# Oracle® Fusion Cloud EPM Administración de FreeForm

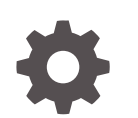

F54806-09

**ORACLE** 

Oracle Fusion Cloud EPM Administración de FreeForm,

F54806-09

Copyright © 2022, 2024, Oracle y/o sus filiales.

Autor principal: EPM Information Development Team

This software and related documentation are provided under a license agreement containing restrictions on use and disclosure and are protected by intellectual property laws. Except as expressly permitted in your license agreement or allowed by law, you may not use, copy, reproduce, translate, broadcast, modify, license, transmit, distribute, exhibit, perform, publish, or display any part, in any form, or by any means. Reverse engineering, disassembly, or decompilation of this software, unless required by law for interoperability, is prohibited.

The information contained herein is subject to change without notice and is not warranted to be error-free. If you find any errors, please report them to us in writing.

If this is software, software documentation, data (as defined in the Federal Acquisition Regulation), or related documentation that is delivered to the U.S. Government or anyone licensing it on behalf of the U.S. Government, then the following notice is applicable:

U.S. GOVERNMENT END USERS: Oracle programs (including any operating system, integrated software, any programs embedded, installed, or activated on delivered hardware, and modifications of such programs) and Oracle computer documentation or other Oracle data delivered to or accessed by U.S. Government end users are "commercial computer software," "commercial computer software documentation," or "limited rights data" pursuant to the applicable Federal Acquisition Regulation and agency-specific supplemental regulations. As such, the use, reproduction, duplication, release, display, disclosure, modification, preparation of derivative works, and/or adaptation of i) Oracle programs (including any operating system, integrated software, any programs embedded, installed, or activated on delivered hardware, and modifications of such programs), ii) Oracle computer documentation and/or iii) other Oracle data, is subject to the rights and limitations specified in the license contained in the applicable contract. The terms governing the U.S. Government's use of Oracle cloud services are defined by the applicable contract for such services. No other rights are granted to the U.S. Government.

This software or hardware is developed for general use in a variety of information management applications. It is not developed or intended for use in any inherently dangerous applications, including applications that may create a risk of personal injury. If you use this software or hardware in dangerous applications, then you shall be responsible to take all appropriate fail-safe, backup, redundancy, and other measures to ensure its safe use. Oracle Corporation and its affiliates disclaim any liability for any damages caused by use of this software or hardware in dangerous applications.

Oracle®, Java, MySQL and NetSuite are registered trademarks of Oracle and/or its affiliates. Other names may be trademarks of their respective owners.

Intel and Intel Inside are trademarks or registered trademarks of Intel Corporation. All SPARC trademarks are used under license and are trademarks or registered trademarks of SPARC International, Inc. AMD, Epyc, and the AMD logo are trademarks or registered trademarks of Advanced Micro Devices. UNIX is a registered trademark of The Open Group.

This software or hardware and documentation may provide access to or information about content, products, and services from third parties. Oracle Corporation and its affiliates are not responsible for and expressly disclaim all warranties of any kind with respect to third-party content, products, and services unless otherwise set forth in an applicable agreement between you and Oracle. Oracle Corporation and its affiliates will not be responsible for any loss, costs, or damages incurred due to your access to or use of third-party content, products, or services, except as set forth in an applicable agreement between you and Oracle.

# Tabla de contenidos

[Accesibilidad a la documentación](#page-16-0)

[Comentarios sobre la documentación](#page-17-0)

1 [Creación y ejecución de un Centro de Excelencia de EPM](#page-18-0)

### 2 [Creación de una aplicación de FreeForm](#page-20-0)

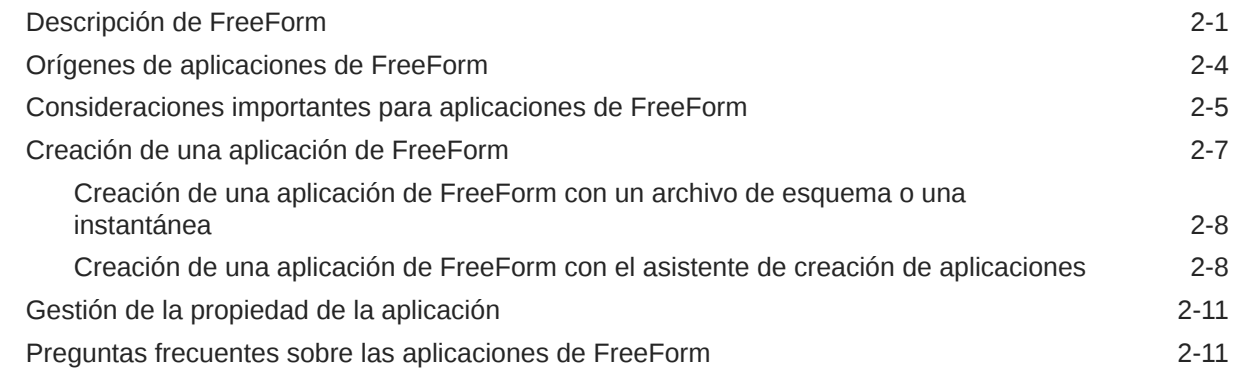

### 3 [Introducción](#page-42-0)

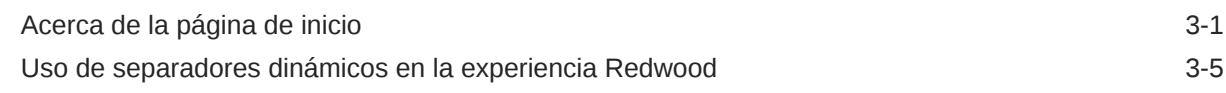

### 4 [Configuración de permisos de acceso](#page-49-0)

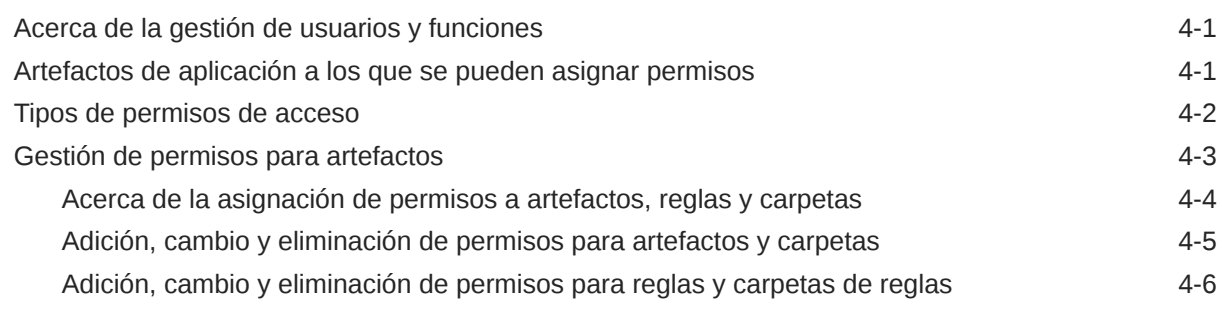

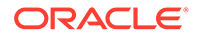

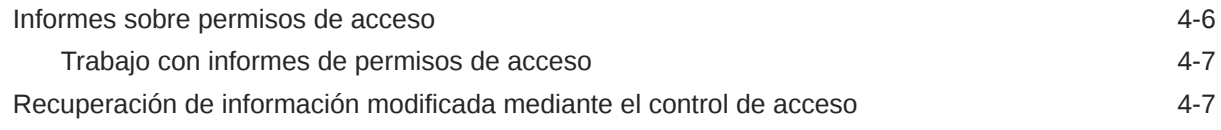

## 5 [Gestión de aplicaciones](#page-57-0)

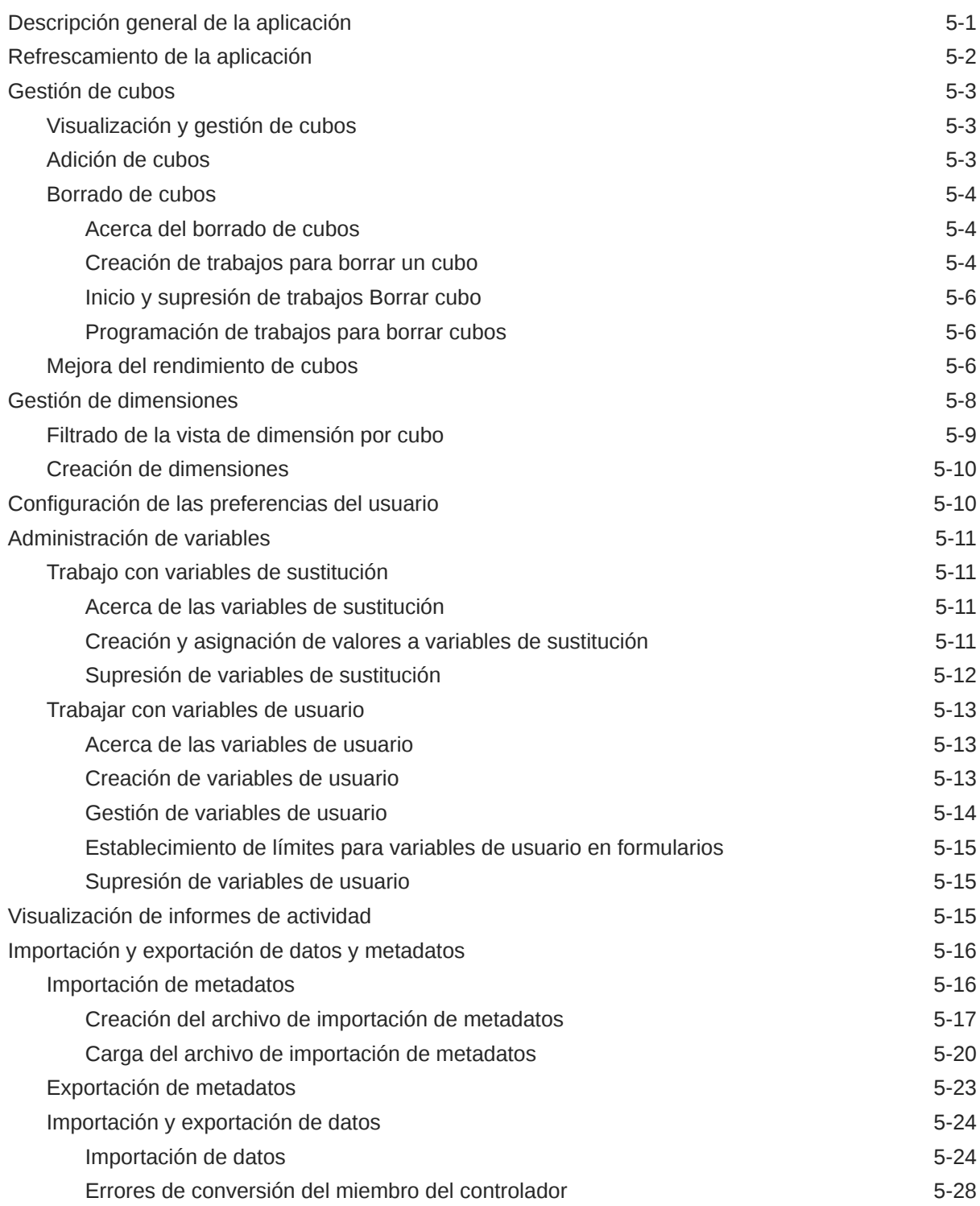

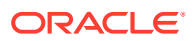

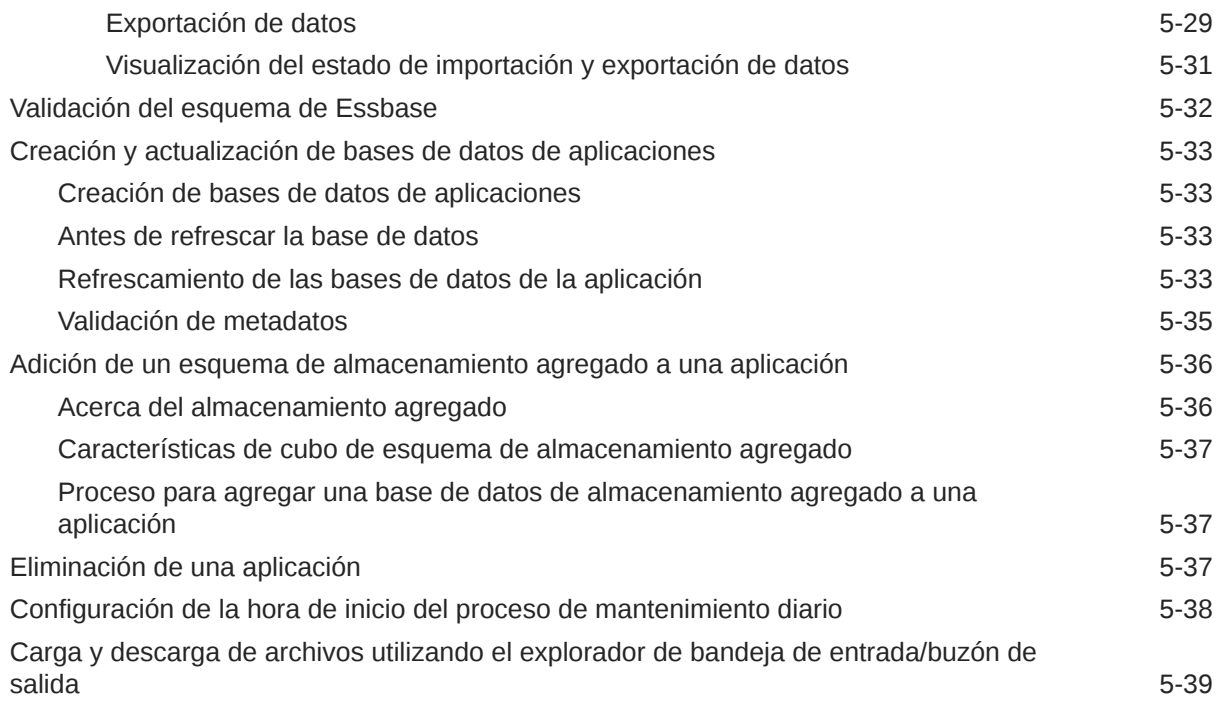

### 6 [Uso del Selector de miembros](#page-96-0)

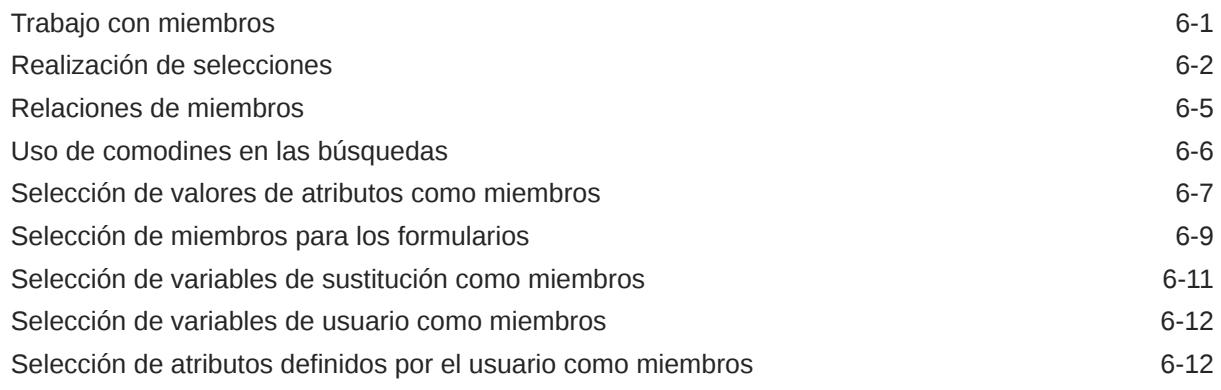

### 7 [Conexión de entornos en EPM Cloud](#page-109-0)

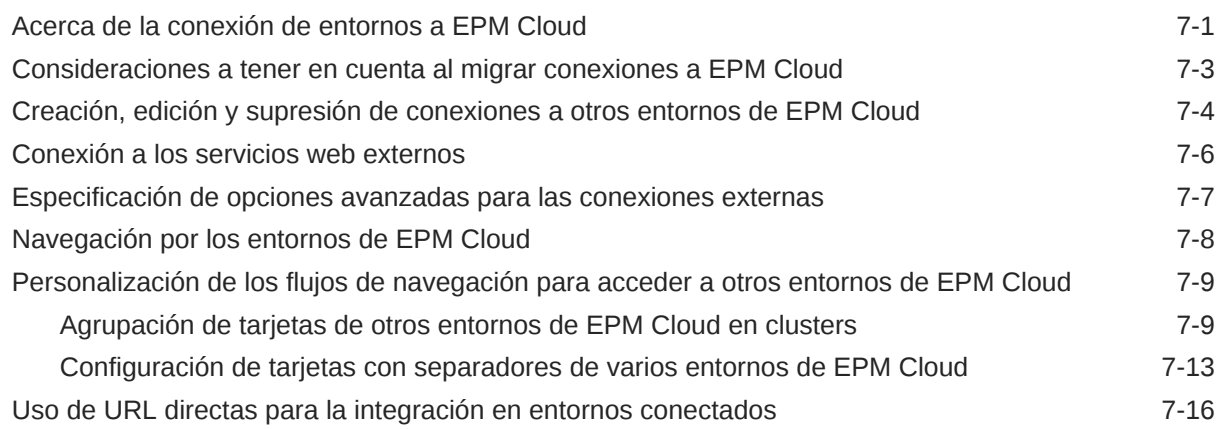

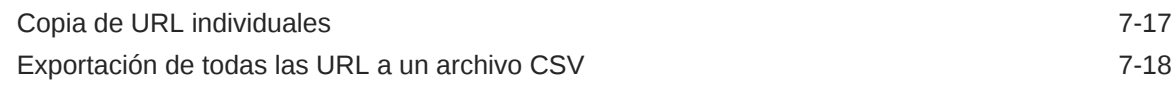

### 8 [Diseño de flujos de navegación personalizados](#page-129-0)

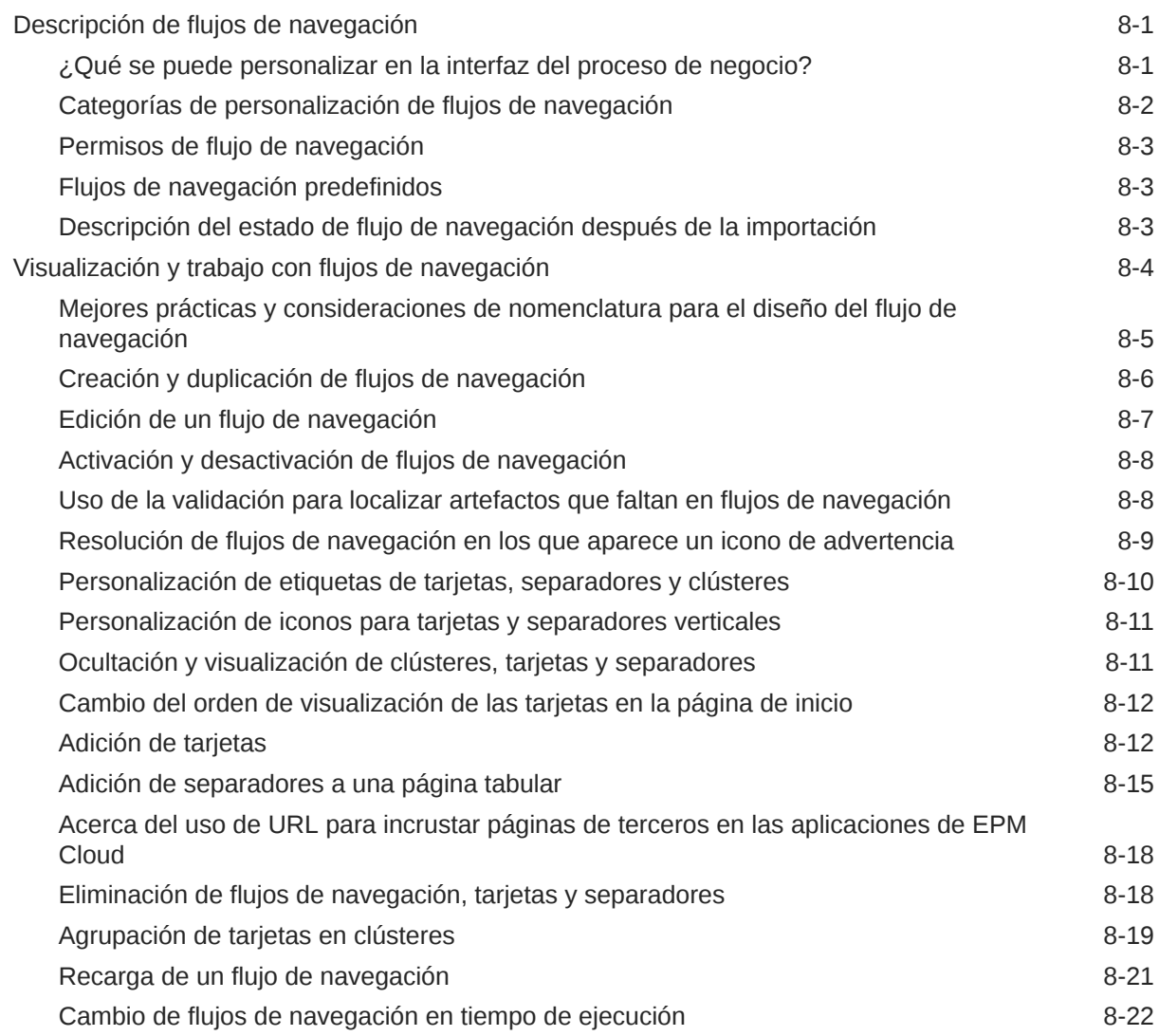

### 9 [Edición de dimensiones en el Editor de dimensiones simplificado](#page-151-0)

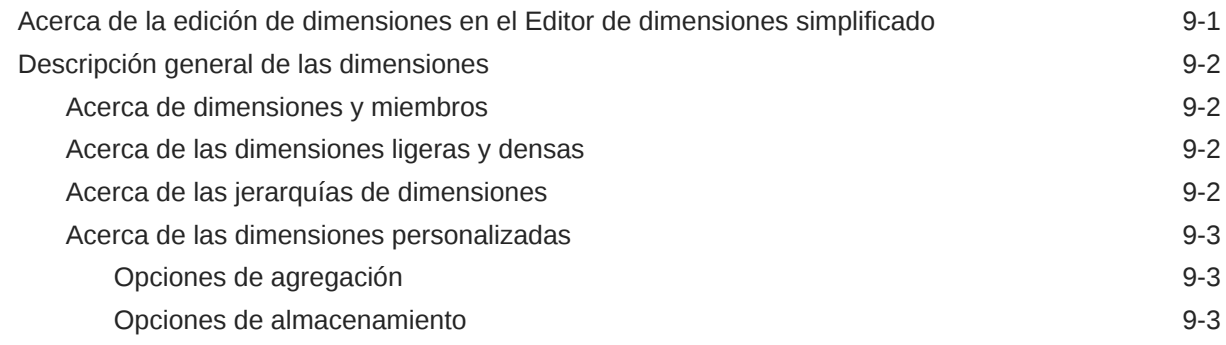

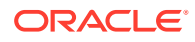

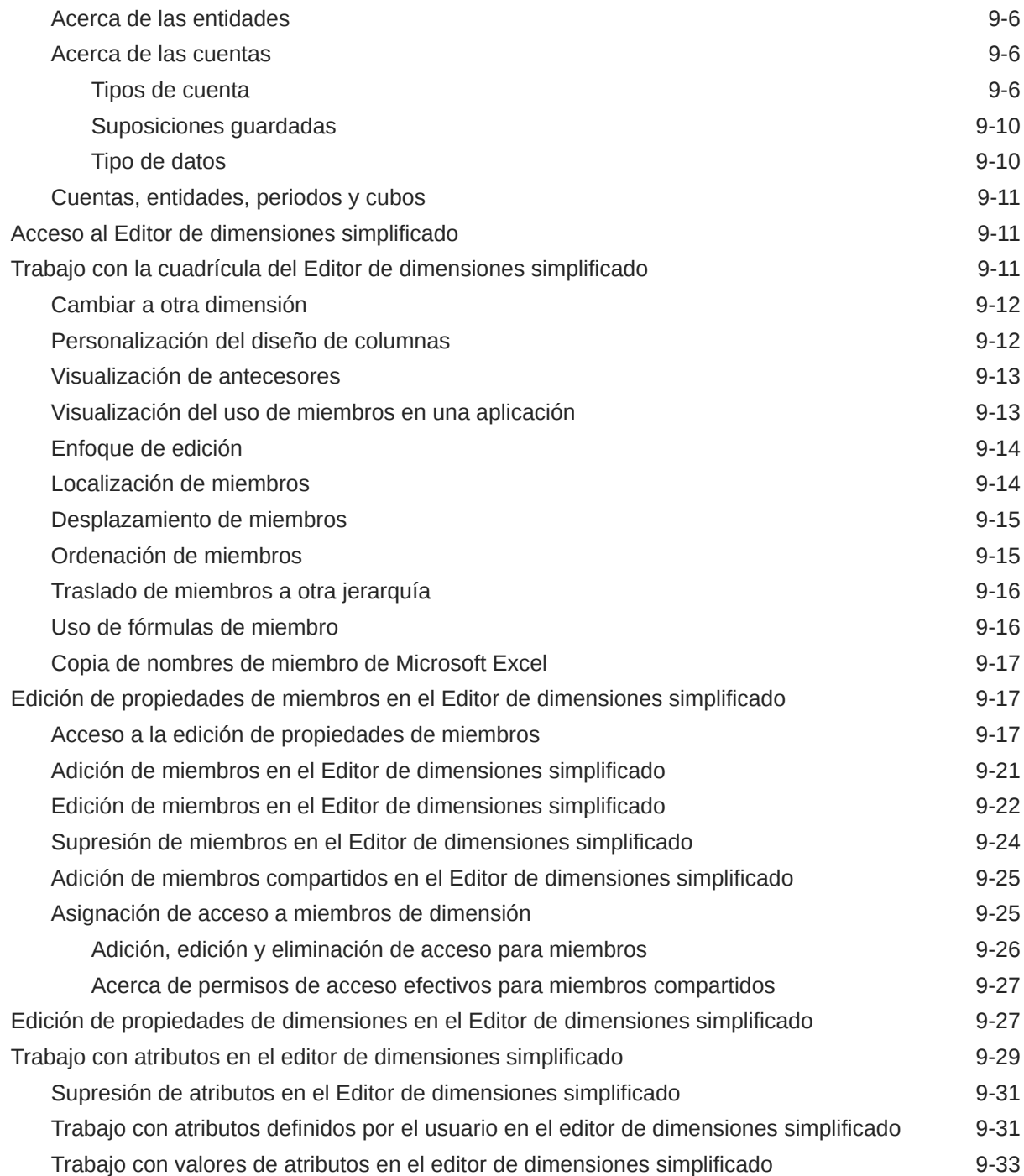

## 10 [Diseño de paneles](#page-185-0)

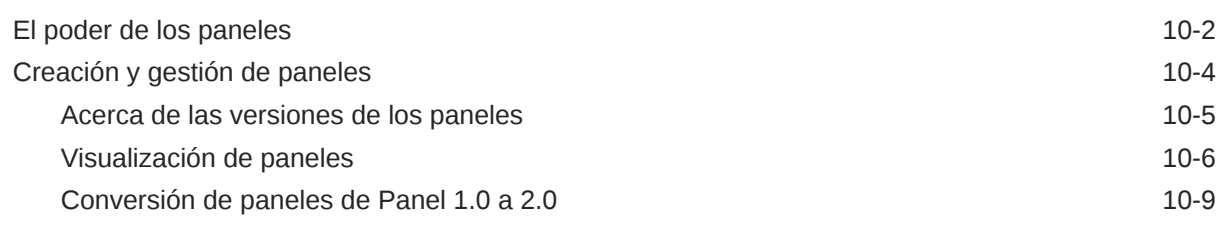

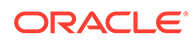

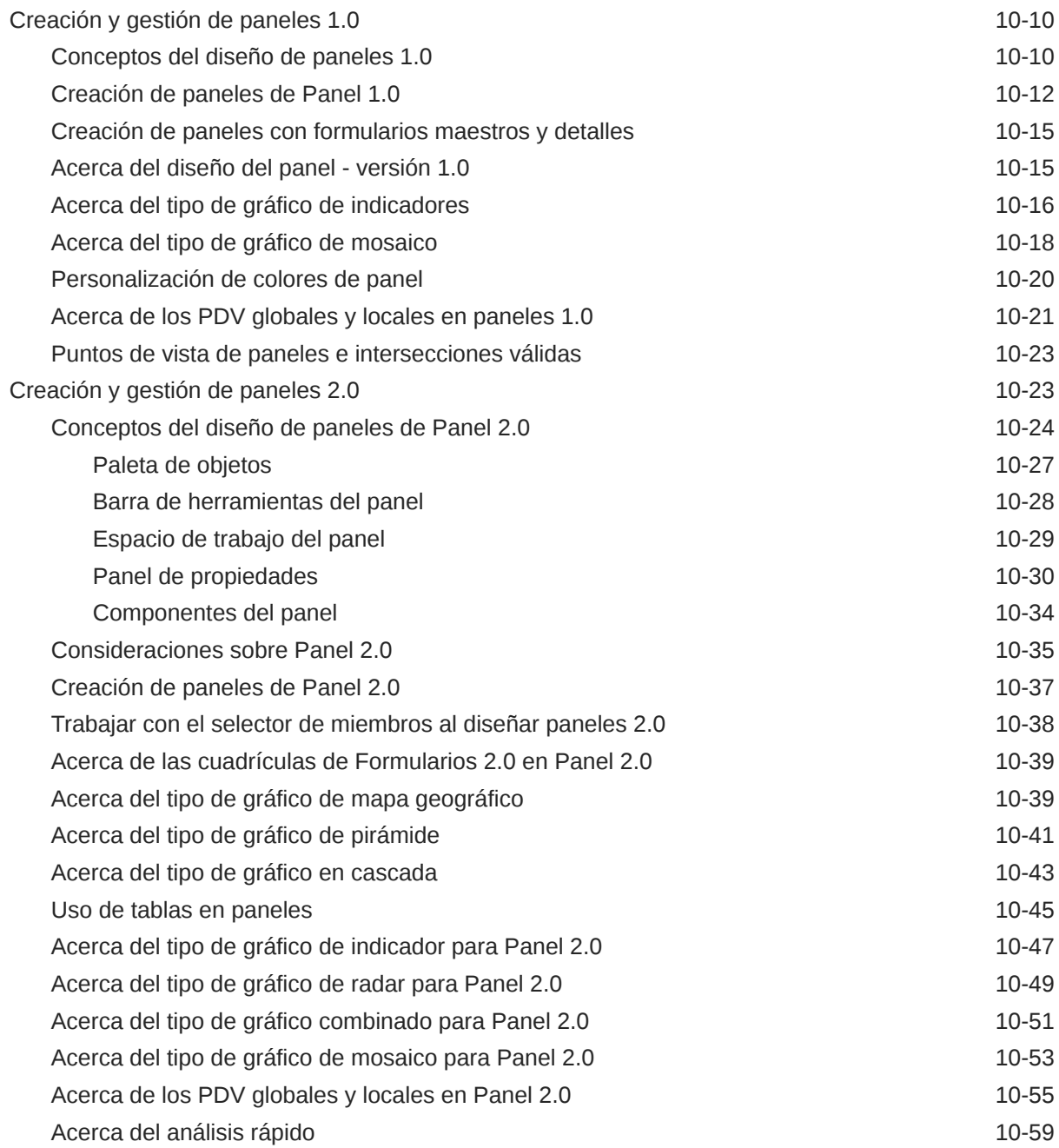

### 11 [Diseño de infolets](#page-246-0)

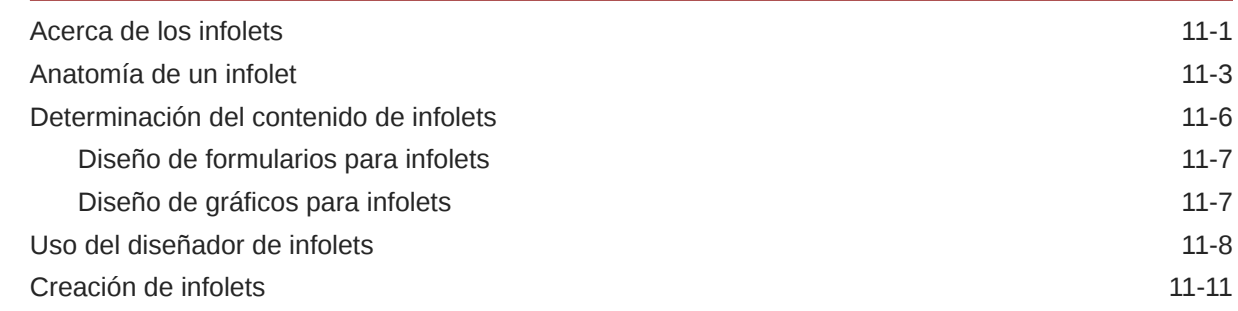

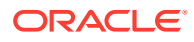

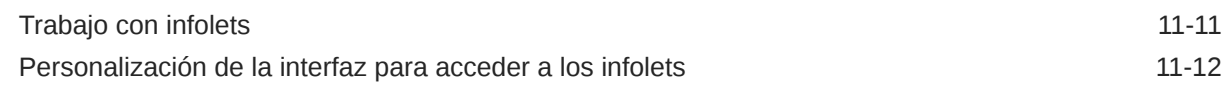

### 12 [Traiga su propio AA: acerca de la importación del modelo de AA](#page-260-0)

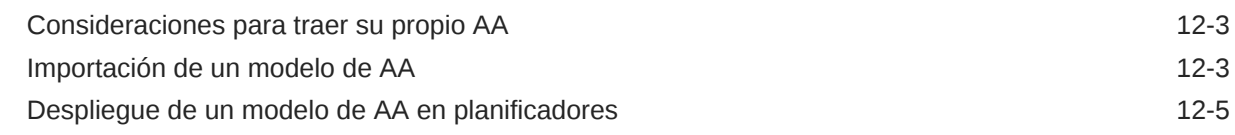

### 13 [Definición de intersecciones válidas y de la seguridad de nivel de celda](#page-266-0)

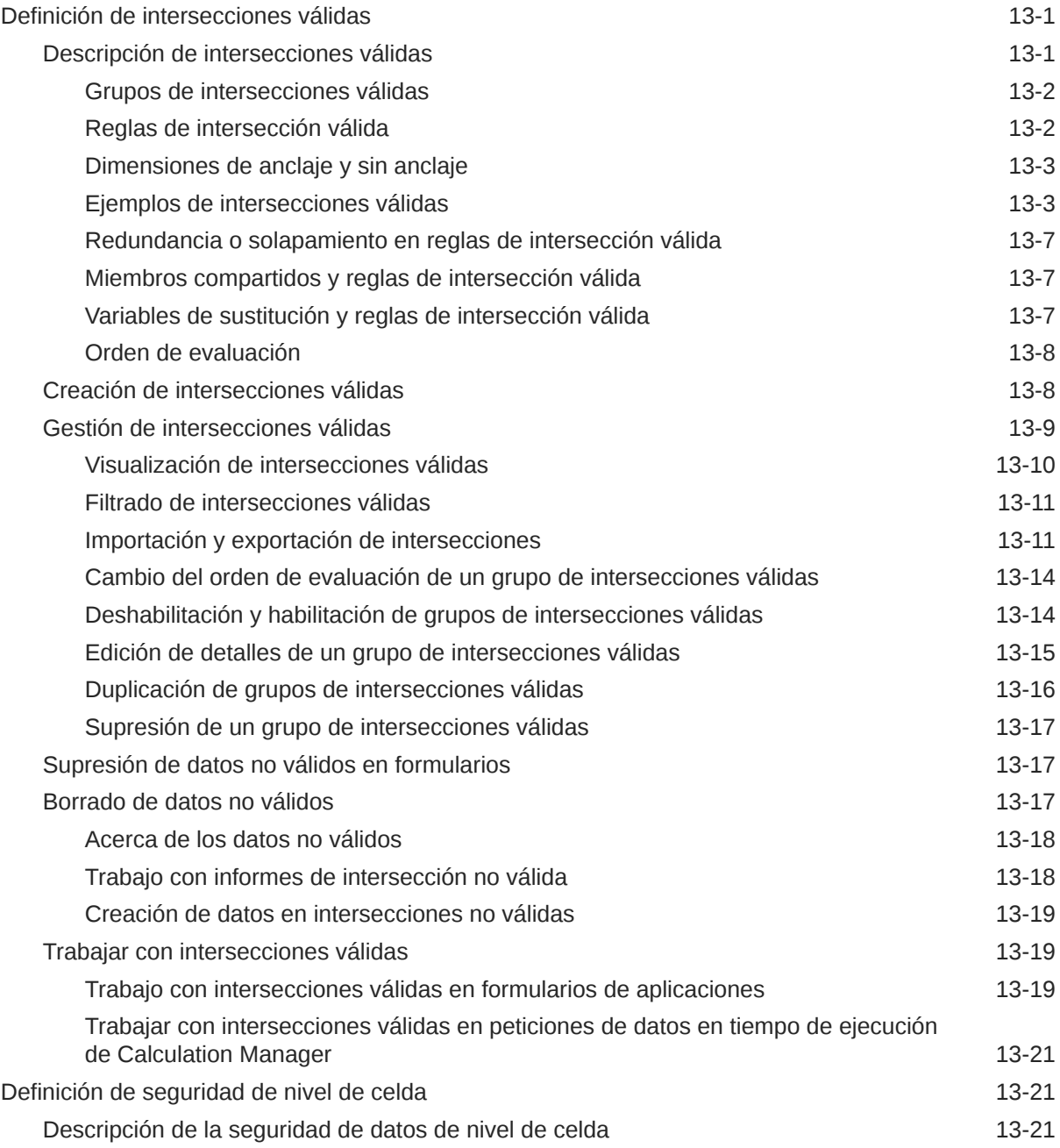

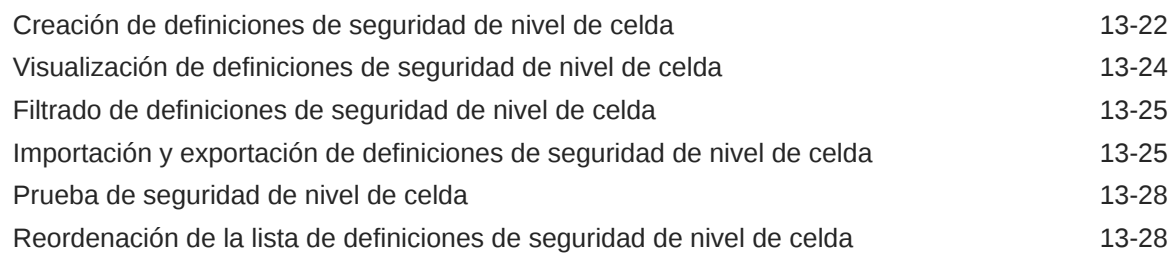

### 14 [Definición de asignaciones de datos y creación de integraciones](#page-294-0) [basadas en archivos](#page-294-0)

### 15 [Gestión de trabajos](#page-295-0)

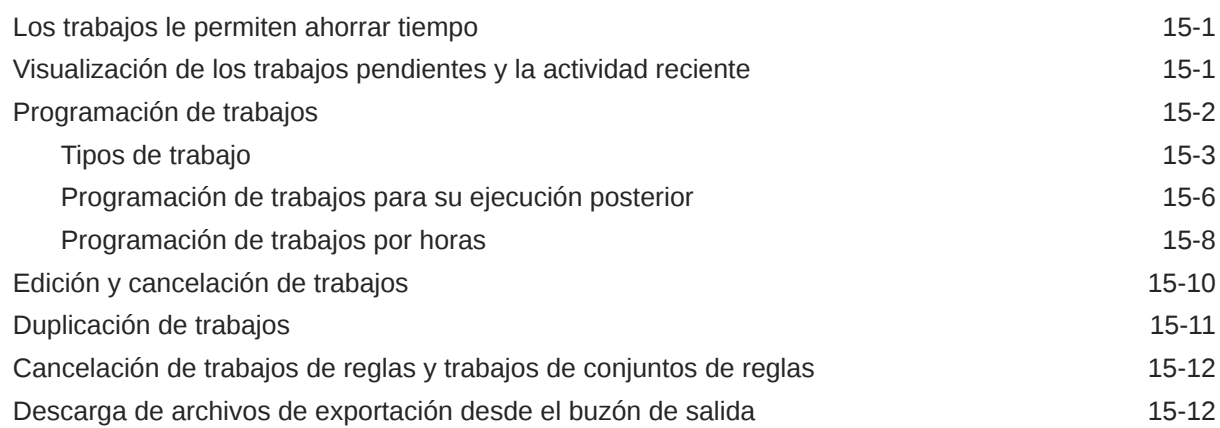

### 16 [Auditoría de tareas y datos](#page-307-0)

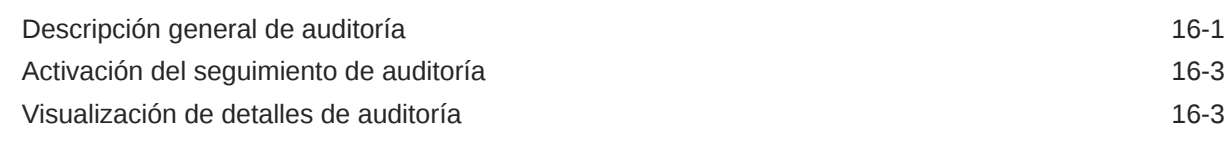

### 17 [Gestión de validación de datos](#page-311-0)

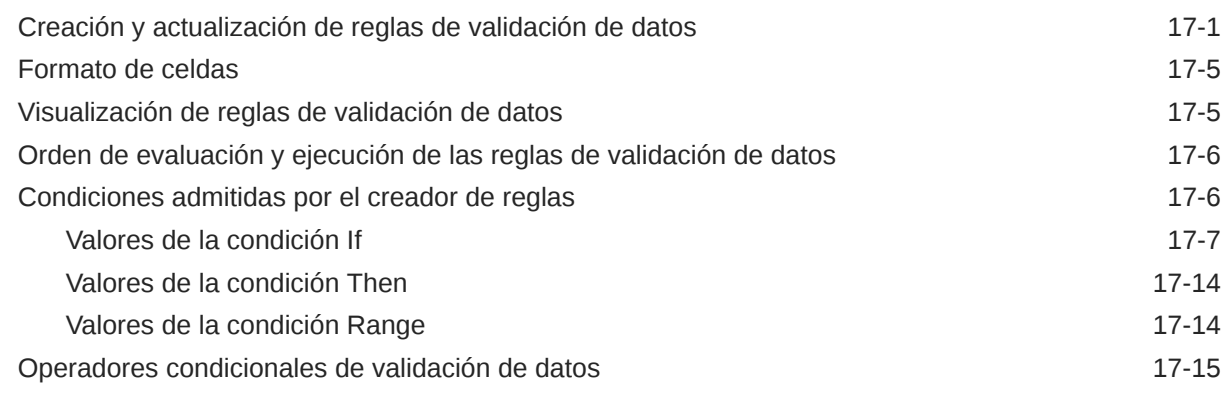

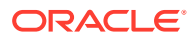

### 18 [Gestión de configuración de la aplicación y el sistema](#page-334-0)

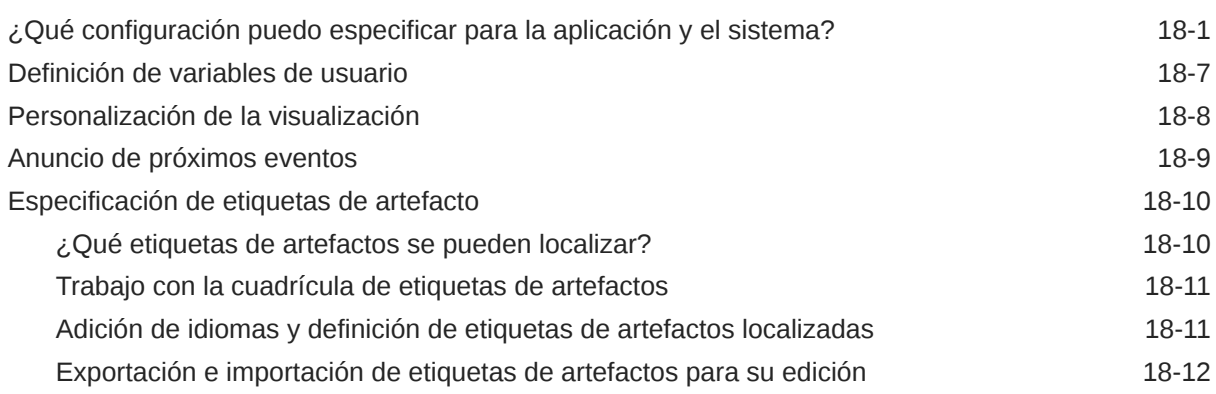

### 19 [Acceso a más tareas administrativas](#page-347-0)

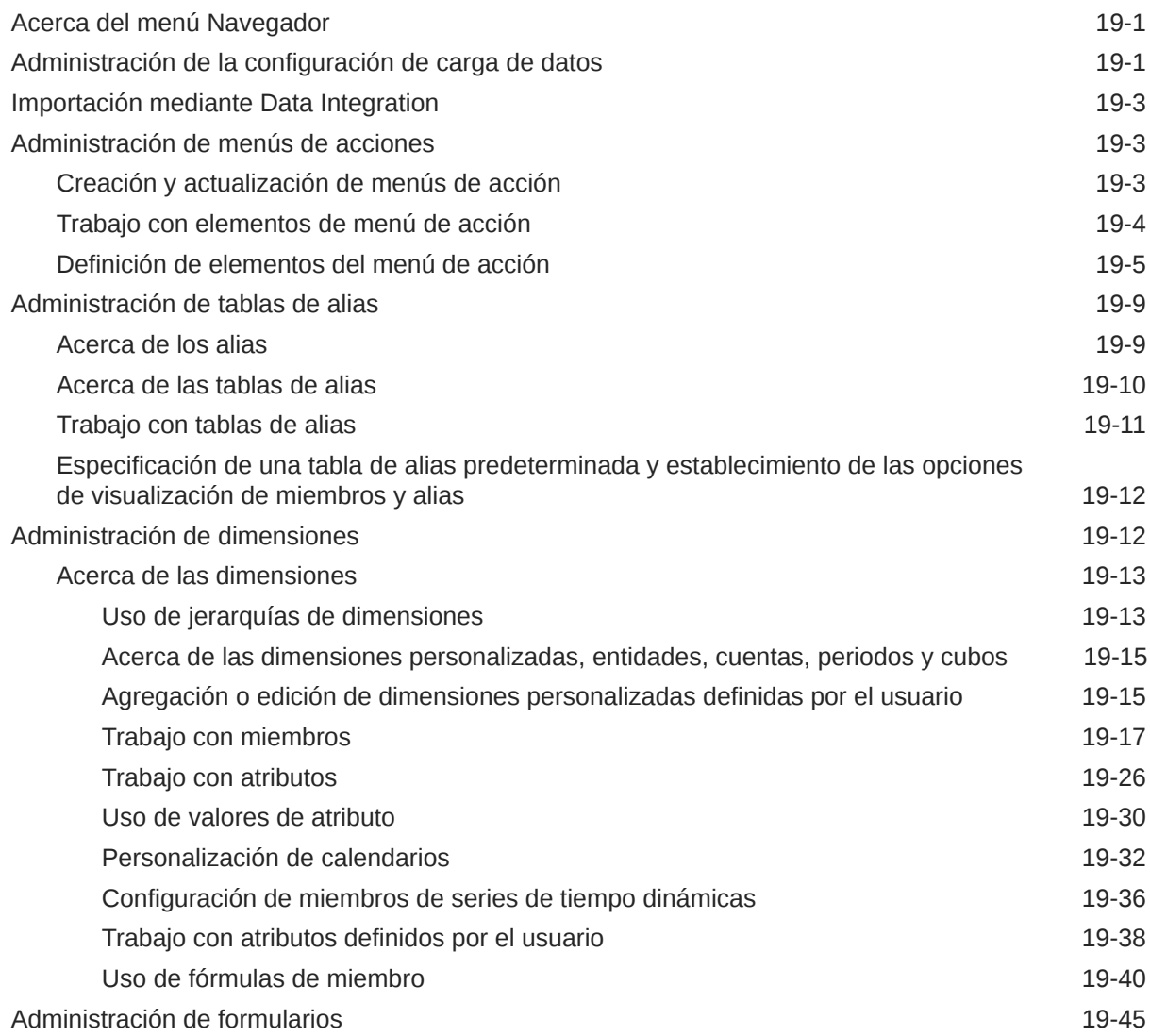

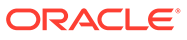

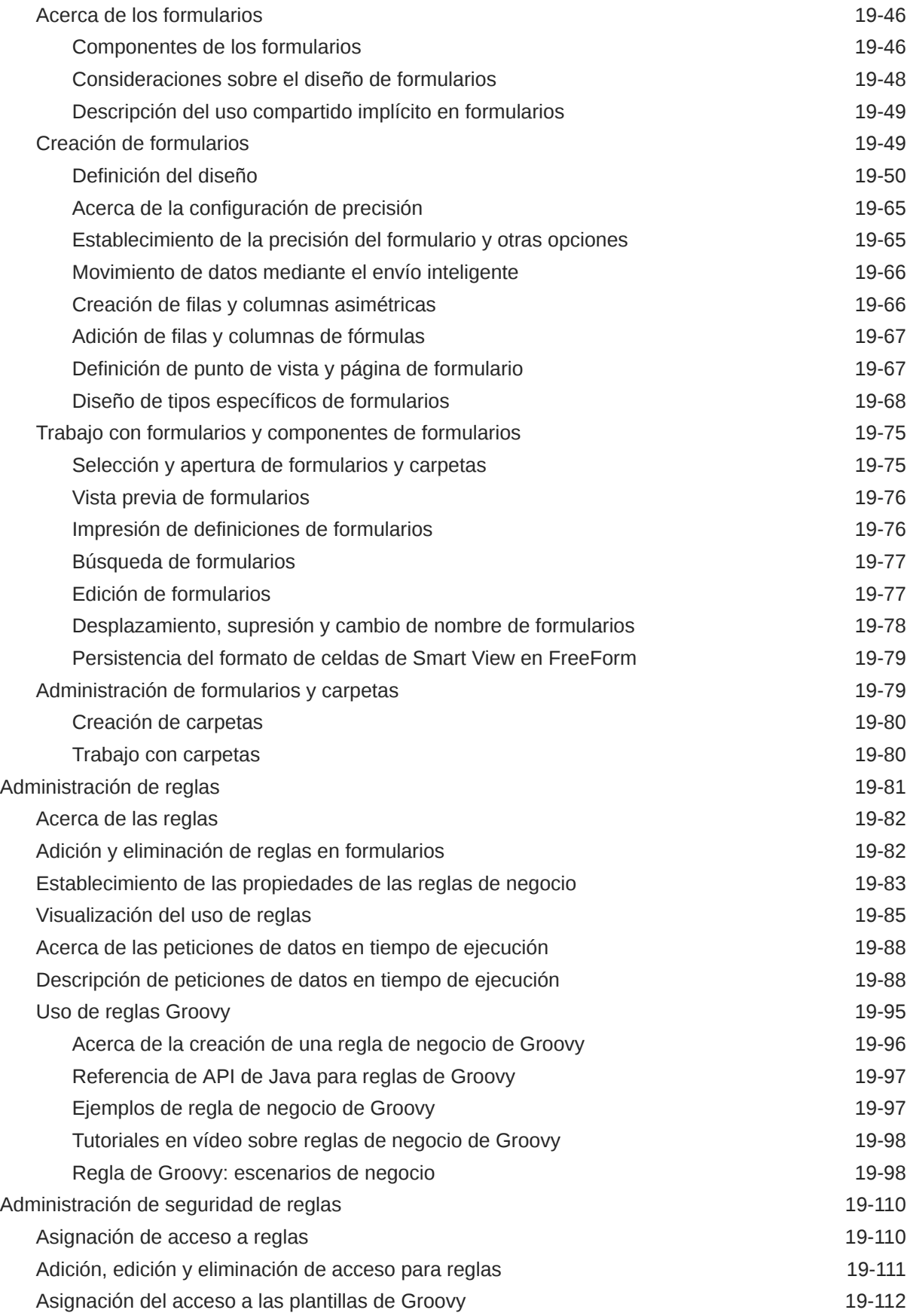

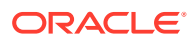

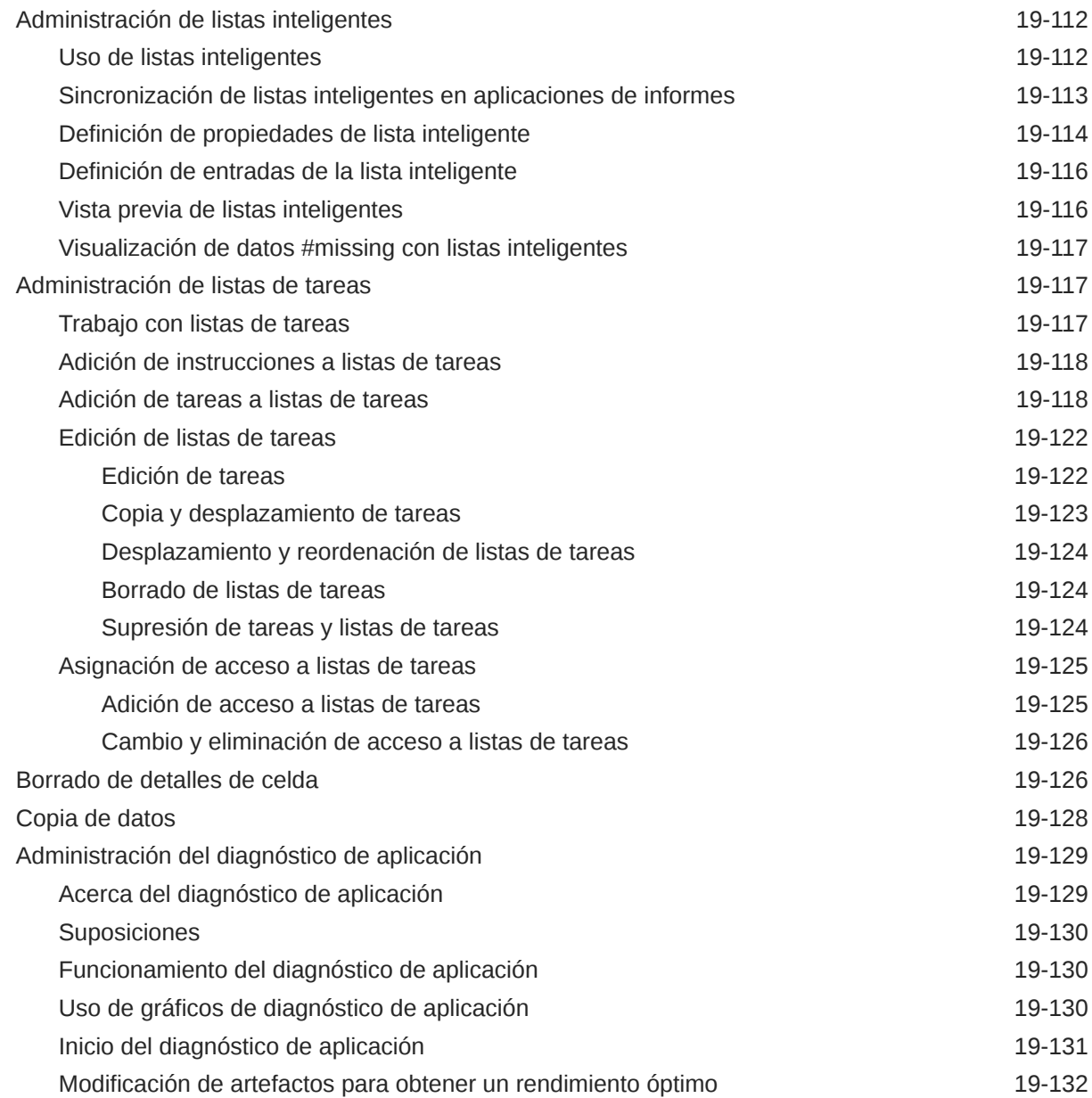

### A [Restricciones de denominación](#page-480-0)

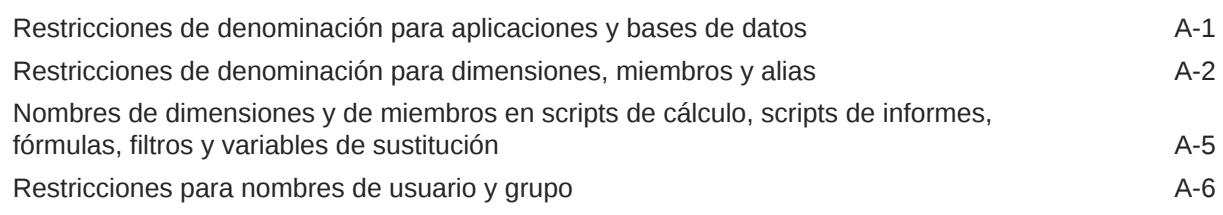

### B [Funciones de fórmula de formulario](#page-486-0)

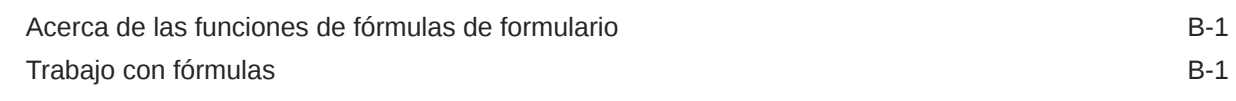

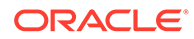

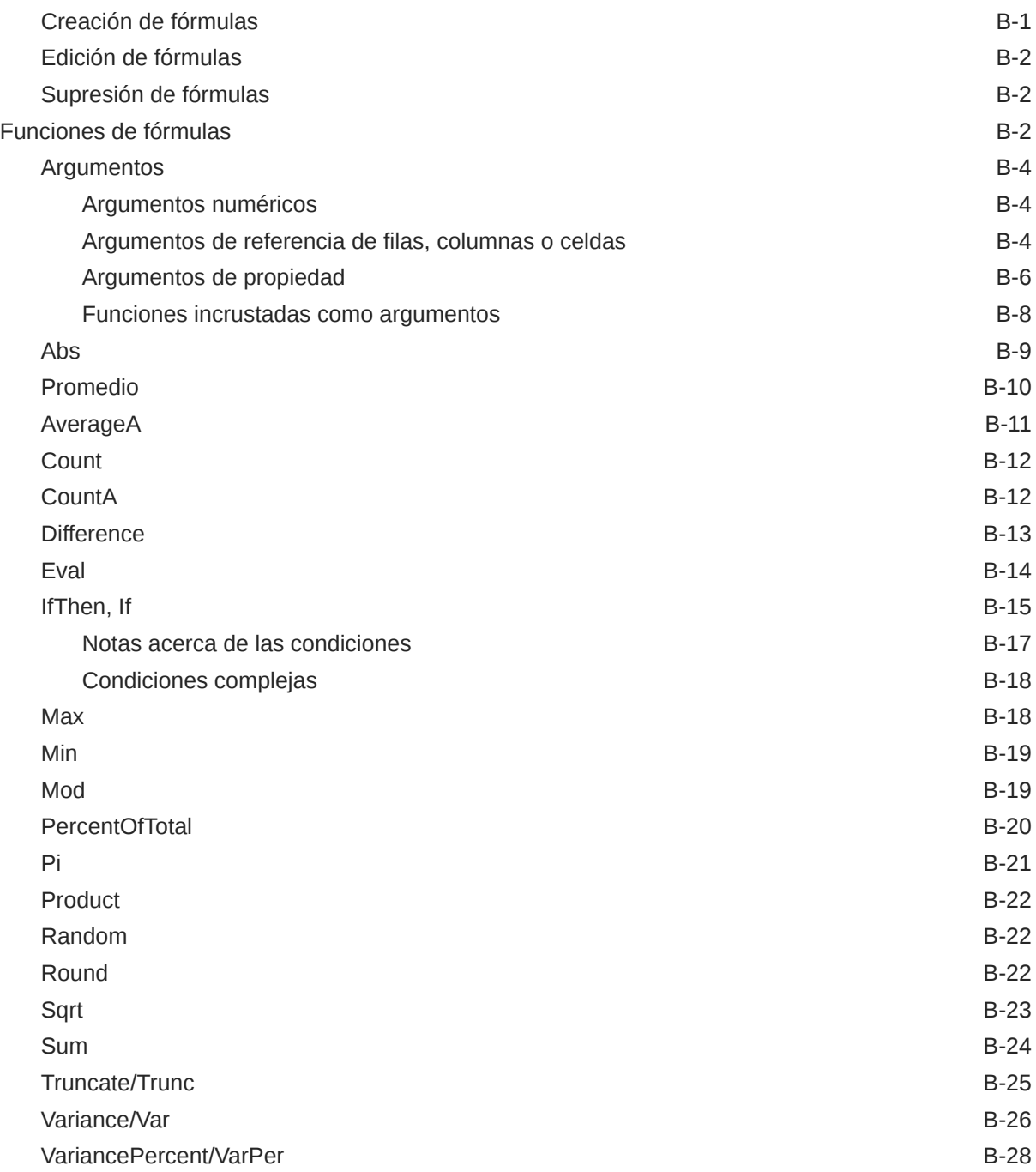

## C [Uso de Smart View para administrar aplicaciones](#page-515-0)

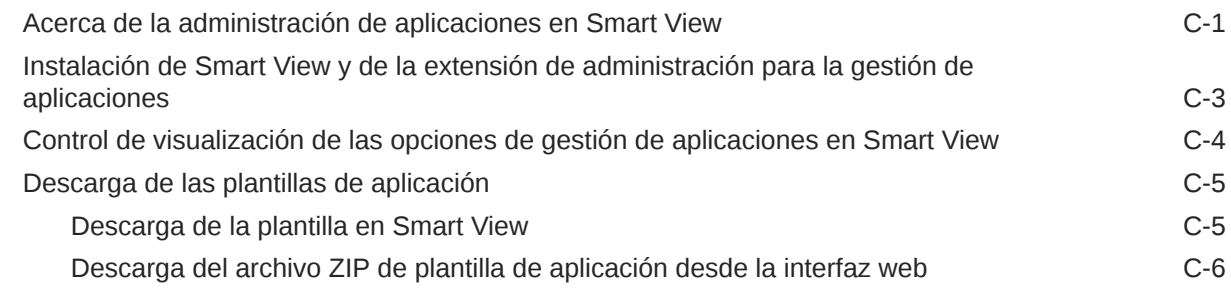

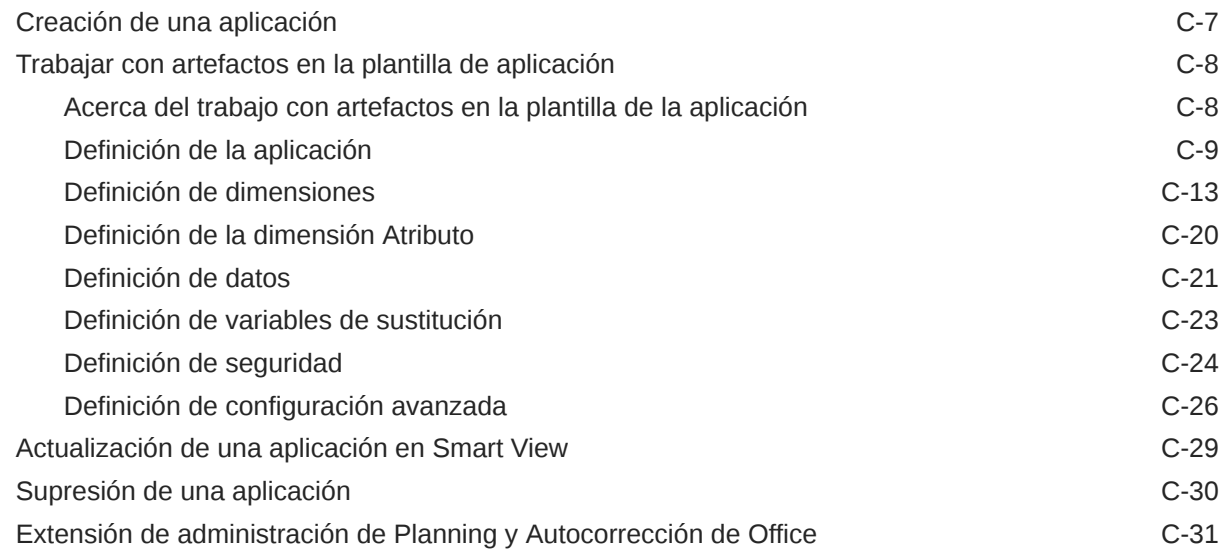

### D [Uso de Smart View para importar y editar metadatos de aplicación](#page-546-0)

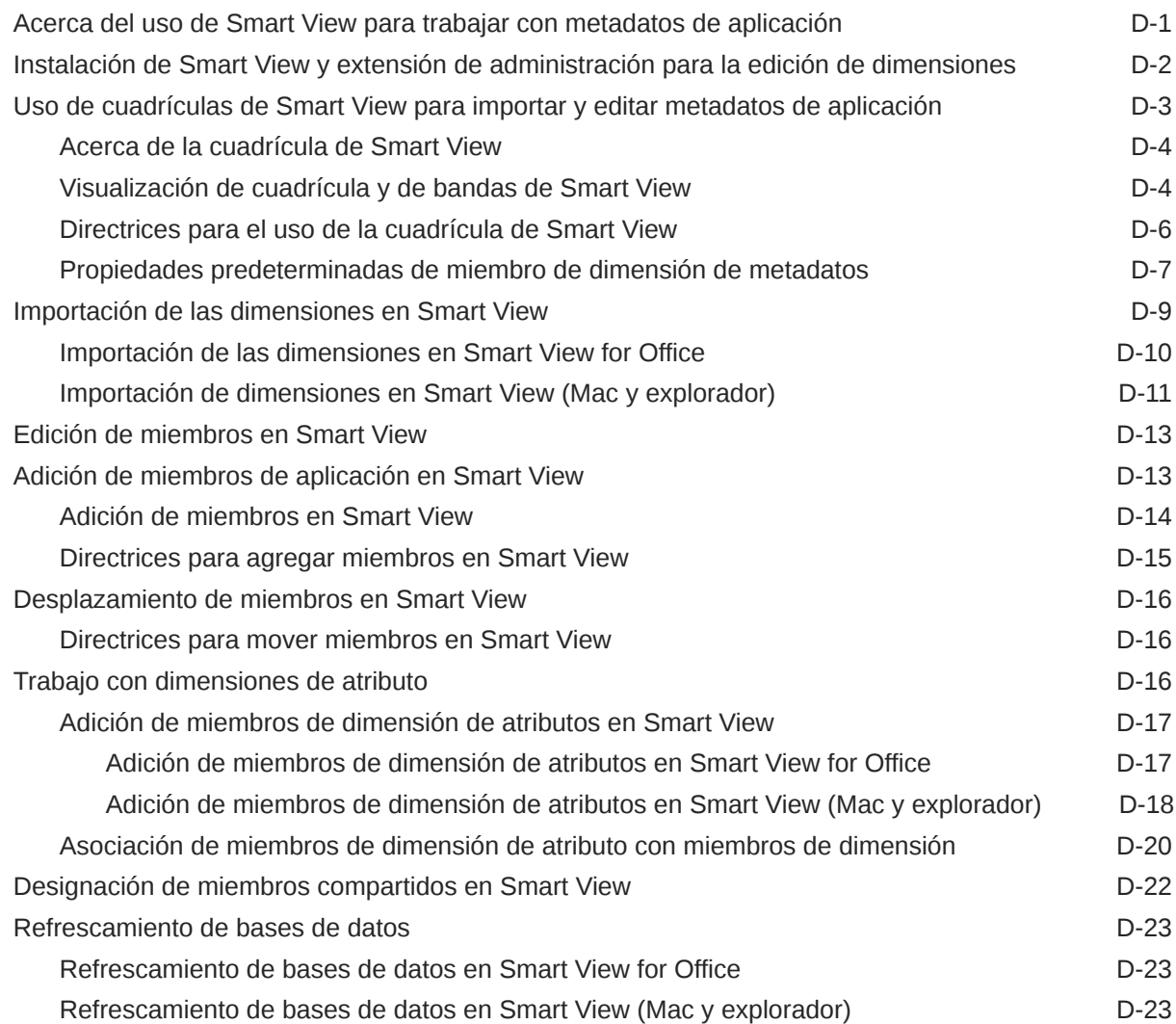

- E [Mejores prácticas de FreeForm](#page-572-0)
- F [Preguntas frecuentes sobre EPM Cloud](#page-575-0)

# <span id="page-16-0"></span>Accesibilidad a la documentación

Para obtener información acerca del compromiso de Oracle con la accesibilidad, visite el sitio web del Programa de Accesibilidad de Oracle en [http://www.oracle.com/pls/topic/lookup?](http://www.oracle.com/pls/topic/lookup?ctx=acc&id=docacc) [ctx=acc&id=docacc](http://www.oracle.com/pls/topic/lookup?ctx=acc&id=docacc).

#### **Acceso a Oracle Support**

Los clientes de Oracle que hayan adquirido soporte disponen de acceso a soporte electrónico a través de My Oracle Support. Para obtener información, visite [http://](http://www.oracle.com/pls/topic/lookup?ctx=acc&id=info) [www.oracle.com/pls/topic/lookup?ctx=acc&id=info](http://www.oracle.com/pls/topic/lookup?ctx=acc&id=info) o [http://www.oracle.com/pls/topic/lookup?](http://www.oracle.com/pls/topic/lookup?ctx=acc&id=trs) [ctx=acc&id=trs](http://www.oracle.com/pls/topic/lookup?ctx=acc&id=trs) si tiene problemas de audición.

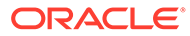

# <span id="page-17-0"></span>Comentarios sobre la documentación

Para hacernos llegar sus comentarios sobre esta documentación, haga clic en el botón Comentarios en la parte inferior de la página de cualquier tema de Oracle Help Center. También puede enviar un correo electrónico a epmdoc\_ww@oracle.com.

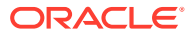

# <span id="page-18-0"></span>1 Creación y ejecución de un Centro de Excelencia de EPM

Como mejor práctica de EPM, se recomienda crear un Centro de Excelencia

Un **Centro de Excelencia de EPM** es un esfuerzo unificado para garantizar la adopción y mejores prácticas Impulsa la transformación en los procesos de negocio relacionados con la gestión de rendimiento y el uso de soluciones basadas en tecnología.

La adopción de la nube puede capacitar a su organización para impulsar la agilidad empresarial y promocionar soluciones innovadoras. Un Centro de Excelencia de EPM supervisa su iniciativa en la nube, y puede ayudar a proteger y mantener su inversión y a promocionar un uso eficaz.

El equipo del Centro de Excelencia de EPM:

- Asegura la adopción en la nube, lo que ayuda a su organización a aprovechar al máximo su inversión de EPM en la nube
- Actúa como comité de seguimiento de mejores prácticas
- Guía las iniciativas de gestión de cambios relacionadas con EPM e impulsa la transformación

Todos los clientes pueden beneficiarse de un Centro de Excelencia de EPM, incluidos los clientes que ya han implementado EPM.

#### **¿Cómo empiezo?**

Haga clic para ver las mejores prácticas, guía y estrategias para su propio Centro de Excelencia de EPM: Introducción al Centro de Excelencia de EPM.

#### **Más información**

- Vea el seminario web de Cloud Customer Connect: [Creación y ejecución de un Centro](https://community.oracle.com/customerconnect/events/604185-epm-creating-and-running-a-center-of-excellence-coe-for-cloud-epm) [de Excelencia de EPM en la nube](https://community.oracle.com/customerconnect/events/604185-epm-creating-and-running-a-center-of-excellence-coe-for-cloud-epm)
- Vea los vídeos: [Descripción general: Centro de Excelencia de EPM](https://apexapps.oracle.com/pls/apex/f?p=44785:265:0:::265:P265_CONTENT_ID:32425) y [Creación de un](https://apexapps.oracle.com/pls/apex/f?p=44785:265:0:::265:P265_CONTENT_ID:32437) [Centro de Excelencia](https://apexapps.oracle.com/pls/apex/f?p=44785:265:0:::265:P265_CONTENT_ID:32437).
- Consulte los beneficios del negocio y la propuesta de valor de un Centro de Excelencia de EPM en *Creación y ejecución de un Centro de Excelencia de EPM*.

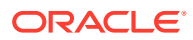

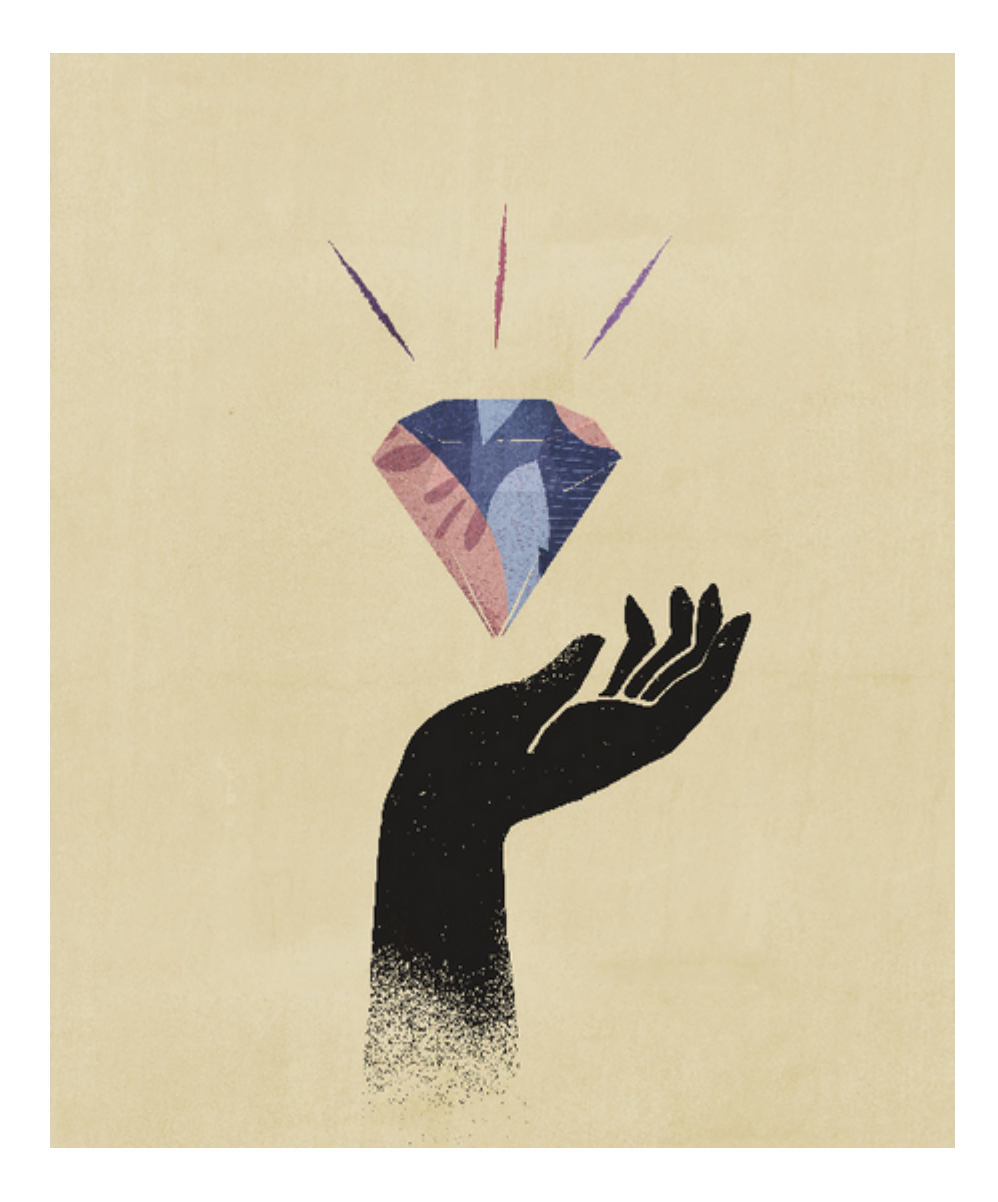

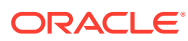

# <span id="page-20-0"></span>2 Creación de una aplicación de FreeForm

Las aplicaciones de FreeForm utilizan una construcción abierta de cubo dimensional que le permite crear cubos con cualquier combinación de dimensiones que necesite.

#### **Related Topics**

- Descripción de FreeForm
- [Orígenes de aplicaciones de FreeForm](#page-23-0)
- [Consideraciones importantes para aplicaciones de FreeForm](#page-24-0)
- [Creación de una aplicación de FreeForm](#page-26-0)
- [Gestión de la propiedad de la aplicación](#page-30-0)
- [Preguntas frecuentes sobre las aplicaciones de FreeForm](#page-30-0)

## Descripción de FreeForm

FreeForm es una aplicación de informes, análisis y planificación. FreeForm le permite crear una aplicación con los cubos y las dimensiones de su elección sin estar restringido por las limitaciones correspondientes impuestas por las aplicaciones estándar. Con FreeForm, puede modelar y crear sus propios cubos a la vez que se conserva la capacidad de utilizar las funciones del proceso de negocio.

Se puede acceder a FreeForm mediante las pantallas de Oracle Smart View for Office o de Oracle Enterprise Performance Management Cloud; soportan el scripts de Groovy para funciones personalizadas y reglas de negocio para los cálculos.

Puede crear aplicaciones con varios cubos o crear una aplicación con un solo cubo y, a continuación, agregar más cubos posteriormente (hasta 12 cubos en total).

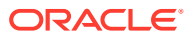

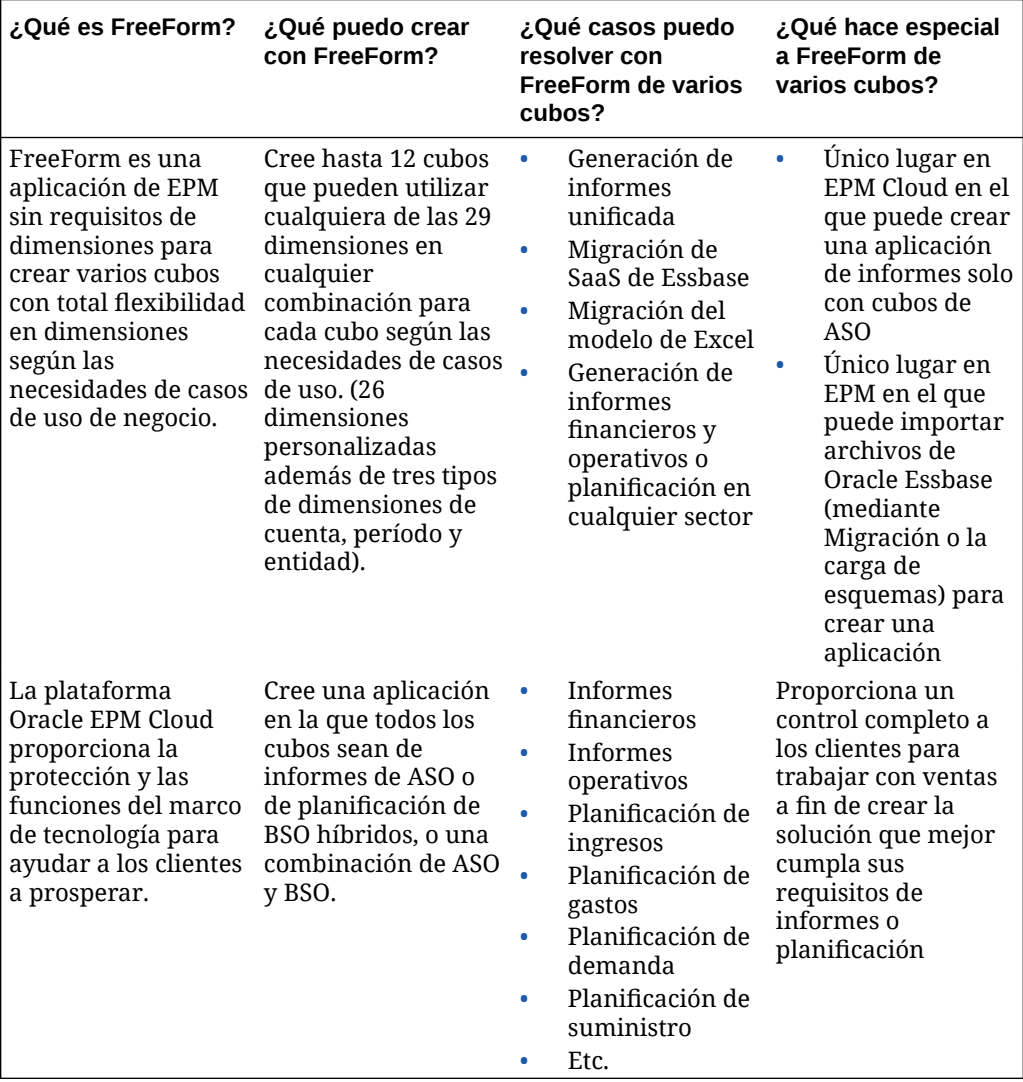

### **Table 2-1 Visión rápida de las funciones de FreeForm**

#### **Note:**

Las siguientes funciones no están disponibles en FreeForm porque necesitan que las dimensiones Scenario, Version, Period y Year proporcionadas estén presentes:

- Planificación predictiva
- Predicción automática
- IPM Insights

En FreeForm, se pueden definir las dimensiones Scenario, Version, Period y Year como dimensiones personalizadas.

Además, no están disponibles las siguientes funciones en FreeForm:

- **Sandboxes**
- **Aprobaciones**
- Gestor de tareas

#### **Acerca de las aplicaciones de FreeForm de varios cubos**

- El número máximo de dimensiones personalizadas permitido en una aplicación de FreeForm es 26.
- Los cubos pueden compartir dimensiones o tener una dimensionalidad autónoma.
- Todas las dimensiones pueden ser personalizadas; o bien las dimensiones de cuenta nativa, periodo y/o entidad pueden heredarlas los cubos.
- En los tipos de aplicaciones de FreeForm están soportadas las asignaciones de datos entre cubos, el envío inteligente y la copia de datos.

Las aplicaciones de FreeForm de varios cubos están limitadas por estas suposiciones de proceso de negocio existentes:

- Los miembros deben ser únicos en todos los cubos de FreeForm.
- Los reguladores se pueden aplicar a nivel de aplicación y no a nivel de cubo.
- Los esquemas de entrada no pueden estar activados para permitir nombres de miembros duplicados.

#### **Vídeos**

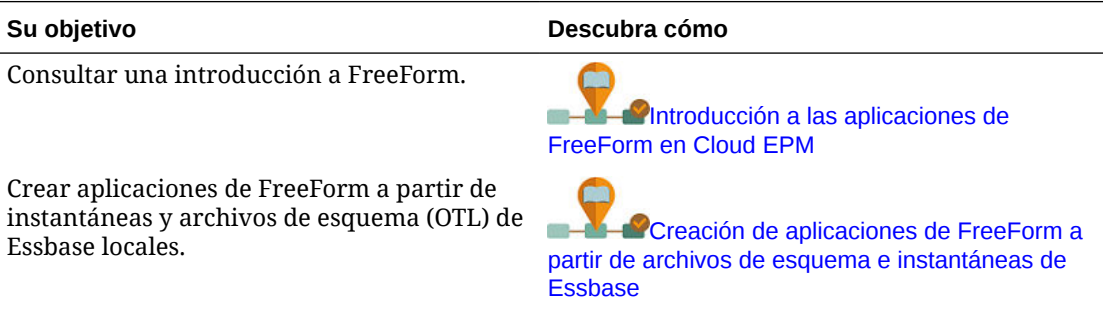

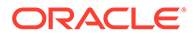

<span id="page-23-0"></span>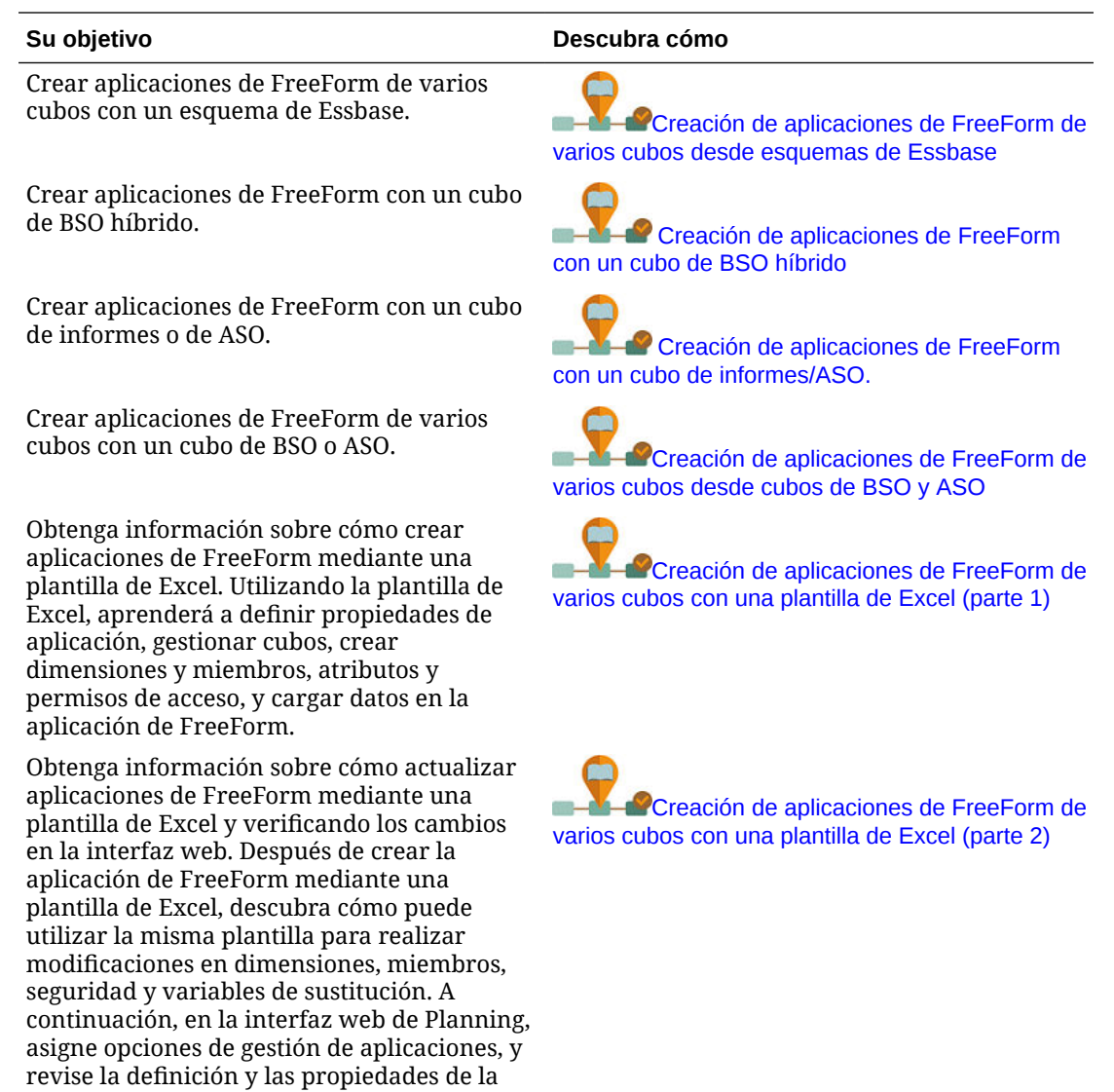

## Orígenes de aplicaciones de FreeForm

aplicación y los datos que ha importado.

Puede crear aplicaciones de FreeForm mediante la creación de dimensiones con el asistente de creación de aplicaciones. Opcionalmente, puede utilizar un archivo de esquema (OTL) o una instantánea de una aplicación local de Oracle Essbase de un solo cubo de la versión 11.1.2.4.xxx (o posterior) para crear una aplicación de FreeForm.

Al usar un archivo OTL de cubo de Essbase o una instantánea de aplicación de Essbase como origen para una aplicación FreeForm, se crean y asignan automáticamente las dimensiones Account, Period (tiempo) y Entity (país) Además, las dimensiones Versión y Escenario de la aplicación de Essbase se crean como dimensiones personalizadas. Como resultado, la funcionalidad Flujo de trabajo lista para usar no está soportada en las aplicaciones de FreeForm.

Los administradores del servicio crean una aplicación de FreeForm con el asistente de creación de aplicaciones o con estos orígenes:

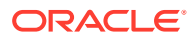

#### <span id="page-24-0"></span>• **Un archivo de esquema de la aplicación de Essbase local de un solo cubo de la versión 11.1.2.4.xxx (o posterior)**

Puede usar un archivo OTL de una aplicación local de Essbase de un solo cubo de la versión 11.1.2.4.xxx (o posterior) para crear la estructura de la aplicación de FreeForm. Se pueden agregar o crear nuevos cubos para esta aplicación de FreeForm posteriormente.

Como el nombre del archivo OTL se asigna al cubo creado para la aplicación de FreeForm, el nombre del archivo debe tener ocho caracteres o menos. Un nombre de archivo más largo provocará que falle el proceso.

Normalmente, el archivo OTL está disponible en el directorio EssbaseServer/ essbaseserver1/app/<app\_Name> en el despliegue local de Essbase.

Como el archivo OTL no contiene datos de aplicación, debe extraer los datos de Essbase a un archivo. Utilice MaxL, Essbase Studio u otra herramienta para exportar datos de una aplicación de Essbase. Los datos se deben exportar en un formato de archivo de datos de Essbase.

Después de crear la aplicación, importe los datos extraídos y seleccione Essbase como tipo de origen. Puede importar desde un archivo de datos almacenado localmente o desde un archivo que se ha cargado en la bandeja de entrada de Oracle Enterprise Performance Management Cloud. Para obtener información detallada, consulte [Importación de datos](#page-80-0).

#### • **Una instantánea de la aplicación de Essbase local de un solo cubo de la versión 11.1.2.4.xxx (o posterior)**

Esta opción simplifica la creación de aplicaciones mediante la migración de una instantánea de aplicación (archivo ZIP) de Essbase existente que se haya creado con Migration. Con este proceso se automatiza la carga de dimensiones, la creación de variables de sustitución, la conversión de scripts de cálculo como reglas gráficas y la carga de datos. Se pueden agregar o crear nuevos cubos para esta aplicación de FreeForm posteriormente.

## Consideraciones importantes para aplicaciones de FreeForm

#### **Note:**

No intente crear aplicaciones de FreeForm importando instantáneas de Migración de Oracle Essbase en un entorno de Oracle Enterprise Performance Management Cloud. La importación de instantáneas con Migración solo está soportada para las instantáneas creadas a partir de una aplicación de FreeForm anterior.

- Las asignaciones de datos y otras funciones de varios cubos no están disponibles si crea una aplicación de FreeForm de un solo cubo con el asistente de creación de aplicaciones.
- No se pueden usar instantáneas de Essbase con funciones personalizadas (CDF) ni referencias de CDF para crear aplicaciones de FreeForm.
- Asegúrese de que el archivo OTL o la instantánea de la aplicación de Essbase que esté usando no contenga objetos con nombres restringidos del sistema; por ejemplo, un miembro denominado FY02 en la dimensión Año. Debe cambiar el nombre o eliminar

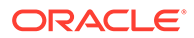

esos nombres restringidos antes de generar el archivo OTL o la instantánea que tenga previsto usar para crear la aplicación. Consulte [Restricciones de](#page-480-0) [denominación](#page-480-0).

- Asegúrese de que el archivo OTL o la instantánea de la aplicación de Essbase que esté usando no contenga nombres de alias y objetos con más de 80 caracteres. Si los nombres de miembros y alias tienen más de 80 caracteres, debe eliminarlos o acortarlos, ya que, de lo contrario, la importación no se realizará correctamente. Consulte [Restricciones de denominación.](#page-480-0)
- Si el archivo OTL que está usando contiene los miembros Total anual y Balance inicial, el miembro Balance inicial debe ser el primer hijo en la dimensión Period, mientras que Total anual debe ser el segundo hijo en la dimensión Period. Para estos miembros es necesaria una gestión especial se pueden mover a las posiciones adecuadas si se modifican los archivos .csv en la instantánea de Migración antes de restaurar la instantánea.
- Si tiene previsto usar un archivo OTL o una instantánea almacenados en su entorno de EPM Cloud como origen, cargue el archivo antes de iniciar el proceso de creación de la aplicación.

Utilice el comando uploadFile de EPM Automate o Migración para cargar el archivo OTL o la instantánea en un entorno de EPM Cloud.

- Es posible que los datos importados no sean editables en las aplicaciones de FreeForm. En ocasiones, los datos se establecen como Solo lectura.
- El esquema de miembro debe ser único en la aplicación.

**Palabras reservadas**

- Si crea una aplicación de FreeForm importando un OTL o una instantánea, puede agregar o crear nuevos cubos para esta aplicación de FreeForm posteriormente.
- Si crea una aplicación de FreeForm agregando nuevos cubos en el asistente de creación de aplicaciones, no se puede importar un OTL de cubo de Essbase o una instantánea de aplicación de Essbase en esta aplicación FreeForm posteriormente para crear nuevos cubos.

No use las siguientes palabras reservadas para los nombres de las dimensiones y miembros en FreeForm:

### **Table 2-2 Palabras reservadas que no se deben utilizar como nombres de miembro en FreeForm**

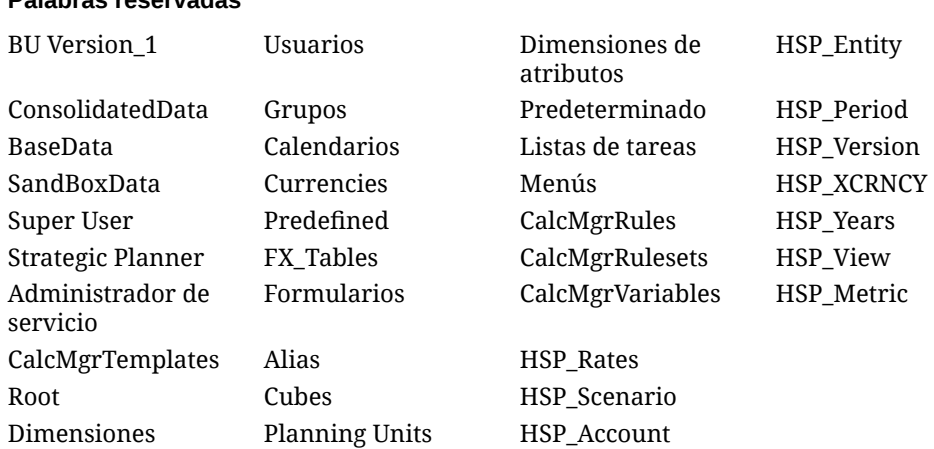

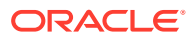

# <span id="page-26-0"></span>Creación de una aplicación de FreeForm

Antes de crear una aplicación de FreeForm, revise las importantes consideraciones y las palabras reservadas que no se deben usar como nombres de miembro en aplicaciones de FreeForm. Consulte [Consideraciones importantes para aplicaciones de FreeForm](#page-24-0).

#### **Página de llegada**

La página de llegada es el punto de partida para la creación de una aplicación de FreeForm y la visualización de vídeos de visión general que le ayudarán a empezar.

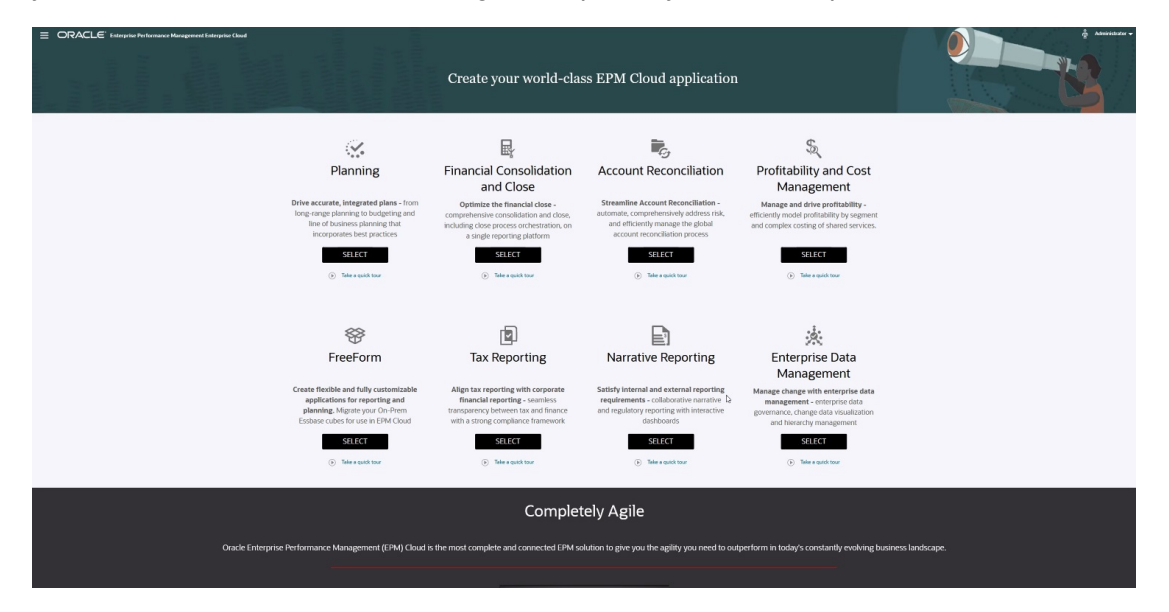

#### **Opciones de creación de aplicaciones de FreeForm**

Para crear una aplicación de FreeForm, haga clic en **SELECCIONAR** bajo la descripción de FreeForm. Verá las siguientes opciones:

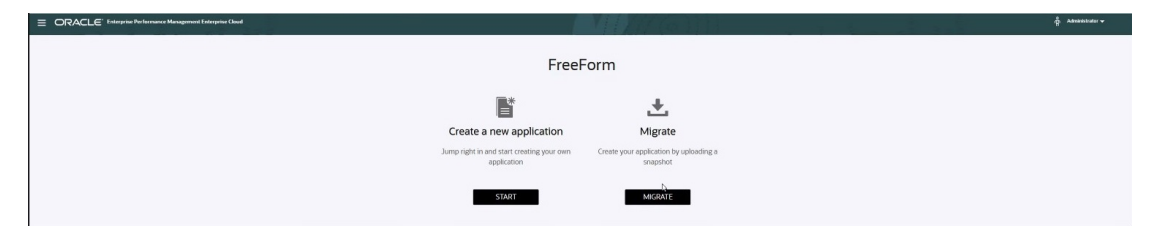

- **Crear una nueva aplicación**: haga clic en **INICIAR** para crear manualmente una aplicación de FreeForm basada en sus propios modelos utilizando dimensiones personalizadas. Durante este proceso, puede asignar las dimensiones personalizadas que desee utilizar como las dimensiones Entity, Period y Account, y también puede agregar otras dimensiones personalizadas para soportar su modelo. Consulte [Creación](#page-27-0) [de una aplicación de FreeForm con el asistente de creación de aplicaciones.](#page-27-0)
- **Migrar**: haga clic en **MIGRAR** para crear una aplicación de FreeForm a partir de una instantánea que ha cargado previamente en el entorno. Solo se permite una instantánea. Consulte [Creación de una aplicación de FreeForm con un archivo de esquema o una](#page-27-0) [instantánea.](#page-27-0)

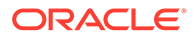

### <span id="page-27-0"></span>Creación de una aplicación de FreeForm con un archivo de esquema o una instantánea

Para continuar con la creación de una aplicación de FreeForm con un archivo de esquema o una instantánea:

- **1.** Seleccione la ubicación del archivo OTL o de la instantánea de origen de la aplicación Essbase:
	- Seleccione **Local** para acceder al archivo OTL o la instantánea de origen desde el equipo desde el que accede actualmente a Oracle Enterprise Performance Management Cloud.

En **Importar archivo**, haga clic en **Elegir archivo** y, a continuación, seleccione el archivo OTL o la instantánea de origen.

• Seleccione **Buzón** para acceder al archivo OTL o la instantánea de origen de su entorno de EPM Cloud.

En **Seleccionar uno**, elija el archivo OTL o la instantánea de origen.

- **2.** Haga clic en **Siguiente**.
- **3.** Revise la información de la aplicación y, a continuación, haga clic en **Crear**.

Cuando la creación de la aplicación haya finalizado, se mostrará la página de inicio de EPM Cloud.

- **4.** Asegúrese de que los errores no se hayan notificado durante la creación de la aplicación.
	- Abra la consola Trabajos haciendo clic en **Aplicación** y, a continuación, en **Trabajos**.
	- Verifique que las actividades **Crear base de datos** y **Procesar esquema** hayan finalizado sin errores. Corrija cualquier error notificado.
- **5. Opcional:** si ha creado la aplicación con un archivo OTL como origen, importe los datos de la aplicación. Consulte [Importación de datos](#page-80-0).

Si ha utilizado una instantánea como origen de la aplicación, el proceso de creación de la aplicación importa automáticamente los datos.

- **6.** Cree usuarios de aplicaciones en el dominio de identidad y asigne los roles predefinidos necesarios. Consulte Gestión de usuarios y roles en *Introducción a Oracle Enterprise Performance Management Cloud para administradores*.
- **7.** Configure los permisos de acceso necesarios. Consulte [Configuración de](#page-49-0) [permisos de acceso.](#page-49-0)

### Creación de una aplicación de FreeForm con el asistente de creación de aplicaciones

Para continuar con la creación de una aplicación de FreeForm con el asistente de creación de aplicaciones:

**1.** En **N.º de cubos**, seleccione el número de cubos que desearía usar para crear la aplicación de FreeForm. Puede agregar hasta 12 cubos ahora o empezar con un

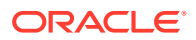

cubo y, a continuación, agregar más cubos posteriormente en la página Descripción general de la aplicación.

### **Note:**

Si crea una aplicación de FreeForm de un solo cubo, las asignaciones de datos y otras funciones de varios cubos no están disponibles hasta que agregue cubos a la aplicación de FreeForm. Asimismo, para que funcione una asignación de datos debe haber al menos un cubo de almacenamiento de bloques (BSO) y el origen de la asignación de datos debe ser un cubo de BSO.

- **2.** En **Nombre del cubo**, introduzca un nombre para cada cubo con un máximo de ocho caracteres.
- **3.** Seleccione **Es ASO** si el cubo es un cubo de almacenamiento agregado. Si la casilla de verificación **Es ASO** está desmarcada, el cubo es un cubo de almacenamiento de bloques híbrido.

### **Note:**

Las aplicaciones de informes que utilizan cubos de ASO normalmente almacenan los datos en vistas de agregado y pueden gestionar un número mayor de dimensiones que BSO sin afectar negativamente al rendimiento.

**4.** Haga clic en **Siguiente**.

Se muestra la página **Crear dimensiones**. En esta pantalla, puede crear hasta tres dimensiones y asignar una a cada uno de los tipos de dimensión predeterminados Cuenta; Entidad y Período. Se pueden agregar más dimensiones posteriormente en la interfaz web.

### **Note:**

Las aplicaciones de FreeForm no requieren dimensiones estándar. Puede crear una aplicación solo con dimensiones personalizadas que contengan miembros de su elección. Las dimensiones que cree y su estructura no se rigen por las restricciones impuestas a las dimensiones estándar de aplicaciones.

- **5.** En **Crear dimensiones**, cree y asigne dimensiones de aplicación predeterminadas. Realice un paso:
	- Para crear dimensiones y asignarlas a tipos de dimensión predeterminados, seleccione la casilla de verificación **Activado** y, a continuación, escriba los nombres de dimensión.

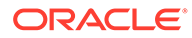

### **Note:**

La activación de dimensiones no es un proceso automático. Como ocurre con las aplicaciones personalizadas, debe activar manualmente las dimensiones para aplicaciones de FreeForm. Puede realizar este proceso ahora o activarlo posteriormente.

- Para crear una dimensión y asignar un tipo de dimensión, seleccione la casilla de verificación de una fila y, a continuación, escriba un nombre de dimensión.
- Para crear una aplicación de shell, no cambie nada en esta pantalla.

Puede agregar y asignar dimensiones a aplicaciones shell una vez que ha terminado el proceso de creación de la aplicación.

- **6.** Haga clic en **Siguiente**.
- **7.** En **Revisar**, verifique la configuración que ha seleccionado y, a continuación, haga clic en **Crear**.

El proceso de creación de la aplicación puede tardar unos minutos.

**8.** En la pantalla Estado de creación de aplicación, haga clic en **Aceptar**.

Aparecerá la página de inicio.

- **9. Opcional:** cree dimensiones personalizadas, si es necesario.
	- **a.** Haga clic en **Aplicación**, **Descripción general** y, a continuación, seleccione el separador **Dimensiones**.
	- **b.** En **Cubo**, seleccione el cubo que ha creado para la aplicación de FreeForm o seleccione **Todo**.
	- **c.** Haga clic en **Crear**.
	- **d.** Complete los detalles de dimensión de cada dimensión que desee agregar. Para obtener las descripciones de las propiedades de dimensión, consulte [Edición de propiedades de dimensiones en el Editor de dimensiones](#page-177-0) [simplificado](#page-177-0).

Para las aplicaciones de FreeForm, puede seleccionar el tipo de dimensión. Los tipos de dimensión pueden incluir:

- **Cuenta**
- **Entidad**
- Periodo
- Personalizado

Notas sobre el tipo de dimensión:

- No se mostrará un tipo de dimensión si ya lo ha creado (para Account, Entity, Period) o si ha excedido el número máximo de dimensiones (para Custom).
- No puede editar el tipo de dimensión después de crear la dimensión.

Seleccione **Activado** para indicar si la dimensión se debe utilizar en este cubo.

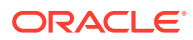

#### <span id="page-30-0"></span>**Note:**

La activación de dimensiones no es un proceso automático. Como ocurre con las aplicaciones personalizadas, debe activar manualmente las dimensiones para aplicaciones de FreeForm.

- **e.** Haga clic en **Listo**.
- **f.** Haga clic en **Acción** y, a continuación, en **Refrescar base de datos** para refrescar el cubo.
- **10. Opcional:** importe los datos de la aplicación. Consulte [Importación de datos.](#page-80-0)
- **11. Opcional:** si ha creado una aplicación shell con una vista para importar una instantánea, acceda a Migración, a continuación, suprima la aplicación y, por último, complete el proceso de importación
	- **a.** Cargue una instantánea de una aplicación de FreeForm en su entorno. Consulte Carga de archivos en el servicio en *Administración de migración de Oracle Enterprise Performance Management Cloud* para obtener instrucciones detalladas.
	- **b.** Importe la instantánea. Consulte la sección sobre importación de una copia de seguridad para crear un clon de otro entorno en Importación de artefactos y de la aplicación desde una instantánea de *Administración de migración de Oracle Enterprise Performance Management Cloud* para obtener instrucciones detalladas.
- **12.** Cree usuarios de aplicaciones en el dominio de identidad y asigne los roles predefinidos necesarios. Consulte Gestión de usuarios y roles en *Introducción a Oracle Enterprise Performance Management Cloud para administradores*.
- **13.** Configure los permisos de acceso necesarios. Consulte [Configuración de permisos de](#page-49-0) [acceso.](#page-49-0)

## Gestión de la propiedad de la aplicación

Al administrador del servicio que crea la aplicación se le asigna automáticamente la función Propietario de aplicación. Cuando se suprime un administrador del servicio con la función Propietario de aplicación o cuando se baja de nivel la asignación de rol predefinida del usuario (por ejemplo, de Administrador del servicio a Usuario avanzado), la función Propietario de aplicación se reasigna al siguiente usuario Administrador del servicio disponible (en orden alfabético) para la aplicación y, a continuación, se suprime o cambia el rol del usuario Propietario de aplicación actual para que se sincronice con Control de acceso.

Si no hay ningún administrador del servicio disponible, no se suprime el usuario Administrador del servicio o se cambia el rol. Oracle se pondrá en contacto con usted para indicarle los siguientes pasos para resolver la incidencia.

Cualquier administrador del servicio puede utilizar **Configuración del sistema** para asumir el rol Propietario de aplicación o reasignarlo a cualquier administrador del servicio disponible.

Consulte [¿Qué configuración puedo especificar para la aplicación y el sistema?](#page-334-0).

## Preguntas frecuentes sobre las aplicaciones de FreeForm

**Enlaces relacionados**

**Preguntas generales:**

ORACLE

- [¿Qué diferencia hay entre Essbase y una aplicación de FreeForm de EPM Cloud?](#page-32-0)
- [¿Cuándo se adoptarán las versiones actuales de Essbase 21c en EPM Cloud?](#page-33-0)
- [¿Qué efecto tiene contar con EPM Cloud + Essbase 21c? ¿Cómo funcionarán](#page-33-0) [conjuntamente? Movimiento de datos, creación de informes, conexiones a Smart](#page-33-0) [View, etc.](#page-33-0)
- [¿Cuál es la recomendación para los clientes para sus cubos de Essbase al migrar](#page-33-0) [de una instancia de EPM local a EPM Cloud?](#page-33-0)
- [¿Cuáles son los valores de hardware predeterminados que limitarán el](#page-33-0) [procesamiento?](#page-33-0)
- [¿Qué licencia de EPM necesito tener para obtener una aplicación de FreeForm de](#page-33-0) [varios cubos?](#page-33-0)

#### **Preguntas sobre detalles de las aplicaciones de FreeForm:**

- [¿Se consideran todas las aplicaciones de FreeForm aplicaciones personalizadas?](#page-34-0)
- [¿Una aplicación de FreeForm de varios cubos significa que puedo tener 12 cubos,](#page-34-0) [cada uno de ellos con solo 2 o 3 dimensiones?](#page-34-0)
- [¿Qué tipo de interfaz de administración está disponible en las aplicaciones de](#page-34-0) [FreeForm?](#page-34-0)
- [¿Se refrescan con la función Refrescamiento del cubo todos los cubos a la vez?](#page-34-0)
- [¿Qué pasa con los umbrales de tamaño?](#page-34-0)
- [¿Estarán soportados los atributos de cambio lento en las aplicaciones de](#page-34-0) [FreeForm?](#page-34-0)
- [¿Se puede acceder de forma directa a cubos de FreeForm mediante Smart View,](#page-34-0) [Oracle Analytics Cloud y Data Visualization?](#page-34-0)
- [¿Están soportados los cubos híbridos con las aplicaciones de FreeForm?](#page-34-0)
- [¿Ofrecen las aplicaciones de FreeForm un repositorio de varias aplicaciones?](#page-35-0)
- [¿Está disponible la carga de metadatos mediante Data Management con las](#page-35-0) [aplicaciones de FreeForm?](#page-35-0)
- [¿Se pierde algún tipo de aplicación personalizado de Planning en las aplicaciones](#page-35-0) [de FreeForm?](#page-35-0)
- [¿Puede usar Groovy si selecciona aplicaciones de FreeForm?](#page-35-0)
- [¿Puede eliminar una dimensión después de agregarla?](#page-35-0)
- [¿Se pueden utilizar los archivos de Migración de Planning para crear una](#page-35-0) [aplicación similar a los archivos de OTL de Essbase o a los archivos zip de](#page-35-0) [Migración?](#page-35-0)
- [¿Puede importar varios esquemas o archivos de Migración?](#page-35-0)
- [¿FreeForm está disponible solamente con la versión Enterprise de EPM \(en lugar](#page-35-0) [de con el producto que antes se llamaba PBCS\)?](#page-35-0)
- [¿Cómo se pueden cargar dimensiones \(y jerarquías\) de una aplicación de Oracle](#page-35-0) [Hyperion Planning heredada en EPM mediante FreeForm?](#page-35-0)
- [¿Es posible refrescar la base de datos desde Smart View?](#page-36-0)
- [¿Se pueden utilizar particiones?](#page-36-0)
- [¿Cómo se configuran los filtros de seguridad?](#page-36-0)

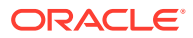

- <span id="page-32-0"></span>• [¿Es la función Gestor de tareas similar a Financial Consolidation and Close en que se](#page-36-0) [puede integrar, o es solo para tareas básicas? Me gustaría saber más sobre esta](#page-36-0) [función.](#page-36-0)
- [¿Cómo se gestionan las dimensiones para FreeForm?](#page-36-0)
- [¿Puedo coger una copia de seguridad de una aplicación de FreeForm y migrarla a una](#page-36-0) [aplicación en la nube de Financial Consolidation and Close o módulos de Planning?](#page-36-0)
- [¿Qué sucede con el script de reglas de negocio? ¿Se migrarán correctamente las](#page-36-0) [reglas? ¿Y la regla de consolidación configurable relacionada con la aplicación de](#page-36-0) [Financial Consolidation and Close?](#page-36-0)
- [¿Se pueden migrar OTL de todas las versiones de Essbase?](#page-37-0)
- [¿Hay restricciones a la hora de usar la función de integración de datos en FreeForm que](#page-37-0) [tengan que ver con las dimensiones de escenario/periodo de tiempo?](#page-37-0)
- [¿Es posible importar datos si la aplicación ya se ha creado?](#page-37-0)
- [Me gustaría obtener información sobre cómo se está usando la función de Agente de](#page-37-0) [integración de EPM para el intercambio de datos](#page-37-0)
- [¿Se pueden crear dimensiones y reglas de negocio personalizadas?](#page-37-0)

#### **Preguntas técnicas sobre la migración de Oracle Essbase:**

- [¿Qué funciones de ajuste, de haberlas, estarán disponibles para las aplicaciones de](#page-37-0) [FreeForm?](#page-37-0)
- [¿Está soportada la partición? ¿Transparente, enlazada, replicada?](#page-37-0)
- [¿Qué pasa con el lenguaje MaxL en el caso de los administradores, la automatización y](#page-38-0) [la integración de shells?](#page-38-0)
- [¿Se van a soportar las funciones MDX?](#page-38-0)
- [Además de mediante Data Integration/ETL ¿de qué otro modo se pueden volver a crear](#page-38-0) [archivos de reglas en aplicaciones de FreeForm? Esto podría resultar complicado en](#page-38-0) [Data Integration.](#page-38-0)
- [Para bases de datos de ASO de gran escala, ¿cuál es el mecanismo de carga de datos](#page-38-0) [preferido en aplicaciones de FreeForm?](#page-38-0)
- [¿Hay previsto crear una CDF para la herramienta de migración de Groovy?](#page-38-0)
- [¿Qué artefactos de Essbase puedo migrar a aplicaciones de FreeForm y cómo?](#page-38-0)
- [¿Qué objetos se omiten cuando se importan archivos de esquema de Essbase o](#page-39-0) [archivos de Migración en aplicaciones de FreeForm?](#page-39-0)
- [¿Cómo se asignan las funciones de Essbase a las aplicaciones de FreeForm en EPM](#page-40-0) [Cloud?](#page-40-0)
- [¿Cómo puedo manejar los cubos de Essbase activos y pasivos en FreeForm al migrar](#page-40-0) [estos cubos desde Essbase?](#page-40-0)

#### **Preguntas generales:**

#### **¿Qué diferencia hay entre Essbase y una aplicación de FreeForm de EPM Cloud?**

Essbase como solución se puede adquirir como solución local o para el despliegue mediante Oracle Cloud Infrastructure (OCI). Se despliega como solución de OCI, donde el cliente tiene un control total del despliegue de los cubos. Las aplicaciones de FreeForm son una solución SaaS que ofrece Oracle Enterprise Performance Management Cloud y que permite que los

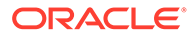

<span id="page-33-0"></span>cubos de Essbase se importen en EPM Cloud y se desplieguen de forma autónoma. Las aplicaciones de FreeForm tienen una arquitectura híbrida con un componente relacional más allá de los cubos de Essbase. Las aplicaciones de FreeForm pueden tener hasta 12 cubos y hasta 29 dimensiones en todos los cubos. (26 dimensiones personalizadas más tres tipos de dimensiones: Account, Period y Entity )

#### **¿Cuándo se adoptarán las versiones actuales de Essbase 21c en EPM Cloud?**

La adopción de las últimas versiones de Essbase en EPM Cloud se basa en el impacto en nuestros clientes: funcional y de rendimiento. Actualmente estamos evaluando la versión 21c para la adopción de EPM Cloud, y las aplicaciones de FreeForm serán de las primeras en adoptarla.

#### **¿Qué efecto tiene contar con EPM Cloud + Essbase 21c? ¿Cómo funcionarán conjuntamente? Movimiento de datos, creación de informes, conexiones a Smart View, etc.**

Essbase 21c en OCI es un despliegue de IaaS. FreeForm es un despliegue de SaaS. Se tendrán que extraer datos de entorno o moverse a otro. Las conexiones compartidas de Oracle Smart View for Office se pueden conectar en la misma plataforma y así conectar varias aplicaciones de FreeForm con una conexión de EPM compartida. Essbase 21c en OCI sería una conexión privada cuando FreeForm sea una conexión compartida en Smart View. Cualquier intercambio de datos entre aplicaciones de FreeForm y Essbase 21c en OCI o en el entorno local será una exportación-importación de los datos.

#### **¿Cuál es la recomendación para los clientes para sus cubos de Essbase al migrar de una instancia de EPM local a EPM Cloud?**

Los clientes locales que migren sus instancias de EPM locales a EPM Cloud deberían migrar sus instancias de cubos de planificación o informes de Essbase a aplicaciones de FreeForm en EPM Cloud. De esta forma se garantiza un acceso consistente a los procesos de negocio de EPM en SaaS EPM Cloud. Esto también evita la latencia de datos y el movimiento de datos entre entornos. Asimismo, garantizará que haya un lugar para mantener los derechos de acceso y la seguridad. Los clientes pueden usar todas las últimas funciones en la plataforma EPM Cloud y las mejoras futuras de forma periódica.

#### **¿Cuáles son los valores de hardware predeterminados que limitarán el procesamiento?**

Usamos licencias de usuarios designados y la política de alojamiento de Cloud sirve de guía para las expectativas de rendimiento. EPM Cloud usa una configuración de hardware de Cloud estandarizada, y los clientes pueden realizar solicitudes de cambio con el proceso Solicitud de servicio.

#### **¿Qué licencia de EPM necesito tener para obtener una aplicación de FreeForm de varios cubos?**

Las aplicaciones de FreeForm están disponibles con EPM Enterprise Cloud.

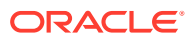

<span id="page-34-0"></span>**Preguntas sobre detalles de las aplicaciones de FreeForm:**

#### **¿Todas las aplicaciones de FreeForm se consideran aplicaciones personalizadas?**

Sí. Todas las aplicaciones de FreeForm son totalmente personalizadas sin contenido listo para usar. Tiene total flexibilidad en las dimensiones y los miembros. Puede crear cubos de cualquier combinación de dimensiones siempre que el total de cubos sea inferior a 26 dimensiones personalizadas. Puede asignar las dimensiones Account, Period y Entity si forman parte de la dimensionalidad de cubos a los tipos de dimensión predeterminados. Asignamos automáticamente estas dimensiones si existen en el esquema de origen o el archivo de Migración.

#### **¿Una aplicación de FreeForm de varios cubos significa que puedo tener 12 cubos, cada uno de ellos con solo 2 o 3 dimensiones?**

En una aplicación de FreeForm se permiten hasta 12 cubos, en cualquier combinación de cubos BSO y ASO. Cada cubo puede tener la cantidad exacta de dimensiones necesarias sin que sea necesaria ninguna dimensión o miembro necesarios.

#### **¿Qué tipo de interfaz de administración está disponible en las aplicaciones de FreeForm?**

Hay disponibles funciones de la consola de administración de Essbase en la medida en que sean relevantes en SaaS mediante Calculation Manager o el editor de dimensiones en la aplicación de FreeForm. Como es una aplicación web, hay otras interfaces de administración en las aplicaciones web de EPM que permiten a los administradores gestionar aplicaciones de EPM.

#### **¿Se refrescan con la función Refrescamiento del cubo todos los cubos a la vez?**

Los despliegues de FreeForm son cubos incluidos en una aplicación de FreeForm. Puede tener hasta 12 cubos. El refrescamiento se produce por aplicación en todos los cubos. No hay ningún concepto de refrescamiento específico del cubo en EPM Cloud.

#### **¿Qué pasa con los umbrales de tamaño?**

No existen límites de tamaño de archivo en la nueva solución EPM Enterprise Cloud donde está disponible FreeForm. El tamaño de la dimensión y los volúmenes de datos se gestionan caso a caso. Existe un protocolo de soporte estándar sólido para ampliar los umbrales.

#### **¿Estarán soportados los atributos de cambio lento en las aplicaciones de FreeForm?**

Algunos clientes lo habían pedido, pero no hay aún suficiente demanda. Lo investigaremos según los comentarios de conexión del cliente en Cloud Customer Connect.

#### **¿Se puede acceder de forma directa a cubos de FreeForm mediante Smart View, Oracle Analytics Cloud y Data Visualization?**

Las conexiones de Smart View a aplicaciones de FreeForm se producen mediante la interfaz estándar de Smart View EPM Cloud. A las aplicaciones de FreeForm se puede acceder desde Oracle Analytics Cloud y con Data Visualization mediante la capacidad de conexión directa en Oracle Analytics Cloud.

#### **¿Están soportados los cubos híbridos con las aplicaciones de FreeForm?**

Las aplicaciones de FreeForm soportan la creación de cubos de BSO híbridos y cubos de ASO.

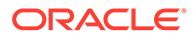

#### <span id="page-35-0"></span>**¿Las aplicaciones de FreeForm ofrecen un repositorio de varias aplicaciones?**

El repositorio se da por aplicación, pero se puede conectar desde otra aplicación. Los datos de las aplicaciones se pueden combinar en la Web y en Smart View.

#### **¿Está disponible la carga de metadatos mediante Data Management con las aplicaciones de FreeForm?**

Sí. La carga de metadatos de Data Management está soportada donde haya al menos un cubo de BSO. Permitiremos aplicaciones de FreeForm solo con cubos de ASO mediante Data Management próximamente. La importación de metadatos usando la utilidad de carga de esquema (OLU) es una opción.

#### **¿Se pierde algún tipo de aplicación personalizado de Planning en las aplicaciones de FreeForm?**

Está disponible una funcionalidad de plataforma común que no depende de las dimensiones de Planning necesarias. Las aprobaciones dimensionales abiertas están en la hoja de ruta.

#### **¿Puede usar Groovy si selecciona aplicaciones de FreeForm?**

Sí. Todas las funciones de plataforma están disponibles con las aplicaciones de FreeForm. Todas las reglas de negocio, incluidas las reglas de Groovy, están soportadas con aplicaciones de FreeForm.

#### **¿Puede eliminar una dimensión después de agregarla?**

Puede anular la selección de una dimensión del cubo y en el siguiente refrescamiento del cubo se eliminar la asociación de dimensión de ese cubo.

#### **¿Se pueden utilizar los archivos de Migración de Planningpara crear una aplicación similar a OTL de Essbase o a los archivos zip de Migración?**

Las aplicaciones de FreeForm están pensadas para importaciones de esquemas de Essbase (OTL)/Migración o como aplicaciones creadas desde cero. Las aplicaciones de Planning locales se asignan a tipos de aplicaciones personalizados en EPM Enterprise Cloud.

#### **¿Puede importar varios esquemas o archivos de Migración?**

FreeForm solo acepta un esquema o archivo de Migración para crear una aplicación. Se pueden crear cubos adicionales en la interfaz y asociarse a este esquema. No importamos varios esquemas o archivos de Migración en una sola aplicación.

#### **¿Está FreeForm solo disponible con la versión Enterprise de EPM (en lugar de con el producto que antes se denominaba PBCS)?**

Las aplicaciones de FreeForm están disponibles con EPM Enterprise Cloud.

#### **¿Cómo se pueden cargar dimensiones (y jerarquías) de una aplicación de Oracle Hyperion Planning heredada en EPM mediante FreeForm?**

Las opciones son realizar la carga mediante un archivo de esquema (OTL) de Essbase, extracciones de dimensiones del origen y realizar una importación, gestionarla mediante la interfaz web/extensión de SmartView, o crearla manualmente.

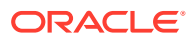
### **Es posible refrescar la base de datos desde Smart View?**

Sí, se puede refrescar desde Smart View. Haga clic con el botón derecho en **Dimensiones** y, a continuación, en **Refrescar bases de datos**.

#### **¿Se pueden utilizar particiones?**

No. No se necesitan particiones en FreeForm, ya que es un despliegue de SaaS en EPM Cloud, donde hay disponibles soluciones alternativas. Se pueden usar asignaciones de datos y envío inteligente para introducir datos en cubos. Para la partición se necesita tanto E/S de disco como acceso de red, ninguno de los cuales están permitidos en Oracle SaaS Cloud. En Cloud, el disco y la red se han virtualizado. Con una combinación de cubos de ASO y BSO en la misma aplicación de FreeForm y con el uso de BSO híbrido, asignaciones de datos, envío inteligente y Groovy, no es necesaria la partición.

#### **¿Cómo se configuran los filtros de seguridad?**

La seguridad se controla mediante los controles de acceso. Los usuarios reciben acceso a una aplicación y, después, a los objetos de dicha aplicación. Además, en FreeForm existe la seguridad de nivel de celda.

**¿Es la función Gestor de tareas similar a Financial Consolidation and Close en que se puede integrar, o es solo para tareas básicas? Me gustaría saber más sobre esta función.**

FreeForm utiliza listas de tareas. La función Gestor de tareas ahora está disponible en las aplicaciones de Planning, pero no en FreeForm.

#### **¿Cómo puedo gestionar las dimensiones para FreeForm?**

La gestión de dimensiones puede realizarse de diferentes formas:

- Manualmente en la solución mediante la interfaz web y Smart View
- A través de una integración con una solución de origen mediante la gestión de datos y la importación de trabajos de dimensiones
- Mediante una herramienta de integración como Oracle Fusion Cloud EPM Infrastructure (OCI)
- Mediante una integración con Oracle Data Relationship Management (DRM)
- Usando Oracle Enterprise Data Management Cloud, que forma parte de la solución EPM Enterprise y ofrece prestaciones completas de gobernanza y control de datos empresariales

**¿Puedo realizar una copia de seguridad de una aplicación de FreeForm y, a continuación, migrarla a una aplicación de Financial Consolidation and Close o Planning Modules Cloud?**

No, FreeForm es un proceso de negocio distinto y, como tal, no se puede trasladar a otros procesos de negocio.

**¿Qué sucede con el script de reglas de negocio? ¿Se migrarán correctamente las reglas? ¿Y la regla de consolidación configurable relacionada con la aplicación de Financial Consolidation and Close?**

No, FreeForm es un proceso de negocio distinto y, como tal, no se puede trasladar a otros procesos de negocio.

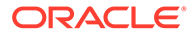

### **¿Funciona la migración de un trabajo de OTL con todas las versiones de Essbase?**

Puede utilizar un archivo de esquema (OTL) o una instantánea de una aplicación local de Essbase de un solo cubo de la versión 11.1.2.4.xxx (o posterior) para crear una aplicación de FreeForm. Para obtener más información, consulte [Orígenes de](#page-23-0) [aplicaciones de FreeForm.](#page-23-0)

### **¿No hay ninguna restricción para Data Integration en FreeForm que necesite dimensiones de escenario/periodo de tiempo?**

Para utilizar Data Integration en FreeForm, debe tener definidos como mínimo los tipos de dimensión Account, Period y Scenario. Para obtener más información, consulte Carga de datos en un aplicación de formato libre en *Administración de Data Integration para Oracle Enterprise Performance Management Cloud*.

#### **¿Es posible importar datos si la aplicación ya se ha creado?**

Puede importar datos mediante la función de importación de datos. Para obtener más información, consulte [Importación de datos.](#page-80-0) Las importaciones de datos basadas en migraciones solo se pueden utilizar durante la creación de aplicaciones.

### **Me gustaría obtener información sobre cómo se está usando la función de Agente de integración de EPM para el intercambio de datos**

El Agente de integración de EPM es una solución completamente unificada que permite extraer y transformar datos y metadatos localmente o de cualquier sistema, como una nube de terceros, y entregarlos a EPM Cloud.

Puede conectarse a orígenes de datos locales y cargar datos desde estos mediante consultas SQL o consultas preempaquetadas personalizadas para importar datos desde fuentes como EBS y PeopleSoft General Ledger.

Para obtener más información, consulte Conectividad de EPM Cloud a las instalaciones locales mediante el Agente de integración de EPM en *Administración de Data Integration para Oracle Enterprise Performance Management Cloud*.

### **¿Se pueden crear dimensiones y reglas de negocio personalizadas?**

Sí. FreeForm, por su diseño, es un proceso de negocio completamente abierto y, como tal, todas las dimensiones y las reglas de negocio serían personalizadas.

### **Preguntas técnicas sobre la migración de Essbase:**

### **¿Qué capacidades de ajuste, de haberlas, estarán disponibles para las aplicaciones de FreeForm?**

Dado que las aplicaciones de FreeForm son aplicaciones SaaS, Oracle se encarga del ajuste. En la medida necesaria, en la interfaz de Calculation Manager hay disponibles propiedades de base de datos.

### **¿Está soportada la partición? ¿Transparente, enlazada, replicada?**

No. No se necesitan particiones en FreeForm, ya que es un despliegue de SaaS en EPM Cloud, donde hay disponibles soluciones alternativas. Se pueden usar asignaciones de datos y envío inteligente para introducir datos en cubos. Para la partición se necesita tanto E/S de disco como acceso de red, ninguno de los cuales

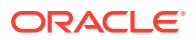

están permitidos en Oracle SaaS Cloud. En Cloud, el disco y la red se han virtualizado. Con una combinación de cubos de ASO y BSO en la misma aplicación de FreeForm y con el uso de BSO híbrido, asignaciones de datos, envío inteligente y Groovy, no es necesaria la partición.

### **¿Qué pasa con el lenguaje MaxL en el caso de los administradores, la automatización y la integración de shells?**

Los scripts directos se evitan por motivos de seguridad de SaaS Cloud. Teniendo en cuenta que es una plataforma SaaS, no permitimos scripts con final abierto. Estas son otras alternativas que están disponibles en EPM Cloud para MaxL. EPM Automate, EPM Agent y Groovy son buenas alternativas.

### **¿Se van a soportar las funciones MDX?**

MDX ya está soportado en cierta medida para ASO en aplicaciones de FreeForm. Los scripts de MDX para cálculos y asignaciones personalizados se pueden ver desde la versión 20.05 mediante scripts de Groovy.

### **Además de mediante Data Integration/ETL, ¿de qué otras formas se pueden volver a crear archivos de reglas en aplicaciones de FreeForm? Esto podría resultar complicado en Data Integration.**

Actualmente está soportada la importación de datos de formato de Essbase en aplicaciones de FreeForm. Consulte Definición de una integración de datos y Carga de datos en una aplicación de FreeForm en *Administración de Data Integration para Oracle Enterprise Performance Management Cloud*.

### **Para bases de datos de ASO de gran escala, ¿cuál es el mecanismo de carga de datos preferido en aplicaciones de FreeForm?**

Utilice el formato de archivo Essbase o use Data Integration.

### **¿Hay previsto crear una CDF para la herramienta de migración de Groovy?**

No está prevista la migración de CDF a Groovy. Teniendo en cuenta las consideraciones de seguridad de Java, la migración de CDF no se puede deshacer. Groovy es una buena alternativa moderna.

### **¿Qué artefactos de Essbase puedo migrar a aplicaciones de FreeForm y cómo?**

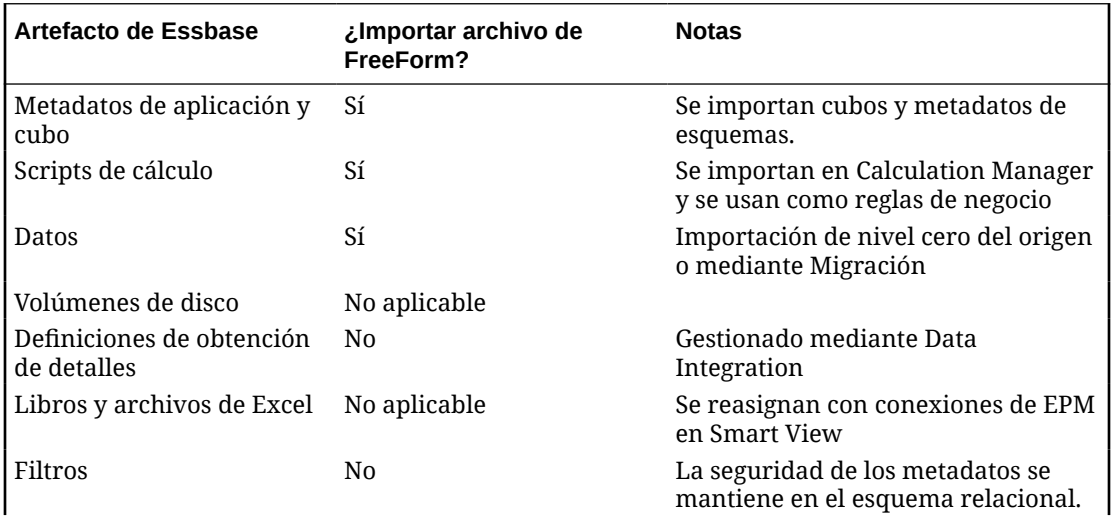

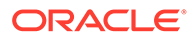

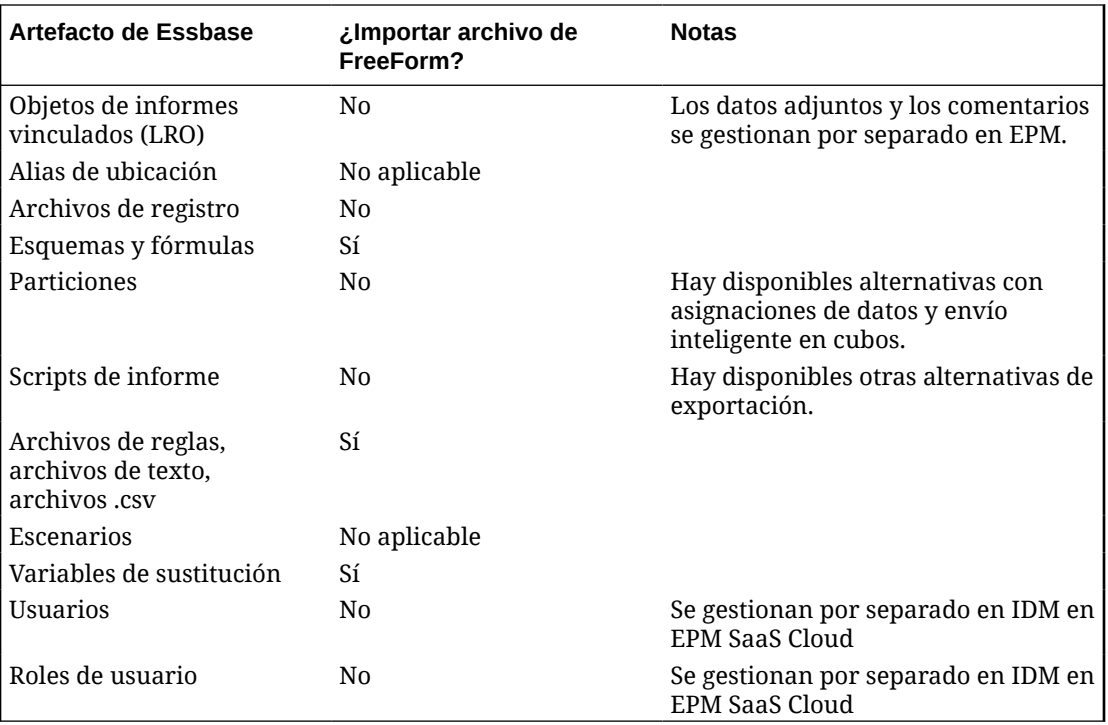

### **¿Qué objetos se omiten cuando se importan archivos de esquema de Essbase o archivos de Migración en aplicaciones de FreeForm?**

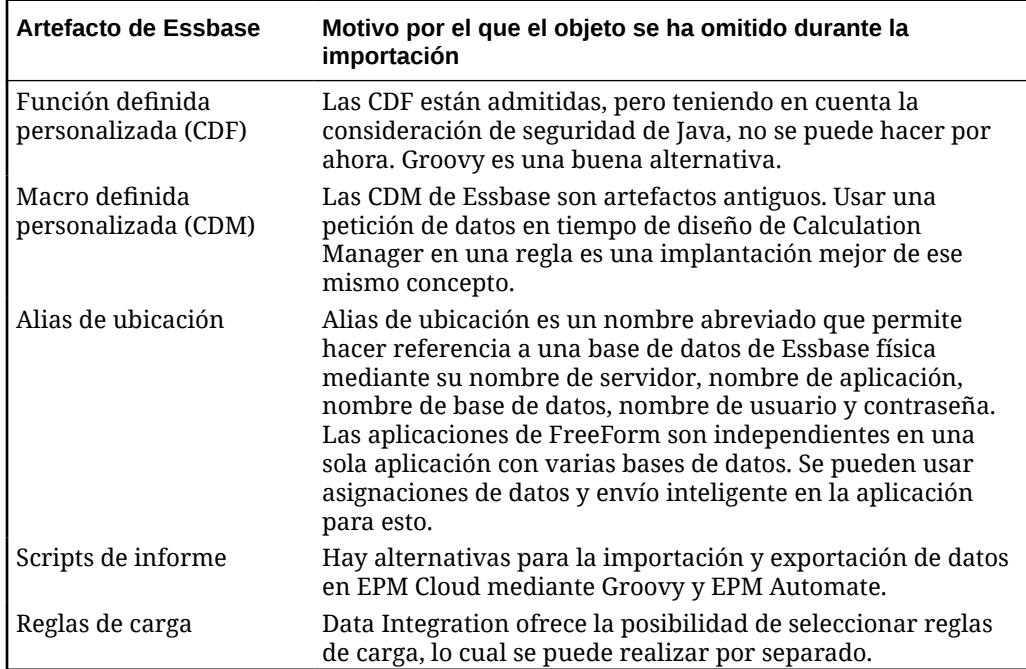

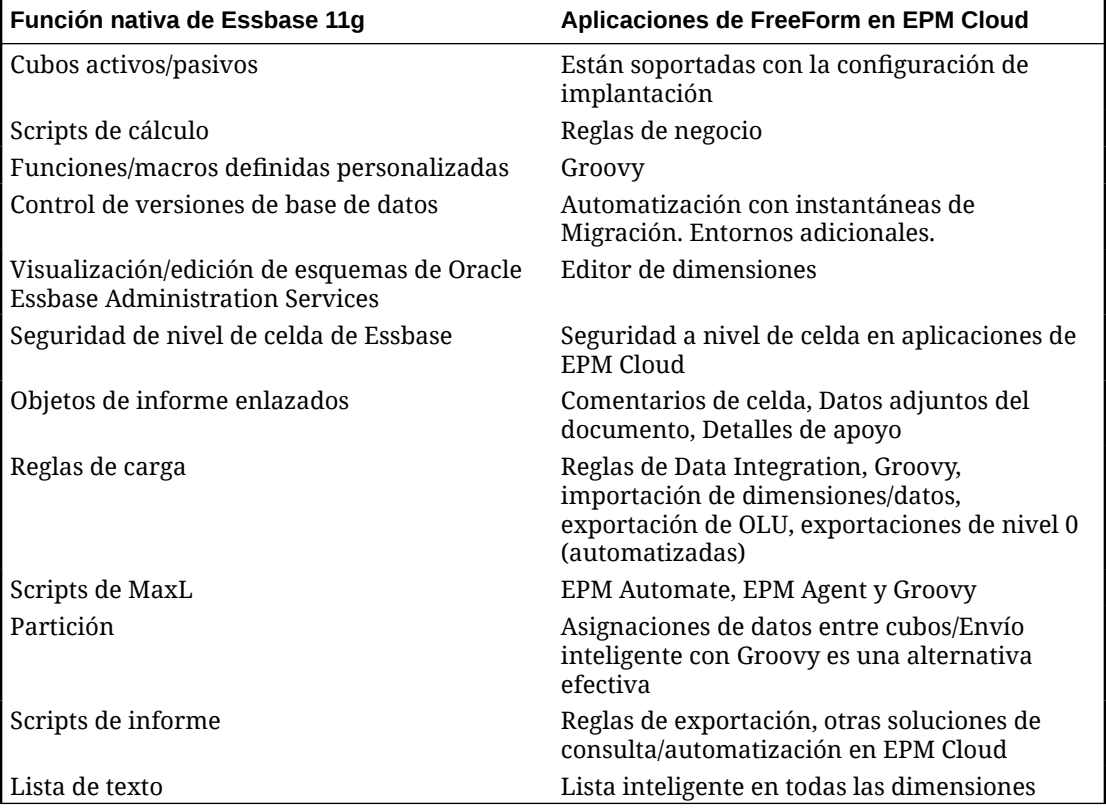

**¿Cómo se asignan las funciones de Essbase a las aplicaciones de FreeForm en EPM Cloud?**

### **¿Cómo puedo manejar los cubos de Essbase activos y pasivos en FreeForm al migrar estos cubos desde Essbase?**

- Los cubos activos son cubos que están en uso de forma activa y que utilizan con frecuencia muchos usuarios.
- Los cubos pasivos son cubos que no están en uso de forma activa y que solo se utilizan de vez en cuando. Los cubos pasivos suelen ser instantáneas de versiones de datos para representar una vista de los datos en un punto en el tiempo a fin de tomar decisiones comparativas, dependiendo de la revisión o como archivos de datos para auditoría. Los cubos pasivos solo son necesarios de forma ocasional y solo los utilizan pocos usuarios.
- Normalmente, hay menos cubos activos que cubos pasivos. Debido a que los cubos activos se utilizan con frecuencia y tiene un gran número de usos, los clientes deben migrar todos los cubos activos en las aplicaciones activas. Los cubos que tienen dimensiones comunes deben reunirse, siempre que sea posible, en una única aplicación para optimizar el número de aplicaciones desplegadas.

Para los cubos pasivos, la práctica recomendada es la siguiente:

- **1.** Solicitar entornos adicionales (normalmente del 2 al 5) como parte del proceso de licencias. El número exacto de entornos adicionales dependerá del número de usuarios y el número de cubos pasivos.
- **2.** Crear una rutina de automatización de importación y exportación mediante EPM Automate que importará los archivos de esquema/la Migración de Oracle Essbase de

cada uno de los cubos pasivos en un entorno de repuesto y los exportará a continuación como un archivo de Migración de FreeForm. Exportar los archivos de Migración de FreeForm de cada una de las aplicaciones de cubos pasivos en una ubicación en la nube local/remota cada mes para asegurarse de que hay siempre una versión actualizada del archivos de Migración de cada aplicación de cubo pasivo lista para la importación. Asegurarse de que los nombres de archivo de la aplicación que contiene estos cubos pasivos son intuitivos y representativos de la naturaleza funcional de los cubos que representan.

**3.** Si es necesario trabajar o ver los datos en un cubo pasivo, se puede importar el archivo de Migración de esa aplicación en la instancia de EPM Cloud de repuesto. Dado que la versión del archivo de Migración es la actual, importará la versión actual de EPM Cloud para FreeForm.

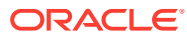

# 3 Introducción

### **Consulte también:**

- Acerca de la página de inicio Tras crear el proceso de negocio, la página de inicio es el punto de partida para acceder a las tareas del proceso de negocio.
- [Uso de separadores dinámicos en la experiencia Redwood](#page-46-0) Trabaje en artefactos relacionados en los separadores sin salir del artefacto padre.

# Acerca de la página de inicio

Tras crear el proceso de negocio, la página de inicio es el punto de partida para acceder a las tareas del proceso de negocio.

La interfaz proporciona una experiencia de usuario intuitiva y una visión general para un acceso rápido a las funciones de uso más frecuente. Por ejemplo, los usuarios pueden acceder a sus tareas, trabajar con datos, aprobar presupuestos, ver informes y controlar la configuración. Los administradores del servicio pueden gestionar y personalizar el proceso de negocio, crear formularios, paneles e infolets; importar y exportar datos y metadatos, programar trabajos, definir intersecciones válidas, hacer anuncios y crear conexiones entre entornos.

Todos los servicios, procesos de negocio y aplicaciones de Oracle Enterprise Performance Management Cloud recién creados o creados de nuevo usan la experiencia Redwood como tema predeterminado. Puede cambiar el aspecto general del entorno de EPM Cloud en la página **Aspecto**. En la página **Apariencia**, puede activar la experiencia Redwood o seleccionar un tema clásico. Cada uno de los temas proporciona distintos colores de fondo, estilos de iconos, entre otros elementos. También puede agregar un logotipo de marca o imágenes de fondo a la página de inicio. Para cambiar el aspecto general de su entorno, consulte [Personalización de la visualización.](#page-341-0)

**Ejemplo de página de inicio que muestra la experiencia de Redwood**

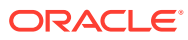

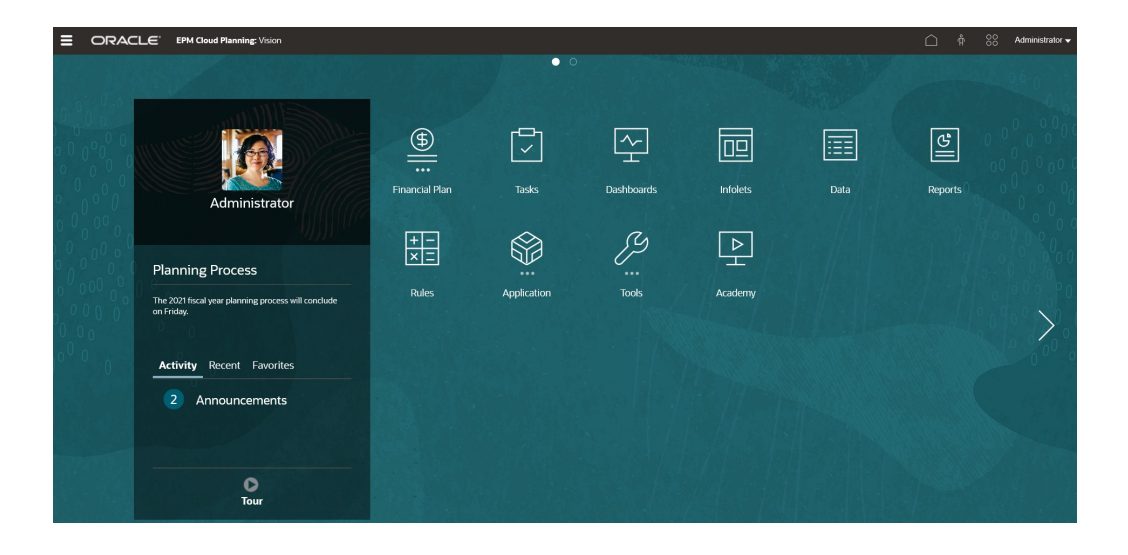

### **Cabecera global**

La cabecera global es el área que se extiende por la parte superior de la interfaz de usuario. Contiene iconos de navegación, así como acceso a la configuración de accesibilidad y al menú **Configuración y acciones**. También puede cambiar entre flujos de navegación desde la cabecera global.

### $\equiv$  ORACLE' EPM Cloud Planning: Vi

Partes de la cabecera global de izquierda a derecha:

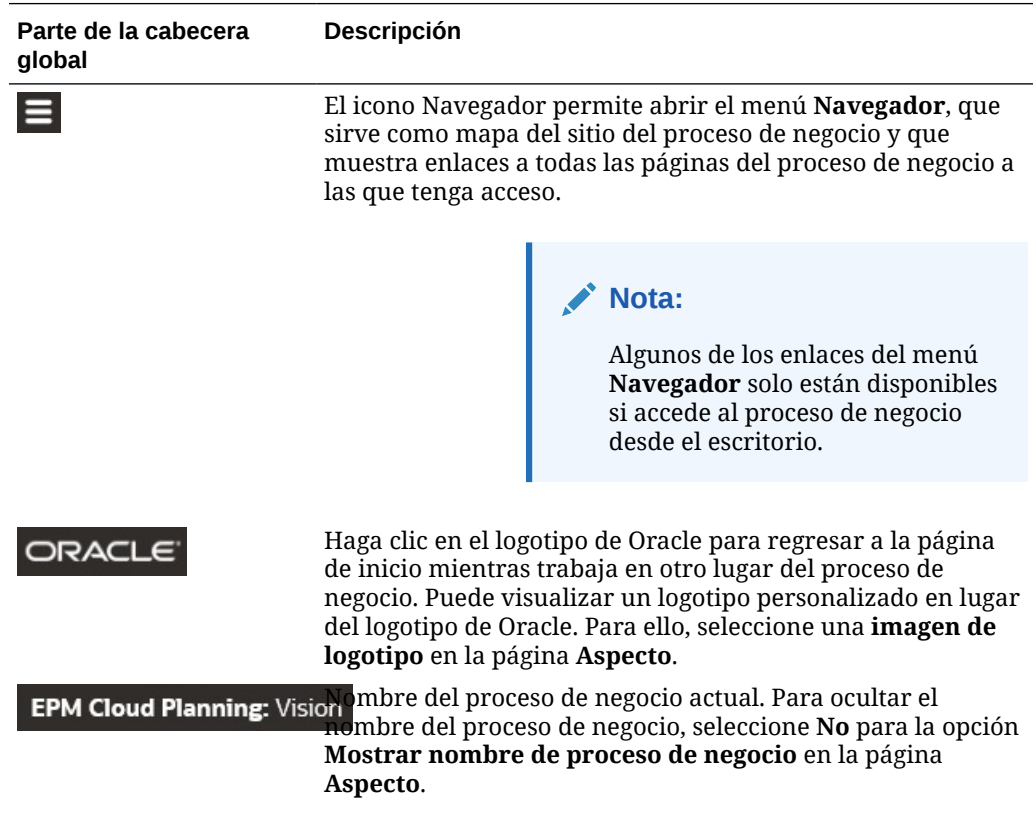

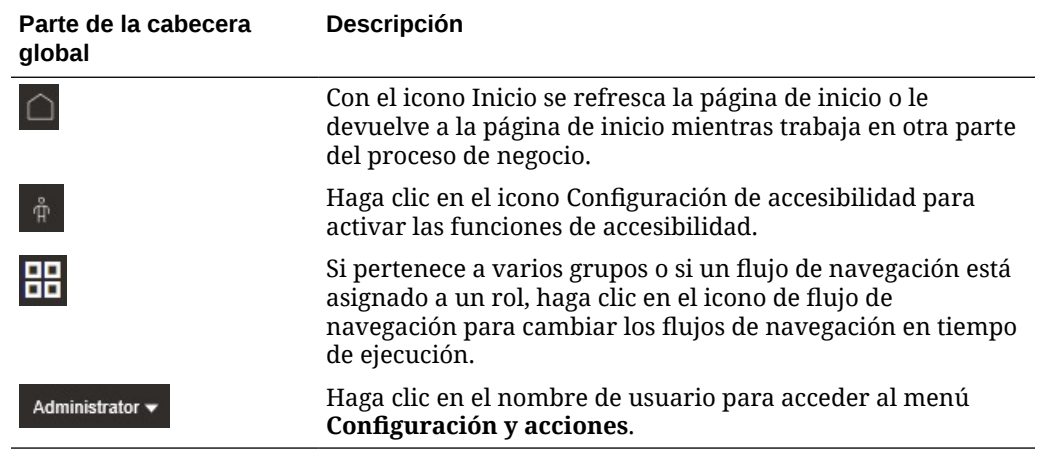

#### **Área de trabajo**

En el área de trabajo de la página de inicio se muestra una imagen de fondo basada en un tema o una imagen de fondo personalizada. Los iconos que aparecen en el área de trabajo le enlazan a cada área funcional del proceso de negocio a la que tenga acceso; por ejemplo, **Finanzas**, **Paneles** y **Datos**. Los tres puntos situados sobre una etiqueta de icono indican que el icono abre una agrupación de subiconos, denominada cluster.

El icono **Academia** le lleva a una serie de recursos sobre el uso del proceso de negocio.

Para reemplazar la imagen de fondo basada en un tema en el área de trabajo por una imagen de fondo personalizada, seleccione **Imagen de fondo** en la página **Aspecto**.

#### **Navegación de infolets**

Si su proceso de negocio utiliza infolets para mostrar información esencial de alto nivel, puede explorarlos haciendo clic en los puntos que aparecen debajo de la cabecera global. También aparecen flechas en los laterales de la página de inicio para facilitarle la navegación entre la página de inicio y las páginas del panel de infolets.

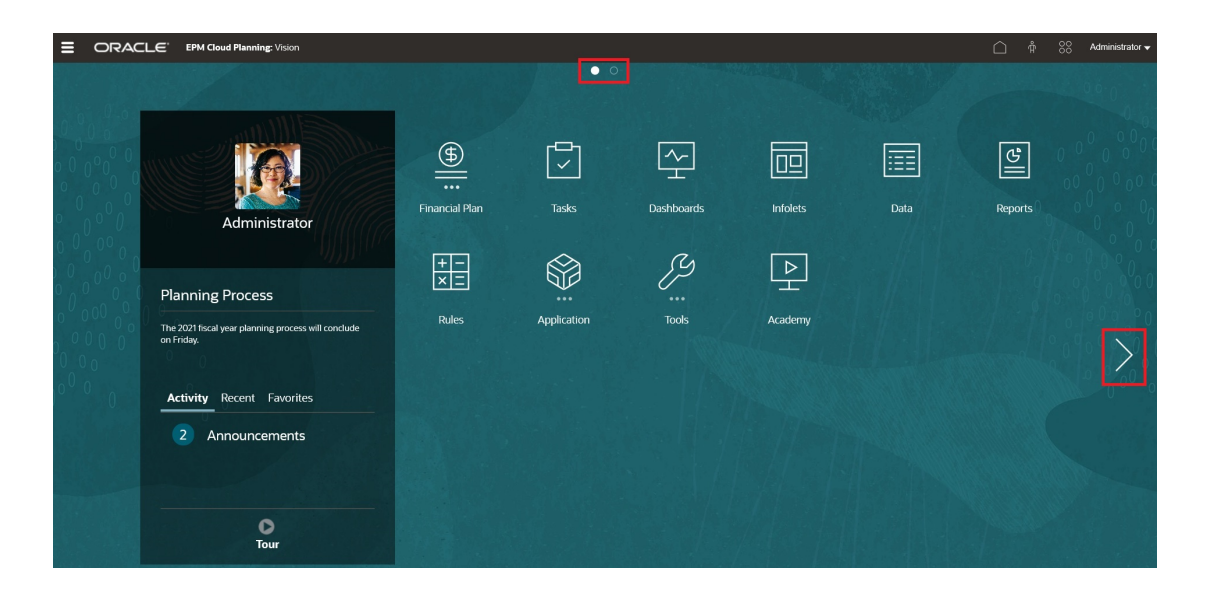

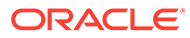

### **Panel Anuncios**

En el panel Anuncios se muestra su nombre de usuario y fotografía de perfil (si se ha establecido), cualquier anuncio del sistema introducido por el administrador del servicio y le permite realizar un seguimiento de sus actividades.

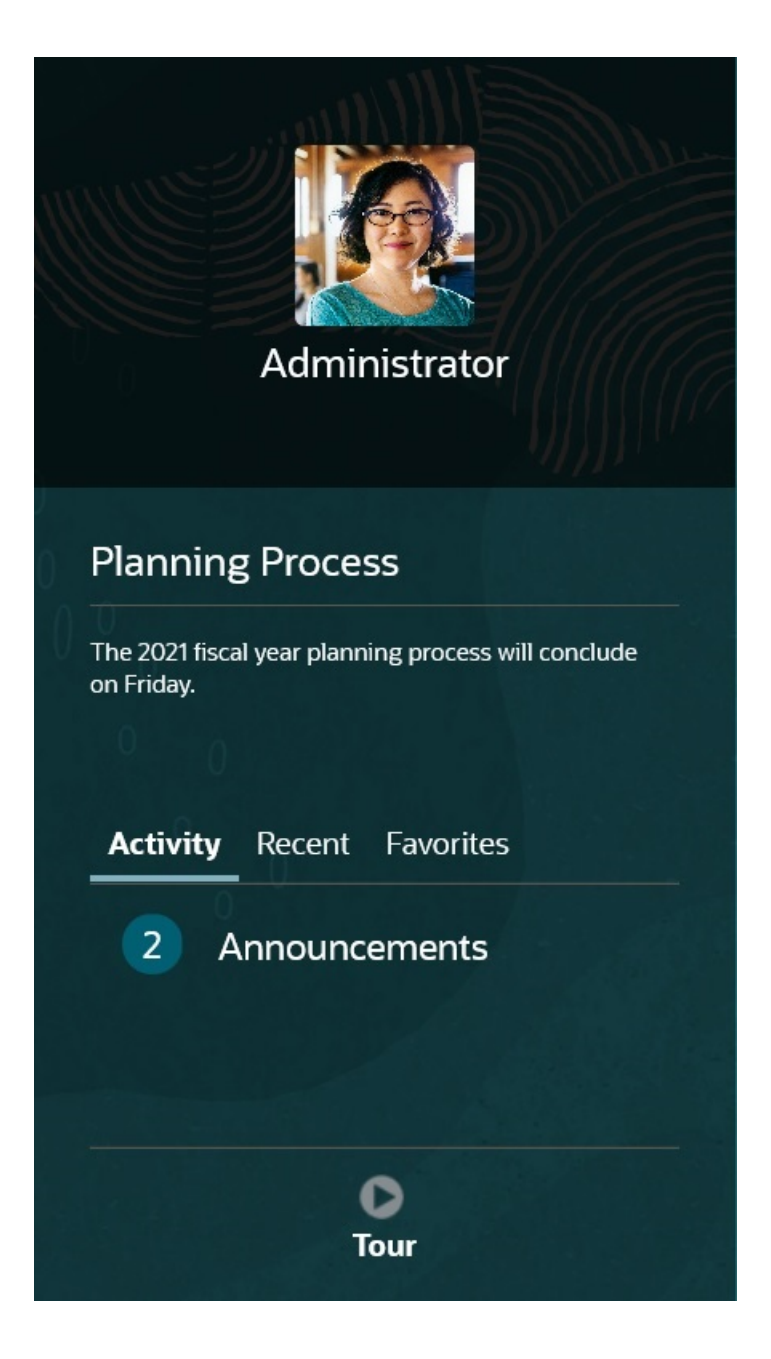

• Puede definir que su imagen de perfil se muestre en la parte superior del panel Anuncios de la página de inicio. Para configurar su imagen de perfil, haga clic en **Herramientas** y, a continuación, en **Preferencias de usuario**.

Para obtener más información, consulte Establecimiento de la imagen de perfil en *Trabajar con FreeForm*.

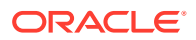

- <span id="page-46-0"></span>• **Actividad**: resume los anuncios del sistema (el anuncio más reciente, ordenado por fecha efectiva, aparece en la parte superior) y muestra las tareas abiertas del usuario. Haga clic en **Anuncios** para girar el panel y ver los anuncios. Haga clic en **Tareas que vencen hoy** para girar el panel y ver sus tareas.
- **Reciente**: muestra una lista de enlaces a los formularios y paneles visitados recientemente (hasta 15 elementos). Al hacer clic en un enlace, se inicia el elemento en una ventana secundaria. Al hacer clic en la estrella situada junto a un enlace, se marcará como favorito.
- **Favoritos**: muestra una lista de enlaces a los formularios o paneles que se han marcado como favoritos y evita que se sobrescriban. Al hacer clic en un enlace de **Favoritos**, se inicia el elemento en una ventana secundaria. Para agregar elementos a **Favoritos**, haga clic en **Reciente** para ver su actividad de usuario reciente y, a continuación, haga clic en la estrella que está a la derecha del elemento.
- : haga clic en el icono **Visita guiada** para iniciar un vídeo sobre las funciones clave del proceso de negocio.

#### **Vídeos**

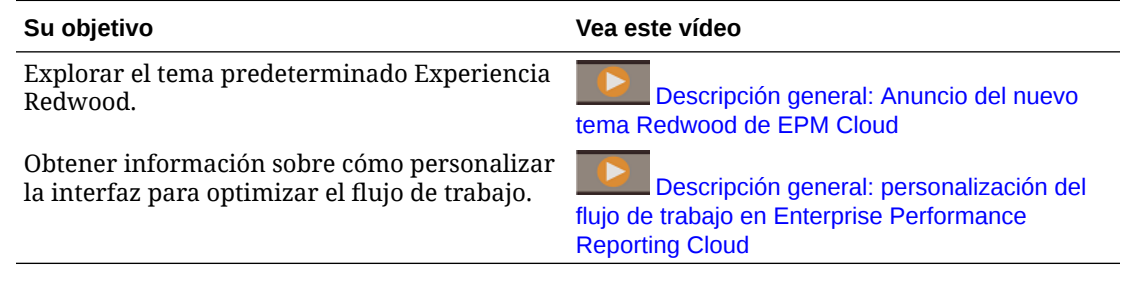

# Uso de separadores dinámicos en la experiencia Redwood

Trabaje en artefactos relacionados en los separadores sin salir del artefacto padre.

### **Acerca de los separadores dinámicos**

Los separadores dinámicos le permiten ver varios artefactos en una sola página. Por ejemplo, si tiene abierto un formulario, puede abrir otros formularios relacionados y paneles. Estos artefactos adicionales vienen indicados por separadores horizontales al final de la página. Esta función está pensada para usuarios que deseen ver varios artefactos de forma simultánea, pero que no deseen tener abiertas varias ventanas de explorador. La función de separadores dinámicos solo está disponible si la experiencia Redwood está activada.

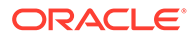

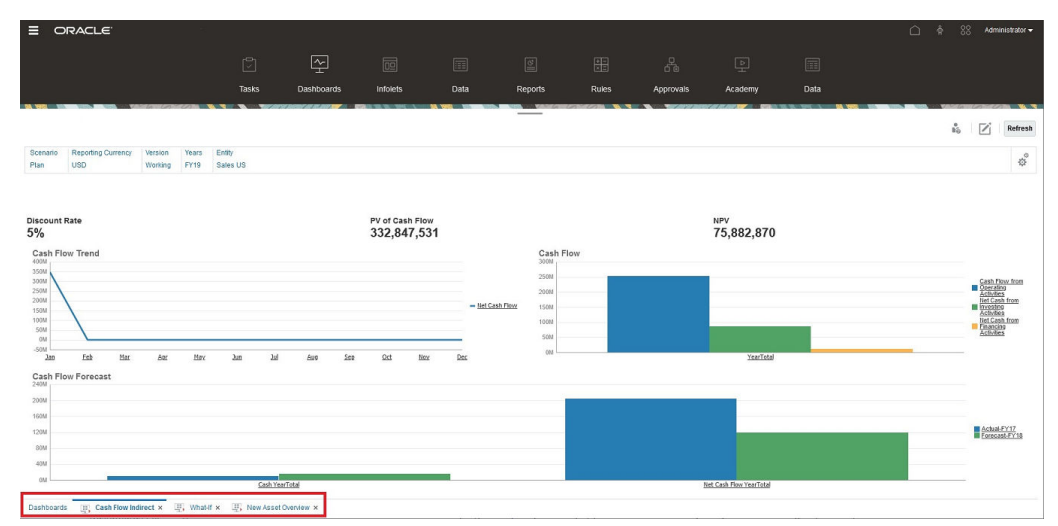

Terminología de separadores dinámicos:

- Separador dinámico: separador que se agrega en la parte inferior de la página a la derecha del separador de origen cuando se inicia un artefacto relacionado. Solo los separadores dinámicos mostrarán un icono de cierre.
- Separador de origen: página desde la que se ha iniciado el separador dinámico.

Si su entorno de Oracle Enterprise Performance Management Cloud incluye separadores de otro entorno de EPM Cloud, esos separadores entre entornos soportan los separadores dinámicos.

#### **Consideraciones al usar separadores dinámicos**

- Debe activar la experiencia Redwood para usar los separadores dinámicos. Si está usando un tema que no sea la experiencia Redwood para su proceso de negocio, los separadores dinámicos no estarán disponibles.
- Puede abrir hasta 30 separadores en una página. Si intentar abrir más de 30 separadores, verá un mensaje que le solicitará que cierre algunos separadores antes de abrir otros nuevos.
- Los nombres de artefactos largos aparecerán truncados en los separadores.
- El menú **Acciones** de la experiencia Redwood solo muestra opciones globales. Ya no muestra las mismas opciones que el menú del botón derecho en los formularios. Para ver opciones específicas del formulario, (por ejemplo, **Consolidar** o **Convertir** en Tax Reporting), haga clic con el botón derecho en una fila, columna, punto de vista o celda en el formulario.

#### **Trabajar con separadores dinámicos**

Los separadores de origen y dinámicos aparecen al final de la página en la que esté trabajando.

Al iniciar un nuevo separador dinámico desde un separador existente o una página de listado, el nuevo separador se agrega a la derecha del separador existente y el enfoque pasará al separador recién iniciado.

Los separados dinámicos se mantienen solo para la sesión actual. El último separador que se muestra se conservará y lo verá la próxima vez que acceda a la página en la misma sesión. Si cierra sesión y vuelve a iniciarla, y vuelve a cargar un flujo de navegación, o bien cambia a otro flujo de navegación, no se conservarán los

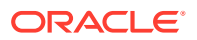

separadores dinámicos. Si hay datos sin guardar, se le solicitará que los guarde antes de continuar.

Cada nueva acción que realice abrirá un nuevo separador dinámico. Por ejemplo, obtiene detalles en el Formulario1 y, a continuación, obtiene detalles en el Formulario2. En ese caso, se abrirán dos separadores dinámicos. Si vuelve a obtener detalles en el formulario1, la acción volverá a iniciar el separador abierto anteriormente.

Los artefactos que se hubieran iniciado en los separadores dinámicos también se mostrarán en el historial reciente del panel Anuncios. También se pueden agregar separadores dinámicos a **Favoritos** en el panel Anuncios.

Los separadores dinámicos muestran un icono de cierre. Si hay datos sin guardar en un separador, se le pedirá que los guarde antes de poder cerrarlo. Una vez cerrado el separador, el enfoque pasará al separador situado a la izquierda del separador cerrado. Si está cerrando un separador que no tiene el enfoque, el enfoque seguirá en el separador que se muestra actualmente. Para cerrar todos los separadores dinámicos, haga clic con el botón derecho en cualquiera de los separadores horizontales que se muestran en la parte inferior de la página y haga clic en **Cerrar todos los separadores**.

#### **Vídeos**

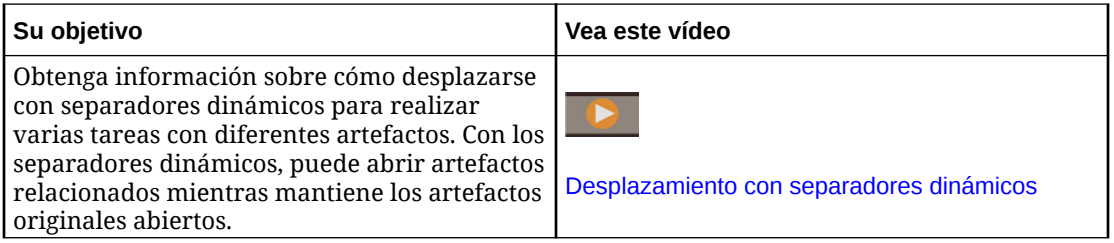

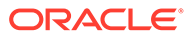

# 4

# Configuración de permisos de acceso

Asigne permisos de acceso a artefactos de aplicación tales como dimensiones, formularios, paneles y listas de tareas.

#### **Consulte también:**

- Acerca de la gestión de usuarios y funciones
- Artefactos de aplicación a los que se pueden asignar permisos
- [Tipos de permisos de acceso](#page-50-0)
- [Gestión de permisos para artefactos](#page-51-0)
- [Informes sobre permisos de acceso](#page-54-0)
- [Recuperación de información modificada mediante el control de acceso](#page-55-0)

# Acerca de la gestión de usuarios y funciones

En este proceso de negocio se emplean varias capas de seguridad para garantizar la seguridad. Los componentes de infraestructura, de cuya implantación y gestión se encarga Oracle, crean un entorno seguro para la aplicación.

La seguridad de nivel de proceso de negocio se garantiza con los siguientes mecanismos que permiten que solo los usuarios autorizados puedan acceder a la aplicación:

- Inicio de sesión único (SSO)
- Acceso basado en roles al proceso de negocio

Las funciones globales se otorgan mediante Oracle Cloud Identity Console. Consulte *Introducción a Oracle Enterprise Performance Management Cloud para administradores*.

Los permisos de acceso se otorgan mediante la interfaz de la aplicación y se describen en este capítulo.

# Artefactos de aplicación a los que se pueden asignar permisos

Puede asignar permisos a:

• Dimensiones, incluidas dimensiones definidas por el usuario

### **Nota:**

Puede asignar permisos a miembros mediante la selección de la propiedad de dimensión **Aplicar seguridad**. Si omite o borra la configuración **Aplicar seguridad**, todos los usuarios podrán acceder a los miembros de la dimensión.

Consulte [Edición de propiedades de dimensiones en el Editor de dimensiones](#page-177-0) [simplificado](#page-177-0).

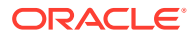

- <span id="page-50-0"></span>• Flujos de navegación
- Inicio de privilegios para reglas
- Carpetas de reglas
- **Formularios**
- **Paneles**
- **Infolets**
- Informes, libros y definiciones de repartición
- Carpetas de formularios
- Carpetas de paneles
- Carpetas de infolets
- Carpetas Informes y Documentos
- Listas de tareas
- Plantillas de Groovy

# Tipos de permisos de acceso

Los permisos de acceso incluyen Lectura, Escritura y Ninguno. También puede establecer quién puede iniciar las distintas reglas.

• **Iniciar**: permitir privilegios de inicio

### **Nota:**

Los tipos de usuario de visualización no tienen permiso de escritura para los miembros de la dimensión, por lo que no pueden iniciar reglas con peticiones de datos en tiempo de ejecución que incluyan miembros, dimensiones, rangos de miembros ni tipos de peticiones de datos en tiempo de ejecución de dimensiones cruzadas. Sin embargo, sí pueden iniciar reglas que contengan peticiones de datos en tiempo de ejecución de otros tipos (por ejemplo, tipo de fecha).

• **No iniciar**: no permitir privilegios de inicio

#### **Nota:**

Si un usuario hereda el permiso Iniciar para una regla por pertenecer a un grupo y se le asignan permisos de tipo No iniciar por pertenecer a otro, la asignación más restrictiva (No iniciar) tiene preferencia.

Puede especificar permisos de acceso para usuarios individuales y para cada grupo. Al asignar un usuario a un grupo, dicho usuario adquiere los permisos de acceso de dicho grupo. Si los permisos de acceso de un usuario individual entran en conflicto con los de un grupo al que pertenece, los primeros tienen preferencia.

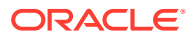

### <span id="page-51-0"></span>**Heredar permisos**

La herencia determina los permisos de acceso del usuario o grupo. Puede especificar un atributo que haga que los hijos o descendientes de dicho miembro hereden sus permisos. Los permisos asignados tienen preferencia sobre los permisos de acceso heredados. Puede incluir o excluir al miembro de la configuración de permisos.

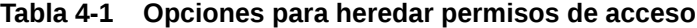

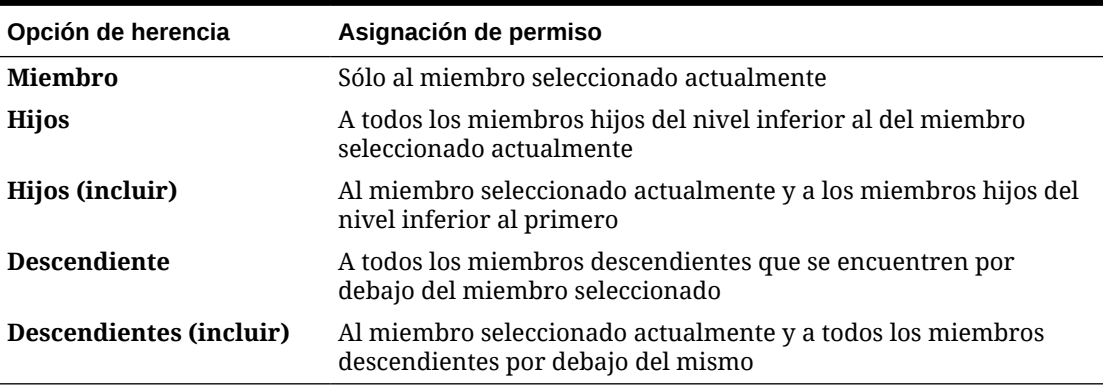

### **Modo de evaluación de los permisos**

Al evaluar permisos, la aplicación da prioridad en este orden:

- **1.** Seguridad a nivel de rol. Los usuarios con el rol de administrador de servicios tienen permisos en todos los elementos de la aplicación.
- **2.** Para tipos de usuarios Usuario avanzado, Usuario y Visor, los permisos se asignan a los usuarios de forma específica.
- **3.** Asignaciones de permisos adquiridas por pertenecer a un grupo.

### **Nota:**

Si un miembro pertenece a dos grupos cuyos miembros tienen asignados diferentes permisos, tiene prioridad el permiso menos restrictivo. Por ejemplo, si un grupo asigna al miembro permiso de lectura y otro grupo asigna al mismo miembro permiso de escritura, el permiso de escritura tiene prioridad. Sin embargo, si uno de los grupos no asigna ningún permiso (Ninguno) a sus miembros, Ninguno tiene prioridad sobre los permisos de lectura y escritura.

**4.** Asignaciones de nivel de padre (por ejemplo, a miembros o carpetas padre).

# Gestión de permisos para artefactos

### **Consulte también:**

- [Acerca de la asignación de permisos a artefactos, reglas y carpetas](#page-52-0)
- [Adición, cambio y eliminación de permisos para artefactos y carpetas](#page-53-0)
- [Adición, cambio y eliminación de permisos para reglas y carpetas de reglas](#page-54-0)

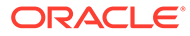

# <span id="page-52-0"></span>Acerca de la asignación de permisos a artefactos, reglas y carpetas

Los administradores del servicio pueden asignar permisos a los artefactos (formularios, paneles, infolets, informes, libros y definiciones de reparticiones), reglas y carpetas.

Para obtener más información sobre la asignación de permisos a miembros de dimensión, consulte [Tipos de permisos de acceso](#page-50-0) y [Asignación de acceso a miembros](#page-175-0) [de dimensión](#page-175-0).

Principios:

- **Artefactos (formularios, paneles, infolets, informes, libros y definiciones de reparticiones):**
	- Los usuarios y los usuarios avanzados solo pueden ver o introducir datos en los formularios para los que tienen permisos (y solo pueden trabajar con miembros para los que tienen permisos).
	- Los administradores de servicios y los usuarios avanzados pueden diseñar artefactos.
	- Los usuarios avanzados pueden acceder a los artefactos que creen o a los que un administrador de servicios les asigne permisos.
	- Los administradores de servicios tienen permisos de escritura para todos los miembros de la dimensión y para todos los artefactos.
- **Reglas**:
	- Los usuarios y los usuarios avanzados pueden ver e iniciar solo reglas para las que tienen asignado el permiso de inicio.
	- Los conjuntos de reglas heredan permisos de inicio de las reglas incluidas en el conjunto de reglas.
- **Carpetas:**
	- Los usuarios que tienen asignados permisos para una carpeta pueden acceder a los elementos de esa carpeta, a menos que se les asignen permisos más específicos. Igualmente, los usuarios tendrán el permiso de inicio para las reglas de Calculation Manager dentro de las carpetas para las que tengan asignados permisos, a menos que se les asignen permisos más específicos.
	- Al asignar permisos a una carpeta, todas las carpetas incluidas en ella heredarán dichos permisos.
	- Si asigna permisos específicos (por ejemplo, Ninguno o Escritura) a una carpeta, ese permiso tiene prioridad sobre los permisos de su carpeta padre. Por ejemplo, si un usuario tiene el permiso Escritura en Folder1, la cual contiene Folder2, para la cual el usuario tiene el permiso Ninguno, el usuario podrá abrir Folder1 pero no verá Folder2.
	- Si asigna permisos específicos (por ejemplo, Iniciar) a una carpeta de Calculation Manager, ese permiso tiene prioridad sobre los permisos de su carpeta padre. Por ejemplo, si un usuario tiene el permiso Iniciar para RulesFolder1, la cual contiene RulesFolder2, para la que el usuario tiene el permiso No iniciar, el usuario podrá abrir RulesFolder1, pero no podrá ver RulesFolder2.

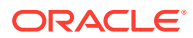

- <span id="page-53-0"></span>– Si un usuario tiene el permiso Ninguno para una carpeta denominada Folder1 que contiene un formulario llamado Form1 para el cual el usuario tiene el permiso de escritura, dicho usuario puede ver tanto Folder1 como Form1.
- Si un usuario tiene el permiso No iniciar para una carpeta de Calculation Manager llamada RulesFolder1, que contiene una regla denominada Rule1, para la cual el usuario tiene permiso Iniciar, dicho usuario podrá ver tanto RulesFolder1 como Rule1.

Para conocer los procedimientos, consulte Adición, cambio y eliminación de permisos para artefactos y carpetas y [Adición, cambio y eliminación de permisos para reglas y carpetas de](#page-54-0) [reglas](#page-54-0).

## Adición, cambio y eliminación de permisos para artefactos y carpetas

Los permisos asignados a los artefactos (formularios, paneles, infolets e informes, libros y definiciones de repartición) y las carpetas hacen referencia a la capacidad de modificar las definiciones de artefacto y carpeta, y no a los datos subyacentes.

Para asignar permisos a artefactos y carpetas:

- **1.** Vaya a la página de listado del artefacto (Datos, Paneles, Infolets, Informes o Documentos).
- **2.** Haga clic en el icono Acciones situado junto al artefacto o la carpeta y, a continuación, haga clic en **Asignar permiso**.

**Nota:**

Puede asignar permisos solo a un artefacto o carpeta cada vez.

- **3.** Haga clic en **Permisos**.
- **4.** Realice una de las siguientes tareas:
	- Para agregar permisos, haga clic en **Agregar usuario/grupo** y, a continuación, seleccione en la lista de usuarios y grupos disponibles.
	- Para editar el tipo de permisos, seleccione una opción:
		- Haga clic en **Lectura** para permitir a los usuarios y grupos seleccionados ver el artefacto o carpeta en la lista, pero no permitirles crear, editar o suprimir la información de artefacto o carpeta.
		- Haga clic en **Escritura** para permitir a los usuarios y grupos seleccionados ver el artefacto o carpeta en la lista, así como crear, editar o suprimir la información de artefacto o carpeta.
		- Haga clic en **Ninguno** si no desea que los usuarios o grupos seleccionados vean el artefacto o carpeta en la lista.
	- Para eliminar permisos, haga clic en junto al usuario o grupo.

# <span id="page-54-0"></span>Adición, cambio y eliminación de permisos para reglas y carpetas de reglas

Para asignar permisos a reglas y carpetas de reglas:

- **1.** Haga clic en **Reglas**.
- 2. Seleccione la regla o carpeta de reglas, haga clic en XI y, a continuación, en **Asignar permiso**.

### **Nota:**

Puede asignar permisos solo a una regla o una carpeta a la vez.

- **3.** Haga clic en **Permisos**.
- **4.** Realice una de las siguientes tareas:
	- Para agregar permisos, haga clic en **Agregar usuario/grupo** y, a continuación, seleccione en la lista de usuarios y grupos disponibles.
	- Para editar el tipo de permisos, seleccione una opción:
		- Haga clic en **Iniciar** para permitir que los usuarios y grupos seleccionados inicien las reglas seleccionadas.
		- Haga clic en **No iniciar** para impedir que los usuarios y grupos seleccionados inicien las reglas seleccionadas.
	- **Para eliminar permisos, haga clic en junto al usuario o grupo.**

# Informes sobre permisos de acceso

Puede ver los permisos de acceso actuales e imprimir informes.

Para generar informes sobre los permisos de acceso actuales para usuarios y grupos de la aplicación:

- **En la página de inicio, haga clic en Navegador**  $\Box$  **y, a continuación, en Supervisar y explorar**, haga clic en **Informes del sistema**.
- **2.** Haga clic en **Control de acceso**.
- **3.** En **Seleccionar usuario o grupo**, seleccione una de las opciones disponibles.
- **4.** En el panel izquierdo **Disponibles**, seleccione y mueva los usuarios o grupos sobre los que desea generar informes al panel **Seleccionados**:
- **5.** En el panel izquierdo **Objetos disponibles**, seleccione y mueva los objetos sobre los que desea generar informes al panel **Objetos seleccionados**:
- **6.** Seleccionar opciones de informe:
	- En **Mostrar acceso coincidente de tipo**, seleccione el acceso que desea ver: **Lectura**, **Escritura** o **Ninguno**.

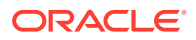

- Para **Agrupar los resultados por**, seleccione cómo ver el informe: **Usuarios** u **Objetos**.
- En las secciones **Tipo de informe**, seleccione **Acceso asignado** o **Acceso efectivo**:

<span id="page-55-0"></span>**Tabla 4-2 Tipos de informes de acceso**

| Tipo de informe | <b>Descripción</b>                                                                                                    | <b>Opciones</b>                                                                                                    |
|-----------------|----------------------------------------------------------------------------------------------------|----------------------------------------------------------------------------------------------------|
| Acceso asignado | Resume los permisos de acceso<br>que asignan los<br>administradores del servicio.                                                                                                    | Especifique si los permisos de acceso se asignan por<br>relación de selección de miembros o pertenencia de<br>grupo:                                                                                                    |
|                 |                                                                                                    | Mostrar acceso coincidente de relación:<br>Miembro, Hijos, Hijos (inclusive),<br>Descendientes o Descendientes (inclusive).                                                                                                    |
|                 |                                                                                                    | Mostrar heredados del grupo: Muestra los<br>۰<br>permisos de acceso heredados por los usuarios<br>de un grupo.                                                                                                    |
| Acceso efectivo | Resume las asignaciones de<br>permisos de acceso a medida<br>que la aplicación las evalúa<br>(por ejemplo, por relación de<br>selección de miembros, como<br>hijos o pertenencia de grupo).<br>Esto resulta útil si hay<br>conflictos en los permisos de<br>acceso. | Describa el origen de los permisos de acceso<br>efectivos mediante la selección de Mostrar origen<br>de acceso efectivo Por ejemplo, un usuario<br>denominado JSomebody puede tener asignado los<br>permisos de acceso de escritura para Entity1 y<br>pertenecer a un grupo denominado Sales que tiene<br>asignado los permisos de acceso de lectura para<br>Entity1. Este ajuste mostraría que JSomebody tiene<br>permisos de acceso de escritura para Entity1 porque<br>los permisos de acceso asignados individuales<br>sustituyen los permisos de acceso heredados por la<br>pertenencia de grupo. |
|                 | Nota:<br>No se pueden<br>generar informes de<br>acceso efectivo para<br>los grupos.                                                                                                    |                                                                                                    |

**7.** Haga clic en **Crear informe**.

# Trabajo con informes de permisos de acceso

El informe sobre permisos de acceso se muestra en Adobe Acrobat. Puede utilizar la barra de herramientas de Adobe Acrobat para trabajar con el informe.

# Recuperación de información modificada mediante el control de acceso

Los cambios desde el control de acceso a los nombres de grupos o a la pertenencia a grupo no se reflejan en la aplicación. Para que se apliquen los cambios debe volver a importar los artefactos de seguridad.

Para sincronizar la información tras modificar las propiedades de grupo, realice lo siguiente:

**1.** Acceda al entorno como administrador del servicio.

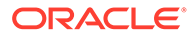

- **2.** Haga clic en **Herramientas** y, a continuación, en **Migración**.
- **3.** Exporte artefactos de seguridad:
	- **a.** Haga clic en **Básico** y, a continuación, seleccione **Seguridad**.
	- **b.** Haga clic en **Exportar**.
	- **c.** Introduzca un nombre de archivo y haga clic en **Aceptar**.
	- **d.** Revise el informe de estado de migración para asegurarse de que la exportación se ha realizado correctamente.
	- **e.** Haga clic en **Cerrar**.
- **4.** Importe la instantánea que ha creado:
	- **a.** En la página **Migración**, haga clic en **Instantáneas**.
	- **b.** En **Acciones**, haga clic en  $\cdots$ , junto a la instantánea que ha creado en el paso anterior y, a continuación, en **Importar**.
	- **c.** Haga clic en **Aceptar**.
	- **d.** Revise el informe de estado de migración para asegurarse de que la importación se ha realizado correctamente.
	- **e.** Haga clic en **Cerrar**.

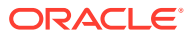

# 5 Gestión de aplicaciones

Visualice y gestione aplicaciones, cubos y dimensiones utilizando la consola de aplicación.

### **Consulte también:**

- Descripción general de la aplicación Aquí puede aprender a gestionar aplicaciones, dimensiones y miembros de dimensión.
- [Refrescamiento de la aplicación](#page-58-0) Refresque la aplicación cada vez que realice cambios en la estructura de la aplicación.
- [Gestión de cubos](#page-59-0)
- [Gestión de dimensiones](#page-64-0) Aquí puede aprender a gestionar dimensiones y miembros de dimensión.
- [Configuración de las preferencias del usuario](#page-66-0)
- [Administración de variables](#page-67-0)
- [Visualización de informes de actividad](#page-71-0) Supervise las actividades de los usuarios con informes de actividad.
- [Importación y exportación de datos y metadatos](#page-72-0) Mueva los datos y metadatos dentro y fuera de la aplicación utilizando FreeForm.
- [Validación del esquema de Essbase](#page-88-0) Valide previamente el esquema de Essbase para asegurarse de que la aplicación es compatible con una versión de Essbase híbrido.
- [Creación y refrescamiento de bases de datos de aplicaciones](#page-89-0) Lo que necesita saber antes de refrescar la base de datos de la aplicación.
- [Adición de un esquema de almacenamiento agregado a una aplicación](#page-92-0) Entienda qué es el almacenamiento agregado y cómo utilizarlo en una aplicación.
- [Eliminación de una aplicación](#page-93-0) Proceda con precaución al eliminar una aplicación.
- [Configuración de la hora de inicio del proceso de mantenimiento diario](#page-94-0) Entienda cómo determinar y establecer la hora más conveniente para iniciar el proceso de mantenimiento diario de una hora de duración.
- [Carga y descarga de archivos utilizando el explorador de bandeja de entrada/buzón de](#page-95-0) [salida](#page-95-0)

Utilice el explorador de bandeja de entrada/buzón de salida para cargar los archivos en el servidor o descargarlos en el equipo.

# Descripción general de la aplicación

Aquí puede aprender a gestionar aplicaciones, dimensiones y miembros de dimensión.

Una aplicación es un conjunto relacionado de dimensiones y miembros de dimensión utilizado para cumplir un conjunto de necesidades de proceso de negocio. Cada aplicación tiene sus propias cuentas, entidades, escenarios y otros elementos de datos.

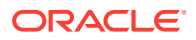

<span id="page-58-0"></span>Para crear una aplicación, consulte [Creación de una aplicación de FreeForm](#page-20-0).

Una vez creada una aplicación, puede verla y gestionarla mediante la consola de la aplicación. Para ver la consola de la aplicación, haga clic en **Aplicación** y, a continuación, haga clic en **Descripción general**.

La consola de la aplicación muestra propiedades (incluido el tipo) y estadísticas de la aplicación como el número de tareas, planes y reglas en la aplicación. También enumera los cubos (para las aplicaciones Standard) y las dimensiones (para las aplicaciones Reporting) utilizados por la aplicación.

- Para ver la descripción general de la aplicación, haga clic en **Descripción general**.
- Para gestionar cubos, haga clic en **Cubos**. Consulte [Gestión de cubos.](#page-59-0)
- Para gestionar dimensiones, haga clic en **Dimensiones**. Consulte [Gestión de](#page-64-0) [dimensiones](#page-64-0).
- Para ver los informes de actividad, haga clic en **Actividad**. Consulte [Visualización](#page-71-0) [de informes de actividad](#page-71-0).

# Refrescamiento de la aplicación

Refresque la aplicación cada vez que realice cambios en la estructura de la aplicación.

Los cambios que ha realizado en la aplicación no se reflejarán para los usuarios que realizan las tareas de entrada de datos hasta que refresque la aplicación. Por ejemplo, si modifica las propiedades de un miembro de dimensión, agrega un miembro o cambia los permisos de acceso, los usuarios no verán las actualizaciones que ha realizado hasta que refresque la aplicación.

Para refrescar la aplicación:

- **1.** Haga clic en **Aplicación** y, a continuación, haga clic en **Descripción general**.
- **2.** Haga clic en **Refrescar**.

### **Nota:**

La aplicación se refresca automáticamente durante una actualización de la aplicación. La información sobre el refrescamiento se captura en un trabajo denominado Actualización de contenido. Para ver el progreso y los detalles del proceso de la actualización de contenido, utilice la consola de trabajos, a la que puede acceder haciendo clic en **Trabajos** en el cluster **Aplicación** de la página de inicio. Consulte [Visualización de los trabajos pendientes y la](#page-295-0) [actividad reciente](#page-295-0) en esta guía para obtener información sobre cómo ver los trabajos, así como Establecimiento de hora de inicio de actualización de contenido en *Introducción a Oracle Enterprise Performance Management Cloud para administradores* para obtener información sobre la configuración de la hora de inicio de la actualización de contenido.

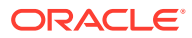

# <span id="page-59-0"></span>Gestión de cubos

### **Temas relacionados**

- Visualización y administración de cubos
- Adición de cubos
- [Borrado de cubos](#page-60-0)
- [Mejora del rendimiento de cubos](#page-62-0)

## Visualización y gestión de cubos

Para ver y gestionar cubos:

- **1.** Haga clic en **Aplicación** y, a continuación, haga clic en **Descripción general**.
- **2.** Haga clic en **Cubos**.
- **3.** Realice una tarea:
	- Para ver los detalles de un cubo, haga clic en el nombre del cubo que desee ver.
	- Para agregar un cubo, haga clic en **Crear**, rellene los detalles del cubo y, a continuación, haga clic en **Listo**.

Para obtener detalles del cubo, consulte Adición de cubos.

### **Nota:**

Solo puede cambiar el nombre de un cubo durante la creación de la aplicación. Una vez que se ha agregado un cubo, no se puede cambiar su nombre ni suprimirlo.

### Adición de cubos

Para FreeForm, puede agregar hasta un máximo de 12 cubos en total con cualquier combinación de almacenamiento agregado y almacenamiento de bloques. Consulte en el gráfico siguiente la comparación de cubos por tipo de aplicación. Consulte [Descripción de](#page-20-0) [FreeForm.](#page-20-0)

Después de agregar un cubo, se comporta como cualquier otro cubo de la aplicación. Si el cubo se asigna a una base de datos de almacenamiento agregado, se aplican limitaciones de almacenamiento agregado.

### **Nota:**

Para un cubo de almacenamiento agregado, debe especificar un nombre de aplicación para incluir la base de datos, ya que una base de datos de almacenamiento agregado debe residir en su propia aplicación.

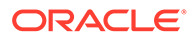

### <span id="page-60-0"></span>**Comparación de cubos por tipo de aplicación**

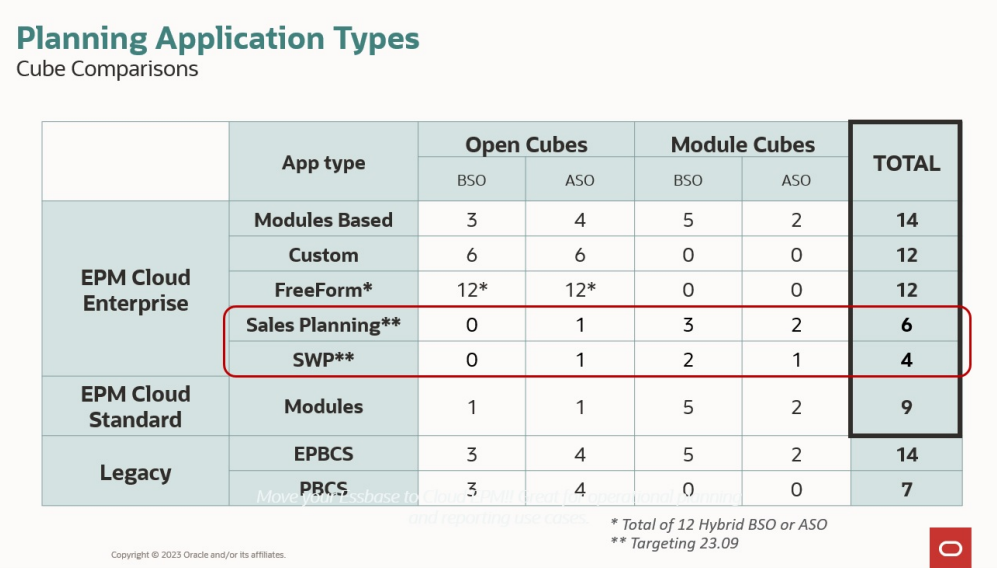

## Borrado de cubos

### **Consulte también:**

- Acerca del borrado de cubos
- Creación de trabajos para borrar un cubo
- [Inicio y supresión de trabajos Borrar cubo](#page-62-0)
- [Programación de trabajos para borrar cubos](#page-62-0)

### Acerca del borrado de cubos

La aplicación permite borrar los datos específicos en cubos de entrada y de informes. Puede iniciar el trabajo Borrar cubo inmediatamente o programarlo para que se ejecute más tarde.

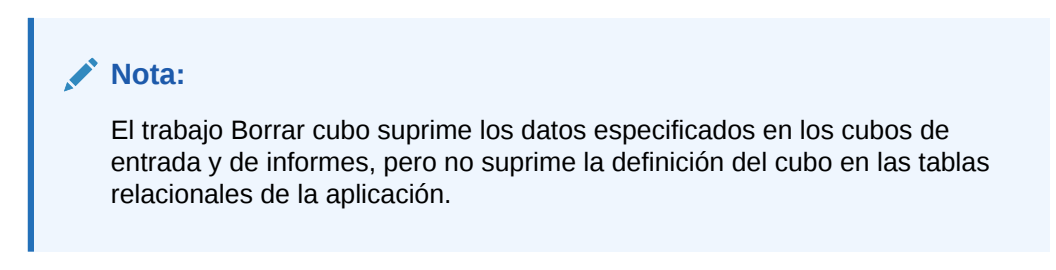

### Creación de trabajos para borrar un cubo

Para crear un trabajo para borrar un cubo:

- **1.** Haga clic en **Aplicación** y, a continuación, haga clic en **Descripción general**.
- **2.** Haga clic en **Acciones** y, a continuación, en **Borrar cubo**.

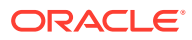

- **3.** En la página **Borrar cubo**, haga clic en **Crear**, complete el nombre del trabajo, seleccione el cubo y, a continuación, seleccione una opción de borrado:
	- **Borrar todo**: para cubos de almacenamiento en bloque y de almacenamiento agregado, suprima todos los datos en un cubo asociado a las entidades seleccionadas:
		- **Detalles de apoyo**
		- **Comentarios**
		- **Datos adjuntos**
		- **Datos de Essbase**
	- Solo para cubos de almacenamiento en bloque:
		- **Bloques de nivel superior**: permite suprimir los datos en los bloques de nivel superior
		- **Bloques sin entrada**: permite suprimir los datos en los bloques sin entrada
		- **Bloques dinámicos**: permite suprimir los datos en los bloques dinámicos
		- **Bloques vacíos**: suprime los bloques con valores #MISSING
	- Solo para cubos de almacenamiento agregado:
		- **Todas las agregaciones**: permite suprimir todas las vistas de agregado
		- **Datos parciales (modo básico)**: permite borrar los datos en la región especificada. Puede seleccionar el punto de vista con el selector de miembros

 $\mathbf{E}_{\mathbf{v}}$ 

- \* **Detalles de apoyo**
- \* **Comentarios**
- \* **Datos adjuntos**
- \* **Lógico de datos de Essbase**: en el que las celdas de entrada de la región especificada se escriben en un nuevo segmento de datos con valores negativos de compensación que dan como resultado un valor de cero para las celdas que desee borrar. El proceso para el borrado lógico de datos se completa en un periodo de tiempo proporcional al tamaño de los datos que se están borrando. Dado que se crean celdas de compensación, esta opción incrementa el tamaño de la base de datos.
- **Físico de datos de Essbase**: en el que las celdas de entrada de la región especificada se eliminan físicamente de la base de datos de almacenamiento agregado. El proceso para el borrado físico de datos se completa en un periodo de tiempo proporcional al tamaño de los datos de entrada, y no al tamaño de los datos que se están borrando. Por lo tanto, normalmente se utilizaría este método solo cuando es necesario eliminar segmentos de datos de gran tamaño.
- **Datos parciales (modo avanzado)**: permite borrar solo los datos de Essbase mediante una expresión MDX en el cuadro de texto proporcionado.
	- Lógico de datos de Essbase: en el que las celdas de entrada de la región especificada se escriben en un nuevo segmento de datos con valores negativos de compensación que dan como resultado un valor de cero para las celdas que desee borrar. El proceso para el borrado lógico de datos se completa en un periodo de tiempo proporcional al tamaño de los datos que

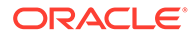

se están borrando. Dado que se crean celdas de compensación, esta opción incrementa el tamaño de la base de datos.

- <span id="page-62-0"></span>\* **Físico de datos de Essbase**: en el que las celdas de entrada de la región especificada se eliminan físicamente de la base de datos de almacenamiento agregado. El proceso para el borrado físico de datos se completa en un periodo de tiempo proporcional al tamaño de los datos de entrada, y no al tamaño de los datos que se están borrando. Por lo tanto, normalmente se utilizaría este método solo cuando es necesario eliminar segmentos de datos de gran tamaño.
- **4.** Haga clic en **Guardar y en Cerrar**.
- **5.** Para ver el trabajo en la página de lista **Borrar cubo**, haga clic en **Refrescar**.

Para iniciar el trabajo Borrar cubo inmediatamente o suprimir un trabajo, consulte Inicio y supresión de trabajos Borrar cubo.

Para programar un trabajo Borrar cubo para que se ejecute inmediatamente, más tarde o a intervalos, vaya a la página Trabajos. Consulte [Programación de trabajos](#page-296-0).

### **Sugerencia:**

Para optimizar el proceso de creación de futuros trabajos **Borrar cubo**, puede duplicar un trabajo existente con la opción **Guardar como** y, entonces, actualizarlo. Consulte [Duplicación de trabajos](#page-305-0).

### Inicio y supresión de trabajos Borrar cubo

Para iniciar un trabajo Borrar cubo inmediatamente o suprimir un trabajo:

- **1.** Haga clic en **Aplicación** y, a continuación, haga clic en **Descripción general**.
- **2.** Haga clic en **Acciones** y, a continuación, en **Borrar cubo**.
- **3.** En la página de lista **Borrar cubo**, haga clic en **···** junto al trabajo Borrar cubo que desee iniciar o suprimir y, a continuación, seleccione una de las siguientes opciones:
	- Haga clic en **Enviar** para iniciar el trabajo inmediatamente.
	- Haga clic en **Suprimir** para suprimir el trabajo.

### Programación de trabajos para borrar cubos

Puede programar un trabajo Borrar cubo para que se ejecute más tarde o a intervalos. Para programar un trabajo Borrar cubo, vaya a la página Trabajos. Consulte [Programación de trabajos.](#page-296-0)

### Mejora del rendimiento de cubos

### **Trabajos que puede programar para mejorar el rendimiento de cubos**

La aplicación le permite programar trabajos que mejoran el rendimiento del cubo. Estos trabajos incluyen:

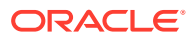

- **Reestructurar cubo**: realiza la reestructuración completa de un cubo de almacenamiento de bloques para eliminar o reducir la fragmentación. También eliminará los bloques vacíos. La ejecución de este trabajo no transferirá ningún cambio del proceso de negocio a Essbase.
- **Compactar esquema**: compacta el archivo de esquema de un cubo de almacenamiento agregado. La compactación ayuda a mantener el tamaño óptimo de un archivo de esquema. Al compactar el esquema no se borran los datos. La ejecución de este trabajo no transferirá ningún cambio del proceso de negocio a Essbase.
- **Fusionar segmentos de datos**: fusiona segmentos de datos incrementales de un cubo de almacenamiento agregado. Cuantos menos segmentos haya, mejor será el rendimiento del cubo. Puede fusionar todos los segmentos de datos incrementales en el segmento principal de la base de datos o fusionar todos los segmentos de datos incrementales en un único segmento de datos sin cambiar el segmento principal de la base de datos. Opcionalmente, puede eliminar las celdas que tienen el valor de cero.
- **Optimizar agregación**: genera vistas optimizadas en función de la información de seguimiento de consultas recopilada en el cubo de almacenamiento agregado. Este trabajo incluye dos acciones:
	- **Activar seguimiento de consultas**: registra un conjunto de consultas significativo y utiliza los datos de consulta registrados para seleccionar el conjunto más adecuado de vistas agregadas que se debe materializar para esa base de datos. Debe activar el seguimiento de consultas y darle suficiente tiempo para recopilar datos antes de ejecutar el proceso de agregación según los datos de consulta.

Una vez activado, el seguimiento de consultas continúa hasta que se desactiva, el cubo se vuelve a cargar o se refresca, el esquema se compacta, la aplicación se cierra o se materializan vistas agregadas adicionales para la base de datos. El seguimiento de consultas no se reanuda automáticamente después de estas acciones.

### **Nota:**

Con las siguientes acciones se borra la información de seguimiento de consultas almacenadas del cubo de almacenamiento agregado, pero no se desactiva el seguimiento de consultas:

- Fusión de segmentos de datos incrementales
- Borrado de datos
- Borrado de agregaciones existentes
- Borrado de datos parciales
- Carga de datos en el cubo de almacenamiento agregado
- **Ejecutar proceso de agregación**: calcula las agregaciones para las bases de datos de almacenamiento agregado que contienen datos y para las que se le ha otorgado el permiso de cálculo. Para realizar una agregación, utilice las vistas recomendadas por el sistema. El servidor combina la selección de vistas y procesos de agregación en una operación que no puede configurarse. Opcionalmente, puede especificar la cantidad máxima de espacio en disco para los archivos resultantes, basar la selección de vistas en los patrones de consulta del usuario e incluir jerarquías de acumulación en la selección de vistas. Seleccione una o más de las opciones siguientes:

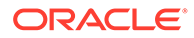

- <span id="page-64-0"></span>\* **¿Se basa en los datos de consulta?**: agrega las vistas que selecciona el servidor en función de los patrones de consulta de los usuarios recopilados. Esta opción solo está disponible si el seguimiento de consultas está activado.
- \* **¿Se incluye la opción de acumulación?**: incluye las jerarquías secundarias (con un uso de nivel predeterminado) en el proceso de selección de vistas.
- \* **¿Se incluye la opción de aumento de tamaño?**: agrega las vistas que selecciona el servidor hasta que el crecimiento máximo de la base de datos agregada exceda los límites especificados. Introduzca el tamaño (en ratio) por encima del cual el servidor debe detener la agregación.

Puede iniciar los trabajos inmediatamente o programarlos para que se ejecuten más tarde.

### **Nota:**

Los usuarios pueden permanecer conectados mientras se realizan estas acciones.

#### **Temas relacionados**

- [Programación de trabajos](#page-296-0)
- Optimización de cubos de BSO en *Guía de operaciones de Oracle Enterprise Performance Management Cloud*
- Optimización de los cubos de Opción de almacenamiento agregado en *Guía de operaciones de Oracle Enterprise Performance Management Cloud*

# Gestión de dimensiones

Aquí puede aprender a gestionar dimensiones y miembros de dimensión.

Las dimensiones categorizan los valores de datos.

Las dimensiones de la página **Dimensiones** se muestran en orden de prioridad. El orden de las dimensiones es crítico para la estructura y el rendimiento de una aplicación. El orden de las dimensiones determina cómo se realizan los cálculos de datos. **Orden de evaluación** permite especificar el tipo de datos que prevalece cuando una intersección de datos tiene tipos de datos en conflicto.

### **Nota:**

Para que una lista inteligente sea visible en formularios, la dimensión a la que pertenece el miembro de tipo de lista inteligente debe ser primera en el orden de evaluación. Consulte [Uso de listas inteligentes](#page-458-0).

Para gestionar dimensiones:

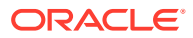

- **1.** Haga clic en **Aplicación**, en **Descripción general** y, a continuación, en **Dimensiones**.
- **2.** Realice una de las siguientes tareas:
	- Para filtrar las dimensiones por cubo, consulte Filtrado de la vista de dimensión por cubo.
	- Para ver y editar las propiedades de las dimensiones y sus miembros, haga clic en el nombre de la dimensión. Consulte [Edición de dimensiones en el Editor de](#page-151-0) [dimensiones simplificado](#page-151-0).
	- Para volver a ordenar las dimensiones, haga clic en la flecha arriba o abajo de la columna **Orden** junto a la dimensión que desea mover.
	- Para establecer un orden de evaluación diferente, haga clic en el campo **Orden de evaluación** junto a la dimensión que desea actualizar.
	- Para cambiar el nombre de una dimensión, haga clic en el nombre de la dimensión cuyo nombre desea cambiar, seleccione el separador **Editar propiedades de dimensión** y, a continuación, introduzca un nombre nuevo en el campo **Dimensión**. Consulte [Edición de propiedades de dimensiones en el Editor de dimensiones](#page-177-0) [simplificado](#page-177-0).
	- Para crear una dimensión, haga clic en **Crear**. Consulte [Creación de dimensiones.](#page-66-0)
	- Para importar metadatos, haga clic en **Importar**. Consulte [Importación de](#page-72-0) [metadatos.](#page-72-0)
	- Para exportar metadatos, haga clic en **Exportar**. Consulte [Exportación de](#page-79-0) [metadatos.](#page-79-0)

#### **Tutoriales**

Los tutoriales proporcionan instrucciones con vídeos secuenciados y documentación para ayudarle a obtener información sobre un tema.

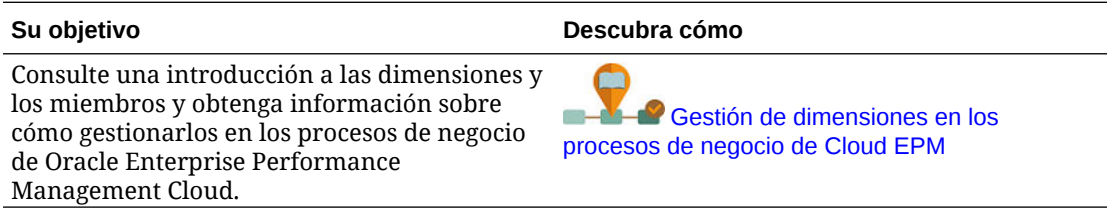

### Filtrado de la vista de dimensión por cubo

En una aplicación estándar puede filtrar la vista de dimensión por cubo. Al seleccionar un cubo, solo se muestran las dimensiones que se utilizan en ese cubo.

Para filtrar la vista de dimensión por cubo:

- **1.** Haga clic en **Aplicación**, en **Descripción general** y, a continuación, en **Dimensiones**.
- **2.** Haga clic en la flecha abajo situada a la derecha de **Cubo** para filtrar la lista de dimensiones por cubo.

De forma predeterminada, la aplicación muestra todos los cubos de una aplicación estándar. Si se filtra la lista de dimensiones, la aplicación solo muestra las dimensiones utilizadas en el cubo seleccionado.

Filtrar por cubo (en lugar de visualizar todos los cubos) también permite ver estos detalles de una dimensión:

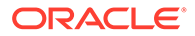

- <span id="page-66-0"></span>• Orden de prioridad
- Densidad de las dimensiones

### **Nota:**

La columna **Densa** está oculta en el caso de aplicaciones que contengan solo cubos de ASO. Si una aplicación contiene un cubo de BSO o un cubo de BSO y ASO, la columna **Densa** se muestra para ambos cubos.

• Orden de evaluación

Para obtener más información sobre la edición de dimensiones, consulte [Edición de](#page-151-0) [dimensiones en el Editor de dimensiones simplificado](#page-151-0).

## Creación de dimensiones

Al crear una dimensión, esta se agrega a la lista de dimensiones que aparece en la vista de dimensión.

Para crear una dimensión:

- **1.** Haga clic en **Aplicación**, en **Descripción general** y, a continuación, en **Dimensiones**.
- **2.** Haga clic en **Crear**.
- **3.** En la página **Crear dimensión**, introduzca o seleccione valores para las propiedades que se muestran.

Para las aplicaciones de FreeForm, puede seleccionar el tipo de dimensión. Los tipos de dimensión pueden incluir:

- **Cuenta**
- **Entidad**
- Periodo
- **Personalizado**

Notas sobre el tipo de dimensión:

- No se mostrará un tipo de dimensión si ya lo ha creado (para Account, Entity, Period) o si ha excedido el número máximo de dimensiones (para Custom).
- No puede editar el tipo de dimensión después de crear la dimensión.

Para obtener las descripciones de las propiedades, consulte [Edición de](#page-167-0) [propiedades de miembros en el Editor de dimensiones simplificado.](#page-167-0)

Para obtener más información sobre la edición de dimensiones, consulte [Edición](#page-151-0) [de dimensiones en el Editor de dimensiones simplificado](#page-151-0).

# Configuración de las preferencias del usuario

Los administradores del servicio pueden especificar valores predeterminados para la aplicación actual. Sin embargo, los usuarios pueden reemplazar estos valores predeterminados de la aplicación mediante la configuración de las preferencias para

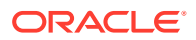

<span id="page-67-0"></span>controlar muchos aspectos de la aplicación, como su foto de perfil y cómo se muestran los números en la aplicación.

Para obtener más información sobre opciones de preferencias de usuario, consulte Establecimiento de preferencias en *Trabajar con FreeForm*.

Para obtener más información sobre los valores predeterminados de la aplicación y la configuración del sistema, consulte [Gestión de configuración de la aplicación y el sistema](#page-334-0).

# Administración de variables

### **Consulte también:**

- Trabajo con variables de sustitución
- [Trabajar con variables de usuario](#page-69-0)

### Trabajo con variables de sustitución

### **Consulte también:**

- Acerca de las variables de sustitución
- Creación y asignación de valores a variables de sustitución
- [Supresión de variables de sustitución](#page-68-0)

### Acerca de las variables de sustitución

Las variables de sustitución funcionan como marcadores de posición globales para información que cambia con regularidad. Por ejemplo, podría establecer el miembro de mes actual en la variable de sustitución CurMnth, de modo que, cuando cambie el mes, no tendrá que actualizar el valor del mes manualmente en el formulario o en el script del informe. Puede crear y asignar valores a variables de sustitución en la aplicación. Estas variables de sustitución quedarán después disponibles en la aplicación cuando se seleccionen miembros para un formulario.

Para obtener más información sobre la selección de variables de sustitución, consulte [Selección de variables de sustitución como miembros.](#page-106-0)

### **Nota:**

Si ha migrado una aplicación que utiliza variables globales, puede verlas, pero no editarlas, en la aplicación.

### Creación y asignación de valores a variables de sustitución

Para crear una variable de sustitución y asignarle valores:

- **1.** En la página de inicio, haga clic en **Herramientas** y, a continuación, en **Variables**.
- **2.** Seleccione la pestaña **Variables de sustitución**.
- **3.** Haga clic en  $\blacksquare$ .

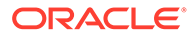

Se agrega una variable nueva al final de la lista.

- <span id="page-68-0"></span>**4.** Desplácese hasta el final de la lista, haga clic en la flecha hacia abajo situada junto al nombre del **cubo** para la variable recién agregada y, a continuación, seleccione el cubo.
- **5.** Para **Nombre**, introduzca el nombre de la variable de sustitución (hasta 80 caracteres).
- **6.** Para **Valor**, introduzca un valor para la variable de sustitución (hasta 255 caracteres).

### **Nota:**

• Puede especificar un rango de valores al definir las variables de sustitución; por ejemplo, FY16: FY18.

Puede definir un rango de variables de sustitución para miembros base y miembros padre. Para los miembros base, puede utilizar un único signo de dos puntos (:) o dos signos de dos puntos (::) como delimitadores; por ejemplo, SunEnT 110::111. Sin embargo, para los miembros padre, solo puede utilizar un signo de dos puntos (:).

- Si la variable de sustitución se va a usar en definiciones de trabajo de exportación de datos para cubos de almacenamiento de bloques y el nombre de miembro es solo numérico, el nombre de miembro debe delimitarse con comillas dobles en el campo **Valor**; por ejemplo, "1100" o "000". El uso de comillas dobles no es necesario en los nombres de miembro alfanuméricos; por ejemplo, a1110. Sin embargo, si esta variable se va a seleccionar en definiciones de trabajo de exportación de datos para cubos de almacenamiento agregado, no puede incluir el nombre de miembro entre comillas dobles en el campo **Valor**. Por ello, si necesita usar el mismo nombre de miembro en variables de sustitución para trabajos de exportación de datos definidos para ambos tipos de cubos, debe definir dos variables de sustitución distintas, una con comillas y otra sin ellas
- **7.** Haga clic en **Guardar**.

### Supresión de variables de sustitución

Para suprimir variables de sustitución:

- **1.** En la página de inicio, haga clic en **Herramientas** y, a continuación, en **Variables**.
- **2.** Seleccione la pestaña **Variables de sustitución**.
- **3.** Junto a la variable de sustitución que desea suprimir, haga clic en .
- **4.** Para confirmar la supresión, haga clic en **Sí**.

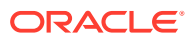

# <span id="page-69-0"></span>Trabajar con variables de usuario

### **Consulte también:**

- Acerca de las variables de usuario
- Creación de variables de usuario
- [Gestión de variables de usuario](#page-70-0)
- [Establecimiento de límites para variables de usuario en formularios](#page-71-0)
- [Supresión de variables de usuario](#page-71-0)

### Acerca de las variables de usuario

Las variables de usuario actúan como filtros en los formularios que permiten a los usuarios centrarse solo en determinados miembros, como, por ejemplo, un departamento. Antes de poder asociar una variable de usuario a un formulario, deberá crear la variable de usuario. Cuando se crean formularios con variables de usuario, los usuarios primero tienen que seleccionar valores en las preferencias para la variable antes de abrir los formularios. Después, los usuarios podrán cambiar la variable en el formulario solo si se trata de una variable de usuario dinámica. De lo contrario, deberán seguir estableciendo la variable en las preferencias. Por ejemplo, si crea una variable de usuario llamada División, los usuarios deberán seleccionar una división antes de empezar a trabajar en el formulario.

### **Sugerencia:**

Los atributos son otra forma de filtrar los formularios. Sin embargo, en lugar de filtrar de forma explícita por un atributo (como Rojo), puede crear una variable de usuario para la dimensión de atributo y, a continuación, utilizar la variable de usuario como filtro. A continuación, puede activar la variable de usuario como variable de usuario dinámica que permite a los usuarios cambiar el valor del filtro en tiempo de ejecución. Esta es una técnica útil que permite el filtrado dinámico.

La primera vez que los usuarios seleccionen una variable para un formulario, deben hacerlo en las preferencias. Después, podrán actualizar la variable en las preferencias o en el formulario. Para obtener información sobre la selección de variables de usuario como miembros, consulte [Selección de variables de usuario como miembros.](#page-107-0)

### Creación de variables de usuario

Para crear variables de usuario:

- **1.** En la página de inicio, haga clic en **Herramientas** y, a continuación, en **Variables**.
- **2.** Seleccione la pestaña **Variables de usuario**.
- **3.** Haga clic en  $\blacksquare$ .

Se agrega una variable nueva al final de la lista.

**4.** Desplácese hasta el final de la lista y haga clic en la flecha hacia abajo situada junto al nombre de **dimensión** para la variable recién agregada. En **Seleccionar dimensión**,

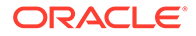

seleccione la dimensión para la que desea crear una variable de usuario (incluidas las dimensiones de atributo).

- <span id="page-70-0"></span>**5.** En la columna **Nombre de variable de usuario**, escriba el nombre de la variable de usuario.
- **6.** Haga clic en  $\mathbb{T}$  para seleccionar los miembros de dimensión.

### **Nota:**

El ajuste **Utilizar contexto** indica que el valor no puede ser elegido por el usuario en las preferencias de usuario. En su lugar, el valor se transfiere desde otro formulario según su contexto de punto de vista y el valor cambiará dinámicamente según el contexto del formulario. Sin embargo, si la variable de usuario se utiliza en otro lugar, como en filas y columnas, debe crear una variable de usuario diferente para que el usuario pueda definir su propio valor para él porque no se definirá de forma dinámica.

### **7.** Haga clic en **Aceptar**.

Ahora podrá asociar la variable de usuario a un formulario. Consulte [Selección de](#page-107-0) [variables de usuario como miembros](#page-107-0). También puede establecer límites para variables de usuario en los formularios. Consulte [Establecimiento de límites para](#page-71-0) [variables de usuario en formularios.](#page-71-0)

Después, los usuarios podrán seleccionar miembros para la variable de usuario. Consulte *Trabajar con FreeForm*.

### Gestión de variables de usuario

Puede establecer variables de usuario para limitar el número de miembros visibles en un formulario, lo cual ayudará a los usuarios a centrarse en miembros concretos. Por ejemplo, si crea una variable de usuarios llamada División para la dimensión Entidad, los usuarios podrán seleccionar un miembro para su propia división. Puede crear cualquier número de variables de usuario para cada dimensión (incluidas las dimensiones de atributos), y seleccionar variables de usuario para cualquier eje en el formulario. Consulte [Definición de punto de vista y página de formulario.](#page-413-0)

Esta es la secuencia de pasos típica:

- **1.** Si fuera necesario, cree los miembros de nivel padre apropiados en el esquema de dimensión.
- **2.** Defina variables de usuario para cada dimensión donde desee que los usuarios puedan aplicar filtros (incluidas las dimensiones de atributos).

Consulte [Creación de variables de usuario](#page-69-0).

**3.** Cuando diseñe el formulario, asocie la variable de usuario al formulario.

Consulte [Selección de variables de usuario como miembros.](#page-107-0)

**4.** Indique a los usuarios que deben seleccionar un miembro para la variable de usuario asociada al formulario.

Antes de que los usuarios puedan abrir formularios con variables de usuario, deben seleccionar un miembro para Opciones de variable de usuario en las

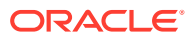

preferencias. Tras seleccionar un valor inicial, podrán cambiarlo en el formulario o en las preferencias. Consulte *Trabajar con FreeForm*.

### <span id="page-71-0"></span>Establecimiento de límites para variables de usuario en formularios

Puede limitar los miembros que los usuarios pueden ver o seleccionar en los distintos formularios, limitando sus selecciones de miembros para una variable de usuario. El límite de variables de usuario aplica la restricción a todos los usuarios en el nivel del formulario, independientemente de sus permisos de acceso. Además de establecer los límites por miembros, los administradores del servicio pueden seleccionar límites por función (por ejemplo, "IChildren(Existing Employees)".

Para configurar límites de variables de usuario:

**1.** Durante el diseño del formulario, seleccione **Activar variables de usuario dinámicas** para permitir variables de usuario dinámicas en el formulario.

Consulte [Establecimiento de la precisión del formulario y otras opciones](#page-411-0).

**2.** Cree una variable de usuario.

Consulte [Creación de variables de usuario](#page-69-0).

**3.** En el campo **Definición de variable de usuario** en la página **Variables** en el separador

**Variables de usuario**, haga clic en **18.** y agregue o elimine miembros para establecer límites.

Para seleccionar miembros por función, haga clic en  $\frac{f_{\Box}}{g}$  y seleccione entre las opciones disponibles.

**4.** En el diseñador de formularios, asigne la variable de usuario al eje de página.

Consulte [Definición de punto de vista y página de formulario.](#page-413-0)

### Supresión de variables de usuario

Puede suprimir variables de usuario si no están asociadas a un formulario. Si intenta suprimir una variable de usuario que se use en un formulario, verá un mensaje de error que indica que no se puede suprimir. En el mensaje también se indicarán los nombres de los formularios en los que se usa la variable de usuario.

Para suprimir variables de usuario no asociadas a formularios:

- **1.** En la página de inicio, haga clic en **Herramientas** y, a continuación, en **Variables**.
- **2.** Seleccione la pestaña **Variables de usuario**.
- **3.** Junto a la variable de usuario que desea suprimir, haga clic en .
- **4.** Para confirmar la supresión, haga clic en **Sí**.

# Visualización de informes de actividad

Supervise las actividades de los usuarios con informes de actividad.

El informe de actividad permite a los administradores del servicio conocer cuál es el uso de la aplicación. También ayuda a optimizar el diseño de la aplicación mediante la identificación

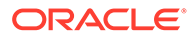
<span id="page-72-0"></span>de solicitudes de usuario, scripts de cálculo, formularios, informes, etc. Hay disponibles dos versiones del informe: una versión HTML y una versión JSON.

Oracle Enterprise Performance Management Cloud conserva los informes de actividad solo de los últimos 60 días. Oracle recomienda que descargue y cree copias de seguridad en un equipo local para analizar las tendencias históricas en ellas.

El Informe de actividad se genera automáticamente en las siguientes situaciones:

- Cada día durante el mantenimiento diario del servicio
- Cada vez que realice un envío de Proporcionar comentarios
- Cada vez que ejecuta el comando de EPM Automate resetService para reiniciar un entorno.

Para obtener más detalles sobre la información que se proporciona en los informes de actividad, consulte Contenido del informe de actividad en *Introducción a Oracle Enterprise Performance Management Cloud para administradores*.

Para ver los informes de actividad:

- **1.** Haga clic en **Aplicación** y, a continuación, haga clic en **Descripción general**.
- **2.** Haga clic en **Informes de actividad**.
- **3.** Para ver los detalles del informe, haga clic en **Ver** junto al nombre del informe que desee ver.

## Importación y exportación de datos y metadatos

Mueva los datos y metadatos dentro y fuera de la aplicación utilizando FreeForm.

#### **Consulte también:**

- Importación de metadatos Puede importar metadatos a partir de un archivo plano en formato delimitado por comas, delimitado por tabuladores o de otro tipo.
- [Exportación de metadatos](#page-79-0) Puede exportar metadatos a un archivo con formato .csv (delimitado por comas) o .txt (delimitado por tabuladores u otro carácter delimitador).
- [Importación y exportación de datos](#page-80-0)

## Importación de metadatos

Puede importar metadatos a partir de un archivo plano en formato delimitado por comas, delimitado por tabuladores o de otro tipo.

Estos artefactos están soportados en las importaciones:

- **Dimensiones**
- Listas inteligentes
- Tablas de tipos de cambio

Para importar metadatos, realice estas tareas:

• Cree un archivo de importación para cada artefacto que desee importar. Consulte [Creación del archivo de importación de metadatos.](#page-73-0)

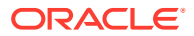

<span id="page-73-0"></span>• Cargue el archivo o archivos de importación (puede importar varios archivos de dimensión al mismo tiempo). Consulte [Carga del archivo de importación de metadatos](#page-76-0).

## **Nota:** • No puede cambiar el nombre de los miembros de las dimensiones de atributos durante una importación de metadatos. El cambio del nombre de miembros se ignorará. • No puede suprimir las dimensiones de atributos al importar los metadatos.

#### **Vídeos**

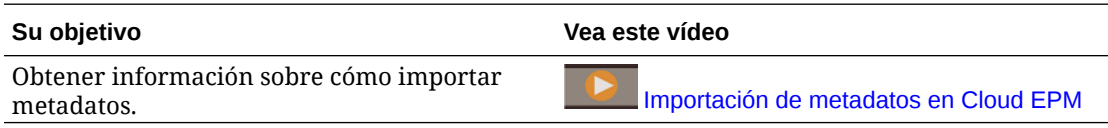

## Creación del archivo de importación de metadatos

## **Consulte también:**

- Acerca del archivo de importación de metadatos
- [Ejemplo de archivo de importación de la dimensión Entity](#page-74-0)
- [Otros caracteres delimitadores soportados](#page-75-0)

## Acerca del archivo de importación de metadatos

Antes de comenzar la carga, debe crear un archivo de importación para cada artefacto que desee importar (dimensiones, listas inteligentes y tablas de tipos de cambio). El archivo de importación debe contener un registro de cabecera y, debajo del mismo, una lista de los registros de metadatos que desea importar o actualizar. El formato del archivo puede ser .csv (delimitado por comas) o .txt (delimitado por tabuladores u otros caracteres delimitadores).

- **1.** Un registro de cabecera, la primera línea del archivo:
	- Muestra la dimensión y las propiedades de miembros utilizadas por los registros de metadatos posteriores; el registro de cabecera y los registros sucesivos no necesitan incluir todas las propiedades; las propiedades no incluidas se heredan del valor de la propiedad predeterminada del padre correspondiente
	- Distingue entre mayúsculas y minúsculas
	- Puede mostrar las propiedades en cualquier orden, siempre que los registros de metadatos subsiguientes se encuentren en el mismo orden
	- Puede usar delimitadores de coma o tabulador. Se pueden utilizar otros caracteres de delimitador si están soportados y se utilizará el mismo carácter en todo el archivo. Para obtener una lista de caracteres delimitadores admitidos y excepciones, consulte [Otros caracteres delimitadores soportados](#page-75-0).
- **2.** Tras el registro de cabecera, una lista de registros de metadatos que desea importar o actualizar. Cada registro de metadatos contiene una lista delimitada (coma, tabulador u otro carácter) de valores de propiedad que corresponden al orden designado en el

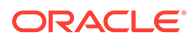

<span id="page-74-0"></span>registro de cabecera. Un registro de metadatos puede omitir una propiedad especificada en el registro de cabecera; en este caso, se supone la propiedad predeterminada.

## **Nota:**

En los archivos de importación o exportación solo están soportados los caracteres que están incluidos en el conjunto de caracteres UTF-8. Los caracteres que no están incluidos en el conjunto de caracteres UTF-8 se consideran no válidos. Para obtener información sobre las restricciones de nombre de dimensión, consulte [Restricciones de denominación para](#page-481-0) [dimensiones, miembros y alias.](#page-481-0)

Para suprimir los atributos definidos por el usuario (UDA) y los Atributos de los archivos de carga de metadatos, reemplace los UDA y los atributos por <none> e lugar de dejar el valor de propiedad en blanco.

Para obtener un archivo de importación de ejemplo, consulte Ejemplo de archivo de importación de la dimensión Entity.

Ejemplo de archivo de importación de la dimensión Entity

Entity,Parent.Data Storage,Plan Type (Plan1),Plan Type (Plan2),Plan Type (Plan3).Data Type,Base Currency,<br>Alias: Default NoEntity,,Never share,TRUE,TRUE,TRUE,TRUE,USD,TCRIA Entity<br>1000,Al061 Hitles,Never Share,TRUE,TRUE,TR

En este ejemplo, el archivo de importación carga una dimensión Entity con el registro de cabecera necesario y tres registros de datos. Este ejemplo está delimitado por comas. El registro de cabecera especifica el miembro que se va a importar (Entity), el miembro padre (Parent) en el que se va a importar el miembro y la propiedad Almacenamiento de datos que se debe asignar al miembro.

```
Entity, Parent, Data Storage
e1, Entity,
e2, ,
e1, e2, Shared
```
Con este archivo de importación el resultado será este esquema, suponiendo que no exista ningún otro miembro:

Entity e1

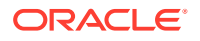

<span id="page-75-0"></span>e2 e1(Shared)

El primer registro de datos (e1, Entity) importa el miembro e1 de Entity como hijo bajo el miembro raíz Entity. Los valores sin especificar asumen el valor predeterminado. Por ejemplo, si no se especifica el almacenamiento de datos, se utiliza el valor predeterminado, Nunca compartir. El siguiente registro de datos (e2,  $\,$ , ) importa el miembro e2 de Entity bajo el miembro raíz de dimensión porque no se ha especificado ningún padre y establece el almacenamiento de datos en Nunca compartir. El último registro de datos (e1, e2, Shared) importa un miembro compartido de e1 bajo el miembro e2 y establece el almacenamiento de datos en Compartido.

## Otros caracteres delimitadores soportados

Además de comas y separadores, la aplicación soporta estos caracteres delimitadores en los archivos de importación y exportación:

- tilde  $(-)$
- acento grave (`)
- signo de exclamación (!)
- almohadilla (#)
- signo de interrogación (?)
- signo de dólar (\$)
- signo de porcentaje (%)
- signo exponencial (^)
- ampersand (&)
- asterisco (\*)
- paréntesis ( )
- guión-menos (-)
- $más (+)$
- dos puntos (:)
- punto y coma (;)
- paréntesis angulares (< >)
- barra inversa (\)
- barra diagonal (/)
- barra vertical  $( | )$
- apóstrofe (')
- llaves  $({})$
- guión bajo  $\bigcup$
- corchetes ([])
- arroba  $(Q)$
- punto (.)

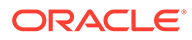

<span id="page-76-0"></span>Solo se soporta el uso de un carácter como delimitador. Por ejemplo, se admite una barra vertical ( | ), pero no se admiten barras verticales ( | | ).

## **Atención:**

No se pueden utilizar todos los caracteres mostrados para todos los escenarios de importación y exportación. Tenga en cuenta las siguientes excepciones.

#### **Excepciones de delimitador de metadatos de importación y exportación**

No utilice estos caracteres delimitadores en archivos de importación y exportación de metadatos.

### **Tabla 5-1 Excepciones de delimitador de metadatos de importación y exportación**

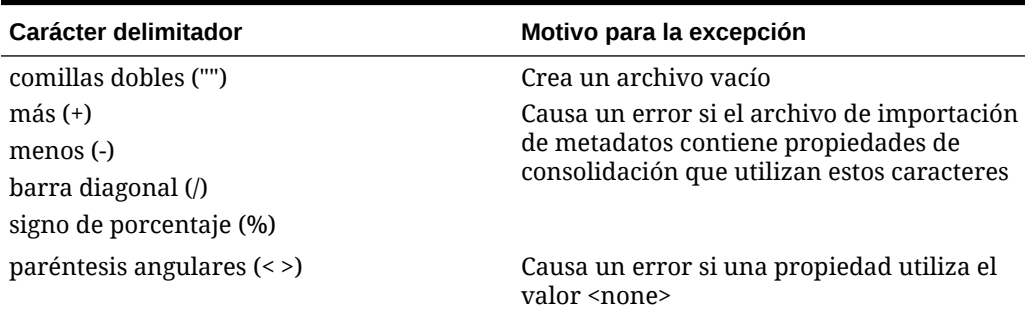

## **Nota:**

Cualquier carácter que entra en conflicto con un carácter del nombre de un miembro causará un error.

**Excepciones de delimitador de datos de importación y exportación**

**Tabla 5-2 Excepciones de delimitador de datos de importación y exportación**

| Carácter delimitador | Motivo para la excepción                                              |
|----------------------|-----------------------------------------------------------------------|
| apóstrofe (')        | Causa un error și se utiliza en el nombre de<br>un cubo               |
| paréntesis ()        | Causa un error și se utiliza en un archivo<br>de importación de datos |
| comillas dobles ("") | Crea un archivo vacío                                                 |
| guión-menos (-)      | Causa un error si se utiliza en un archivo<br>de importación de datos |

## Carga del archivo de importación de metadatos

Para cargar el archivo de importación de metadatos:

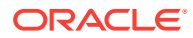

- **1.** Cree un archivo de importación de metadatos para cada artefacto (dimensiones, listas inteligentes y tablas de tipos de cambio) que desee importar. Consulte [Creación del](#page-73-0) [archivo de importación de metadatos.](#page-73-0)
- **2.** Haga clic en **Aplicación** y, a continuación, haga clic en **Descripción general**.
- **3.** Haga clic en **Dimensiones** y, a continuación, en **Importar**.
- **4.** En la página **Importar metadatos**, haga clic en **Crear**.
- **5.** Seleccione la ubicación del archivo o archivos de importación de metadatos:
	- **Local**: carga el archivo o los archivos de importación desde una ubicación de su equipo. En **Importar archivo**, haga clic en **Examinar** a fin de seleccionar el archivo de importación en el equipo para el artefacto que está importando.
	- **Buzón**: carga el archivo o los archivos de importación desde el servidor. Introduzca el nombre del archivo en **Importar archivo**. Consulte [Carga y descarga de archivos](#page-95-0) [utilizando el explorador de bandeja de entrada/buzón de salida.](#page-95-0)
- **6.** En **Tipo de archivo**, seleccione **Delimitado por comas**, **Delimitado por tabuladores** u **Otro**.

Si **Otros** está seleccionado, introduzca el carácter delimitador que se utiliza en el archivo de importación. Para obtener una lista de las excepciones y los caracteres delimitadores admitidos, consulte [Otros caracteres delimitadores soportados.](#page-75-0)

**7.** Seleccione **Borrar miembros** para suprimir los miembros no especificados explícitamente en el archivo de carga antes de realizar la importación.

## **Nota:**

- Cualquier miembro no especificado se suprime del esquema de la aplicación después de importar la dimensión, a menos que sea un antecesor de un miembro especificado o un miembro base de un miembro compartido especificado.
- Si no se selecciona **Borrar miembros**, la importación solo agregará o actualizará miembros existentes. Oracle recomienda que cargue el archivo de metadatos sin seleccionar **Borrar miembros** para asegurarse de que el archivo se carga correctamente. A continuación, seleccione **Borrar miembros** y ejecute de nuevo la importación.
- **Borrar miembros** no está disponible en determinadas dimensiones en las que deban existir miembros y que sean fundamentales para la aplicación.
- Los miembros que no se pueden suprimir en el editor de dimensiones por algún motivo (por ejemplo, porque se usan en un formulario o en una regla de validación).
- **8. Opcional:** Si la ubicación seleccionada es **Buzón**, haga clic en **Guardar como trabajo** para guardar la operación de importación como un trabajo, que puede programar para que se ejecute directamente o más adelante. No puede seleccionar esta opción si se selecciona **Local**. Consulte [Gestión de trabajos.](#page-295-0)

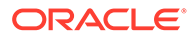

- Guardar una operación de importación como un trabajo es útil para procesar por lotes una secuencia de carga; por ejemplo, importar metadatos, después, importar datos y, a continuación, ejecutar reglas una vez terminada la carga.
- Puede ejecutar hasta cinco trabajos de importación al mismo tiempo.
- Si desea revisar los datos que se hubieran rechazado durante el trabajo de importación de metadatos, puede especificar un valor en **Archivo de error** en el cuadro de diálogo **Guardar como trabajo**. Este archivo proporcionará información sobre los registros de metadatos que no se hubieran importado para cada dimensión. Si se especifica un archivo zip de errores, se crea un archivo de errores independiente para cada dimensión, los archivos de errores se comprimen juntos y el archivo zip se almacena en el buzón de salida, donde puede descargar el archivo con Explorador de bandeja de entrada/buzón de salida. Consulte [Carga y descarga de archivos](#page-95-0) [utilizando el explorador de bandeja de entrada/buzón de salida](#page-95-0).

## **Sugerencia:**

Para optimizar el proceso de creación de futuros trabajos **Importar metadatos**, puede duplicar un trabajo existente con la opción **Guardar como** y, entonces, actualizarlo. Consulte [Duplicación de trabajos.](#page-305-0)

- **9. Opcional:** Si la ubicación seleccionada es **Local**, haga clic en **Validar** para probar si el formato del archivo de importación es correcto.
- **10.** Haga clic en **Importar** para ejecutar la operación de importación.

Si los cubos indicados en el archivo de importación no coinciden con los nombres de cubos en la aplicación, esta ignorará las columnas de cubo no reconocidas.

Si la importación falla, se mostrará el estado **Error** en la columna **Última validación/ importación**. Haga clic en **Error** para ver el estado en detalle. Si la importación se realiza correctamente, se mostrará el estado **Completado** en la columna **Última validación/importación**. Para ver los detalles sobre la importación correcta, haga clic en **Completado** y, en el menú desplegable **Mostrar**, seleccione **Todo**.

Al realizar cargas de metadatos como parte de procesos de clonación de entornos o importación de instantáneas mediante Migration o EPM Automate, Oracle Enterprise Performance Management Cloud utiliza la solución de varias transferencias. Esta solución inicia automáticamente otra carga del mismo archivo de entrada de metadatos si la carga de metadatos anterior produce registros rechazados.

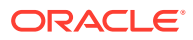

## <span id="page-79-0"></span>Exportación de metadatos

Puede exportar metadatos a un archivo con formato .csv (delimitado por comas) o .txt (delimitado por tabuladores u otro carácter delimitador).

Estos artefactos se soportan en las exportaciones:

- **Dimensiones**
- Listas inteligentes
- Tipos de cambio

La aplicación crea un archivo de exportación para cada artefacto (.txt o .csv, dependiendo del tipo de archivo) y todos los archivos de exportación se consolidan en un único archivo zip. Debe extraer los archivos .csv o .txt del archivo zip si desea utilizarlos como archivos de importación (por ejemplo, al importar en otra aplicación).

### **Nota:**

En los archivos de exportación o importación solo están soportados los caracteres que están incluidos en el conjunto de caracteres UTF-8. Los caracteres que no están incluidos en el conjunto de caracteres UTF-8 se consideran no válidos. Para obtener información sobre las restricciones de nombre de dimensión, consulte [Restricciones de denominación para dimensiones, miembros y alias](#page-481-0).

#### **Vídeos**

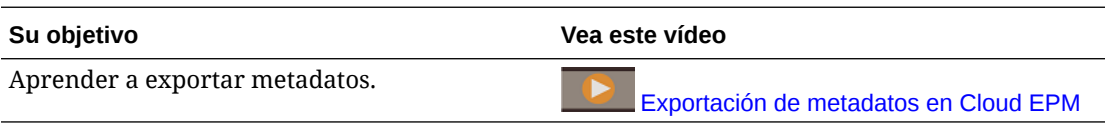

Para exportar metadatos a un archivo plano:

- **1.** Haga clic en **Aplicación** y, a continuación, haga clic en **Descripción general**.
- **2.** Haga clic en **Dimensiones** y, a continuación, haga clic en **Exportar**.
- **3.** En la página **Exportar metadatos**, haga clic en **Crear**.
- **4.** Seleccione el entorno de destino del archivo de exportación:
	- **Local**: guarda el archivo de exportación en una ubicación del equipo local.
	- **Buzón de salida**: guarda el archivo de exportación en el servidor donde puede utilizarlo para programar el trabajo de exportación. Consulte [Carga y descarga de](#page-95-0) [archivos utilizando el explorador de bandeja de entrada/buzón de salida.](#page-95-0)

Haga clic en **Guardar como trabajo** para guardar la operación de exportación como un trabajo, el cual puede programar para que se ejecute inmediatamente o posteriormente. No puede seleccionar esta opción si se selecciona **Local**.

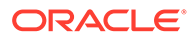

- <span id="page-80-0"></span>– Puede ejecutar hasta cinco trabajos de exportación al mismo tiempo.
- Al programar trabajos de exportación, puede especificar un nombre de archivo de salida único para cada trabajo.
- Para obtener más información sobre la programación de trabajos, consulte [Gestión de trabajos.](#page-295-0)

## **Sugerencia:**

Para optimizar el proceso de creación de futuros trabajos **Exportar metadatos**, puede duplicar un trabajo existente con la opción **Guardar como** y, entonces, actualizarlo. Consulte [Duplicación de](#page-305-0) [trabajos](#page-305-0).

- **5.** Seleccione el artefacto o artefactos que desea exportar.
- **6.** Seleccione una opción:
	- **Delimitado por comas**: crea un archivo .csv delimitado por comas para cada artefacto.
	- **Delimitado por tabuladores**: crea un archivo .txt delimitado por tabuladores para cada artefacto.
	- **Otro**: crea un archivo .txt para cada artefacto. Introduzca el carácter delimitador que desea utilizar en el archivo de exportación. Para obtener una lista de los caracteres delimitadores y las excepciones admitidos, consulte [Otros caracteres delimitadores soportados](#page-75-0).
- **7.** Haga clic en **Exportar** y, a continuación, especifique dónde desea guardar el archivo de exportación.

## Importación y exportación de datos

Una vez que se han importado las dimensiones, puede rellenar los datos de la aplicación. No puede realizar una carga directa de datos. Debe importar los datos desde un archivo.

#### **Temas relacionados**

- Importación de datos
- [Errores de conversión del miembro del controlador](#page-84-0)
- [Exportación de datos](#page-85-0)
- [Visualización del estado de importación y exportación de datos](#page-87-0)

## Importación de datos

Antes de importar los datos, debe:

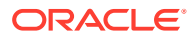

- Definir o cargar metadatos y refrescar la base de datos. Consulte [Importación de](#page-72-0) [metadatos.](#page-72-0)
- Preparar el archivo de carga de datos. Los datos de origen deben estar en un formato de archivo de datos específico del proceso de negocio o en un formato de archivo de datos de Oracle Essbase.
- Asegurarse de que los archivos de carga de datos no contienen ningún separador de miles, comillas y caracteres similares para delimitar los valores de datos. Está soportado hasta un carácter , (separador decimal).
- Asegurarse de que el tipo de archivo de importación de datos es .csv, .txt o .zip.

Puede crear un archivo de importación de datos basado en una plantilla o generar uno basado en el sistema de origen. Para usar una plantilla, ejecute el proceso de exportación de datos en su proceso de negocio y use el archivo exportado como plantilla. Consulte [Exportación de datos.](#page-85-0)

## **Nota:**

Al importar datos, no se realiza ninguna validación en intersecciones para determinar cuáles son válidas, y los datos se cargan en todas las intersecciones. Para revisar los datos que se hayan cargado en las intersecciones válidas, ejecute el informe Intersección no válida antes de importar los datos que ver y borrar las intersecciones no válidas. Consulte [Trabajo con informes de intersección no válida.](#page-283-0)

Para importar datos:

- **1.** Haga clic en **Aplicación** y, a continuación, haga clic en **Descripción general**.
- **2.** Haga clic en **Acciones** y, a continuación, **Importar datos**.
- **3.** Haga clic en **Crear**.
- **4.** Seleccione la ubicación del archivo de importación de datos:
	- **Local**: importa el archivo de importación de datos desde una ubicación de su equipo.
	- **Buzón**: importa el archivo de importación de datos desde el servidor. Consulte [Carga](#page-95-0) [y descarga de archivos utilizando el explorador de bandeja de entrada/buzón de](#page-95-0) [salida](#page-95-0).

## **Nota:**

Los tipos de archivo de importación de datos válidos son .csv, .txt y .zip.

- **5.** Seleccione el **Tipo de origen** del archivo de importación de datos:
	- **Valor predeterminado**: seleccione este tipo de origen para cargar datos en un formato de archivo de datos de proceso de negocio. Si selecciona esta opción, debe seleccionar entre **Delimitado por comas**, **Delimitado por separadores** u **Otro**.

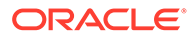

- Si se produce un error de importación durante una carga de datos específica del proceso de negocio, la importación seguirá cargando datos válidos (carga parcial). Los errores se indican en el estado de importación y exportación. Consulte [Visualización](#page-87-0) [del estado de importación y exportación de datos.](#page-87-0)
- Para obtener una lista de los caracteres delimitadores y las excepciones admitidos, consulte [Otros caracteres delimitadores](#page-75-0) [soportados](#page-75-0).
- Si los datos se exportan a un archivo en formato específico de proceso de negocio, puede utilizar el Bloc de notas para cambiar el nombre de la base de datos en el archivo (por ejemplo, ASOCube) y, a continuación, importar el archivo de datos en el esquema de almacenamiento agregado (siempre que todas las dimensiones existan en el esquema de almacenamiento agregado).
- **Essbase**: seleccione este tipo de origen para cargar datos en un formato de archivo de datos de Essbase. Si selecciona esta opción, debe seleccionar un cubo.

En **Delimitador**, especifique el delimitador para los datos de Essbase; las opciones son **Espacio** o **Separador**.

## **Nota:**

**Detener en caso de error** está seleccionado de forma predeterminada. Si esta opción está seleccionada y se produce algún error de importación durante una carga de datos de Essbase, se saldrá de la importación y no se cargará ningún dato. Si esta opción no está seleccionada, se seguirán cargando los datos incluso si se producen errores.

- **6.** Introduzca o seleccione el archivo de origen:
	- Si ha seleccionado **Local**, haga clic en **Examinar** para navegar al archivo de origen.
	- Si ha seleccionado **Buzón**, introduzca el nombre del archivo en **Archivo de Origen**.
- **7. Opcional:** desactive **Incluir metadatos** para mejorar el rendimiento de la importación de datos y para evitar que los miembros cambien de posición en el esquema durante la importación de los datos. Independientemente de la configuración de esta opción, los metadatos necesarios ya deben existir en el proceso de negocio y en el esquema de Essbase para poder cargar los datos de la aplicación.
- **8.** Haga clic en **Guardar como trabajo** para guardar la operación de importación como un trabajo, el cual puede programar para que se ejecute posteriormente.

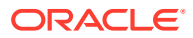

- **Guardar como trabajo** solo está disponible cuando se selecciona **Buzón**.
- Guardar una operación de importación como un trabajo es útil para procesar por lotes una secuencia de carga; por ejemplo, importar metadatos, después, importar datos y, a continuación, ejecutar reglas una vez terminada la carga. Consulte [Gestión de trabajos](#page-295-0).
- Puede ejecutar hasta cinco trabajos de importación al mismo tiempo.
- Si desea revisar los datos que se hubieran rechazado durante el trabajo de importación de datos, puede especificar un valor en **Archivo de error** en el cuadro de diálogo **Guardar como trabajo**. Este archivo proporcionará información sobre los registros de datos que no se hubieran importado. Si se especifica un archivo zip de error, el archivo zip se almacena en el buzón donde puede descargar el archivo con Explorador de bandeja de entrada/buzón de salida. Consulte [Carga y descarga de archivos utilizando](#page-95-0) [el explorador de bandeja de entrada/buzón de salida](#page-95-0).

## **Sugerencia:**

Para optimizar el proceso de creación de futuros trabajos **Importar datos**, puede duplicar un trabajo existente con la opción **Guardar como** y, entonces, actualizarlo. Consulte [Duplicación de trabajos](#page-305-0).

- **9. Opcional:** haga clic en **Validar** para probar si el formato del archivo de importación es correcto.
- **10.** Haga clic en **Importar** para ejecutar la operación de importación.

## **Nota:**

No existe ninguna opción de importación de este proceso de negocio para borrar datos antes de la importación. Por lo tanto, la importación no sobrescribirá valores de datos existentes con valores #MISSING. Sin embargo, puede ejecutar un trabajo de borrado de cubo antes de la importación, o borrar los datos con un script/regla con la API de REST:

- Puede ejecutar un trabajo Borrar cubo que le permita borrar los datos específicos del proceso de negocio en cubos de entrada y de informes. Consulte [Borrado de cubos.](#page-60-0)
- Puede escribir una regla de negocio que use el comando CLEARDATA de Essbase para borrar los valores de datos específicos. Consulte [CLEARDATA](https://docs.oracle.com/en/cloud/paas/analytics-cloud/tress/cleardata.html) en *Technical Reference for Oracle Analytics Cloud - Essbase*.
- Puede usar la API de REST de borrado de segmentos de datos para borrar los datos del proceso de negocio Planning para una región especificada. Consulte Borrado de segmentos de datos en *API de REST para Enterprise Performance Management Cloud*.

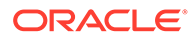

### <span id="page-84-0"></span>**Atención:**

Si se cambia el orden de evaluación en la aplicación después de exportar los datos, la importación puede tener resultados inesperados.

Si un valor en un archivo de entrada de carga de datos no coincide con el tipo de miembro del controlador evaluado, por ejemplo, si el tipo evaluado de un miembro del controlador es "fecha" y su valor de entrada correspondiente no es un formato de fecha válido, se produce un error de conversión del miembro del controlador. Consulte Errores de conversión del miembro del controlador.

## Errores de conversión del miembro del controlador

Un error de conversión del miembro del controlador se produce cuando un valor de un archivo de entrada de carga de datos no coincide con el tipo de miembro del controlador evaluado. A continuación, se muestran algunos ejemplos de errores de conversión del miembro del controlador:

- Si un miembro del controlador es de tipo "Fecha" y el valor de entrada correspondiente no tiene un formato de fecha válido.
- Si se especifica un valor de lista inteligente no existente para un miembro del controlador de tipo "Lista inteligente".
- Si se proporciona un valor no numérico para un miembro de tipo "Moneda," "Datos" o "Porcentaje".

Se puede producir un error de conversión para cada miembro del controlador especificado en el archivo de entrada y para cada incidencia de un registro de datos, por lo que el número de errores de conversión para un registro de entrada proporcionado varía de 0 al número de controladores. Debido a que se pueden producir enlaces correctos junto con errores de enlace del miembro del controlador, la aplicación no rechazará el registro de entrada completo, pero el error se anotará en el estado de importación y exportación. Consulte [Visualización del estado de importación](#page-87-0) [y exportación de datos.](#page-87-0)

Considere el siguiente archivo de entrada del registro de datos cuando se especifique un valor de datos erróneo:

```
Entity, aDate, aSl, aText, aCurr, aPercent, Point-of-View, Data Load
Cube Name
e1, exampleBadDateValue, sl1, text11, 888, 0.99, 
"FY15,Current,""BUVersion_1"",Local,u1,Jan",Plan1
```
Mensajes de error mostrados:

• Después de cargar los datos, en la ventana de estado se leerá:

Outline data store load process finished (Invalid data values were not loaded). 7 data records were read, 7 data records were processed, 7 were accepted for loading (verify actual load with Essbase log files), 0 were rejected.

• El error aparece como un error en el estado de importación y exportación con los siguientes detalles de entrada:

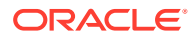

<span id="page-85-0"></span>Category: Data record Record Index: 2 Message: Unable to load specified data value in Record 2: (aDate: exampleBadDateValue)

• Si se producen varios errores de conversión, cada error se registra en el mismo mensaje de error:

```
Unable to load specified data values in Record 2: (aSl: aaaaaaasl1),
(aPercent: cc), (aDate: exampleBadDateValue), (aCurr: bb)
```
• Si el recuento de mensajes de error supera el límite máximo, se emitirá el siguiente mensaje:

```
The warning [Unable to load specified data values] message count limit (100)
exceeded: no more warnings of this type will be issued.
```
## Exportación de datos

Para exportar datos a un archivo:

- **1.** Haga clic en **Aplicación** y, a continuación, haga clic en **Descripción general**.
- **2.** Haga clic en **Acciones** y, a continuación, **Exportar datos**.
- **3.** Haga clic en **Crear**.
- **4.** En la página **Exportar datos**, seleccione el entorno de destino del archivo de exportación de datos:
	- **Local**: guarda el archivo de exportación de datos en una ubicación del equipo local.
	- **Buzón de salida**: guarda el archivo de exportación de datos en el servidor. Consulte [Carga y descarga de archivos utilizando el explorador de bandeja de entrada/buzón](#page-95-0) [de salida](#page-95-0).
- **5.** Seleccione el cubo.

## **Nota:**

La dimensión de controlador/columna en la definición de trabajo Exportar datos debe ser densa.

- **6.** Seleccione el tipo de archivo:
	- **Delimitado por comas**: crea un archivo .csv delimitado por comas para cada artefacto.
	- **Delimitado por tabuladores**: crea un archivo .txt delimitado por tabuladores para cada artefacto.
	- **Otro**: crea un archivo .txt para cada artefacto. Introduzca el carácter delimitador que desea utilizar en el archivo de exportación. Para obtener una lista de los caracteres delimitadores y las excepciones admitidos, consulte [Otros caracteres delimitadores](#page-75-0) [soportados](#page-75-0).
- **7.** En **Listas inteligentes**, especifique **Exportar etiquetas** o **Exportar nombres**.
- **8.** Para los **miembros dinámicos**, seleccione si desea **incluir** o **excluir** los miembros de cálculo dinámico durante la exportación.

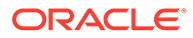

- Al excluir a los miembros de cálculo dinámico de los datos exportados se mejora el rendimiento durante las exportaciones de datos.
- Si el cubo que ha seleccionado es un cubo de almacenamiento de bloques (BSO), la opción **Miembros dinámicos** solo se aplica a las dimensiones densas.
- Si se ha seleccionado **Miembros dinámicos** para un cubo de BSO, debe seleccionar una dimensión densa que contenga los miembros dinámicos que desee exportar.
- Para un cubo de BSO, si selecciona un miembro ligero dinámico, podría obtener un error durante la exportación.
- **9.** Para los **Decimales**, especifique el número de decimales (0-16) para formatear los datos tras la exportación, o bien seleccione la opción predeterminada, **Ninguno**, para usar el formato de precisión predeterminado. Por ejemplo, especificar un valor decimal de **3** en el campo **Decimales** hará que los datos exportados muestren tres dígitos a la derecha de la coma decimal, cuando sea aplicable.

## **Nota:**

Seleccionar **Ninguno** da formato al número decimal tal como se especifica en la configuración de precisión predeterminada, mientras que seleccionar **0** da formato a los datos para que muestren un número entero. Por ejemplo, si el valor de datos que exporta es 123,45678, al seleccionar **0** los datos se exportarán como 123, mientras que al seleccionar **Ninguno** los datos se exportarán como 123,45678.

**10.** Seleccione el segmento de datos que se va a exportar.

## **Nota:**

Si está exportando datos desde un cubo de almacenamiento agregado y también está exportando varios miembros simultáneamente, asegúrese de que al menos uno de los miembros que seleccione sea un miembro no compartido. Puede exportar miembros compartidos individualmente porque es equivalente a seleccionar un miembro base. Sin embargo, al seleccionar descendientes de nivel 0 de un miembro principal cuyos descendientes a su vez sean todos miembros compartidos es equivalente a no seleccionar ningún miembro desde una dimensión y la exportación no se ejecutará. Por lo tanto, debe asegurarse de que uno de los miembros seleccionados sea un miembro no compartido.

**11. Opcional:** haga clic en **Guardar como trabajo** para guardar la operación de exportación como un trabajo, el cual puede programar para que se ejecute inmediatamente o posteriormente.

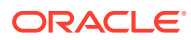

- <span id="page-87-0"></span>• **Guardar como trabajo** solo está disponible cuando se selecciona **Buzón de Salida**.
- Puede ejecutar hasta cinco trabajos de exportación al mismo tiempo.
- Al programar trabajos de exportación, puede especificar un nombre de archivo de salida único para cada trabajo.
- Para obtener más información sobre la programación de trabajos, consulte [Gestión de trabajos.](#page-295-0)

## **Sugerencia:**

Para optimizar el proceso de creación de futuros trabajos **Exportar datos**, puede duplicar un trabajo existente con la opción **Guardar como** y, entonces, actualizarlo. Consulte [Duplicación de trabajos](#page-305-0).

**12.** Haga clic en **Exportar** y, a continuación, especifique una ubicación para guardar el archivo de exportación de datos.

## **Nota:**

Para reducir el tamaño de los archivos de exportación de datos, si un formulario tiene una fila completa de valores #MISSING, dicha fila no se incluye en el archivo de exportación de datos.

#### **Solución de problemas**

Para obtener ayuda con las incidencias de solución de problemas si aparece un error de límite de consultas de Oracle Essbase al exportar un gran número de celdas de datos desde cubos de ASO, consulte Gestión de problemas relacionados con una exportación de datos grande desde los cubos de ASO en la *Guía de operaciones de Oracle Enterprise Performance Management Cloud*.

## Visualización del estado de importación y exportación de datos

Para ver el estado de una importación y exportación de datos:

- **1.** Haga clic en **Aplicación** y, a continuación, haga clic en **Trabajos**.
- **2.** Haga clic en el nombre del trabajo de importación o exportación bajo **Actividad reciente**.

En la página de estado se muestran mensajes para **errores**, **advertencias**, **información** y **todo**. Si hay errores y ha especificado un nombre de archivo de error al definir el trabajo, puede descargar el archivo de error generado con el enlace **Archivo de error**.

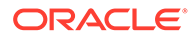

## Validación del esquema de Essbase

Valide previamente el esquema de Essbase para asegurarse de que la aplicación es compatible con una versión de Essbase híbrido.

Como parte de un esfuerzo por actualizar todos los entornos a una versión de Oracle Essbase que soporte cubos de Opción de almacenamiento de bloques (BSO) híbridos, Oracle ha agregado un proceso para validar previamente los esquemas de Essbase a fin de garantizar una transición fluida cuando se actualiza el entorno a una versión híbrida de Essbase.

## **Note:**

Para obtener más información sobre las versiones de Essbase, consulte Acerca de Essbase en EPM Cloud en *Introducción a Oracle Enterprise Performance Management Cloud para administradores*.

Para asegurarse de que su aplicación, es compatible con una versión de Essbase híbrida, hemos implementado una nueva utilidad que verifica las fórmulas de miembros en el entorno y proporciona un informe para que pueda corregir cualquier incidencia. Utilice las siguientes opciones de la opción de menú **Validación de esquema de Essbase** del menú **Acciones** en la página **Visión general** de la aplicación:

- **Validar previamente esquema**: realiza una validación de su aplicación.
- **Informe de validación previa de esquema**: muestra una lista de fórmulas de miembros que deben corregirse para que sean compatibles con la versión híbrida de Essbase

## **Note:**

- La opción de menú **Validación de esquema de Essbase** solo se muestra si el entorno está en una versión no híbrida de Essbase. Si el entorno está en una versión híbrida de Essbase, la opción de menú **Validación de esquema de Essbase** deja de estar disponible.
- Otra forma de comprobar si el entorno está en una versión híbrida o no híbrida de Essbase es ver el valor de **La versión de Essbase soporta la opción Almacenamiento de bloques híbrido** en el **Informe de actividad**. Si el valor es **Sí**, significa que el entorno está en una versión híbrida de Essbase. Si el valor es **No**, quiere decir que el entorno está en una versión no híbrida de Essbase.

Para validar el esquema de Essbase en el entorno y corregir todos los errores encontrados en las fórmulas de miembros:

**1.** En la página de inicio, haga clic en **Aplicación** y, a continuación, haga clic en **Descripción general**.

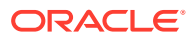

- <span id="page-89-0"></span>**2.** Haga clic en **Acciones**, seleccione **Validación de esquema de Essbase** y , a continuación, seleccione entre las siguientes opciones:
	- Para realizar la validación, seleccione **Validar previamente esquema**.
	- Para ver y descargar un informe de errores encontrados durante la validación, seleccione **Informe de validación previa de esquema**.

Una vez que haya corregido las fórmulas de miembros, puede volver a utilizar la opción **Validar previamente esquema** para asegurarse de que se han resuelto todas las incidencias.

## Creación y actualización de bases de datos de aplicaciones

Lo que necesita saber antes de refrescar la base de datos de la aplicación.

#### **Consulte también:**

- Creación de bases de datos de aplicaciones
- Antes de refrescar la base de datos
- Refrescamiento de las bases de datos de la aplicación
- [Validación de metadatos](#page-91-0)

## Creación de bases de datos de aplicaciones

La base de datos de la aplicación, que almacena datos para cada cubo de la aplicación, se crea al crear la aplicación.

Para crear un tipo de aplicación de FreeForm, consulte [Creación de una aplicación de](#page-26-0) [FreeForm.](#page-26-0)

Si necesita borrar los datos, puede hacerlo con Calculation Manager. Para refrescar los datos, consulte Refrescamiento de las bases de datos de la aplicación.

## Antes de refrescar la base de datos

Debe refrescar la base de datos después de cambiar la estructura de la aplicación y modificar artefactos como las dimensiones y los miembros. Oracle recomienda que notifique a todos los usuarios, pidiéndoles que guarden su trabajo y cierren la aplicación, antes de refrescar la base de datos.

Antes de refrescar la base de datos:

- Realice una copia de seguridad de su aplicación y exporte los datos desde todas las bases de datos.
- Decida si desea activar a todos los usuarios o solo al administrador del servicio actual para utilizar la aplicación en el modo de administración durante el refrescamiento
- Decida si desea desconectar a todos los usuarios
- Termine todas las solicitudes de aplicación activas

## Refrescamiento de las bases de datos de la aplicación

La base de datos de la aplicación almacena datos de cada uno de los cubos en la aplicación. Debe refrescar la base de datos después de cambiar la estructura de la aplicación y

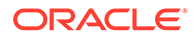

modificar artefactos como las dimensiones y los miembros. Puede iniciar el proceso Refrescar base de datos inmediatamente o programarlo para que se ejecute posteriormente como trabajo.

Para refrescar la base de datos:

- **1.** Consulte [Antes de refrescar la base de datos](#page-89-0).
- **2.** Haga clic en **Aplicación** y, a continuación, haga clic en **Descripción general**.
- **3.** Haga clic en **Acciones** y, a continuación, en **Refrescar base de datos**.
- **4.** En la página **Refrescar base de datos**, haga clic en **Crear** y, a continuación, seleccione una de las siguientes opciones:

#### **Refrescamiento anterior de base de datos**

- **Activar el uso de la aplicación para**: permite a **todos los usuarios** o **administradores** (o el administrador del servicio conectado actualmente) acceder a la aplicación en modo de administración durante el refrescamiento
- **Cerrar sesión de todos los usuarios**: cierra la sesión de todos los usuarios de la aplicación antes de empezar a refrescar
- **Detener todas las solicitudes activas**: termina cualquier solicitud activa en la aplicación de Essbase antes de iniciar el refrescamiento.

#### **Refrescamiento posterior de base de datos**

- **Activar el uso de la aplicación para**: permite a **Todos los usuarios** o a los **Administradores** utilizar la aplicación después del refrescamiento
- **Validar metadatos**: de forma predeterminada, esta opción no está seleccionada. Cuando esta opción está seleccionada, el sistema explora en busca de discordancias de identidad (ID) de miembro entre el proceso de negocio y Oracle Essbase y automáticamente las resuelva después del proceso de refrescamiento. La selección de **Validar metadatos** podría agregar tiempo adicional al proceso de refrescamiento. Para obtener más información, consulte [Validación de metadatos](#page-91-0).

La opción **Validar metadatos** está disponible para los cubos con estas opciones de almacenamiento que se ejecutan en la versión de Oracle Essbase que soporta cubos de Opción de almacenamiento de bloques (BSO) híbridos: BSO híbrido, ASO y BSO. Esta opción no está disponible para los cubos que se ejecutan en la versión heredada de Essbase que no soporta cubos de BSO híbridos.

**5.** Para refrescar la base de datos ahora, haga clic en **Refrescar base de datos**. Para ejecutar el refrescamiento posteriormente como un trabajo, haga clic en **Guardar como trabajo**. Todas las opciones que haya seleccionado en la página **Refrescar base de datos**, incluida **Validar metadatos**, se mantendrán en el trabajo guardado. Consulte [Gestión de trabajos](#page-295-0).

#### **Sugerencia:** O.

Para optimizar el proceso de creación de futuros trabajos **Refrescar base de datos**, puede duplicar un trabajo existente con la opción **Guardar como** y, entonces, actualizarlo. Consulte [Duplicación de](#page-305-0) [trabajos](#page-305-0).

### **Solución de problemas**

Para obtener ayuda con la solución de problemas de refrescamiento de la base de datos, consulte Solución de problemas de refrescamiento de la base de datos en la *Guía de operaciones de Oracle Enterprise Performance Management Cloud*.

## <span id="page-91-0"></span>Validación de metadatos

### **Acerca de Validar metadatos**

Utilice el valor **Validar metadatos** (anteriormente denominado **Autocorrección de errores**) como parte del proceso de refrescamiento de la base de datos para buscar y resolver automáticamente las discordancias de identidad de miembro (ID) entre el proceso de negocio y Oracle Essbase.

## **Caution:**

La selección de **Validar metadatos** podría agregar tiempo adicional al proceso de refrescamiento.

En determinados casos, la identidad de un miembro cambia de tal manera que provoca que no pueda reconocerse completamente en la base de datos multidimensional utilizada por la aplicación. Si no se ha definido correctamente la identidad de un miembro en todas las partes del sistema, esto podría causar a veces incidencias de jerarquía, como la ordenación incorrecta de miembros, o podría causar que se salten hijos bajo dicho miembro, que se salten hermanos, o que se salten determinadas propiedades, etc. La selección de **Validar metadatos** detecta dichos miembros y resuelve automáticamente su identidad, lo que permite que dichos miembros, así como sus jerarquías junto con las propiedades y los hermanos, puedan reconocerse correctamente de forma completa y utilizarse en todas las partes del sistema.

#### **Visualización del informe que detalla al movimiento y la supresión de miembros**

Después de realizar las correcciones de ID de miembro, los miembros se pueden suprimir o mover. Se genera un informe que detalla todos los movimientos (a otro padre) o supresiones de miembros y se ubica en el buzón de salida con el formato de archivo .csv (delimitado por comas). Revise el informe para volver a agregar algunos de los miembros padre almacenados en los que pueda haber cambiado la jerarquía de hijos.

Por ejemplo:

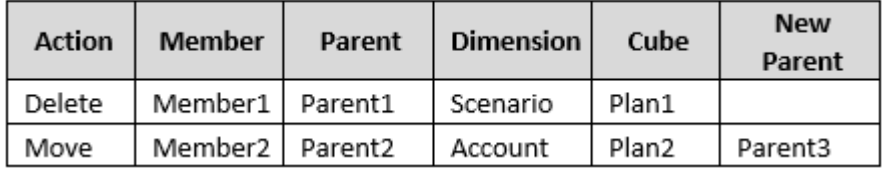

El sistema genera un archivo CSV en la carpeta Buzón de salida, y el nombre de archivo se genera automáticamente con el nombre de aplicación seguido de \_autocorrect.csv; por ejemplo, vision autocorrect.csv. El archivo se sobrescribe en cada ejecución.

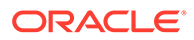

Después de ejecutar el trabajo **Refrescar base de datos** con el valor **Validar metadatos**, puede descargar el archivo de exportación del Buzón de salida.

Para descargar archivos:

- **1.** Haga clic en **Aplicación** y, a continuación, haga clic en **Trabajos**.
- **2.** En **Actividad reciente**, haga clic en el trabajo.
- **3.** En la parte superior de **Detalles del trabajo**, haga clic en la opción de exportación de archivo para seleccionar una ubicación de descarga.

## Adición de un esquema de almacenamiento agregado a una aplicación

Entienda qué es el almacenamiento agregado y cómo utilizarlo en una aplicación.

### **Consulte también:**

- Acerca del almacenamiento agregado
- [Características de cubo de esquema de almacenamiento agregado](#page-93-0)
- [Proceso para agregar una base de datos de almacenamiento agregado a una](#page-93-0) [aplicación](#page-93-0)

## Acerca del almacenamiento agregado

El almacenamiento agregado es el modelo de almacenamiento de la base de datos que soporta datos distribuidos de forma ligera a gran escala y que se clasifican en un gran número de dimensiones potencialmente grandes. Los valores de datos seleccionados se agregan y almacenan, normalmente con mejoras en el tiempo de agregación. El almacenamiento agregado es una alternativa al almacenamiento de bloques (configuración densa-ligera).

## **Características de cubo de esquema de almacenamiento agregado**

- La aplicación no genera referencias cruzadas en bases de datos de almacenamiento agregado. Las referencias cruzadas sólo se pueden generar en bases de datos de almacenamiento de bloques.
- Los miembros de series de tiempo dinámicas no se aplican para la dimensión Period en una aplicación de almacenamiento agregado.
- La creación y el refrescamiento de los filtros de seguridad no se aplican para las bases de datos de almacenamiento agregado.

#### **Solución de problemas**

El rendimiento de cubos de informes de almacenamiento agregado viene controlado por muchos factores, incluido el número de segmentos en el cubo, el esquema del cubo y el tipo de dimensiones del cubo. Consulte Optimización de los cubos de Opción de almacenamiento agregado en *Guía de operaciones de Oracle Enterprise Performance Management Cloud*.

ORACLE

## <span id="page-93-0"></span>Características de cubo de esquema de almacenamiento agregado

- La aplicación no genera referencias cruzadas en bases de datos de almacenamiento agregado. Las referencias cruzadas sólo se pueden generar en bases de datos de almacenamiento de bloques.
- Los miembros de series de tiempo dinámicas no se aplican para la dimensión Period en una aplicación de almacenamiento agregado.
- La creación y el refrescamiento de los filtros de seguridad no se aplican para las bases de datos de almacenamiento agregado.

## Proceso para agregar una base de datos de almacenamiento agregado a una aplicación

Para agregar una base de datos de almacenamiento agregado a una aplicación:

- **1.** Cree un cubo de almacenamiento agregado. Realice una tarea:
	- Cree un cubo de almacenamiento agregado durante la creación de la aplicación. Para crear un tipo de aplicación de FreeForm, consulte [Creación de una aplicación](#page-26-0) [de FreeForm.](#page-26-0)
	- Agregue un nuevo cubo mediante el editor de cubos.

Consulte [Gestión de cubos](#page-59-0).

**2.** Agregue dimensiones al cubo de almacenamiento agregado.

Consulte [Edición de dimensiones en el Editor de dimensiones simplificado](#page-151-0).

- **3.** Agregue miembros de dimensión. Consulte [Adición de miembros en el Editor de](#page-171-0) [dimensiones simplificado](#page-171-0).
- **4.** Refresque el esquema de la aplicación. Consulte [Refrescamiento de las bases de datos](#page-89-0) [de la aplicación.](#page-89-0)
- **5.** Cree un formulario con las dimensiones asociadas a la base de datos de almacenamiento agregado. Consulte [Administración de formularios.](#page-391-0)

## Eliminación de una aplicación

Proceda con precaución al eliminar una aplicación.

Debido a que al eliminar una aplicación se suprimirá todo su contenido y los trabajos programados, realice una copia de seguridad de la aplicación.

Para eliminar una aplicación:

- **1.** Haga clic en **Aplicación** y, a continuación, en **Descripción general**.
- **2.** Haga clic en **Acciones**y, a continuación, en **Eliminar aplicación**.

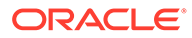

## Configuración de la hora de inicio del proceso de mantenimiento diario

Entienda cómo determinar y establecer la hora más conveniente para iniciar el proceso de mantenimiento diario de una hora de duración.

Una instancia de proceso de negocio requiere una hora al día para realizar el mantenimiento rutinario. Los administradores de servicio pueden seleccionar (y modificar) la mejor hora para iniciar el proceso de mantenimiento diario de una hora.

Para obtener información sobre las operaciones de mantenimiento diario y programar la hora de inicio del mantenimiento de un entorno, consulte Gestión del mantenimiento diario en *Introducción a Oracle Enterprise Performance Management Cloud para administradores*.

## **Nota:**

Hay un ajuste del sistema llamado **Exportar datos textuales de lista inteligente de EPM Cloud durante el mantenimiento diario para la importación de datos incremental** que, en función de si está activado o no, podría afectar a la duración de la exportación. Para obtener más información y recomendaciones sobre el uso de este ajuste, consulte los siguientes temas:

- Exportación de datos textuales de lista inteligente durante el mantenimiento diario para la importación de datos incremental en *Guía de operaciones de Oracle Enterprise Performance Management Cloud*
- [¿Qué configuración puedo especificar para la aplicación y el sistema?](#page-334-0)

Para evitar que la copia de seguridad automática falle debido a los trabajos programados, EPM Cloud no permite que se inicien determinados trabajos programados mientras se esté ejecutando el proceso de mantenimiento diario.

Se impide el inicio de los siguientes trabajos durante el mantenimiento diario:

- Importar datos
- Importar metadatos
- Exportar datos
- Exportar metadatos
- Refrescar base de datos
- Borrar cubo
- Reestructurar cubo
- Compactar esquema
- Fusionar segmentos de datos
- Optimizar agregación

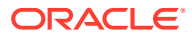

<span id="page-95-0"></span>Si el sistema evita que se inicie un trabajo, el motivo se indicará en Detalles del trabajo. Si ha activado las notificaciones por correo electrónico para la consola de trabajos, recibirá una notificación por correo electrónico cuando no se inicie un trabajo. Si tiene un trabajo programado para iniciarse durante el proceso de mantenimiento diario, se recomienda que vuelva a programar el trabajo para que se inicie fuera de la ventana de mantenimiento diario. Consulte [Programación de trabajos.](#page-296-0)

## Carga y descarga de archivos utilizando el explorador de bandeja de entrada/buzón de salida

Utilice el explorador de bandeja de entrada/buzón de salida para cargar los archivos en el servidor o descargarlos en el equipo.

Para programar un trabajo de importación o exportación, consulte [Programación de trabajos.](#page-296-0)

Para cargar o descargar archivos:

- **1.** Haga clic en **Aplicación** y, a continuación, haga clic en **Descripción general**.
- **2.** Haga clic en **Acciones** y, a continuación, en **Explorador de bandeja de entrada/buzón de salida**.
- **3. Opcional:** Filtre por nombre, refresque la lista y cargue los archivos del servidor.
- **4.** Para cargar un archivo del servidor, haga clic en **Cargar**. En el cuadro de diálogo **Cargar archivo**, haga clic en **Examinar**, seleccione el archivo que desee cargar y haga clic en **Cargar archivo**.
- **5.** Para descargar un archivo del servidor, seleccione el archivo que desee y haga clic en **...** y en **Descargar archivo**.
- **6.** Haga clic en **Cerrar** para cerrar el **Explorador de bandeja de entrada/buzón de salida** y vuelva al separador **Visión general**.

## **Nota:**

Hay un límite de tamaño de archivo de carga de 2 GB. Si el archivo de carga excede el límite de tamaño, seleccione un archivo más pequeño o utilice EPM Automate para cargar el archivo más grande. Para obtener información sobre EPM Automate, consulte *Trabajo con EPM Automate para Oracle Enterprise Performance Management Cloud*.

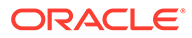

# 6 Uso del Selector de miembros

### **Consulte también:**

- Trabajo con miembros
- [Realización de selecciones](#page-97-0)
- [Relaciones de miembros](#page-100-0)
- [Uso de comodines en las búsquedas](#page-101-0)
- [Selección de valores de atributos como miembros](#page-102-0)
- [Selección de miembros para los formularios](#page-104-0)
- [Selección de variables de sustitución como miembros](#page-106-0)
- [Selección de variables de usuario como miembros](#page-107-0)
- [Selección de atributos definidos por el usuario como miembros](#page-107-0)

## Trabajo con miembros

Utilice el cuadro de diálogo **Seleccionar miembros** para seleccionar los miembros que utilizar con las siguientes funciones:

- Peticiones de datos en tiempo de ejecución de reglas de negocio
- Variables de usuario
- Variables dinámicas
- Exportación de datos
- Punto de vista y eje de página donde se aplican reglas de intersección válida
- Intersecciones válidas

### **Nota:**

Los formularios 2.0, los paneles 2.0 y las cuadrículas ad hoc utilizan una versión diferente del selector de miembros. Consulte Uso del Selector de miembros in *Administración y trabajo con Enterprise Profitability and Cost Management*.

Si se definen variables y atributos, se pueden seleccionar variables y atributos. Puede mostrar y seleccionar miembros por nombre de miembro o por alias. Las opciones de visualización definidas en el cuadro de diálogo **Selección de miembros** reemplazan a las definidas como valor predeterminado de la aplicación por un administrador del servicio, así como a las especificadas como preferencia de la aplicación.

Si se han definido los selectores de miembros para las dimensiones de fila en un formulario, puede seleccionar miembros directamente en la lista, introducir datos y agregar filas a un formulario.

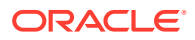

Consulte Introducción de datos para miembros suprimidos o excluidos en *Trabajar con FreeForm*.

## <span id="page-97-0"></span>Realización de selecciones

Solo se mostrarán los miembros, variables de sustitución y atributos a los que tiene acceso. El panel **Selecciones** solo se muestra si se invoca el selector de miembros para seleccionar varios miembros.

Si se utilizan reglas de intersección válida, solo se muestran los miembros válidos en los formularios de la aplicación y en las peticiones de datos en tiempo de ejecución para reglas de Calculation Manager. En los formularios ad hoc, tanto en la web como en Oracle Smart View for Office, la aplicación no filtra por reglas de intersección válida en el punto de vista y eje de página. Solo las celdas de las cuadrículas distinguen reglas de intersección válida en los formularios ad hoc.

Para realizar selecciones:

- **1.** Haga clic en
- **2. Opcional:** realice las siguientes tareas:
	- Para introducir criterios de búsqueda (solo nombre de miembro o alias), pulse en **Intro** (en el escritorio) o haga clic en **Buscar** (en el móvil).

### **Nota:**

En la búsqueda no se distingue entre mayúsculas y minúsculas. Puede buscar una palabra, varias palabras o caracteres comodín. Consulte [Uso de comodines en las búsquedas](#page-101-0).

• Para cambiar las opciones de visualización, por ejemplo, presentación de variables y atributos, presentación de nombres de alias, presentación de recuentos de miembros, ordenación alfabética, refrescamiento de la lista de

miembros o borrado de selecciones, haga clic en  $\blacksquare$  junto a Buscar y, a continuación, seleccione lo que desee en la lista de opciones de visualización.

Para filtrar los miembros mostrados en la lista de miembros, en **1997**, junto a **Buscar**, seleccione **Agregar filtro** y, a continuación, seleccione lo que desee en la lista de opciones de filtro.

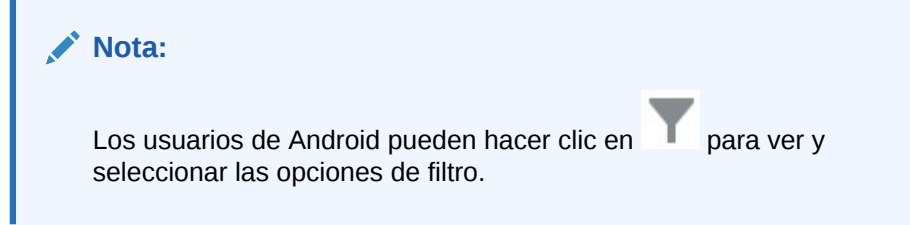

**3.** Puede realizar las selecciones haciendo clic en un miembro en la lista de miembros.

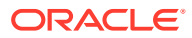

Para comprender cómo se seleccionan los miembros relacionados, consulte [Relaciones](#page-100-0) [de miembros.](#page-100-0)

## **Nota:**

- Los miembros seleccionados muestran una marca de verificación y se mueven al panel **Selecciones**, si corresponde.
- Para ampliar un miembro padre y ver sus miembros hijo, haga clic en el icono de ampliación situado a la derecha del nombre del miembro padre. Al hacer clic en el icono de ampliación, no se seleccionará el miembro padre.
- Para borrar las selecciones realizadas, haga clic en  $\bullet$  y, a continuación, seleccione **Borrar selección**.

En ocasiones, es posible que un miembro de punto de vista y eje de página que desea seleccionar se suprima. Esto sucede porque una selección de dimensión en el punto de vista y eje de página ha invalidado otras dimensiones debido a intersecciones válidas que se han aplicado. Para resolver este problema, utilice la opción **Borrar selección** para borrar los miembros de punto de vista y eje de página previamente seleccionados. A continuación, puede utilizar el punto de vista y eje de página de nuevo para seleccionar los miembros suprimidos anteriormente.

• Para mostrar todos los miembros suprimidos debido a reglas de

intersección válidas, haga clic en  $\bullet$  y, a continuación, seleccione **Mostrar miembros no válidos**. Se muestran los miembros no válidos pero no se pueden seleccionar.

- **4. Opcional:** realice las siguientes tareas:
	- Para delimitar aún más qué miembros relacionados se han seleccionado en el panel

**Selecciones**, haga clic en  $\frac{f_x}{f_x}$  a la derecha del miembro para mostrar el menú de relaciones de miembros:

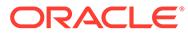

Member

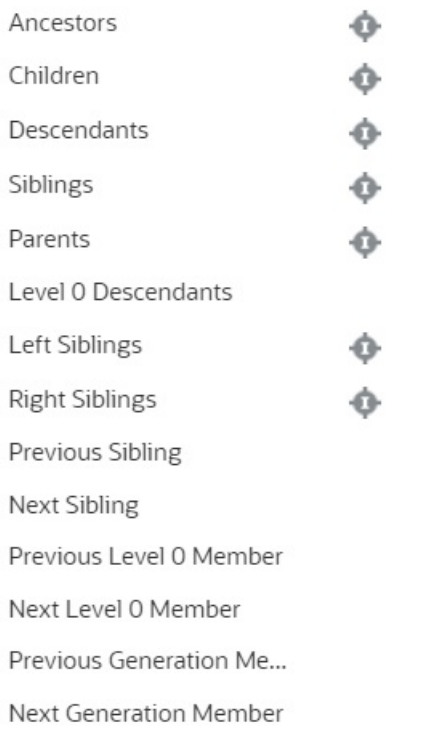

Haga clic en el nombre de la relación para seleccionar los miembros relacionados, excluido el miembro seleccionado. Haga clic en el icono de

inclusión a la derecha del nombre de la relación para seleccionar los miembros relacionados, incluido el miembro seleccionado.

Para obtener las descripciones de las relaciones, consulte [Relaciones de](#page-100-0) [miembros.](#page-100-0)

• Si se definen variables de sustitución o atributos, bajo el área de selección de

miembros, haga clic en  $\blacktriangledown$  junto a **Miembros** y, a continuación, seleccione **Variables de sustitución** o **Atributos** para seleccionar los miembros para las variables de sustitución o los atributos. Los miembros se muestran como hijos. Sólo los miembros a los que el usuario tiene acceso de lectura se muestran en los formularios.

- Para mover o eliminar miembros del panel **Selecciones**, haga clic en junto a **Selecciones**.
- Para resaltar la ubicación de un miembro seleccionado en la jerarquía de dimensiones, haga doble clic en el nombre de miembro en el panel **Selecciones**.

**Nota:** Para resaltar la ubicación de un miembro seleccionado en un dispositivo móvil, pulse en el nombre del miembro en el panel **Selecciones** y, a continuación, pulse en **Localizar** en junto a **Selecciones**.

**5.** Cuando haya terminado de realizar selecciones, haga clic en **Aceptar**.

## <span id="page-100-0"></span>Relaciones de miembros

En esta tabla se describe qué miembros y miembros relacionados se incluyen durante la selección de miembros.

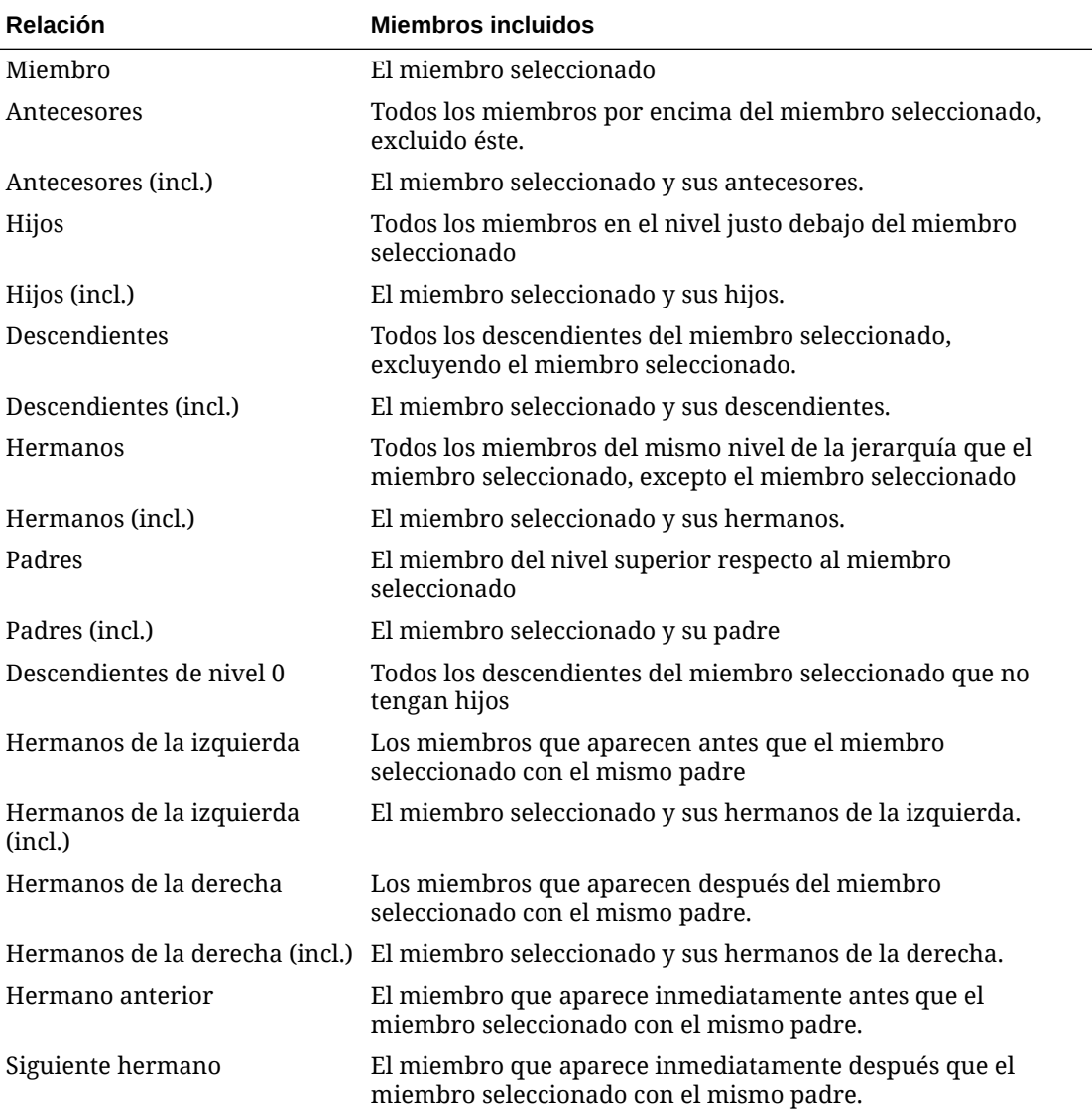

## **Tabla 6-1 Relaciones de miembros**

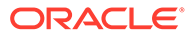

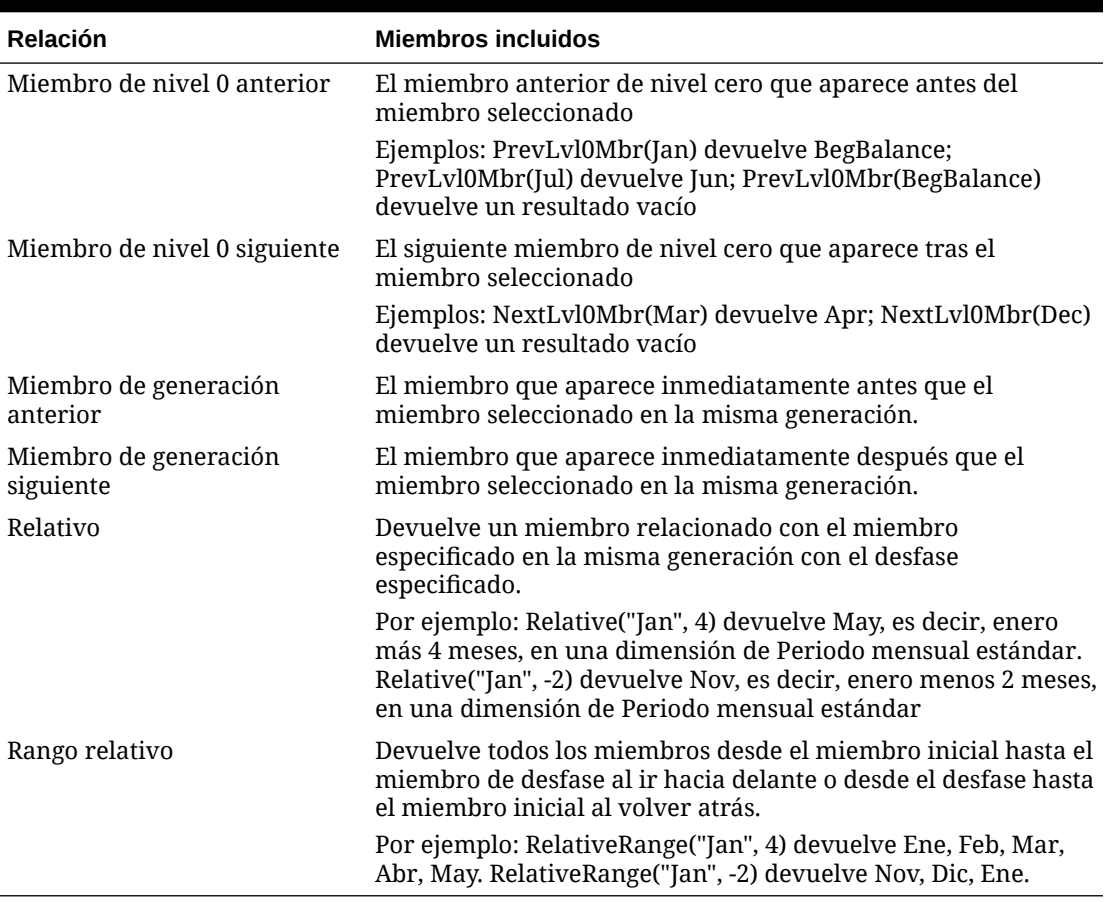

<span id="page-101-0"></span>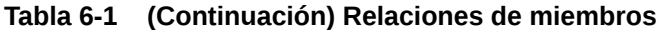

Las relaciones de miembros funcionan con todas las dimensiones, no solo con la dimensión Periodo. Se ha utilizado la dimensión Periodo en los ejemplos porque es más sencilla de explicar porque el tiempo es lineal.

## Uso de comodines en las búsquedas

Puede utilizar estos caracteres comodín para buscar miembros.

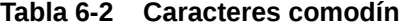

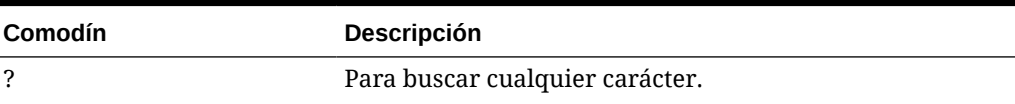

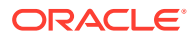

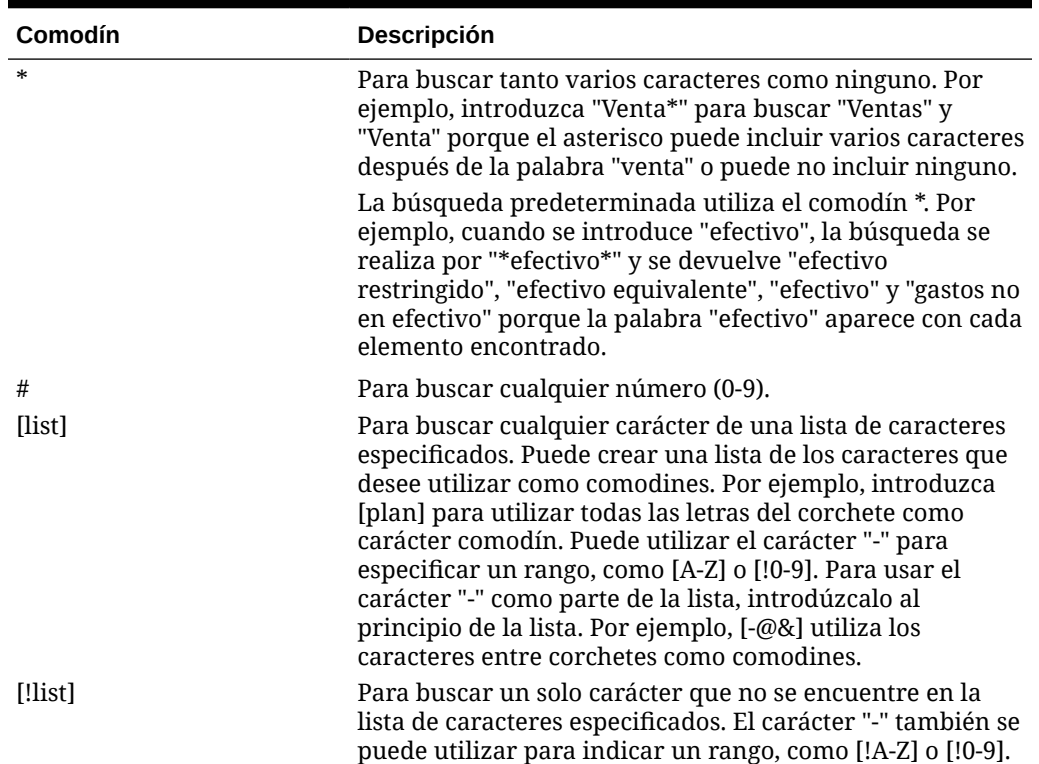

#### <span id="page-102-0"></span>**Tabla 6-2 (Continuación) Caracteres comodín**

## Selección de valores de atributos como miembros

Si se han definido miembros de atributo, podrá seleccionar valores de atributo en el cuadro de diálogo **Seleccionar miembros**. En el caso de miembros de atributo, al seleccionar un atributo de nivel distinto de 0 se seleccionan todos los descendientes de nivel 0 y se aplica el operador a cada uno de ellos. En atributos de tipo numérico, de fecha y booleanos (donde falso = 0 y verdadero = 1), la evaluación se basa en los valores mínimo y máximo. En atributos de texto, la evaluación se basa en la posición en la jerarquía, de arriba abajo. La posición más arriba tiene el valor más bajo, mientras que la posición más abajo tiene el valor más elevado.

#### **Ejemplo de atributo numérico**

En este ejemplo se aplica el operador seleccionado a cada uno de los descendientes de nivel 0 basándose en el valor numérico. Por ejemplo, si se selecciona NoIgual y Pequeño en el cuadro de diálogo Seleccionar miembros, se incluirán todos los valores que no sean iguales a 1 ni a 2, por lo que la selección incluirá los valores 3, 4, 5 y 6. Si se selecciona Mayor y Pequeño, se incluirán todos los valores mayores que 1 y mayores que 2, por lo que la selección incluirá 2, 3, 4, 5 y 6.

```
Size
Small
1
2
```
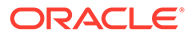

## **Tabla 6-3 Ejemplo de evaluación de atributo numérico**

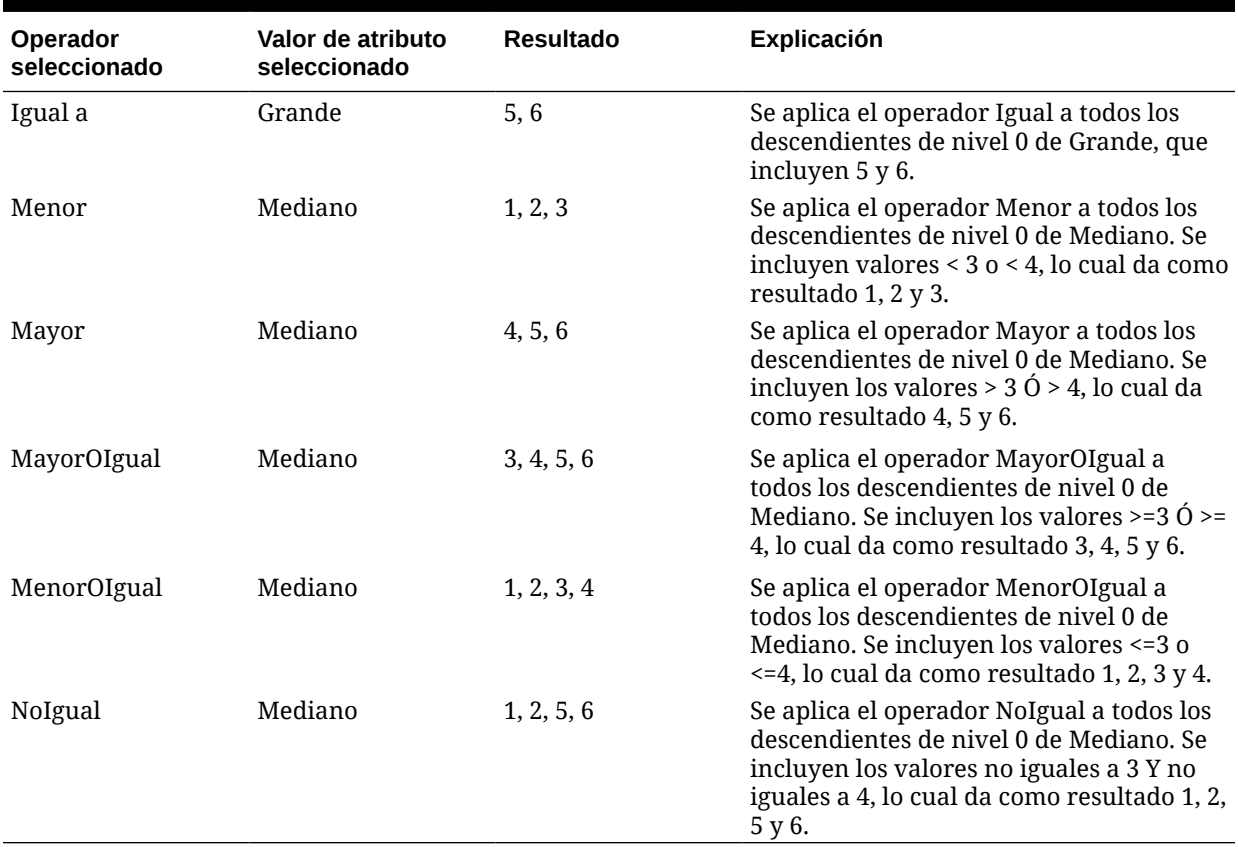

#### **Ejemplo de atributo de texto**

En atributos de texto, se aplica el operador seleccionado a cada descendiente de nivel 0 según su posición en la jerarquía, desde arriba (el valor más bajo) hasta abajo (el valor más elevado).

En este ejemplo, Envelope está en la posición más arriba y tiene el valor más bajo. Packet tiene el siguiente valor más alto, seguido de Box, Carton, Barrel y Crate. Crate está en la posición más baja con el valor más elevado.

Para este atributo de texto, al seleccionar Menor y Pequeño se incluyen valores que son menores que Envelope o que Packet. Dado que Envelope es menor que Packet, la sección resultante incluye sólo Envelope. Igualmente, al seleccionar Mayor y Grande se incluyen valores que son mayores que Barrel o que Crate, por lo que la selección resultante incluye sólo Crate.

Containers

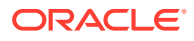

<span id="page-104-0"></span>Small Envelope Packet Medium Box Carton Large Barrel Crate

## **Tabla 6-4 Ejemplo de evaluación de atributo de texto**

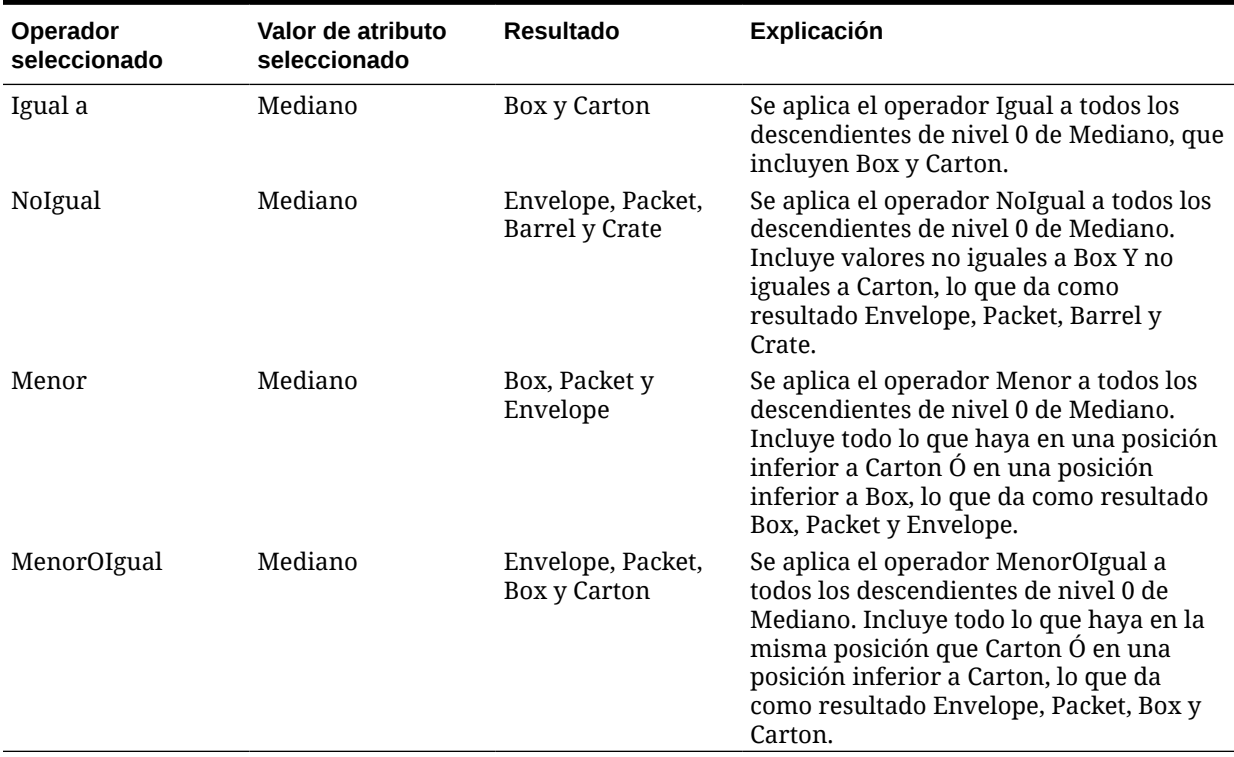

## Selección de miembros para los formularios

Al seleccionar miembros para los formularios:

- Para filtrar miembros de determinados usuarios, restrinja sus permisos de acceso a los miembros y, a continuación, refresque el plan.
- El orden de los miembros en la lista **Miembros seleccionados** determina su orden en los formularios. Para cambiarlo, seleccione un miembro y haga clic en la flecha hacia arriba o hacia abajo encima de la lista de miembros seleccionados.

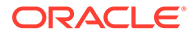

Si selecciona miembros de manera individual y primero su padre, el padre se muestra en el formulario en la parte superior de la jerarquía de miembros. (Tenga en cuenta que según el número de niveles de la jerarquía, para calcular totales para el padre de miembros seleccionados individualmente se podrían necesitar varias pasadas, lo que ralentizaría los cálculos). El padre de los miembros seleccionados por la relación, por ejemplo, por I(Descendants), aparecen en la parte inferior de la jerarquía.

- En el separador **Diseño** del cuadro de diálogo **Gestión de formulario**, puede abrir el cuadro de diálogo **Selección de miembros** haciendo clic en el icono de selección de miembros o haciendo clic con el botón derecho en una fila o columna y seleccionando **Seleccionar miembros**.
- Para seleccionar distintos conjuntos de miembros en la misma dimensión, consulte [Creación de filas y columnas asimétricas](#page-412-0).
- Para los formularios con varias dimensiones en una fila o columna, puede establecer las opciones de selección de miembros de una dimensión seleccionado la dimensión de la lista desplegable **Dimensiones** que aparece en el cuadro de diálogo Selección de miembros para varias dimensiones de una fila o columna.
- Si hace clic en el icono de selección de miembros, aparece una opción para **Colocar selección en filas distintas** o **Colocar selección en columnas distintas**. De esta forma, se agrega la selección a las filas o columnas después de la última fila o columna existente en el formulario. Por ejemplo, para un formulario que contiene los miembros Cuenta1, Cuenta2 y Cuenta3 en la Columna A, si selecciona estos miembros con la opción **Colocar selección en columnas distintas**, se selecciona Cuenta1 para la columna A, Cuenta2 para la columna B y Cuenta3 para la columna C. Si elige los miembros sin esta opción, todos los miembros se seleccionan para la columna A.

Esta función está disponible sólo para miembros únicos, no para los miembros seleccionados con funciones, como Hijos (incl.). Por ejemplo, si selecciona Hijos (incluir) (T1) para la columna A y selecciona **Colocar selección en columnas distintas**, el diseño de formulario no cambiará.

- Se mantienen todas las opciones excepto Recuento después de cerrar el cuadro de diálogo Selección de miembros, y se muestran en el cuadro de diálogo Selección de miembros según la configuración definida por el usuario. Los miembros mostrados en el separador Diseño no heredan la configuración de visualización definida en el cuadro de diálogo Selección de miembros. En su lugar, se muestran mediante el nombre de miembro.
- Para definir distintos conjuntos de miembros en una dimensión, consulte [Creación](#page-412-0) [de filas y columnas asimétricas](#page-412-0).
- Para establecer opciones de visualización, funcionalidad e impresión, consulte [Establecimiento de la precisión del formulario y otras opciones.](#page-411-0)

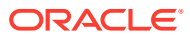

## <span id="page-106-0"></span>Selección de variables de sustitución como miembros

Las variables de sustitución funcionan como marcadores de posición globales para información que cambia con regularidad. Las variables de sustitución son especialmente útiles para desarrollar previsiones acumulativas e informar al respecto. Cuando se seleccionan variables de sustitución como miembros en el formulario, sus valores se basan en información generada dinámicamente. Por ejemplo, podría establecer el miembro de mes actual en la variable de sustitución CurMnth, de modo que, cuando cambie el mes, no tendrá que actualizar el valor del mes manualmente en el formulario o en el script del informe.

## **Nota:**

- Al abrir o calcular valores en los formularios, la aplicación reemplaza las variables de sustitución con los valores que tienen asignados.
- Puede crear y asignar valores a variables de sustitución en la aplicación. Estas variables de sustitución quedarán después disponibles en la aplicación cuando se seleccionen miembros para un formulario. Para obtener información sobre cómo crear y asignar valores a variables de sustitución con la aplicación, consulte [Trabajo con variables de sustitución.](#page-67-0)
- Las variables de sustitución deben ser adecuadas según el contexto de los formularios. Por ejemplo, podría seleccionar una variable de sustitución llamada CurrQtr con un valor Tr2 como miembro de la dimensión Periodo de tiempo. No sería válido seleccionar una variable de sustitución llamada CurrYr para la dimensión Años si tuviera el valor Feb. Puede establecer variables de sustitución en los niveles de aplicación o de base de datos.

Puede existir la misma variable de sustitución en varios niveles; la aplicación utiliza la primera que encuentra en este orden:

- **1.** Base de datos
- **2.** Aplicación
- Puede seleccionar variables de sustitución si están habilitadas para peticiones de datos en tiempo de ejecución en las reglas de negocio y si sus valores coinciden con un miembro establecido en la petición de datos en tiempo de ejecución para una regla de negocio.
- La aplicación comprueba la validez de las variables de sustitución al usarlas (por ejemplo, cuando se abre el formulario). No comprueba cuándo se diseñan los formularios, por lo que se recomienda probar las variables de sustitución guardando y abriendo de nuevo los formularios.
- Si ha migrado una aplicación que utiliza variables globales, puede verlas, pero no editarlas, en el proceso de negocio.

Para especificar variables de sustitución en los formularios:

- **1.** Cree el formulario (consulte [Creación de formularios\)](#page-395-0).
- **2.** En **Selección de miembros**, haga clic en el separador **Variables**, expanda **Variables de sustitución** y, a continuación, seleccione variables de sustitución de la misma forma que

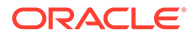

<span id="page-107-0"></span>selecciona los miembros, para mover las variables de sustitución a y desde **Miembros seleccionados**.

Cuando se seleccionan, las variables de sustitución aparecen precedidas de un ampersand (&). Por ejemplo:

&CurrentScenario

**3.** Haga clic en **Aceptar**.

## Selección de variables de usuario como miembros

Las variables de usuario actúan como filtros en los formularios que permiten a los usuarios centrarse solo en determinados miembros, como, por ejemplo, un departamento. Antes de poder asociar una variable de usuario a un formulario, deberá crear la variable de usuario. Consulte [Gestión de variables de usuario](#page-70-0).

Cuando se crean formularios con variables de usuario, los usuarios tienen que seleccionar valores para la variable antes de abrir los formularios. Por ejemplo, si crea una variable de usuario llamada División, los usuarios deberán seleccionar una división antes de empezar a trabajar en el formulario. La primera vez que seleccione una variable para un formulario, lo hará en las preferencias. Después de esto, podrá actualizar la variable en las preferencias o en el formulario.

Para seleccionar variables de usuario para formularios:

- **1.** Cree el formulario (consulte [Creación de formularios\)](#page-395-0).
- **2.** En **Selección de miembros**, haga clic en el separador **Variables**, expanda **Variables de usuario** y, a continuación, seleccione variables de usuario de la misma forma que selecciona los miembros, utilizando las teclas de dirección para mover las variables de usuario a y desde **Miembros seleccionados**.

Las variables de usuario que se ven corresponden a la dimensión actual. Por ejemplo, las variables de usuario para la dimensión Entidad pueden aparecer de la siguiente manera:

Division = [User Variable]

Cuando se selecciona, la variable de usuario aparece precedida de un ampersand. Por ejemplo:

Idescendants(&Division)

**3.** Haga clic en **Aceptar**.

## Selección de atributos definidos por el usuario como miembros

Puede seleccionar miembros para formularios basados en un atributo común que ha definido como atributo definido por el usuario (ADU). Para poder asociar un atributo definido por el usuario a un formulario, antes debe crear el atributo definido por el usuario. Consulte [Trabajo con atributos definidos por el usuario](#page-384-0).

Cuando se crean formularios con atributos definidos por el usuario, todos los miembros que están asignados al atributo definido por el usuario se agregan dinámicamente al formulario. Por ejemplo, si crea un atributo definido por el usuario denominado Nuevos productos y lo asigna a los nuevos productos en la jerarquía de

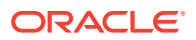
dimensiones de producto, el formulario mostrará los nuevos productos en tiempo de ejecución de forma automática.

Para seleccionar atributo definido por el usuario para formularios:

- **1.** Cree el formulario (consulte [Creación de formularios\)](#page-395-0).
- **2.** En **Selección de miembros**, haga clic en el separador **Variables**, expanda **Atributos definidos por el usuario** y, a continuación, seleccione los atributos definidos por el usuario de la misma forma que selecciona los miembros, utilizando las flechas para mover los atributos definidos por el usuario a y desde **Miembros seleccionados**.

Los atributos definidos por el usuario se muestran solo para la dimensión actual. Cuando está seleccionado un atributo definido por el usuario, aparece precedido por UDA. Por ejemplo:

UDA(New Products)

**3.** Haga clic en **Aceptar**.

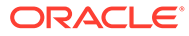

# 7 Conexión de entornos en EPM Cloud

#### **Consulte también:**

- Acerca de la conexión a entornos de EPM Cloud
- [Consideraciones a tener en cuenta al migrar conexiones a EPM Cloud](#page-111-0)
- [Creación, edición y supresión de conexiones a otros entornos de EPM Cloud](#page-112-0)
- [Conexión a los servicios web externos](#page-114-0)
- [Especificación de opciones avanzadas para las conexiones externas](#page-115-0)
- [Navegación por los entornos de EPM Cloud](#page-116-0)
- [Personalización de los flujos de navegación para acceder a otros entornos de EPM](#page-117-0) **[Cloud](#page-117-0)**
- [Uso de URL directas para la integración en entornos conectados](#page-124-0)

# Acerca de la conexión de entornos a EPM Cloud

#### **Descripción general**

Los administradores del servicio pueden conectar varios entornos de EPM Cloud de los siguientes tipos:

- Conciliación de cuentas
- Enterprise Profitability and Cost Management
- Financial Consolidation and Close
- FreeForm
- Narrative Reporting
- Planning
- Planning Modules
- Profitability and Cost Management
- Sales Planning
- Strategic Workforce Planning
- Informes de impuestos

Una vez que los administradores del servicio configuran las conexiones, los usuarios que tiene acceso a los entornos de EPM Cloud pueden navegar por ellos desde un único punto de acceso con un solo inicio de sesión. Además, los artefactos como formularios y paneles de los entornos se pueden mezclar dentro de un cluster o en los separadores de una tarjeta en los flujos de navegación. Se puede acceder a los artefactos en el entorno de destino según el rol del usuario.

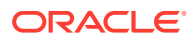

### **Nota:**

También puede conectar directamente Oracle Analytics Cloud Enterprise Edition o Professional Edition 5.6 a la plataforma EPM Cloud, siempre que disponga de ambos servicios. Cuando haya configurado la conexión, podrá visualizar los datos de los procesos de negocio de EPM Cloud en Oracle Analytics Cloud. Ya no tendrá que obtener un modelo de datos de EPM de un archivo de repositorio de metadatos (RPD) para crear visualizaciones y paneles en Oracle Analytics Cloud. Para obtener más información, consulte la documentación de Oracle Analytics Cloud.

Además, puede conectar Oracle NetSuite Account Reconciliation y Oracle NetSuite Planning and Budgeting.

#### **¿Qué entornos puedo conectar?**

El entorno de origen es el entorno desde el que va a crear la conexión. El entorno de destino es el entorno al que va a conectar desde el entorno de origen.

Puede conectar a estos entornos de origen (estos entornos también pueden ser entornos de destino):

- Enterprise Profitability and Cost Management
- FreeForm
- Financial Consolidation and Close
- Oracle NetSuite Planning and Budgeting
- Planning
- Planning Modules
- Sales Planning
- Strategic Workforce Planning
- Informes de impuestos

Los entornos de origen también se pueden conectar a los entornos de destino (estos no pueden ser entornos de origen):

- Conciliación de cuentas
- Narrative Reporting
- Oracle NetSuite Account Reconciliation
- Profitability and Cost Management

#### **¿De qué formas me puedo conectar a otros entornos de EPM Cloud?**

- Alterne entre el entorno de origen y el entorno de destino en el menú **Navegador**  $\blacksquare$ . Consulte [Navegación por los entornos de EPM Cloud.](#page-116-0)
- Personalice los flujos de navegación en el entorno de origen para acceder a clusters, tarjetas y artefactos de otros entornos de destino desde la página de inicio. Consulte [Personalización de flujos de navegación para acceder a otros](#page-117-0) [entornos de EPM Cloud](#page-117-0).

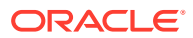

<span id="page-111-0"></span>• Use URL directas para la integración perfecta en entornos conectados. Consulte [Uso de](#page-124-0) [URL directas para la integración en entornos conectados](#page-124-0).

#### **Consideraciones**

• Solo los administradores del servicio crean conexiones entre entornos.

Los usuarios hacen clic en un enlace de navegación para abrir el entorno enlazado. El acceso dentro del entorno enlazado lo determinan el rol y los permisos de acceso predefinidos, si los hay, asignados al usuario.

• Para que la navegación entre entornos sea perfecta, todas las instancias de entorno en las que están configurados los flujos de navegación entre entornos deben pertenecer al mismo dominio de identidad.

#### **Nota:**

Si las instancias de entorno de destino y de origen no están en el mismo dominio de identidad, no podrá establecer una conexión entre ellas.

• Los administradores del servicio no pueden configurar conexiones entre entornos con credenciales de SSO corporativo (proveedor de identidad).

Si sus entornos están configurados para SSO, asegúrese de que se mantengan las credenciales de dominio de identidad para los administradores del servicio que configuren las conexiones entre entornos. Consulte Cómo permitir la conexión con credenciales de dominio de identidad.

- La migración de conexiones entre entornos de prueba y de producción puede generar problemas en determinados escenarios de casos de uso. Para obtener más información, consulte Consideraciones para la migración de conexiones de EPM Cloud.
- Las URL de Vanity no están soportadas en las conexiones entre entornos.

#### **Solución de problemas**

Para obtener ayuda con información sobre la corrección de los errores habituales al conectarse a los entornos, consulte Manejo de problemas con flujos de navegación en la *Guía de operaciones de Oracle Enterprise Performance Management Cloud*.

#### **Vídeos**

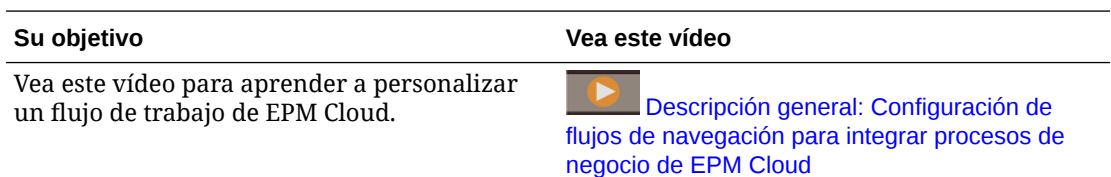

# Consideraciones a tener en cuenta al migrar conexiones a EPM Cloud

En Oracle, sabemos que es una práctica común entre los administradores de servicio probar nuevas funciones, como la conexión a entornos, en entornos de prueba para, a continuación, migrar a entornos de producción. Sin embargo, esta práctica puede causar problemas tras la

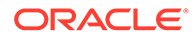

<span id="page-112-0"></span>migración. A continuación se muestran algunos escenarios de caso de uso que debe conocer.

En los siguientes escenarios, imagine que tiene entornos para Financial Consolidation and Close y Planning.

#### **Escenario de caso de uso 1: De prueba a producción**

Al migrar conexiones desde entornos de prueba a entornos de producción, asegúrese de cambiar las conexiones que se hayan definido en el entorno de prueba para que apunten a los entornos de producción correspondientes.

Por ejemplo, un administrador de servicio ha definido una conexión entre los entornos de prueba de Planning y de Financial Consolidation and Close. A continuación, el administrador de servicio utiliza esta conexión para crear un flujo de navegación en Planning que hace referencia a una tarjeta de Financial Consolidation and Close. La instantánea que crea el administrador de servicio para migrar el entorno de prueba de Planning incluirá conexiones y flujos de navegación, incluida la conexión al entorno de prueba de Financial Consolidation and Close.

Al migrar la instantánea en el entorno de producción de Planning, Planning creará una conexión no deseada al entorno de prueba de Financial Consolidation and Close. Debe cambiar manualmente las conexiones no deseadas para que apunten al entorno de producción correspondiente antes o después de migrar el entorno.

**Escenario de caso de uso 2: De producción a producción o de prueba a prueba**

En este escenario no hay que tomar precauciones especiales.

#### **Escenario de caso de uso 3: De producción a prueba**

En este escenario, el administrador de servicio puede que esté intentando migrar una instantánea de un entorno de producción a un entorno de prueba para resolver un problema. Como las conexiones creadas en el entorno de prueba aún apuntan a un entorno de producción, es importante para el administrador de servicio modificar las conexiones para que apunten a un entorno de prueba. Las conexiones en los entornos de prueba que apunten a un entorno de producción podrían alterar inadvertidamente el entorno de producción.

# Creación, edición y supresión de conexiones a otros entornos de EPM Cloud

Para crear conexiones a otros entornos de EPM Cloud, debe asegurarse de tener acceso a los entornos de origen y de destino a las que se está conectando. También debe disponer de las URL de los otros entornos a los que se está conectando y los detalles de inicio de sesión de cada entorno, como el ID de usuario (administrador del servicio) y la contraseña.

Para crear, editar, duplicar y suprimir conexiones:

- **1.** Inicie sesión en el entorno de origen.
- **2.** En la página de inicio, haga clic en **Herramientas** y, a continuación, haga clic en **Conexiones**.
- **3.** Seleccione una acción:

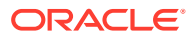

- Para agregar una conexión:
	- **a.** En la página **Gestionar conexiones**, haga clic en **Crear**.
	- **b.** En la página **Seleccionar un proveedor para crear la conexión**, seleccione el entorno de destino que desea agregar.
	- **c.** Introduzca los detalles de conexión del entorno de destino:
		- Haga clic en **Cambiar proveedor** para seleccionar otro entorno de destino.
		- En **Nombre de conexión**, introduzca el nombre para este enlace de navegación; por ejemplo, Aplicación de consolidación.
		- Introduzca una descripción opcional para el enlace.
		- En **URL**, introduzca la URL de la instancia del entorno de destino; por ejemplo, http(s)://your-target-host-url.com. Ésta es la URL que se utiliza normalmente para iniciar sesión en la instancia de entorno de destino.
		- Utilice **Administrador del servicio** y **Contraseña** para especificar las credenciales de un administrador del servicio.

### **Nota:**

- Estas credenciales se utilizan sólo para definir y validar el enlace de navegación. Cuando un usuario inicia sesión, se aplica su propio rol y acceso para acceder al entorno de destino.
- Cuando se conecte a otros entornos de EPM Cloud, no añada como prefijo el nombre del dominio a los nombres de usuario. No obstante, tenga en cuenta que el nombre de dominio sigue siendo necesario para conectarse a otros servicios web externos. Consulte [Conexión a servicios web externos](#page-114-0).
- El campo **Dominio** se rellena automáticamente en función de la URL que introduzca. Si no hay ningún dominio en la URL, el campo **Dominio** se deja en blanco.
- **d.** Haga clic en **Validar**.
- **e.** Si la validación es correcta, haga clic en **Guardar y cerrar**.
- Para editar conexiones:
	- **a.** En la página **Administrar conexiones**, haga clic en el nombre de una conexión.
	- **b.** Edite los detalles de la conexión.

#### **Nota:**

Si edita la URL para conectarse a un nuevo tipo de servicio, puede ocasionar la interrupción de los flujos de navegación. Si desea conectarse a un servicio distinto, Oracle le recomienda que cree en su lugar una nueva conexión.

**c.** Haga clic en **Validar**.

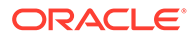

- **d.** Si la validación es correcta, haga clic en **Guardar y cerrar**.
- <span id="page-114-0"></span>• Para duplicar una conexión:
	- **a.** En la página **Gestionar conexiones**, en la columna **Acción** junto a la conexión que desea duplicar, haga clic en  $\cdots$ .
	- **b.** Haga clic en **Duplicar**.
	- **c.** Introduzca un nombre para la conexión duplicada y, a continuación, haga clic en **Aceptar**.
- Para suprimir una conexión:
	- **a.** En la página **Gestionar conexiones**, en la columna **Acción** junto a la conexión que desea suprimir, haga clic en  $\cdots$ .
	- **b.** Haga clic en **Suprimir**.

Cuando los entornos de destino están conectadas a un entorno de origen de EPM

Cloud, se muestran en el panel Mis conexiones del menú Navegador<sup>1</sup> del

entorno de origen. En el panel Mis conexiones del menú Navegador<sup>1</sup> puede desplazarse por los entornos. Consulte [Navegación por los entornos de EPM Cloud.](#page-116-0)

#### **Solución de problemas**

Para obtener ayuda para la solución de problemas, consulte [Manejo de problemas](https://www.oracle.com/pls/topic/lookup?ctx=en/cloud/saas/enterprise-performance-management-common&id=TSEPM-GUID-8C8BC471-B010-4EE6-AE52-D1DC15E3FB92) [con flujos de navegación](https://www.oracle.com/pls/topic/lookup?ctx=en/cloud/saas/enterprise-performance-management-common&id=TSEPM-GUID-8C8BC471-B010-4EE6-AE52-D1DC15E3FB92) en *Guía de operaciones de Oracle Enterprise Performance Management Cloud*.

# Conexión a los servicios web externos

Los administradores del servicio también pueden conectarse a servicios web externos para leer datos y escribir en un servicio web externo.

Se puede hacer referencia a esta conexión, que también se puede usar en un script de Groovy, para crear un enlace de comunicación entre el script de Groovy y el recurso HTTP/HTTPS externo. Para obtener más información y ejemplos sobre cómo se puede usar esta conexión en un script de Groovy, consulte la documentación de la API de Java para los objetos [Conexión](https://docs.oracle.com/javase/7/docs/api/java/sql/Connection.html) y [HttpRequest](https://docs.oracle.com/en/java/javase/11/docs/api/java.net.http/java/net/http/HttpRequest.html) en el modelo de objeto de Groovy de EPM.

#### **Nota:**

El tipo de conexión **Otro proveedor de servicio web** solo se puede usar en aquellos procesos de negocio que permitan crear reglas de Groovy. Consulte [Oracle Enterprise Performance Management Cloud, Referencia de](https://docs.oracle.com/en/cloud/saas/enterprise-performance-management-common/groov/index.html) [API de Java de reglas de Groovy.](https://docs.oracle.com/en/cloud/saas/enterprise-performance-management-common/groov/index.html)

Para poder crear conexiones a servicios web externos, debe asegurarse de tener acceso al servicio web al que se está conectando. También debe tener URL para el servicio web y cualquier dato de inicio de sesión, si es necesario.

Para crear una conexión a un servicio web externo:

**1.** Inicie sesión en el entorno de origen.

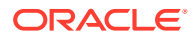

- <span id="page-115-0"></span>**2.** En la página de inicio, haga clic en **Herramientas** y, a continuación, en **Conexiones**.
- **3.** En la página **Gestionar conexiones**, haga clic en **Crear**.
- **4.** Haga clic en **Otro proveedor de servicio web**.
- **5.** Introduzca un valor en **Nombre de conexión** y en **Descripción** para la conexión.
- **6.** Introduzca la **URL** de la conexión de destino.
- **7.** Introduzca opciones avanzadas opcionales para la URL.

### **Nota:**

Con las opciones avanzadas opcionales podrá especificar los parámetros de cabecera o de consulta al definir una conexión externa. Consulte Especificación de opciones avanzadas para las conexiones externas.

**8.** Introduzca las credenciales de inicio de sesión en **Usuario** y **Contraseña** para la conexión, si es necesario. En algunos casos, como en la conexión de servicios de Oracle Fusion Cloud EPM, puede que haya que agregar delante del nombre de usuario el nombre de dominio; por ejemplo, <dominio de identidad>.<nombre de usuario>.

Para comprender la autenticación básica para las API de REST de EPM Cloud y obtener instrucciones sobre cómo localizar su dominio de identidad, consulte Autenticación básica: para entornos Classic y OCI en *API de REST para Enterprise Performance Management Cloud*.

**9.** Haga clic en **Guardar y en Cerrar**.

# Especificación de opciones avanzadas para las conexiones externas

Con las opciones avanzadas opcionales podrá especificar los parámetros de cabecera o de consulta al definir una conexión externa.

#### **Nota:**

La capacidad de definir parámetros de consulta para una conexión externa solo se puede usar en aquellos procesos de negocio que permitan crear reglas de Groovy. Consulte [Oracle Enterprise Performance Management Cloud, Referencia de API de](https://docs.oracle.com/en/cloud/saas/enterprise-performance-management-common/groov/index.html) [Java de reglas de Groovy.](https://docs.oracle.com/en/cloud/saas/enterprise-performance-management-common/groov/index.html)

Para especificar opciones avanzadas para las conexiones externas:

**1.** Cree una conexión externa o abra una conexión externa existente.

Consulte [Conexión a los servicios web externos](#page-114-0).

- **2.** Introduzca los datos de la conexión y, a continuación, haga clic en **Mostrar opciones avanzadas**.
- **3.** Especifique los detalles de la consulta de la siguiente forma:

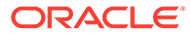

- <span id="page-116-0"></span> $\blacksquare$ : Agregar consulta
- $\blacktriangleright$  suprimir consulta
- **Tipo**: seleccione **Cabecera** o **Parámetro**.

En **Cabecera** se establece una cabecera predeterminada que se enviará con cada solicitud que se haga para esta conexión. En **Parámetro** se establece un parámetro de consulta predeterminado que se enviará con cada solicitud que se haga para esta conexión.

• **Seguro**: si se selecciona, se cifrará el valor introducido en el campo **Valor**. Al quitar la marca de la casilla de verificación **Seguro** de una fila, se elimina el valor.

Una cabecera de ejemplo que se protegería es el símbolo de portador para los servicios web externos que soporte la autentificación de portador, o bien el parámetro de consulta de clave de API para los servicios web externos que soporte las claves de API para la autentificación.

- **Nombre**: introduzca un nombre para el parámetro de cabecera o consulta.
- **Valor**: introduzca el valor para el parámetro de cabecera o consulta.

# Navegación por los entornos de EPM Cloud

Una vez que un administrador del servicio haya creado conexiones a otros entornos de EPM Cloud, las conexiones se mostrarán en el panel **Mis conexiones** del menú

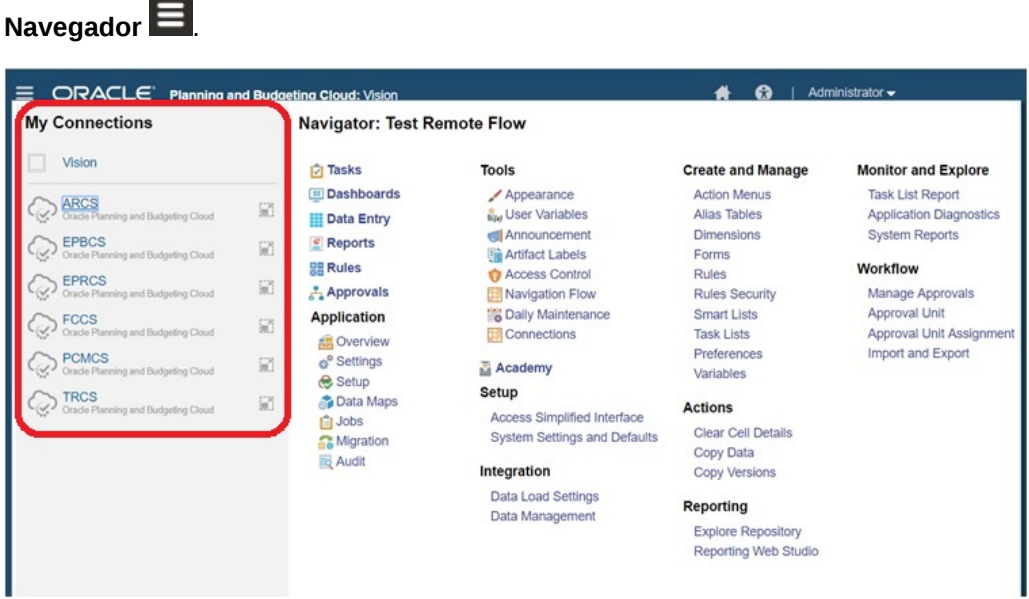

Puede alternar entre los entornos de esta ubicación. Debe tener acceso a los otros entornos para abrirlos. A los artefactos se accede según el rol del usuario.

Para abrir otro entorno de Oracle Enterprise Performance Management Cloud:

**1.** En la página de inicio, haga clic en **Navegador**  $\blacksquare$ .

<span id="page-117-0"></span>**2.** Si los entornos están conectados y tiene acceso a esos entornos, verá una lista de entornos conectados en el panel **Mis conexiones**. Haga clic en un entorno para abrirlo.

### **Nota:**

Haga clic en el icono situado a la derecha del nombre del entorno para abrir el entorno en una nueva ventana.

# Personalización de los flujos de navegación para acceder a otros entornos de EPM Cloud

Puede personalizar la interfaz del proceso de negocio para acceder a otros entornos de EPM Cloud desde la página de inicio de un entorno de origen. Por ejemplo, puede agregar artefactos a la página de inicio, como formularios o informes, desde otros entornos de EPM Cloud. Puede agrupar estos artefactos (denominadas tarjetas) en clusters si personaliza los flujos de navegación. Los clusters y las tarjetas de los entornos de EPM Cloud de destino se pueden incluir directamente en los flujos de navegación de los entornos de EPM Cloud de origen. También puede utilizar el diseñador de flujos de navegación para personalizar tarjetas de modo que tengan páginas tabulares en las que cada separador sea un artefacto de un entorno distinto.

En estos dos casos de uso se describe en detalle cómo personalizar flujos de navegación para acceder a otros entornos de EPM Cloud:

- Agrupación de tarjetas de otros entornos de EPM Cloud en clusters
- [Configuración de tarjetas con separadores de varios entornos de EPM Cloud](#page-121-0)

Para obtener más información sobre el diseño de flujos de navegación, consulte Diseño de flujos de navegación personalizados.

## Agrupación de tarjetas de otros entornos de EPM Cloud en clusters

Puede agrupar tarjetas de varios entornos de EPM Cloud en un cluster al que se puede acceder desde la página de inicio de un entorno de origen. Por ejemplo, puede crear un cluster en Financial Consolidation and Close formado por tarjetas con informes externos creados previamente desde Narrative Reporting.

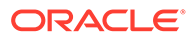

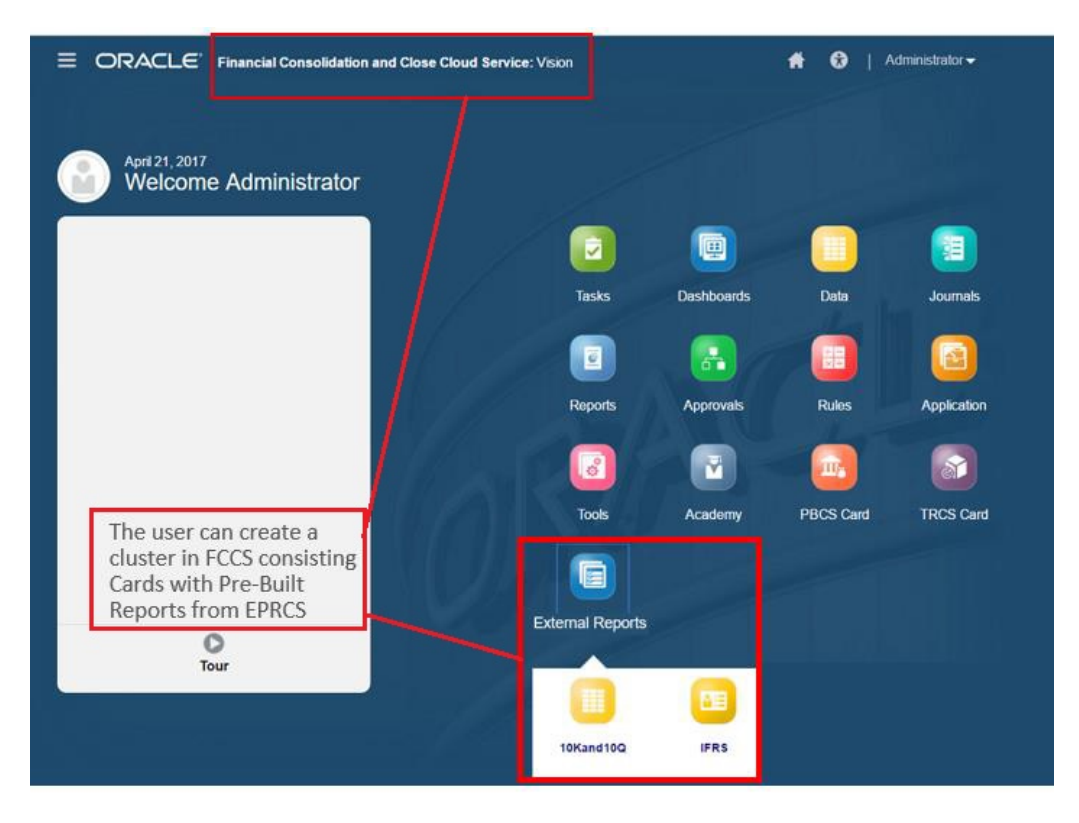

También se pueden incluir tarjetas de varios entornos en el mismo cluster de un entorno de origen. Por ejemplo, un usuario de Tax Reporting puede iniciar un icono Asientos desde Financial Consolidation and Close sin salir de Tax Reporting.

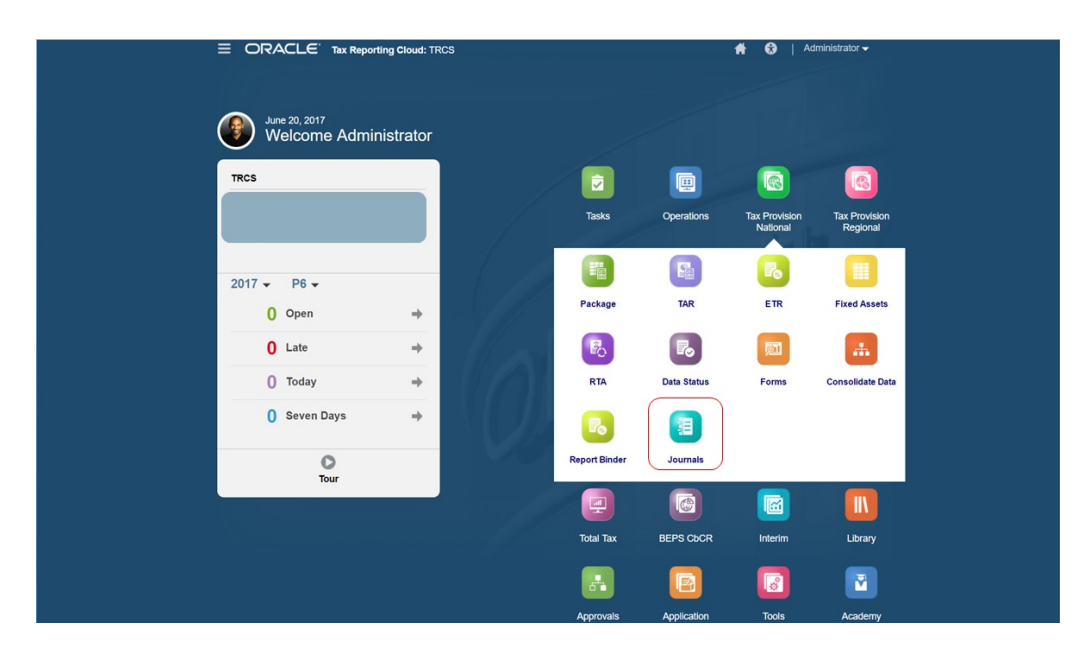

Para crear clusters y agregar tarjetas a ellos debe personalizar los flujos de navegación.

Para obtener información general sobre los flujos de navegación, consulte Diseño de flujos de navegación personalizados.

Para crear un cluster compuesto por tarjetas de otros entornos de EPM Cloud:

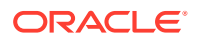

**1.** Inicie la página Flujo de navegación y cree un flujo de navegación o edite uno existente:

#### **Nota:**

Para crear un flujo de navegación, debe seleccionar primero un flujo de navegación existente y hacer una copia de él. Después, edite los detalles del flujo de navegación duplicado y guárdelos.

- **a.** Haga clic en **Herramientas** y, a continuación, haga clic en **Flujos de navegación**.
- **b.** Para crear un flujo de navegación, seleccione el flujo de navegación que desee

duplicar y, en la esquina superior derecha de la página, haga clic en  $\blacksquare$  y seleccione **Crear copia**. Introduzca un nombre para el flujo de navegación y haga clic en **Aceptar**.

### **Nota:**

Los nuevos flujos se marcan como **Inactivo** hasta que los active el administrador de servicio. Para activar o desactivar un flujo de navegación, en la columna **Activo**, haga clic en **Activo** o **Inactivo**. Solo puede estar activo un flujo de navegación al mismo tiempo.

**c.** Para editar un flujo de navegación existente, haga clic en el nombre del flujo de navegación que desea editar.

#### **Nota:**

Sólo se puede editar si el flujo de navegación está inactivo. Si el flujo de navegación que desea editar está activo, asegúrese de marcarlo como **Inactivo** antes de la edición.

- **2.** Crear un cluster o agregar un cluster existente:
	- **a.** Si aún no está abierto, en la página **Flujo de navegación**, haga clic en el nombre del flujo de navegación en el que desea agregar un cluster.
	- **b.** Para crear un cluster nuevo, haga clic con el botón derecho en una tarjeta o cluster

(o en ), haga clic en **Agregar cluster**, introduzca o seleccione los detalles del cluster y, a continuación, seleccione un icono para el cluster.

**c.** Si desea agregar un cluster existente de otro entorno, haga clic con el botón derecho en una tarjeta o cluster (o en **Agregar tarjeta/cluster existente**), seleccione el entorno de destino en **Mis conexiones** y, a continuación, elija el cluster que desea agregar al flujo de navegación.

Tenga en cuenta lo siguiente:

• No se pueden seleccionar directamente clusters de Narrative Reporting ni Profitability and Cost Management con la opción **Agregar tarjeta/cluster existente**.

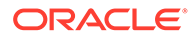

Los clusters que se agregan de otro flujo de navegación o de otro entorno mostrarán las etiquetas localizadas que se hayan definido en el flujo de navegación de origen. Para actualizar las etiquetas de cluster de su flujo de navegación, en la página de inicio, haga clic en **Herramientas** y, a continuación, haga clic en **Etiquetas de artefacto**.

Consulte Especificación de etiquetas de artefacto.

- **3.** Seleccione las tarjetas que desea incluir en el cluster mediante una de estas opciones:
	- Vaya a la tarjeta que desee agregar al cluster. Si la tarjeta está dentro de otro entorno, seleccione en primer lugar el entorno en **Mis conexiones** y, a continuación, navegue hasta la tarjeta en ese entorno. Asigne la tarjeta a un cluster mediante una de estas opciones:
		- A la derecha de la tarjeta que desea mover, en la columna **Orden**, haga
			- clic en . Seleccione el clúster y, a continuación, haga clic en **Aceptar**.
		- Haga clic en el nombre de la tarjeta para ver los detalles. A continuación, para **Cluster**, seleccione un cluster para la tarjeta y haga clic en **Aceptar**.
	- Vaya al cluster en el que desee agregar la nueva tarjeta. Si el cluster está dentro de otro entorno, seleccione en primer lugar el entorno en **Mis conexiones** y, a continuación, navegue hasta el cluster en ese entorno. Haga

clic con el botón derecho en el cluster (o haga clic en <sup>1</sup>), haga clic en **Agregar tarjeta en cluster**, y seleccione una opción:

- Seleccione **Agregar tarjeta existente** para seleccionar una tarjeta existente o agregar tarjetas existentes de otro cluster al cluster seleccionado.
- Seleccione **Agregar tarjeta** y, a continuación, introduzca los detalles de la tarjeta para agregar una nueva tarjeta al cluster seleccionado.

### **Nota:**

No puede agregar una tarjeta a un cluster si ya se hace referencia a la tarjeta o al cluster desde otro flujo de navegación.

Las tarjetas aparecerán en el listado como hijos del clúster. Utilice las flechas hacia arriba y hacia abajo situadas junto a las tarjetas para reordenarlas en el clúster, si es necesario.

#### **4.** Haga clic en **Guardar y en Cerrar**.

Debe activar el flujo de navegación y volver a cargarlo para ver los cambios en tiempo de diseño. Para volver a cargar un flujo de navegación, haga clic en la flecha abajo que aparece junto a su nombre de usuario. A continuación, en el menú **Configuración y acciones**, haga clic en **Recargar flujo de navegación**.

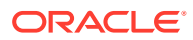

### <span id="page-121-0"></span>**Settings and Actions**

**Reload Navigation Flow** Downloads... Help... **Cloud Customer Connect** Provide Feedback... Oracle Support... About... Sign Out

#### **Solución de problemas**

Si no puede ver los artefactos de referencia después de activar y volver a cargar el flujo de navegación, consulte Manejo de problemas con flujos de navegación en la *Guía de operaciones de Oracle Enterprise Performance Management Cloud*.

# Configuración de tarjetas con separadores de varios entornos de EPM Cloud

También puede personalizar tarjetas en los flujos de navegación de modo que tengan páginas tabulares en las que cada separador sea un artefacto de un entorno distinto. Por ejemplo, un usuario de Planning puede hacer clic en un icono Ingresos que inicie una tarjeta con separadores horizontales que muestren informes de Narrative Reporting.

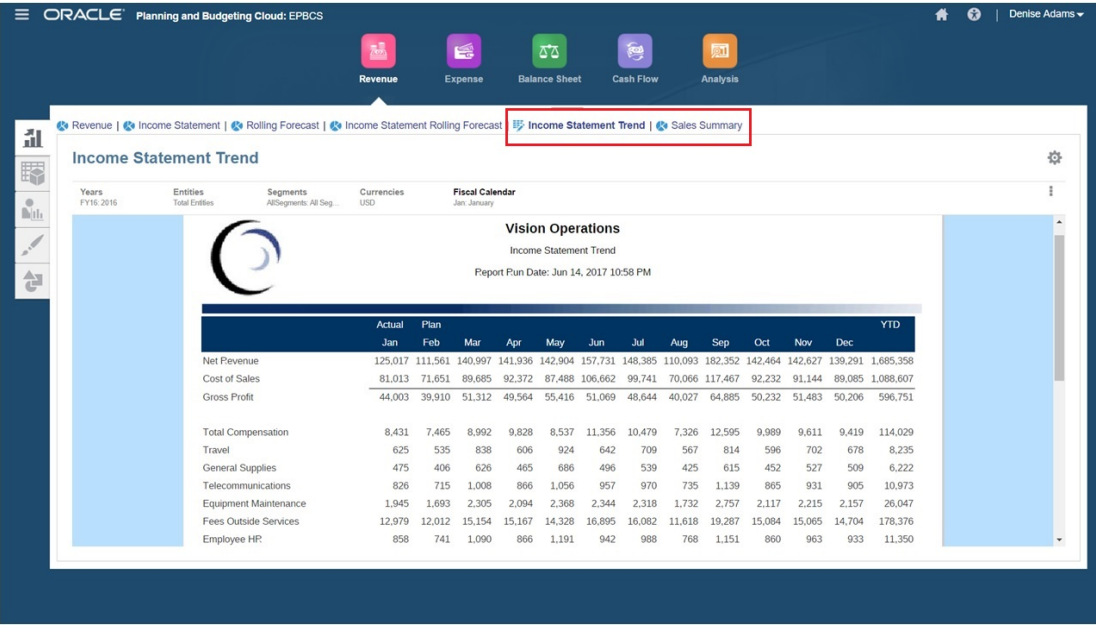

Las tarjetas tabulares se crean personalizando los flujos de navegación.

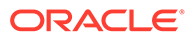

Para obtener información general sobre los flujos de navegación, consulte Diseño de flujos de navegación personalizados.

Para configurar una tarjeta compuesta por separadores y subseparadores de otros entornos de EPM Cloud:

**1.** Inicie la página **Flujo de navegación** y cree un flujo de navegación o edite uno existente:

### **Nota:**

Para crear un flujo de navegación, debe seleccionar primero un flujo de navegación existente y hacer una copia de él. Después, edite los detalles del flujo de navegación duplicado y guárdelos.

- **a.** Haga clic en **Herramientas** y, a continuación, haga clic en **Flujos de navegación**.
- **b.** Para crear un flujo de navegación, seleccione el flujo de navegación que desee duplicar y, en la esquina superior derecha de la página, haga clic en

 y seleccione **Crear copia**. Introduzca un nombre para el flujo de navegación y haga clic en **Aceptar**.

### **Nota:**

Los nuevos flujos se marcan como **Inactivo** hasta que los active el administrador de servicio. Para activar o desactivar un flujo de navegación, en la columna **Activo**, haga clic en **Activo** o **Inactivo**. Solo puede estar activo un flujo de navegación al mismo tiempo.

- **c.** Para editar un flujo de navegación existente, haga clic en el nombre del flujo de navegación que desea editar.
- **2.** Agregue una tarjeta tabular con artefactos de varios entornos de destino:
	- **a.** Si desea agregar una tarjeta existente de otro entorno, en la página **Flujo de navegación**, haga clic con el botón derecho en una tarjeta o cluster (o haga

clic en ), haga clic en **Agregar tarjeta/cluster existente**, seleccione el entorno de destino en **Mis conexiones** y, a continuación, elija la tarjeta que desee agregar al flujo de navegación.

Tenga en cuenta lo siguiente:

- No se pueden seleccionar directamente tarjetas de Narrative Reporting ni Profitability and Cost Management con la opción **Agregar tarjeta/cluster existente**.
- Los iconos que se agregan de otro flujo de navegación o de otro entorno mostrarán las etiquetas localizadas que se hayan definido en el flujo de navegación de origen. Para actualizar las etiquetas de iconos de su flujo de navegación, en la página de inicio, haga clic en **Herramientas** y, a continuación, haga clic en **Etiquetas de artefacto**.

Consulte Especificación de etiquetas de artefacto.

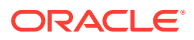

**b.** Para agregar una nueva tarjeta tabular al flujo de navegación, en la página **Flujo de navegación**, haga clic con el botón derecho en una tarjeta o cluster (o haga clic en

), haga clic en **Agregar tarjeta** y, a continuación, seleccione los detalles de la tarjeta:

- **Nombre**: introduzca una etiqueta para la tarjeta.
- **Visible**: seleccione si desea que la tarjeta sea visible para los usuarios en la página de inicio.
- **Cluster**: si existen clusters, seleccione un cluster para la tarjeta o seleccione **Ninguno**.
- **Icono**: seleccione el icono que se mostrará para el icono que está creando. Elija entre los iconos disponibles proporcionados en la biblioteca de iconos.
- **Contenido**: seleccione una de las siguientes opciones:
	- **Tipo de página**: seleccione un formato de varias páginas (tabular).
	- **Orientación**: seleccione **Vertical** u **Horizontal**.
- **3.** Agregar separadores y subseparadores a la tarjeta tabular:
	- **a.** Para agregar un separador existente, haga clic con el botón derecho en un separador, haga clic en **Agregar separador existente** (o haga clic en el botón **Agregar separador existente**) y seleccione un separador de la biblioteca de objetos.
	- **b.** Para agregar un nuevo separador, haga clic con el botón derecho en un separador, haga clic en **Agregar nuevo separador** (o haga clic en el botón **Agregar nuevo separador**) y edite los detalles del separador.
	- **c.** Haga clic con el botón derecho en un separador y haga clic en **Agregar nuevo subseparador** o **Agregar subseparador existente** (o haga clic en el botón **Agregar nuevo subseparador** o **Agregar subseparador existente**) y, a continuación, seleccione un subseparador de la biblioteca de objetos o edite los detalles del subseparador.
	- **d.** En **Artefacto**: haga clic en **Particle en accessor** un artefacto en la biblioteca de artefactos; por ejemplo, si el artefacto es un formulario, seleccione el formulario concreto en la lista de artefactos. Los artefactos disponibles incluyen formularios, paneles e informes. Para seleccionar un artefacto de otro entorno, seleccione el entorno de destino en **Mis conexiones** y, a continuación, elija el artefacto que desee agregar a su separador.
	- **e.** Siga agregando separadores y subseparadores hasta que la tarjeta esté completa.
- **4.** Haga clic en **Guardar y en Cerrar**.

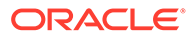

#### <span id="page-124-0"></span>**Nota:**

- En el caso de las tarjetas con varios separadores o subseparadores, el último separador al que accede un usuario se mantiene la próxima vez que el usuario accede a la tarjeta en la misma sesión. Si el usuario cierra sesión y vuelve a iniciarla, se muestra el separador predeterminado.
- Los separadores o subseparadores agregados de otro flujo de navegación o entorno mostrarán las etiquetas localizadas definidas en el flujo de navegación de origen. Para actualizar las etiquetas de separador de su flujo de navegación, en la página de inicio, haga clic en **Herramientas** y, a continuación, haga clic en **Etiquetas de artefacto**.

Consulte Especificación de etiquetas de artefacto.

Debe volver a cargar el flujo de navegación para ver los cambios en tiempo de diseño. Para volver a cargar un flujo de navegación, haga clic en la flecha abajo que aparece junto a su nombre de usuario. A continuación, en el menú **Configuración y acciones**, haga clic en **Recargar flujo de navegación**.

### **Settings and Actions**

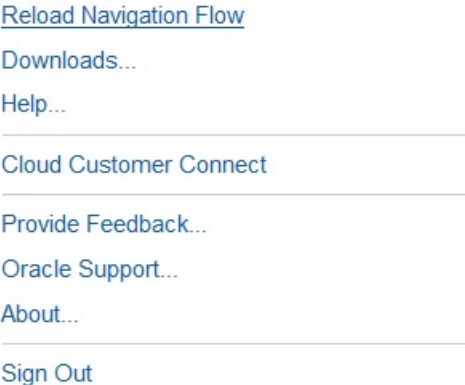

Si no puede ver los artefactos de referencia después de volver a cargar el flujo de navegación, consulte Manejo de problemas con flujos de navegación en la *Guía de operaciones de Oracle Enterprise Performance Management Cloud*.

# Uso de URL directas para la integración en entornos conectados

Otros sistemas de origen como Oracle ERP Cloud pueden embeber URL para enlazarlas directamente a artefactos incluidos en tarjetas, separadores y subseparadores de los entornos conectados de Oracle Enterprise Performance Management Cloud.

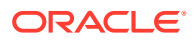

Otros entornos de Cloud como Oracle ERP Cloud usan los enlaces de URL directos para abrir contenido de EPM Cloud conectado como formularios, paneles, infolets e informes. Para conseguir una integración perfecta entre EPM Cloud y otros sistemas, puede copiar las URL únicas de los artefactos de un proceso de negocio de EPM Cloud conectado. Puede copiar las URL únicas de una de las dos siguientes formas:

- Copiando la URL individual de un artefacto en el proceso de negocio. Consulte Copia de URL individuales.
- Exportando todas las URL del proceso de negocio en un archivo CSV y, a continuación, localizando y copiando las URL únicas. Consulte [Exportación de todas las URL a un](#page-126-0) [archivo CSV.](#page-126-0)

#### **Vídeos**

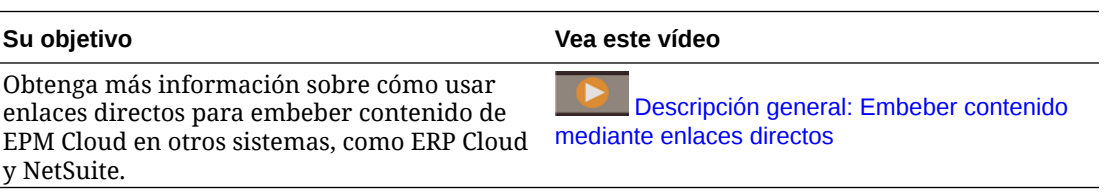

## Copia de URL individuales

Use la opción **Copiar URL** en la página de lista de artefactos para copiar la URL única de un artefacto (paneles, formularios, infolets e informes) en el proceso de negocio de Oracle Enterprise Performance Management Cloud.

### **Note:**

**Copiar URL** está disponible para todos los usuarios para que puedan compartir URL directas a artefactos. Sin embargo, solo los usuarios con acceso al artefacto en cuestión pueden realizar acciones en él.

Para copiar la URL única de un artefacto:

**1.** Desde la página de inicio, abra la página de listado para el artefacto.

Por ejemplo, haga clic en **Paneles**, **Datos**, **Infolets** o **Informes**.

- **2.** En la página de listado, haga clic en  $\cdots$  junto al artefacto y seleccione **Copiar URL**.
- **3.** En el cuadro de diálogo **Copiar URL** se muestra la URL única del artefacto. Copie la URL.

Las URL copiadas pueden, a veces, dejar de ser válidas. Posibles motivos por los que las URL dejan de ser válidas:

- Se ha suprimido el artefacto.
- Se ha revocado el acceso del usuario al artefacto.
- Se ha cambiado el nombre del artefacto, por lo tanto, la URL no es válida.
- Se ha movido el artefacto a una nueva carpeta, dando lugar a una nueva URL, por lo que la anterior URL ya no es válida.

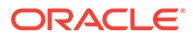

# <span id="page-126-0"></span>Exportación de todas las URL a un archivo CSV

Utilice la opción **Exportar URL** para crear un archivo CSV con las URL únicas de cada tarjeta, separador o subseparador de un proceso de negocio de Oracle Enterprise Performance Management Cloud conectado. Las URL se agrupan por flujo de navegación y por cluster, de forma que las URL se puedan encontrar más fácilmente en el archivo CSV. Puede abrir el archivo CSV con un editor de texto o con Microsoft Excel y embeber la URL relevante en las páginas del sistema de origen para que actúen como punto de partida de EPM Cloud.

Para exportar URL de EPM Cloud a un archivo CSV:

- **1.** Inicie sesión en un entorno de EPM Cloud.
- **2.** En la página de inicio, haga clic en la flecha hacia abajo junto al nombre de usuario.
- **3.** En el menú **Configuración y acciones**, haga clic en **Exportar URL** y, a continuación, haga clic en **Guardar**.

El sistema guarda un archivo CSV en la carpeta de descarga predeterminada de su máquina local, y el nombre de archivo se genera de forma automática con la fecha y hora actuales del servidor; por ejemplo, 19 Feb 2021 13 15 38 Navigation Flow URLs.csv. Busque el archivo en la carpeta de la descarga y ábralo con un editor de texto o con Microsoft Excel.

#### **Visualización del archivo de URL exportadas**

En el archivo CSV se muestran todas las URL del proceso de negocio. Cada tarjeta, separador (separador vertical) y subseparador (separador horizontal) tiene una URL única. Cuando se visualiza en un editor de texto como Bloc de notas o en Microsoft Excel, identifica la URL única para cada tarjeta, separador y subseparador, de forma que las URL de cada artefacto se puedan encontrar más fácilmente. Las URL se agrupan por flujo de navegación y por cluster.

#### **Note:**

Solo las tarjetas, los separadores y los subseparadores tienen URL. Los flujos de navegación y los clusters no tienen URL.

#### **Table 7-1 Cabeceras del archivo de exportación de las URL directas**

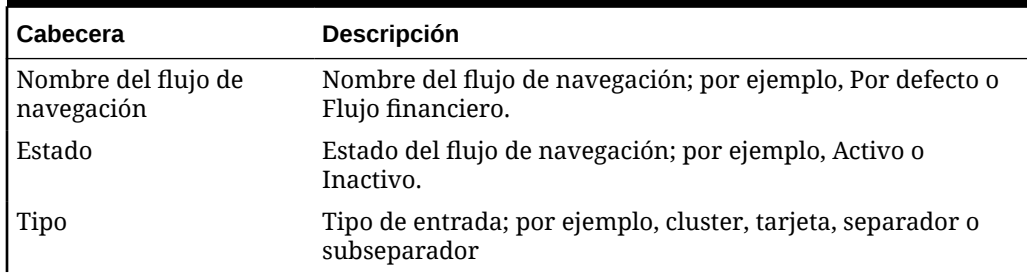

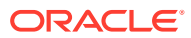

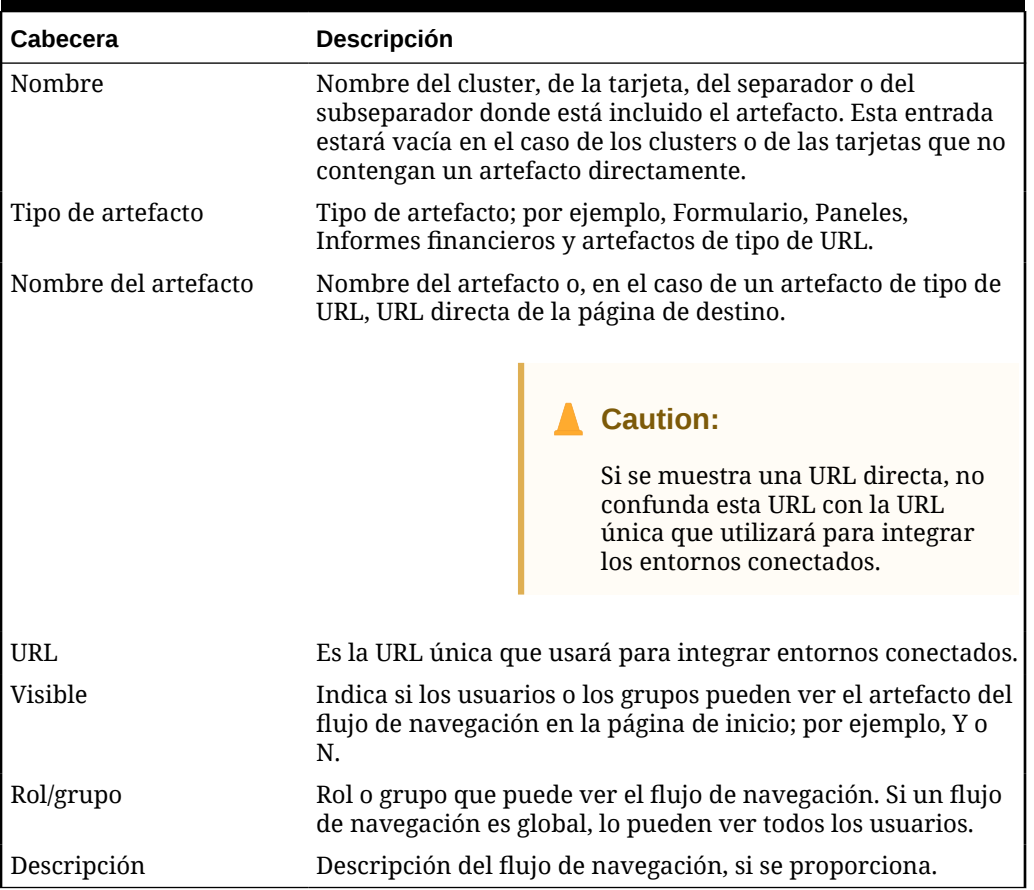

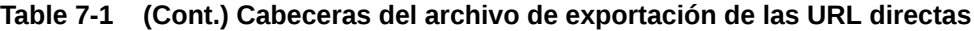

El archivo de exportación de URL proporciona la información separada por un carácter delimitador de barra vertical o pleca ( | ). Consulte el siguiente archivo de exportación de URL directas de ejemplo según se muestra en el Bloc de notas:

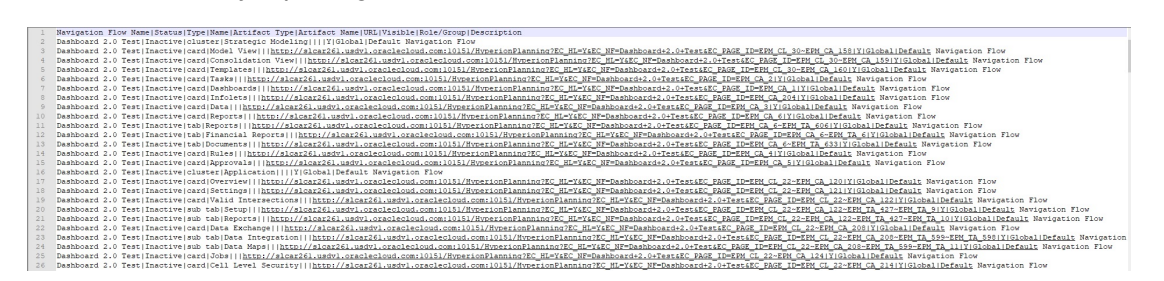

Para ver el archivo de exportación de URL en Microsoft Excel:

- **1.** Abra Excel y, a continuación, haga clic en el menú **Datos**.
- **2.** Haga clic en **Nueva consulta** y, a continuación, en **De archivo** y en **De CSV**.
- **3.** Busque y seleccione el archivo CSV que haya exportado y, a continuación, haga clic en **Importar**. En una nueva ventana se muestran los datos en el archivo CSV.
- **4.** Para convertir la primera fila del archivo CSV en la fila de cabecera, haga clic en **Editar**, **Usar primera fila como cabeceras** y, a continuación, en **Cerrar y cargar**.

El archivo de Excel resultante se parecerá al del siguiente ejemplo:

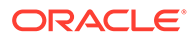

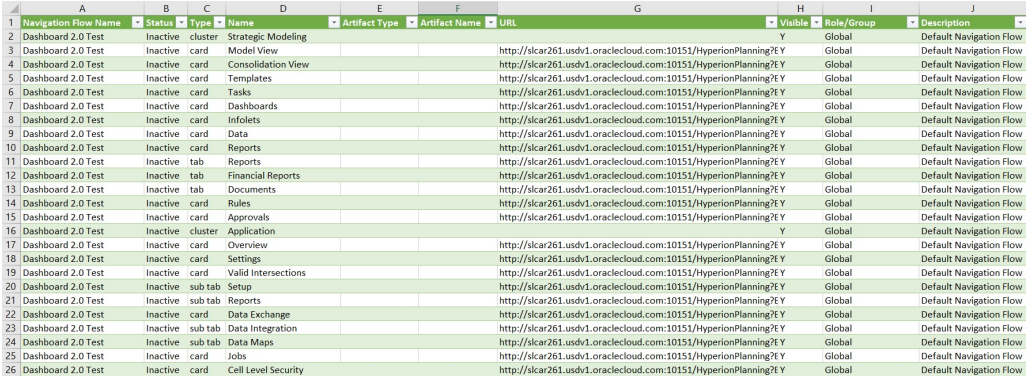

Busque y copie la URL única (que se encuentra en la columna URL) para la tarjeta, el separador o el subseparador que desee que se integre en el otro entorno conectado. Solo se abrirá el destino de la URL y los usuarios con acceso al artefacto de destino pueden realizar las mismas acciones que si estuvieran trabajando en el proceso de negocio de destino.

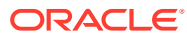

# 8 Diseño de flujos de navegación personalizados

Personalice la interfaz del proceso de negocio utilizando los flujos de navegación. Los flujos de navegación permiten a los diseñadores controlar cómo interactúan los roles o los grupos con el proceso de negocio.

#### **Consulte también:**

- Descripción de flujos de navegación
- [Visualización y trabajo con flujos de navegación](#page-132-0)

# Descripción de flujos de navegación

Los flujos de navegación permiten a los diseñadores de procesos de negocio controlar cómo interactúan los distintos roles o grupos con el proceso de negocio. El diseñador de flujos de navegación permite personalizar la interfaz del proceso de negocio. Por ejemplo, puede cambiar los nombres de las tarjetas y los clústeres que aparecen en la página de inicio y el orden en que se muestran. Puede ocultar tarjetas, crear tarjetas nuevas y agrupar tarjetas en clústeres. También puede personalizar los separadores vertical y horizontal que aparecen en una tarjeta.

#### **Vídeos**

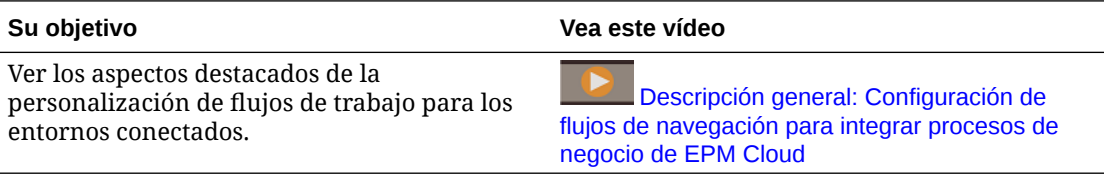

#### **Temas relacionados**

- ¿Qué se puede personalizar en la interfaz del proceso de negocio?
- [Categorías de personalización de flujos de navegación](#page-130-0)
- [Permisos de flujo de navegación](#page-131-0)
- [Flujos de navegación predefinidos](#page-131-0)
- [Visualización y trabajo con flujos de navegación](#page-132-0)

## ¿Qué se puede personalizar en la interfaz del proceso de negocio?

Los flujos de navegación están formados por iconos. Cada icono incluye contenido con información que se muestra como una o más páginas con separadores. El contenido que se incluye en los iconos puede ser URL o artefactos, como formularios, paneles, informes. Los iconos se pueden agrupar en clusters.

#### <span id="page-130-0"></span>**Nota:**

Si Panel 2.0 y Formularios 2.0 están activados en el proceso de negocio:

- Los flujos de navegación soportan las funciones incluidas en Panel 2.0 y Formularios 2.0, incluida la capacidad de editar un formulario desde un panel de tiempo de ejecución, y de editarlo con o sin datos. Las acciones de componente de Panel 2.0, como **Abrir formulario** y **Editar formulario** también funcionan directamente en el flujo de navegación.
- Si un panel contiene varios componentes, cuando edita un panel desde un flujo de navegación, el enfoque se establecerá en el último componente del panel.

Consulte Trabajar con paneles 2.0 en *Trabajar con FreeForm*.

Los flujos de navegación se pueden personalizar de las siguientes maneras:

- Etiquetas para tarjetas o separadores
- Iconos utilizados para tarjetas o separadores
- Ocultar y mostrar las tarjetas y los separadores
- Orden de visualización de las tarjetas y los separadores
- Agregar nuevas tarjetas
- Agregar tarjetas existentes
- Agregar nuevos separadores horizontales o verticales
- Eliminar flujos de navegación, tarjetas y separadores
- Agrupar tarjetas en clústeres
- Agregar clusteres existentes

Consulte [Visualización y trabajo con flujos de navegación](#page-132-0).

### Categorías de personalización de flujos de navegación

Los flujos de navegación se clasifican de la siguiente forma para la personalización:

- **1.** Globales: los flujos de navegación los pueden ver todos los usuarios
- **2.** Rol: solo los usuarios con un rol específico pueden ver los flujos de navegación; por ejemplo, un administrador de servicio o un usuario avanzado
- **3.** Grupo: solo los usuarios que pertenecen a un grupo específico pueden ver los flujos de navegación; por ejemplo, ventas

Los flujos de navegación se pueden definir en cualquiera de estos niveles. En los casos en los que existan flujos de navegación en varios niveles, se aplican actualizaciones en el orden de mayor (global) a menor (grupos).

Por ejemplo, si crea un flujo de navegación que muestra un icono en la página de inicio denominado "Mis tareas" y, a continuación, otro administrador del servicio duplica el flujo de navegación, realiza los siguientes cambios en la tarjeta y asocia el flujo de navegación a un grupo:

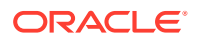

- <span id="page-131-0"></span>• En el nivel global, cambian el nombre de "Mis tareas" a "Tareas de la compañía".
- En el nivel de grupo, para un grupo denominado Ventas, cambian el nombre de "Mis tareas" a "Tareas de ventas".

Los usuarios que pertenecen al grupo denominado Ventas verán la etiqueta "Tareas de ventas" en el flujo de navegación, en lugar de "Mis tareas", mientras que el resto de usuarios verán la etiqueta "Tareas de la compañía".

## Permisos de flujo de navegación

El flujo de negocio ofrece tres niveles de permisos para los flujos de navegación:

- Basados en roles: los permisos se otorgan a usuarios o grupos asignados a un rol específico; por ejemplo, un usuario verá en la página Inicio otras tarjetas distintas a las que ve un administrador del servicio
- Basados en artefactos: los permisos se otorgan a usuarios o grupos que puedan ver determinados artefactos; por ejemplo, un usuario verá solo los formularios para los que tengan asignado permiso
- Globales: los permisos se otorgan a todos los usuarios

## Flujos de navegación predefinidos

El proceso de negocio incluye un flujo de navegación predefinido, denominado Valor predeterminado. El flujo de navegación Valor predeterminado es de solo lectura, por lo que no puede modificarlo.

A continuación se detallan las operaciones que puede y no puede realizar en el flujo de navegación Valor predeterminado:

- Nombre: no puede modificar el nombre.
- Suprimir: no puede suprimir el flujo de navegación.
- Editar: puede ver los detalles del flujo de navegación, pero no puede cambiar nada.
- Activar o desactivar: puede activar o desactivar el flujo de navegación.
- Duplicar: puede hacer un copia del flujo de navegación.

## Descripción del estado de flujo de navegación después de la importación

Al importar una instantánea que contiene un flujo de navegación activo en un entorno que contiene un flujo de navegación activo de la misma categoría (rol, grupo o global), el nuevo flujo de navegación importado se desactivará.

Por ejemplo, los siguientes flujos de navegación están activos actualmente en el sistema:

- FN Ventas T2 (grupo de ventas)
- FN Administrador (rol de administrador de servicio)
- FN Predeterminado personalizado (global)

Supongamos que ha importado un flujo de navegación denominado FN Ventas T3, que utiliza el mismo grupo de ventas que FN Ventas T2. El flujo de navegación FN Ventas T3 se importará como inactivo y el FN Ventas T2 existente permanecerá activo para el grupo de ventas. Si quiere que el nuevo FN Ventas T3 esté activo, debe activarlo manualmente (lo que desactivará el antiguo FN Ventas T2). Desactivamos el flujo de navegación T3 importado

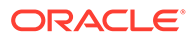

<span id="page-132-0"></span>porque la importación puede suceder antes de la fecha de inicio del tercer trimestre, y queremos asegurarnos de que el flujo de navegación T3 no se activa antes de esta fecha.

Si se crea una nueva aplicación a partir de una instantánea de migración que incluya un flujo de navegación global personalizable activo (por ejemplo, FN Personalizado), el flujo de navegación FN Personalizado global se desactivará tras la importación de migración. Se aplica lo mismo si la aplicación se clona. El flujo de navegación global predeterminado se convierte en el flujo de navegación global activo y necesitará asegurarse de que ha activado el flujo de navegación FN Personalizado global una vez se haya creado la nueva aplicación. Si todos los usuarios están utilizando el flujo de navegación FN Personalizado, puede que se produzca una interrupción del servicio hasta que se active el flujo de navegación FN Personalizado.

Al diseñar flujos de navegación:

- Cree flujos de navegación para grupos específicos o para clases de usuarios. A continuación, asocie el flujo de navegación a los grupos de usuarios correspondientes.
- Evite crear un flujo de navegación global para todos los usuarios.

# Visualización y trabajo con flujos de navegación

Los usuarios asignados al rol de administrador del servicio pueden ver todos los flujos de navegación, incluido el flujo de navegación predefinido, en la página Flujos de navegación. Los usuarios asignados a otros roles y grupos solo verán los flujos de navegación a los que tengan acceso.

En la página Flujo de navegación se muestran los flujos de navegación por nombre, se indica el rol o el grupo con acceso al flujo de navegación (si se asigna), y se proporciona una descripción del flujo de navegación (si se proporciona). En el listado también se indica si el flujo de navegación está activo o no.

#### **Visualización de los flujos de navegación**

Para ver la página Flujo de navegación:

- **1.** En la página de inicio, haga clic en **Herramientas**.
- **2.** Haga clic en **Flujos de navegación**.

#### **Trabajar con flujos de navegación**

Para trabajar con un flujo de navegación, realice una de las siguientes acciones:

- Para obtener más información sobre consideraciones y mejores prácticas de diseño, consulte [Consideración para la denominación y mejores prácticas de](#page-133-0) [diseño de flujos de navegación](#page-133-0).
- Para crear y duplicar flujos de navegación, consulte [Creación y duplicación de](#page-134-0) [flujos de navegación](#page-134-0).
- Para editar un flujo de navegación, consulte [Edición de un flujo de navegación.](#page-135-0)
- Para activar y desactivar un flujo de navegación, consulte [Activación y](#page-136-0) [desactivación de flujos de navegación](#page-136-0).

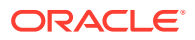

- <span id="page-133-0"></span>• Para validar flujos de navegación y aprender a localizar y resolver elementos de flujos de navegación con artefactos que faltan, consulte [Uso de la validación para localizar](#page-136-0) [artefactos que faltan en flujos de navegación](#page-136-0).
- Para resolver un flujo de navegación en el listado que muestra un icono de advertencia

, consulte [Resolución de flujos de navegación que muestran un icono de](#page-137-0) [advertencia.](#page-137-0)

- Para cambiar el nombre de tarjetas y separadores, consulte [Personalización de etiquetas](#page-138-0) [de tarjetas, separadores y clústeres](#page-138-0).
- Para personalizar los gráficos utilizados para tarjetas y separadores, consulte [Personalización de iconos para tarjetas y separadores verticales.](#page-139-0)
- Para ocultar y mostrar las tarjetas y los separadores, consulte [Ocultación y visualización](#page-139-0) [de clústeres, tarjetas y separadores](#page-139-0).
- Para cambiar el orden de visualización de las tarjetas en la página de inicio, consulte [Cambio del orden de visualización de las tarjetas en la página de inicio](#page-140-0).
- Para agregar tarjetas, consulte [Adición de tarjetas.](#page-140-0)
- Para agregar separadores, consulte [Adición de separadores a una página tabular](#page-143-0).
- Para eliminar flujos de navegación, tarjetas y separadores, consulte [Eliminación de flujos](#page-146-0) [de navegación, tarjetas y separadores.](#page-146-0)
- Para agrupar las tarjetas en clusteres, consulte [Agrupación de tarjetas en clústeres.](#page-147-0)

#### **Solución de problemas**

Para obtener ayuda con la resolución de incidencias con los flujos de navegación, consulte Manejo de problemas con flujos de navegación en la *Guía de operaciones de Oracle Enterprise Performance Management Cloud*.

# Mejores prácticas y consideraciones de nomenclatura para el diseño del flujo de navegación

#### **Mejores prácticas de diseño**

Para proporcionar una experiencia de usuario óptima y evitar un desplazamiento excesivo en la página de inicio y dentro de las tarjetas y los separadores, debe cumplir las siguientes directrices al diseñar flujos de navegación:

- Mantenga los elementos de nivel superior (tarjetas y clusters) a un máximo de 16 elementos visibles.
- No agregue más de 16 tarjetas visibles a un cluster.
- No agregue más de 10 separadores verticales visibles a una tarjeta.
- No agregue más de 20 subseparadores visibles (horizontales) a un separador vertical.
- Los nombres de etiquetas de los subseparadores (horizontales) solo muestran los primeros 30 caracteres en tiempo de ejecución. Al pasar el cursor sobre el separador se verá la etiqueta completa.

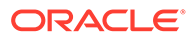

#### <span id="page-134-0"></span>**Note:**

Si intenta exceder los límites de visibilidad, verá un mensaje de advertencia que le dirá que ha excedido el límite.

#### **Consideraciones para la denominación**

Existen restricciones en cuanto a la nomenclatura de los flujos de navegación, las tarjetas, los clusters, los separadores y los infolets (si en el proceso de negocio se usan infolets) de los flujos de navegación. No se pueden utilizar los siguientes caracteres especiales:

- ampersand ( & )
- signo menor que  $($  <  $)$
- signo mayor que ( > )
- comillas ( " )
- barra invertida  $( \n\setminus )$
- signo más  $(+)$

# Creación y duplicación de flujos de navegación

Para crear un flujo de navegación, debe seleccionar primero un flujo de navegación existente y hacer una copia de él. Después, edite los detalles del flujo de navegación duplicado y guárdelos.

Para crear y duplicar un flujo de navegación:

- **1.** Abra la página **Flujo de navegación**. Consulte [Visualización y trabajo con flujos](#page-132-0) [de navegación](#page-132-0).
- 2. En la esquina superior derecha de la página, haga clic en  $\bullet$  y, a continuación, seleccione **Crear copia**.
- **3.** Introduzca un nombre para el flujo de navegación y haga clic en **Aceptar**.

#### **Nota:**

Asegúrese de cumplir las restricciones en cuanto a nomenclatura del flujo de navegación descritas en [Consideración para la denominación y](#page-133-0) [mejores prácticas de diseño de flujos de navegación](#page-133-0).

**4.** Edite los detalles del flujo de navegación. Consulte [Edición de un flujo de](#page-135-0) [navegación](#page-135-0).

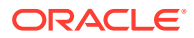

<span id="page-135-0"></span>**Nota:**

Los nuevos flujos se marcan como **Inactivo** hasta que los active el administrador del servicio. Para activar un flujo de navegación, consulte [Activación y desactivación de flujos de navegación](#page-136-0).

Para volver a cargar un flujo de navegación y ver los cambios en tiempo de diseño, consulte [Recarga de un flujo de navegación.](#page-149-0)

### Edición de un flujo de navegación

Para editar un flujo de navegación:

- **1.** Abra la página **Flujo de navegación**. Consulte [Visualización y trabajo con flujos de](#page-132-0) [navegación](#page-132-0).
- **2.** Haga clic en el nombre del flujo de navegación que desea editar.

### **Nota:**

El flujo de navegación predefinido no se puede editar. Sin embargo, puede crear una copia de un flujo de navegación predefinido y editarla. Consulte [Flujos de navegación predefinidos.](#page-131-0)

Aparecerá una página con las tarjetas y clústeres en el flujo de navegación. En esta página puede editar la asignación de roles o grupos, designar qué clústeres o tarjetas están visibles en la página Inicio, cambiar el orden en el que se muestran los clústeres o las tarjetas del flujo de navegación, agregar tarjetas a clústeres o eliminarlos, así como eliminar clústeres y tarjetas del flujo de navegación.

- **Asignar a**: haga clic en para asignar el flujo de navegación a un grupo de usuarios o a un rol.
- **Visible**: edite la visibilidad de los clústeres y tarjetas del flujo de navegación en la página Inicio mediante la selección o anulación de la selección en la columna **Visible**.

#### **Nota:**

Asegúrese de cumplir las directrices del flujo de navegación en cuanto a la visibilidad descrita en [Consideración para la denominación y mejores](#page-133-0) [prácticas de diseño de flujos de navegación.](#page-133-0)

- **Orden**: los clústeres y las tarjetas se muestran en el orden en el que aparecen en la página de inicio, si son visibles. Al seleccionar una opción de flecha de dirección hacia arriba o abajo se recolocan los clústeres y las tarjetas en el listado y cambia el orden de visualización de los clústeres y las tarjetas en la página de inicio. Al seleccionar la flecha derecha, la tarjeta se mueve a un clúster.
- **Eliminar**: elimina el cluster o la tarjeta de un flujo de navegación.

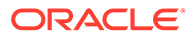

- <span id="page-136-0"></span>**3.** Haga clic en un cluster o tarjeta para editar los detalles. Para obtener descripciones de los detalles de las tarjetas, consulte los siguientes temas:
	- [Adición de tarjetas](#page-140-0)
	- [Adición de separadores a una página tabular](#page-143-0)

Para volver a cargar un flujo de navegación y ver los cambios en tiempo de diseño, consulte [Recarga de un flujo de navegación.](#page-149-0)

## Activación y desactivación de flujos de navegación

Puede crear varios flujos de navegación para cada categoría (global, rol o grupo), pero solo se puede activar un flujo de navegación en cada categoría. Siempre que active un flujo de navegación, los otros de la misma categoría se desactivarán.

### **Nota:**

Cada proceso de negocio necesita un flujo de navegación global activo. Para activar un flujo de navegación global distinto, seleccione otro y actívelo.

Para obtener más información sobre las categorías, consulte [Categorías de](#page-130-0) [personalización de flujos de navegación](#page-130-0).

Estas son las operaciones que los usuarios pueden y no puede realizar en un flujo de navegación activo:

- Nombre: los usuarios no pueden modificar el nombre.
- Suprimir: los usuarios no pueden suprimir el flujo de navegación.
- Editar:
	- Los usuarios pueden ver la definición del flujo de navegación, pero no pueden cambiar nada.
	- Si el proceso de negocio en modo de administración, los usuarios pueden guardar cualquier modificación.
- Activar o desactivar: los usuarios pueden activar o desactivar un flujo de navegación.
- Duplicar: los usuarios no pueden hacer un copia de un flujo de navegación.

Para activar o desactivar un flujo de navegación:

- **1.** Abra la página **Flujo de navegación**. Consulte [Visualización y trabajo con flujos](#page-132-0) [de navegación](#page-132-0).
- **2.** En la columna **Activo**, haga clic en **Activo** o **Inactivo**. Un flujo activo se marcará como inactivo. A la inversa, un flujo inactivo se marcará como activo.

## Uso de la validación para localizar artefactos que faltan en flujos de navegación

Al visualizar la lista del flujo de navegación, es posible que vea nodos o artefactos de flujos de navegación con un icono de error  $\bigcirc$ . Este error se produce porque los

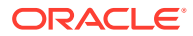

<span id="page-137-0"></span>artefactos que estaban asociados al flujo de navegación se han cambiado de nombre o eliminado, por lo que ahora se marcan como que faltan. Para poder activar el flujo de navegación, deberá editar el flujo de navegación para asociarlo a un artefacto con el nombre cambiado o a un artefacto distinto. Puede que no se dé cuenta de que hay artefactos marcados como que faltan, por lo que se recomienda validar los flujos de navegación antes de cambiarlos al estado Activo.

**Note:** Para resolver un flujo de navegación con un icono de advertencia ..., consulte Resolución de flujos de navegación que muestran un icono de advertencia.

Para validar flujos de navegación para localizar artefactos que faltan y volver a asociarlos:

- **1.** Abra la página **Flujo de navegación**. Consulte [Visualización y trabajo con flujos de](#page-132-0) [navegación](#page-132-0).
- **2.** Si no están ya desactivados, ponga los flujos de navegación que desea validar en el estado **Inactivo**. Consulte [Activación y desactivación de flujos de navegación.](#page-136-0)
- **3.** Resalte la fila o filas de los flujos de navegación que desea validar.
- **4.** Haga clic en y seleccione **Validar**.

Si faltan artefactos, verá un mensaje de error que indica los flujos de navegación que hacen referencia a artefactos que no se han encontrado.

- **5.** Haga clic en el nombre de cada flujo de navegación con el error y amplíe los nodos con el icono de error **de** hasta llegar a la página Gestionar con el artefacto que falta.
- **6.** Para **Artefacto**, haga clic en para seleccionar el artefacto con el nombre cambiado o un artefacto distinto de la biblioteca de artefactos.
- **7.** Haga clic en **Guardar y en Cerrar**.
- **8.** Repita la validación en los flujos de navegación y aumente detalle para realizar las correcciones necesarias hasta que vea un mensaje que indica que los flujos de navegación son válidos.
- **9.** Active los flujos de navegación. Consulte [Activación y desactivación de flujos de](#page-136-0) [navegación](#page-136-0).

Para recargar un flujo de navegación para ver los cambios en tiempo de diseño, consulte [Recarga de un flujo de navegación.](#page-149-0)

# Resolución de flujos de navegación en los que aparece un icono de advertencia

Al visualizar la lista del flujo de navegación, es posible que vea un flujo de navegación con

un icono de advertencia . Esto ocurre porque se ha suprimido el grupo asociado con el flujo de navegación. Tendrá que editar el flujo de navegación para asociarlo con un grupo o rol antes de poder activarlo.

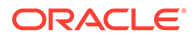

<span id="page-138-0"></span>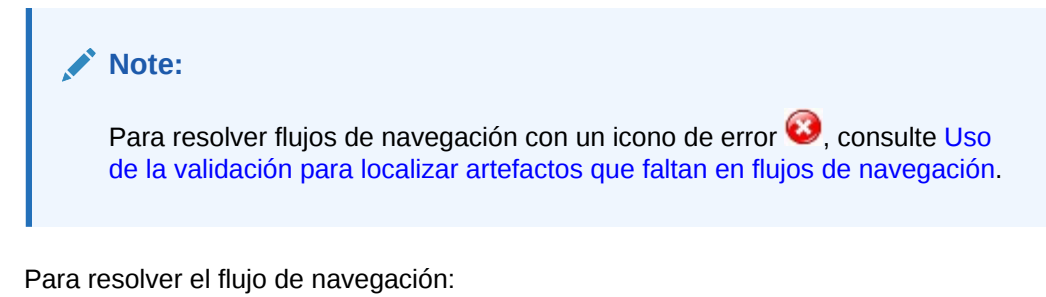

- **1.** Abra la página **Flujo de navegación**. Consulte [Visualización y trabajo con flujos](#page-132-0) [de navegación](#page-132-0).
- **2.** Haga clic en el nombre del flujo de navegación donde se muestra el icono de advertencia
- **3.** Para **Asignar a**, haga clic en para asignar el flujo de navegación a un grupo de usuarios o a un rol. A continuación, haga clic en **Guardar y cerrar**.
- **4.** Active el flujo de navegación. Consulte [Activación y desactivación de flujos de](#page-136-0) [navegación](#page-136-0).

Para volver a cargar un flujo de navegación y ver los cambios en tiempo de diseño, consulte [Recarga de un flujo de navegación.](#page-149-0)

## Personalización de etiquetas de tarjetas, separadores y clústeres

Puede personalizar las etiquetas de tarjetas (los iconos que se visualizan en la página de inicio), separadores y clústeres. Las etiquetas tienen un límite de 25 caracteres o menos. Para los separadores verticales no existe una limitación de caracteres dado que la etiqueta de estos separadores se visualiza como texto al pasar el mouse.

### **Nota:**

No actualice las etiquetas para tarjetas, separadores ni clusters del flujo de navegación predeterminado. Personalice solo las etiquetas para flujos de navegación personalizados.

Para personalizar las etiquetas de tarjetas, separadores y clústeres:

- **1.** Abra la página **Flujo de navegación** y haga clic en el nombre del flujo de navegación que desea editar. Consulte [Visualización y trabajo con flujos de](#page-132-0) [navegación](#page-132-0).
- **2.** Si desea personalizar la etiqueta de una tarjeta o un clúster:
	- **a.** Haga clic en el nombre de la tarjeta o clúster que desea editar.
	- **b.** Introduzca un nuevo nombre y guárdelo.

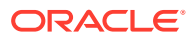

### <span id="page-139-0"></span>**Nota:**

• Puede editar la etiqueta aquí. Sin embargo, si la etiqueta se ha definido en la página **Etiquetas de artefacto** en el cluster **Herramientas**, esa definición tendrá prioridad y se mostrará durante el tiempo de ejecución. Para cambiar una etiqueta de forma permanente, vuelva a definirla en la página **Etiquetas de artefacto**.

Consulte Especificación de etiquetas de artefacto.

- Asegúrese de cumplir las restricciones en cuanto a nomenclatura descritas en [Consideración para la denominación y mejores prácticas](#page-133-0) [de diseño de flujos de navegación](#page-133-0).
- **3.** Si desea personalizar la etiqueta de un separador:
	- **a.** Haga clic en el nombre de la tarjeta que desea editar.
	- **b.** En el listado de separadores de la página **Gestionar separadores**, haga clic en el nombre del separador que desea editar.
	- **c.** Introduzca un nuevo nombre para el separador y guárdelo.

Para recargar un flujo de navegación para ver los cambios en tiempo de diseño, consulte [Recarga de un flujo de navegación.](#page-149-0)

### Personalización de iconos para tarjetas y separadores verticales

Puede cambiar los iconos utilizados para las tarjetas y los separadores verticales. Debe elegir entre los iconos disponibles proporcionados en la biblioteca de iconos.

Para personalizar los iconos para las tarjetas y los separadores verticales:

- **1.** Abra la página **Flujo de navegación** y haga clic en el nombre del flujo de navegación que desea editar. Consulte [Visualización y trabajo con flujos de navegación.](#page-132-0)
- **2.** Si desea personalizar el icono para una tarjeta:
	- **a.** Haga clic en el nombre de la tarjeta que desea editar.
	- **b.** Haga clic en el icono para la tarjeta, seleccione un nuevo icono de la biblioteca y, a continuación, guárdelo.
- **3.** Si desea personalizar el icono para un separador:
	- **a.** Haga clic en el nombre del icono que desea editar.
	- **b.** En el listado de separadores de la página **Gestionar separadores**, haga clic en el nombre del separador que desea editar.
	- **c.** Haga clic en el icono para el separador, seleccione un nuevo icono de la biblioteca y, a continuación, guárdelo.

Para recargar un flujo de navegación para ver los cambios en tiempo de diseño, consulte [Recarga de un flujo de navegación.](#page-149-0)

## Ocultación y visualización de clústeres, tarjetas y separadores

No puede ocultar los siguientes elementos de navegación:

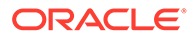

- <span id="page-140-0"></span>• El cluster de **Aplicación** y el icono **Configuración** del cluster de **Aplicación**.
- El cluster de **Herramientas** y estos iconos del cluster de **Herramientas**:
	- **Control de acceso**
	- **Flujos de navegación**
	- **Mantenimiento diario**
	- **Migración**

Asegúrese de cumplir las directrices del flujo de navegación en cuanto a la visibilidad descrita en [Consideración para la denominación y mejores prácticas de diseño de](#page-133-0) [flujos de navegación](#page-133-0).

Para ocultar y visualizar clústeres, tarjetas y separadores:

- **1.** Haga clic en el icono **Flujo de navegación** y, a continuación, en el nombre del flujo de navegación que desea editar. Consulte [Visualización y trabajo con flujos](#page-132-0) [de navegación](#page-132-0).
- **2.** Edite la visibilidad de los clústeres y tarjetas del flujo de navegación de la página Inicio mediante la selección o anulación de la selección en la columna **Visible**.
- **3.** Para ocultar o visualizar un separador:
	- **a.** Haga clic en el nombre de la tarjeta que desea editar.
	- **b.** En el listado de separadores de la página **Gestionar separador**, seleccione o anule la selección de la casilla de verificación en la columna **Visible**.

Para recargar un flujo de navegación para ver los cambios en tiempo de diseño, consulte [Recarga de un flujo de navegación.](#page-149-0)

## Cambio del orden de visualización de las tarjetas en la página de inicio

Puede cambiar el orden de visualización de las tarjetas en el diseñador del flujo de navegación. Las tarjetas se visualizan en la página de inicio en el mismo orden en que aparecen en la lista

Para cambiar el orden de visualización de las tarjetas en la página de inicio:

- **1.** Abra la página **Flujo de navegación**. Consulte [Visualización y trabajo con flujos](#page-132-0) [de navegación](#page-132-0).
- **2.** En la lista, utilice las flechas hacia arriba y hacia abajo de la columna **Orden** para desplazar las tarjetas hacia arriba o hacia abajo en el orden del flujo de navegación.

Para recargar un flujo de navegación para ver los cambios en tiempo de diseño, consulte [Recarga de un flujo de navegación.](#page-149-0)

### Adición de tarjetas

Los iconos que ve en la página de inicio representan tarjetas. Las tarjetas son específicas de cada área funcional del proceso de negocio. Cada tarjeta lleva a los usuarios a la correspondiente área, donde se muestra otra información como una o varias páginas tabuladas. Puede crear tarjetas de una página o página múltiple (tabular).

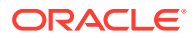

Para garantizar una experiencia de usuario óptima, consulte las mejores prácticas de diseño de flujo de navegación. Consulte [Consideración para la denominación y mejores prácticas de](#page-133-0) [diseño de flujos de navegación](#page-133-0).

También puede agrupar tarjetas en clusteres. Consulte [Agrupación de tarjetas en clústeres](#page-147-0).

Para agregar tarjetas a un flujo de navegación:

- **1.** Abra la página **Flujo de navegación** y haga clic en el nombre del flujo de navegación que desea editar. Consulte [Visualización y trabajo con flujos de navegación.](#page-132-0)
- **2.** Para agregar una tarjeta existente al flujo de navegación, haga clic con el botón derecho

en una tarjeta o cluster en la lista (o haga clic en <sup>1</sup>), haga clic en Agregar tarjeta/ **cluster existente** y, a continuación, seleccione una tarjeta. Si desea agregar una tarjeta existente de otro entorno, haga clic con el botón derecho en una tarjeta o cluster de la

lista (o haga clic en <sup>1</sup>), haga clic en **Agregar tarjeta/cluster existente**, seleccione el entorno de destino en **Mis conexiones** y, a continuación, elija la tarjeta que desea agregar al flujo de navegación.

Tenga en cuenta lo siguiente:

- No se pueden seleccionar directamente tarjetas de Narrative Reporting ni de Profitability and Cost Management Cloud con la opción **Agregar tarjeta/cluster existente**.
- Los iconos que se agregan de otro flujo de navegación o de otro entorno mostrarán las etiquetas localizadas que se hayan definido en el flujo de navegación de origen. Para actualizar las etiquetas de icono del flujo de navegación, en la página de inicio, haga clic en **Herramientas** y, a continuación, en **Etiquetas de artefacto**.

Consulte Especificación de etiquetas de artefacto.

- Una tarjeta de referencia es una tarjeta a la que ya se ha hecho referencia desde otro flujo de navegación. Las referencias a tarjetas a las que ya se ha hecho referencia no están soportadas en los flujos de navegación y no estarán disponibles para su selección en la biblioteca de objetos al agregar una tarjeta existente, por ejemplo:
	- Una tarjeta que haga referencia a un artefacto remoto o a un separador remoto no estará disponible en la biblioteca de objetos al agregar una tarjeta existente.
	- Una tarjeta que haga referencia a un separador de otro flujo de navegación no estará disponible en la biblioteca de objetos al agregar una tarjeta existente.

Se agrega una tarjeta a la lista como un hermano bajo la tarjeta o el cluster actualmente seleccionado. Para agregar una tarjeta a un cluster, consulte [Agrupación de tarjetas en](#page-147-0) [clústeres](#page-147-0).

### **Nota:**

Las tarjetas que se agreguen sin haber seleccionado antes una tarjeta o un cluster se agregan al final de la lista.

**3.** Para agregar una nueva tarjeta al flujo de navegación, haga clic con el botón derecho en

la lista (o haga clic en <sup>1</sup>). A continuación, haga clic en **Agregar tarjeta** y, a continuación, seleccione los detalles de la nueva tarjeta:

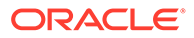

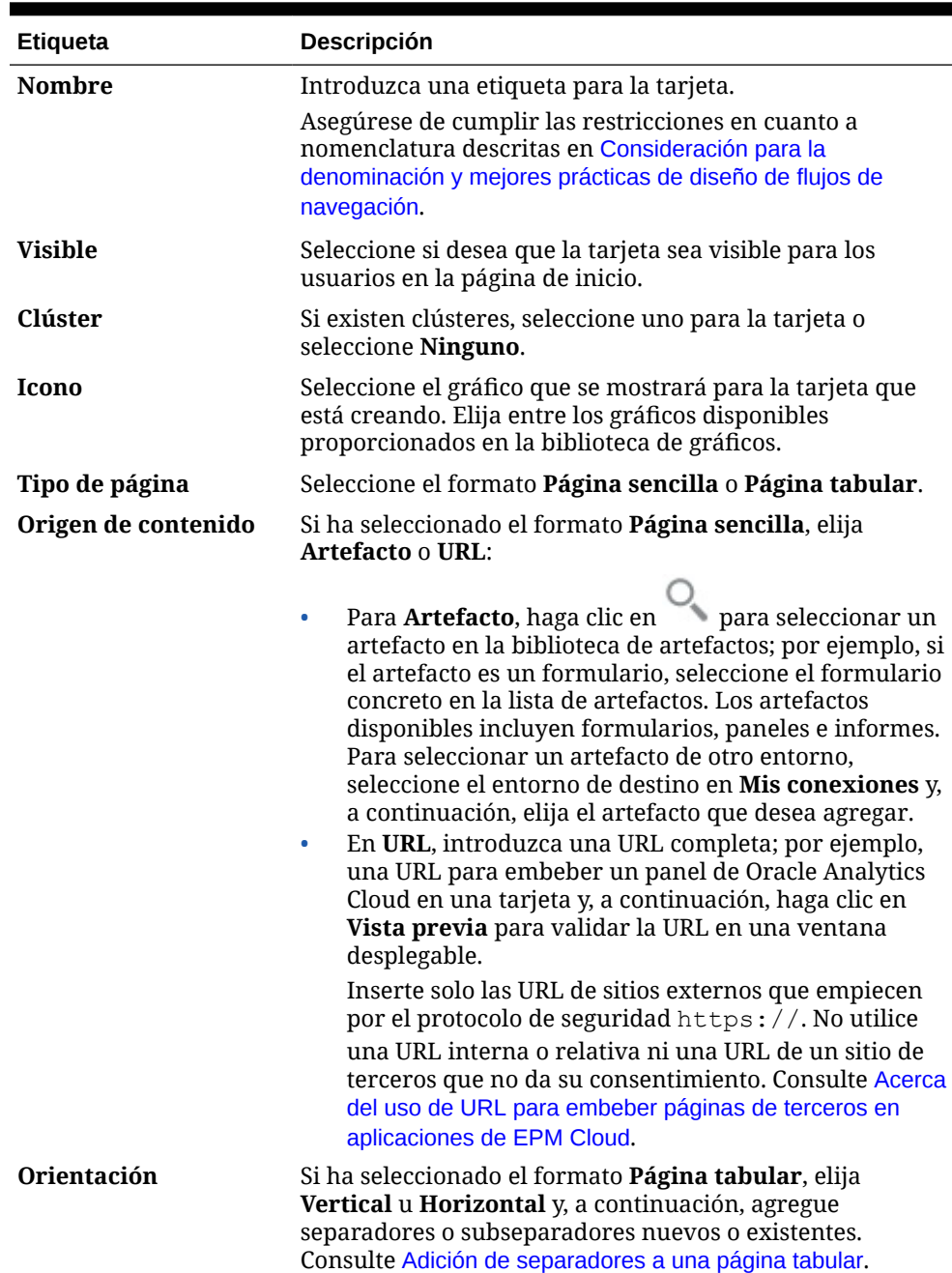

#### **Tabla 8-1 Detalles de nueva tarjeta**

Se agrega una tarjeta a la lista como un hermano bajo la tarjeta o el cluster actualmente seleccionado. Para agregar una tarjeta a un cluster, consulte [Agrupación de tarjetas en clústeres.](#page-147-0)

### **Nota:**

Las tarjetas que se agreguen sin haber seleccionado antes una tarjeta o un cluster se agregan al final de la lista.

#### **4.** Haga clic en **Guardar y en Cerrar**.

Para recargar un flujo de navegación para ver los cambios en tiempo de diseño, consulte [Recarga de un flujo de navegación.](#page-149-0)

## <span id="page-143-0"></span>Adición de separadores a una página tabular

Los separadores pueden ser horizontales o verticales. Por ejemplo, la tarjeta **Intersecciones válidas** (en el cluster **Aplicación**) es una página tabular con dos separadores horizontales: **Configuración** e **Informes**.

### **Nota:**

Si la experiencia Redwood está activada, los separadores **Configuración** e **Informes** están en la parte inferior de la página.

También puede crear páginas tabulares con separadores verticales. Las tabulaciones verticales muestran un gráfico y el texto aparece cuando se pasa el cursor sobre la tabulación. Los separadores horizontales muestran las etiquetas solo con texto o con texto e iconos.

Para garantizar una experiencia de usuario óptima, consulte las mejores prácticas de diseño de flujo de navegación. Consulte [Consideración para la denominación y mejores prácticas de](#page-133-0) [diseño de flujos de navegación](#page-133-0).

Para agregar separadores a una página tabular:

- **1.** Abra la página **Flujo de navegación** y haga clic en el nombre del flujo de navegación que desea editar. Consulte [Visualización y trabajo con flujos de navegación.](#page-132-0)
- **2.** Edite una tarjeta existente haciendo clic en el nombre de la tarjeta que desea editar, o bien agregue una nueva tarjeta haciendo clic con el botón derecho en una tarjeta (o

haciendo clic en ) y, a continuación, en **Agregar tarjeta**.

- **3.** En la página **Gestionar tarjeta**, seleccione las siguientes opciones:
	- Para **Tipo de página**, seleccione **Página tabular**.
	- En **Orientación**, seleccione **Vertical** u **Horizontal**.

Aparece una lista de tabulaciones en la parte inferior de la página **Gestionar tarjeta**.

- **4.** Para editar un separador existente, haga clic en su nombre en la lista de separadores y edite sus detalles.
- **5.** Para agregar un separador nuevo o existente:
	- **a.** Para agregar un separador existente, haga clic con el botón derecho en un separador en el listado de la parte inferior de la página **Gestionar tarjeta**, haga clic en **Agregar separador existente** (o haga clic en el botón **Agregar separador existente**), seleccione un separador en la biblioteca de objetos y, a continuación, haga clic en **Aceptar**.

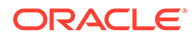
### **Nota:**

Un separador de referencia es un separador al que ya se ha hecho referencia desde otro flujo de navegación. Las referencias a separadores a los que ya se ha hecho referencia no están soportadas en los flujos de navegación y no estarán disponibles para su selección en la biblioteca de objetos al agregar un separador existente, por ejemplo:

- Un separador que haga referencia a un artefacto remoto o a un subseparador remoto no estará disponible en la biblioteca de objetos al agregar un separador existente.
- Un separador que haga referencia a un subseparador de otro flujo de navegación no estará disponible en la biblioteca de objetos al agregar un separador existente.
- **b.** Para agregar un separador nuevo, haga clic con el botón derecho en **Agregar nuevo separador** (o haga clic en el botón **Agregar nuevo separador**) y, a continuación, edite sus detalles.
- **c.** Seleccione el contenido del nuevo separador:
	- Para Artefacto, haga clic en para seleccionar un artefacto en la biblioteca de artefactos; por ejemplo, si el artefacto es un formulario, seleccione el formulario concreto en la lista de artefactos. Los artefactos disponibles incluyen formularios, paneles e informes. Para seleccionar un artefacto de otro entorno, seleccione el entorno de destino en **Mis conexiones** y, a continuación, elija el artefacto que desea agregar.
	- En **URL**, introduzca una URL completa; por ejemplo, una URL para embeber un panel de Oracle Analytics Cloud en un separador y, a continuación, haga clic en **Vista previa** para validar la URL en una ventana desplegable.

Inserte solo las URL de sitios externos que empiecen por el protocolo de seguridad https://. No utilice una URL interna o relativa ni una URL de un sitio de terceros que no da su consentimiento. Consulte [Acerca del uso](#page-146-0) [de URL para embeber páginas de terceros en aplicaciones de EPM](#page-146-0) [Cloud](#page-146-0).

Se agrega un separador a la lista como un hermano bajo el separador actualmente seleccionado.

### **Nota:**

Los separadores que se agreguen sin haber seleccionado antes un separador se agregan al final de la lista.

- **6.** Para agregar subseparadores nuevos o existentes a un separador:
	- **a.** Haga clic en el nombre de una tabulación en la lista de tabulaciones.
	- **b.** Para **Tipo de página**, seleccione **Página tabular**.

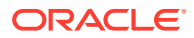

- **c.** Haga clic con el botón derecho en un separador y haga clic en **Agregar nuevo subseparador** o **Agregar subseparador existente** (o haga clic en el botón **Agregar nuevo subseparador** o **Agregar nuevo separador**) y, a continuación, edite sus detalles.
- **d.** Seleccione el contenido del nuevo subseparador:
	- Para **Artefacto**, haga clic en para seleccionar un artefacto en la biblioteca de artefactos; por ejemplo, si el artefacto es un formulario, seleccione el formulario concreto en la lista de artefactos. Los artefactos disponibles incluyen formularios, paneles e informes. Para seleccionar un artefacto de otro entorno, seleccione el entorno de destino en **Mis conexiones** y, a continuación, elija el artefacto que desea agregar.
	- En **URL**, introduzca una URL completa; por ejemplo, una URL para embeber un panel de Oracle Analytics Cloud en un subseparador. Haga clic en **Vista previa** para validar la URL en una ventana emergente.

Inserte solo las URL de sitios externos que empiecen por el protocolo de seguridad https://. No utilice una URL interna o relativa ni una URL de un sitio de terceros que no da su consentimiento. Consulte [Acerca del uso de URL](#page-146-0) [para embeber páginas de terceros en aplicaciones de EPM Cloud.](#page-146-0)

Se agrega un subseparador a la lista como un hermano bajo el separador actualmente seleccionado.

### **Nota:**

Los subseparadores que se agreguen sin haber seleccionado antes un separador se agregan al final de la lista.

#### **7.** Haga clic en **Guardar y en Cerrar**.

Para recargar un flujo de navegación para ver los cambios en tiempo de diseño, consulte [Recarga de un flujo de navegación.](#page-149-0)

#### **Nota:**

- En el caso de las tarjetas con varios separadores o subseparadores, el último separador al que accede un usuario se mantiene la próxima vez que el usuario accede a la tarjeta en la misma sesión. Si el usuario cierra sesión y vuelve a iniciarla, se muestra el separador predeterminado.
- Los separadores o subseparadores agregados de otro flujo de navegación o entorno mostrarán las etiquetas localizadas definidas en el flujo de navegación de origen. Para actualizar las etiquetas de separador del flujo de navegación, en la página de inicio, haga clic en **Herramientas** y, a continuación, en **Etiquetas de artefacto**.

Consulte Especificación de etiquetas de artefacto.

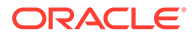

# <span id="page-146-0"></span>Acerca del uso de URL para incrustar páginas de terceros en las aplicaciones de EPM Cloud

Oracle Enterprise Performance Management Cloud utiliza iFrame para incrustar URL de terceros. iFrame requiere que la página que se vaya a incrustar dé su aprobación a la página que la vaya a incrustar. Por ejemplo, si queremos incrustar una página de sharepoint.com en una aplicación de EPM Cloud, sharepoint.com debe permitir que oraclecloud.com incruste la página de sharepoint.com.

Esto se puede realizar agregando oraclecloud.com a la [política de seguridad de](https://developer.mozilla.org/en-US/docs/Web/HTTP/CSP) [contenido](https://developer.mozilla.org/en-US/docs/Web/HTTP/CSP) de la aplicación web cuya página quiera incrustar.

Al incrustar una página de terceros, también debe tener en cuenta si la página está a disposición del público o si requiere inicio de sesión. Por ejemplo, las páginas de wikipedia.org no requieren autentificación.

Si va a incrustar una página que requiera autentificación, tendrá que comprobar si se puede activar el inicio de sesión único en la página. Si no, es posible que su página no se cargue dentro de iFrame. Como solución alternativa, inicie sesión en la aplicación web en otro separador del explorador web. A continuación, si accede a la misma página desde la aplicación de EPM Cloud, se abrirá.

Esta función de soporte de URL le permite incrustar los siguientes tipos de páginas:

- Otros productos de Oracle (habría que activar el inicio de sesión único)
- Aplicaciones web de propiedad del cliente (habría que permitir la aplicación de EPM Cloud actualizando la política de seguridad de contenido y activando el inicio de sesión único, o algo parecido)
- Páginas de dominio público (por ejemplo, wikipedia.org)

#### **Note:**

Aunque Oracle no lo soporte, también puede incrustar enlaces a los siguientes recursos en separadores, subseparadores y tarjetas de flujo de navegación:

- Google Sheets
- Archivos almacenados en Google Drive (por ejemplo, PDF y Excel)
- Archivos almacenados en Microsoft Office 365

Siga las instrucciones proporcionadas por los sitios de terceros para generar una URL que pueda usar después en la aplicación de EPM Cloud.

# Eliminación de flujos de navegación, tarjetas y separadores

No puede eliminar los siguientes elementos de navegación:

- El cluster de **Aplicación** y el icono **Configuración** del cluster de **Aplicación**.
- El cluster de **Herramientas** y estos iconos del cluster de **Herramientas**:

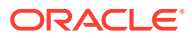

- **Control de acceso**
- **Flujos de navegación**
- **Mantenimiento diario**
- **Migración**

Para eliminar flujos de navegación, tarjetas y separadores:

- **1.** Abra la página **Flujo de navegación**. Consulte [Visualización y trabajo con flujos de](#page-132-0) [navegación](#page-132-0).
- **2.** Si elimina un flujo de navegación:
	- **a.** Seleccione el flujo de navegación que desee eliminar.
	- **b.** En la esquina superior derecha de la página, haga clic en  $\bullet$  y, a continuación, seleccione **Suprimir**.

### **Nota:**

No puede suprimir el flujo de navegación predefinido, denominado Valor predeterminado.

- **3.** Si elimina una tarjeta:
	- **a.** Haga clic en el nombre del flujo de navegación que desea editar.
	- **b.** En la columna **Eliminar** de la tarjeta que desea eliminar, haga clic en  $\mathbb{R}$
- **4.** Si elimina un separador:
	- **a.** Haga clic en el nombre del flujo de navegación que desea editar.
	- **b.** Haga clic en el nombre de la tarjeta que desea editar.
	- **c.** En el separador que aparece en la parte inferior de la página **Gestionar separador**,

en la columna **Eliminar** del separador que desea eliminar, haga clic en .

Para volver a cargar un flujo de navegación y ver los cambios en tiempo de diseño, consulte [Recarga de un flujo de navegación.](#page-149-0)

## Agrupación de tarjetas en clústeres

Un clúster es una agrupación de tarjetas. En primer lugar debe crear el clúster y, a continuación, puede asignarle las tarjetas. También puede agregar los clusteres existentes a los flujos de navegación.

Para garantizar una experiencia de usuario óptima, consulte las mejores prácticas de diseño de flujo de navegación. Consulte [Consideración para la denominación y mejores prácticas de](#page-133-0) [diseño de flujos de navegación](#page-133-0).

Para asignar tarjetas a clústeres:

- **1.** Cree un nuevo cluster o agregue uno existente:
	- **a.** Abra la página **Flujo de navegación** y haga clic en el nombre del flujo de navegación en el que desea agregar un clúster. Consulte [Visualización y trabajo con](#page-132-0) [flujos de navegación](#page-132-0).

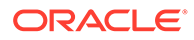

**b.** Para crear un nuevo cluster, haga clic con el botón derecho en una tarjeta o

cluster en la lista (o haga clic en ), haga clic en **Agregar cluster**, introduzca o seleccione los detalles del cluster y, a continuación, seleccione un gráfico para el mismo.

#### **Nota:**

Asegúrese de cumplir las restricciones en cuanto a nomenclatura y visibilidad descritas en [Consideración para la denominación y](#page-133-0) [mejores prácticas de diseño de flujos de navegación](#page-133-0).

Se agrega un cluster a la lista como un hermano bajo el cluster actualmente seleccionado.

### **Nota:**

Los clústeres que se agreguen sin haber seleccionado antes una tarjeta o un cluster se agregan al final de la lista.

**c.** Para agregar un cluster existente, haga clic con el botón derecho en una

tarjeta o cluster en la lista (o haga clic en ), haga clic en **Agregar tarjeta/ cluster existente**. Si desea agregar un cluster existente de otro entorno, haga clic con el botón derecho en una tarjeta o cluster de la lista (o haga clic en

), haga clic en **Agregar tarjeta/cluster existente**, seleccione el entorno de destino en **Mis conexiones** y, a continuación, elija el cluster que desea agregar al flujo de navegación.

### **Nota:**

- No se pueden seleccionar directamente clusters de Narrative Reporting ni de Profitability and Cost Management Cloud con la opción **Agregar tarjeta/cluster existente**.
- Los clusters que se agregan de otro flujo de navegación o de otro entorno mostrarán las etiquetas localizadas que se hayan definido en el flujo de navegación de origen. Para actualizar las etiquetas de cluster del flujo de navegación, en la página de inicio, haga clic en **Herramientas** y, a continuación, en **Etiquetas de artefacto**.

Consulte Especificación de etiquetas de artefacto.

• Un cluster de referencia es un cluster al que ya se ha hecho referencia desde otro flujo de navegación. Las referencias a clusters a los que ya se haya hecho referencia no están soportadas en los flujos de navegación y no se podrán seleccionar en la biblioteca de objetos al agregar un cluster existente.

<span id="page-149-0"></span>Se agrega un cluster a la lista como un hermano bajo la tarjeta o el cluster actualmente seleccionado.

#### **Nota:**

Los clústeres que se agreguen sin haber seleccionado antes una tarjeta o un cluster se agregan al final de la lista.

- **d.** Haga clic en **Guardar y en Cerrar**.
- **2.** Seleccione las tarjetas que desea incluir en el clúster con una de estas opciones:
	- **a.** Vaya a la tarjeta que desea agregar. Si la tarjeta está dentro de otro entorno, seleccione en primer lugar el entorno en **Mis conexiones** y, a continuación, navegue hasta la tarjeta en ese entorno. Asigne la tarjeta a un clúster con una de estas opciones:
		- A la derecha de la tarjeta en la columna **Orden**, haga clic en  $\cdot$ , seleccione el cluster y, a continuación, haga clic en **Aceptar**.
		- Haga clic en el nombre de la tarjeta para ver los detalles de la tarjeta y en **Cluster** seleccione un cluster para la tarjeta y, a continuación, haga clic en **Aceptar**.
	- **b.** Vaya al cluster en el que desea agregar una tarjeta, haga clic con el botón derecho

en el cluster (o haga clic en <sup>1</sup>), haga clic en **Agregar tarjeta n cluster** y, a continuación, seleccione una opción:

- Seleccione **Agregar tarjeta existente**, para elegir una tarjeta existente o agregar tarjetas existentes de otro cluster al cluster.
- Seleccione **Agregar tarjeta** y, a continuación, introduzca los detalles de la tarjeta para agregar una nueva tarjeta al cluster seleccionado.

### **Nota:**

No puede agregar una tarjeta a un cluster si ya se ha hecho referencia a la tarjeta o el cluster desde otro flujo de navegación.

#### **c.** Haga clic en **Guardar y en Cerrar**.

Las tarjetas aparecerán en el listado como hijos del clúster. Utilice las flechas hacia arriba y hacia abajo situadas junto a las tarjetas para reordenarlas en el clúster, si es necesario.

Para recargar un flujo de navegación para ver los cambios en tiempo de diseño, consulte Recarga de un flujo de navegación.

### Recarga de un flujo de navegación

Para mostrar los cambios de diseño mientras está trabajando con un flujo de navegación, puede volver a cargar el flujo de navegación.

Para volver a cargar un flujo de navegación después de realizar cambios de diseño:

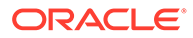

- **1.** En la página de inicio, haga clic en la flecha hacia abajo junto al nombre de usuario (en la esquina superior derecha de la pantalla).
- **2.** En el menú **Configuración y acciones**, haga clic en **Recargar flujo de navegación**.

# Cambio de flujos de navegación en tiempo de ejecución

Si pertenece a varios grupos o si un flujo de navegación está asignado a un rol, podría tener acceso a más de un flujo de navegación.

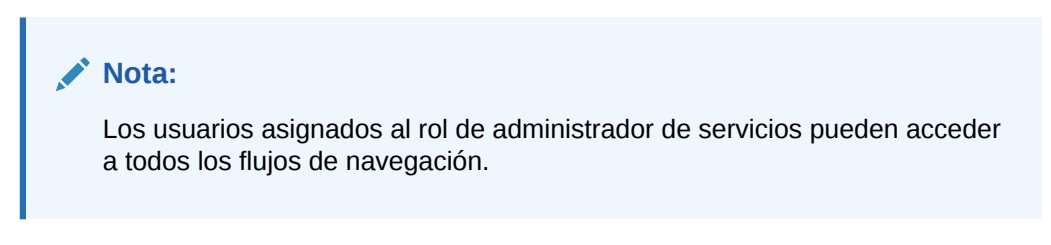

Para cambiar los flujos de navegación en tiempo de ejecución:

**1.** En la página de inicio, haga clic en **...** 

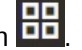

**2.** Seleccione el flujo de navegación que desee ver.

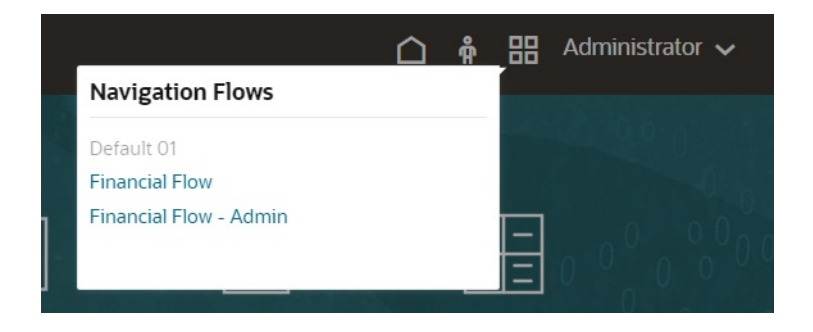

# 9 Edición de dimensiones en el Editor de dimensiones simplificado

Trabajar con dimensiones y miembros de aplicación en la interfaz de cuadrícula simplificada.

#### **Consulte también:**

- Acerca de la edición de dimensiones en el Editor de dimensiones simplificado El Editor de dimensiones simplificado muestra las dimensiones y los miembros en un formato de cuadrícula.
- [Descripción general de las dimensiones](#page-152-0)
- [Acceso al Editor de dimensiones simplificado](#page-161-0)
- [Trabajo con la cuadrícula del Editor de dimensiones simplificado](#page-161-0) Trabajar con elementos de cuadrícula en la interfaz de cuadrícula simplificada.
- [Edición de propiedades de miembros en el Editor de dimensiones simplificado](#page-167-0)
- [Edición de propiedades de dimensiones en el Editor de dimensiones simplificado](#page-177-0)
- [Trabajo con atributos en el editor de dimensiones simplificado](#page-179-0)

# Acerca de la edición de dimensiones en el Editor de dimensiones simplificado

El Editor de dimensiones simplificado muestra las dimensiones y los miembros en un formato de cuadrícula.

Con el formato de cuadrícula, las dimensiones y los miembros pueden editarse en una sola página. Puede editar propiedades de miembro directamente en la cuadrícula y realizar operaciones ad hoc como acercar, alejar, mantener selección, eliminar selección y congelar.

#### **Temas relacionados**

- [Creación de dimensiones](#page-66-0)
- [Descripción general de las dimensiones](#page-152-0)
- [Acceso al Editor de dimensiones simplificado](#page-161-0)
- [Trabajo con la cuadrícula del Editor de dimensiones simplificado](#page-161-0)
- [Edición de propiedades de dimensiones en el Editor de dimensiones simplificado](#page-177-0)
- [Edición de propiedades de miembros en el Editor de dimensiones simplificado](#page-167-0)
- [Trabajo con atributos en el editor de dimensiones simplificado](#page-179-0)

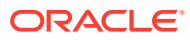

# <span id="page-152-0"></span>Descripción general de las dimensiones

#### **Consulte también:**

- Acerca de dimensiones y miembros
- Acerca de las dimensiones ligeras y densas
- Acerca de las jerarquías de dimensiones
- [Acerca de las dimensiones personalizadas](#page-153-0)
- [Acerca de las entidades](#page-156-0)
- [Acerca de las cuentas](#page-156-0)
- [Cuentas, entidades, periodos y cubos](#page-161-0)

### Acerca de dimensiones y miembros

Las *dimensiones* son categorías de datos utilizadas para organizar datos empresariales para la recuperación y el mantenimiento de los valores.

Las dimensiones contienen jerarquías de *miembros* agrupadas en ellas. Por ejemplo, una dimensión Years suele incluir miembros de cada período de tiempo, como trimestres y meses.

Las aplicaciones de FreeForm pueden tener hasta 29 dimensiones en total en todos los cubos: 26 dimensiones personalizadas además de los tres tipos de dimensión Account, Period y Entity.

### Acerca de las dimensiones ligeras y densas

Las dimensiones dispersas carecen de valores de datos de la mayoría de combinaciones de miembros. Las dimensiones densas sí disponen de dichos datos. Se necesita al menos una dimensión densa. No se pueden asignar atributos personalizados a dimensiones densas. La aplicación designa las dimensiones Cuenta y Periodo como densas y las demás como ligeras. Para optimizar el rendimiento de las dimensiones ligeras, la aplicación busca y calcula únicamente los valores de datos ocupados en cada combinación de dimensiones, reduciendo el tiempo de cálculo y el uso del disco. Esta configuración se puede modificar.

# Acerca de las jerarquías de dimensiones

Las jerarquías de dimensiones definen relaciones estructurales y matemáticas, así como consolidaciones entre miembros de la aplicación. Las relaciones se representan de forma gráfica en un diagrama de jerarquía que se puede contraer. Los niveles situados bajo el nombre del cubo son dimensiones y los niveles situados bajo cada dimensión son miembros.

La dimensión Period puede contener el miembro YearTotal, que a su vez contiene los miembros Q1, Q2, Q3 y Q4. Estos miembros contienen sus propios miembros para los correspondientes meses del año. Para consolidar los valores de los datos en la dimensión Period, acumule los valores de datos mensuales para obtener valores de datos trimestrales y, a su vez, acumule éstos para obtener valores de datos anuales.

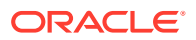

<span id="page-153-0"></span>Los miembros del mismo nivel que pertenecen a la misma dimensión o miembro se denominan hermanos. Por ejemplo, Q1, Q2, Q3 y Q4 son hermanos porque se encuentran en el mismo nivel de la jerarquía y son miembros del mismo miembro, YearTotal.

Los miembros de una dimensión se denominan hijos de la dimensión. Los miembros que pertenecen a un miembro se denominan hijos de dicho miembro. El miembro YearTotal es hijo de Period, los miembros de Q1, Q2, Q3 y Q4 son hijos de YearTotal y Jan, Feb y Mar son hijos de Q1. Q1 es el padre de Jan, Feb y Mar, YearTotal es el padre de Q1, Q2, Q3 y Q4 y Period es el padre de YearTotal.

### Acerca de las dimensiones personalizadas

En las aplicaciones de FreeForm, puede tener hasta 26 dimensiones personalizadas. Se pueden definir las dimensiones Scenario, Version, Period y Year como dimensiones personalizadas. Consulte [Descripción de FreeForm.](#page-20-0)

### **Atención:**

Una vez creadas, las dimensiones personalizadas no se pueden suprimir.

- Opciones de agregación
- Opciones de almacenamiento

### Opciones de agregación

Puede definir cálculos en jerarquías de dimensiones mediante las opciones de agregación. Estas opciones determinan la forma en que los valores de los miembros hijo se agregan a los miembros padre:

- + Suma
- - Resta
- \* Multiplicación
- / División
- % Porcentaje
- $\sim$  Omitir
- Nunca (no agregar, independientemente de la jerarquía)

### Opciones de almacenamiento

Al trabajar con dimensiones, es importante conocer las distintas opciones de almacenamiento de datos y cómo usarlas en el proceso de negocio.

- [Opciones de almacenamiento](#page-154-0)
- [Acerca del cálculo dinámico](#page-154-0)
- [Cálculo dinámico frente a cálculo y almacenamiento dinámico](#page-154-0)
- [Acerca del almacenamiento de datos Almacenar](#page-155-0)
- [Acerca del almacenamiento de datos compartidos](#page-155-0)

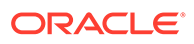

- <span id="page-154-0"></span>• [Acerca del almacenamiento Nunca compartir](#page-155-0)
- [Acerca del almacenamiento de datos Sólo etiqueta](#page-155-0)

#### **Opciones de almacenamiento**

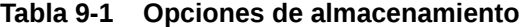

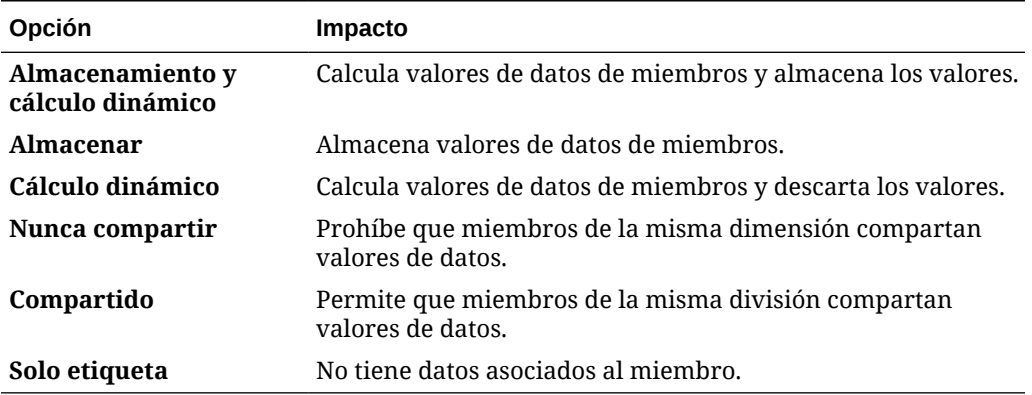

#### **Acerca del cálculo dinámico**

En el caso de los miembros calculados de forma dinámica, la aplicación calcula los valores de datos de los miembros y descarta dichos valores. Como mejores prácticas, Oracle recomienda un límite de 100 hijos en el padre **Cálculo dinámico**. Si se cambia el almacenamiento de un miembro a **Cálculo dinámico**, se puede producir una pérdida de datos, en función de cómo se hayan derivado los datos originalmente. Quizá necesite actualizar esquemas, cálculos o ambos para obtener el valor calculado de forma dinámica.

#### **Cálculo dinámico frente a cálculo y almacenamiento dinámico**

En la mayoría de casos, puede optimizar los cálculos y reducir el uso de disco utilizando **Cálculo dinámico** en lugar de **Almacenamiento y cálculo dinámico** al calcular números y dimensiones ligeras. Utilice **Almacenamiento y cálculo dinámico** para miembros de dimensiones ligeras con fórmulas complejas o que los usuarios recuperen con frecuencia.

Para miembros de dimensiones densas, utilice **Cálculo dinámico**. **Almacenamiento y cálculo dinámico** solo permite una pequeña reducción del tiempo de recuperación y un tiempo de cálculo normal, además de no disminuir el uso de disco de forma significativa. Para los valores de datos a los que accedan muchos usuarios al mismo tiempo, utilice **Cálculo dinámico**. El tiempo de recuperación puede ser significativamente inferior que para **Almacenamiento y cálculo dinámico**.

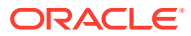

#### <span id="page-155-0"></span>**Nota:**

- No utilice **Cálculo dinámico** para los miembros de nivel base para los que los usuarios introduzcan datos.
- No utilice **Cálculo dinámico** para un miembro padre si introduce datos para dicho miembro en una versión descendente. En las versiones descendentes, los miembros padre definidos en **Cálculo dinámico** son de solo lectura.
- Los valores de datos no se guardan para los miembros de **Cálculo dinámico**.

#### **Acerca del almacenamiento de datos Almacenar**

No defina **Almacenar** para los miembros padre si los hijos están definidos en **Cálculo dinámico**. Con esta combinación, los totales nuevos de los padres no se calculan si los usuarios guardan y refrescan formularios.

#### **Acerca del almacenamiento de datos compartidos**

Utilice **Compartido** para permitir estructuras de acumulación alternativas en la aplicación.

#### **Acerca del almacenamiento Nunca compartir**

El tipo de almacenamiento de datos predeterminado es **Nunca compartir** cuando se agregan dimensiones personalizadas definidas por el usuario. Puede utilizar **Nunca compartir** para los miembros padre con un único miembro hijo que se agregue al padre, para aplicar el acceso al miembro hijo.

#### **Acerca del almacenamiento de datos Sólo etiqueta**

Los miembros de **Solo etiqueta** son miembros virtuales; suelen utilizarse para la navegación y no tienen ningún dato asociado.

<span id="page-156-0"></span>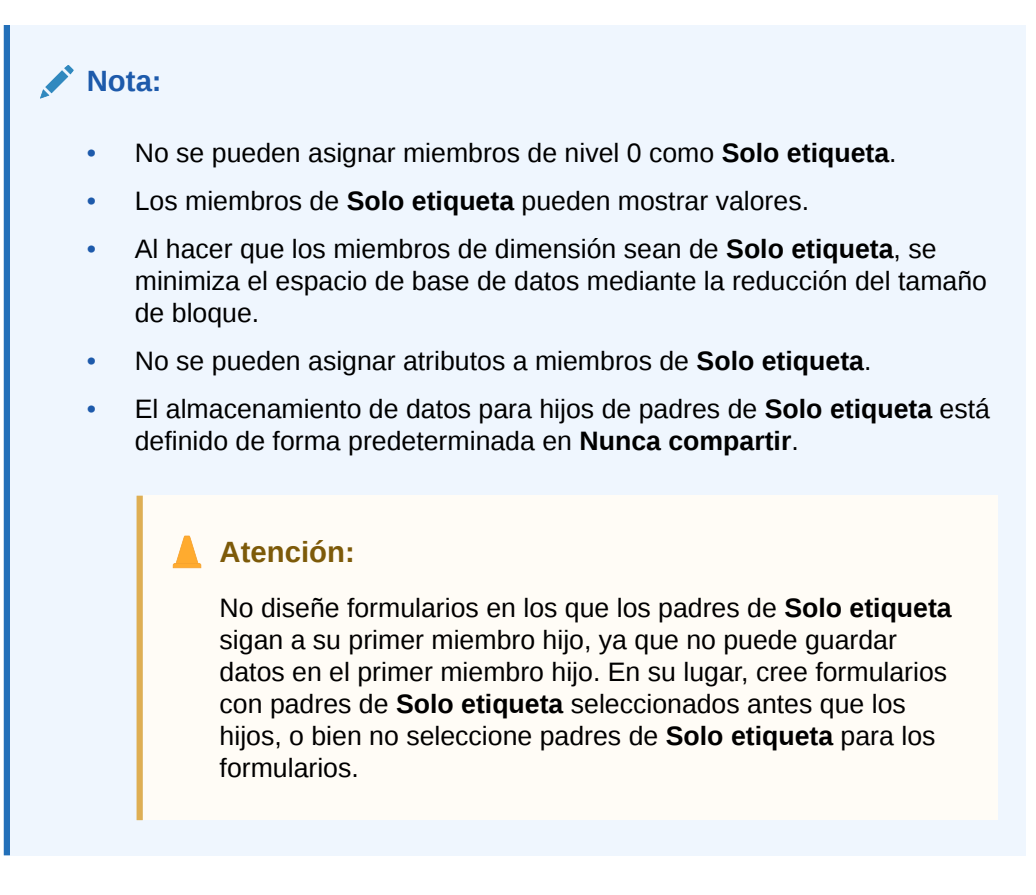

# Acerca de las entidades

Las entidades suelen coincidir con la estructura de la organización; por ejemplo, zonas geográficas, departamentos o divisiones.

# Acerca de las cuentas

Los miembros de la dimensión Account especifican la información necesaria para los usuarios. Cree una estructura de cuentas que permita a dichos preparadores introducir datos para elementos de presupuestos. Puede definir cálculos en la estructura de cuentas.

### **Temas relacionados**

- Tipos de cuenta
- [Suposiciones guardadas](#page-160-0)
- [Tipo de datos](#page-160-0)

### Tipos de cuenta

El tipo de cuenta define el equilibrio de tiempo de las cuentas (el flujo de los valores a lo largo del tiempo) y determina su comportamiento a lo largo del tiempo en informes de varianza con fórmulas de miembros.

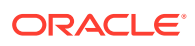

<span id="page-157-0"></span>**Ejemplos de uso de los tipos de cuenta**

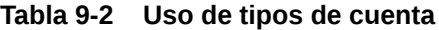

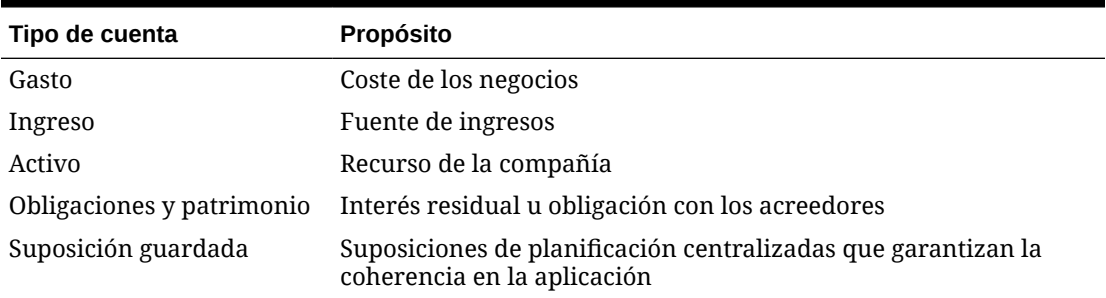

**Resumen de los tipos de cuenta**

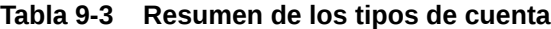

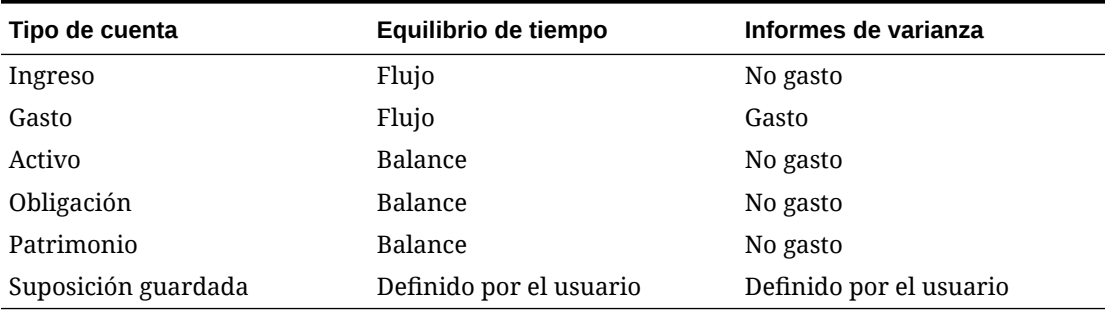

Los informes de varianza y la configuración del equilibrio de tiempo son definidos por el sistema; el usuario sólo define la suposición guardada.

#### **Propiedad de equilibrio de tiempo**

Esta propiedad especifica la forma en que la aplicación calcula el valor de los periodos de tiempo de resumen.

#### **Tabla 9-4 Propiedades de equilibrio de tiempo**

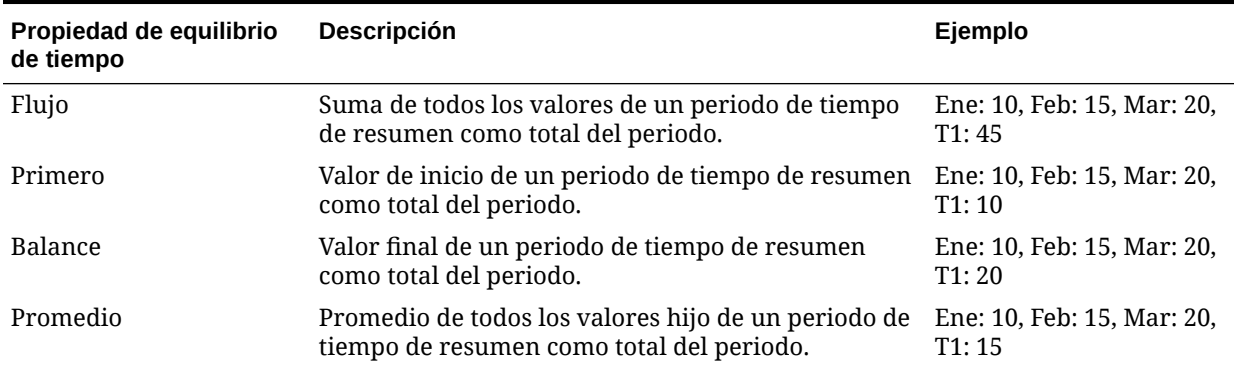

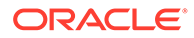

| Propiedad de equilibrio<br>de tiempo | Descripción                                                                                                    | Ejemplo                             |
|--------------------------------------|----------------------------------------------------------------------------------------------------|-------------------------------------|
| Relleno                              | El valor establecido como padre se rellena en los<br>descendientes. Si un valor de hijo cambia, se<br>aplicará la lógica de agregación predeterminada<br>hasta su padre.                                                                                                    | Ene: 10; Feb: 10; Mar: 10;<br>T1:30 |
|                                      | Los operadores de consolidación y las fórmulas de<br>miembros sobrescriben los valores Rellenar al<br>recalcular los miembros.                                                                                                    |                                     |
| Promedio ponderado:<br>Actual_Actual | Promedio diario ponderado, basado en el número<br>real de días de un año. Tiene en cuenta los años<br>bisiestos, en los que febrero tiene 29 días. En el<br>ejemplo, el promedio de T1 se calcula del modo<br>siguiente: (1) se multiplica cada valor de mes de T1<br>por el número de días del mes, (2) se suman estos<br>valores, (3) se divide el total por el número de días<br>de T1. Si se trata de un año bisiesto, el resultado se<br>calcula del modo siguiente: (10 * 31 + 15 * 29 + 20 *<br>$31)/91 = 15$ | Ene: 10, Feb: 15, Mar: 20,<br>T1:15 |
|                                      | Tenga en cuenta que esta propiedad de balance de<br>tiempo solo está soportada para las dimensiones<br>enlazadas a un cubo de almacenamiento de bloques.<br>Los cubos de almacenamiento agregado no soportan<br>la propiedad de balance de tiempo Promedio<br>ponderado - Actual_Actual.                                                                                                    |                                     |
| Promedio ponderado:<br>Actual_365    | Promedio diario ponderado, basado en un año de<br>365 días en el que febrero tiene 28 días. No tiene en<br>cuenta los años bisiestos. En el ejemplo, el promedio<br>de T1 se calcula del modo siguiente: (1) se multiplica<br>cada valor de mes de T1 por el número de días del<br>mes, (2) se suman estos valores, (3) se divide el total<br>por el número de días de T1. Si no se trata de un año<br>bisiesto, el resultado se calcula del modo siguiente:<br>$(10 * 31 + 15 * 28 + 20 * 31) / 90 = 15$            | Ene: 10, Feb: 15, Mar: 20,<br>T1:15 |
|                                      | Tenga en cuenta que esta propiedad de balance de<br>tiempo solo está soportada para las dimensiones<br>enlazadas a un cubo de almacenamiento de bloques.<br>Los cubos de almacenamiento agregado no soportan<br>la propiedad de equilibrio de tiempo Promedio<br>ponderado - Actual_365.                                                                                                    |                                     |
| Personalizado                        | La distribución está desactivada y se espera que el<br>diseñador de la aplicación agregue difusión<br>personalizada. Por ejemplo, puede proporcionar un<br>valor en el total del período (Q1) utilizando reglas de<br>Groovy y este calculará los períodos de tiempo de<br>resumen mediante el método de flujo.                                                                                                    | N/D                                 |
| Desactivar                           | La distribución está desactivada y el período de<br>tiempo de resumen es de solo lectura. La<br>desactivación impide que se introduzcan datos en<br>períodos que no son de nivel cero. El método de<br>flujo se utiliza para agregar al total del período (Q1),<br>pero no se distribuirá a los períodos de tiempo de<br>resumen.                                                                                                    | N/D                                 |

**Tabla 9-4 (Continuación) Propiedades de equilibrio de tiempo**

### <span id="page-159-0"></span>**Nota:**

• Puede utilizar las propiedades Promedio ponderado - Actual\_Actual y Promedio ponderado - Actual\_365 sólo con un calendario mensual estándar que se acumule en cuatro trimestres.

Para obtener información sobre cómo la aplicación calcula y difunde datos con las distintas configuraciones de equilibrio de tiempo, consulte Cómo funciona la difusión de datos en *Trabajar con FreeForm*.

• Para las propiedades de equilibrio de tiempo Personalizado y Desactivar, el diseñador de aplicaciones debe tener en cuenta las características de almacenaje del miembro en el que escribe, ya sea un almacenamiento agregado o de bloques. Por ejemplo, solo puede guardar en miembros de nivel cero en el almacenamiento agregado, y si intenta guardar en un miembro de cálculo dinámico, este se ignorará y se sobrescribirá cuando se vuelva a calcular. Tenga en cuenta también que la distribución solo se produce en la cuadrícula antes del guardado, tanto si es automático como mediante una regla de Groovy. Una vez guardada la cuadricula, el comportamiento normal de Essbase se restablecerá en lo que respecta al guardado y la lectura de datos (es decir, se aplicarán las matemáticas normales del esquema, las fórmula de miembro, el equilibrio de tiempo, etc.).

#### **Tipos de cuenta e informes de varianza**

La propiedad de informes de varianza de una cuenta determina si se trata como gasto al utilizarla en fórmulas de miembro:

- Expense: se resta el valor real del presupuestado para determinar la varianza.
- Non-Expense: se resta el valor presupuestado del real para determinar la varianza.

#### **Configuración de cálculos de cuenta para ceros y valores que faltan**

Con las propiedades de equilibrio de tiempo First, Balance y Average, especifique el modo en que los cálculos de base de datos tratan los ceros y los valores que faltan con las opciones de omisión.

#### **Tabla 9-5 Efecto de las opciones de omisión si Time Balance se establece en First**

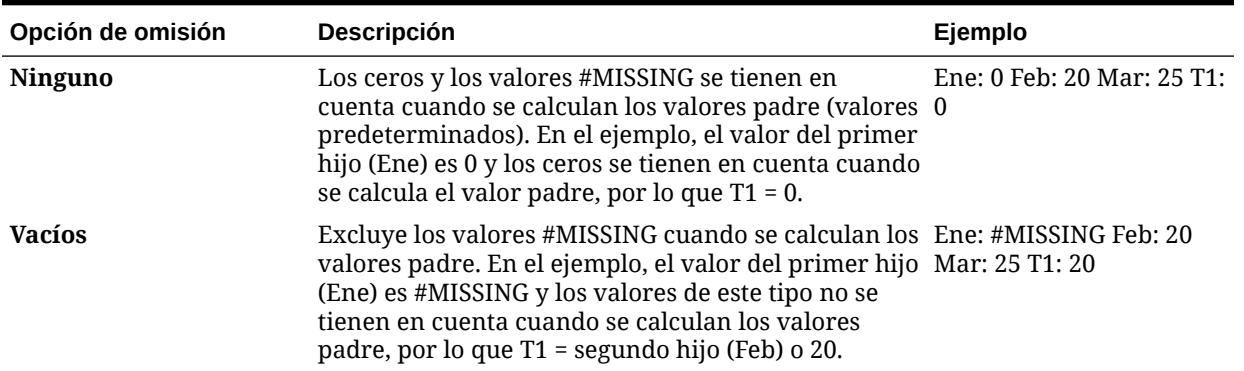

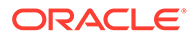

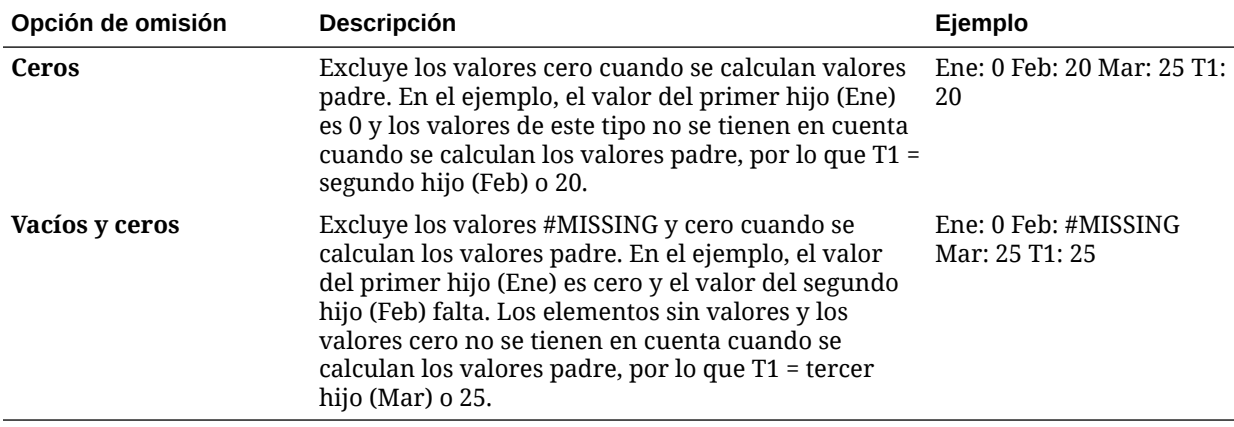

<span id="page-160-0"></span>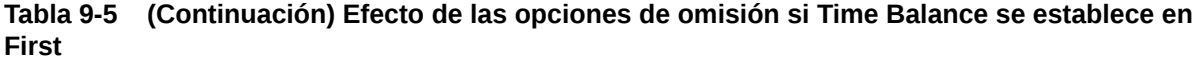

### Suposiciones guardadas

Utilice las suposiciones guardadas para centralizar las suposiciones de planificación, identificando motores comerciales clave y garantizando la consistencia de la aplicación. Debe seleccionar las propiedades de equilibrio de tiempo e informes de varianza.

- Informes de varianza determina la varianza entre los datos presupuestados y los reales, como un gasto o un no gasto.
- Equilibrio de tiempo determina el valor final de los periodos de tiempo de resumen.

Ejemplos de cómo se utilizan las propiedades de equilibrio de tiempo y de informes de varianza con miembros de cuentas de suposiciones guardadas:

- Cree una suposición guardada de un tipo de gasto para informes de varianza, asumiendo que la cantidad real gastada en personal es menor que la presupuestada. Para determinar la varianza, la aplicación resta la cantidad real de la presupuestada.
- Determine el valor de superficie de la oficina utilizando el último valor del periodo de tiempo.
- Realice una suposición sobre el número de unidades del producto vendidas al final del periodo de tiempo. Determine el valor final para el periodo de tiempo de resumen sumando el número de unidades vendidas en los periodos de tiempo.

### Tipo de datos

El tipo de datos determina cómo se almacenan los valores en los miembros de cuentas.

Estos son los tipos de datos disponibles para los valores de los miembros de la cuenta:

- Porcentaje: permite almacenar un valor numérico y mostrarlo como porcentaje.
- Fecha: visualización como fecha.

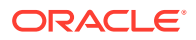

• Texto: visualización como texto.

# <span id="page-161-0"></span>Cuentas, entidades, periodos y cubos

Al asignar cubos para los miembros Cuenta, Entidad y Periodo, establece los cubos a los que tienen acceso los hijos de los miembros. Por ejemplo, puede que la cuenta Ventas totales sea válida para Ingreso y P&L, pero que la cuenta Activos fijos sólo lo sea para Hoja de balance. Si no asigna un cubo a un miembro, los hijos de éste no tendrán acceso al cubo.

Al mover miembros, si el nuevo padre es válido para varios cubos, los miembros solo seguirán siendo válidos para los cubos que tengan en común con el nuevo padre. Si el nuevo padre de un miembro de cuenta tiene otro cubo de origen, el cubo de origen del miembro se establece en el primer nuevo cubo válido de dicho miembro.

#### **Entidades y cubos**

Normalmente, los miembros de entidades preparan planes distintos. Cuando defina miembros de entidades, especifique los cubos para los que son válidos. Puesto que los formularios están asociados a cubos, se puede controlar qué miembros de entidades pueden introducir datos para cada cubo.

#### **Cuentas y cubos**

Si las cuentas son válidas para varios cubos, especifique el cubo de origen para determinar qué base de datos del cubo almacena el valor de cuenta para ellos.

# Acceso al Editor de dimensiones simplificado

Para acceder al Editor de dimensiones simplificado:

- **1.** En la página de inicio, haga clic en **Aplicación** y, a continuación, haga clic en **Descripción general**.
- **2.** Haga clic en **Dimensiones**.
- **3.** Haga clic en la flecha abajo situada a la derecha de la lista desplegable **Cubo** para filtrar la lista de dimensiones por cubo.
- **4.** Haga clic en el nombre de la dimensión que desea ver.
- **5.** Seleccione uno de los siguientes separadores:
	- : haga clic en **Editar propiedades de miembros** para ver y editar miembros de dimensión. Consulte [Edición de propiedades de miembros en el Editor de](#page-167-0) [dimensiones simplificado](#page-167-0).
	- : haga clic en **Editar propiedades de dimensión** haga clic para ver y editar detalles de dimensión. Consulte [Edición de propiedades de dimensiones en el Editor](#page-177-0) [de dimensiones simplificado](#page-177-0).

# Trabajo con la cuadrícula del Editor de dimensiones simplificado

Trabajar con elementos de cuadrícula en la interfaz de cuadrícula simplificada.

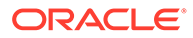

#### <span id="page-162-0"></span>**Consulte también:**

- Cambiar a otra dimensión
- Personalización del diseño de columnas
- [Visualización de antecesores](#page-163-0)
- [Visualización del uso de miembros en una aplicación](#page-163-0)
- [Enfoque de edición](#page-164-0)
- [Localización de miembros](#page-164-0)
- [Desplazamiento de miembros](#page-165-0)
- [Ordenación de miembros](#page-165-0)
- [Traslado de miembros a otra jerarquía](#page-166-0)
- [Uso de fórmulas de miembro](#page-166-0)
- [Copia de nombres de miembro de Microsoft Excel](#page-167-0)

### Cambiar a otra dimensión

Para cambiar a otra dimensión mientras visualiza la cuadrícula del Editor de dimensiones simplificado:

**1.** Consulte **Editar propiedades de miembro**.

Consulte [Acceso al Editor de dimensiones simplificado](#page-161-0).

**2.** Haga clic en la flecha de dirección abajo situada junto al nombre de la dimensión en la parte superior de la página.

## Personalización del diseño de columnas

Cada columna de la cuadrícula del Editor de dimensiones simplificado representa una propiedad de miembros (**Nombre de miembro**, **Miembro principal**, **Almacenamiento de datos por defecto**...). Las columnas que se muestran inicialmente en la cuadrícula pueden ser diferentes según el tipo de dimensión que se está editando.

Puede personalizar el diseño de las columnas en la cuadrícula del Editor de dimensiones simplificado ocultándolas, mostrándolas o modificando su tamaño. También puede mostrar el conjunto de propiedades completo (todas las columnas) desactivando la opción **Modo predeterminado**; por ejemplo, al desactivar el **modo predeterminado**, puede visualizar la columna de UDA de la dimensión Cuenta (la columna UDA está oculta en el **modo predeterminado**).

Para personalizar el diseño de columna en la cuadrícula del Editor de dimensiones simplificado:

**1.** Consulte **Editar propiedades de miembro**.

Consulte [Acceso al Editor de dimensiones simplificado](#page-161-0).

**2.** En la cuadrícula de dimensiones, haga clic con el botón derecho del ratón en cualquier encabezado de columna.

Se mostrará una lista de comprobación de columnas. También se mostrarán las opciones de modificación del tamaño de las columnas o la cuadrícula.

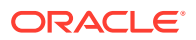

<span id="page-163-0"></span>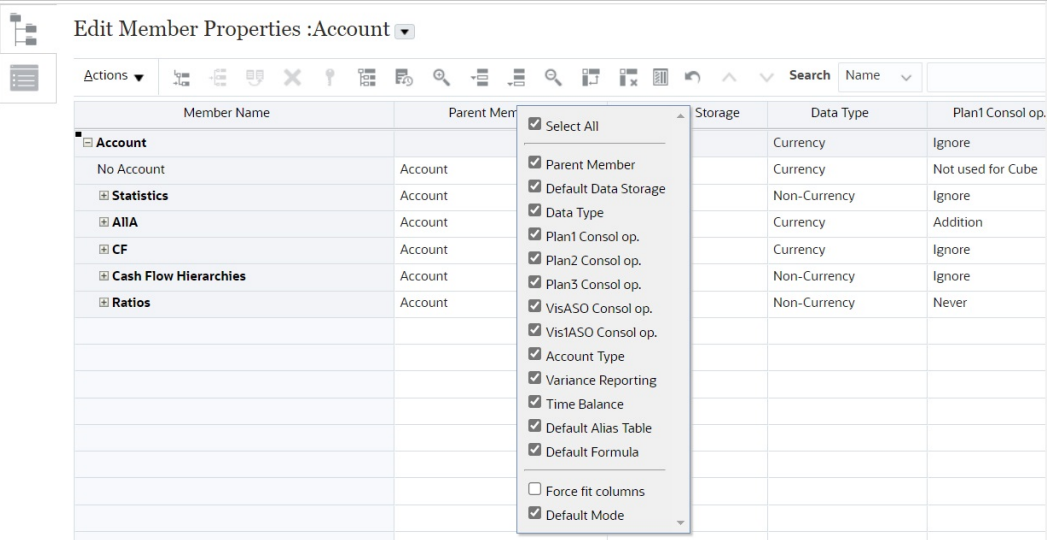

**3.** Active o desactive las casillas de verificación de las columnas (propiedades) que desea ocultar o mostrar en la cuadrícula.

### **Nota:**

Para ver todas las columnas de propiedades de la cuadrícula, desactive la casilla de verificación **Modo predeterminado**. El **modo predeterminado** se selecciona de forma predeterminada y limita las propiedades que se muestran. Si se desactiva esta opción, se mostrará un juego de propiedades completo por medio de columnas.

**4.** Para cambiar el tamaño de la cuadrícula o las columnas que se muestran en la cuadrícula, seleccione o desactive la opción **Forzar ajuste de columnas**. Al seleccionar la opción **Forzar ajuste de columnas**, se cambia el tamaño de las columnas de forma que todas las columnas están visibles en la cuadrícula sin tener que desplazarse.

### Visualización de antecesores

Los antecesores son todos los miembros por encima del miembro seleccionado en la jerarquía de dimensión.

Para ver los antecesores del miembro seleccionado en la cuadrícula del Editor de dimensiones simplificado:

**1.** Consulte **Editar propiedades de miembro**.

Consulte [Acceso al Editor de dimensiones simplificado](#page-161-0).

- **2.** Seleccione un miembro en la cuadrícula del editor de dimensiones.
- **3.** Haga clic en **Acciones** y, a continuación, seleccione **Mostrar antecesores**.

# Visualización del uso de miembros en una aplicación

Antes de realizar operaciones como la supresión de miembros, es importante saber en qué elemento de la aplicación se utilizan los miembros (en qué formularios, tipos de cambio, etc.). Para ello, utilice **Mostrar uso**.

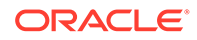

<span id="page-164-0"></span>Para ver dónde se utilizan los miembros en una aplicación mediante el Editor de dimensiones simplificado:

**1.** Consulte **Editar propiedades de miembro**.

Consulte [Acceso al Editor de dimensiones simplificado](#page-161-0).

- **2.** Seleccione un miembro en la cuadrícula del editor de dimensiones.
- **3.** Haga clic en **Acciones** y, a continuación, en **Mostrar uso**.

### Enfoque de edición

Utilice acercar, alejar, mantener selección, eliminar selección y congelar para centrar la edición durante el trabajo con la cuadrícula del Editor de dimensiones simplificado.

Para realizar estas operaciones mientras visualiza la cuadrícula del editor de dimensiones:

**1.** Consulte **Editar propiedades de miembro**.

Consulte [Acceso al Editor de dimensiones simplificado](#page-161-0).

- **2.** Para centrar la edición en determinados miembros de la cuadrícula, seleccione un miembro y, a continuación, haga clic en una de las siguientes operaciones de zoom:
	- **Acercar siguiente nivel** muestra todos los miembros de un nivel por debajo del miembro seleccionado.
	- **Acercar todos los niveles** muestra todos los miembros descendientes por debajo del miembro seleccionado.
	- **Acercar nivel inferior** muestra todos los miembros descendientes del miembro seleccionado que no tienen hijos.
	- **Alejar** muestra el miembro situado un nivel por encima del miembro seleccionado.
- **3.** Para centrar la edición en filas o columnas específicas de la cuadrícula, seleccione una fila o columna y, a continuación, seleccione una de las siguientes operaciones:
	- **Mantener selección** solo muestra la fila o la columna seleccionada en la cuadrícula.
	- **Eliminar selección** elimina la fila o la columna seleccionada de la cuadrícula.
	- **Congelar** (solo para columnas): mantiene estáticas la columna seleccionada y todas las columnas situadas a la izquierda de la columna seleccionada, por lo que la columna o las columnas no pueden desplazarse. Solo las columnas situadas a la derecha de la columna congelada se pueden desplazar. Por ejemplo, puede congelar la primera columna que incluye el nombre de miembro para poder editar y desplazar las propiedades de dicho miembro y seguir viendo el nombre del miembro. Para descongelar columnas, haga clic en **Congelar** una vez más.

# Localización de miembros

Para buscar miembros de dimensiones en la cuadrícula del Editor de dimensiones simplificado:

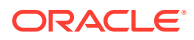

<span id="page-165-0"></span>**1.** Consulte **Editar propiedades de miembros** para una dimensión.

Consulte [Acceso al Editor de dimensiones simplificado](#page-161-0).

- **2.** En **Buscar**, seleccione **Nombre**, **Alias** o **Ambos**, y, a continuación, introduzca el texto de búsqueda (nombre de miembro, alias o cadena parcial) para el que desea realizar la búsqueda.
- **3.** Seleccione una de las siguientes opciones de búsqueda:
	- **Buscar hacia arriba**
	- **Buscar hacia abajo**

### Desplazamiento de miembros

Para desplazar miembros:

**1.** Consulte **Editar propiedades de miembro**.

Consulte [Acceso al Editor de dimensiones simplificado](#page-161-0).

- **2.** Seleccione el miembro que desea desplazar.
- **3.** Para desplazar el miembro una posición hacia arriba, haga clic en  $\sim$ . Para desplazar el miembro una posición hacia abajo, haga clic en ...

# Ordenación de miembros

Puede ordenar miembros de forma ascendente o descendente, por hijos o por descendientes. La ordenación de miembros afecta al esquema. Por ejemplo, puede alfabetizar una lista de miembros hijo mediante la clasificación en orden descendente para ayudar a los usuarios a localizar rápidamente a los miembros en jerarquías del editor de dimensiones simplificadas.

Para ordenar miembros con el Editor de dimensiones simplificado:

**1.** Consulte **Editar propiedades de miembro**.

Consulte [Acceso al Editor de dimensiones simplificado](#page-161-0).

- **2.** En la cuadrícula de dimensión, seleccione el miembro cuyos hijos o descendientes desee ordenar.
- **3.** Para **Ordenar**, seleccione **Hijos** o **Descendientes**.

#### **Nota:**

- Si no ve las opciones de **Clasificar** en la parte superior de la página, haga clic en  $*$ .
- La ordenación por hijos afecta sólo a los miembros del nivel justo inmediatamente inferior al miembro seleccionado. La ordenación por descendientes afecta a todos los descendientes del miembro seleccionado.

**4.** Haga clic en  $\begin{bmatrix} 1 \\ 2 \end{bmatrix}$  o  $\begin{bmatrix} 1 \\ 2 \end{bmatrix}$ .

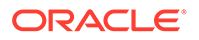

# <span id="page-166-0"></span>Traslado de miembros a otra jerarquía

Para mover miembros a otra jerarquía en el Editor de dimensiones simplificado:

**1.** Consulte **Editar propiedades de miembro**.

Consulte [Acceso al Editor de dimensiones simplificado](#page-161-0).

- **2.** En la columna **Miembro principal** de la cuadrícula, escriba un nuevo nombre de principal para el miembro que desea mover.
- **3.** Haga clic en **Guardar**.

## Uso de fórmulas de miembro

Puede definir o editar fórmulas de miembro directamente en la cuadrícula del Editor de dimensiones simplificado, en la barra de fórmulas o en el cuadro de diálogo **Fórmula de miembro**, donde puede validar fórmulas de miembro.

Puede definir las fórmulas de miembro para combinar operadores, funciones de cálculo, nombres de miembro y de dimensión y constantes numéricas para realizar cálculos en los miembros. Las fórmulas de miembro también pueden incluir:

- Tipo de operador, función, valor, nombre de miembro, atributo definido por el usuario y otros elementos permitidos en las fórmulas.
- Expresiones de fórmula predefinidas, incluidos los valores de listas inteligentes, que se expanden a una fórmula o valor al refrescar la base de datos.

Para definir o editar fórmulas de miembro en el Editor de dimensiones simplificado:

**1.** Consulte **Editar propiedades de miembro**.

Consulte [Acceso al Editor de dimensiones simplificado](#page-161-0).

- **2.** En la columna **Fórmula predeterminada** de la cuadrícula, seleccione el miembro para el que desea definir o editar una fórmula. Defina o edite la fórmula para el miembro mediante una de las siguientes opciones:
	- Haga clic en la celda una vez más en la cuadrícula del editor de dimensiones para introducir o editar la fórmula.
	- Haga clic en la barra de fórmulas situada sobre la cuadrícula del editor de dimensiones y, a continuación, introduzca o edite la fórmula.

Haga clic en junto a la barra de fórmulas y, a continuación, introduzca o edite la fórmula.

### **Sugerencia:**

Para incluir nombres de miembro en las fórmulas, mantenga el enfoque de la celda de la fórmula en la cuadrícula. Pulse Ctrl mientras hace clic en el nombre de miembro que desea incluir en la fórmula. El nombre del miembro se mostrará en la barra de fórmulas.

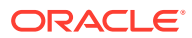

- $f_{\mathbf{X}}$ **3. Opcional**: para comprobar la validez de una fórmula de miembro, haga clic en junto a la barra de fórmulas y, a continuación, haga clic en **Validar**.
- **4.** Haga clic en **Guardar**.

## <span id="page-167-0"></span>Copia de nombres de miembro de Microsoft Excel

Para copiar y pegar nombres de miembro de Microsoft Excel:

- **1.** En Excel, resalte los nombres de miembro de una celda o de un rango de celdas y presione Ctrl+C para copiar los datos al portapapeles.
- **2.** Resalte y seleccione la celda o las celdas de destino del Editor de dimensiones simplificado y, a continuación, presione Ctrl+V.
- **3.** Cuando se muestre el asistente del portapapeles, vuelva a presionar Ctrl+V. Los datos se pegan en el asistente del portapapeles.
- **4.** Haga clic en **Pegar** para pegar los datos en el editor de dimensiones simplificado.

# Edición de propiedades de miembros en el Editor de dimensiones simplificado

#### **Consulte también:**

- Acceso a la edición de propiedades de miembros
- [Adición de miembros en el Editor de dimensiones simplificado](#page-171-0)
- [Edición de miembros en el Editor de dimensiones simplificado](#page-172-0)
- [Supresión de miembros en el Editor de dimensiones simplificado](#page-174-0)
- [Adición de miembros compartidos en el Editor de dimensiones simplificado](#page-175-0)
- [Asignación de acceso a miembros de dimensión](#page-175-0)

### Acceso a la edición de propiedades de miembros

Para acceder al separador **Editar propiedades de miembro** en el Editor de dimensiones simplificado:

- **1.** En la página de inicio, haga clic en **Aplicación** y, a continuación, haga clic en **Descripción general**.
- **2.** Haga clic en **Dimensiones** y, a continuación, haga clic en el nombre de la dimensión de la que desea ver propiedades de miembros.
- **3.** Haga clic en **Editar propiedades de miembros**.
- **4.** Para editar propiedades de miembros en la cuadrícula del editor de dimensiones simplificado, haga clic en una celda de la cuadrícula para editar texto o para ver un menú desplegable en el que puede seleccionar las propiedades de los miembros. También puede arrastrar y soltar valores de propiedades de miembros en filas y columnas para rellenar las propiedades iguales. Consulte la tabla de propiedades de miembros que aparece a continuación para ver opciones de propiedades y descripciones.

Consulte [Trabajo con la cuadrícula del Editor de dimensiones simplificado](#page-161-0).

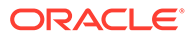

### **Nota:**

Cada columna de la cuadrícula del Editor de dimensiones simplificado representa una propiedad de miembro. La lista de propiedades (columnas) que se muestra inicialmente en la cuadrícula puede ser diferente según el tipo de dimensión que se esté editando. Puede personalizar el diseño de las columnas, ocultándolas, mostrándolas o modificando su tamaño. También puede mostrar el juego completo de propiedades (todas las columnas) desactivando la opción **Modo predeterminado**.

Para personalizar el diseño de columna en la cuadrícula del Editor de dimensiones simplificado, consulte [Personalización del diseño de columnas.](#page-162-0)

Los nombres de miembros deben cumplir las directrices mostradas en [Restricciones](#page-480-0) [de denominación](#page-480-0).

Los miembros compartidos deben ser consistentes con [Adición de miembros](#page-175-0) [compartidos en el Editor de dimensiones simplificado.](#page-175-0)

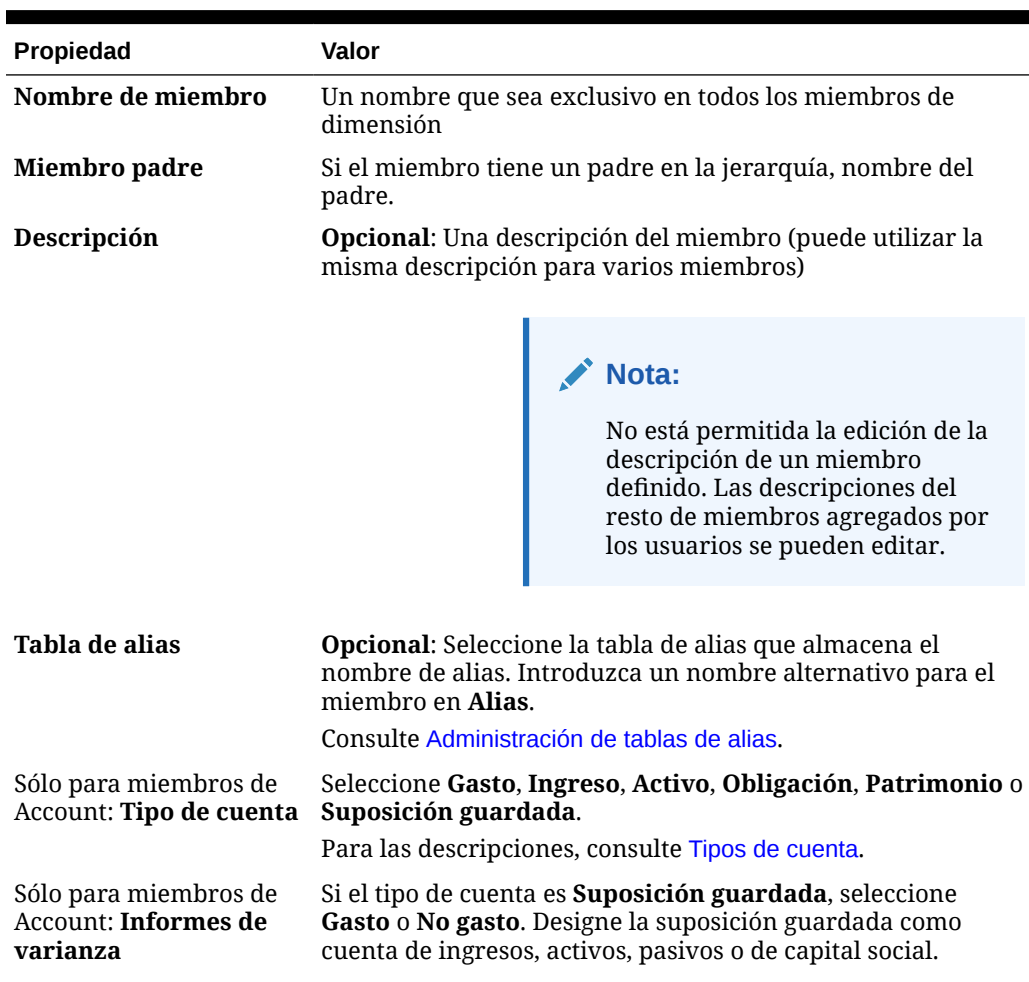

#### **Tabla 9-6 Propiedades del miembro**

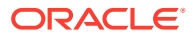

| <b>Propiedad</b>                                            | Valor                                                                                                    |
|-------------------------------------------------------------|----------------------------------------------------------------------------------------------------|
| Sólo para miembros de<br>Account: Equilibrio de<br>tiempo   | Seleccione Flujo, Primero, Balance, Promedio, Relleno,<br>Promedio ponderado: Actual_Actual o Promedio<br>ponderado: Actual_365.                                                                                                    |
|                                                             | Para las descripciones, consulte Propiedad de equilibrio de<br>tiempo.                                                                                                    |
| Sólo para miembros de<br>Account: <b>Omitir</b>             | Si el tipo de cuenta es Activo, Patrimonio u Obligación,<br>seleccione Ninguno, Vacías, Ceros o Vacías y ceros.                                                                                                    |
|                                                             | Para las descripciones, consulte Configuración de cálculos de<br>cuenta para ceros y valores que faltan.                                                                                                    |
| Sólo para miembros de<br>Account: Tipo de tasa de<br>cambio | Seleccione <b>Promedio</b> . Final o Histórico.<br>Para las descripciones, consulte Tipo de datos.                                                                                                    |
| Tipo de dato                                                | Seleccione Porcentaje, Fecha o Texto.                                                                                                    |
|                                                             | Para las descripciones, consulte Tipo de datos.                                                                                                    |
| Solo para miembros de<br>Account: Distribución              | Establece la distribución semanal. Disponible para miembros<br>hoja de Account si se ha seleccionado la opción al crear la<br>aplicación y el periodo de tiempo base es de 12 meses.                                                                                                    |
| Tipo de jerarquía                                           | Disponible para dimensiones enlazadas a un cubo de<br>almacenamiento agregado. Las dimensiones de<br>almacenamiento agregado se habilitan automáticamente<br>para soportar varias jerarquías. La primera jerarquía de una<br>dimensión de varias jerarquías debe ser de tipo almacenada.                                                                                                    |
|                                                             | Para los miembros con un tipo de jerarquía almacenada, las<br>únicas opciones de agregación de cubo válidas son Suma u<br>Omitir. En una jerarquía almacenada, el primer miembro se<br>debe establecer como Suma. Para los miembros con un tipo<br>de jerarquía dinámica, todas las opciones de agregación de<br>cubo son válidas. Los miembros de jerarquía almacenada<br>que no son hijos de los miembros Sólo etiqueta deben tener<br>la opción Suma establecida como operador de consolidación.<br>Los hijos de los miembros de tipo Sólo etiqueta se pueden<br>establecer en Omitir. |
| Almacenamiento de<br>datos                                  | La propiedad de almacenamiento de datos. Nunca compartir<br>es la opción predeterminada para los nuevos miembros de<br>dimensión personalizada (excepto miembros raíz).                                                                                                    |
| Cálculo en dos pasadas                                      | Permite recalcular los valores de miembros basados en<br>valores de miembros padre u otros miembros. Está<br>disponible para los miembros Account y Entity con las<br>propiedades Cálculo dinámico y Cálculo y<br>almacenamiento dinámico.                                                                                                    |

**Tabla 9-6 (Continuación) Propiedades del miembro**

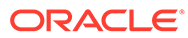

| Propiedad                                       | Valor                                                                                                    |
|-------------------------------------------------|----------------------------------------------------------------------------------------------------|
| Consola de cubo<br>opcional                     | Seleccione una opción de agregación para cada cubo:<br>No se utiliza para el cubo (el miembro no será válido<br>$\bullet$<br>para el cubo)<br>Suma<br>۰<br>Resta<br>۰<br>Multiplicación<br>۰<br>División<br>۰<br>Porcentaje<br>۰<br>Omitir<br>$\bullet$<br>Nunca (el miembro no se agrega, independientemente de<br>la jerarquía)<br>Solo puede seleccionar un cubo de origen si hay varios cubos<br>válidos para el miembro. Solo están disponibles los cubos y<br>las opciones de agregación para los que el padre del<br>miembro es válido. Si el padre no es válido para un cubo o<br>una opción de agregación, tampoco lo es el miembro hijo. Si<br>cancela la selección de un cubo para un miembro padre de<br>una cuenta o una entidad, también se cancela para todos los<br>descendientes de dicho padre. Para los miembros con un tipo<br>de jerarquía almacenada, las únicas opciones de agregación<br>válidas son Suma u Omitir.<br>Puede establecer el uso por cubo para los miembros de<br>dimensiones personalizadas y la dimensión Periodo, de<br>forma similar a las dimensiones Cuenta y Entidad. |
|                                                 | <b>PRECAUCIÓN</b> Si se cancela la selección de un cubo para<br>miembros de la dimensión después de introducir datos en<br>una aplicación, puede que se pierdan datos al refrescar la<br>aplicación. En el caso de los miembros de la cuenta, se<br>perderán datos si el cubo cuya selección se cancela es el de<br>origen.                                                                                                    |
| Solo para miembros de<br>cuenta: Cubo de origen | Seleccione el cubo de origen del miembro. Un miembro<br>compartido actúa como puntero al miembro base y no se<br>almacena; esta opción no está habilitada para miembros<br>compartidos. El cubo de origen de un miembro compartido<br>de cuenta coincide con el cubo de origen del miembro base,<br>aunque el campo Plan de origen no esté disponible porque<br>no se aplica a miembros compartidos.                                                                                                    |
| <b>Listas inteligentes</b>                      | Opcional: seleccione una lista inteligente para asociarla al<br>miembro.                                                                                                    |
| Orden de resolución                             | Especifica el orden en el que se evalúan las fórmulas.<br>Introduzca un número entre 0 y 100.000. Las fórmulas para<br>miembros que tengan un orden de resolución especificado se<br>calculan en orden desde el orden de resolución más bajo al<br>más alto. El valor predeterminado es 0.<br>Orden de resolución está disponible para cubos de                                                                                                    |
|                                                 | almacenamiento agregado y también para los cubos de<br>almacenamiento de bloques activados para Híbrido. El orden<br>de resolución para cubos de almacenamiento de bloques solo<br>se puede editar mediante el Editor de dimensiones<br>simplificado.                                                                                                    |

**Tabla 9-6 (Continuación) Propiedades del miembro**

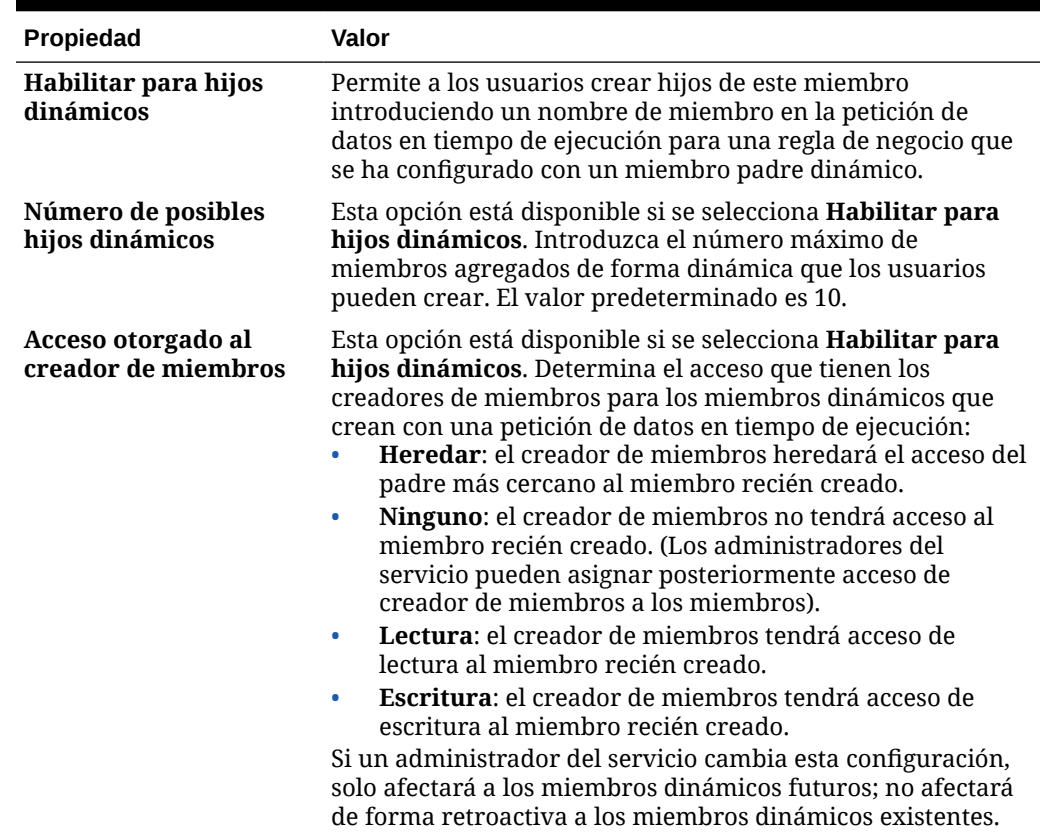

<span id="page-171-0"></span>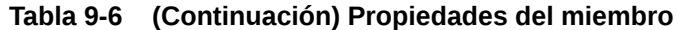

# Adición de miembros en el Editor de dimensiones simplificado

Los miembros deben cumplir las directrices mostradas en [Restricciones de denominación](#page-480-0).

Para agregar miembros compartidos, consulte [Adición de miembros compartidos en el Editor](#page-175-0) [de dimensiones simplificado](#page-175-0).

Para agregar miembros en el Editor de dimensiones simplificado:

- **1.** En la página de inicio, haga clic en **Aplicación** y, a continuación, haga clic en **Descripción general**.
- **2.** Haga clic en el separador **Dimensiones**.
- **3.** Haga clic en la flecha abajo situada junto a **Cubo** para filtrar la lista de dimensiones por cubo.
- **4.** Haga clic el nombre de la dimensión que desea actualizar.
- **5.** Haga clic en el separador **Editar propiedades de miembros**.

#### **Sugerencia:**  $\bigcirc$

Para seleccionar una dimensión diferente, haga clic en la flecha abajo situada junto al nombre de la dimensión en la parte superior de la página.

- <span id="page-172-0"></span>**6.** Agregar miembros:
	- Para agregar un miembro hijo, seleccione el miembro de nivel padre, haga clic en **Acciones** y, a continuación, en **Agregar hijo**.

### **Nota:**

Los miembros hijo heredan las propiedades de las dimensiones del miembro padre.

- Para agregar un miembro hermano, seleccione un miembro, haga clic en **Acciones** y, a continuación, en **Agregar hermano**.
- Para agregar años al calendario, seleccione la dimensión Year y haga clic en **Acciones** y, a continuación, en **Agregar años**. Introduzca el número de años que desea agregar, haga clic en **Aplicar** y, a continuación, confirme si desea agregar los años al final del calendario. Haga clic en **Sí** para agregar años después del año de finalización. Haga clic en **No** para agregar años antes del año de inicio.
- Para agregar un miembro padre Todos los años que incluya todos los miembros de la dimensión Year, seleccione la dimensión Year y haga clic en **Acciones** y, a continuación, en **Agregar "todos" los años**.

El miembro padre Todos los años permite a los usuarios ver los datos acumulados en varios años, por ejemplo, el coste total de un proyecto hasta su fecha de finalización. El miembro Todos los años no incluye el miembro Sin año, si se ha definido uno para la aplicación.

- **7.** Para establecer o cambiar las propiedades de miembros, haga clic en una celda de la cuadrícula **Editar propiedades de miembros** y realice las actualizaciones. Consulte Edición de miembros en el Editor de dimensiones simplificado.
- **8.** Para deshacer el último cambio realizado antes de guardar, haga clic en **Deshacer**.
- **9.** Para deshacer todos los cambios que se han realizado desde el último guardado, haga clic en **Refrescar**.
- **10.** Para guardar los cambios, haga clic en **Guardar**.
- **11.** Para aplicar los cambios en la aplicación después de guardar, haga clic **Refrescar base de datos**.
- **12.** Tras crear un miembro de dimensión, normalmente se realizan estas tareas:
	- Asignar acceso. Haga clic en **Acciones** y, a continuación, haga clic en **Asignar permisos**.
	- Asignar atributos personalizados. Consulte [Edición de propiedades de](#page-177-0) [dimensiones en el Editor de dimensiones simplificado](#page-177-0).

### Edición de miembros en el Editor de dimensiones simplificado

Puede editar los miembros directamente en la cuadrícula del Editor de dimensiones simplificado.

Para editar miembros:

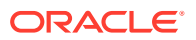

- **1.** En la página de inicio, haga clic en **Aplicación** y, a continuación, haga clic en **Descripción general**.
- **2.** Haga clic en el separador **Dimensiones**.
- **3.** Haga clic en la flecha abajo situada junto a **Cubo** para filtrar la lista de dimensiones por cubo.
- **4.** Haga clic en el nombre de la dimensión que desea editar.
- **5.** Haga clic en el separador **Editar propiedades de miembros**.

### **Sugerencia:**

Para seleccionar una dimensión diferente, haga clic en la flecha abajo situada junto al nombre de la dimensión en la parte superior de la página.

- **6.** Realice una de estas acciones:
	- Para agregar miembros, consulte [Adición de miembros en el Editor de dimensiones](#page-171-0) [simplificado](#page-171-0)
	- Para navegar por la cuadrícula del editor de dimensiones y centrar la edición en determinados miembros, filas o columnas, consulte [Trabajo con la cuadrícula del](#page-161-0) [Editor de dimensiones simplificado.](#page-161-0)
	- Para modificar propiedades de miembros, haga clic en una celda en la cuadrícula del editor de dimensiones y seleccione una opción de la lista desplegable. Por ejemplo, para editar el tipo de cuenta para un miembro de la dimensión Cuenta, haga clic en una celda de la columna Tipo de cuenta. Haga clic en la flecha de dirección abajo que aparece en la celda y, a continuación, seleccione una opción Tipo de cuenta. Para obtener descripciones de propiedades de miembros, consulte [Edición de](#page-167-0) [propiedades de miembros en el Editor de dimensiones simplificado.](#page-167-0)

### **Nota:**

Para ver todas las columnas de propiedades de la cuadrícula, haga clic con el botón derecho en cualquier encabezado de la cuadrícula y desplácese hacia abajo hasta que vea la casilla de verificación **Modo predeterminado**. Desactive la casilla de verificación **Modo Predeterminado** para ver todas las columnas de propiedades de la cuadrícula.

- Para suprimir miembros, consulte [Supresión de miembros en el Editor de](#page-174-0) [dimensiones simplificado](#page-174-0).
- **7.** Para deshacer el último cambio realizado antes de guardar, haga clic en .
- **8.** Para deshacer todos los cambios que se han realizado desde el último guardado, haga clic en  $\mathbb{G}$ .
- **9.** Para guardar los cambios, haga clic en **Guardar**.
- **10.** Para aplicar los cambios que haya realizado en la aplicación después de guardar, haga clic en  $\blacksquare$

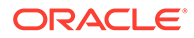

# <span id="page-174-0"></span>Supresión de miembros en el Editor de dimensiones simplificado

Cada valor de datos se identifica mediante un conjunto de valores de miembros de dimensión y un cubo. Suprimir miembros de la dimensión o cancelar la selección del cubo provoca una pérdida de datos al refrescar una aplicación.

Antes de suprimir miembros, utilice Mostrar uso para saber en qué elemento de la aplicación se utilizan (en qué formularios, tipos de cambio, etc.) mediante **Mostrar uso**.. Consulte [Visualización del uso de miembros en una aplicación.](#page-163-0)

Debe suprimir el miembro de la entidad en la aplicación antes de hacerlo en la dimensión. Por ejemplo, si el miembro de la entidad se utiliza en un formulario, debe suprimirlo del formulario antes de suprimirlo de las dimensiones.

Para suprimir miembros:

- **1.** En la página de inicio, haga clic en **Aplicación** y, a continuación, haga clic en **Descripción general**.
- **2.** Haga clic en **Dimensiones**.
- **3.** Haga clic en la flecha abajo situada junto a **Cubo** para filtrar la lista de dimensiones por cubo.
- **4.** Haga clic en el nombre de la dimensión que contiene el miembro que desea suprimir.
- **5.** Haga clic en **Editar propiedades de miembros**.

### **Sugerencia:**

Para seleccionar una dimensión diferente, haga clic en la flecha abajo situada junto al nombre de la dimensión en la parte superior de la página.

- **6.** En la cuadrícula del editor de dimensiones, seleccione el miembro que desea suprimir.
- **7.** Haga clic en **Suprimir miembro**.

#### **Nota:**

Si se elimina un miembro base, también se eliminan sus miembros compartidos.

- **8.** En la consulta Suprimir miembro, haga clic en **Aceptar**.
- **9.** Actualice y valide las reglas e informes de negocio.

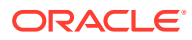

# <span id="page-175-0"></span>Adición de miembros compartidos en el Editor de dimensiones simplificado

El uso compartido de miembros permite el uso de estructuras de acumulación alternativas en una aplicación. Deben existir miembros base antes de crear miembros compartidos. Se pueden crear varios miembros compartidos para un miembro base. Un miembro base se debe mostrar antes que sus miembros compartidos en orden descendente.

Los miembros compartidos están disponibles para las dimensiones Entity, Account y personalizadas definidas por el usuario. Los valores de los miembros compartidos se pueden ignorar para evitar que se cuenten dos veces al acumular el esquema.

Los miembros compartidos comparten algunas definiciones de propiedades con los miembros base, como el nombre de miembro, el nombre de alias y los cubos para los que son válidos los miembros. Los miembros compartidos deben tener miembros padre únicos y distintas configuraciones de agregación de acumulación. Con los miembros compartidos no se permiten atributos personalizados, valores de atributos personalizados ni fórmulas de miembro. Si se cambia el nombre de los miembros base también se cambia el de todos los miembros compartidos.

### **Nota:**

Los miembros compartidos deben tener el mismo nombre que su miembro base. Además, los nombres de miembros base y compartidos distinguen mayúsculas de minúsculas.

Los miembros compartidos no se pueden mover a otro miembro padre. Se deben suprimir los miembros compartidos y volver a crearlos en miembros padre distintos. No es necesario que el miembro base sea del nivel cero. Se pueden introducir datos en los miembros compartidos; los valores se almacenan con miembros base.

Para agregar miembros compartidos en el Editor de dimensiones simplificado:

**1.** Consulte **Editar propiedades de miembro**.

Consulte [Acceso al Editor de dimensiones simplificado](#page-161-0).

- **2.** Agregar miembros compartidos:
	- **a.** Agregar un miembro hijo con el mismo nombre que el miembro base.
	- **b.** En **Miembro padre** del nuevo miembro, escriba un nuevo nombre de miembro padre.
	- **c.** En **Almacenamiento de datos predeterminado** del nuevo miembro, seleccione **Compartido**.
- **3.** Haga clic en **Guardar**.

Las propiedades de almacenamiento de datos del resto de cubos se definirán automáticamente en **Compartido**.

### Asignación de acceso a miembros de dimensión

Para poder asignar acceso a miembros de dimensiones personalizadas definidas por usuarios, debe activar la casilla de verificación **Aplicar seguridad** de la página **Editar**

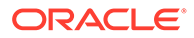

**propiedades de dimensión** de la dimensión. Consulte [Edición de propiedades de](#page-177-0) [dimensiones en el Editor de dimensiones simplificado](#page-177-0).

Para asignar acceso a miembros de dimensión:

**1.** Consulte **Editar propiedades de miembro**.

Consulte [Acceso al Editor de dimensiones simplificado](#page-161-0).

- **2.** Seleccione el miembro y haga clic en  $\blacksquare$ .
- **3.** Haga clic en **Permisos**.
- **4.** Consulte los siguientes temas para agregar, editar o eliminar permisos:
	- Adición, edición y eliminación de acceso para miembros
	- [Acerca de permisos de acceso efectivos para miembros compartidos](#page-177-0)

### Adición, edición y eliminación de acceso para miembros

Puede especificar qué usuarios y grupos pueden acceder al miembro seleccionado.

Para asignar, editar y eliminar permisos de acceso a miembros:

**1.** Consulte **Editar propiedades de miembro**.

Consulte [Acceso al Editor de dimensiones simplificado](#page-161-0).

- **2.** Seleccione el miembro y haga clic en  $\blacksquare$ .
- **3.** Haga clic en **Permisos**.
- **4.** Haga clic en **Agregar usuario/grupo**.
- **5.** Para agregar el acceso:
	- **a.** Haga clic en **para seleccionar los usuarios y grupos que accedan al** miembro seleccionado.

Haga clic en **Usuarios** para ver los nombres de todos los usuarios y en **Grupos** para ver todos los grupos.

**b. Opcional**: Seleccione una relación.

Por ejemplo, seleccione **Hijos** para asignar acceso a los hijos del miembro seleccionado.

- **6.** Para modificar el acceso:
	- **a.** Seleccione el tipo de acceso para los usuarios o grupos mostrados.

Haga clic en **Usuarios** para ver los nombres de todos los usuarios y en **Grupos** para ver todos los grupos.

**b. Opcional**: Seleccione una relación.

Por ejemplo, seleccione Hijos para asignar acceso a los hijos del miembro seleccionado.

- 7. Para eliminar el acceso, haga clic en **19.**
- **8.** Haga clic en **Aceptar**.
- **9.** Haga clic en **Cerrar**.

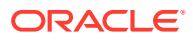

### <span id="page-177-0"></span>Acerca de permisos de acceso efectivos para miembros compartidos

No puede asignar acceso directamente a un miembro compartido. Un miembro compartido hereda los permisos de acceso de su miembro base, padre o antecesor.

La aplicación comprueba los permisos de acceso en cada nivel, primero por usuario, después por grupo, según la relación de herencia de permisos de acceso del miembro. Si existen varios permisos de acceso, se aplica el permiso de acceso menos restrictivo (por ejemplo, el permiso de escritura tiene prioridad al de lectura).

#### **Miembros de entidad padre e hijo de ejemplo**

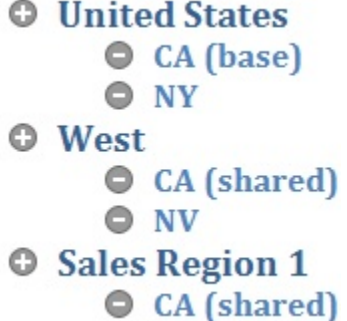

#### **Tabla 9-7 Ejemplo de acceso heredado para miembros compartidos**

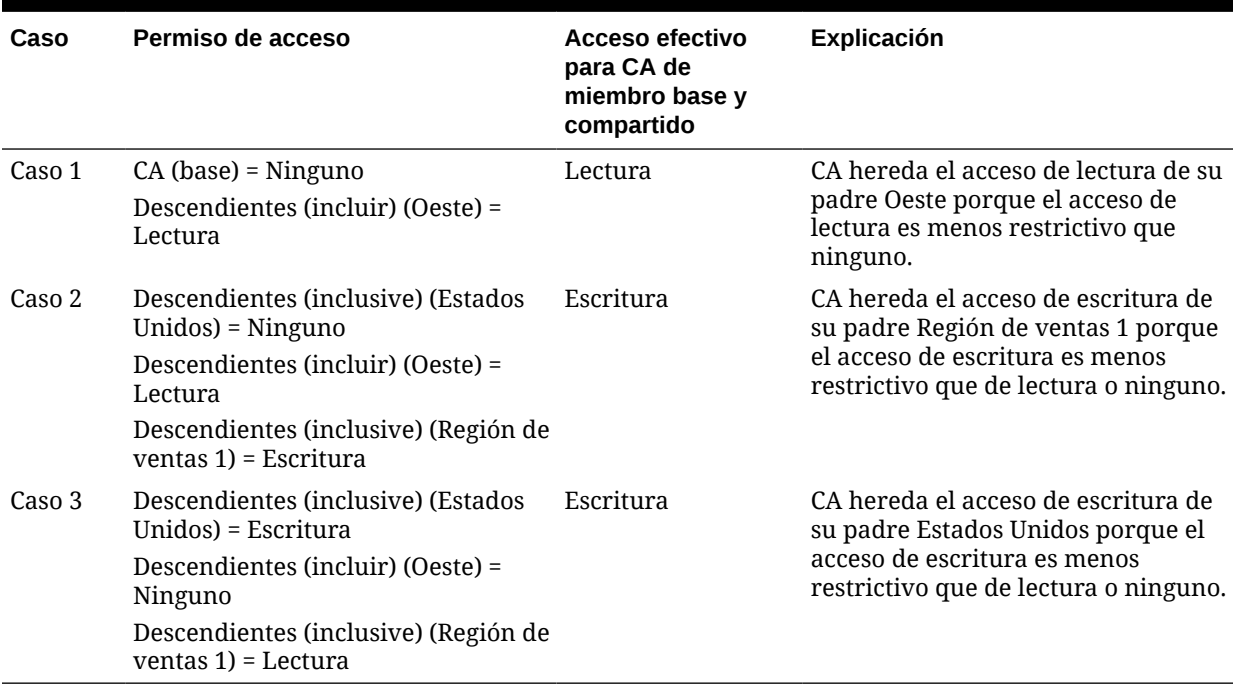

# Edición de propiedades de dimensiones en el Editor de dimensiones simplificado

Para acceder a las propiedades de una dimensión en el editor de dimensiones simplificado:

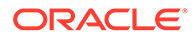

- **1.** En la página de inicio, haga clic en **Aplicación** y, a continuación, haga clic en **Descripción general**.
- **2.** Haga clic en el separador **Dimensiones** y, a continuación, en el nombre de la dimensión cuyas propiedades de dimensión desea ver.

# **3.** Haga clic en el separador **Editar propiedades de dimensión** .

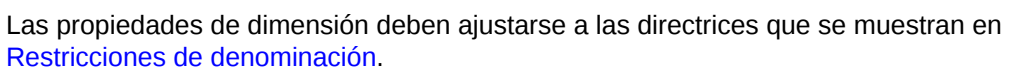

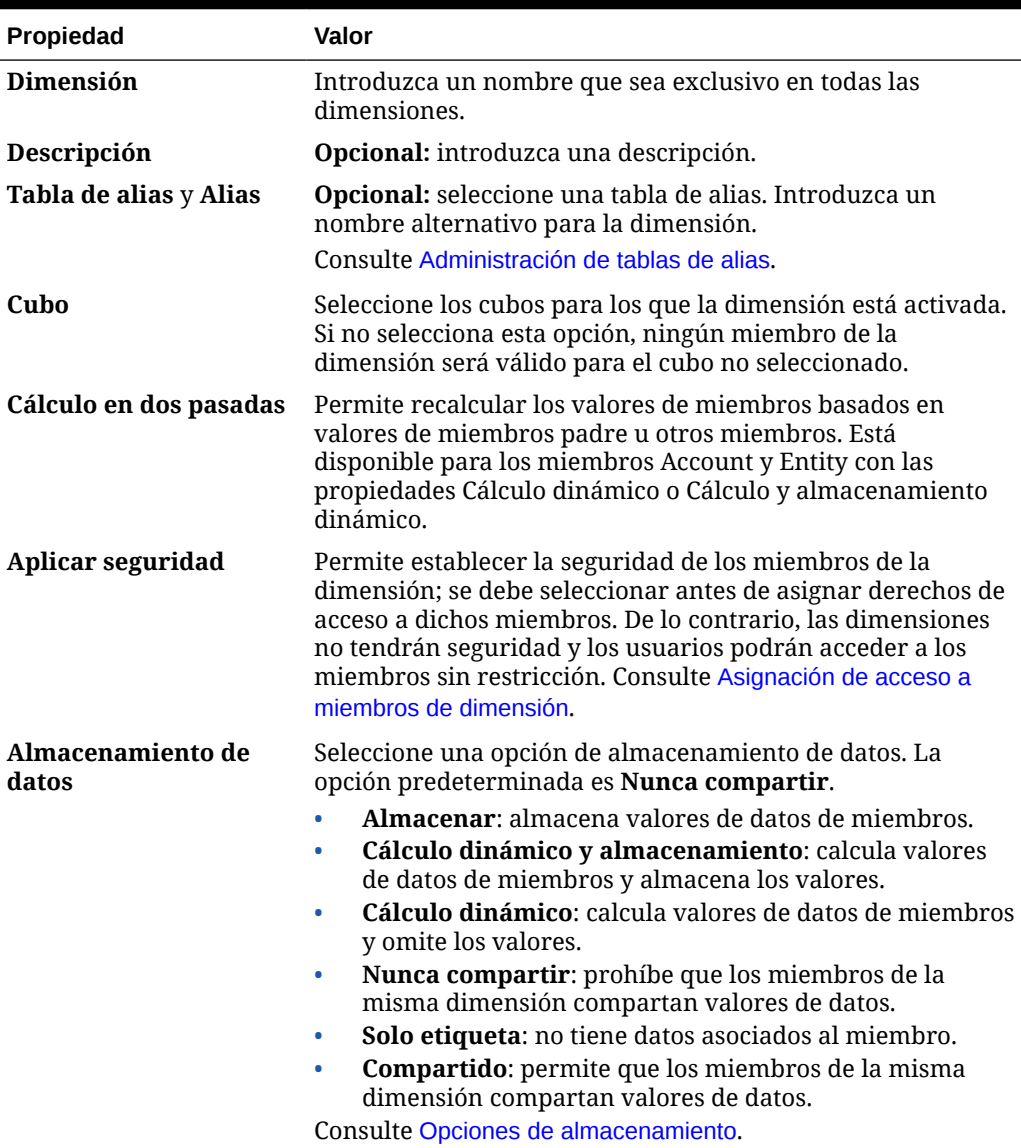

#### **Tabla 9-8 Propiedades de dimensión**

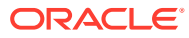

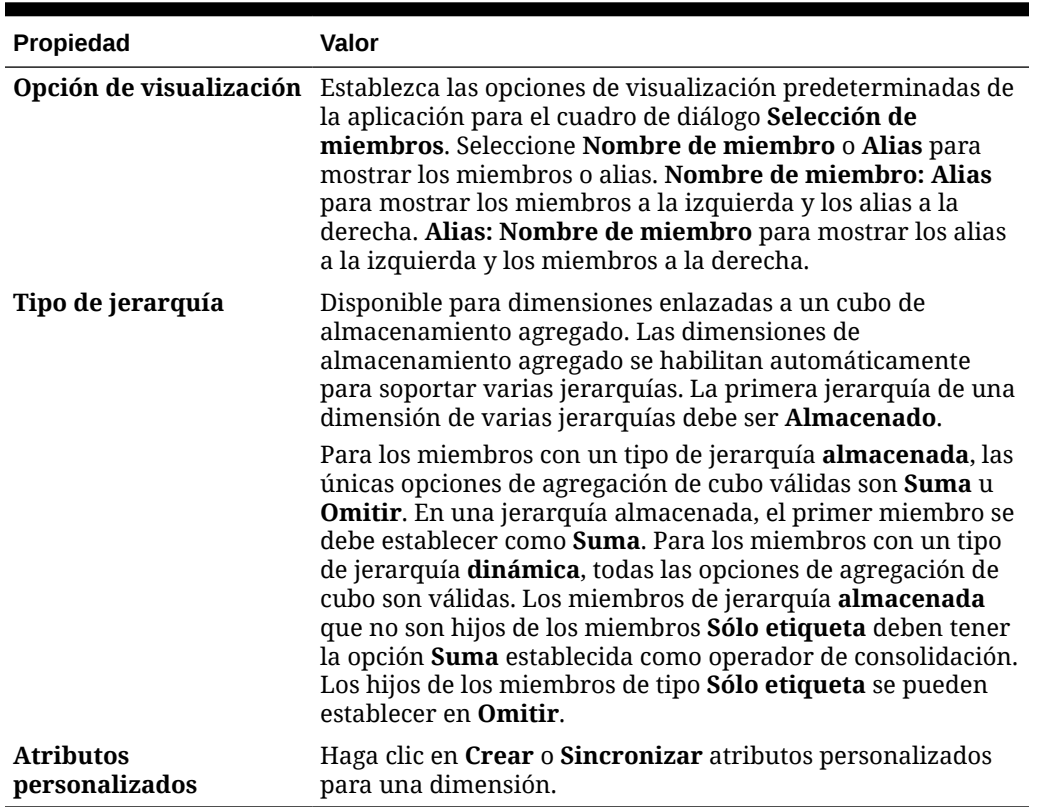

#### <span id="page-179-0"></span>**Tabla 9-8 (Continuación) Propiedades de dimensión**

# Trabajo con atributos en el editor de dimensiones simplificado

Los atributos describen las características de los datos como, por ejemplo, el tamaño y el color de los productos. Puede utilizar atributos para agrupar y analizar los miembros de dimensiones en función de sus características. Por ejemplo, puede analizar la rentabilidad de los productos en función de su tamaño o embalaje, y puede extraer conclusiones más eficaces incorporando en el análisis atributos de mercado, como el tamaño de la población de cada región de mercado.

Sólo se pueden asignar atributos a dimensiones ligeras. No se pueden asignar atributos a miembros de tipo solo etiqueta. Las dimensiones de atributo no tienen propiedades de agregación porque los padres se calculan de forma dinámica.

La dimensión Cuenta se suele definir como densa, por lo que no le puede asignar atributos salvo que la cambie a ligera en todos los cubos. Si cambia una dimensión de ligera a densa, todos sus atributos y valores de atributos se suprimen de forma automática.

Los atributos pueden tener tipos de datos de texto, fecha, booleanos y numéricos, como se describe en [Descripción de los tipos de datos de atributos](#page-374-0).

Los nombres de atributos deben ajustarse a las directrices que se muestran en [Restricciones](#page-480-0) [de denominación](#page-480-0).

Para crear o editar atributos en el Editor de dimensiones simplificado:

**1.** En la página de inicio, haga clic en**Aplicación**, en **Descripción general** y, a continuación, en **Dimensiones**.

ORACLE
**2.** Seleccione una dimensión ligera para el atributo.

### **Note:**

Sólo las dimensiones ligeras pueden contener atributos. Consulte [Acerca de las dimensiones ligeras y densas](#page-152-0).

- **3.** Haga clic en el separador **Editar propiedades de dimensión**.
- **4.** Seleccione las opciones:
	- Para crear un atributo, junto a **Atributos personalizados**, haga clic en **Crear**. Escriba un nombre de atributo y seleccione un tipo de datos: **Texto**, **Fecha**, **Booleano** o **Numérico**.

#### **Note:**

- No puede modificar el tipo tras crear el atributo.
- Antes de trabajar con atributos de fecha, debe seleccionar la opción **Formato de fecha de dimensión de atributo** en **Configuración de la aplicación** y guardarla.

Consulte [Descripción de los tipos de datos de atributos](#page-374-0).

• Para modificar los atributos, en **Atributos personalizados**, haga clic en  $\cdot \cdot \cdot$ 

unto al atributo que desea modificar, seleccione **Editar** y, a continuación, actualice el nombre del atributo.

**5.** Haga clic en **Cerrar**.

Al hacer clic en **Cerrar**, la jerarquía se valida y aparece un error si se detectan problemas. Por ejemplo, los valores de atributos de fecha se deben introducir con el formato correcto y las dimensiones de atributos de fecha deben tener, como mínimo, un valor de atributo definido.

**6.** Actualice y valide las reglas e informes de negocio.

Temas relacionados:

- [Supresión de atributos en el Editor de dimensiones simplificado](#page-181-0)
- [Trabajo con atributos definidos por el usuario en el editor de dimensiones](#page-181-0) [simplificado](#page-181-0)
- [Trabajo con valores de atributos en el editor de dimensiones simplificado](#page-183-0)

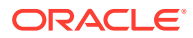

# <span id="page-181-0"></span>**Tip:**

En lugar de filtrar de forma explícita por un atributo (como Rojo, por ejemplo), puede crear una variable de usuario para la dimensión de atributo y, después, utilizar la variable de usuario como filtro. A continuación, puede activar la variable de usuario como variable de usuario dinámica, lo que permitiría a los usuarios cambiar el valor del filtro en tiempo de ejecución. Esta es una técnica útil que permite el filtrado dinámico.

Consulte [Gestión de variables de usuario.](#page-70-0)

# Supresión de atributos en el Editor de dimensiones simplificado

Cuando suprima un atributo, también se suprimirán todos los valores de atributo asociados al atributo. Se eliminarán los valores de atributo de cualquier miembro al que se hayan asignado y se eliminará el atributo de cualquier dimensión a la que se haya asignado.

Para suprimir atributos en el Editor de dimensiones simplificado:

- **1.** En la página de inicio, haga clic en**Aplicación**, en **Descripción general** y, a continuación, en **Dimensiones**.
- **2.** Haga clic en el nombre de la dimensión con el atributo que desea suprimir y, a continuación, haga clic en el separador **Editar propiedades de dimensión**.
- **3.** En **Atributos personalizados**, haga clic en

junto al atributo que desee editar y, a continuación, seleccione **Suprimir**.

**4.** Haga clic en **Sí**.

 $\cdot \cdot$ 

**5.** Actualice y valide las reglas e informes de negocio.

# Trabajo con atributos definidos por el usuario en el editor de dimensiones simplificado

Puede utilizar los atributos definidos por el usuario (ADU), palabras o frases descriptivas, en scripts de cálculo, fórmulas de miembros y formularios. Los atributos definidos por el usuario devuelven listas de miembros asociados al atributo definido por el usuario. Por ejemplo:

- Para una dimensión de producto con varios miembros de producto, puede crear un atributo definido por el usuario denominado Nuevos productos y asignarlo a los nuevos productos en la jerarquía de dimensiones de producto. A continuación, puede basar determinados cálculos en los nuevos productos designados.
- Al diseñar formularios, puede utilizar un atributo definido por el usuario para seleccionar miembros para formularios según un atributo común. Cuando se crean formularios con atributos definidos por el usuario, todos los miembros que están asignados al atributo definido por el usuario se agregan dinámicamente al formulario. Por ejemplo, si crea un atributo definido por el usuario denominado Nuevos productos y lo asigna a los nuevos productos en la jerarquía de dimensiones de producto, el formulario mostrará los nuevos productos en tiempo de ejecución de forma automática. Cuando está seleccionado en el diseñador de formularios, el atributo definido por el usuario va precedido por UDA; por ejemplo, UDA(New Products).

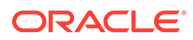

- Puede utilizar el atributo definido por el usuarioHSP UDF para evitar que una fórmula se sobrescriba al actualizar la aplicación. Debe iniciar la sesión en cada base de datos asociada al proceso de negocio y crear la fórmula de miembro con un atributo definido por el usuario. La sintaxis de este atributo definido por el usuario es: (UDAs: HSP UDF).
- Si utiliza la función @XREF para buscar un valor de datos en otra base de datos para calcular un valor de la base de datos actual, puede agregar el atributo definido por el usuario HSP\_NOLINK a los miembros para evitar que la función @XREF se cree en todos los cubos que no son el cubo de origen seleccionado para ese miembro.

Los atributos definidos por el usuario son específicos de las dimensiones. Por ejemplo, al crear un atributo definido por el usuario para un miembro de cuenta, hará que esté disponible para los miembros de cuenta no compartidos. Al suprimirlo, se elimina para todos los miembros de cuenta. Para que los atributos definidos por el usuario estén disponibles para varias dimensiones, cree el mismo atributo definido por el usuario para varias dimensiones. Por ejemplo, cree un atributo definido por el usuario denominado Nuevo para las dimensiones Cuenta y Entidad; el atributo definido por el usuario denominado Nuevo estará disponible para los miembros de dichas dimensiones (Cuenta y Entidad).

Para trabajar con atributos definidos por el usuario en el Editor de dimensiones simplificado:

- **1.** En la página de inicio, haga clic en**Aplicación**, en **Descripción general** y, a continuación, en **Dimensiones**.
- **2.** Haga clic en el nombre de la dimensión para cuyos miembros se va a asociar el atributo definido por el usuario.
- **3.** Seleccione el separador **Editar propiedades de miembros**.
- **4.** En la cuadrícula de dimensión, haga clic con el botón derecho en cualquier encabezado de columna y, a continuación, desmarque la opción **Modo predeterminado** para que se vea la columna Atributo definido por el usuario.
- **5.** Busque el miembro que agregar al atributo definido por el usuario y, a continuación, desplácese hasta la columna Atributo definido por el usuario.
- **6.** Haga clic en la celda Atributo definido por el usuario para mostrar el cuadro de diálogo de gestión de **atributos definidos por el usuario**.
- **7.** Seleccione una tarea:
	- Para crear un atributo definido por el usuario, haga clic en ÷
		- , introduzca un nombre y, a continuación, haga clic en **Aceptar**.

### **Note:**

No utilice más de 60 caracteres al asignar nombre a los atributos definidos por el usuario.

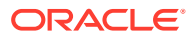

<span id="page-183-0"></span>• Para modificar un atributo definido por el usuario, selecciónelo y haga clic en

, cambie el nombre y, a continuación, haga clic en **Guardar**.

• Para suprimir un atributo definido por el usuario, selecciónelo, haga clic en Ж

y, a continuación, confirme la supresión.

# **Note:**

La supresión del atributo definido por el usuario supone su eliminación de toda la dimensión. Si suprime los atributos definidos por el usuario, debe actualizar todas las fórmulas de miembro, scripts de cálculo e informes que han referencia a ellos.

- Para anular las secciones de atributos definidos por el usuario, haga clic en ℐ
- **8.** Para agregar o eliminar unidades definidas por el usuario para el miembro, utilice las flechas para mover los atributos definidos por el usuario al panel **Atributo definido por el usuario seleccionado** y desde este.
- **9.** Haga clic en **Aceptar**.

.

# Trabajo con valores de atributos en el editor de dimensiones simplificado

Los valores de atributo proporcionan a los usuarios otro método para seleccionar miembros de dimensión al utilizar formularios. Los valores de datos de los atributos se calculan dinámicamente, pero no se almacenan.

Puede definir valores de atributo para dimensiones ligeras, que son normalmente las dimensiones Entity y las personalizadas definidas por el usuario. Después de definir un valor de atributo para una dimensión, puede asignarlo a los miembros de dicha dimensión.

#### **Creación de valores de atributos en el Editor de dimensiones simplificado**

Para crear valores de atributos en el Editor de dimensiones simplificado:

- **1.** En la página de inicio, haga clic en **Aplicación** y, a continuación, en **Descripción general**.
- **2.** Haga clic en el separador **Dimensiones**.
- **3.** En **Cubo**, seleccione **Todos**.
- **4.** Seleccione una dimensión de atributo.
- **5.** En **Editar propiedades de miembros**, agregue miembros:
	- Para agregar un miembro hijo, seleccione el miembro de nivel padre, haga clic en **Acciones** y, a continuación, en **Agregar hijo**.

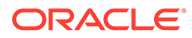

### **Nota:**

Los miembros hijo heredan las propiedades de las dimensiones del miembro padre.

- Para agregar un miembro hermano, seleccione un miembro, haga clic en **Acciones** y, a continuación, en **Agregar hermano**.
- **6.** Para establecer o cambiar las propiedades de miembros, haga clic en una celda de la cuadrícula **Editar propiedades de miembros** y realice las actualizaciones. Consulte [Edición de propiedades de miembros en el Editor de dimensiones](#page-167-0) [simplificado](#page-167-0).
- **7.** Para guardar los cambios, haga clic en **Guardar**.

#### **Asignación de valores de atributo a dimensiones base**

Cuando se asocia una dimensión de atributo a una dimensión base, muestra en el editor de dimensiones simplificado de la misma forma que una dimensión normal. Para ver las dimensiones de atributos en el listado, seleccione **Todo** en la lista desplegable **Cubo** de la página de dimensión principal. A continuación, puede seleccionar la dimensión de atributo para agregar valores a la cuadrícula.

Para asignar valores de atributo a las dimensiones base:

- **1.** Abra la página **Editar propiedades de miembros** para la dimensión base y busque la columna con el nombre de la dimensión de atributo.
- **2.** Haga clic en la cuadrícula de un miembro específico para que aparezca una lista desplegable con valores de atributos y, a continuación, seleccione un atributo en la lista.
- **3.** Haga clic en **Guardar** en la página **Editar propiedades de miembros** para asignar el valor al miembro base.

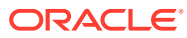

# 10 Diseño de paneles

Diseñe paneles que muestren datos de resumen a los usuarios. Los paneles permiten a los usuarios crear gráficos, evaluar, resaltar, realizar comentarios sobre datos de negocio clave e incluso cambiarlos, así como agregar y editar reglas.

#### **Consulte también:**

- [El poder de los paneles](#page-186-0)
- [Creación y gestión de paneles](#page-188-0)
- [Acerca de las versiones de los paneles](#page-189-0)
- [Visualización de paneles](#page-190-0)
- [Conversión de paneles de Panel 1.0 a 2.0](#page-193-0) Obtenga información sobre cómo convertir paneles de Panel 1.0 a paneles de Panel 2.0.
- [Creación y gestión de paneles 1.0](#page-194-0)
- [Conceptos del diseño de paneles 1.0](#page-194-0)
- [Creación de paneles de Panel 1.0](#page-196-0)
- [Creación de paneles con formularios maestros y detalles](#page-199-0)
- [Acerca del diseño del panel versión 1.0](#page-199-0)
- [Acerca del tipo de gráfico de indicadores](#page-200-0)
- [Acerca del tipo de gráfico de mosaico](#page-202-0)
- [Personalización de colores de panel](#page-204-0)
- [Acerca de los PDV globales y locales en paneles 1.0](#page-205-0)
- [PDV de panel e intersecciones válidas](#page-207-0)
- [Creación y gestión de paneles 2.0](#page-207-0)
- [Conceptos del diseño de paneles de Panel 2.0](#page-208-0)
- [Paleta de objetos](#page-211-0)
- [Barra de herramientas del panel](#page-212-0)
- [Espacio de trabajo del panel](#page-213-0)
- [Panel de propiedades](#page-214-0)
- [Componentes del panel](#page-218-0)
- [Consideraciones sobre Panel 2.0](#page-219-0)
- [Creación de paneles de Panel 2.0](#page-221-0)
- [Trabajar con el selector de miembros al diseñar paneles 2.0](#page-222-0) Al diseñar paneles de Panel 2.0, puede encontrar y seleccionar fácilmente nuevos miembros de dimensión mediante el selector de miembros.
- [Acerca de las cuadrículas de Formularios 2.0 en Panel 2.0](#page-223-0)

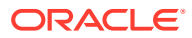

- <span id="page-186-0"></span>• [Acerca del tipo de gráfico de mapa geográfico](#page-223-0)
- [Acerca del tipo de gráfico de pirámide](#page-225-0)
- [Acerca del tipo de gráfico en cascada](#page-227-0)
- [Uso de tablas en paneles](#page-229-0)
- [Acerca del tipo de gráfico de indicador para Panel 2.0](#page-231-0)
- [Acerca del tipo de gráfico de radar para Panel 2.0](#page-233-0)
- [Acerca del tipo de gráfico combinado para Panel 2.0](#page-235-0)
- [Acerca del tipo de gráfico de mosaico para Panel 2.0](#page-237-0)
- [Acerca de los PDV globales y locales en Panel 2.0](#page-239-0)
- [Acerca del análisis rápido](#page-243-0)

# El poder de los paneles

Los paneles suelen proporcionar una descripción general a los usuarios al comenzar su proceso de planificación y previsión mostrando datos de resumen. La versatilidad de los paneles permite a los usuarios crear gráficos, evaluar, resaltar, realizar comentarios sobre los datos de negocio clave e incluso cambiarlos. Pueden cambiar un parámetro de forma que esté en un panel y ver de forma inmediata su impacto en otros formularios y gráficos:

### **Ejemplo de Panel 1.0**

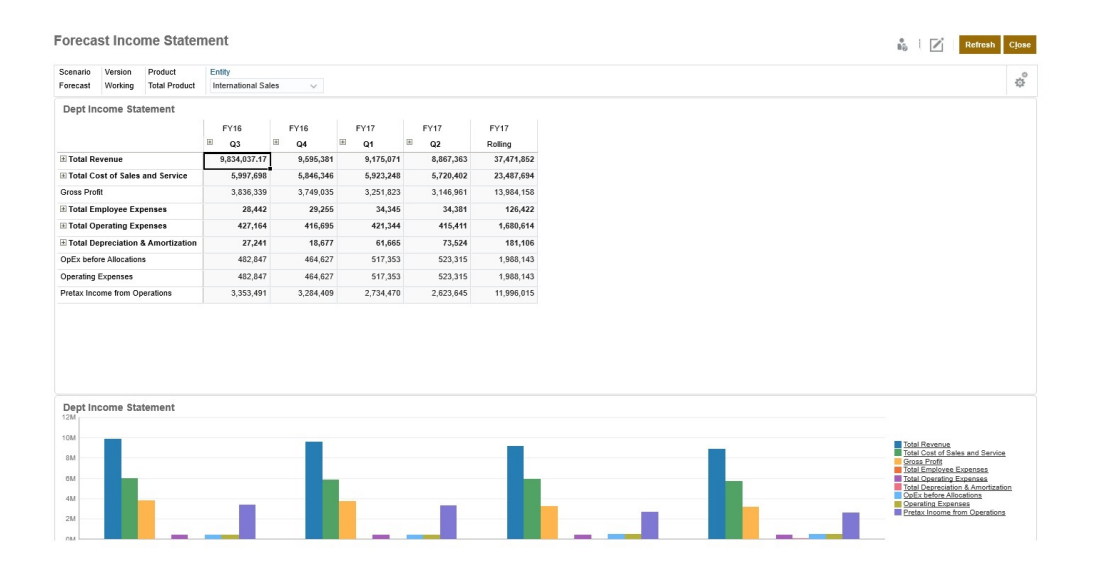

### **Ejemplo de Panel 2.0**

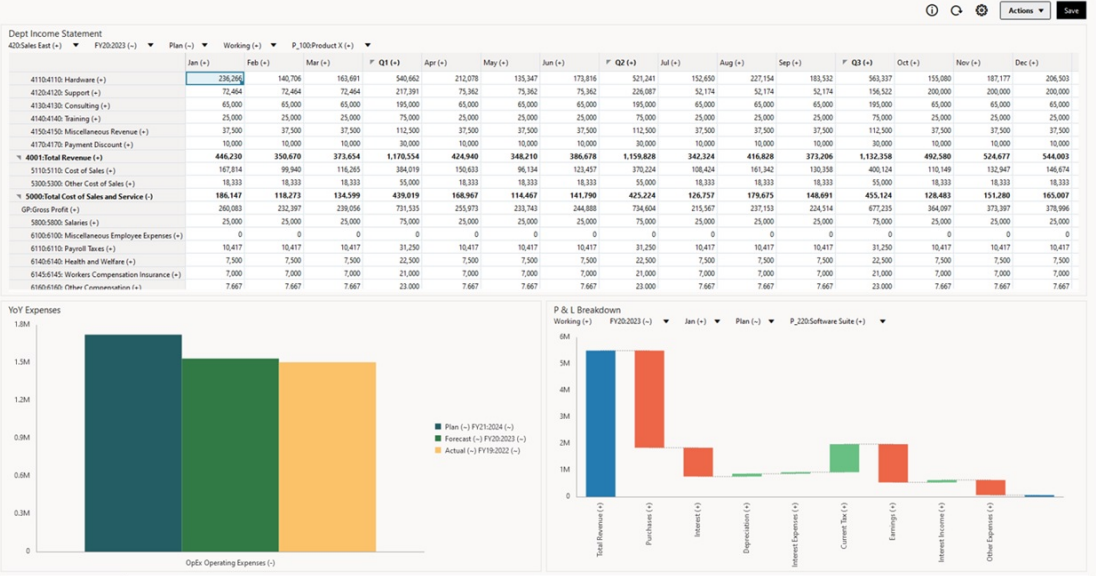

Para crear paneles, solo tiene que arrastrar una serie de objetos del panel de la biblioteca y soltarlos en el espacio de trabajo del panel.

Los paneles permiten:

- Incluir varios formularios que se actualicen de forma dinámica, incluidos sus gráficos asociados, conforme los usuarios cambian los datos en el formulario.
- Incluir mosaicos que muestren un valor específico del cubo. Para proporcionar el valor para cada mosaico, puede especificar una intersección de celda o formulario como origen de datos.
- Cambiar fácilmente entre el uso del entorno de diseño y el entorno de tiempo de ejecución para poder comprobar exactamente lo que verá el usuario del panel.
- Representar los datos de forma interactiva con una amplia variedad de tipos de gráfico, como áreas, barras, burbujas, columnas, combinación de barras y líneas, anillos, embudos, indicadores, dispersión, radiales, etc.
- Controlar el diseño del panel.
- En función del diseño del formulario, permite a los usuarios aumentar detalle hasta los datos subyacentes y seleccionar los miembros con los que trabajar.
- Incluir variables de usuario en la barra de PDV global y el PDV local.
- En determinados gráficos, personalizar los colores y el ancho de línea, y mostrar u ocultar las líneas de cuadrícula.
- Agregar enlaces a páginas web externas que se muestran dinámicamente.
- Incluir explicaciones de datos que aparecen en el panel como *Comentario*.
- Etiquete un formulario como maestro y, a continuación, filtre los miembros del formulario maestro en formularios de detalles o gráficos en el mismo panel.
- Cambiar las posiciones de leyenda y etiqueta en los gráficos.
- En Panel 2.0 (solo disponible con la experiencia Redwood):
	- Agregar hasta 12 componentes en un panel

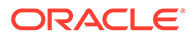

- <span id="page-188-0"></span>– Agregar hasta 10 mosaicos en un tipo de gráfico de mosaico
- Agregar etiquetas jerárquicas en los gráficos
- Utilizar la escala logarítmica en los tipos de gráficos relevantes
- Agregar un eje Y secundario en tipos de gráficos relevantes
- Representar el panel con los colores de fondo Predeterminado, Claro y Oscuro utilizando la propiedad Estilo
- Utilizar la visualización de cuadrícula con cuadrículas que permiten la escritura (se utiliza con Formularios 2.0)
- Disfrutar de otras mejoras de uso como más espacio en pantalla, opciones para abrir y editar un formulario directamente, una opción para editar un panel sin datos, aplicar cambios de PDV automáticamente y ocultar nombres de dimensión
- Reglas mejoradas al guardar con paneles: con/sin peticiones de datos en tiempo de ejecución antes/después de cargar/guardar
- Migrar fácilmente desde paneles 1.0

### **Nota:**

Los paneles de Panel 1.0 se despliegan con Formularios 1.0, incluso cuando el valor del ajuste **Versión de formularios** es **Formularios 2.0**.

Cuando los usuarios utilizan un panel (lo que se denomina *tiempo de ejecución*), pueden definir muchos aspectos del componente, como el tipo de gráfico mostrado, el título del panel de control, etc. Hay disponible una barra de herramientas para cada componente. Los usuarios del panel pueden cambiar y guardar los datos, ejecutar reglas, etc. Sin embargo, los cambios de tiempo de ejecución de las opciones de tipo de gráfico no se guardan para la siguiente sesión. Al hacer clic en **Guardar** en el tiempo de ejecución se guardan los datos, pero no la definición del panel.

Los administradores del servicio crean, rediseñan, suprimen y asignan permisos a paneles y carpetas de panel.

#### **Temas relacionados**

- [Acerca de las versiones de los paneles](#page-189-0)
- [Conceptos del diseño de paneles 1.0](#page-194-0)
- [Conceptos del diseño de paneles de Panel 2.0](#page-208-0)
- Creación y gestión de paneles

# Creación y gestión de paneles

#### **Consulte también:**

- [Acerca de las versiones de los paneles](#page-189-0)
- [Visualización de paneles](#page-190-0)

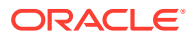

• [Conversión de paneles de Panel 1.0 a 2.0](#page-193-0) Obtenga información sobre cómo convertir paneles de Panel 1.0 a paneles de Panel 2.0.

# <span id="page-189-0"></span>Acerca de las versiones de los paneles

Actualmente hay paneles disponibles en dos versiones:

- **Panel 1.0**: usa la tecnología de Oracle Application Development Framework (Oracle ADF)
- **Panel 2.0**: usa la tecnología de Oracle JavaScript Extension Toolkit (Oracle JET)

Ambas versiones del panel coexisten actualmente en el mismo proceso de negocio de forma simultánea. En Panel 1.0 se usa la tecnología de Oracle ADF, y el comportamiento de los paneles basados en Oracle ADF no cambia. Aún podrá seguir creando y actualizando estos paneles en el proceso de negocio como hacía anteriormente. En Panel 2.0 se usa la funcionalidad de panel existente y se mejora con la tecnología de Oracle JET para ofrecer un procesamiento más rápido, sofisticación, facilidad de uso, flexibilidad mejorada, una mejor visualización y diseños adicionales. Panel 2.0 solo está disponible si está activada la **experiencia Redwood**.

Para poder diferenciar entre las versiones de panel en la página de lista de **Paneles**, hemos incluido un icono delante de cada panel:

m •

: Panel 1.0

Consulte [Creación y gestión de paneles 1.0](#page-194-0).

ŦŃ

•

: Panel 2.0

Consulte [Creación y gestión de paneles 2.0](#page-207-0).

#### **Funciones del diseñador de paneles 2.0**

El diseñador de paneles 2.0 soporta lo siguiente:

- Más tipos de gráficos que Panel 1.0; por ejemplo, En cascada, Pirámide y Mapa geográfico, y los tipos de subgráficos para los gráficos Radar, Combinación e Indicador son todos funciones de Panel 2.0
- Creación de tablas en paneles con vistas de datos en línea visuales, llamados gráficos de chispa.
- Análisis rápido, que permite agregar componentes a los paneles sin tener un formulario creado anteriormente

Para crear una consulta ad hoc, puede escribir los nombres de miembro en la barra de búsqueda o utilizar el selector de miembros y, a continuación, controlar el diseño de la consulta en el separador Diseño del panel Propiedades.

- Trabajar directamente con datos en cuadrículas de formulario si el formulario subyacente es un formulario de formularios 2.0
- Un tipo de componente de panel URL
- Un tipo de componente de panel Comentario con un editor de texto

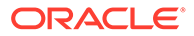

- <span id="page-190-0"></span>• Un título de panel con formato personalizado
- Colores del fondo para los tipos de componente URL, Comentario y Cuadrícula
- Opción de tipo de gráfico de cuadrícula para representar formularios 2.0 dentro de paneles 2.0
- Un nuevo separador **Asociaciones** en el panel Propiedades para asociar reglas globales
- Varios gráficos para los tipos de gráfico Indicador, Circular y Dónut
- Nuevas opciones de menú para abrir y editar formularios directamente desde los componentes de panel
- Un icono Información para formularios y paneles. Suelte cualquier formulario en un panel y vea su información.
- La capacidad de cambiar el tamaño del panel Propiedades
- La capacidad de definir el color de fondo de cada componente del panel
- Una opción para eliminar el título del componente utilizando el espacio guardado para las visualizaciones
- Un mayor número de componentes de panel (hasta 12)
- Un mayor número de mosaicos (hasta 10)
- La capacidad de editar sin datos
- Un límite de visualización de celdas personalizado de hasta 10 000 celdas con cualquier combinación de fila x columna; por ejemplo:
	- 100 filas x 100 columnas=10 000 celdas
	- 1000 filas x 10 columnas=10 000 celdas
	- 250 filas x 40 columnas= 10 000 celdas
- La capacidad de seleccionar un **Estilo** de panel. Las opciones son **Predeterminado**, **Claro** y **Oscuro**.
- Opciones para mostrar y ocultar los bordes entre los componentes de panel y las barras de PDV
- El nuevo selector de miembros de Oracle JET
- Un diseñador de superficie en separadores dinámicos

Para revisar las consideraciones antes de cambiar a Panel 2.0, consulte [Consideraciones sobre Panel 2.0](#page-219-0).

# Visualización de paneles

Para ver la página **Paneles**:

- **1.** En la página de inicio, haga clic en **Paneles**.
- **2.** Para abrir un panel, haga clic en el nombre del panel.

Al hacerlo, se abrirá el panel en el entorno de *tiempo de ejecución*.

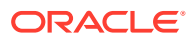

### **Note:**

Si ha seleccionado un panel de Panel 2.0 y aparece el mensaje Error during Dashboard 2.0 component initialization, quiere decir que el panel tiene formularios de Formularios 2.0 asociados. Debe asegurarse de que están activados la experiencia Redwood y Formularios 2.0 para poder visualizar el panel.

Para activar la experiencia Redwood, haga clic en **Herramientas**, después, en **Aspecto**, seleccione **Activar experiencia Redwood** y, a continuación, haga clic en **Guardar**.

Para activar Formularios 2.0, haga clic en **Aplicación**, después, en **Configuración** y, a continuación, en **Otras opciones**, busque **Versiones de formularios**, seleccione **Formularios 2.0** y haga clic a continuación en **Guardar**.

#### **Funciones de la página Paneles**

En la página **Paneles**:

• Las carpetas están soportadas. La página **Paneles** utiliza la misma jerarquía de carpetas que los infolets y los formularios de entrada de datos, y todos los artefactos y carpetas residen en una carpeta raíz denominada **Biblioteca**. No puede suprimir ni cambiar el nombre de la carpeta **Biblioteca**.

# **Note:**

Solo los administradores puedes agregar archivos (por ejemplo, paneles, infolets, formularios, informes, etc.) a la carpeta raíz **Biblioteca**.

• Para ayudarle a diferenciar entre las versiones de panel de la página **Paneles**, hemos incluido un icono delante de cada panel.

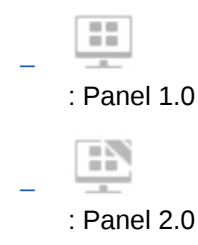

• Puede alternar la visualización de paneles entre la vista plana y la vista de árbol:

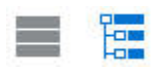

- La página **Paneles** se puede filtrar por tipo. Haga clic en  $\blacksquare$  y, a continuación, seleccione entre las siguientes opciones de filtro:
	- **Todos los tipos** (opción predeterminada)
	- **Panel 1.0**
	- **Panel 2.0**

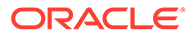

• Para buscar un panel específico, haga clic en

para realizar la búsqueda por palabras claves, o en para restringir la búsqueda a carpetas específicas de la biblioteca.

#### **Columna Acciones de la página Paneles**

En la parte derecha de la página **Paneles** hay una columna **Acciones**. Cuando se hace clic en el icono  $\cdots$  situado junto al panel o la carpeta, se muestran las siguientes acciones:

• Acciones de carpeta:

O,

- **Asignar permiso**: asigna permisos de acceso a la carpeta. Los permisos de carpeta se aplican a todos los elementos dentro de esa carpeta, incluso a los elementos que puede que no se muestren en la lista.
- **Crear panel**: crea un panel de Panel 1.0.
- **Crear panel 2.0**: crea un panel de Panel 2.0.
- **Crear carpeta**: crea una carpeta nueva.
- **Suprimir**: suprime una carpeta. La carpeta debe estar vacía para poder suprimirla.
- **Cambiar nombre**: cambia el nombre de una carpeta. No se puede cambiar el nombre de una carpeta si contiene otras carpetas.
- **Mover a**: mueve la carpeta a otra ubicación en la jerarquía de carpetas.
- **Convertir todos los paneles a la versión 2.0**: busca todos los paneles de Panel 1.0 dentro de la jerarquía de carpetas y los convierte a paneles de Panel 2.0.
- Acciones de panel individual:
	- **Editar**: abre el panel en el Diseñador de paneles con los datos del formulario subyacente. El panel se abre en el separador dinámico.
	- **Editar sin datos** (opción solo para Panel 2.0): abre el panel en el Diseñador de paneles sin los datos del formulario subyacente para que pueda realizar más fácilmente acciones como volver a alinear los componentes y los mosaicos del panel. El panel se abre en un separador dinámico.
	- **Cambiar nombre**: cambia el nombre de un panel.
	- **Copiar como**: copia un panel con un nombre nuevo. El panel se copia a la lista que está justo debajo del panel original.
	- **Suprimir**: suprime un panel.
	- **Mover a**: mueve un panel a otra carpeta.
	- **Asignar permiso**: asigna permisos de acceso al panel.
	- **Convertir a paneles de la versión 2.0** (opción solo para Panel 1.0): convierte el panel a un panel de Panel 2.0.
	- **Copiar URL**: le permite copiar y compartir la URL directa de un panel. Consulte [Copia de URL individuales](#page-125-0)..

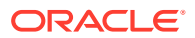

# <span id="page-193-0"></span>Conversión de paneles de Panel 1.0 a 2.0

Obtenga información sobre cómo convertir paneles de Panel 1.0 a paneles de Panel 2.0.

Si la aplicación utiliza actualmente Panel 1.0, puede convertirlos a Panel 2.0.

Puede convertir los paneles de la página de lista **Paneles** en el nivel de panel individual o en el nivel de carpeta. Por ejemplo, si desea convertir todos los paneles de la aplicación de 1.0 a 2.0, puede seleccionar la carpeta de nivel superior Biblioteca y convertirlos todos.

# **Note:**

- Después de convertirlos a Panel 2.0, no puede volver a convertir los paneles a Panel 1.0.
- El proceso de conversión no cambia los nombres de paneles. Los flujos de navegación seguirán funcionando como lo hacían antes de la conversión.
- Después de la conversión a Panel 2.0, los PDV dinámicos se muestran en primer lugar en lugar de los PDV fijos.

Para convertir de Panel 1.0 a Panel 2.0:

- **1.** En la página de inicio, haga clic en **Paneles**.
- **2.** Vaya hasta la carpeta o el panel de Panel 1.0 individual que desea convertir y, a continuación, seleccione entre las siguientes opciones:
	- Para convertir un panel individual, haga clic en  $\cdots$ , situado a la derecha del panel, y seleccione a continuación **Convertir a paneles de la versión 2.0**.
	- Para convertir todos los paneles de una carpeta, haga clic en  $\cdots$ , situado a la derecha de la carpeta, y seleccione a continuación **Convertir todos los paneles a la versión 2.0**.

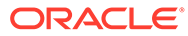

### <span id="page-194-0"></span>**Note:**

Los paneles que son muy antiguos podrían incluir una definición de panel con un valor de ancho de componente que ya no esté soportado. Esto podría dar lugar a una representación de panel inesperada tras convertir un panel antiguo a Panel 2.0.

Para resolver esta incidencia, recomendamos cualquiera de las siguientes soluciones alternativas:

- Abra el panel original en Panel (1.0), edite el panel y, a continuación, guárdelo. El panel se guardará automáticamente con los valores de ancho de componente correctos y, posteriormente, se puede convertir a Panel 2.0.
- Cree un nuevo panel en Panel (1.0) con el mismo conjunto de formularios y gráficos y la misma configuración y, a continuación, convierta el panel a Panel 2.0.
- Cree un nuevo panel en Panel 2.0 con los mismos artefactos y configuración.
- Los paneles que contienen formularios y detalles maestros que se hayan convertido a Panel 2.0 antes de la actualización a 23.11 podrían mostrar dos opciones de menú de **Aplicar contexto** en el menú contextual de una cuadrícula. Esta incidencia se ha corregido en la versión 23.11.

# Creación y gestión de paneles 1.0

- Conceptos del diseño de paneles 1.0
- [Creación de paneles de Panel 1.0](#page-196-0)
- [Creación de paneles con formularios maestros y detalles](#page-199-0)
- [Acerca del diseño del panel versión 1.0](#page-199-0)
- [Acerca del tipo de gráfico de indicadores](#page-200-0)
- [Acerca del tipo de gráfico de mosaico](#page-202-0)
- [Personalización de colores de panel](#page-204-0)
- [Acerca de los PDV globales y locales en paneles 1.0](#page-205-0)
- [PDV de panel e intersecciones válidas](#page-207-0)

# Conceptos del diseño de paneles 1.0

Información útil a la hora de diseñar paneles 1.0:

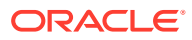

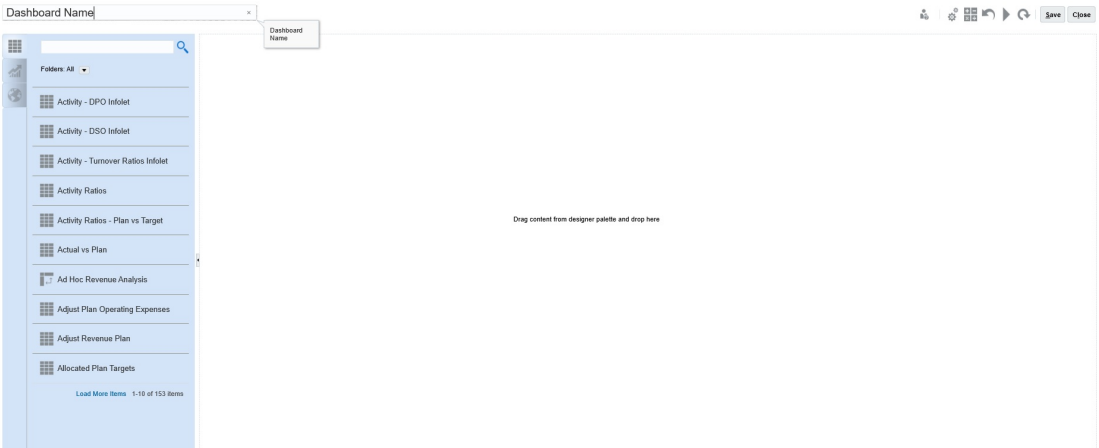

• A la izquierda se encuentra la paleta de diseño. Simplemente arrastre y suelte los objetos de la paleta en el lienzo.

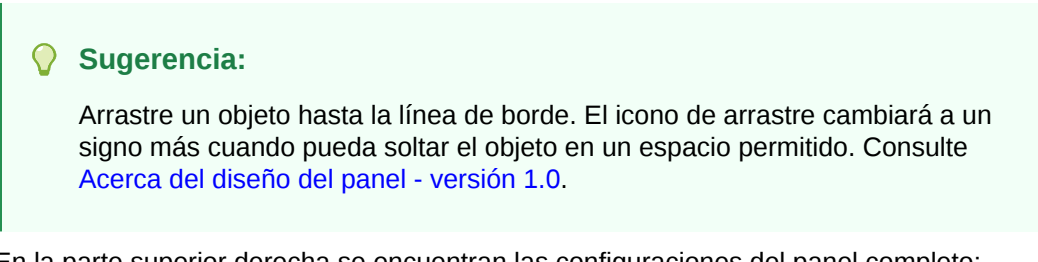

• En la parte superior derecha se encuentran las configuraciones del panel completo:

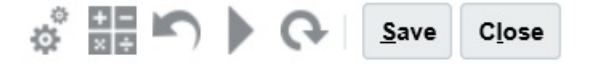

• Haga clic en **Configuración**

# 朤

para establecer estos aspectos generales del panel:

### **Tabla 10-1 Configuración general de panel**

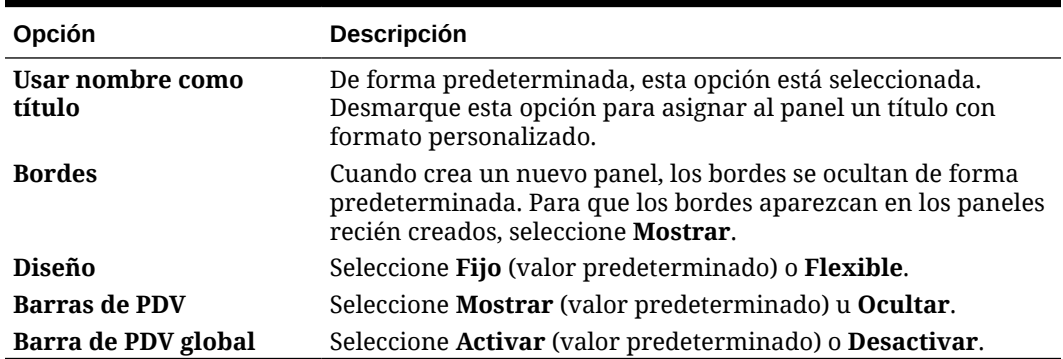

Para obtener información sobre los PDV, consulte [Acerca de los PDV globales y locales](#page-205-0) [en paneles 1.0.](#page-205-0)

• Al pasar el cursor sobre un objeto del panel, se muestra una barra de herramientas para ese objeto en la esquina superior derecha:  $\bullet \circ \blacksquare$   $\bullet \circ \bullet$   $\blacksquare$   $\times$ 

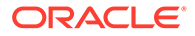

### <span id="page-196-0"></span>**Nota:**

Los iconos de cursor del panel (1.0) proporcionan opciones como **Instrucciones** (disponible solo si las instrucciones están configuradas para un formulario), **Acciones**, **Guardar**, **Refrescar**, **Configuración** y **Maximizar**, dependiendo del tipo de objeto.

• Al crear un panel, haga clic en **Tiempo de ejecución** para poder ver de inmediato qué aspecto tiene y cómo funciona el panel para un usuario del panel. Para volver al modo de diseñador y continuar diseñando el panel, haga clic en

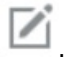

- De forma predeterminada, los datos que faltan o que se han suprimidos se trazan como ceros en los gráficos. Puede desmarcar la opción **Trazar valores que faltan como ceros** para ignorar los valores que faltan o suprimidos en determinados tipos de gráficos para que ya no se tracen como ceros.
- La página de lista de paneles soporta carpetas. Las carpetas le permiten asignar permisos a todos los paneles dentro de una carpeta, en lugar de asignar permisos a cada panel individual. La página de lista de paneles utiliza la misma jerarquía de carpetas que los infolets y los formularios de entrada de datos, y todos los artefactos y carpetas residen en una carpeta raíz denominada **Biblioteca**.

# **Nota:**

Solo los administradores puedes agregar archivos (por ejemplo, paneles, infolets, formularios, informes, etc.) a la carpeta raíz **Biblioteca**.

• En la página de lista de los paneles, puede alternar la visualización de paneles

entre una vista plana o una vista de árbol:

A continuación, puede buscar paneles mediante la opción **Buscar** . La vista plana muestra solo los paneles que cumplen los criterios de búsqueda, pero no las carpetas en las que se incluyen. La vista de árbol (o jerárquica) muestra los paneles en el contexto de las carpetas en las que están incluidos.

Para buscar otra palabra clave, borre los criterios de búsqueda. Para ello, haga clic en  $\times$  en el cuadro **Buscar**.

# Creación de paneles de Panel 1.0

¿Necesita ayuda para decidir qué versión del panel elegir? Consulte [Acerca de las](#page-189-0) [versiones de los paneles](#page-189-0).

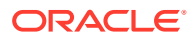

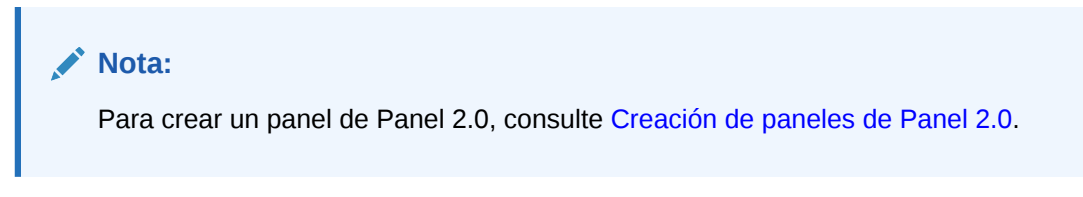

**1.** En la página de inicio, haga clic en **Paneles** y, a continuación, haga clic en **Crear**.

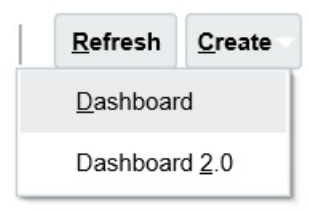

**2.** Entre las opciones disponibles, seleccione **Panel**.

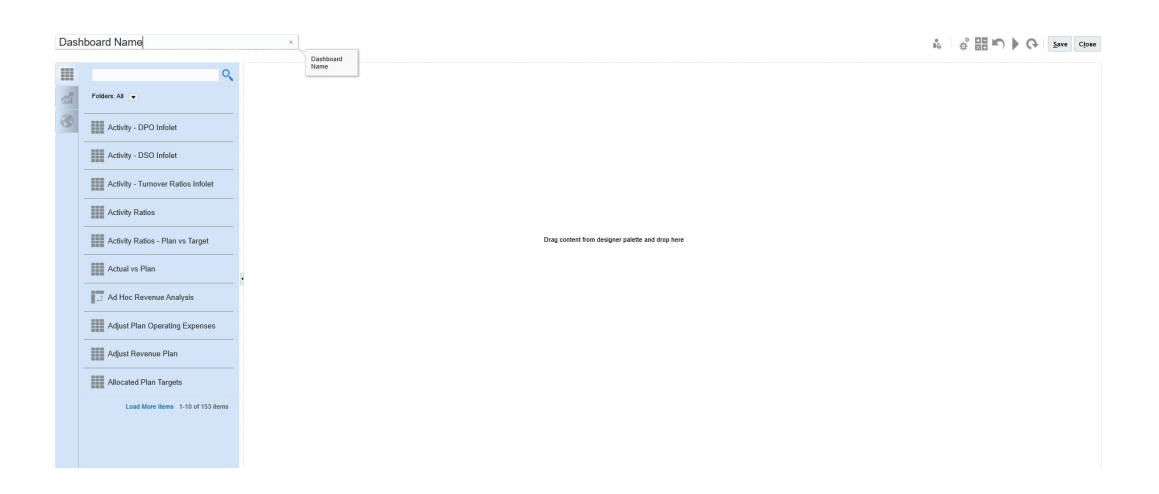

**3.** Para introducir un nombre, haga clic en el nombre de panel predeterminado e introduzca un nuevo nombre en el cuadro de entrada.

Puede proporcionar al panel un título con un formato personalizado. Haga clic en **Configuración**, desactive **Usar nombre como título**, introduzca el título y establezca el formato en el cuadro de diálogo.

**4.** Desde la paleta de diseño situada a la izquierda arrastre los objetos y suéltelos en el lienzo del panel.

Seleccione entre los siguientes objetos:

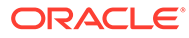

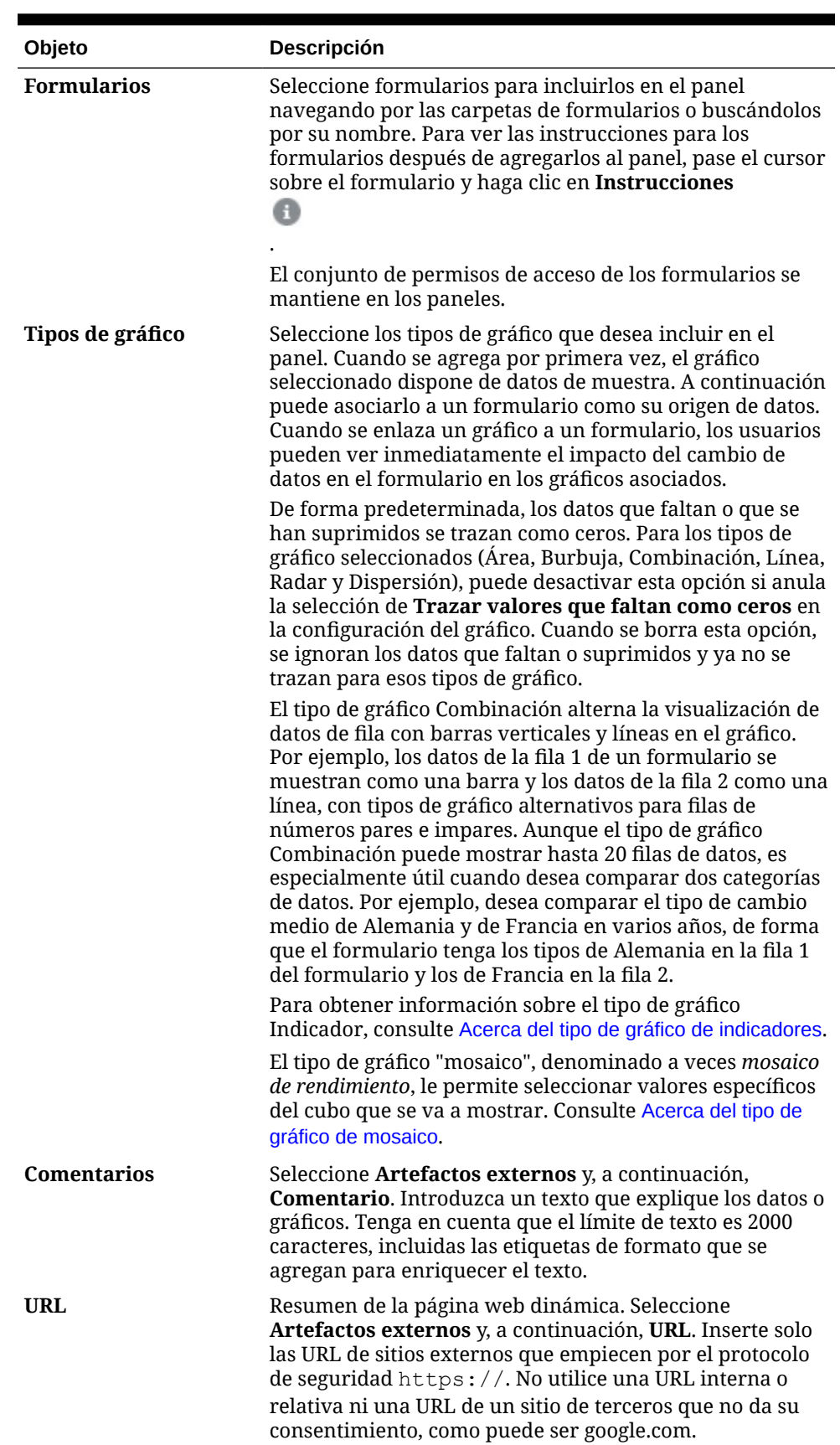

# **Tabla 10-2 Objetos del panel**

<span id="page-199-0"></span>**5.** Personalice el panel utilizando la configuración de panel y la barra de herramientas que aparece al pasar el mouse por encima de los objetos, y haga clic en **Guardar**.

Consulte Acerca del diseño del panel - versión 1.0.

Puede duplicar y modificar fácilmente un panel mediante **Copiar como** en la página de lista de paneles. Seleccione el icono Acciones situado junto al panel que desee copiar.

# Creación de paneles con formularios maestros y detalles

Puede diseñar paneles que contengan un formulario maestro y varios objetos (formularios o gráficos) de detalle (o destino). Cuando lo haga, la selección de miembros en el formulario maestro filtra automáticamente a los miembros de los objetos de destino, y estos últimos solo muestran los detalles relevantes para los miembros resaltados en el formulario maestro.

Consideraciones a la hora de diseñar paneles con formularios maestros y objetos de destino:

- Los formularios maestros siempre deben tener un formato (no se puede etiquetar un gráfico como formulario maestro).
- Los objetos de destino pueden ser formularios o gráficos.
- El panel que contiene un formulario maestro debe contener siempre más de un objeto.
- Solo se puede etiquetar como maestro un formulario en un panel. Si desea etiquetar como maestro otro formulario del panel, primero debe anular el etiquetado del formulario maestro actual.

Para crear un panel que contenga un formulario maestro y objetos de destino:

**1.** Cree un panel con al menos un formulario y uno o varios objetos de destino.

Consulte [Creación y gestión de paneles.](#page-188-0)

- **2.** Asegúrese de que el panel esté en modo de diseñador. Para ello, haga clic en **Acciones** y, a continuación, en **Editar**.
- **3.** En el panel, seleccione el formulario que desea designar como maestro, haga clic en el icono Configuración de dicho formulario y, a continuación, seleccione **Etiquetar como maestro**.

Para filtrar los datos en los formularios de destino o gráficos que sean pertinentes a los datos de un formulario maestro, haga clic con el botón derecho en los datos relevantes del formulario maestro y seleccione **Aplicar contexto**.

# Acerca del diseño del panel - versión 1.0

Acerca de la configuración del diseño de un panel en la versión 1.0:

- El primer objeto que arrastra ocupa todo el lienzo.
- A continuación, arrastre objetos a la izquierda, derecha, arriba o abajo del objeto existente.
- El lienzo del panel proporciona dos tipos de zonas de arrastre: Una para colocar dos objetos uno junto a otro, que ocupan cada uno la mitad del espacio, y otra para colocar tres objetos, que ocupan cada uno un tercio del espacio.
- Puede diseñar un panel con objetos que se muestren en vertical o en horizontal, y cada uno puede tener su propio tamaño.

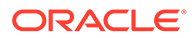

- <span id="page-200-0"></span>• Para cambiar el tamaño de un objeto que utiliza el diseño **Flexible**, arrastre el borde del objeto. También puede hacer clic en el identificador de un objeto para ampliarlo y volver a hacer clic en el identificador para restaurar el objeto a su tamaño original.
- Para cambiar el tamaño de un objeto que utiliza el diseño **Fijo**, establezca su porcentaje de ancho o alto en **Configuración**.
- El diseño del formulario puede ser asimétrico.
- En modo de tiempo de ejecución, si un usuario no tiene acceso a un formulario o si falta el formulario, un objeto adyacente toma su espacio. En modo de diseño, se muestran todos los objetos vacíos para que el diseñador pueda elegir eliminarlos.

# Acerca del tipo de gráfico de indicadores

Los tipos de gráficos de indicadores son útiles para mostrar si un valor de datos está dentro de un rango aceptable. Establezca el valor máximo, los valores máximos de rango, y el indicador mostrará los rangos en rojo, amarillo y verde para poder evaluar rápidamente un valor actual. Por lo tanto, los tipos de gráfico de indicadores ayudan a identificar problemas en puntos de datos o medidas importantes. Por ejemplo, puede utilizar un indicador para mostrar las ventas actuales, donde los umbrales se establecen para representar los objetivos de ventas.

Si el formulario tiene varios valores, se pueden mostrar varios indicadores, hasta un máximo de 36 (los valores de las primeras 6 filas y las primeras 6 columnas del formulario). El resto de valores del formulario se ignoran. Si desea que el gráfico de indicadores solo muestre un valor, asócielo a un formulario que solo tenga un valor de celda.

Puede seleccionar un indicador de dial o un indicador de estado. Puede mostrar un indicador de estado mediante barras horizontales o verticales.

Los diseñadores de paneles pueden establecer lo siguiente:

- **Valor máximo**: El mayor valor del indicador. El diseñador de paneles establece el **valor máximo** como predeterminado y, a continuación, los usuarios pueden cambiarlo temporalmente en tiempo de ejecución. Si el diseñador de paneles no especifica un valor máximo, la aplicación establece automáticamente el valor máximo como mayor que el valor en el indicador.
- **Umbrales**:
	- Umbrales Bajo, Mediano y Alto: Para indicar visualmente si una medida está en el rango aceptable, estos umbrales permiten mostrar el indicador en rojo, amarillo y verde según los valores especificados.
	- Se prefieren los umbrales con valores bajos.
	- Etiquetas adecuadas para los umbrales que se muestran al pasar el mouse por encima de los umbrales en el indicador.

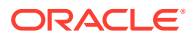

### **Settings** ů. Close Charts Data Gauge 2500 Maximum Value  $\odot$  High values are desirable  $\odot$  Low values are desirable Goal Low Threshold Maximum Value 1000 Label Low Maximum Value 1500 Medium Threshold Label Medium **High Threshold** Maximum Value 1700 Label High When setting the Maximum Value for Low, Medium and High Thresholds for a gauge showing % values, use decimal values. For example, enter .25 for 25%. Also, for percentage gauges, always set the Maximum Value to 1.

Por ejemplo, aquí se muestran los datos de un formulario:

Shareholder Value

心里のも、

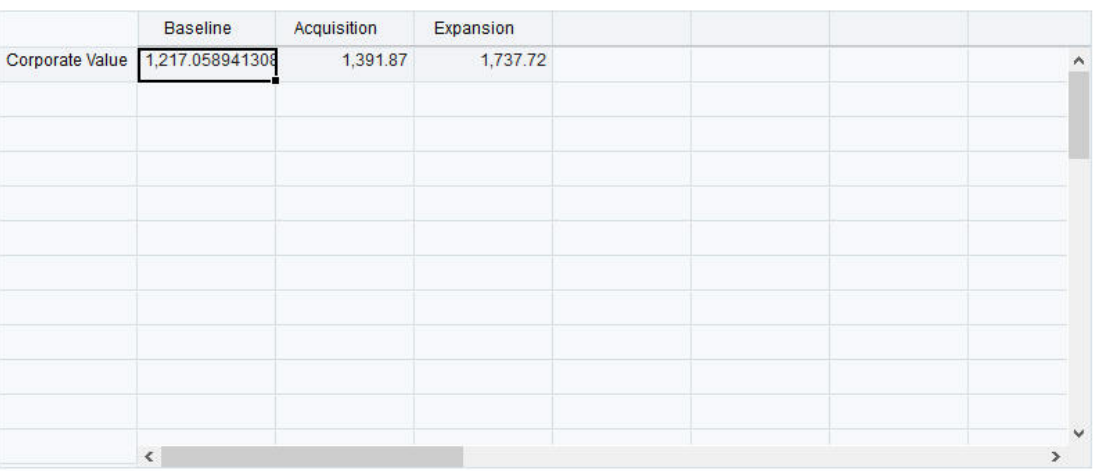

A continuación, se muestra el indicador de dial resultante:

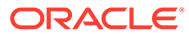

<span id="page-202-0"></span>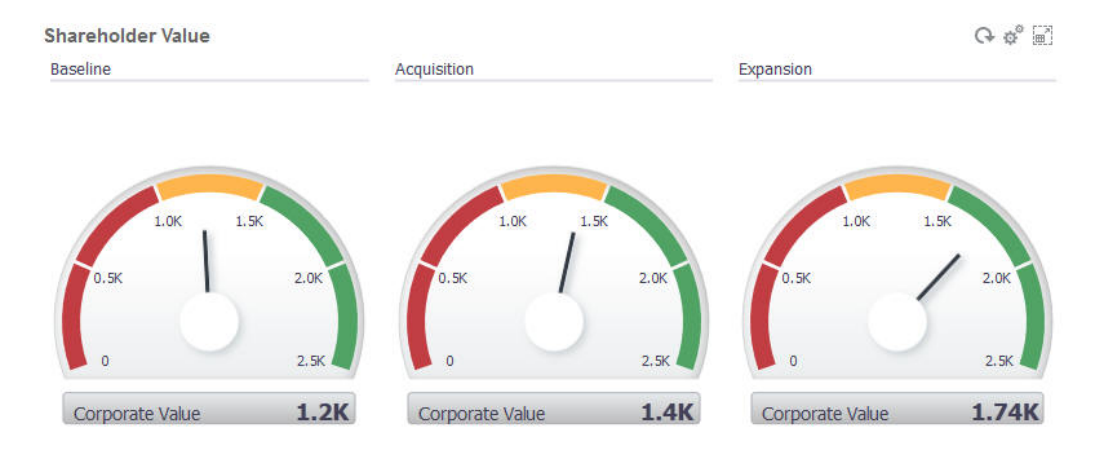

A continuación, se muestra el indicador de estado resultante con barras verticales:

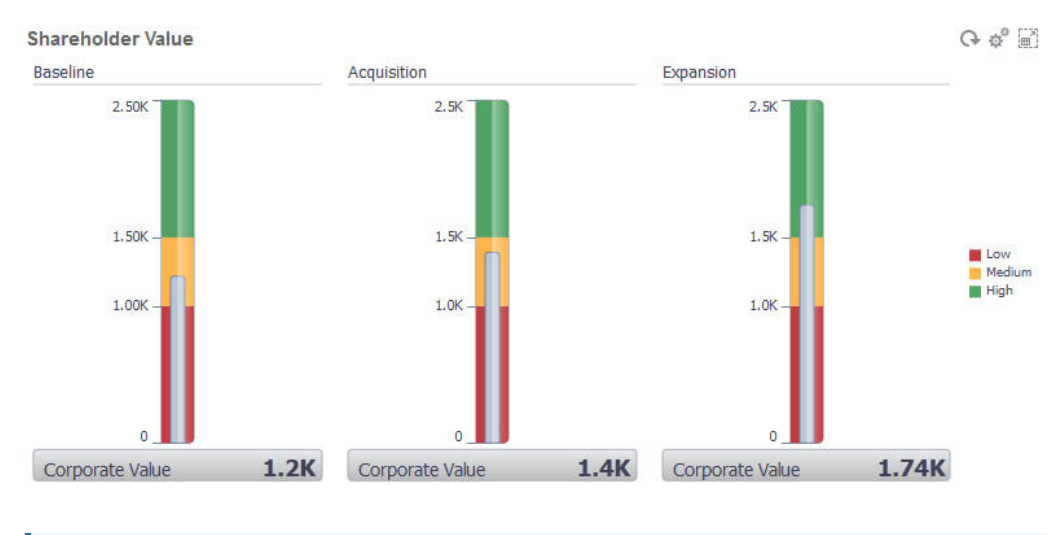

# **Nota:**

Si en una celda del formulario falta un valor, no se mostrará ningún indicador para esa celda. Además, debe especificar al menos dos umbrales consecutivos. La aplicación necesita el valor de umbral intermedio para calcular el gráfico.

# Acerca del tipo de gráfico de mosaico

Un mosaico es un tipo de gráfico que permite seleccionar valores específicos del cubo que se va a mostrar. Además de utilizar un formulario como origen de datos, también puede introducir directamente una intersección de celdas que proporciona el valor para un mosaico. Puede tener hasta 6 mosaicos en horizontal y 4 filas en vertical en un panel y proporcionales un título. Hasta que el mosaico se asocia a los datos, muestra los datos de muestra.

Con un formulario como origen de datos de un mosaico:

- Puede tener hasta seis mosaicos por objeto.
- Los valores de la primera columna (hasta la sexta fila) se utilizan para crear los mosaicos.

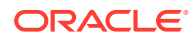

### **Nota:**

A veces, en el formulario la primera columna puede estar contraída (oculta) cuando se visualiza como una cuadrícula. Sin embargo, la columna contraída se sigue teniendo en cuenta cuando el mosaico obtiene sus valores del formulario.

- El título del mosaico es el título de la fila, y sus valores los obtiene de la primera columna, y después por filas.
- Puede definir el título del mosaico, el porcentaje de altura del mosaico y la leyenda así como seleccionar los ejes que desea incluir del formulario. Por ejemplo, si selecciona un formulario con tres filas, el mosaico mostrará tres valores.

Con una intersección de celdas como origen de datos de un mosaico, solo puede tener un mosaico por objeto.

# $\Omega$ **Sugerencia:** Para seleccionar un tipo de gráfico de mosaico, amplíe la lista de tipos de gráficos haciendo clic en el enlace en la parte inferior de la lista.

A continuación se muestran las opciones que se pueden definir para un tipo de gráfico de mosaico: Tenga en cuenta que puede definir si el valor mostrado se alinea horizontalmente en el mosaico a la izquierda, en el centro o a la derecha.

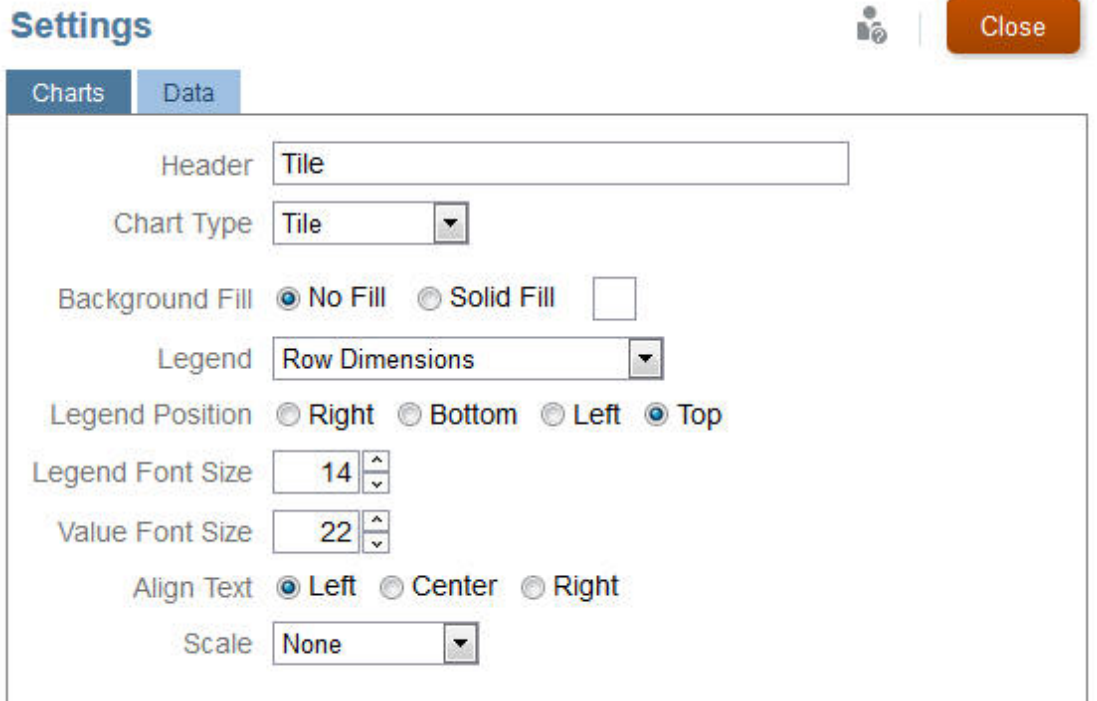

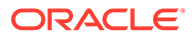

#### <span id="page-204-0"></span>**Ampliación de números grandes**

Esta opción, especialmente útil para números grandes, permite ampliar el modo en el que se muestra un valor. Por ejemplo, si el valor es 1 689 000 y selecciona **K** como opción de ampliación, el mosaico muestra el valor como 1689 K. Opciones de ampliación:

- **Ninguna**: no se aplica ninguna ampliación.
- **Automático**: el valor se muestra en función del rango. Por ejemplo, 1500 se muestra como 1,5 K;1 689 000 se muestra como1,69 M; 42 314 531 211 se muestra como 42,31 MM; y1 234 567 891 234 se muestra como 1,23 B.
- **K**: el valor se muestra como unidades de millar. Por ejemplo, 1 689 000 se muestra como 1689 K.
- **M**: el valor se muestra como unidades de millón. Por ejemplo, 123 456 789 se muestra como 123 M.
- **MM**: el valor se muestra como unidades de mil millones. Por ejemplo, 12 345 678 912 se muestra como 12 MM.
- **B**: el valor se muestra como unidades de billón. Por ejemplo, 1 234 567 891 234 567 se muestra como 1,234 B.

# Personalización de colores de panel

Es posible que su empresa utilice un juego estándar de colores para los gráficos con el fin de señalar distintos tipos de datos. Por ejemplo, el azul oscuro podría representar los datos reales frente al azul claro de los datos presupuestarios. Cuando personaliza los colores de los paneles, selecciona los colores en el orden que siguen las filas del formulario. La serie 1 representa la primera fila de datos, y así sucesivamente. A cada fila del formulario se le puede asignar un color que represente sus datos en el gráfico.

Puede personalizar los colores de los paneles en los siguientes tipos de gráfico: de barras, de líneas, de áreas, de burbuja, de columnas, combinado, de anillos, circular, de radar y de dispersión.

- **1.** Con el gráfico en la paleta de diseño del panel, haga clic en **Configuración** .
- **2.** Haga clic en **Colores**.
- **3.** Desactive la casilla de verificación **Predeterminado** y, a continuación, haga clic

en la flecha hacia abajo  $\bullet$  en las series que desea cambiar.

Compruebe el gráfico que está de fondo para ver el tipo de dato que representa cada serie.

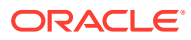

<span id="page-205-0"></span>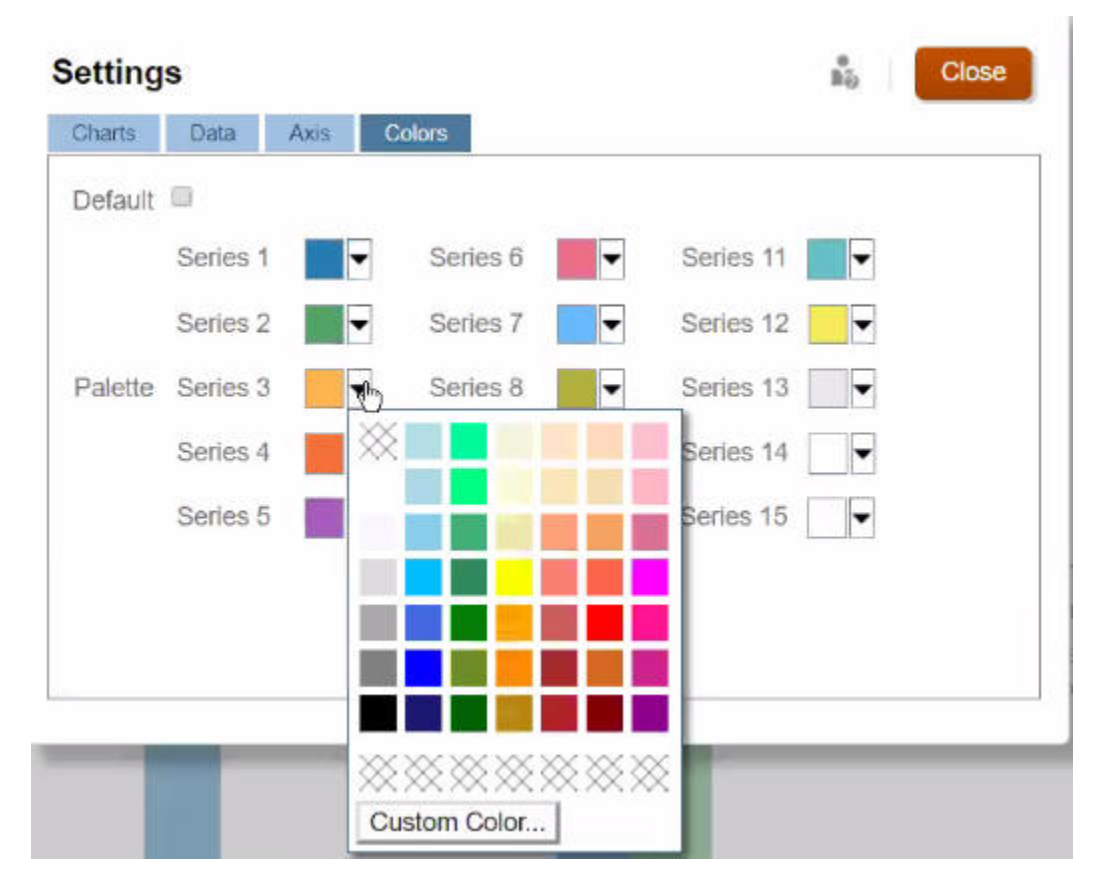

**4.** Haga clic en los colores que desea para las series seleccionadas y, a continuación, haga clic en **Cerrar**.

### **Nota:**

Para seleccionar más tonos de colores además de los que se muestran al principio, haga clic en **Personalizar color...**.

Las selecciones solo se aplican al gráfico actual. Siga estos pasos para cambiar los colores de otros gráficos del panel.

# Acerca de los PDV globales y locales en paneles 1.0

Un PDV local en un formulario refleja los miembros de la dimensión que el diseñador de formularios ha seleccionado para dicho formulario. Los paneles también soportan *barras de PDV global*, para que los PDV locales comunes se combinen en la barra de PDV global con el fin de evitar repetirlos en cada objeto.

#### **Ejemplo de PDV de Panel 1.0**

Este es un panel 1.0 con una barra de PDV global (que muestra Entidad, Producto y Año) y un PDV local (la lista desplegable Plan que muestra T2):

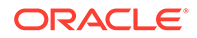

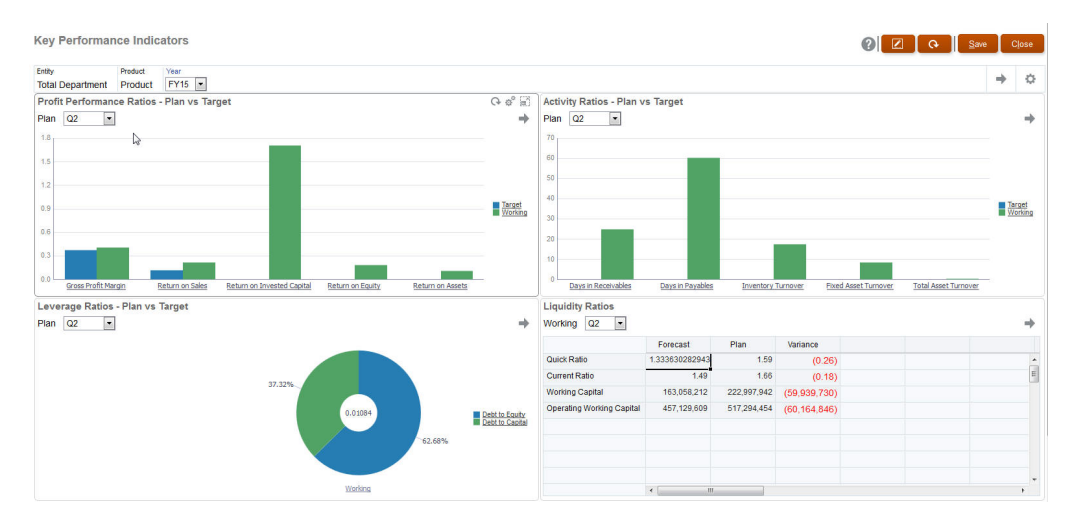

Con una barra de PDV global, si cambia una página en la barra de PDV global y, a continuación, hace clic en **IR**, la página cambia para todos los objetos que se basan en formularios. La barra de PDV global se muestra en la parte superior del panel por encima de todos los objetos, mientras que la barra de PDV local se muestra en el objeto. Los PDV locales y globales en paneles soportan las variables de usuario y puede cambiar directamente las variables de usuario dinámicas en la barra de PDV.

En el panel **Configuración**, puede establecer si mostrar u ocultar los PDV y si activar o desactivar las barras de PDV global. (Si selecciona **Ocultar** para **Barras de PDV** y **Activar** para **Barra de PDV global**, la opción **Ocultar** reemplaza a la opción **Activar**.) La barra de PDV está activada de forma predeterminada; si la desactiva, se muestra el PDV completo para cada PDV local según corresponda.

Acerca de las barras de PDV global:

- La barra de PDV está compuesta por dimensiones de PDV local, dimensiones de página y variables de usuario.
- Según el PDV local y la página de cada formulario del panel, la barra de PDV global se calcula automáticamente.
- Se reflejan en los otros objetos mediante formularios de ese panel. Es decir, se aplican a formularios de un panel, a gráficos enlazados a formularios y a mosaicos que utilizan formularios como origen de datos. Por lo tanto si el panel no incluye un formulario como origen de datos, no están disponibles la barra de PDV local ni global.

Este es un ejemplo de cómo se calcula la barra de PDV global, según las dimensiones de PDV local para dos formularios:

La barra de PDV global está desactivada:

- PDV local del formulario A: Año, Entidad, Producto
- PDV local del formulario B: Año, Entidad, Proyecto

La barra de PDV global está activada:

- Barra de PDV global: Año, Entidad
- PDV local del formulario A: Producto
- PDV local del formulario B: Proyecto

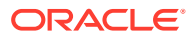

<span id="page-207-0"></span>Puesto que puede que no todas las dimensiones y selecciones de página sean comunes a todos los formularios de un panel, puede que el PDV completo de un objeto de panel se divida entre la barra de PDV local y global. La barra de PDV global y el PDV local conjuntamente contienen toda la información de intersección para cada formulario de un panel.

Si solo hay un objeto en el panel que utiliza un formulario como origen de datos, todo el PDV/página del formulario se puede mover a la barra de PDV global.

Si hay más de un objeto en un panel que utiliza formularios como origen de datos, así es como la aplicación determina qué dimensiones van en la barra de PDV global o permanecen en el PDV local:

- Si la dimensión está en el PDV o página de todos los formularios y la selección de miembros es la misma en todos los formularios, la dimensión va en la barra de PDV global.
- Si la dimensión está en el PDV de un formulario y en la página de otro, la dimensión permanece en el PDV local.
- Si la dimensión está en el PDV, se deben seleccionar los mismos miembros en todos los formularios de la dimensión.
- Si la dimensión es una dimensión de página, los miembros de la página seleccionados deben ser los mismos y mostrarse en el mismo orden en todos los formularios.

Los PDV de los paneles 1.0 mantienen las intersecciones válidas ocultando los miembros de página no válidos. Consulte PDV de panel e intersecciones válidas.

# Puntos de vista de paneles e intersecciones válidas

Los puntos de vista en los paneles ocultan los miembros de la página no válidos para mantener las intersecciones válidas. Al igual que en los formularios, la lista desplegable de la página está filtrada por todos los miembros seleccionados en las dimensiones de página y de punto de vista. Puesto que los paneles soportan tanto los puntos de vista locales como los globales, el contexto para filtrar la lista desplegable de la página depende del punto de vista en el que estén los miembros. Si la lista desplegable de la página está en un punto de vista global, el contexto para filtrar abarca solo las dimensiones de punto de vista global. Si la lista desplegable de la página está en el punto de vista local, el contexto para filtrar abarca todas las dimensiones globales y las dimensiones de un punto de vista local de un gráfico.

Consulte también [Acerca de los PDV globales y locales en paneles 1.0.](#page-205-0)

# Creación y gestión de paneles 2.0

#### **Consulte también:**

- [Conceptos del diseño de paneles de Panel 2.0](#page-208-0)
- [Consideraciones sobre Panel 2.0](#page-219-0)
- [Creación de paneles de Panel 2.0](#page-221-0)
- [Trabajar con el selector de miembros al diseñar paneles 2.0](#page-222-0) Al diseñar paneles de Panel 2.0, puede encontrar y seleccionar fácilmente nuevos miembros de dimensión mediante el selector de miembros.
- [Acerca de las cuadrículas de Formularios 2.0 en Panel 2.0](#page-223-0)
- [Acerca del tipo de gráfico de mapa geográfico](#page-223-0)

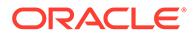

- <span id="page-208-0"></span>• [Acerca del tipo de gráfico de pirámide](#page-225-0)
- [Acerca del tipo de gráfico en cascada](#page-227-0)
- [Uso de tablas en paneles](#page-229-0)
- [Acerca del tipo de gráfico de indicador para Panel 2.0](#page-231-0)
- [Acerca del tipo de gráfico de radar para Panel 2.0](#page-233-0)
- [Acerca del tipo de gráfico combinado para Panel 2.0](#page-235-0)
- [Acerca del tipo de gráfico de mosaico para Panel 2.0](#page-237-0)
- [Acerca de los PDV globales y locales en Panel 2.0](#page-239-0)
- [Acerca del análisis rápido](#page-243-0)

# Conceptos del diseño de paneles de Panel 2.0

Este tema contiene información útil a la hora de diseñar paneles de Panel 2.0:

- Acerca del diseñador de Panel 2.0
- Apertura del diseñador de Panel 2.0
- [Orígenes de datos para los gráficos](#page-209-0)
- [Más información útil sobre Panel 2.0](#page-210-0)
- **[Vídeos](#page-211-0)**

#### **Acerca del diseñador de Panel 2.0**

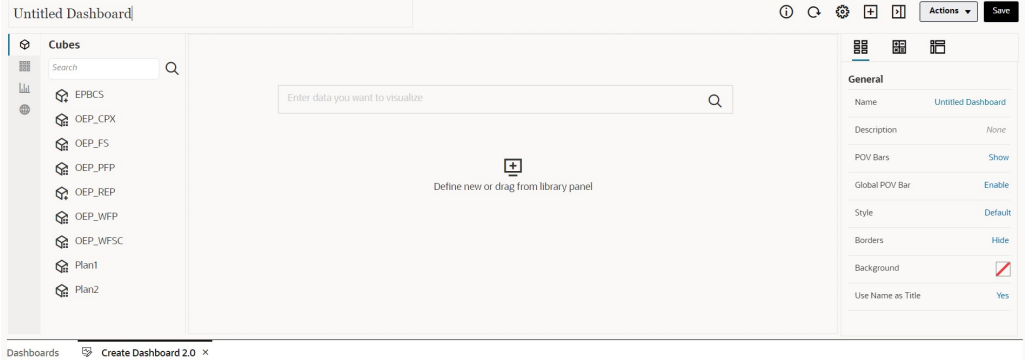

El diseñador del panel consta de los siguientes componentes del panel:

- [Paleta de objetos](#page-211-0)
- [Barra de herramientas del panel](#page-212-0)
- [Espacio de trabajo del panel](#page-213-0)
- [Panel de propiedades](#page-214-0)
- [Componentes del panel](#page-218-0)

#### **Apertura del diseñador de Panel 2.0**

Como recordatorio, los paneles de Panel 2.0 de la página **Paneles** se identifican

mediante este icono:

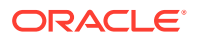

<span id="page-209-0"></span>El uso de Panel 2.0 solo está soportado si está activada la experiencia Redwood.

Para abrir el diseñador de Panel 2.0:

- **1.** Desde la página de inicio, haga clic en **Paneles**.
- **2.** Seleccione una de las siguientes opciones:
	- Para crear un panel, haga clic en **Crear** y, a continuación, seleccione **Panel 2.0**.
	- Para editar un panel, en la columna **Acciones** situada a la derecha del panel de Panel 2.0 que desea editar, haga clic en ••• y, a continuación, en **Editar**.

Si no tiene que trabajar con datos mientras edita un panel de Panel 2.0; por ejemplo, si desea reorganizar los componentes y los mosaicos del panel, haga clic en  $\cdots$  y, a continuación, en **Editar sin datos**.

**3.** Si el panel de Panel 2.0 está abierto en el entorno de tiempo de ejecución, puede cambiar del entorno de tiempo de ejecución al entorno de diseñador de paneles.

Haga clic en **Acciones** y, a continuación, seleccione **Editar** o **Editar sin datos**

#### **Orígenes de datos para los gráficos**

Panel 2.0 soporta cuadrículas ad hoc, formularios y los cubos para seleccionar los datos. Puede seleccionar los orígenes de datos de la paleta de objetos.

#### **Nota:**

Puede incluir un máximo de 12 componentes en un panel de Panel 2.0.

• Puede ver la información completa del origen de datos de un componente en el panel de

propiedades situado debajo del separador **Gráfico** , visualizando la información en **Visualización**.

• Al utilizar un cubo como origen de datos para análisis rápidos, arrastre y suelte un cubo desde la paleta de objetos hasta el espacio de trabajo del panel y, a continuación, haga clic en el cuadro Buscar e introduzca el nombre de miembro o inicie el selector de miembros para seleccionar miembros. El separador **Diseño** se mostrará a continuación en el panel de propiedades, donde puede pivotar las dimensiones y seleccionar las dimensiones que aparecen en el PDV, el eje de filas o de columnas. Consulte [Acerca del](#page-243-0) [análisis rápido.](#page-243-0)

# **Nota:**

Existe un límite superior de 50 miembros de todas las dimensiones que pueden seleccionarse para crear un gráfico mediante un análisis rápido. Este límite, junto con el número de dimensiones del cubo, determinará el tamaño máximo de cuadrícula soportado para un gráfico basado en un análisis rápido.

• Cuando el origen de datos de un componente del panel es un formulario o una cuadrícula ad hoc, los datos se recuperan utilizando la definición del formulario.

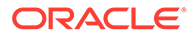

<span id="page-210-0"></span>– Puede cambiar el formulario de origen del panel de propiedades haciendo clic

en la propiedad **Formulario** del separador  $\Box$  del panel de propiedades.

- La cantidad total de datos del formulario que está permitido visualizar en un gráfico es 10 000 celdas. De forma predeterminada, son 100 filas y 100 columnas. No obstante, puede cambiar el número de filas y columnas a cualquier combinación que dé un total de 10 000 celdas o menos; por ejemplo, si reduce el número de filas a 5, puede aumentar el número de columnas a 2000 (5 x 2000=10 000).
- Si se define la precisión de un formulario, los valores mostrados después de la conversión a Panel 2.0 se basan en el valor de precisión de formulario. Si no se define la precisión de un formulario, los valores mostrados después de la conversión a Panel 2.0 podrían cambiar.

# **Nota:**

Si el origen de datos de un componente del panel es un formulario y el formulario tiene filas que contienen celdas de cabecera en blanco o filas de fórmula vacías que no están configuradas, no se mostrarán las leyendas de gráfico correspondientes.

• Para los tipos de gráfico de anillos, circular o de indicadores, puede agregar varios gráficos a un componente. Para agregar varios gráficos, haga clic en **Único** o **Múltiple** en la propiedad **Visualización** del gráfico. Si está seleccionada la opción **Único**, el gráfico solo muestra la primera columna de los datos del formulario subyacente. Si está seleccionada la opción **Múltiple**, se muestra un gráfico para cada columna de los datos del formulario subyacente.

# **Nota:**

Para los paneles con los tipos de gráfico de anillos, circular y de indicadores que se hayan convertido de Panel 1.0 a Panel 2.0, la opción predeterminada para la propiedad **Visualización** es **Múltiple**. Para los nuevos paneles de Panel 2.0 creados, la opción predeterminada de **Visualización** es **Único**.

#### **Más información útil sobre Panel 2.0**

- Al crear un panel, haga clic en **Acciones** y, a continuación, seleccione **Guardar y ejecutar** para ver de inmediato qué aspecto tiene y cómo funciona para un usuario del panel. Para volver al modo de diseñador y continuar diseñando el panel, haga clic en **Acciones** y, a continuación, seleccione **Editar** o **Editar sin datos**.
- De forma predeterminada, los datos que faltan o que se han suprimidos se trazan como ceros. Para los tipos de gráfico seleccionados (Área, Burbuja, Combinación, Línea, Radar y Dispersión), puede desactivar esta opción si selecciona la opción **Trazar valores que faltan como ceros** en la configuración del gráfico. Cuando esta opción está desactivada, se ignoran los datos que faltan o los suprimidos y ya no se representan como ceros para esos tipos de gráfico.

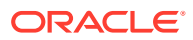

<span id="page-211-0"></span>• Para revisar las consideraciones sobre Panel 2.0, consulte [Consideraciones sobre Panel](#page-219-0) [2.0.](#page-219-0)

#### **Vídeos**

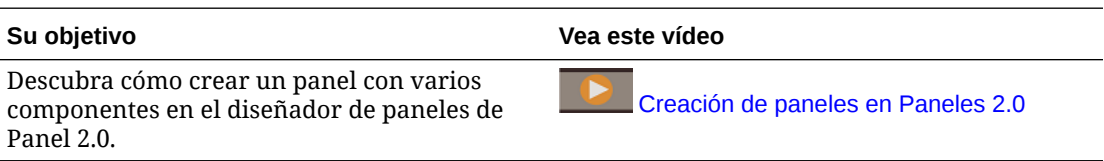

# Paleta de objetos

En la parte izquierda del Diseñador de paneles se encuentra la paleta de objetos, donde puede seleccionar el contenido de los componentes del panel. Simplemente arrastre los objetos de la paleta de objetos y suéltelos en el espacio de trabajo o busque el contenido con el cuadro Buscar.

Se puede cambiar el tamaño de la paleta de objetos. Para cambiar el tamaño de la paleta de objetos, pase el cursor sobre el lado derecho de la paleta y arrástrela. Para ocultar la paleta,

pase el cursor sobre la paleta hasta que aparezca el icono de identificador  $\frac{1}{2}$  y, a continuación, haga clic en él para ocultar la paleta. Vuelva a hacer clic en el icono de identificador para abrir la paleta de nuevo.

El contenido de la paleta de objetos se agrupa en las siguientes categorías:

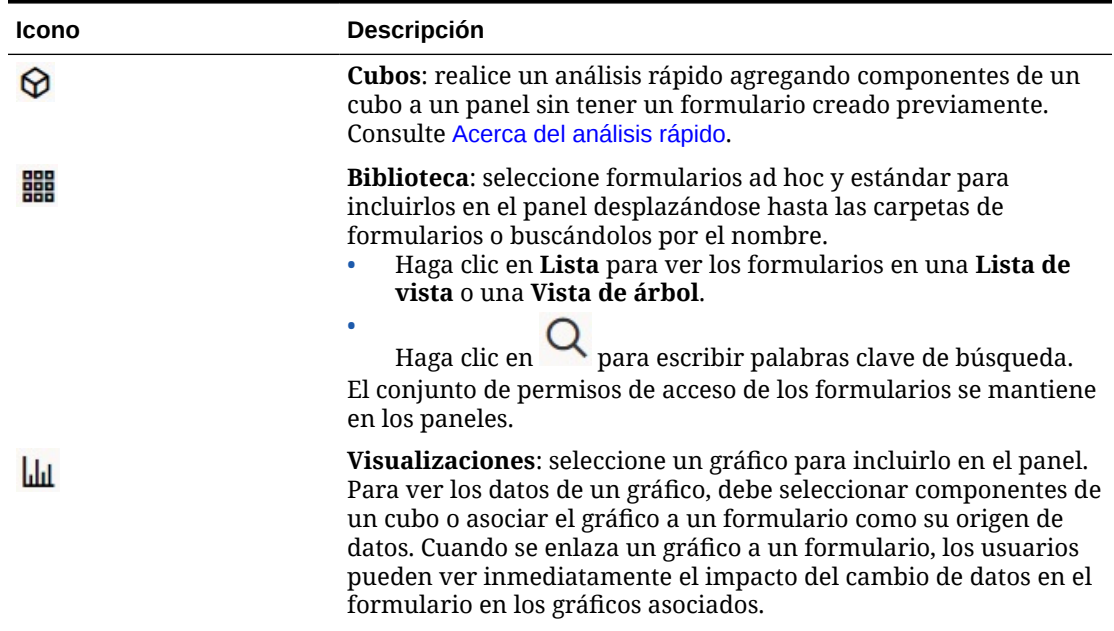

#### **Table 10-3 Categoría del contenido de la paleta de objetos**

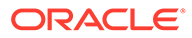

| <b>Icono</b> | Descripción                                                                                                    |
|--------------|----------------------------------------------------------------------------------------------------|
|              | Otro:                                                                                                    |
|              | Comentario: agrega el comentario que haya introducido<br>debajo del gráfico y en la parte inferior del separador Gráfico<br>en el panel de propiedades. Comentario incluye un editor de<br>texto WYSIWYG.                                |
|              | Comentario: agrega la URL que haya introducido debajo del<br>gráfico y en la parte inferior del separador Gráfico en el<br>panel de propiedades. URL incluye un enlace de URL de<br>referencia y la URL debe estar soportada por IFrame. |
|              | Inserte solo las URL de sitios externos que empiecen por el<br>protocolo de seguridad https://. No utilice una URL<br>interna o relativa ni una URL de un sitio de terceros que no<br>da su consentimiento, como puede ser google.com.   |
|              | No debe embeber en un panel URL directas a otros artefactos<br>de EPM, como formularios y paneles, ni en la misma instancia<br>de Oracle Enterprise Performance Management Cloud ni en<br>una instancia de EPM Cloud diferente.          |
|              | Note:<br>Si no funciona una URL agregada a un<br>panel en el entorno de tiempo de<br>ejecución, haga clic con el botón<br>derecho en la URL y abra el enlace en<br>un nuevo separador.                                                   |

<span id="page-212-0"></span>**Table 10-3 (Cont.) Categoría del contenido de la paleta de objetos**

# Barra de herramientas del panel

En la esquina superior derecha del diseñador de paneles se encuentra la barra de herramientas del panel donde puede realizar las siguientes tareas del panel:

**Table 10-4 Barra de herramientas del panel**

| <b>Icono</b> | Descripción                                                                              |
|--------------|------------------------------------------------------------------------------------------|
|              | El icono Información muestra la carpeta en la que está<br>ubicada el panel.              |
|              | El icono <b>Refrescar datos</b> refresca todos los datos asociados<br>al panel completo. |

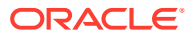

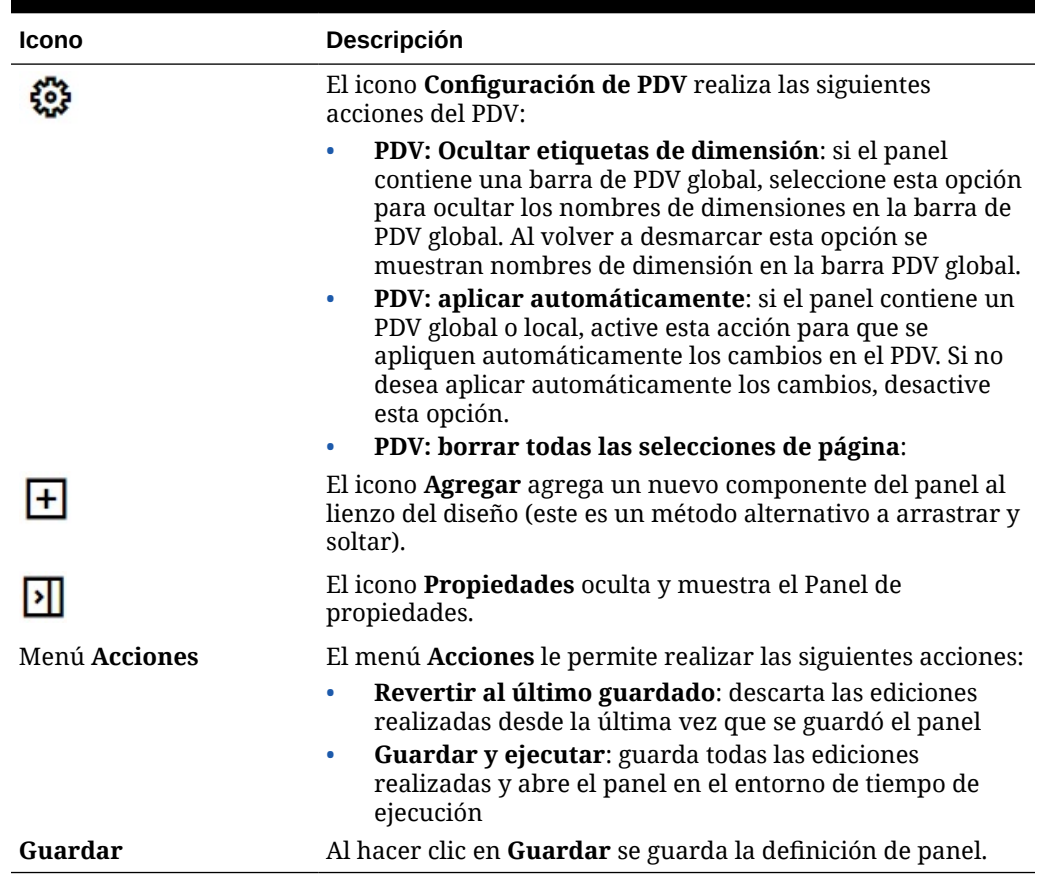

#### <span id="page-213-0"></span>**Table 10-4 (Cont.) Barra de herramientas del panel**

# Espacio de trabajo del panel

El área de gran tamaño en la parte central de la página entre la paleta de objetos y el panel Propiedades es el espacio de trabajo del panel. Además de arrastrar y soltar, puede usar el cuadro Buscar para especificar o buscar los datos que desee que se muestren para cada componente (un *componente* es un objeto vacío en el espacio de trabajo del panel en el que puede agregar un objeto de panel, como un gráfico o una tabla). Puede agregar hasta 12 componentes al espacio de trabajo del panel.

Si está activada la experiencia Redwood y la versión, de los formularios es Formularios 2.0, todos los formularios que se suelten en el espacio de trabajo se representarán inicialmente como cuadrículas editables. Las cuadrículas ad hoc que se suelten en el espacio de trabajo se representarán inicialmente como tablas.

- El primer objeto que arrastre y suelte ocupará todo el espacio de trabajo. A continuación, arrastre más objetos de la paleta de objetos a la izquierda, la derecha, la parte superior o la parte inferior del componente existente.
- Para mover un componente a otra parte del panel, haga clic en el componente y, a continuación, pase el cursor sobre el borde superior del componente hasta que se muestre el icono de arrastrar. Arrastre y suelte el componente a la izquierda, la derecha, la parte superior o la inferior de otro componente. Al hacerlo, los demás componente del panel se moverán y se realinearán.

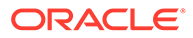

<span id="page-214-0"></span>• Para maximizar un componente de manera que llene el espacio de trabajo, haga

clic en y, a continuación, en **Maximizar**. El componente llenará el espacio de trabajo y se ocultarán los demás componentes del espacio de trabajo. Al hacer

clic en y, a continuación, en **Restaurar** se cambia el tamaño del componente a su tamaño original, lo que hace que los demás componentes del espacio de trabajo vuelvan a estar visibles.

- Para cambiar el alto y el ancho de los componentes en el panel, realice una de las siguientes acciones:
	- Arrastre los bordes de los componentes dentro del espacio de trabajo del panel.
	- Seleccione un componente del panel y, a continuación, en el panel

Propiedades situado a la derecha, haga clic en  $\overline{\mathbb{R}}$  para ver y cambiar el alto y el ancho del componente.

- Para maximizar el tamaño global del espacio de trabajo del panel, puede cambiar el tamaño u ocultar la paleta de objetos y el panel de propiedades en cualquiera de los lados del espacio de trabajo.
- En el caso de un panel con un componente de URL, al hacer clic en el cuerpo del componente de URL, el enfoque no cambia al componente de URL. Para cambiar el enfoque al componente de URL, presione Alt + W o pase el cursor sobre la

barra de título de la URL hasta que el cursor cambie al icono de movimiento  $\frac{d^2\phi}{d^2}$ y, a continuación, haga clic para cambiar el enfoque.

### **Note:**

En el entorno de tiempo de ejecución, si un usuario no tiene acceso a un objeto como un formulario o si falta el formulario, un componente adyacente tomará su espacio. En el entorno de diseñador, se muestran todos los componentes vacíos de modo que el diseñador pueda seleccionar los que desee eliminar.

# Panel de propiedades

En la parte derecha del diseñador de paneles se encuentra el panel Propiedades, donde puede definir las propiedades generales del panel completo, así como las propiedades específicas de componentes:

Se puede cambiar el tamaño del panel Propiedades. Para cambiar el tamaño del panel, pase el cursor sobre el lado izquierdo de la paleta y arrástrelo. Para ocultar el

panel, haga clic en  $\Box$  en la parte superior de la página. Vuelva a hacer clic en  $\Box$ para abrir el panel de nuevo.

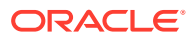

| <b>Icono</b> | Descripción                                                                                                    |
|--------------|----------------------------------------------------------------------------------------------------|
|              | El separador General incluye las siguientes propiedades para el<br>panel completo:<br>Nombre: edite el título del panel completo.<br>Descripción (opcional): describe el panel.<br>٠<br>Barras de PDV: muestre u oculte las barras de PDV.<br>Barra de PDV global: active o desactive la barra de PDV<br>global.<br>Estilo: seleccione la combinación de colores del panel. Las<br>opciones son Predeterminado, Claro y Oscuro. |
|              | Note:<br>Si selecciona Oscuro, será más difícil ver los<br>mensajes de error y el texto de la leyenda del panel.<br>Bordes: nuestre u oculte los bordes del componente.<br>$\bullet$<br>Fondo: seleccione un nuevo fondo de panel entre un menú de<br>colores.                                                                                                    |
|              | Note:<br>Si el panel contiene una cuadrícula, solo cambiará<br>el color de fondo. El color de cuadrícula seguirá<br>siendo el mismo.                                                                                                    |
|              | Usar nombre como título: si selecciona No, podrá<br>۰<br>personalizar el título del panel. Puede personalizar aún más<br>el título cambiando la familia de fuentes, el tamaño de fuente,<br>aplicando negrita, cursiva, subrayado, color de fuente y color<br>de fondo de fuente.<br>Para obtener información sobre los PDV, consulte Acerca de los<br>PDV globales y locales en Panel 2.0.                                     |

**Table 10-5 Panel de propiedades**

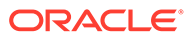
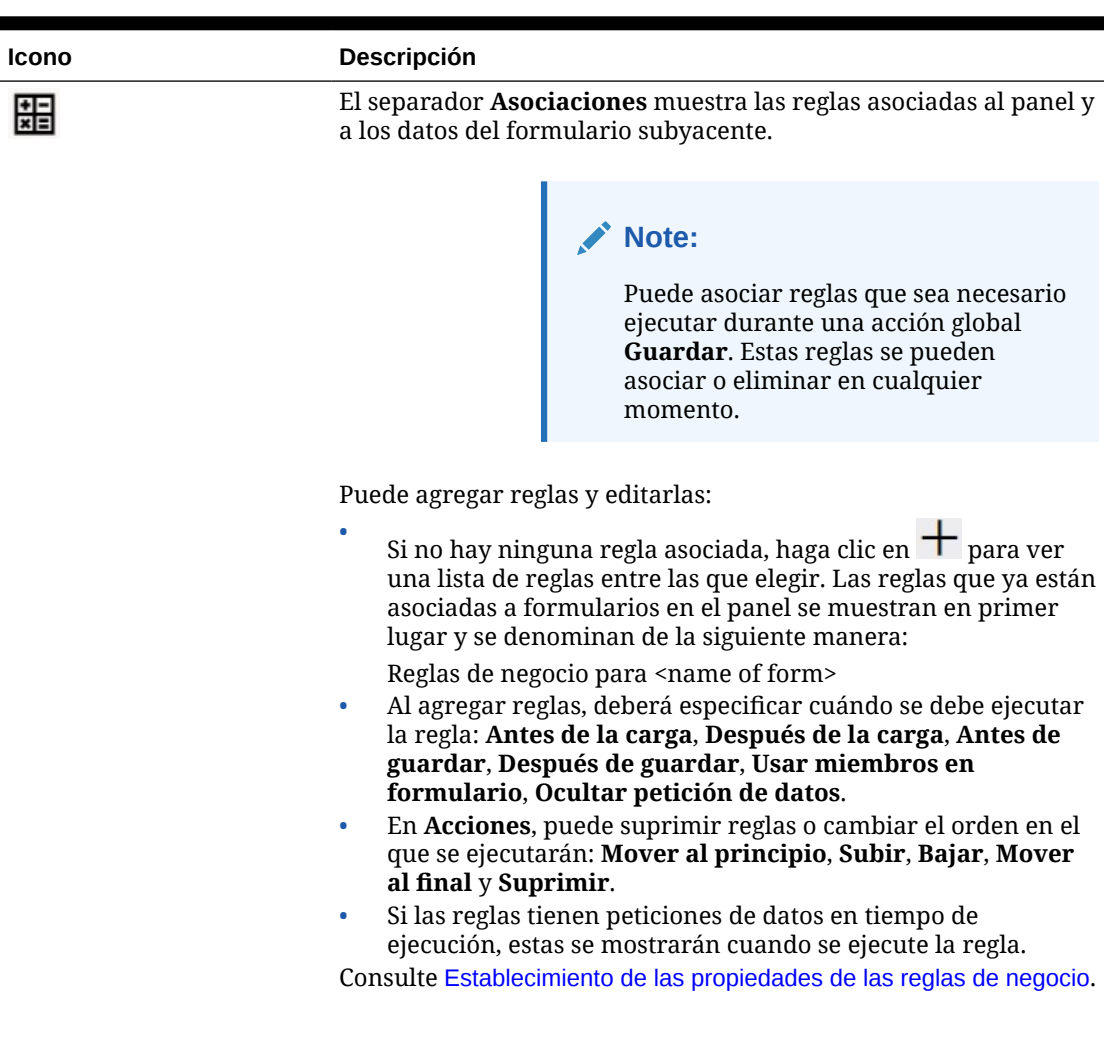

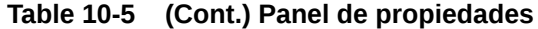

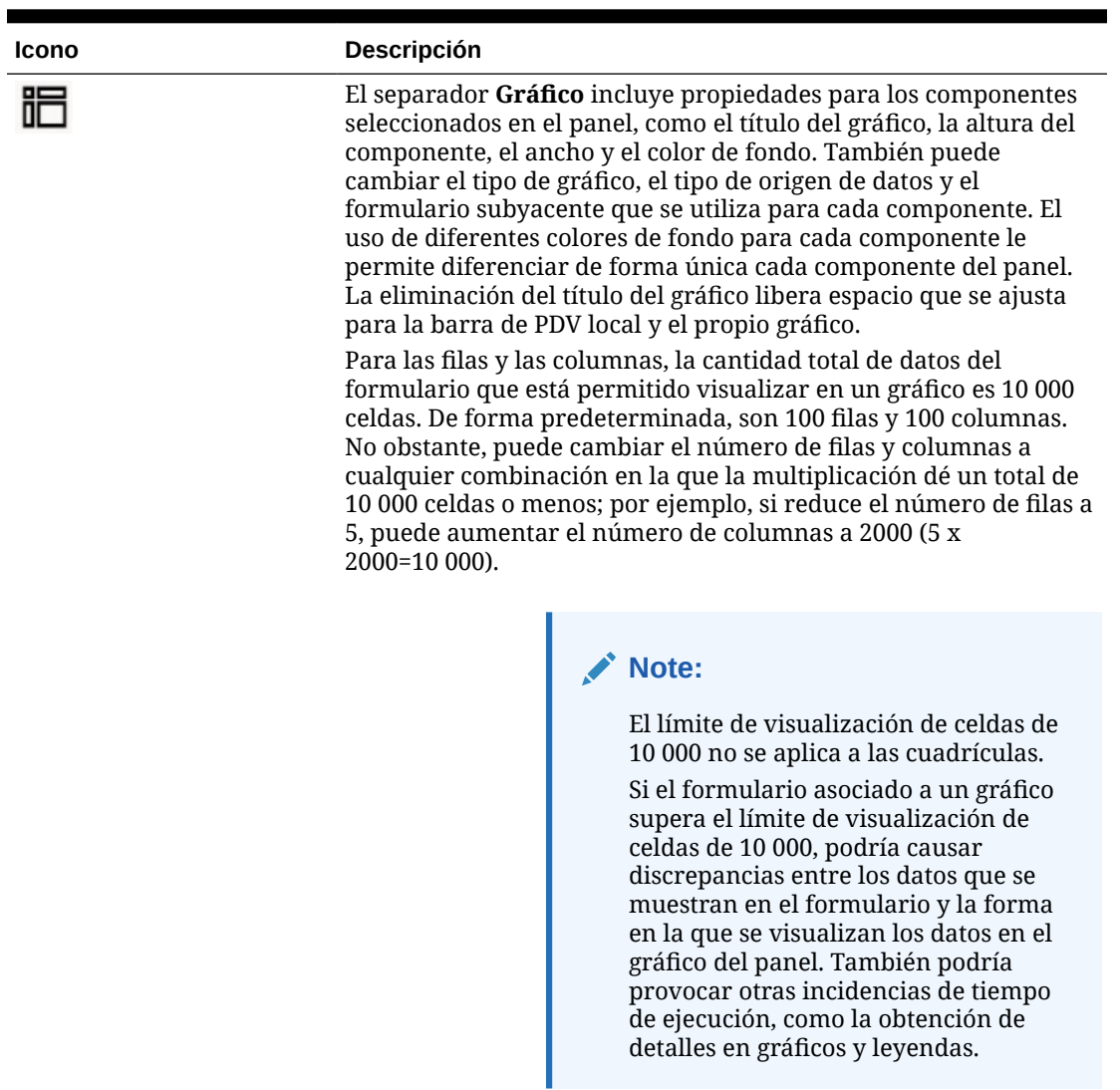

**Table 10-5 (Cont.) Panel de propiedades**

Si ha agregado los tipos de información **Comentario** o **URL** a este componente, puede editar el contenido de estos tipos de información en la parte inferior de este separador.

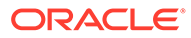

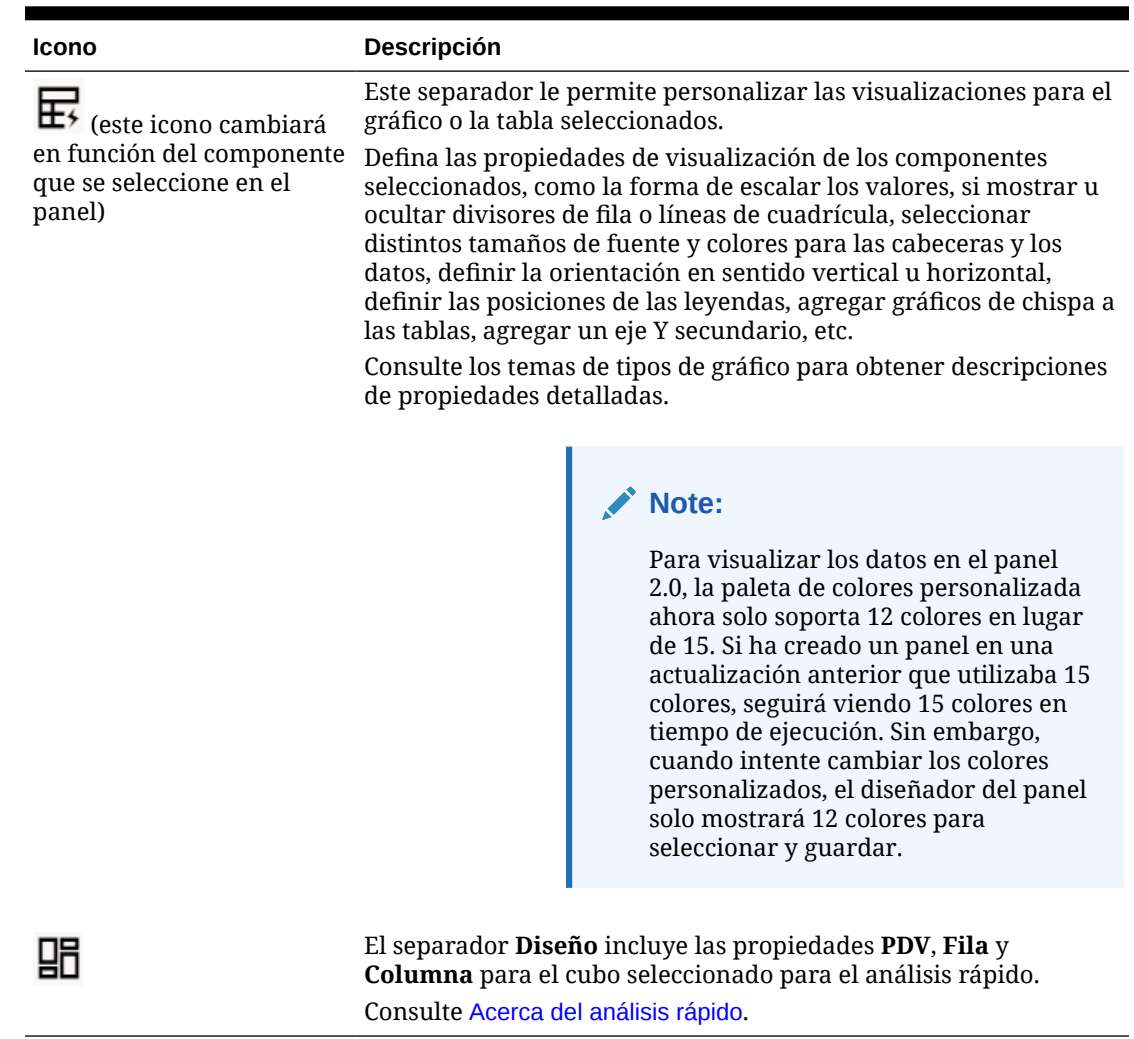

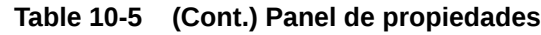

## Componentes del panel

Puede agregar hasta 12 componentes al espacio de trabajo del panel.

Al pasar el cursor sobre un componente en el espacio de trabajo, se muestra una barra de herramientas para ese componente en la esquina superior derecha:

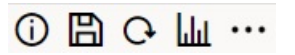

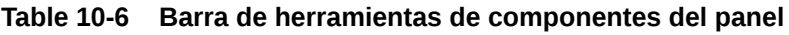

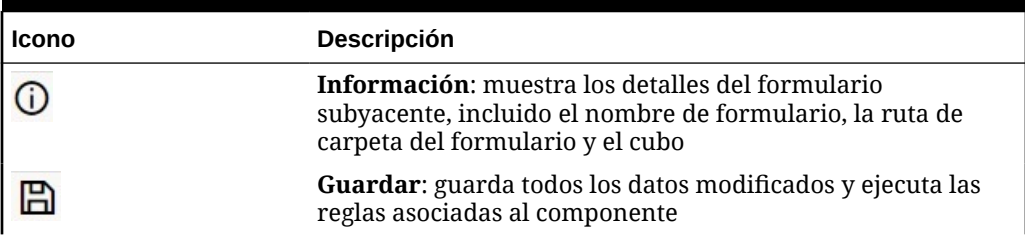

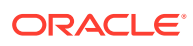

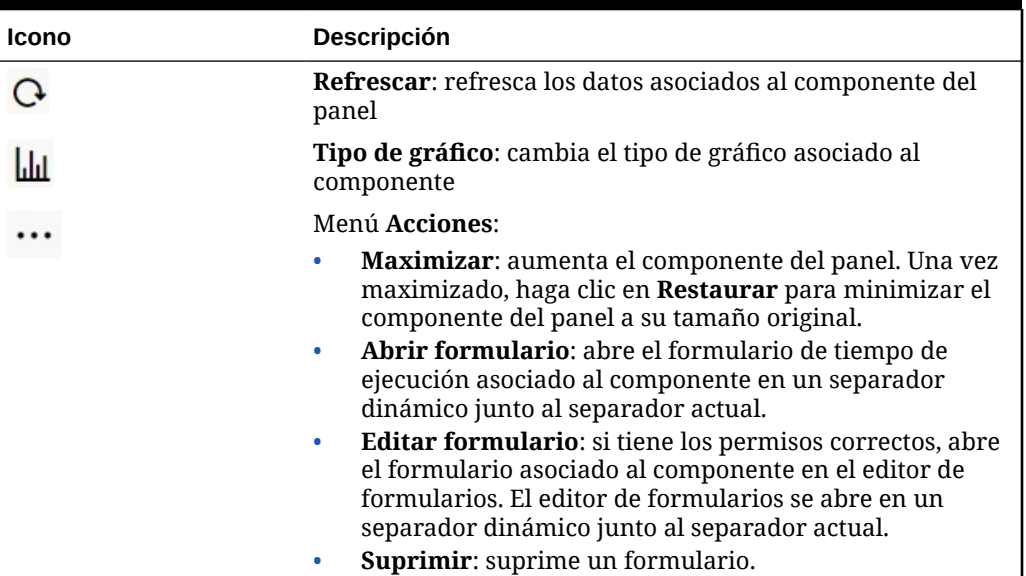

#### **Table 10-6 (Cont.) Barra de herramientas de componentes del panel**

## Consideraciones sobre Panel 2.0

Tenga en cuenta las siguientes consideraciones al utilizar Panel 2.0:

- La visualización en 3D no está soportada en Panel 2.0. Esto afecta a los siguientes tipos de gráfico de Panel 2.0:
	- Áreas
	- **Barras**
	- Burbujas
	- Columnas
	- Combinado
	- Anillos
	- Indicadores
	- Cuadrícula
	- Líneas
	- Radial
	- **Dispersión**

#### **Note:**

Panel 1.0 sigue soportando las visualizaciones en 3D para los gráficos, según corresponda.

• En una futura actualización, Panel 2.0 soportará el envío inteligente.

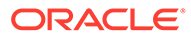

- Los gráficos de embudo son útiles para visualizar los datos de las etapas de un proceso, como las etapas de un proceso de ventas. El área de una porción de embudo es proporcional a su valor para la etapa correspondiente. Panel 1.0 representa el gráfico de embudo de forma muy diferente a la forma en que Panel 2.0 representa el gráfico de embudo. En Panel 1.0, el gráfico de embudo soporta varias columnas, y las dos primeras columnas del formulario se utilizan para comparar el valor real con el objetivo. A continuación, el gráfico representa las diferencias entre ambos en el embudo que corresponde a la columna respectiva. En Panel 2.0, el gráfico de embudo soporta solo la primera columna, y el área del embudo que corresponde a cada celda de la fila se colorea y se cambia su tamaño de forma proporcional a su valor numérico.
- Todas las mejoras futuras de los paneles se incluirán en Panel 2.0.

#### **Versiones de los formularios y Panel 2.0**

Los formularios de tiempo de ejecución también están disponibles en dos versiones:

- **Formularios 1.0**: utiliza Slick Grid con los componentes de Oracle ADF Fuse
- **Formularios 2.0**: utiliza Slick Grid con los componentes de Oracle JET

Al igual que en Panel 2.0, Formularios 2.0 solo está disponible si está activada la **experiencia Redwood**.Determinadas funciones de Panel 2.0 solo funcionan con Formularios 2.0; por ejemplo, Panel 2.0 solo le permite trabajar directamente con datos en cuadrículas de formulario si el formulario subyacente es un formulario de Formularios 2.0. La **Versión de formularios** se puede actualizar en la configuración de la aplicación.

Debe tener en cuenta algunas diferencias en la forma en que las versiones de paneles interactúan con las versiones de formularios.

Cuando el valor de aplicación **Versión de formularios** está definido en **Formularios 1.0**:

- Puede seguir utilizando Panel 1.0 con Formularios 1.0.
- No puede utilizar Panel 2.0 con Formularios 1.0.

Formularios 2.0 solo está soportado con Panel 2.0. Utilice Formularios 2.0 con Panel 2.0 para todas las interacciones.

Si ha seleccionado un panel de Panel 2.0 y aparece el mensaje Error during Dashboard 2.0 component initialization, quiere decir que el panel tiene formularios de Formularios 2.0 asociados, y debe asegurarse de que la experiencia Redwood y Formularios 2.0 estén activados para que pueda ver el panel.

- Cuando se crean artefactos de Panel 2.0, la opción de visualización **Cuadrícula** no estará disponible.
- Para utilizar formularios como cuadrículas en Panel 2.0, actualice el valor de aplicación **Versión de formularios** a Formularios 2.0.
- Los paneles de Panel 2.0 (los paneles de Panel 2.0 creados antes de noviembre de 2023) seguirán mostrando los formularios como tablas y gráficos, pero no como cuadrículas.

Cuando el valor de aplicación **Versión de formularios** está definido en **Formularios 2.0**:

• Puede seguir utilizando Panel 1.0 con Formularios 2.0.

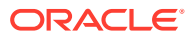

- Panel 2.0 mostrará la opción de visualización **Cuadrícula**, que utiliza Formularios 2.0 con capacidades de lectura, escritura y cálculo.
- Formularios 2.0 dentro de Paneles 1.0 aparecerá como Formularios 1.0.

#### **Note:**

Las definiciones de formularios guardadas se pueden utilizar como un origen de datos para los gráficos de panel independientemente del valor de aplicación **Versión de formularios**: **Formularios 1.0** o **Formularios 2.0**.

## Creación de paneles de Panel 2.0

¿Necesita ayuda para decidir qué versión del panel elegir? Consulte [Acerca de las versiones](#page-189-0) [de los paneles](#page-189-0).

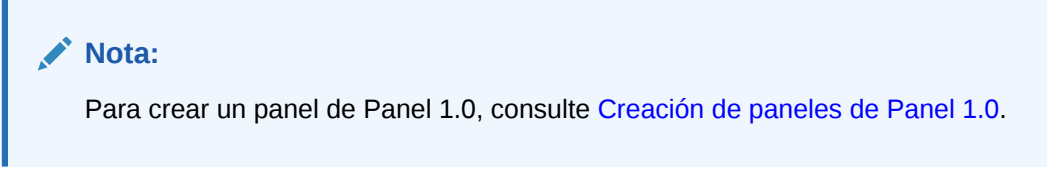

Para crear un panel de Panel 2.0:

**1.** En la página de inicio, haga clic en **Paneles** y, a continuación, haga clic en **Crear**.

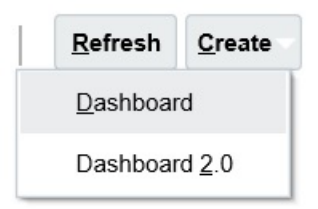

**2.** Entre las opciones disponibles, seleccione **Panel 2.0**.

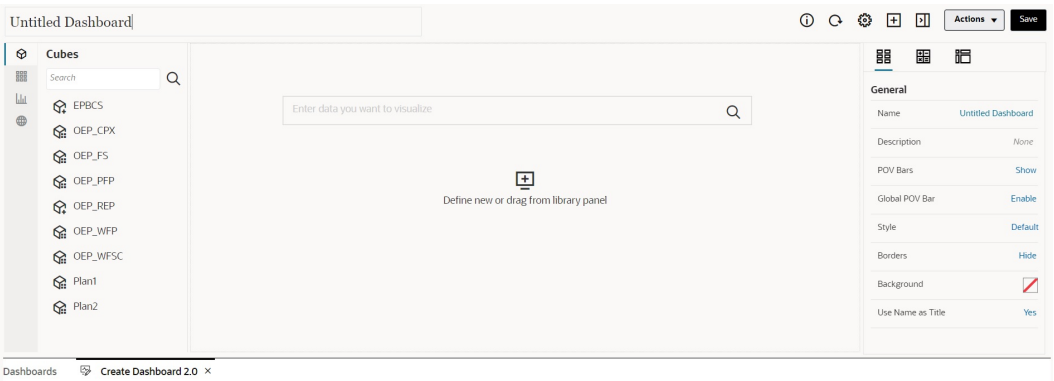

- **3.** Para introducir un nombre para el panel, haga clic en el nombre de panel predeterminado e introduzca un nuevo nombre en el cuadro de entrada.
- **4.** Arrastre contenido de la paleta de objetos de la izquierda y suéltelo en el espacio de trabajo del panel. Personalice el panel con su configuración y propiedades.

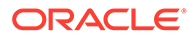

Para obtener una descripción detallada de diseñador de informes, consulte [Conceptos del diseño de paneles de Panel 2.0.](#page-208-0)

**5.** Haga clic en **Guardar**.

Puede duplicar y modificar fácilmente un panel mediante **Copiar como** en la página de lista de **Paneles**. Seleccione el icono **Acciones \*\*\*** situado junto al panel que desee copiar.

## Trabajar con el selector de miembros al diseñar paneles 2.0

Al diseñar paneles de Panel 2.0, puede encontrar y seleccionar fácilmente nuevos miembros de dimensión mediante el selector de miembros.

Al crear un análisis rápido en el panel, después de agregar un cubo, puede seleccionar miembros para cada dimensión mediante el selector de miembros.

Para abrir el selector de miembros para el análisis rápido:

Haga clic en el icono de selector de miembros en la barra de búsqueda rápida:

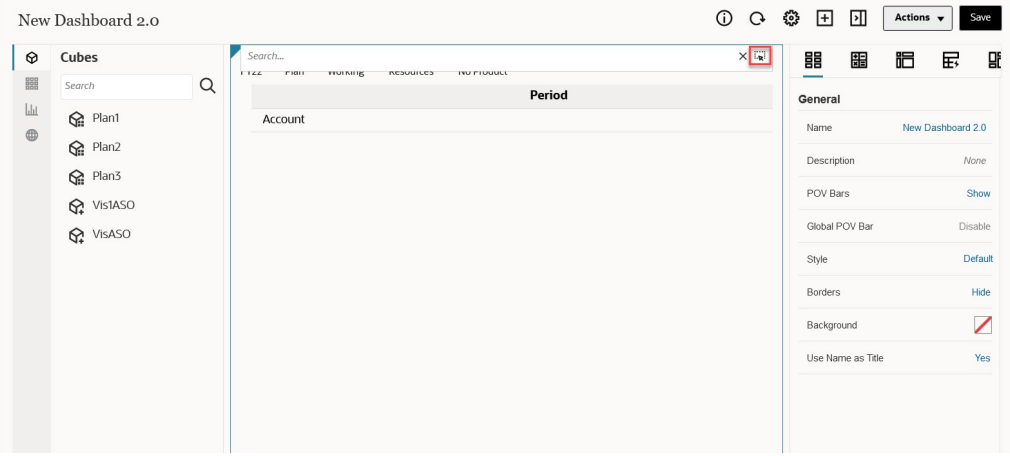

Seleccione miembros para cada dimensión mediante el selector de miembros.

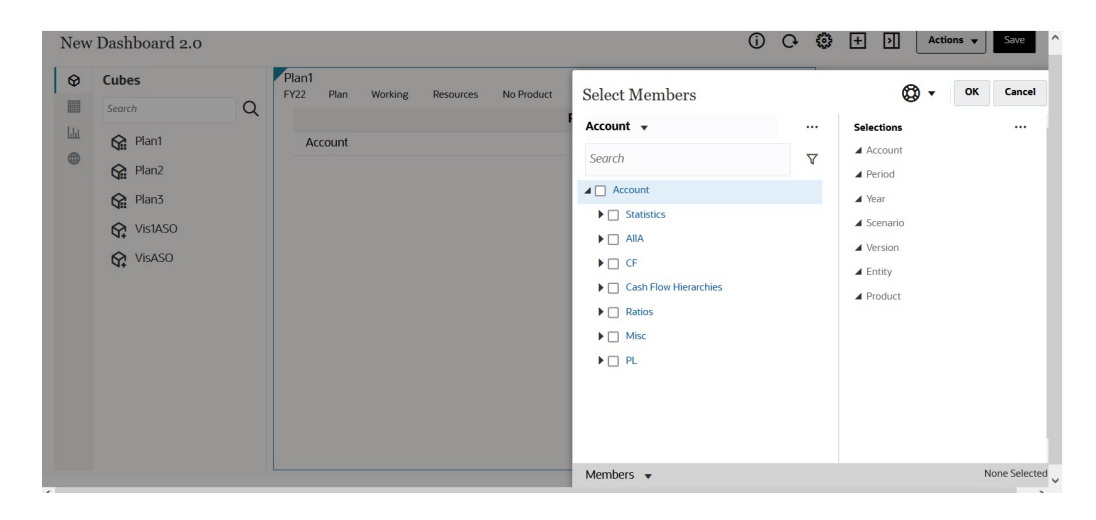

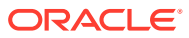

Para obtener más información sobre cómo trabajar con el selector de miembros, consulte Uso del Selector de miembros.

## Acerca de las cuadrículas de Formularios 2.0 en Panel 2.0

Los nuevos componentes agregados en Panel 2.0 muestran de forma predeterminada la cuadrícula de formulario, y las cuadrículas permiten la escritura si el formulario asociado en un formulario de Formularios 2.0. Las cuadrículas de los paneles le permiten trabajar directamente con datos en formularios si el formulario subyacente es un formulario de Formularios 2.0. Puede reescribir actualizaciones de datos y llamar a reglas en paneles con componentes de cuadrícula. También puede hacer clic con el botón derecho dentro de una cuadrícula para mostrar un menú contextual en el que puede realizar acciones de cuadrícula adicionales, como la difusión en cuadrícula y la adición de comentarios y anexos.

#### **Ejemplo de panel con una cuadrícula y gráficos**

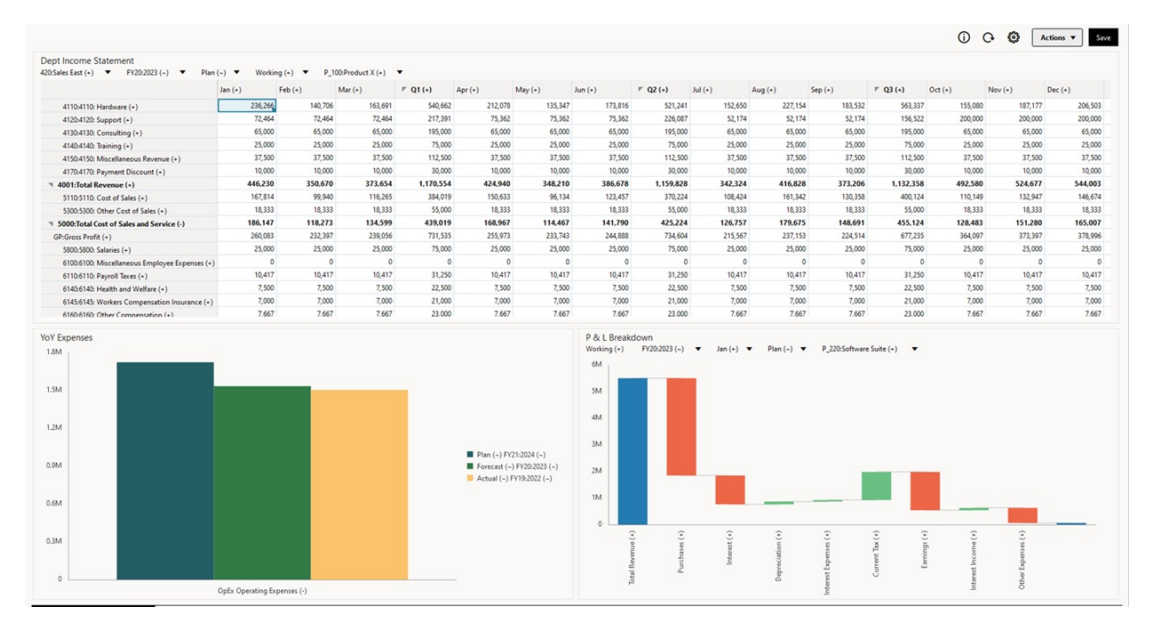

## Acerca del tipo de gráfico de mapa geográfico

Los mapas geográficos son mapas con superposiciones y gráficos que muestran alguna medida sobre cada una de las áreas geográficas que se muestran. Al pasar el mouse sobre las burbujas o el resaltado de color en el mapa geográfico se muestra una etiqueta de datos.

#### **Nota:**

Los mapas geográficos con resaltado de color se han diseñado para mostrar cualquier varianza (rojo o verde, dependiendo de su configuración de la **Tendencia de variación deseada**), basados en los valores de los datos correspondientes. Si faltan valores en una región de un mapa geográfico en la primera o segunda columna o si los valores en estas no son iguales y no hay varianza, la región se resaltará en azul. Al pasar el cursor sobre una región resaltada, se muestra un gráfico de barras con todos los valores de la fila excepto aquellos que falten.

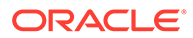

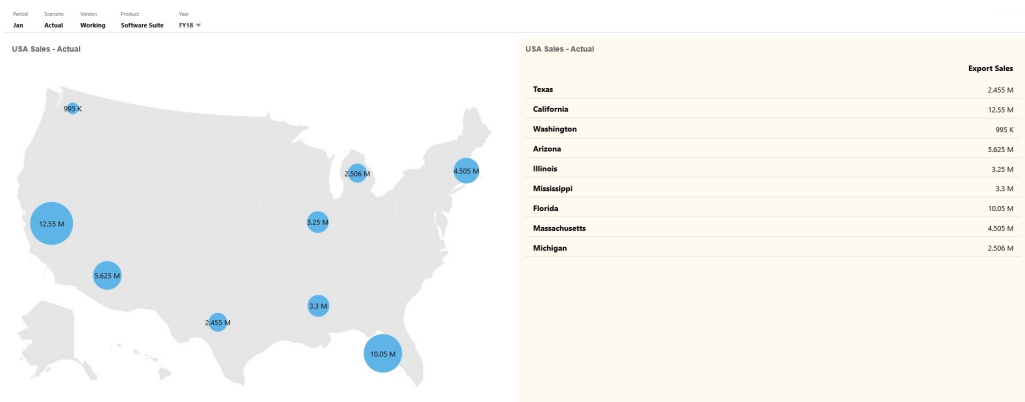

#### **Mapa geográfico de ejemplo: ventas de EE. UU. con burbujas de datos**

#### **Mapa geográfico de ejemplo: ventas mundiales con resaltado de color**

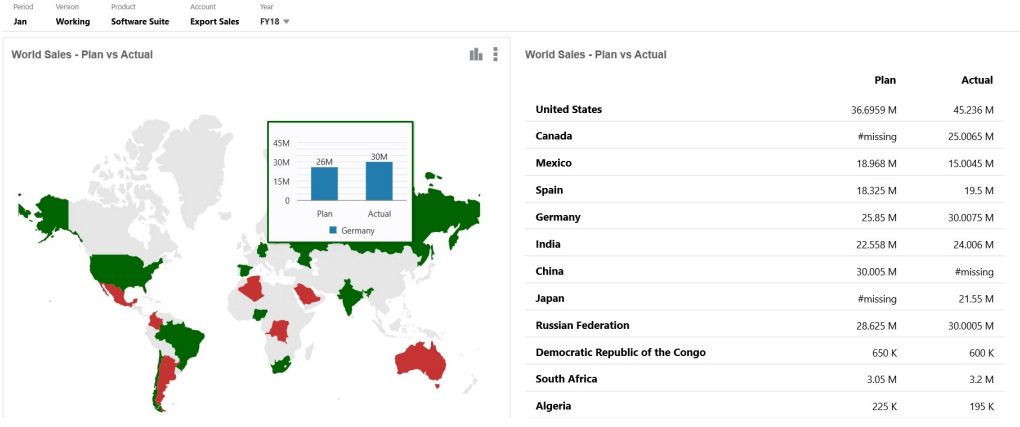

Los diseñadores de paneles pueden establecer estas propiedades de gráfico de mapa geográfico:

**Tabla 10-7 Propiedades del gráfico de mapa geográfico**

| Valor        | <b>Descripción</b>                                                                                 |
|--------------|----------------------------------------------------------------------------------------------------|
| Capa de mapa | Seleccione Mundo o reduzca el ámbito del mapa a un<br>continente como Asia, Norteamérica o África. |

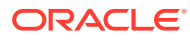

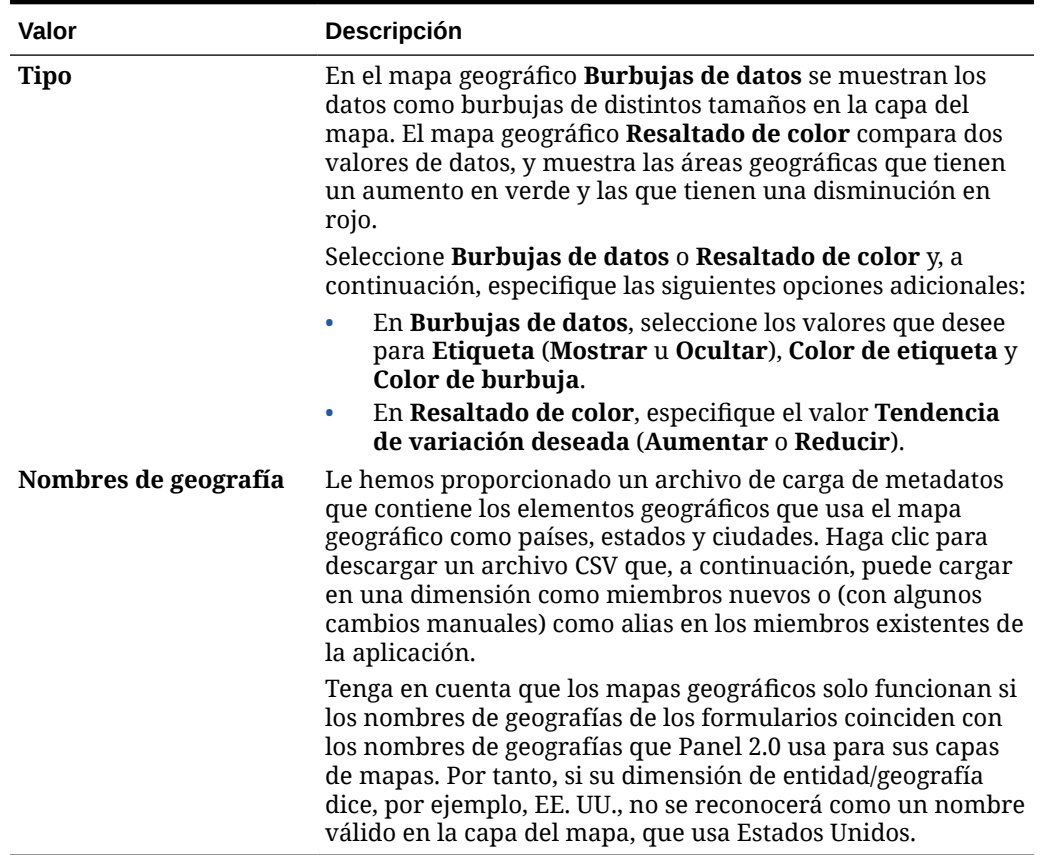

#### **Tabla 10-7 (Continuación) Propiedades del gráfico de mapa geográfico**

#### **Vídeos**

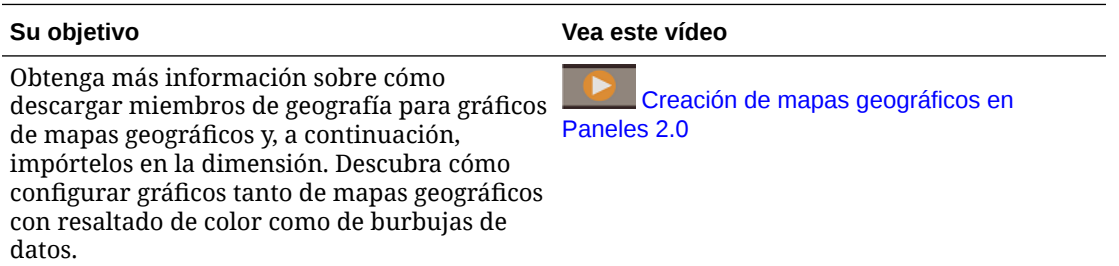

## Acerca del tipo de gráfico de pirámide

En los tipos de gráfico de pirámide se utiliza un diagrama de triángulo para representar las jerarquías visualmente. El triángulo se divide en secciones, que muestran verticalmente las estructuras y procesos en sentido descendente y de forma amplia o restringida.

#### **Gráfico de pirámide 3D de ejemplo**

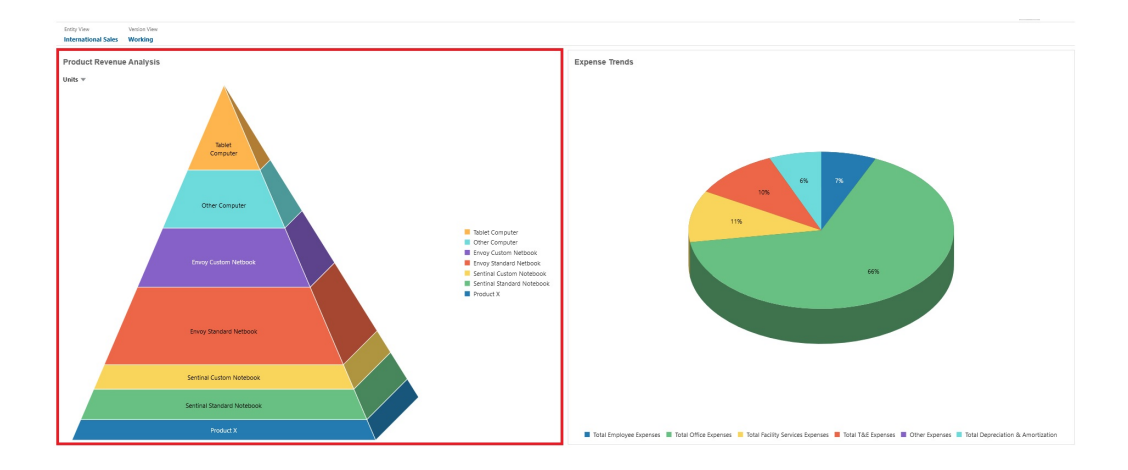

Los diseñadores de paneles pueden establecer estas propiedades de gráfico de pirámide:

| Valor                  | Descripción                                                                                                    |
|------------------------|----------------------------------------------------------------------------------------------------|
| Posición de la leyenda | Seleccione Izquierda, Derecha, Superior, Inferior o<br>Ninguna.                                                                                                    |
| Escala de valor        | Esta opción, especialmente útil para números grandes,<br>permite ampliar el modo en el que se muestra un valor. Por<br>ejemplo, si el valor es 1.689.000 y selecciona K - Mil como<br>opción de ampliación, el gráfico muestra el valor como 1.689<br>Κ.                                                                                                    |
|                        | Opciones de ampliación:                                                                                                    |
|                        | Ninguna: no se aplica ninguna ampliación.<br>۰                                                                                                    |
|                        | Automático: el valor se muestra en función del rango.<br>٠<br>Por ejemplo, 1500 se muestra como 1,5 K;1 689 000 se<br>muestra como1,69 M; 42 314 531 211 se muestra como<br>42,31 MM; y1 234 567 891 234 se muestra como 1,23 B.<br>K - Mil: el valor se muestra como unidades de millar. Por<br>٠<br>ejemplo, 1.689.000 se muestra como 1689K.<br><b>M</b> -Millón: el valor se muestra como unidades de millón.<br>٠<br>Por ejemplo, 123 456 789 se muestra como 123 M.<br><b>B</b> - Mil millones: el valor se muestra como unidades de<br>۰<br>mil millones. Por ejemplo, 12 345 678 912 se muestra<br>como 12 MM.<br><b>T</b> - <b>Billón</b> : el valor se muestra como unidades de billón.<br>۰<br>Por ejemplo, 1 234 567 891 234 567 se muestra como<br>1,234 B. |
| Gráfico 3D             | Seleccione Sí para visualizar los datos como gráfico 3D.                                                                                                    |
| Color                  | Seleccione Valor predeterminado o haga clic en una sección<br>del gráfico de pirámide y seleccione un color personalizado<br>para esa sección.                                                                                                    |

**Tabla 10-8 Propiedades del gráfico de pirámide**

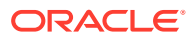

## Acerca del tipo de gráfico en cascada

Los gráficos en cascada muestran un total acumulativo de valores positivos y negativos, lo que resulta útil para mostrar cómo ha llegado a un valor neto desde un valor inicial.

Los gráficos en cascada se usan para mostrar cómo un valor inicial se ve afectado por una serie de valores positivos o negativos intermedios. Normalmente los valores iniciales y finales (puntos finales) están representados por las columnas completas, mientras que los valores intermedios aparecen como columnas flotantes que empiezan en función del valor de la columna anterior. Las columnas pueden tener distintos colores para distinguir entre los valores positivos y negativos.

#### **Gráfico en cascada de ejemplo - Análisis de inventario**

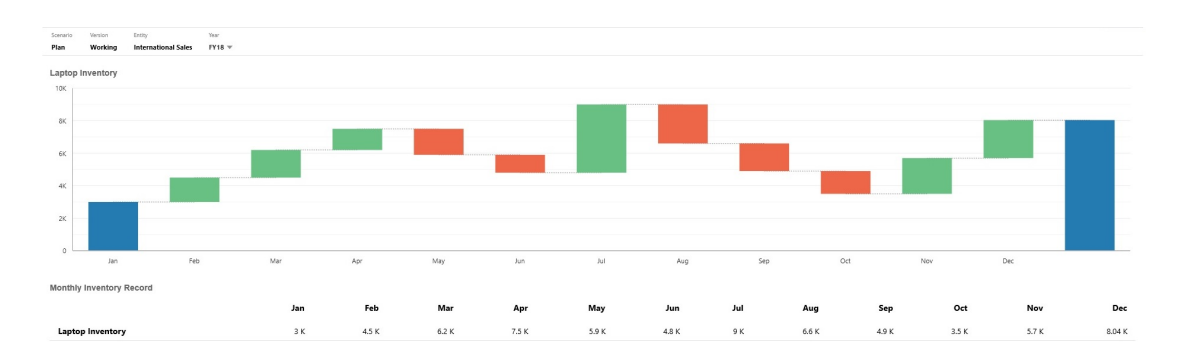

En este ejemplo se muestran los cambios en una sola cuenta con el tiempo.

#### **Gráfico en cascada de ejemplo - Estado de ganancias y pérdidas**

Este ejemplo incluye cuentas de gastos que aparecen como un cambio negativo en Ingresos totales, mientras que las cuentas de ingresos aparecen como cambio positivo, para un valor final Ingresos netos.

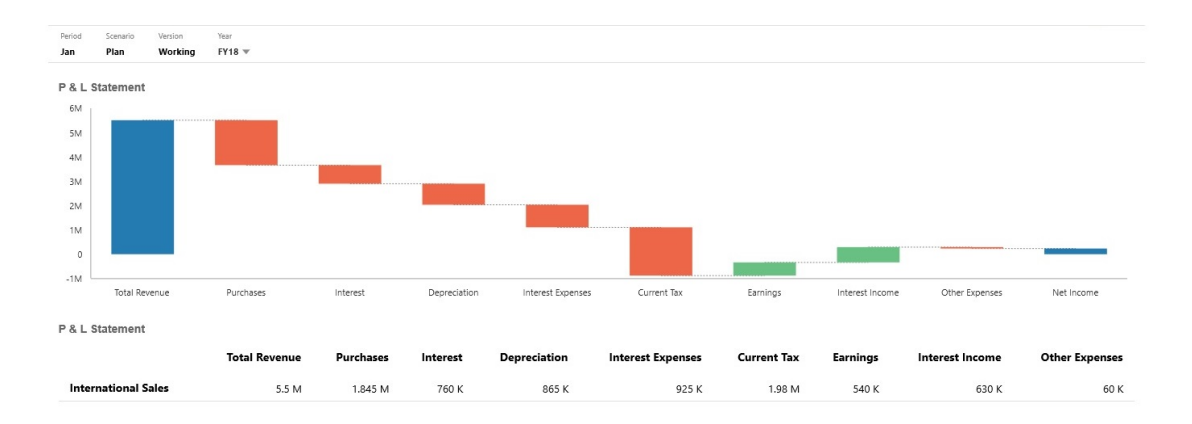

Los diseñadores de paneles pueden establecer estas propiedades de gráfico en cascada:

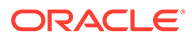

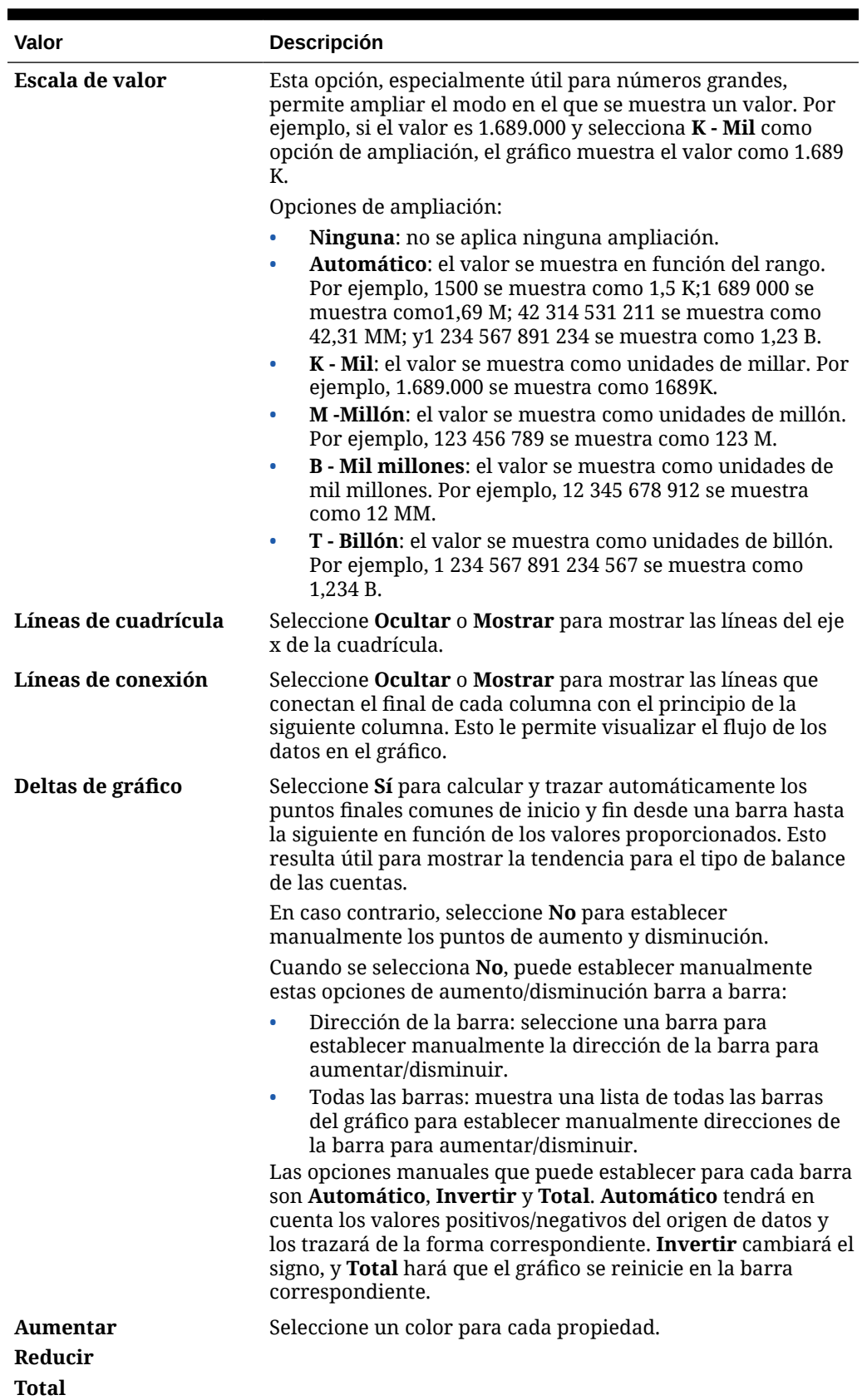

#### **Tabla 10-9 Propiedades del gráfico en cascada**

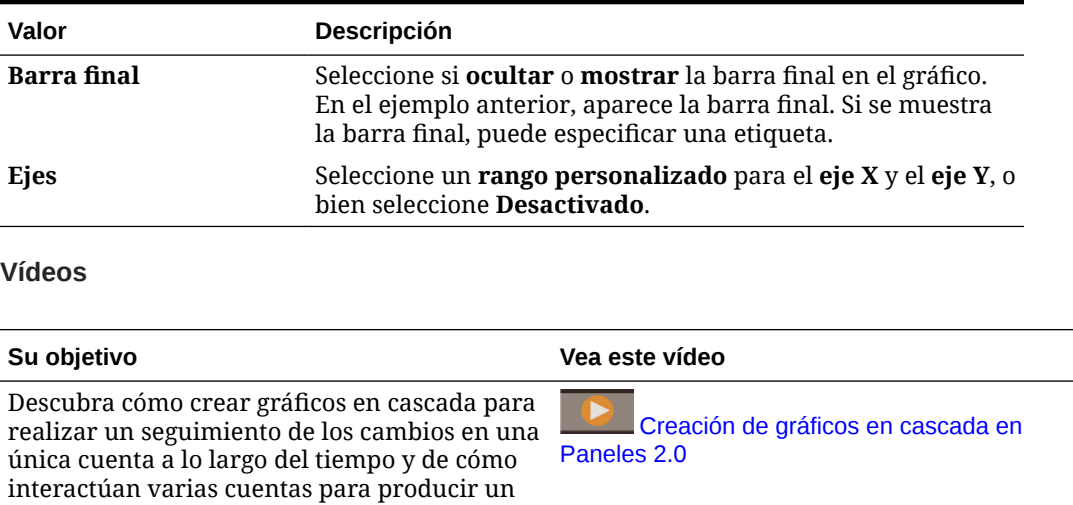

#### **Tabla 10-9 (Continuación) Propiedades del gráfico en cascada**

## Uso de tablas en paneles

total final.

Las tablas de los paneles ofrecen una vista de lista de los datos que muestran varios valores de un formulario o cuadrícula. Puede embeber minigráficos en cada fila de la tabla, denominados gráficos de chispa, que trazan datos de columnas. También se pueden realizar búsquedas en las tablas.

#### **Panel de ejemplo con tablas sin formato**

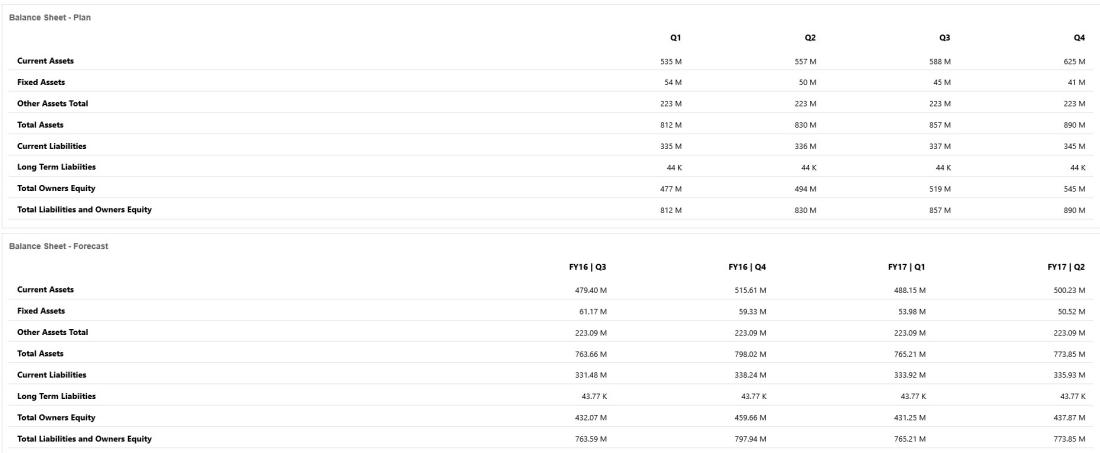

**Panel de ejemplo con una tabla con un gráfico de chispa**

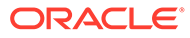

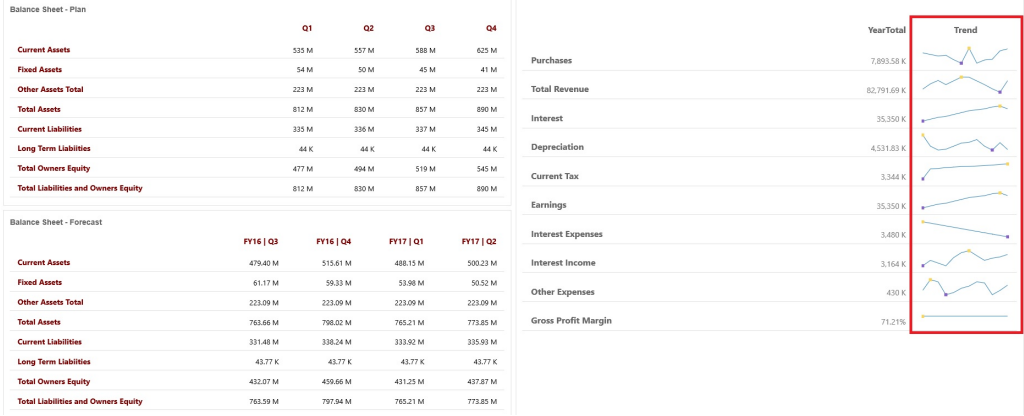

Los diseñadores de paneles pueden establecer estas propiedades de tabla:

**Tabla 10-10 Propiedades de la tabla**

| Valor             | Descripción                                                                                                    |
|-------------------|----------------------------------------------------------------------------------------------------|
| Escala de valor   | Esta opción, especialmente útil para números grandes,<br>permite ampliar el modo en el que se muestra un valor. Por<br>ejemplo, si el valor es 1.689.000 y selecciona K - Mil como<br>opción de ampliación, la tabla muestra el valor como 1.689 K.                                                                                                    |
|                   | Opciones de ampliación:                                                                                                    |
|                   | Ninguna: no se aplica ninguna ampliación.                                                                                                    |
|                   | Automático: el valor se muestra en función del rango.<br>۰<br>Por ejemplo, 1500 se muestra como 1,5 K;1 689 000 se<br>muestra como1,69 M; 42 314 531 211 se muestra como<br>42,31 MM; y1 234 567 891 234 se muestra como 1,23 B.<br>K - Mil: el valor se muestra como unidades de millar. Por<br>٠<br>ejemplo, 1.689.000 se muestra como 1689K.<br>M -Millón: el valor se muestra como unidades de millón.<br>٠<br>Por ejemplo, 123 456 789 se muestra como 123 M.<br><b>B</b> - Mil millones: el valor se muestra como unidades de<br>$\bullet$<br>mil millones. Por ejemplo, 12 345 678 912 se muestra<br>como 12 MM.<br>T - Billón: el valor se muestra como unidades de billón.<br>۰<br>Por ejemplo, 1 234 567 891 234 567 se muestra como |
| Divisor de filas  | 1,234 B.<br>Seleccione Mostrar u Ocultar.                                                                                                    |
| <b>Fuente</b>     | Especifique las opciones de tamaño y de color para las<br>cabeceras y los datos.                                                                                                    |
| Gráfico de chispa | Tipo de gráfico: seleccione Barra, Línea, Área y Línea<br>$\bullet$<br>con área con las opciones asociadas. O bien, puede<br>seleccionar Ninguno.<br>Cabecera: cabecera de columna para la columna Gráfico<br>۰<br>de chispa<br>Índice inicial: índice de columna donde empezar a<br>٠<br>realizar gráficos de los datos<br><b>Índice final:</b> índice de columna donde parar de realizar<br>۰<br>gráficos de los datos                                                                                                    |

#### **Vídeos**

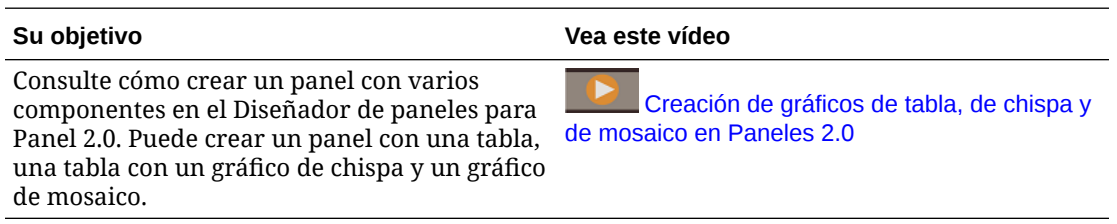

## Acerca del tipo de gráfico de indicador para Panel 2.0

Los tipos de gráficos de indicadores le muestran si los valores de datos están dentro de un rango aceptable. Usted establece los valores mínimos y máximos, los valores máximos del rango y, por su parte, el indicador usa semáforos de color rojo, amarillo y verde para que pueda evaluar rápidamente un valor actual e identificar problemas en importantes puntos de datos o medidas. Para los paneles de Panel 2.0 , puede seleccionar tipos de gráficos de indicadores circulares, horizontales y verticales.

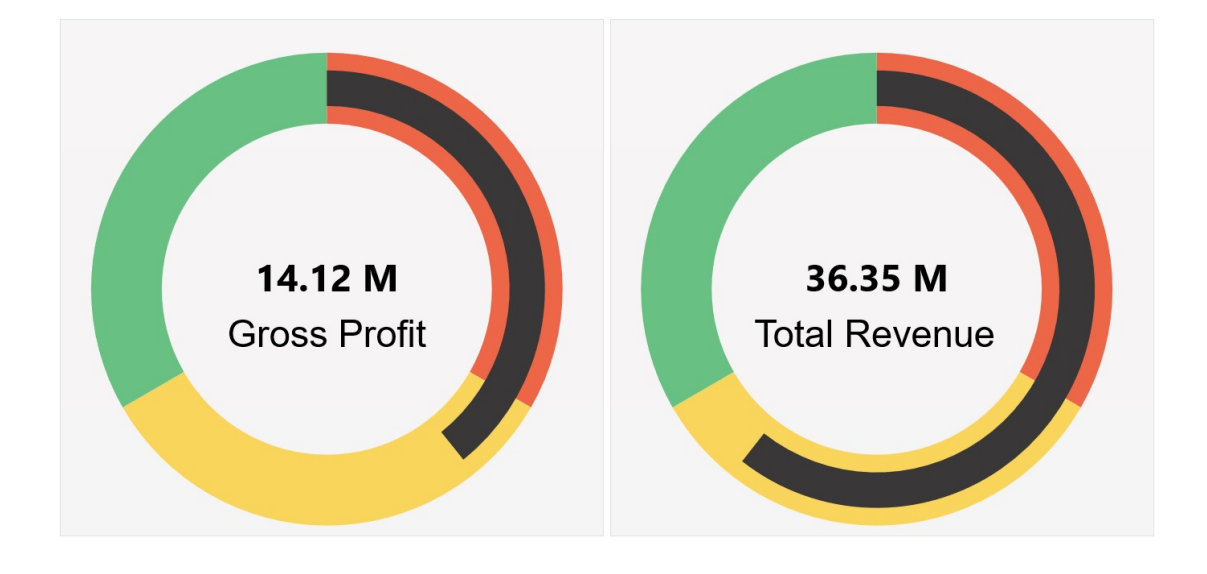

**Ejemplo de Panel 2.0 - Tipo de gráfico circular**

**Ejemplo de Panel 2.0 - Tipos de indicadores horizontales y verticales**

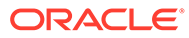

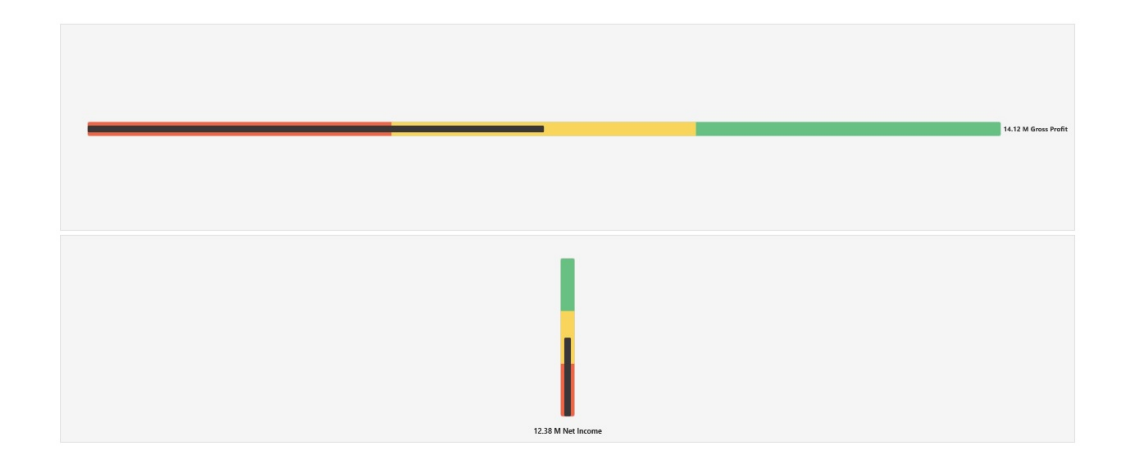

**Panel 2.0 de ejemplo: con un único indicador**

En **Visualizar**, si está seleccionada la opción **Único**, el gráfico de indicadores solo muestra la primera columna de los datos del formulario subyacente.

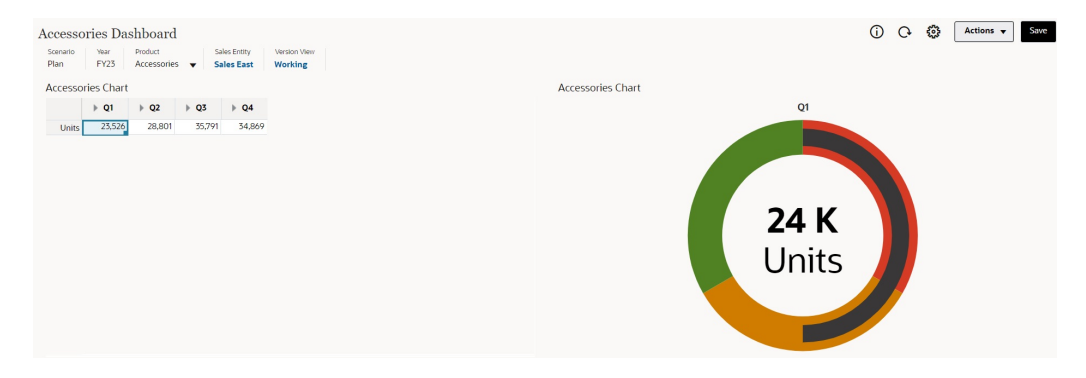

**Panel 2.0 de ejemplo: con varios indicadores**

En **Visualizar** , si está seleccionada la opción **Múltiple**, se muestra un gráfico de indicadores para cada columna de los datos del formulario subyacente.

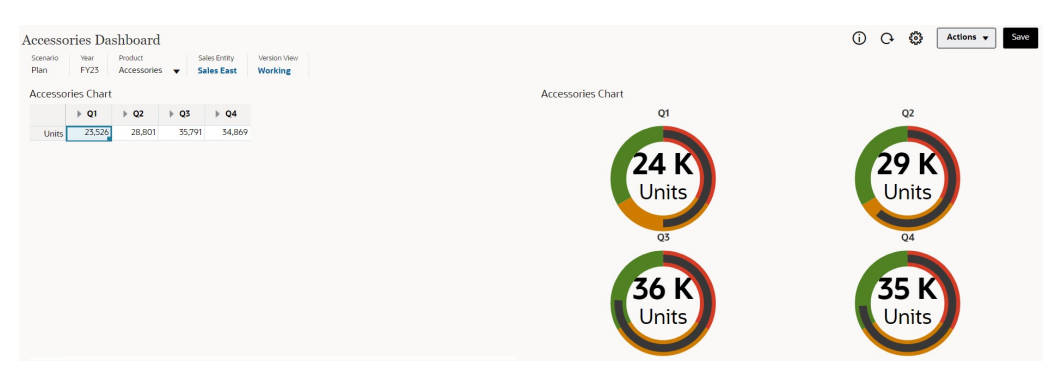

Los diseñadores de paneles pueden establecer estas propiedades de tipo de gráfico de indicadores:

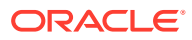

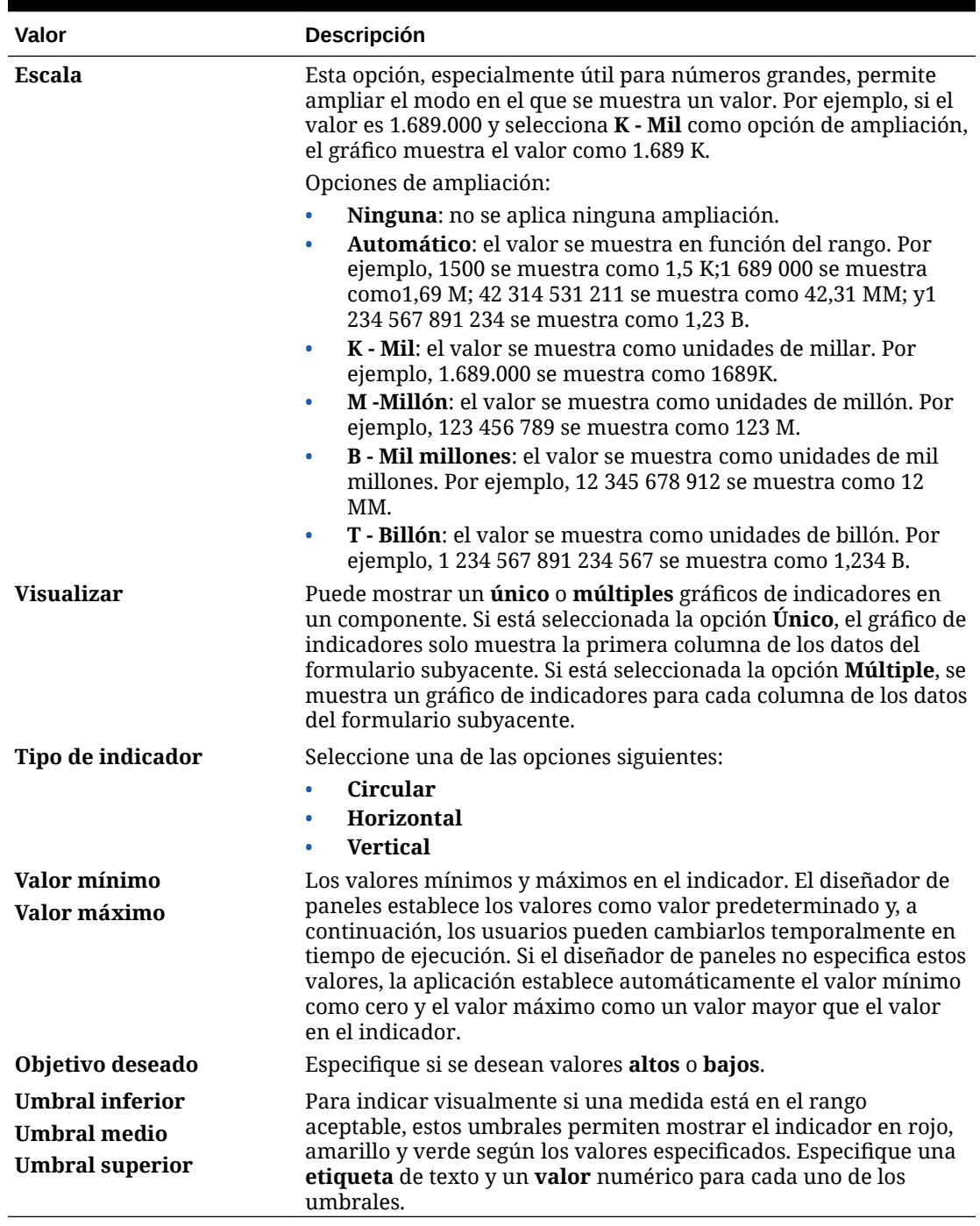

#### **Tabla 10-11 Propiedades del tipo de gráfico de indicadores**

## Acerca del tipo de gráfico de radar para Panel 2.0

Un gráfico de radar es un tipo de gráfico bidimensional diseñado para trazar una o más series de valores en varias variables cuantitativas. Los gráficos de radar están recomendados para determinar la variable de los datos que tienen mejores resultados que el resto. Por tanto, se usan principalmente para análisis de rendimiento.

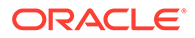

Para Panel 2.0, puede seleccionar tipos de gráficos de barras, líneas, áreas, dispersión y radial de burbujas.

#### **Ejemplo de Panel 2.0 - Tipo de gráfico de barras de radar**

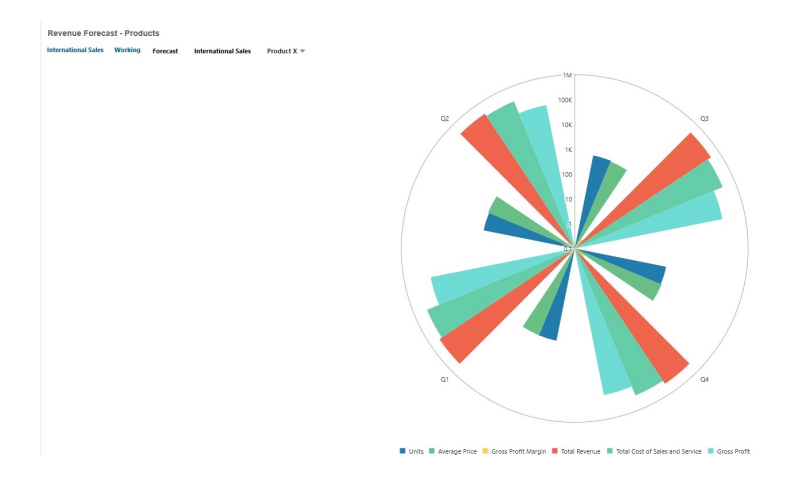

**Ejemplo de Panel 2.0 - Tipo de gráfico de líneas de radar**

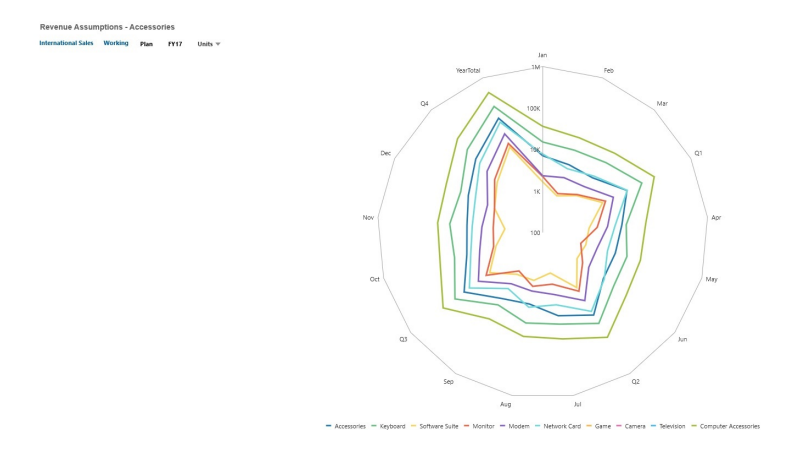

Los diseñadores de paneles pueden establecer estas propiedades de tipo de gráfico de radar:

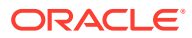

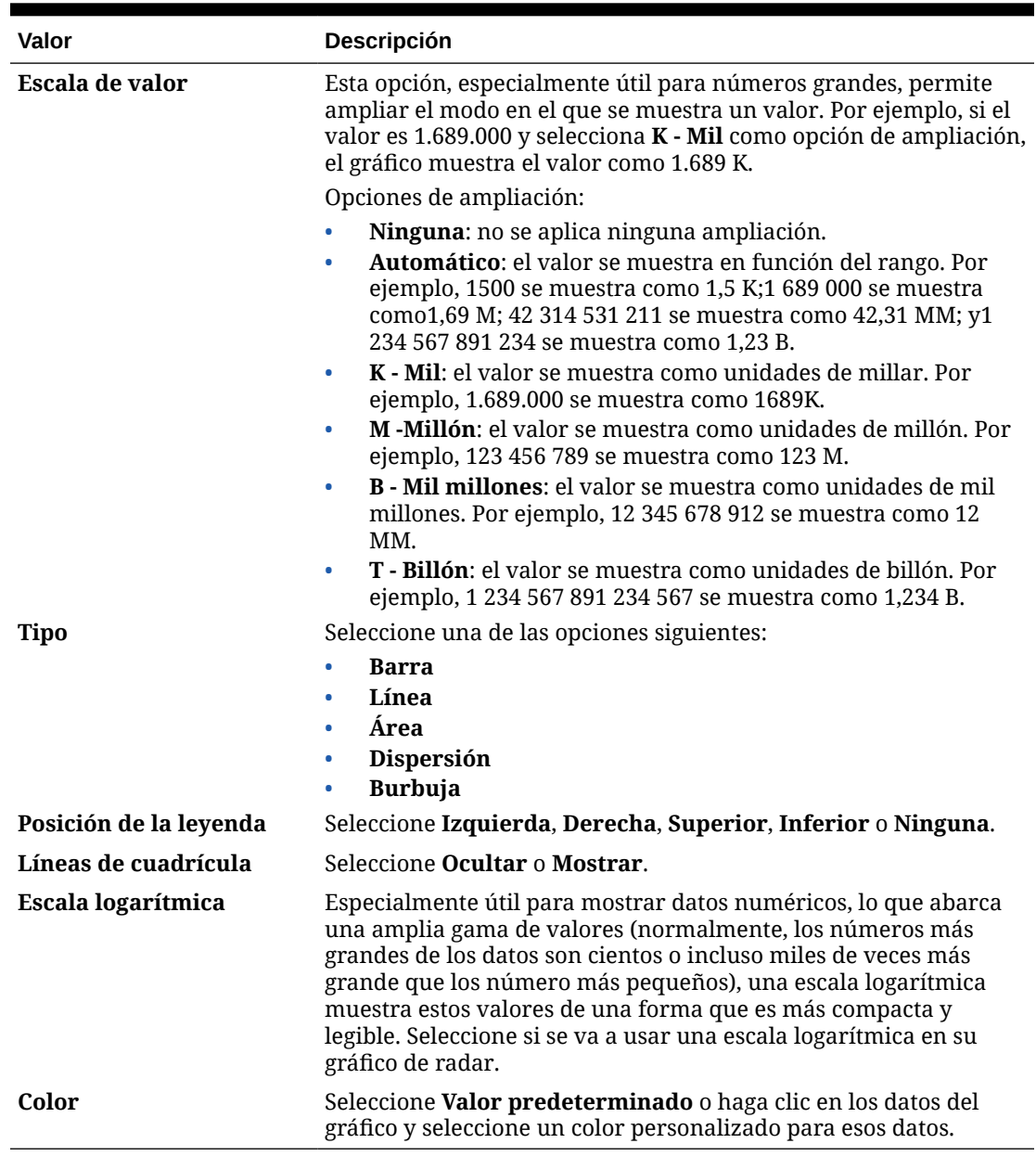

#### **Tabla 10-12 Propiedades del tipo de gráfico de radar**

## Acerca del tipo de gráfico combinado para Panel 2.0

El gráfico combinado es una visualización que le permite fusionar en un gráfico cualquier combinación de gráficos de barras, líneas y áreas.

También puede agregar un eje Y secundario en el lado opuesto del eje Y principal. Al agregar un eje Y secundario, podrá ver la escala de una medida que no se escale correctamente con las otras medidas del gráfico; por ejemplo, mostrando una medida de porcentaje y una medida de moneda en el mismo gráfico.

#### **Ejemplo de Panel 2.0 - Gráfico combinado de áreas, barras y líneas**

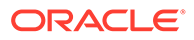

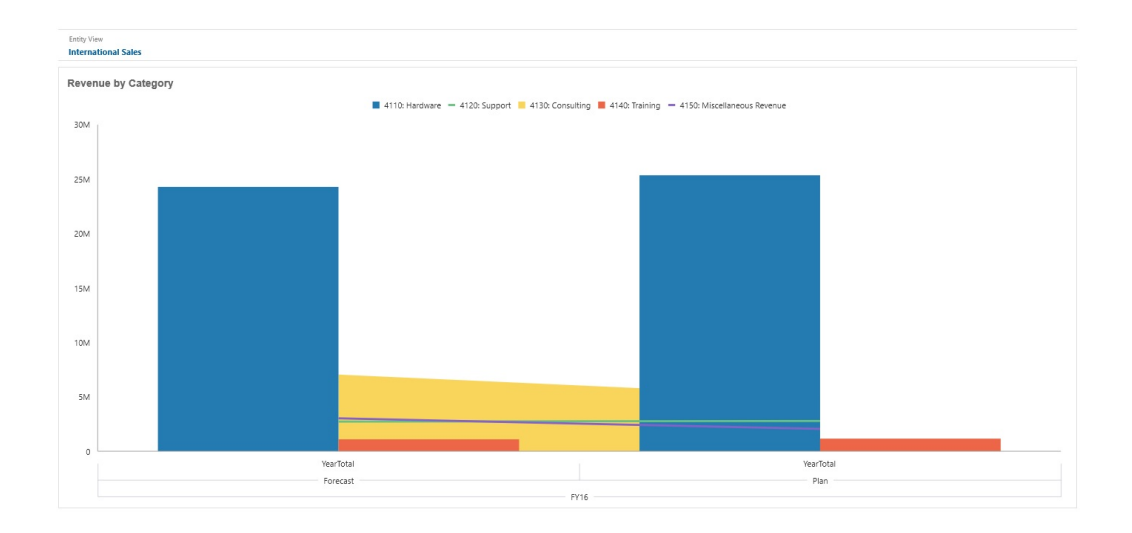

Los diseñadores de paneles pueden establecer estas propiedades de tipo de gráfico combinado:

| Valor                   | Descripción                                                                                                    |
|-------------------------|----------------------------------------------------------------------------------------------------|
| Escala de valor         | Esta opción, especialmente útil para números grandes,<br>permite ampliar el modo en el que se muestra un valor. Por<br>ejemplo, si el valor es 1.689.000 y selecciona K - Mil como<br>opción de ampliación, el gráfico muestra el valor como 1.689<br>Κ.                                                                                                    |
|                         | Opciones de ampliación:                                                                                                    |
|                         | Ninguna: no se aplica ninguna ampliación.<br>$\bullet$                                                                                                    |
|                         | Automático: el valor se muestra en función del rango.<br>٠<br>Por ejemplo, 1500 se muestra como 1,5 K;1 689 000 se<br>muestra como1,69 M; 42 314 531 211 se muestra como<br>42,31 MM; y1 234 567 891 234 se muestra como 1,23 B.<br>K - Mil: el valor se muestra como unidades de millar. Por<br>$\bullet$<br>ejemplo, 1.689.000 se muestra como 1689K.<br>M-Millón: el valor se muestra como unidades de millón.<br>$\bullet$<br>Por ejemplo, 123 456 789 se muestra como 123 M.<br><b>B</b> - Mil millones: el valor se muestra como unidades de<br>$\bullet$<br>mil millones. Por ejemplo, 12 345 678 912 se muestra<br>como 12 MM.<br><b>T</b> - <b>Billón</b> : el valor se muestra como unidades de billón.<br>$\bullet$<br>Por ejemplo, 1 234 567 891 234 567 se muestra como<br>1.234 B. |
| Grosor de línea         | Haga clic en el contador para establecer el ancho de línea.                                                                                                    |
|                         | Tenga en cuenta que el ancho predeterminado de una línea<br>es de 5 píxeles. Puede seleccionar de 1 a 12 píxeles.                                                                                                    |
| Posición de la leyenda  | Seleccione Izquierda, Derecha, Superior, Inferior o<br>Ninguna.                                                                                                    |
| Posición de la etiqueta | Establezca la posición de las etiquetas de datos en el gráfico.                                                                                                    |
|                         | Seleccione Fuera del borde de la barra, Centro, Dentro del<br>borde de la barra o Ninguna.                                                                                                    |
| Líneas de cuadrícula    | Seleccione Ocultar o Mostrar.                                                                                                    |

**Tabla 10-13 Propiedades del tipo de gráfico combinado**

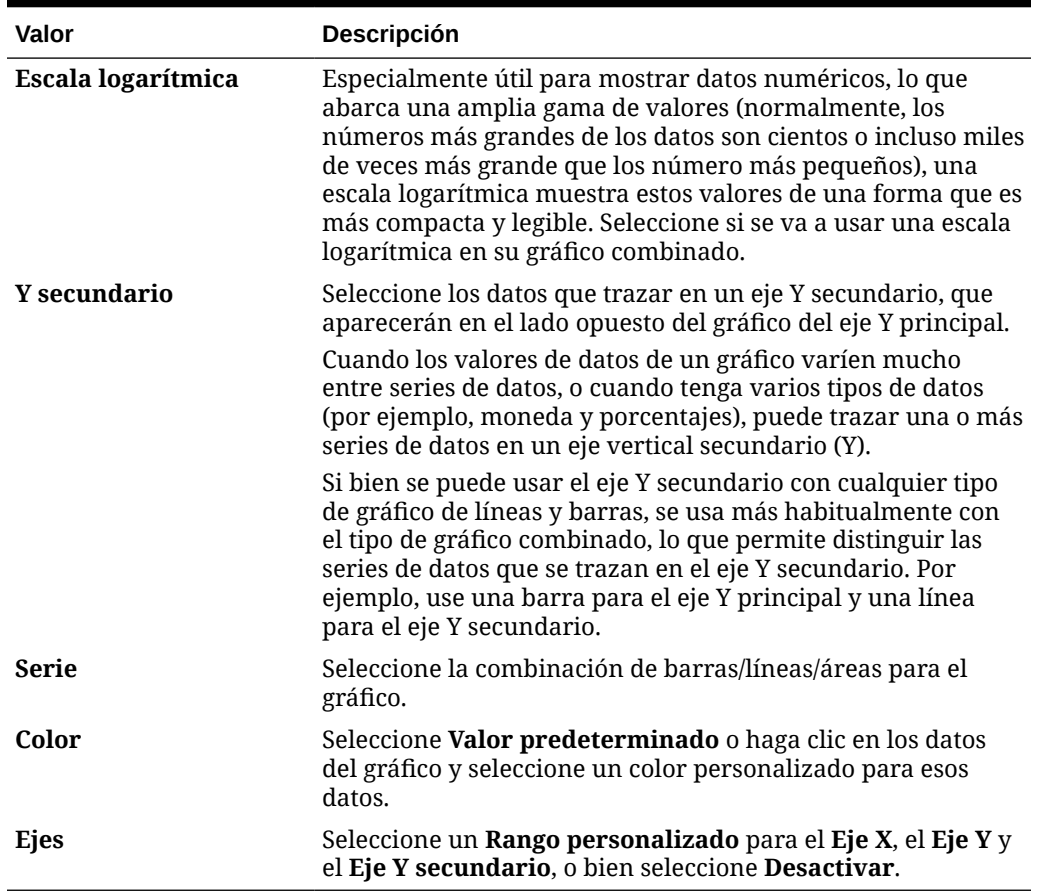

#### **Tabla 10-13 (Continuación) Propiedades del tipo de gráfico combinado**

## Acerca del tipo de gráfico de mosaico para Panel 2.0

Un mosaico es un tipo de gráfico que permite seleccionar valores específicos del cubo que se va a mostrar. Además de utilizar un formulario como origen de datos, también puede introducir directamente una intersección de celdas que proporciona el valor para un mosaico. De forma predeterminada, se muestran inicialmente seis mosaicos en un componente, pero puede mostrar hasta 10 mosaicos en un componente. Hasta que el mosaico se asocia a los datos, muestra los datos de muestra.

Con un formulario como origen de datos de un mosaico:

- Puede tener hasta seis mosaicos por componente (seis de forma predeterminada).
- Los valores de la primera columna del formulario (hasta la décima fila) se utilizan para crear los mosaicos.
- De forma predeterminada, el título de fila del formulario es el título del mosaico, y obtiene su valor de la primera columna y, posteriormente, por fila.
- Puede definir el título del componente del mosaico, el porcentaje de alto del mosaico y las etiquetas de leyenda, así como seleccionar los ejes que desea incluir del formulario. Por ejemplo, si selecciona un formulario con tres filas, el mosaico mostrará tres valores.

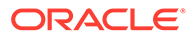

#### **Note:**

A veces, en el formulario la primera columna puede estar contraída (oculta) cuando se visualiza como una cuadrícula. Sin embargo, la columna contraída se sigue teniendo en cuenta cuando el mosaico obtiene sus valores del formulario. Le recomendamos que actualice la definición de formulario y que utilice un formulario como origen de datos que contenga solo las celdas que se van a mostrar en el mosaico.

Con una intersección de celdas como origen de datos de un mosaico, solo puede tener un mosaico por objeto.

En la tabla siguiente se muestran las opciones que se pueden definir para un tipo de gráfico de mosaico. Tenga en cuenta que puede definir si el valor mostrado se alinea horizontalmente en el mosaico a la izquierda, en el centro o a la derecha.

| Valor                | Descripción                                                                                                    |
|----------------------|----------------------------------------------------------------------------------------------------|
| Escala de valor      | Esta opción, especialmente útil para números grandes,<br>permite ampliar el modo en el que se muestra un valor. Por<br>ejemplo, si el valor es 1.689.000 y selecciona <b>K</b> - <b>Mil</b> como<br>opción de ampliación, el gráfico muestra el valor como 1.689<br>K.                                                                                                    |
|                      | Opciones de escala:                                                                                                    |
|                      | Ninguna: no se aplica ninguna ampliación.                                                                                                    |
|                      | Automático: el valor se muestra en función del rango.<br>۰<br>Por ejemplo, 1500 se muestra como 1,5 K;1 689 000 se<br>muestra como1,69 M; 42 314 531 211 se muestra como<br>42,31 MM; y1 234 567 891 234 se muestra como 1,23 B.<br>K - Mil: el valor se muestra como unidades de millar. Por<br>۰<br>ejemplo, 1.689.000 se muestra como 1689K.<br>M-Millón: el valor se muestra como unidades de millón.<br>۰<br>Por ejemplo, 123 456 789 se muestra como 123 M.<br><b>B</b> - Mil millones: el valor se muestra como unidades de<br>۰<br>mil millones. Por ejemplo, 12 345 678 912 se muestra<br>como 12 MM.<br><b>T</b> - <b>Billón</b> : el valor se muestra como unidades de billón.<br>۰<br>Por ejemplo, 1 234 567 891 234 567 se muestra como |
|                      | 1.234 B.                                                                                                    |
| <b>Alinear texto</b> | Opciones de alineación de texto:<br>Izquierda<br>٠                                                                                                    |
|                      | Centro                                                                                                    |
|                      | <b>Derecha</b>                                                                                                    |
| <b>Recuento</b>      | Número de mosaicos que se muestran en el componente<br>(hasta 10)                                                                                                    |
| <b>Visualizar</b>    | Opciones de visualización de leyenda:                                                                                                    |
|                      | Dimensiones de fila y columna<br>٠                                                                                                    |
|                      | Dimensiones de fila<br>۰                                                                                                    |
|                      | Dimensiones de columna<br>٠<br>Ninguno<br>۰                                                                                                    |

**Table 10-14 Propiedades del tipo de gráfico de mosaico**

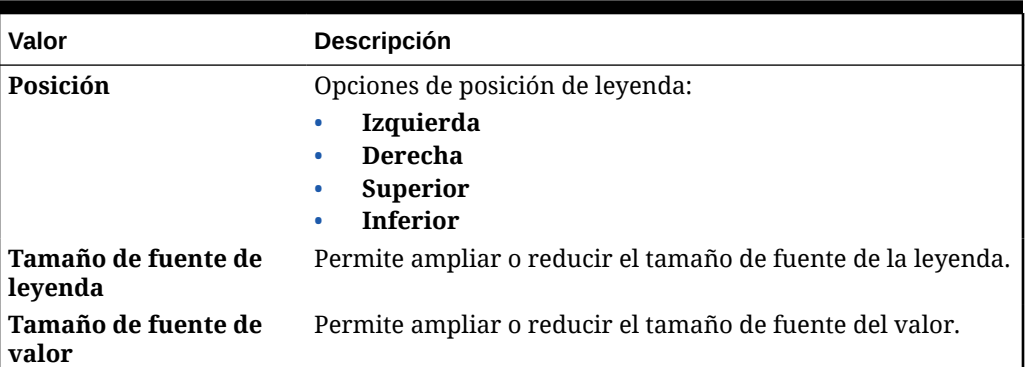

#### **Table 10-14 (Cont.) Propiedades del tipo de gráfico de mosaico**

#### **Note:**

Panel 2.0 no soporta los detalles de celda. En su lugar, recomendamos utilizar el análisis rápido como origen de datos, que es una versión más avanzada de los detalles de celda. Si convierte a Panel 2.0 un panel que tenga un componente que utilice detalles de celda, suprima el componente utilizando los detalles de celda como origen de datos, y vuelva a crearlo utilizando el análisis rápido como origen de datos.

## Acerca de los PDV globales y locales en Panel 2.0

Un PDV local en un formulario refleja los miembros de la dimensión que el diseñador de formularios ha seleccionado para dicho formulario. Los paneles también soportan *barras de PDV global*, de modo que los PDV locales que son comunes se combinan en la barra del PDV global para evitar que se repitan en cada componente.

#### **Ejemplo de PDV de Panel 2.0**

En este panel de Panel 2.0 se muestra una barra de POV global (con Entity y Year) y las PDV locales (las listas desplegables para el T2):

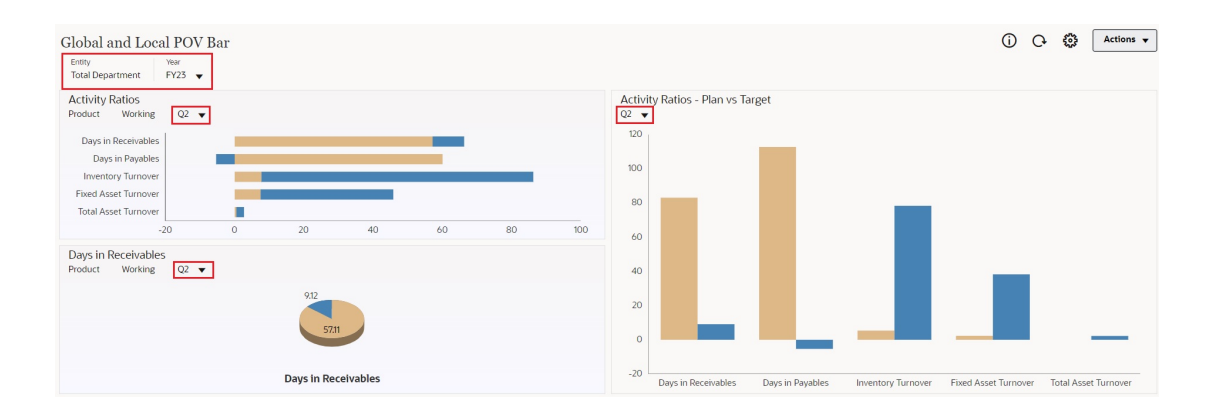

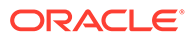

Con una barra de PDV global, si cambia una página en la barra de PDV global y está activada la opción **Barra de PDV: Aplicar automáticamente**, la página cambia para todos los componentes del panel que se basan en formularios. La barra de PDV global se muestra en la parte superior del panel por encima de todos los componentes, mientras que la barra de PDV local se muestra dentro del componentes. Los PDV locales y globales en paneles soportan las variables de usuario y puede cambiar directamente las variables de usuario dinámicas en la barra de PDV.

En el menú **Configuración de PDV** de la barra de herramientas del panel (tanto en el modo de tiempo de ejecución como en el de edición), puede establecer si se van a ocultar las etiquetas de dimensión en el PDV global (**Barra de PDV: Ocultar etiquetas de dimensión**) y si se va a activar o desactivar la aplicación automática de los cambios (**Barra de PDV: Aplicar automáticamente**).

Acerca de las barras de PDV global:

- La barra de PDV está compuesta por dimensiones de PDV local, dimensiones de página y variables de usuario.
- Según el PDV local y la página de cada formulario del panel, la barra de PDV global se calcula automáticamente.
- Los PDV globales reflejan el contenido de los componentes utilizando formularios de ese panel. Es decir, se aplican a formularios de un panel, a gráficos enlazados a formularios y a mosaicos que utilizan formularios como origen de datos. Por lo tanto si el panel no incluye un formulario como origen de datos, no están disponibles la barra de PDV local ni global.

Este es un ejemplo de cómo se calcula la barra de PDV global, según las dimensiones de PDV local para dos formularios:

La barra de PDV global está desactivada:

- PDV local del formulario A: Año, Entidad, Producto
- PDV local del formulario B: Año, Entidad, Proyecto

La barra de PDV global está activada:

- Barra de PDV global: Año, Entidad
- PDV local del formulario A: Producto
- PDV local del formulario B: Proyecto

Puesto que puede que no todas las dimensiones y selecciones de página sean comunes a todos los formularios de un panel, es posible que el PDV completo de un componente del panel se divida entre el PDV local y la barra de PDV global. La barra de PDV global y el PDV local conjuntamente contienen toda la información de intersección para cada formulario de un panel.

Si solo hay un componente en el panel que utilice un formulario como origen de datos, todo el PDV/página del formulario se mueve a la barra de PDV global.

Si hay más de un componente en un panel que utiliza formularios como origen de datos, así es como la aplicación determina qué dimensiones van en la barra de PDV global o permanecen en el PDV local:

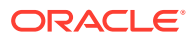

- Si la dimensión está en el PDV o página de todos los formularios y la selección de miembros es la misma en todos los formularios, la dimensión va en la barra de PDV global.
- Si la dimensión está en el PDV de un formulario y en la página de otro, la dimensión permanece en el PDV local.
- Si la dimensión está en el PDV, se deben seleccionar los mismos miembros en todos los formularios de la dimensión.
- Si la dimensión es una dimensión de página, los miembros de la página seleccionados deben ser los mismos y mostrarse en el mismo orden en todos los formularios.

#### **Búsqueda de miembros de PDV en paneles de Panel 2.0**

Al trabajar en paneles de Panel 2.0, puede encontrar fácilmente nuevos miembros de PDV. Para realizar una búsqueda, haga clic en un enlace de PDV. La interfaz de búsqueda muestra una lista de los miembros utilizados más recientemente entre los que puede elegir.

#### Accessories Dashboard Scenario Year Product Sales Entity Version View ⊕ **Cubes** Plan **FY23 Accessories Sales East Working** 鼺 Search Q Accessories **Accessories Char**  $L_{\rm{L}}$ Member Selector ... ्रा **R** Plan1  $\triangleright$  Q1 ⊕ Keyboard 23,526 Units **C** Plan2 Software Suite **G** Plan3 Monitor **A** Vis1ASO Modem **A** VisASO Network Card Game Camera Television

#### **Figura 10-1 Lista de miembros utilizados más recientemente del PDV de Panel 2.0**

También puede realizar una búsqueda utilizando el selector de miembros. Haga clic en un

enlace de PDV y, a continuación, en el icono de selector de miembros  $\frac{d}{dx}$  para iniciar el selector de miembros. Los miembros del selector de miembros se muestran como una jerarquía. O bien, puede escribir un nombre de miembro en el cuadro **Buscar**. Si se localiza un nombre de miembro utilizando el cuadro **Buscar**, se mostrará un resultado debajo del cuadro Buscar.

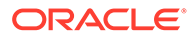

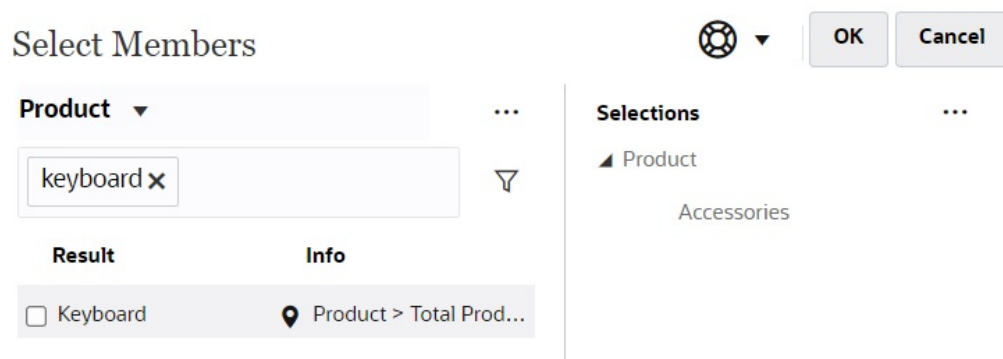

#### **Figura 10-2 Resultados de búsqueda del selector de miembros de Panel 2.0**

Puede ver dónde está ubicado el miembro dentro de la jerarquía pasando el cursor por encima de la columna **Información** de los resultados y haciendo clic en .

**Figura 10-3 Resultados de búsqueda del selector de miembros de Panel 2.0 en la jerarquía**

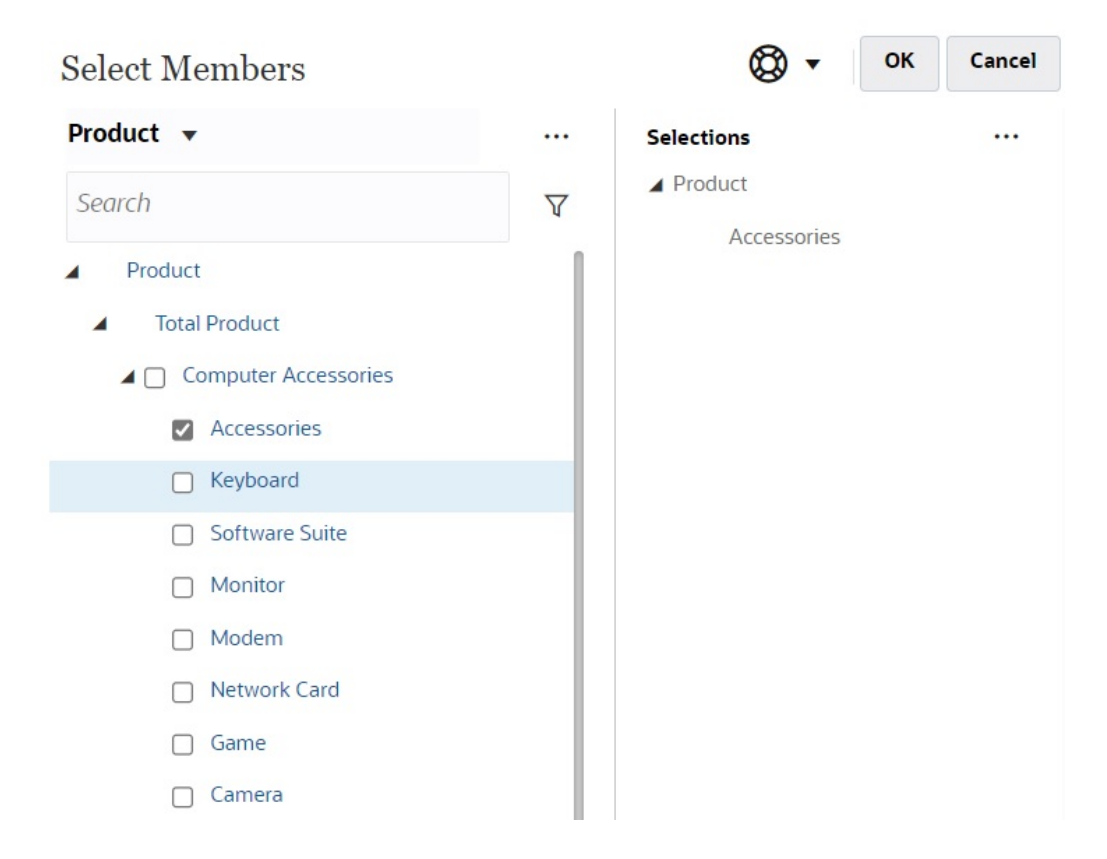

#### **Consideraciones sobre la barra de PDV en Paneles 2.0**

• Para las listas desplegables Página de la barra de PDV, el número de miembros que se muestra en la lista desplegable de página se controla en **Preferencias de usuario**, en **Opciones de página**. (En la página de inicio, haga clic en

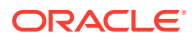

<span id="page-243-0"></span>**Herramientas**, después, en **Preferencias de usuario** y, por último, en **Visualizar** para ver las **Opciones de página**). Si el número de elementos en la lista desplegable de página supera el límite, los usuarios no pueden verlos. Tenga en cuenta que esto se corregirá en una versión futura con la capacidad de utilizar el selector de miembros para examinar el resto de los miembros, similar a los paneles 1.0.

• Si el panel incluye varios formularios, pero algunos tienen propiedades diferentes para la misma dimensión (por ejemplo, la dimensión Version está oculta en algunos formularios pero está visible en otros en el mismo panel), es posible que el PDV global no muestre ninguno de los miembros de la dimensión Version. Le recomendamos que se asegure de que todas las propiedades de todas las dimensiones son las mismas para todos los formularios incluidos en un panel.

## Acerca del análisis rápido

El análisis rápido permite agregar componentes a los paneles sin tener un formulario creado anteriormente. Para crear una consulta ad hoc, escribe los nombres de miembro en la barra de búsqueda o se usa el selector de miembros y, a continuación, controla el diseño de la

consulta en el separador Diseño del panel Propiedades.

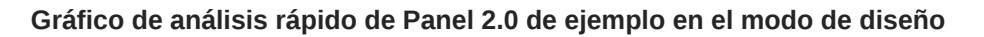

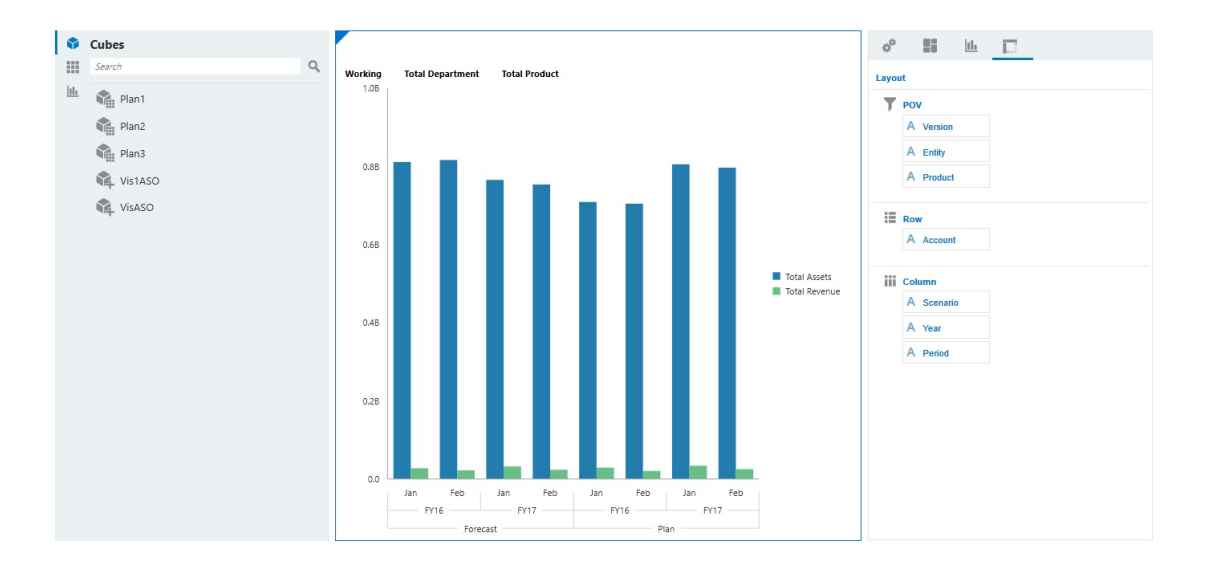

Para crear un análisis rápido en el panel:

- **1.** Seleccione un cubo para la consulta. Puede realizar esto de dos formas:
	- Haga clic en el cuadro Buscar del espacio de trabajo para mostrar una lista de cubos y, a continuación, seleccione un cubo.
	- Arrastre un cubo desde la paleta de objetos y suéltelo en el espacio de trabajo del panel.

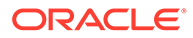

#### **Nota:**

Con cualquiera de los métodos, el sistema empieza por una consulta predeterminada; una sola intersección en el cubo obtenida de sus elementos más utilizados recientemente, o MRU. La consulta predeterminada varía en función de lo que haya estado observando en el cubo.

Si la intersección de los MRU del cubo no es válida, se mostrará un error. Si aparece un error, abra otro formulario y cambie la página a una intersección válida para que se actualicen los MRU con una intersección válida.

- **2.** Para delimitar la consulta, especifique sus miembros:
	- En el cuadro Buscar, escriba los nombres de miembro para mostrar una lista que se completa automáticamente del cubo.
	- Inicie el selector de miembros  $\frac{d}{dx}$  para elegir miembros y, a continuación, haga clic en **Aceptar**.

### **Nota:**

Si se utiliza el cuadro Buscar para buscar miembros para un análisis rápido y hay más de 25.000 miembros en un cubo, el cuadro Buscar solo realiza la búsqueda en los 3000 primeros miembros de la dimensión para el cubo. Si el cubo contiene menos de 25.000 miembros, el cuadro Buscar realizará la búsqueda en todos los miembros. Para buscar un cubo con más de 25.000 miembros, inicie el selector de miembros para realizar sus selecciones de análisis rápido.

**3.** Seleccione un tipo de gráfico para la consulta.

Haga clic en para seleccionar un tipo de gráfico; por ejemplo, Barra ...

- 4. En el panel Propiedades, haga clic en el separador Diseño  $\Box$
- **5.** Arrastre y suelte las dimensiones del separador Diseño del panel Propiedades a otras secciones del separador Diseño para cambiar el punto de vista, así como el diseño de filas y columnas del componente del panel.

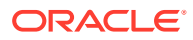

#### **Vídeos**

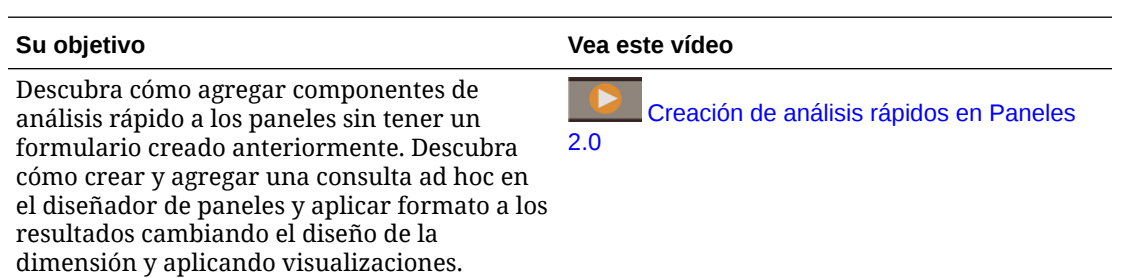

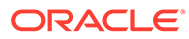

# 11 Diseño de infolets

#### **Consulte también:**

- Acerca de los infolets
- [Anatomía de un infolet](#page-248-0)
- [Determinación del contenido de infolets](#page-251-0)
- [Uso del diseñador de infolets](#page-253-0)
- [Creación de infolets](#page-256-0)
- [Trabajo con infolets](#page-256-0)
- [Personalización de la interfaz para acceder a los infolets](#page-257-0)

## Acerca de los infolets

Los infolets permiten a los usuarios ver e interactuar con información esencial de alto nivel generada en distintos orígenes para que puedan decidir rápidamente dónde dirigir su atención. Los administradores del servicio crean, rediseñan, suprimen y asignan permisos a infolets.

#### **¿Qué es un infolet?**

Un infolet es un contenedor independiente con forma de cuadro que se utiliza para mostrar información con texto y gráficos. Los infolets son interactivos y utilizan la revelación progresiva para mostrar información esencial agregada de alto nivel para que se pueda consultar de forma rápida de un vistazo, y se pueden utilizar según sea necesario. Los infolets se pueden girar y cambiar de tamaño para mostrar hasta tres gráficos o conjuntos de valores.

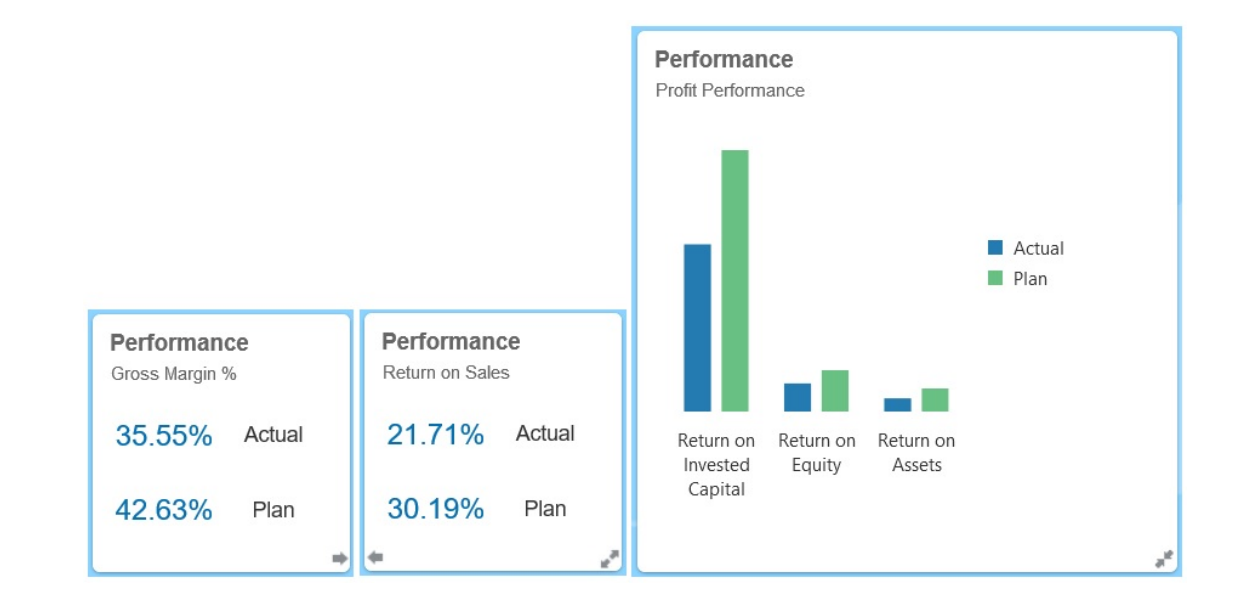

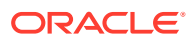

Para obtener más información sobre los infolets, consulte [Anatomía de un infolet](#page-248-0).

#### **¿Para qué sirven los infolets?**

Los infolets se utilizan para:

- Promocionar información esencial de fácil consulta
- Proporcionar respuestas a sus principales preguntas:
	- ¿Qué ha cambiado y qué se mantiene?
	- ¿Qué información es la más relevante para mi trabajo?
- Agrupar información clave por rol de usuario de forma que permita a los usuarios evaluar y establecer prioridades en su trabajo de forma rápida
- Mostrar acciones y detalles esenciales de forma progresiva

Mostrar estos detalles adicionales en varias vistas de infolet a las que se accede expandiendo o girando un infolet. No obstante, solo se acepta un infolet.

• Proporcionar un medio visualmente rico para mostrar información esencial o de resumen

No utilice infolets para incluir información de gran complejidad (como funciones de informes) ni para presentar contenido visual detallado.

Consulte [Determinación del contenido de infolets](#page-251-0).

#### **¿Qué es una página de infolet?**

Una página de infolets es una página que contiene uno o más infolets. Aloja un contenedor que gestiona el espacio ocupado por los infolets y los reorganiza en función del tamaño del explorador y el de los infolets. Cada infolet que se crea pertenece a una página de infolets. La tarjeta **Infolets** de la página de inicio proporciona una lista de páginas de infolets.

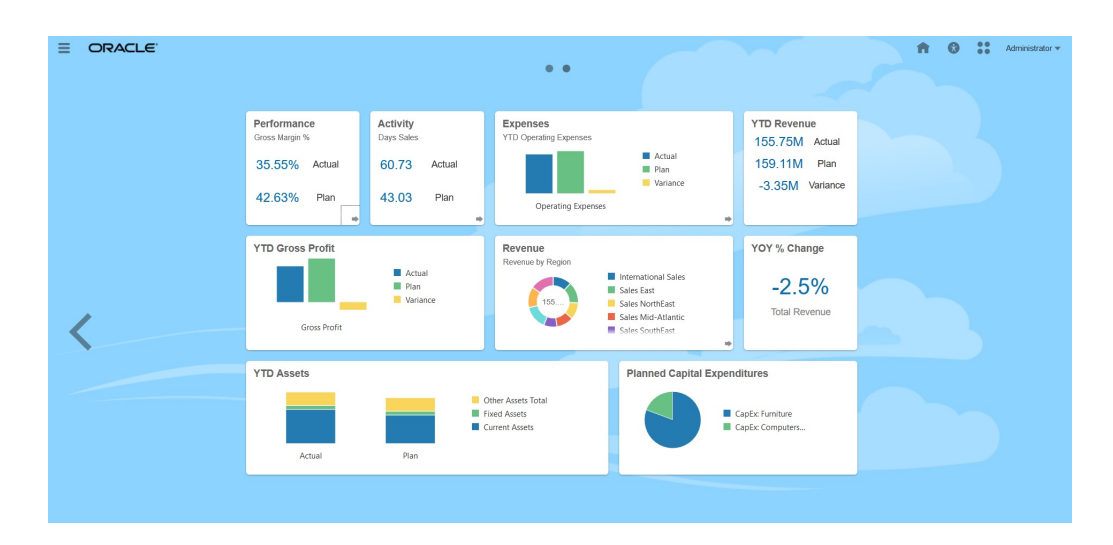

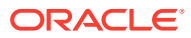

#### <span id="page-248-0"></span>**Nota:**

No todas las funciones de la imagen anterior están soportadas en esta actualización. Oracle planea incluirlas en una actualización posterior.

Consulte [Trabajo con infolets](#page-256-0).

## Anatomía de un infolet

#### **Vistas de infolet**

Un infolet soporta hasta tres vistas:

**1.** Vista frontal (necesaria)

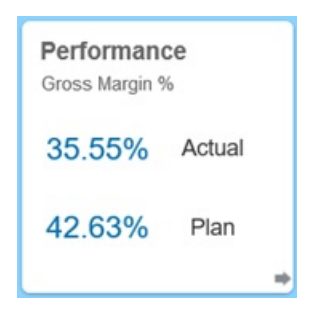

**2.** Vista posterior (opcional)

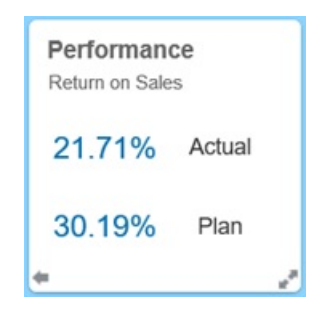

**3.** Vista expandida (opcional)

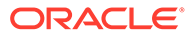

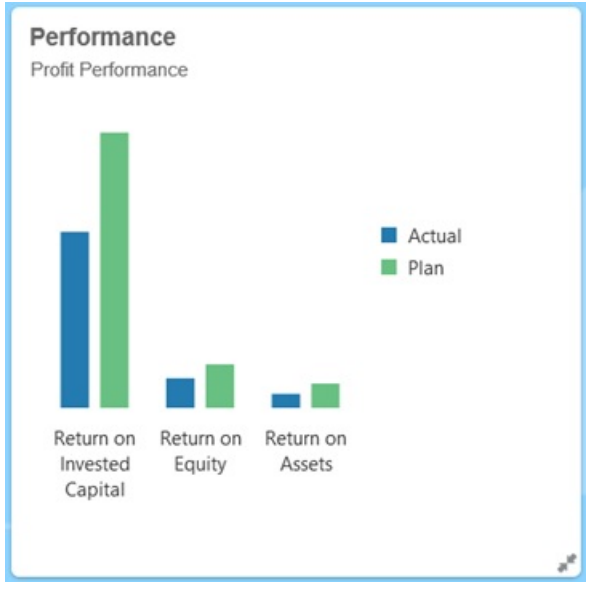

La vista frontal es necesaria, y:

- Proporciona un vistazo rápido de información de alto nivel que influye directamente en el trabajo. Por ejemplo, la vista frontal puede mostrar estados, recuentos, totales o las actualizaciones más recientes.
- Permite identificar de forma rápida información importante que quizás desee analizar con mayor profundidad.
- Utiliza todos los tamaños de infolet excepto 3 x 2 (consulte la información sobre los tamaños de infolet que se muestra a continuación).
- Devuelve la vista expandida a su tamaño original en la vista frontal o la vista posterior.
- Incluye el icono del menú Acciones disponible solo al pasar el ratón y un icono (opcional) para cambiar a la vista posterior o un icono de expansión en la esquina inferior derecha.

#### **Nota:**

Si solo se presenta una vista, debe ser una vista frontal.

La vista posterior es opcional, y:

- Presenta información de análisis (por ejemplo, un gráfico)
- Permite analizar o familiarizarse en mayor medida con la información que se representa en la vista frontal
- Presenta el mismo tamaño que la vista frontal
- Incluye un icono del menú Acciones disponible solo al pasar el ratón, un icono para cambiar a la vista frontal en la esquina inferior izquierda y un icono (opcional) de expansión en la esquina inferior derecha

La vista expandida es opcional, y:

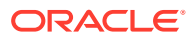

- Presenta información más detallada sobre el punto de datos único o el juego de datos interdependiente que se presentan en la vista frontal y la vista posterior. Por ejemplo, la vista expandida puede mostrar más detalles sobre un objeto o una lista de elementos recientes que los que aparecen en la vista frontal o la vista posterior
- Proporciona suficiente información para que pueda decidir si desea pasar a un contexto enfocado en una página de área de trabajo
- Realiza la transición desde otras vistas con fluidez. Muestra una expansión fluida y óptima, ya que un infolet sitúa al resto en nuevas posiciones.
- Debe tener un tamaño mayor que la vista frontal y la posterior
- Incluye un icono del menú Acciones disponible solo al pasar el ratón, y un icono para contraer en la esquina inferior derecha

Las vistas de infolet poseen los permisos de acceso asignados a las dimensiones y formularios subyacentes. Por lo tanto, el mismo infolet puede mostrar distintas vistas según el usuario si se dispone de permisos de acceso diferentes.

#### **Tamaños de infolet**

Los infolets pueden tener los siguientes tamaños:

#### **Nota:**

1 x 1 se corresponde con un cuadro que abarca el ancho de una columna y una fila (170 píxeles).

- 1 x 1
- $2 \times 1$
- $3 \times 1$
- $2 x 2$
- 3 x 2 (solo para la vista expandida)

El tamaño de la vista frontal y la vista posterior no varía. Si se cambia el tamaño de la vista frontal, el tamaño de la vista posterior se ajusta automáticamente. Dado que el tamaño de la vista expandida siempre debe ser mayor que el de la vista frontal o la posterior, si el tamaño de la vista frontal o posterior de un infolet aumenta, la vista expandida adopta automáticamente un tamaño mayor.

#### **Nota:**

La vista frontal y la posterior no pueden adoptar el tamaño 3 x 2. Este tamaño solo se puede utilizar en la vista expandida.

El tamaño, el título y el subtítulo de una vista los establece el diseñador en el panel de propiedades. Consulte [Uso del diseñador de infolets.](#page-253-0)

#### **Navegación entre vistas de infolet**

Un infolet se puede crear con una de las siguientes combinaciones de vistas:

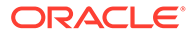

- <span id="page-251-0"></span>**1.** Solo la vista frontal
- **2.** La vista frontal y la vista posterior
- **3.** La vista frontal y la vista expandida
- **4.** La vista frontal, la vista posterior y la vista expandida

El cambio de una vista a otra se controla haciendo clic en un icono para girar, un icono para expandir o un icono para contraer, disponibles en la esquina inferior derecha o izquierda del infolet. Si desplaza el cursor en las esquinas inferiores, verá los iconos para girar, expandir o contraer.

## Determinación del contenido de infolets

Tenga en cuenta los siguientes consejos generales a la hora de determinar el contenido de los infolets:

• Consulte las páginas de áreas de trabajo y paneles existentes.

Las páginas de áreas de trabajo y paneles constituyen un punto de inicio ideal, ya que muestran recopilaciones de resúmenes de información.

• Aplique el principio 10/90/90.

Busque la información más esencial de fácil consulta que se centre en preguntas frecuentes obtenidas del 10 % de casos de uso principales. Estos casos de uso pueden proceder de toda la empresa (de las áreas de inteligencia empresarial, social, transaccional, externa, etc.).

Utilice esta información para descubrir qué 90 % de los usuarios podría visualizar contenidos el 90 por ciento del tiempo. Puede aplicar este principio de porcentaje 10/90/90 a contenido de paneles o de la página del área de trabajo existente; o para filtrar información apta para un infolet.

• Vuelva a plantear los casos de uso principales en forma de preguntas de negocio frecuentes.

Presente el contenido de infolet correspondiente para responder a estas preguntas de negocio (por ejemplo, ¿cuántos pedidos en riesgo hay, enumerados por estado?).

• Busque un punto o un conjunto de puntos interdependiente estrechamente relacionado en lugar de varios puntos de información.

El proceso de determinación del contenido de un infolet es similar al proceso que se sigue para generar contenido de paneles, pero a un nivel de análisis más detallado. Busque información en un punto de datos o un juego de datos que no se pueda mostrar en más de tres vistas de jerarquía de información y que responda a una pregunta de negocio clave.

• Comience por el punto de información único más importante.

Un infolet muestra información agregada acerca de un solo aspecto de datos o punto de información en relación con un evento del que el usuario necesita información o una tarea que debe abordar.

Si un panel contiene varios aspectos sobre uno o más objetos (por ejemplo, totales de número o monedas), comience por el punto único más importante y agréguelo como descripción general simple (por ejemplo, como total que utiliza un valor numérico estilizado) a la vista frontal de un infolet. A continuación, en caso

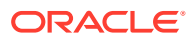
<span id="page-252-0"></span>necesario, determine el contenido de la vista posterior. Por último, en caso necesario, determine el contenido de la vista expandida.

Un infolet no debe tener más de tres vistas. Si solo hay un punto de datos o un juego de datos interdependiente estrechamente relacionado para mostrar en un infolet, utilice únicamente la vista frontal.

### **Enlaces relacionados**

Diseño de formularios para infolets

Diseño de gráficos para infolets

# Diseño de formularios para infolets

Utilice solo formularios con juegos de datos pequeños en los infolets. Los permisos que se definen para los formularios se mantienen en los infolets.

Puede crear formularios que se utilicen específicamente en infolets.

- Los formularios utilizados en infolets deben tener menos celdas que los formularios de entrada de datos convencionales (solo deberían tener hasta 12 celdas).
- Los formularios que se utilizan en infolets no deben tener más de 12 filas y columnas. Si un formulario tiene más de 12 filas y columnas, el infolet solo mostrará las primeras 12 filas y columnas.
- Actualmente, los infolets no soportan dimensiones de página ni PDV, por lo que los formularios utilizados en infolets no deben contener dimensiones de página.
- Si un formulario que se utiliza en infolets contiene una cuadrícula con miembros que se expanden, el infolet mostrará todos los miembros del formulario, incluidos los miembros expandidos.

# Diseño de gráficos para infolets

Utilice el título y el subtítulo de los gráficos para mostrar el contenido estático.

Hay seis tipos de gráficos que se pueden utilizar en infolets:

- Gráfico de barras: muestra un resumen gráfico de varios valores de datos para comparaciones. Los gráficos de barras se pueden trazar en sentido vertical u horizontal. El máximo de barras recomendado para infolets de gráficos de barras es de ocho.
- Gráfico de columnas: muestra barras apiladas que representan distintos juegos de datos superpuestos. La altura de las barras resultantes muestra un resultado de juegos de datos combinados.
- Gráfico de anillos: gráfico circular dividido en segmentos que permiten comparar juegos de datos. El centro, en blanco, muestra la suma de los juegos de datos. El máximo de valores de segmento recomendado para infolets de gráficos de anillos es de seis.
- Gráfico lineal: se utiliza para visualizar una tendencia en los datos por intervalos de tiempo.
- Gráfico circular: se divide en secciones que permiten comparar juegos de datos. El máximo de secciones recomendado para infolets de gráficos circulares es de seis.
- Gráfico de mosaico: permite seleccionar valores específicos de un juego de datos para que se muestren. No se recomienda emplear más de tres valores para los infolets de gráfico de mosaico.

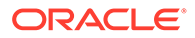

### **Nota:**

Los gráficos de mosaico solo pueden emplear el tamaño 1 x 1. No se puede cambiar el tamaño de un infolet con un gráfico de mosaico si no se cambia el tipo de gráfico. Si arrastra y suelta un gráfico de mosaico con un tamaño superior a 1 x 1, se le solicitará que cambie el tamaño del infolet o el del gráfico.

# Uso del diseñador de infolets

Los administradores del servicio utilizan el diseñador de infolets para crear infolets y páginas de infolet. El diseñador de infolets permite alternar fácilmente entre las vistas de tiempo de ejecución y diseñador. Para acceder al diseñador de infolets, inicie el icono **Infolets** en la página de inicio y haga clic en **Crear**, o haga clic en el icono Acciones situado junto a una página de infolets de la lista y, a continuación, en **Editar**. Al hacer clic en el nombre de infolet en la lista, se inicia la versión de tiempo de ejecución en la página de infolet. Puede alternar entre la vista de tiempo de ejecución

y la vista de diseñador haciendo clic en  $\boxtimes$ .

### **Diseñador de infolets**

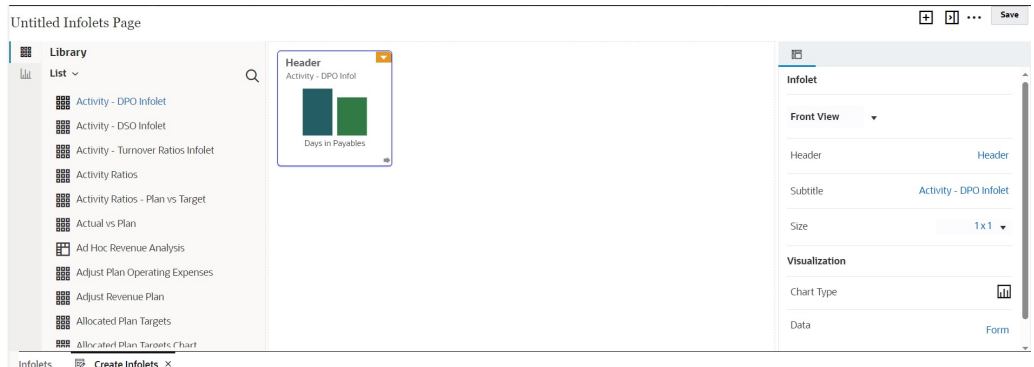

#### **Barra de herramientas de infolets**

La barra de herramientas de infolets se encuentra en la parte superior derecha.

: permite agregar un nuevo infolet al diseñador de infolets

 $\lvert \cdot \rvert \rvert$ : permite ocultar y mostrar el panel de propiedades

- : Haga clic para realizar estas acciones:
- **Restablecer**: permite restablecer el diseñador de infolets a un estado guardado previamente
- **Refrescar**: permite refrescar los datos de Essbase y actualizar la definición de infolet de la base de datos

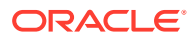

• **Tiempo de ejecución**: permite ocultar todos los elementos del diseñador de infolets y mostrar el infolet como se les mostraría a los usuarios durante el tiempo de ejecución

 $\mathbb{Z}$ : en el modo de tiempo de ejecución, muestra en diseñador de infolets

#### **Paleta del diseñador de infolets**

La paleta del diseñador se encuentra a la izquierda. La paleta del diseñador tiene dos separadores: Formularios y Tipos de gráfico. Resalte objetos en la paleta del diseñador y, a continuación, arrástrelos y suéltelos en la zona de colocación.

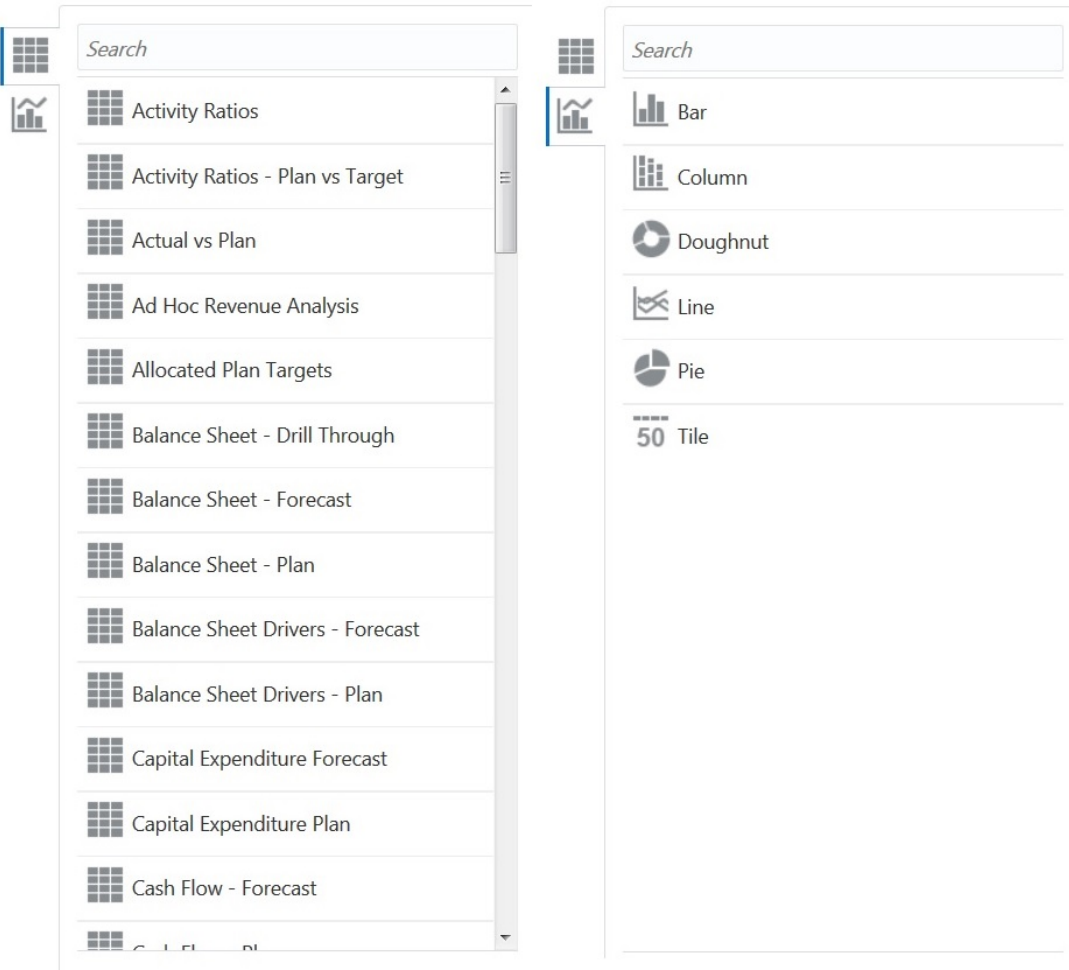

Objetos de la paleta del diseñador:

• Formularios: seleccione formularios para incluir en el infolet desplazándose por los formularios o buscándolos por nombre. Para obtener más información sobre los formularios, consulte [Diseño de formularios para infolets.](#page-252-0)

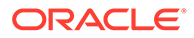

### **Nota:**

El conjunto de permisos de acceso de los formularios se mantiene en los infolets.

• Tipos de gráfico: seleccione los tipos de gráfico que desea incluir en el infolet. Los infolets muestran datos de muestra en los gráficos hasta que se asocia el gráfico con un formulario como origen de datos. Cuando se enlaza un gráfico a un formulario, los usuarios pueden ver el impacto del cambio de datos en el formulario en los gráficos asociados. Para asociar un gráfico a un formulario, resáltelo y, a continuación, arrástrelo y suéltelo en la zona de colocación; en el panel de propiedades, haga clic en **Ejemplo** y después en **Formularios** para seleccionar el origen de datos. Para obtener más información sobre los gráficos, consulte [Diseño de gráficos para infolets](#page-252-0).

#### **Menú Infolet**

El menú del infolet contiene las acciones para suprimir y borrar el infolet. Para ver el menú del infolet, pase el ratón por la esquina superior derecha del infolet y, a continuación, haga clic en la flecha hacia abajo para mostrar las opciones del menú:

- **Suprimir**: elimina el infolet de la página.
- **Borrar**: borra los detalles del infolet.

#### **Panel de propiedades**

El panel de propiedades, situado en el lado derecho del diseñador de infolets, le permite ver las propiedades de infolet siguientes y trabajar con ellas:

### **Nota:**

La cabecera que se especifica es la misma para todas las vistas de un infolet, pero se puede especificar un subtítulo diferente para cada vista (por ejemplo, las vistas frontal, posterior y expandida de un infolet pueden tener distintos subtítulos; pero deben tener la misma cabecera).

- **Encabezado**
- **Subtítulo**
- **Tamaño**: muestra el infolet en el tamaño seleccionado.
- **Tipo de gráfico**: muestra los datos de infolet como se selecciona en el tipo de gráfico.
- **Datos**: permite mostrar los datos de origen asociados (Ejemplo o Formulario)
- **Formulario**: permite mostrar el formulario de infolet seleccionado

Acciones como suprimir y borrar están en el menú del infolet.

De forma predeterminada, la vista frontal de un infolet se muestra en el panel de propiedades. Puedes ver las otras vistas seleccionándolas en el menú desplegable. Si gira o amplía un infolet para ver las vistas posterior o ampliada, las propiedades de

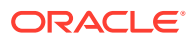

estas vistas se mostrarán en el panel de propiedades. Además, las propiedades correspondientes al tipo de gráfico también se mostrarán en el panel de propiedades.

# <span id="page-256-0"></span>Creación de infolets

Para crear infolets:

- **1.** En la página de inicio, haga clic en **Infolets**. A continuación, haga clic en **Crear**.
- **2.** Haga clic en **Página de infolets sin título** e introduzca un título para la nueva página de infolets que va a crear.
- **3.** En la paleta del diseñador de la izquierda, seleccione el separador **Biblioteca** o el separador **Visualizaciones**, resalte un objeto y arrástrelo y suéltelo en la zona de colocación de los infolets.

También puede hacer clic en

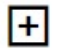

, en la parte superior de la página, para agregar un nuevo infolet al espacio de trabajo.

**4.** Si aún no se ha mostrado el panel **Propiedades**, haga clic en

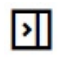

, en la parte superior de la página, para mostrarlo. Personalice el infolet resaltado utilizando las selecciones realizadas en el panel **Propiedades**.

**5.** Haga clic en **Guardar**.

Puede duplicar y modificar fácilmente un infolet con la acción **Copiar como** de la página de lista de infolet. Desde la página de lista, haga clic en el icono Acciones situado junto al infolet que desee copiar y, a continuación, haga clic en **Copiar como**.

# Trabajo con infolets

Una vez que haya creado una página de infolets, esta se muestra en la lista de infolets en la tarjeta **Infolets**.

La página de lista de infolets soporta carpetas. Las carpetas le permiten asignar permisos a todos los infolets dentro de una carpeta, en lugar de asignar permisos a cada panel individual. La página de lista de infolets utiliza la misma jerarquía de carpetas que los paneles y los formularios de entrada de datos, y todos los artefactos y carpetas residen en una carpeta raíz denominada **Biblioteca**.

### **Nota:**

Solo los administradores puedes agregar archivos (por ejemplo, paneles, infolets, formularios, informes, etc.) a la carpeta raíz **Biblioteca**.

Para ver y trabajar con infolets:

- **1.** En la página de inicio, haga clic en **Infolets**.
- **2.** Para trabajar con infolets, realice una acción:

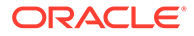

for **a** 

• En la página de lista de los infolets, puede alternar la visualización de infolets

entre una vista plana o una vista de árbol:

A continuación, puede buscar infolets mediante la opción **Buscar** . La vista plana muestra solo los artefactos que cumplen los criterios de búsqueda, pero no las carpetas en las que se incluyen. La vista de árbol (o jerárquica) muestra los artefactos en el contexto de las carpetas en las que están incluidos.

Para buscar otra palabra clave, borre los criterios de búsqueda. Para ello, haga clic en **X** en el cuadro **Buscar**.

- Para refrescar la lista de infolets, haga clic en **Refrescar**.
- Para crear infolets, haga clic en **Crear**. Consulte [Creación de infolets](#page-256-0).
- Para realizar las siguientes acciones en páginas de infolet, haga clic en el icono **Acciones** situado junto a la página de infolet. A continuación, seleccione:
	- **Crear carpeta**: permite crear una carpeta en la lista.
	- **Editar**: permite abrir la página de infolet en el diseñador de infolets
	- **Cambiar nombre**: permite cambiar el nombre de la página de infolet
	- **Copiar como**: permite duplicar una página de infolet
	- **Suprimir**: permite suprimir la página de infolet del listado
	- **Mover a**: permite mover una página de infolet a otra carpeta
	- **Predeterminado** o **Desmarcar**: **Predeterminado** marca una página de infolet como predeterminada y hace que sea accesible directamente desde la página de inicio haciendo clic en el segundo punto de infolet que aparece bajo el encabezado global en la página de inicio. Solo se puede marcar una página de infolet como predeterminada. Además, se mostrará un prefijo "(Valor predeterminado)" delante del nombre de ese infolet en el listado. **Desmarcar** permite eliminar la designación predeterminada de la página de infolet.

### **Nota:**

Ya no puede marcar una página de panel como predeterminada. Solo se puede marcar una página de infolet como predeterminada.

– **Asignar permiso**: permite asignar los permisos de acceso Lectura, Escritura y Ninguno en las carpetas y páginas de infolet para usuarios individuales o grupos

# Personalización de la interfaz para acceder a los infolets

Puede personalizar la interfaz del proceso de negocio para agregar enlaces a páginas de infolet de la página de inicio con el diseñador de flujo de navegación. Al personalizar la interfaz para acceder a páginas de infolet, aparecen puntos en la

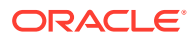

página de inicio debajo de la cabecera global. Además, se mostrarán flechas para facilitarle la navegación entre la página de inicio y las páginas del panel de control de infolets. Cada punto que aparece en la página de inicio representa una página de infolet, y al pasar el cursor sobre cada uno se muestra el nombre de la página de infolet. Al hacer clic en un punto de infolet se inicia la página de infolet asociada a dicho punto. Puede definir hasta siete puntos de infolet en la página de inicio. Si ha creado conexiones a otros entornos de EPM Cloud, también puede agregar enlaces a páginas de infolet de otros entornos de EPM Cloud.

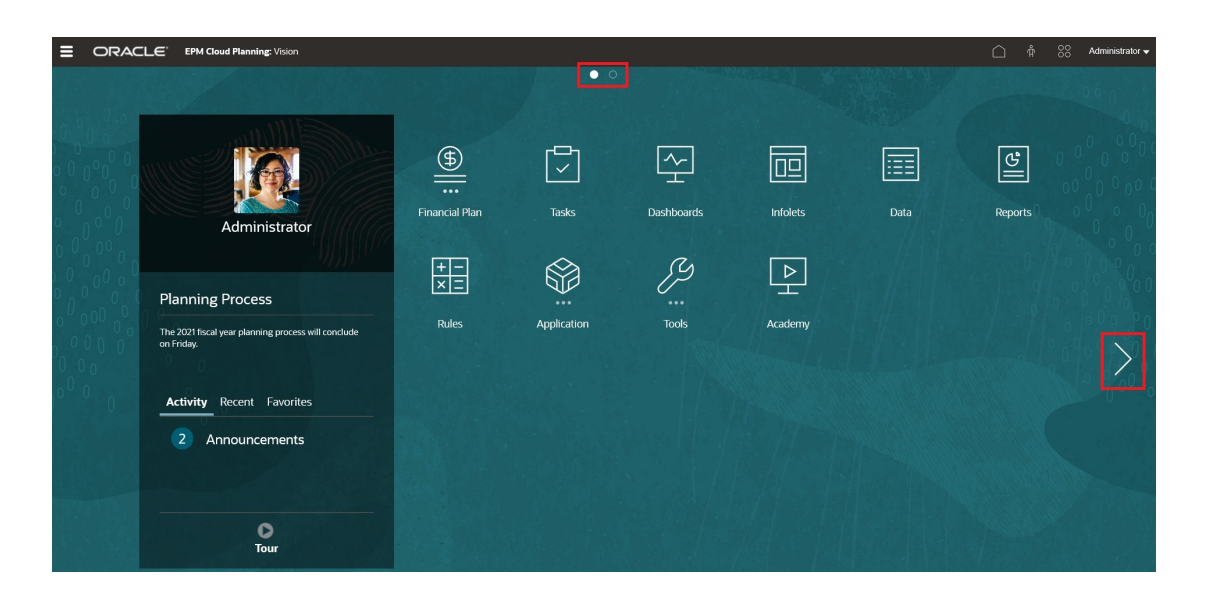

Los usuarios solo verán los puntos que se muestran en la página de inicio para páginas de infolet a las que puedan acceder. Los infolets pueden ser de los siguientes tipos:

- Punto de inicio: siempre aparece en primer lugar y conduce a la página Inicio. Solo puede existir un punto de inicio. Si no ve la página de inicio, puede acceder a ella haciendo clic en el punto de inicio.
- Punto de usuario: conduce a una página de infolet marcada por un usuario final como página de infolet predeterminada. Solo puede existir un punto de usuario, y siempre sigue al punto de inicio de la página de inicio del usuario. Los puntos de usuario no se pueden agregar con el diseñador de flujos de navegación. Para obtener más información sobre cómo marcar un infolet como predeterminado, consulte [Trabajo con infolets](#page-256-0).
- Punto personalizable: conduce a páginas de infolet creadas por administradores del servicio. Los puntos personalizables se pueden integrar en los flujos de navegación, y su visibilidad y el orden en el que aparecen se determinan a través del diseñador de flujos de navegación. Puede haber hasta siete puntos personalizables, y siempre aparecen después del punto de inicio y el punto del usuario.

Para agregar puntos de infolet a la interfaz del proceso de negocio con el diseñador de flujo de navegación:

- **1.** En la página de inicio, haga clic en **Herramientas**. A continuación, haga clic en **Flujos de navegación**.
- **2.** Seleccione un flujo de navegación inactivo de la lista. A continuación, haga clic en el separador **Infolets** del diseñador de flujos de navegación.
- **3.** Haga clic en  $\blacksquare$

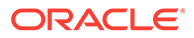

**4.** En **Gestionar infolet**, asigne un nombre al punto de infolet, establezca la

visibilidad y, a continuación, haga clic en para seleccionar un infolet en la biblioteca de artefactos.

### **Nota:**

Si ha creado conexiones a otros entornos, puede seleccionar un infolet de otro entorno de EPM Cloud. En primer lugar, seleccione el entorno de **Mis conexiones**. A continuación, navegue al infolet del entorno.

**5.** Haga clic en **Guardar y en Cerrar**.

### **Nota:**

Los infolets también se pueden asociar a un separador o una tarjeta del flujo de navegación. A la hora de agregar o actualizar un separador o una tarjeta, seleccione un infolet en la biblioteca de artefactos.

Para ver cambios del tiempo de diseño en el flujo de navegación, active el flujo de navegación. A continuación, en la página de inicio, haga clic en la flecha hacia abajo situada junto al nombre de usuario (esquina superior derecha de la pantalla) y, a continuación, haga clic en **Recargar flujo de navegación**.

Para obtener más información sobre el diseño de flujos de navegación, consulte Diseño de flujos de navegación personalizados.

Para obtener más información sobre la conexión a entornos de EPM Cloud y sobre la función **Copiar URL**, consulte Conexión de entornos en EPM Cloud.

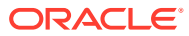

# 12

# Traiga su propio AA: acerca de la importación del modelo de AA

Con Traiga su propio AA, los administradores de EPM pueden importar un modelo de aprendizaje automático (AA) con entrenamiento completo y desplegarlo en una aplicación de FreeForm. Los planificadores pueden a continuación usar sólidas previsiones basadas en AA en las que se usan técnicas de modelado predictivo avanzado para generar previsiones más precisas.

Los científicos de datos recopilan y preparan datos históricos relacionados con un problema de la compañía, entrenan el algoritmo y generan un archivo PMML (lenguaje de marcado de modelo predictivo, lenguaje estándar que se usa para representar modelos predictivos) con una herramienta de terceros. Estos modelos de análisis predictivo y de aprendizaje automático usan técnicas estadísticas o algoritmos de AA para descubrir patrones ocultos en grandes volúmenes de datos históricos. Los modelos de análisis predictivo usan el conocimiento adquirido durante el entrenamiento para predecir la existencia de patrones conocidos en los datos nuevos.

A continuación, los administradores de EPM pueden importar y configurar el modelo de AA con entrenamiento completo, que genera dos reglas de Groovy. Los administradores asocian la regla a un formulario o panel, o bien programan un trabajo para generar resultados de predicción de forma periódica. De esta forma se ponen las ventajas del aprendizaje automático y a potencia de la ciencia de datos en las manos de los usuarios profesionales, lo que permite mejorar el proceso de planificación y presupuesto y permite tomar mejores decisiones para el negocio.

Por ejemplo, puede realizar la predicción del volumen de productos para una entidad, con parámetros clave como un precio medio de venta, gasto planificado en promociones y publicidad, volúmenes históricos y volúmenes estimados del sector.

Puede importar modelos de AA y usarlos para realizar predicciones de valores numéricos en otros casos de uso financieros, por ejemplo:

- Efectos de la promoción comercial en las mejoras de las ventas
- Modelado combinado de marketing para obtener un mejor ROMI
- Impactos de parámetros internos y externos en previsiones de ingresos
- Previsión de efectivo predictivo para una mejor posición de efectivo

#### **Descripción general de los pasos**

Requisito: los científicos de datos crean y entrenan el modelo de AA en una herramienta de ciencia de datos (cualquier herramienta de terceros u Oracle Data Science Cloud) y lo guardan como archivo PMML.

A continuación, los administradores de EPM aplican el modelo para obtener el valor de negocio del modelo entrenado:

**1.** Los administradores importan el modelo de AA en formato PMML en una aplicación de FreeForm y definen cómo las variables de entrada y la variable de destino se asignan a miembros de dimensión o valores de celdas en la aplicación de FreeForm. Este paso

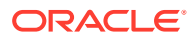

genera reglas de Groovy automáticas que conectan el modelo de AA a la aplicación de FreeForm. Se generan dos reglas de Groovy para cada definición de modelo de AA: una regla para asociar un formulario o panel, lo que permite a los usuarios realizar predicciones bajo demanda, y otra para generar predicciones a gran escala en un trabajo programado para el procesamiento masivo. Consulte [Importación de un modelo de AA.](#page-262-0)

- **2.** Los administradores despliegan el modelo de AA en una aplicación de FreeForm mediante la asociación de la regla de Groovy a los menús de acción, los formularios y los paneles relevantes. Consulte [Despliegue de un modelo de AA en](#page-264-0) [planificadores.](#page-264-0) Los administradores también pueden crear un trabajo para ejecutar la regla de Groovy en un proceso por lotes.
- **3.** Los planificadores usan reglas de negocio basadas en AA en formularios para generar valores previstos, que se guardan en el formulario. Los planificadores pueden realizar simulaciones con las predicciones generadas, o bien modificar los valores previstos en el formulario. Los planificadores agregan valor con su experiencia y juicio para, a continuación, finalizar la previsión.
- **4.** Este proceso es iterativo. A medida que los planificadores realizan predicciones basadas en el modelo de AA, los administradores pueden medir el rendimiento del modelo y pueden trabajar con científicos de datos para actualizar y sustituir el modelo de AA cuando sea necesario. A continuación, los administradores vuelven a importar y desplegar el modelo de AA con nuevo entrenamiento.

Al volver a importar el modelo de AA con nuevo entrenamiento, se vuelven a generar las reglas de Groovy.

#### **Vídeos**

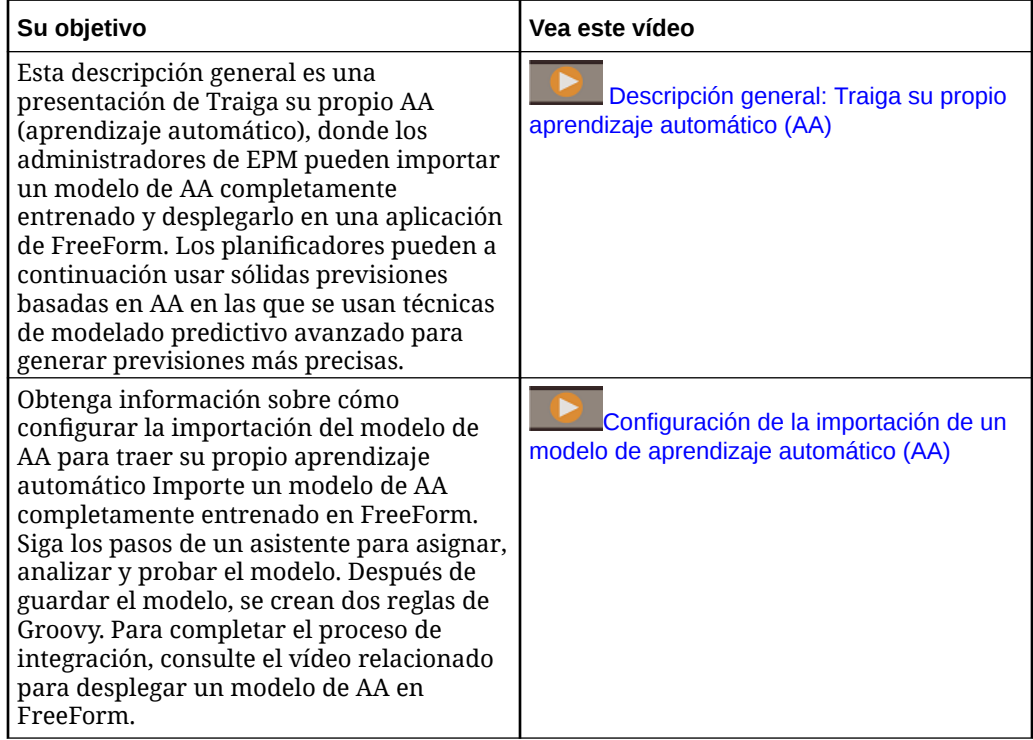

<span id="page-262-0"></span>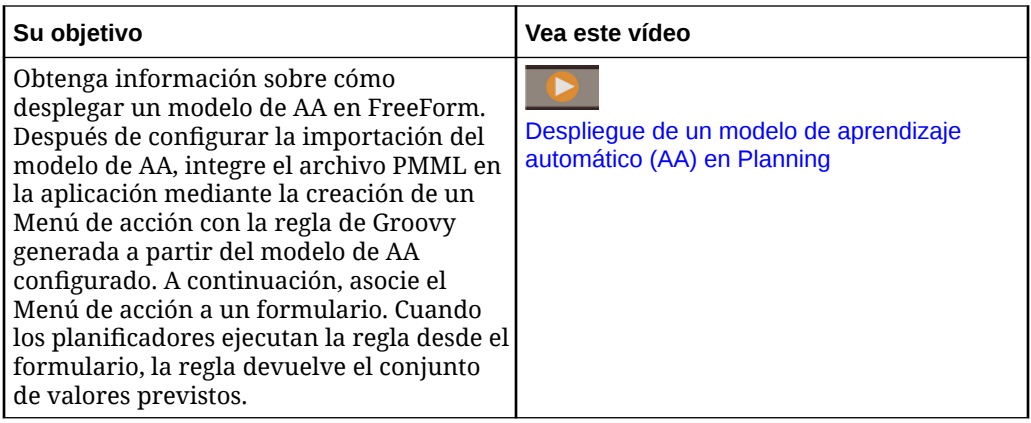

# Consideraciones para traer su propio AA

A continuación se muestran algunas de las consideraciones para traer su propio AA.

Consideraciones:

• Para Traiga su propio AA se necesita una suscripción a EPM Enterprise Cloud Service; no está disponible en EPM Standard Cloud. También está disponible con Enterprise Planning and Budgeting Cloud y FreeForm.

Además, puede usar Traiga su propio AA con Oracle Sales Planning Cloud y Oracle Strategic Workforce Planning Cloud.

- Traiga su propio AA funciona con los tipos de aplicación personalizada, FreeForm, Modules, Sales Planning y Strategic Workforce Planning.
- Traiga su propio AA necesita reglas Groovy.
- Traiga su propio AA está disponible con la experiencia de Redwood activada.

# Importación de un modelo de AA

Importe un modelo de AA totalmente entrenado en una aplicación de FreeForm para prepararlo para que lo utilicen los usuarios empresariales.

Requisito: antes de importar el modelo de AA, el equipo de ciencia de datos debe crear, entrenan y guardar el modelo de AA como archivo PMML.

Para importar un modelo de AA a una aplicación de FreeForm:

- **1.** En la página de inicio, haga clic en **IPM** y, a continuación, haga clic en **Modelos de aprendizaje automático**.
- **2.** Haga clic en **Importar** y, a continuación, arrastre y suelte el archivo PMML o búsquelo y selecciónelo.

En la página **Importar modelo**, verá información sobre el archivo PMML, como la columna de destino (la variable de la que se va a realizar una previsión con el modelo de AA) y la fecha de entrenamiento.

- **3.** Introduzca un nombre y una descripción de modelo y, a continuación, haga clic en **Siguiente**.
- **4.** En la página **Generar regla**, introduzca información que generará una regla Groovy para asociarla a formularios o paneles:

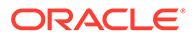

En **Asignación de modelo**, seleccione el cubo en el que usará el modelo de AA y defina el ámbito de los datos en el que usar el modelo de AA mediante la selección de un miembro o conjunto de miembros de cada dimensión.

**5.** Asigne la **Entrada** y la **Salida** a las dimensiones y los miembros adecuados del cubo y, a continuación, haga clic en **Siguiente**. Las secciones **Entrada** y **Salida** contienen la lista de funciones de entrada (funciones/columnas que se usan para realizar predicciones) y la función de destino (columna cuya predicción se espera realizar). FreeForm analiza el archivo PMML para generar la lista de entradas y salidas.

Las funciones de entrada son variables independientes, similares a los parámetros, que actúan como datos introducidos en el sistema. Al realizar predicciones, el modelo usa funciones de entrada para realizar la predicción de la salida. En este paso, debe asignar la entrada del modelo de AA a la salida del cubo de FreeForm. **Entrada** describe cómo extraer los datos del modelo de AA. La **Salida** define la medida de destino cuya predicción desea realiza y el lugar en el que pegar los valores previstos en la aplicación de FreeForm.

Por ejemplo, se podrían usar el producto, el precio y el volumen de sector, las funciones de entrada para realizar la predicción del volumen, la salida.

- En el área **Entrada**, para cada función de entrada, seleccione un valor **Tipo de entrada** y si selecciona **Valor de celda** o **Miembro**, seleccione los miembros o las dimensiones en la aplicación de Planning para asignar. Tipos de entrada:
	- **Petición de datos**: si no tiene un miembro o una dimensión en FreeForm que se asigne a este valor de entrada desde el modelo de AA, cuando se realice la predicción, solicite al usuario que introduzca una estimación para el valor.
	- **Valor de celda**: asigne una función de entrada a uno o varios miembros de dimensión en el cubo de FreeForm. Por ejemplo, la función de entrada denominada Precio se asigna a un miembro de cuenta denominado Precio en la aplicación de FreeForm.
	- **Miembro**: asigne una función de entrada a una dimensión en el cubo de FreeForm. Por ejemplo, la función de Entrada denominada Producto se asigna a la dimensión de producto en la aplicación de FreeForm.
- En el área **Salida**, seleccione un **Tipo de entrada** y si selecciona **Valor de celda** o **Miembro**, seleccione los miembros o las dimensiones en la aplicación de FreeForm a los que asignarlos para almacenar los resultados de predicción.
- **6.** En **Analizar modelo**, revise el modelo de AA y, a continuación, haga clic en **Siguiente**.

En este paso se representa MLX (explicación de aprendizaje automático), y se extrae información adicional sobre el modelo de AA. Por ejemplo, revise los coeficientes de regresión para ver cómo el impacto relativo de funciones de entrada clave se usa para realizar la predicción de la salida La altura de la barra representa el efecto incremental del aumento de una unidad en una función de entrada en la variable de destino.

- **7.** En **Modelo de prueba**, pruebe el modelo de AA generando una predicción para un conjunto de valores de ejemplo. En cada valor **Entrada**, introduzca un valor de entrada de ejemplo y, a continuación, haga clic en **Predecir**.
- **8.** Revise el valor **Salida** previsto y, a continuación, haga clic en **Guardar y cerrar**.

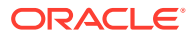

<span id="page-264-0"></span>**9.** Haga clic en **Sí** para confirmar la creación de reglas de Groovy.

Se generan dos reglas de Groovy para cada definición de modelo de AA:

- ML\_*MLModelName*\_Form: use esta regla para asociarse a un formulario o panel, que permite a los usuarios realizar predicciones bajo demanda.
- ML\_*MLModelName*: use esta regla para generar predicciones a gran escala en un trabajo programado para el procesamiento masivo.

Puede revisar las reglas generadas en Calculation Manager. Las reglas de Groovy definen el nombre y la ubicación del archivo PMML, junto con la entrada y salida n función de la asignación definida. Para obtener más información sobre el uso de estas reglas de Groovy generadas, consulte Despliegue de un modelo de AA en planificadores.

#### **Tutoriales**

Los tutoriales proporcionan instrucciones con vídeos secuenciados y documentación para ayudarle a obtener información sobre un tema.

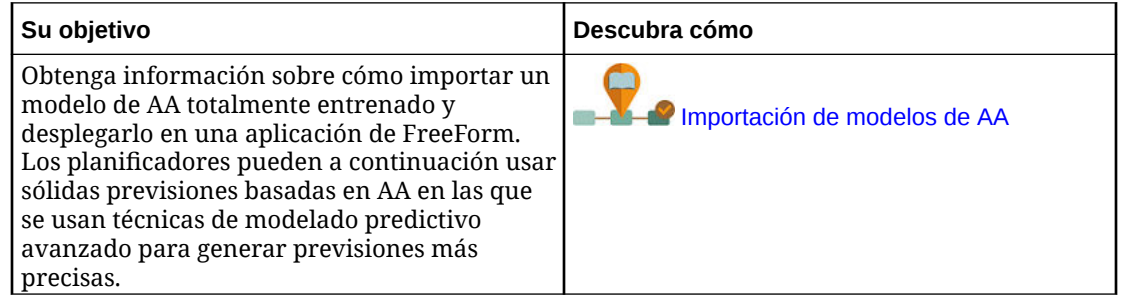

# Despliegue de un modelo de AA en planificadores

Despliegue un modelo de AA importado para que lo puedan usar los planificadores en formularios y paneles. Los planificadores pueden usar el aprendizaje automático para generar una predicción.

Después de importar un modelo PMML, los administradores de EPM integran el archivo PMML en la aplicación de FreeForm mediante la asociación de la regla de Groovy generada con formularios de FreeForm.

En primer lugar, puede revisar las reglas de Groovy en Calculation Manager para validar las asignaciones y realizar cambios si es necesario. Cuando la regla de Groovy haya finalizado, puede asociarla con formularios y paneles relevantes.

Haga que la regla de Groovy esté disponible para los planificadores mediante la creación de un menú de acción que asocie a un formulario.

Para asociar una regla Groovy de AA a un formulario:

- **1.** Cree un elemento de menú de acción:
	- **a.** En el **navegador**, en **Crear y gestionar**, haga clic en **Menús de acción**.
	- **b.** Haga clic en <sup>d</sup>e, introduzca el nombre del menú y, a continuación, haga clic en **Aceptar**.
	- **c.** Seleccione el nuevo elemento de menú, haga clic en volta continuación, haga clic en **Agregar hijo**.

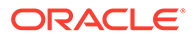

**d.** Introduzca un nombre **Elemento de menú** y asígnele una etiqueta, por ejemplo, **Predecir volumen**, del tipo **Regla de negocio** y seleccione el cubo y la regla de Groovy adecuados con el sufijo Form, por ejemplo: ML\_*NombreMoAAeloAA*\_Form. A continuación, haga clic en **Guardar**.

Para obtener más información, consulte [Creación y actualización de menús de](#page-349-0) [acción.](#page-349-0)

- **2.** Asocie el menú de acción a un formulario:
	- **a.** En el **navegador**, en **Crear y gestionar**, haga clic en **Formularios**.
	- **b.** Vaya al formulario, haga clic en  $\cdot$  y, en **Otras opciones**, haga clic en el elemento Menú de acción que haya creado. Para asociar el menú al formulario, muévalo de **Menús disponibles** a **Menús seleccionados**. A continuación, haga clic en **Guardar**.

Para obtener más información, consulte [Administración de formularios](#page-391-0).

Cuando un planificador selecciona el elemento Menú de acción en el formulario, dispara la regla de Groovy. La regla selecciona los datos para todos los parámetros de entrada, la envía al archivo PMML para su procesamiento, devuelve el conjunto de valores de predicción y los pega en la salida, según la definición del asistente de **Importar modelo**. La regla se ejecuta en el contexto del formulario, con la predicción de valores solo para las celdas del formulario. La seguridad se mantiene para que los planificadores vean las predicciones solo para las intersecciones a las que tengan acceso. Los planificadores pueden ejecutar varias simulaciones para ajustar sus previsiones y planes, o bien ajustar los valores previstos.

Tenga en cuenta que los planificadores debe tener acceso al modelo, el formulario, la regla y los miembros para ejecutar la regla.

#### **Ejecución de una regla de Groovy de AA como trabajo por lotes**

Puede ejecutar la regla de Groovy de AA como trabajo. La regla por lotes se ejecuta para todas las celdas y para todo el ámbito del modelo, no solo para las celdas de un formulario concreto. Puede configurarlo para ejecutar como trabajo recurrente, por ejemplo, para cargar las predicciones para que estén disponibles para los planificadores periódicamente.

Para ejecutar o programar un trabajo por lotes, en **Trabajos**, seleccione un **tipo de trabajo Reglas** y, a continuación, seleccione la versión de lotes de Groovy de la regla de negocio para el modelo PMML: ML\_*NombreModeloAA*.

Para obtener información sobre la programación de trabajos, consulte [Programación](#page-296-0) [de trabajos](#page-296-0).

#### **Tutoriales**

Los tutoriales proporcionan instrucciones con vídeos secuenciados y documentación para ayudarle a obtener información sobre un tema.

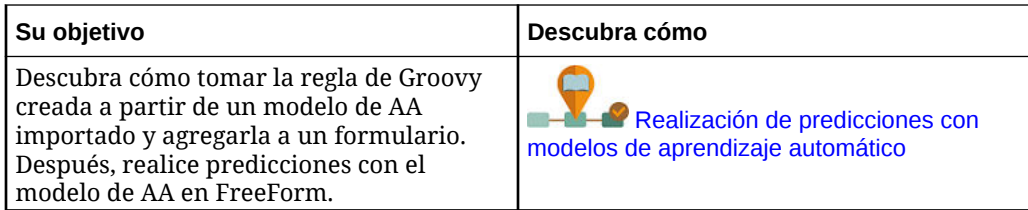

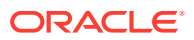

# 13 Definición de intersecciones válidas y de la seguridad de nivel de celda

Defina reglas que restrinjan qué personas pueden introducir datos o verlos en la aplicación.

Puede restringir las personas que pueden introducir datos en la aplicación. Para ello, cree reglas que marquen determinadas intersecciones entre miembros como válidas (o no válidas) para la entrada de datos. Estas reglas se denominan intersecciones válidas. También puede restringir las personas que pueden ver los datos de la aplicación. Para ello, cree reglas que eliminen el acceso de lectura o escritura a las celdas a las que el usuario normalmente tendría acceso según la seguridad normal. Estas reglas se denominan seguridad de nivel de celda.

- Para definir intersecciones válidas, consulte Definición de intersecciones válidas.
- Para definir seguridad de nivel de celda, consulte [Definición de seguridad de nivel de](#page-286-0) [celda](#page-286-0)

# Definición de intersecciones válidas

Defina reglas de intersección válidas que filtran determinadas intersecciones de celda para los usuarios cuando introducen datos o seleccionan peticiones de datos en tiempo de ejecución.

### **Consulte también:**

- Descripción de intersecciones válidas
- [Creación de intersecciones válidas](#page-273-0)
- [Gestión de intersecciones válidas](#page-274-0)
- [Supresión de datos no válidos en formularios](#page-282-0)
- [Borrado de datos no válidos](#page-282-0)
- [Trabajar con intersecciones válidas](#page-284-0)

# Descripción de intersecciones válidas

Las intersecciones válidas son intersecciones de celda que se filtran en función de reglas que haya definido, denominadas reglas de intersección válidas, las cuales filtran determinadas intersecciones de celdas para los usuarios cuando estos introducen datos o seleccionan peticiones de datos en tiempo de ejecución. Por ejemplo, puede especificar que determinados programas sean válidos solo durante determinados períodos o departamentos. Después de definir intersecciones válidas, las celdas que contienen datos no válidos pasan a ser de solo lectura. Esta restricción acelera el proceso de planificación y optimiza la información disponible para los usuarios.

En cambio, podría tener un caso de uso donde está permitida la entrada de datos en la mayoría de las combinaciones de celdas y solo tiene que evitar la entrada de datos a unas combinaciones de celdas concretas. En este caso, puede facilitar el proceso de definición

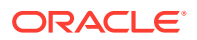

mediante el establecimiento de intersecciones no válidas. Usted define las intersecciones no válidas de la misma forma que define las válidas, excepto por el hecho de que puede especificar el tipo de definición de la intersección no válida al crear el grupo de intersecciones.

Para comprender mejor cómo afectan las intersecciones válidas al comportamiento en los formularios y en las peticiones de datos en tiempo de ejecución, consulte [Trabajar](#page-284-0) [con intersecciones válidas.](#page-284-0)

#### **Vídeos**

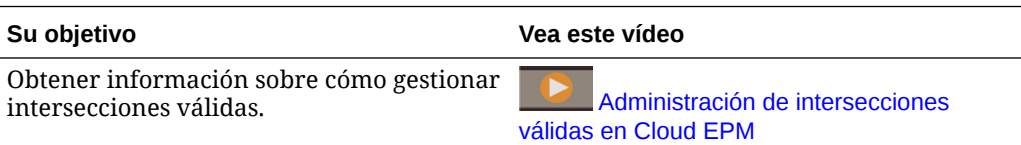

### **Temas relacionados**

- Grupos de intersecciones válidas
- Reglas de intersección válida
- [Dimensiones de anclaje y sin anclaje](#page-268-0)
- [Ejemplos de intersecciones válidas](#page-268-0)
- [Redundancia o solapamiento en reglas de intersección válida](#page-272-0)
- [Miembros compartidos y reglas de intersección válida](#page-272-0)
- [Variables de sustitución y reglas de intersección válida](#page-272-0)
- [Orden de evaluación](#page-273-0)

### Grupos de intersecciones válidas

Los grupos de intersecciones válidas definen:

- Dimensiones que incluir
- Una de estas dimensiones como la dimensión de anclaje
- Si son necesarias dimensiones sin anclaje
- Especifica si los miembros de la dimensión de anclaje a los que no se ha hecho referencia o no se han especificado serán válidos o no

### Reglas de intersección válida

Reglas de intersecciones válidas:

- Debe utilizar las mismas dimensiones definidas dentro del grupo de intersecciones válidas
- Las reglas de intersección válida en el mismo grupo de intersecciones válidas, que producen un conflicto o solapamiento aparente, se marcan como válidas si cumplen la condición de regla de intersección válida
- Las reglas de intersección válida en diferentes grupos de intersecciones válidas, que producen una redundancia o solapamiento aparente, se marcan como válidas si cumplen los requisitos de todos los grupos de intersecciones válidas

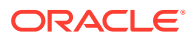

<span id="page-268-0"></span>De este modo, si un grupo de intersecciones válidas marca una intersección como no válida, aunque otros grupos la marquen como válida, el sistema marcará la intersección como no válida. Los grupos no válidos anulan los resultados de los grupos válidos.

### **Nota:**

Si desea eliminar intersecciones válidas, independientemente de lo que permitan otros grupos, esta regla debe estar en un grupo de intersecciones válidas diferente.

Consulte Ejemplos de intersecciones válidas.

# Dimensiones de anclaje y sin anclaje

Dimensiones de anclaje y sin anclaje:

- Las dimensiones de anclaje siempre son dimensiones necesarias en el cubo utilizado en la evaluación de la intersección válida.
- Las dimensiones sin anclaje son necesarias o no:
	- Si una dimensión sin anclaje es necesaria, cualquier cubo que no utilice dicha dimensión ignorará los grupos de intersecciones válidas en los que dicha dimensión esté etiquetada como necesaria ya que avalúa las intersecciones válidas.
	- Si una dimensión sin anclaje no es necesaria, cualquier cubo que no utilice dicha dimensión evaluará los grupos de intersecciones válidas que incluyan dicha dimensión como no necesaria y evaluará las intersecciones de cualquier otra dimensión en el grupo de intersecciones válidas en uso en el cubo.
- Los miembros de la dimensión de anclaje no seleccionados son válidos por defecto, pero puede marcarlos como no válidos desactivando la opción **Los miembros no seleccionados son válidos**. Esta opción marca todas las intersecciones con todos los miembros de la intersección de anclaje no seleccionados en esta regla como no válidos.

Consulte Ejemplos de intersecciones válidas.

### Ejemplos de intersecciones válidas

Esta sección proporciona ejemplos de grupo de intersecciones válidas y regla de intersección válida para mostrar casos simples, complejos y de posición.

#### **Ejemplo: dimensiones de anclaje y sin anclaje**

La selección de la dimensión de anclaje es crítica. Considere el siguiente ejemplo, que produce un resultado diferente en función de la definición de la dimensión de anclaje:

- El grupo de intersecciones válidas 1 define Entity como dimensión de anclaje y Product como dimensión sin anclaje.
- El grupo de intersecciones válidas 2 invierte la definición, con Product como dimensión de anclaje y Entity como dimensión sin anclaje.

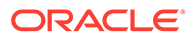

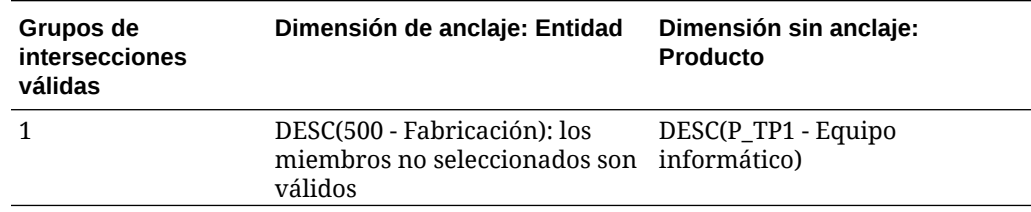

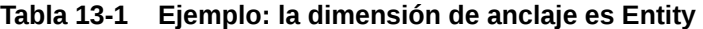

El grupo 1 significa que las entidades que son descendientes de Fabricación solo son válidas con productos descendientes de Equipo informático. Ningún otro producto es válido con descendientes de Fabricación. El resto de entidades junto a los descendientes de Fabricación son válidas con todos los productos, incluidos los descendientes de Equipo informático.

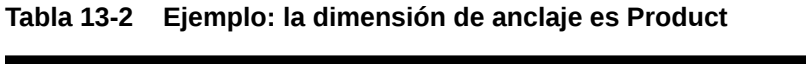

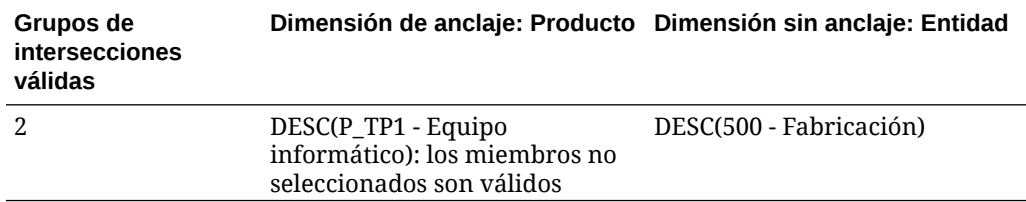

El grupo 2 significa que los productos que son descendientes de Equipo informático solo son válidos con entidades descendientes de Fabricación. Ninguna otra entidad es válida con descendientes de Equipo informático. El resto de productos junto a los descendientes de Equipo informático son válidos con todas las entidades, incluidos los descendientes de Fabricación.

### **Atención:**

La selección de la dimensión de anclaje es significante. Obtendrá resultados notablemente diferentes si selecciona la dimensión de anclaje incorrecta.

### **Ejemplo: Dimensión necesaria**

En el siguiente ejemplo, si una dimensión sin anclaje no es necesaria, la aplicación evalúa el resto de intersecciones de dimensión en el grupo de intersecciones válidas para un cubo que no contenga la dimensión no necesaria. Este comportamiento puede tener como resultado la evaluación de un grupo de intersecciones válidas con una única dimensión efectiva.

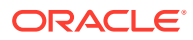

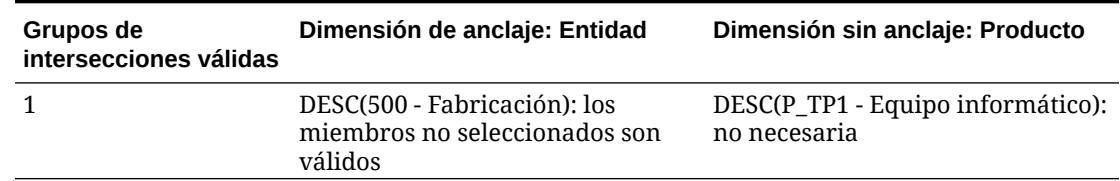

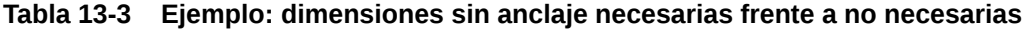

En el grupo 1, la dimensión Producto no es necesaria y las entidades no seleccionadas son válidas. Por lo tanto, si el cubo del formulario o regla de negocio, en tiempo de ejecución, no incluye la dimensión Producto, la aplicación evalúa las selecciones de la dimensión de entidad para marcar todas las entidades como válidas para un cubo que no contenga la dimensión Producto.

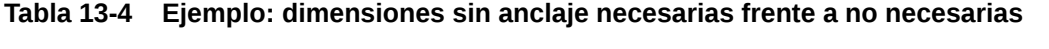

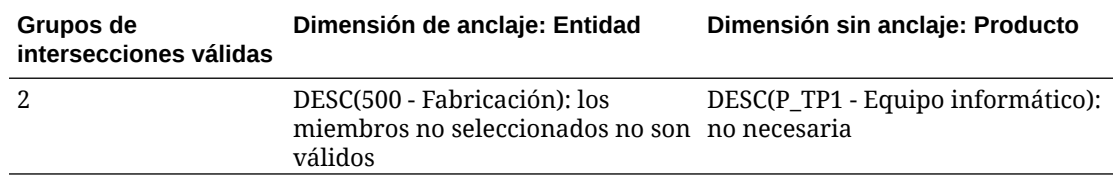

En el grupo 2, la dimensión Producto no es necesaria y las entidades no seleccionadas no son válidas. Por lo tanto, si un cubo no incluye la dimensión Producto, la aplicación evalúa las selecciones de la dimensión de entidad para marcar todas las entidades, excepto los descendientes de Fabricación, como no válidas. A partir de ese momento, cualquier cubo que no utilice la dimensión Producto solo permitirá introducir datos en los descendientes de las entidades de fabricación.

### **Atención:**

Considere cuidadosamente si es necesaria o no una dimensión sin anclaje, especialmente si el resultado deja un grupo de intersecciones válidas con una única dimensión efectiva. Además, la selección de la opción **Los miembros no seleccionados son válidos** para los miembros de una dimensión de anclaje también desempeña una función importante en el comportamiento del sistema para las intersecciones válidas. Consulte [Ejemplos de intersecciones válidas.](#page-268-0)

### **Ejemplo: los miembros no seleccionados son válidos**

En el ejemplo siguiente, hay dos grupos de intersecciones válidas. En un grupo, los miembros no seleccionados de la dimensión de anclaje no son válidos (esta opción está desactivada). En el otro grupo, los miembros no seleccionados de la dimensión de anclaje son válidos (esta opción está activada).

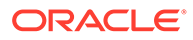

| Grupos de<br>intersecciones<br>válidas | Dimensión de anclaje: Cuenta                                                                          | Dimensión sin anclaje: Entidad |
|----------------------------------------|----------------------------------------------------------------------------------------------------|--------------------------------|
|                                        | IDESC(BS - Hoja de balance): los 000: Sin departamento<br>miembros no seleccionados no<br>son válidos |                                |
|                                        | IDESC(GP - Ganancia bruta): los IDESC(403 - Ventas)<br>miembros no seleccionados son<br>válidos       |                                |

**Tabla 13-5 Ejemplo: los miembros no seleccionados son válidos**

Puesto que el grupo 1 define todos los miembros no seleccionados como no válidos, la aplicación marca los descendientes no inclusivos de Hoja de balance como no válidos. La ganancia bruta no es un descendiente inclusivo de la hoja de balance. Por lo tanto, aunque el grupo 2 establece explícitamente que los descendientes inclusivos de Ganancia bruta son válidos con descendientes inclusivos de entidades de Ventas, la definición no válida del grupo 1 sustituye cualquier otra intersección válida del mismo conjunto de miembros de la dimensión de anclaje.

### **Ejemplo: reglas de intersección válida redundantes o solapadas en el mismo grupo de intersecciones válidas**

Si las reglas de intersección válida están en el mismo grupo de intersecciones válidas y producen una redundancia o solapamiento, el sistema las marcas como válidas si cumple alguna de las condiciones de regla de intersección válida.

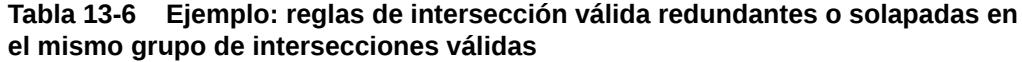

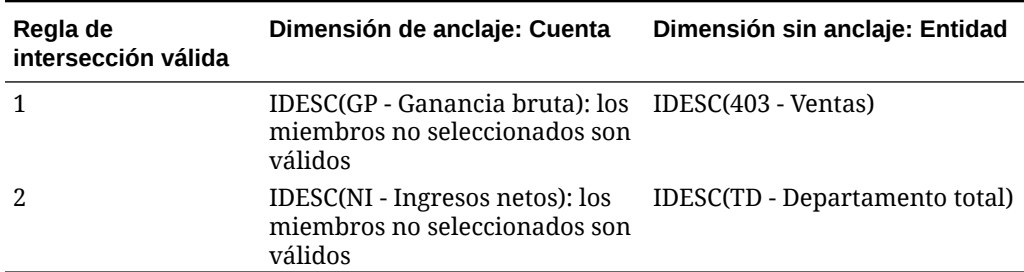

Debido a que Ganancia bruta es un descendiente de Ingresos netos y Ventas es un descendiente de Departamento total, los descendientes inclusivos de Ganancia bruta son válidos con cualquier descendiente inclusivo de Departamento total. La regla 1 es un subjuego de la regla 2, por lo que la regla 1 es, en efecto, una regla "Ninguna operación" y no es necesaria. No existe ninguna restricción en los descendientes inclusivos de las cuentas Beneficio bruto que solo sea válida para los descendientes inclusivos de Entidades de ventas.

#### **Ejemplo: reglas de intersección válida redundantes o solapadas en diferentes grupos de intersecciones válidas**

Si las reglas de intersección válida están en diferentes grupos de intersecciones válidas y producen una redundancia o solapamiento, el sistema las marcas como válidas solo si cumplen los requisitos de todos los grupos de intersecciones válidas.

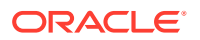

<span id="page-272-0"></span>En el ejemplo siguiente, hay reglas redundantes o solapadas en diferentes grupos:

| Grupos de<br>intersecciones válidas | Dimensión de anclaje: Cuenta                                                | Dimensión sin anclaie: Entidad                  |
|-------------------------------------|-----------------------------------------------------------------------------|-------------------------------------------------|
|                                     | IDESC(GP - Ganancia bruta): los<br>miembros no seleccionados son<br>válidos | IDESC(403 - Ventas): necesario                  |
|                                     | IDESC(NI - Ingresos netos): los<br>miembros no seleccionados son<br>válidos | IDESC(TD - Departamento total):<br>no necesario |

**Tabla 13-7 Ejemplo: reglas de intersección válida redundantes o solapadas en diferentes grupos de intersecciones válidas**

Puesto que el grupo 1 es más restrictivo para los descendientes inclusivos de cuentas de Ganancia bruta válidas con descendientes inclusivos de entidades de Ventas, la aplicación fuerza este grupo para estas intersecciones. Otras cuentas que no son de Ganancia bruta aún pueden seguir utilizando todos los descendientes inclusivos de las entidades de Departamento total, pero los descendientes inclusivos de cuentas de Ganancia bruta deben utilizar descendientes inclusivos de las entidades de Ventas.

### Redundancia o solapamiento en reglas de intersección válida

Las reglas de intersección válida en el mismo grupo de intersecciones válidas, que producen un conflicto o solapamiento aparente, se marcan como válidas si cumplen la condición de regla de intersección válida.

Si los grupos de intersecciones válidas diferentes comparten los mismos atributos, incluidos dimensión de anclaje, dimensiones sin anclaje necesarias y no necesarias y el atributo **Los miembros no seleccionados son válidos**, se tratarán como reglas del mismo grupo de intersecciones válidas.

## Miembros compartidos y reglas de intersección válida

Las reglas de intersección válida admiten miembros compartidos. Si se selecciona un miembro de base para una regla de intersección válida, los miembros compartidos también se incluyen en la regla. Por el contrario, si se selecciona un miembro compartido para una regla de intersección válida, el miembro base también se incluyen en la regla.

## Variables de sustitución y reglas de intersección válida

Puede utilizar variables de sustitución en reglas de intersección válida. No se admiten variables de usuario. Las variables de sustitución se pueden establecer en el nivel de servidor, aplicación o base de datos de Essbase. Puede existir la misma variable de sustitución en varios niveles; la aplicación utiliza la primera que encuentra en este orden:

- **1.** Base de datos (cubo)
- **2.** Aplicación
- **3.** Servidor

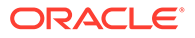

# <span id="page-273-0"></span>Orden de evaluación

El orden de evaluación de los grupos de intersecciones válidas ordena los juegos de resultados no válidos tan rápido como es posible, lo que aumenta la velocidad y eficacia de la evaluación global de las intersecciones válidas.

Por ejemplo, la aplicación evalúa el primer grupo de intersecciones válidas en la lista, a continuación, el segundo grupo, etc. Si la aplicación encuentra una intersección no válida en el segundo grupo de la lista, dejará de evaluar el resto de la lista porque, una vez que una intersección se defina como no válida, se sustituirán los resultados de la regla de intersección válida.

Para cambiar el orden en el que se evalúan los grupos, consulte [Cambio del orden de](#page-279-0) [evaluación de un grupo de intersecciones válidas](#page-279-0).

# Creación de intersecciones válidas

Puede definir reglas para filtrar determinadas intersecciones de celda para los usuarios cuando introducen datos, seleccionan miembros o peticiones de datos en tiempo de ejecución.

Para crear una intersección válida:

- **1.** Haga clic en **Aplicación** y, a continuación, haga clic en **Intersecciones válidas**.
- **2.** Si no está aún seleccionado, haga clic en el separador **Configurar**.

### **Nota:**

Si la experiencia Redwood está activada, el separador **Configuración** está en la parte inferior de la página.

- **3.** Cree el grupo de intersecciones válidas:
	- **a.** Haga clic en **Crear**.
	- **b.** Introduzca un nombre y una descripción para la nueva intersección.
	- **c.** La casilla de verificación **Activada** está marcada de forma predeterminada. Para desactivar el grupo de intersecciones válidas, desactive la casilla de verificación **Activado**. También puede activar o desactivar in grupo de intersecciones válidas directamente en la página **Intersecciones válidas**. Consulte [Deshabilitación y habilitación de grupos de intersecciones válidas](#page-279-0).
	- **d.** En **Tipo de definición**, seleccione una de las siguientes opciones:
		- **Intersección válida**
		- **Intersección no válida**
	- **e.** Para seleccionar la dimensión de anclaje para el grupo de intersecciones,

haga clic en , junto a **Seleccionar dimensión de anclaje**

**f. Opcional:** de forma predeterminada, los miembros de la dimensión de anclaje que no se especifican en la regla de intersección válida se marcan como

válidos. Para borrar esta opción, haga clic en  $\blacktriangledown$  junto a la dimensión de

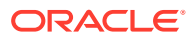

<span id="page-274-0"></span>anclaje y, a continuación, haga clic en **Los miembros no seleccionados son válidos**.

Para obtener una explicación de esta opción y un ejemplo de cómo se utiliza, consulte [Dimensiones de anclaje y sin anclaje](#page-268-0).

- **g.** Para seleccionar dimensiones adicionales (denominadas dimensiones sin anclaje), haga clic en **Agregar dimensión**.
- **h. Opcional:** de forma predeterminada, las dimensiones sin anclaje no son necesarias.

Para crear una dimensión sin anclaje necesaria, haga clic en  $\blacktriangledown$  junto a la dimensión sin anclaje y, a continuación, en **Necesario**.

- **4.** Defina la regla de intersección válida:
	- **a.** Haga clic en **Agregar regla**.
	- **b.** Para seleccionar un rango de miembros a fin de incluirlos, excluirlos o eliminarlos de

la intersección válida, haga clic en  $\blacktriangledown$  junto a las dimensiones de la nueva regla:

- Haga clic en **Editar** para abrir la página **Seleccionar miembros** y seleccione los miembros, las variables de sustitución y los atributos que desea incluir en la regla de intersección válida. Consulte [Uso del Selector de miembros.](#page-96-0)
- Haga clic en **Excluir** o **Excluir todos** para definir los miembros de dimensión que desea excluir de la regla:
	- **Excluir**: la selección de esta opción excluye a los miembros por ID. Solo se excluirán los miembros especificados (base o compartidos).
	- **Excluir todos**: la selección de esta opción excluye a los miembros por nombre. Si se especifica un miembro base, se incluirán la base y todos sus miembros compartidos. Si se especifica un miembro compartido, se excluirán este miembro, su miembro base y todos los demás miembros compartidos de este miembro.
- Haga clic en **Borrar** para borrar la selección.

Para suprimir una regla, haga clic en  $\mathbb X$ .

**5.** Haga clic en **Guardar y en Cerrar**.

El nuevo grupo de intersecciones válidas se agrega al final de la lista de intersecciones válidas. Para reordenar las reglas en la lista, consulte [Cambio del orden de evaluación de un](#page-279-0) [grupo de intersecciones válidas](#page-279-0).

# Gestión de intersecciones válidas

#### **Consulte también:**

- [Visualización de intersecciones válidas](#page-275-0)
- [Filtrado de intersecciones válidas](#page-276-0)
- [Importación y exportación de intersecciones](#page-276-0)
- [Cambio del orden de evaluación de un grupo de intersecciones válidas](#page-279-0)
- [Deshabilitación y habilitación de grupos de intersecciones válidas](#page-279-0)
- [Edición de detalles de un grupo de intersecciones válidas](#page-280-0)
- [Duplicación de grupos de intersecciones válidas](#page-281-0)

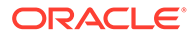

[Supresión de un grupo de intersecciones válidas](#page-282-0)

# <span id="page-275-0"></span>Visualización de intersecciones válidas

Para ver las intersecciones válidas:

- **1.** Haga clic en **Aplicación** y, a continuación, haga clic en **Intersecciones válidas**.
- **2.** Si no está aún seleccionado, haga clic en el separador **Configurar**.

### **Nota:**

Si la experiencia Redwood está activada, el separador **Configuración** está en la parte inferior de la página.

**3.** Para buscar todo el listado para determinadas intersecciones, introduzca los

criterios de búsqueda en el cuadro **Buscar** y, a continuación, haga clic en para mostrar solo las intersecciones que cumplan los criterios de búsqueda.

- **4.** Para filtrar los listados y que solo se muestren las intersecciones que cumplan los criterios de filtro, especifique las siguientes opciones:
	- : haga clic para mostrar la página **Filtro**, donde puede seleccionar una lista completa de opciones de filtro. Para obtener una lista completa de opciones de filtro y sus descripciones, consulte [Filtrado de intersecciones válidas](#page-276-0).
	- $\mathbf{I}_x$ : haga clic para borrar todos los filtros.
	- **Activado**: filtra la lista para que pueda ver solo las intersecciones activadas (**Sí**), no activadas (**No**) o seleccione **Todo**.
	- **Tipo de definición**: filtra la lista para que pueda ver solo las intersecciones de los tipos **Intersección válida** o **Intersección no válida** o seleccione **Todo**.
- **5.** También puede realizar estas tareas en la página **Intersecciones válidas**:
	- Menú **Acciones**: para importar y exportar intersecciones válidas, consulte [Importación y exportación de intersecciones](#page-276-0).
	- **Crear**: consulte [Creación de intersecciones válidas](#page-273-0).
	- **Refrescar**: haga clic para refrescar el listado de intersecciones.
- **6.** Para cada listado de la página de intersecciones puede realizar las siguientes tareas:
	- Columna **Activada**: indica si se ha activado una intersección. Haga clic en la marca de verificación junto a la intersección para desactivarla o activarla. Una marca de verificación verde indica que la definición está activada. Consulte [Deshabilitación y habilitación de grupos de intersecciones válidas](#page-279-0).
	- Columna **Acción**: haga clic en **···** para editar, duplicar o suprimir una intersección, o bien para subirla o bajarla en el orden de listado. Consulte los temas siguientes:
		- [Cambio del orden de evaluación de un grupo de intersecciones válidas](#page-279-0)
		- [Edición de detalles de un grupo de intersecciones válidas](#page-280-0)

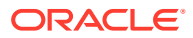

- [Duplicación de grupos de intersecciones válidas](#page-281-0)
- [Supresión de un grupo de intersecciones válidas](#page-282-0)

### <span id="page-276-0"></span>Filtrado de intersecciones válidas

Puede filtrar la lista de intersecciones según determinados criterios, como si la intersección está activada o no, si la definición es válida o no válida, cuándo se ha modificado y quién la ha modificado. Al aplicar el filtro, solo se muestran las intersecciones que cumplan los criterios de filtro en la página **Intersecciones válidas**.

Para filtrar las intersecciones:

- **1.** Haga clic en **Aplicación** y, a continuación, haga clic en **Intersecciones válidas**.
- **2.** Haga clic en para especificar los criterios de filtro:
	- **Activado**: vea solo las intersecciones activadas (**Sí**), no activadas (**No**) o seleccione **Todo**.
	- **Tipo de definición**: vea solo las intersecciones de los tipos **Intersección válida** o **Intersección no válida** o seleccione **Todo**.
	- **Modificado**: permite que solo se vean las intersecciones modificadas antes o después de una determinada fecha y hora, o bien las intersecciones modificadas en un rango de fechas u horas. Seleccione **Después de**, **Antes de** o **Entre** y, a

continuación, haga clic en  $\Gamma$  para especificar los criterios de fecha y hora.

- **Modificado por**: vea solo las intersecciones modificadas por los usuarios seleccionados.
- **3.** Haga clic en **Más** para acotar aún más los criterios de filtro:
	- **Dimensiones**
	- **Dimensiones de anclaje**
	- **Los miembros no seleccionados son válidos**: seleccione **Sí**, **No** o **Todo**.
	- **Dimensiones adicionales necesarias**: seleccione **Sí**, **No** o **Todo**.
- **4.** Haga clic en **Aplicar**.

### Importación y exportación de intersecciones

**Acerca de la importación y exportación de intersecciones válidas**

Puede exportar la lista filtrada de intersecciones válidas de la página de lista a una ubicación en el equipo local o exportarlas al servidor. Si no se define ningún filtro en la página de listado, se exportan todas las intersecciones.

Use la acción Importar para importar intersecciones en la aplicación de una ubicación en el equipo local o importarlas del servidor. Al realizar una importación, el sistema prueba el archivo de importación para cualquier elemento que pudiera afectar a una definición; por ejemplo, si falta un cubo o si no existe una dimensión de anclaje, o bien si no se encuentra una subregla. Los errores se registran en el archivo de error. Al importar los trabajos solo se completará de forma correcta si el archivo de importación no incluye errores.

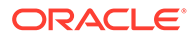

### **Note:**

Las subreglas proporcionan información sobre el contenido de las reglas, como la selección o exclusión de miembros para dimensiones de anclaje y sin anclaje, y el tipo de restricción aplicado para cada subregla.

En función de la ubicación de exportación o importación que seleccione, las intersecciones se exportan o importan en un formato de archivo de Excel (XLSX) o en un formato de archivo zip.

### **Note:**

Las reglas de intersección válidas bloqueadas no se exportan al exportar las intersecciones válidas. Las reglas de intersección válidas bloqueadas (y las reglas que empiezan por prefijos restringidos como FCCS\_, OCX\_, OEP\_, OFS\_, OPF\_, OWP\_, TRCS\_) no se importan al importar intersecciones válidas.

#### **Archivo de importación de intersecciones válidas**

El archivo de importación de Excel debe tener dos hojas con los nombres siguientes para la primera y segunda hojas:

- **1.** Rules
- **2.** Sub Rules

La hoja Rules tiene los siguientes encabezados de columna:

- **Nombre**
- **Puesto**
- **Descripción**
- **Activado**
- **Tipo de definición**
- **Nombre de dimensión de anclaje**
- **Dimensión de anclaje: aplicar a miembros seleccionados**
- **Dim1**
- **Dim1 necesaria**
- **Dim2**
- **Dim2 necesaria**
- **Dim***X*
- **Dim***X* **necesaria**

La hoja Sub Rules tiene los siguientes encabezados de columna:

- **Nombre**: esta columna debe contener el nombre de la regla de la primera hoja
- **Miembros de anclaje**

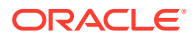

- **Exclusión de anclaje**
- **Exclusión de todos los anclajes**
- **Miembros de Dim1**
- **Exclusión de Dim1**
- **Exclusión de todos los elementos de Dim1**
- **Miembros de Dim2**
- **Exclusión de Dim2**
- **Exclusión de todos los elementos de Dim2**
- **Miembros de Dim***X*
- **Exclusión de Dim***X*
- **Exclusión de todos los elementos de Dim***X*

**Exportación e importación de intersecciones válidas**

Para exportar e importar intersecciones:

- **1.** Haga clic en **Aplicación** y, a continuación, haga clic en **Intersecciones válidas**.
- **2.** Aplique filtros al listado según sea necesario. Consulte [Filtrado de intersecciones válidas.](#page-276-0)
- **3.** Para exportar, haga clic en **Acciones**, **Exportar** y, a continuación, seleccione la ubicación de destino del archivo de exportación:
	- **Local**: guarda el archivo de exportación en una ubicación del equipo local. Si selecciona esta opción, haga clic en **Exportar** y, a continuación, especifique dónde desea guardar el archivo de exportación.
	- **Buzón de salida**: ejecuta un trabajo que guarda el archivo de exportación con formato ZIP en el servidor, el cual puede descargar ahora o utilizarlo para programar un trabajo de exportación más tarde. Si selecciona esta opción, haga clic en **Guardar y ejecutar trabajo**.

Para descargar el archivo de exportación del buzón de salida:

- **a.** Haga clic en **Aplicación** y, a continuación, haga clic en **Trabajos**.
- **b.** En **Actividad reciente**, haga clic en el trabajo de exportación.
- **c.** En la página **Detalles del trabajo**, haga clic en **Y** para seleccionar una ubicación de descarga para el archivo de exportación. También puede descargar el archivo de exportación del explorador de bandeja de entrada/buzón para el proceso de negocio.
- **4.** Si se edita el archivo de exportación en Excel, tenga en cuenta que el archivo de Excel tiene dos hojas: Rules y Sub Rules.
- **5.** Para importar, haga clic en **Acciones**, **Importar** y, a continuación, seleccione la ubicación del archivo de origen de importación:
	- **Local**: carga el archivo de importación desde una ubicación de su equipo. En **Archivo de origen**, haga clic en **Examinar** para seleccionar el archivo de importación en el equipo y, a continuación, haga clic en **Importar**.
	- **Bandeja de entrada**: ejecuta un trabajo que carga el archivo de importación desde el servidor. El archivo de importación debe tener un formato de archivo zip. Introduzca el nombre del archivo en **Archivo de origen**, haga clic en **Guardar y**

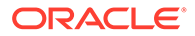

**ejecutar trabajo** y, a continuación, especifique el **nombre** y el **archivo de error** en el cuadro de diálogo **Guardar como trabajo**. El archivo de error proporciona información sobre las intersecciones que no se han importado. Puede descargar el archivo de error del explorador de bandeja de entrada/ buzón para el proceso de negocio.

### <span id="page-279-0"></span>Cambio del orden de evaluación de un grupo de intersecciones válidas

El orden de evaluación de los grupos de intersecciones ordena los juegos de resultados no válidos tan rápido como es posible, lo que aumenta la velocidad y eficacia de la evaluación global de las intersecciones.

Para obtener más información sobre el orden de evaluación, consulte [Orden de](#page-273-0) [evaluación.](#page-273-0)

Para cambiar la posición de un grupo de intersecciones válidas en una lista:

- **1.** Haga clic en **Aplicación** y, a continuación, haga clic en **Intersecciones válidas**.
- **2.** Si no está aún seleccionado, haga clic en el separador **Configurar**.

### **Nota:**

Si la experiencia Redwood está activada, el separador **Configuración** está en la parte inferior de la página.

- **3.** A la derecha de los grupos de intersección del listado, haga clic en  $\cdots$
- **4.** Seleccione **Subir** o **Bajar**.

### **Sugerencia:**

También puede arrastrar los grupos de intersecciones para moverlos hacia arriba y hacia abajo en la lista.

## Deshabilitación y habilitación de grupos de intersecciones válidas

De forma predeterminada, los grupos de intersecciones están habilitados en el momento de su creación. Si no desea evaluar o utilizar un grupo de intersecciones, puede desactivarlo en la página **Intersecciones válidas**. Cuando un grupo de intersecciones se desactiva, la regla de intersección para ese grupo ya no se aplica al visualizar peticiones de datos en tiempo de ejecución, reglas de negocio o formularios de la aplicación. También puede volver a activar un grupo de intersecciones desactivado.

Para desactivar y activar un grupo de intersecciones:

- **1.** Haga clic en **Aplicación** y, a continuación, haga clic en **Intersecciones válidas**.
- **2.** Si no está aún seleccionado, haga clic en el separador **Configurar**.

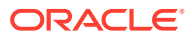

<span id="page-280-0"></span>**Nota:** Si la experiencia Redwood está activada, el separador **Configuración** está en la parte inferior de la página.

**3.** En la columna Activado de la lista de intersecciones, haga clic en la marca de verificación junto al grupo de intersecciones que desea activar o desactivar.

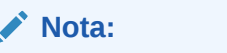

La marca de control aparece en verde si el grupo está activado.

**4.** Asegúrese de que el resto de grupos que están habilitados se sigue mostrando con el orden de evaluación correcto en la lista de intersecciones. En caso contrario, muévalos hacia arriba o hacia abajo en el orden.

Consulte [Cambio del orden de evaluación de un grupo de intersecciones válidas](#page-279-0).

### Edición de detalles de un grupo de intersecciones válidas

Para editar los detalles de un grupo de intersecciones, se trabaja con miembros de dimensión en el selector de miembros. También puede definir exclusiones en las reglas de intersección.

Para editar los detalles de un grupo de intersecciones:

- **1.** Haga clic en **Aplicación** y, a continuación, haga clic en **Intersecciones válidas**.
- **2.** Si no está aún seleccionado, haga clic en el separador **Configurar**.

### **Nota:**

Si la experiencia Redwood está activada, el separador **Configuración** está en la parte inferior de la página.

**3.** Haga clic en el nombre del grupo de intersecciones que desea editar.

### **Nota:**

Aparece una barra de paginación al final de la página de reglas. Si tiene una gran cantidad de reglas, puede utilizar la barra de paginación para desplazarse fácilmente entre las páginas de reglas e ir a una página específica. Las opciones de tamaño de página (número de reglas por página), que puede seleccionar en la barra de paginación, son **25**, **50**, **100** y **Todo**. (Tenga en cuenta que la opción **Todo** no está disponible si tiene más de 300 reglas.)

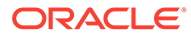

- <span id="page-281-0"></span>Para editar los detalles de la dimensión, junto a la dimensión, haga clic en para seleccionar los miembros que desea incluir, excluir o eliminar en la regla de intersección:
	- Haga clic en **Editar** para abrir la página **Seleccionar miembros** y seleccione los miembros, las variables de sustitución y los atributos que desea incluir en la regla de intersección. También puede introducir los miembros o las funciones.

Consulte [Uso del Selector de miembros](#page-96-0).

- Haga clic en **Excluir** o **Excluir todos** para definir los miembros de dimensión que desea excluir de la regla:
	- **Excluir**: la selección de esta opción excluye a los miembros por ID. Solo se excluirán los miembros especificados (base o compartidos).
	- **Excluir todos**: la selección de esta opción excluye a los miembros por nombre. Si se especifica un miembro base, se incluirán la base y todos sus miembros compartidos. Si se especifica un miembro compartido, se excluirán este miembro, su miembro base y todos los demás miembros compartidos de este miembro.
- Haga clic en **Borrar** para borrar la selección.
- Para suprimir una dimensión de un grupo de intersecciones, junto a la

dimensión, haga clic en  $\overline{v}$  y, a continuación, haga clic en  $\overline{v}$ .

- Para eliminar una regla de un grupo de intersecciones, haga clic en  $\triangle$ .
- Para agregar una dimensión o una regla a un grupo de intersecciones, haga clic en **Agregar regla** o en **Agregar dimensión**.
- **4.** Haga clic en **Guardar y en Cerrar**.

### Duplicación de grupos de intersecciones válidas

Para acelerar la creación de un grupo de intersecciones, puede duplicar un grupo de intersecciones existente y después editarlo.

Para duplicar un grupo de intersecciones:

- **1.** Haga clic en **Aplicación** y, a continuación, haga clic en **Intersecciones válidas**.
- **2.** Si no está aún seleccionado, haga clic en el separador **Configurar**.
- **3.** Haga clic en  $\cdots$  a la derecha del grupo de intersecciones que desea duplicar y, a continuación, seleccione **Duplicar**.

El grupo duplicado se agrega al final de la lista de intersecciones con la palabra "Copy" añadida al nombre.

- **4.** Abra el grupo de intersecciones y edítelo.
- **5.** Vuelva a ordenar los grupos de intersecciones, si es necesario. Consulte [Cambio](#page-279-0) [del orden de evaluación de un grupo de intersecciones válidas.](#page-279-0)

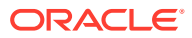

# <span id="page-282-0"></span>Supresión de un grupo de intersecciones válidas

Después de suprimir un grupo, los grupos de intersecciones se vuelven a ordenar. Si hay tres grupos de intersecciones y el segundo en el orden se suprime, el tercer grupo se convierte en el número dos.

Para suprimir un grupo de intersecciones:

- **1.** Haga clic en **Aplicación** y, a continuación, haga clic en **Intersecciones válidas**.
- **2.** Si no está aún seleccionado, haga clic en el separador **Configurar**.

### **Nota:**

Si la experiencia Redwood está activada, el separador **Configuración** está en la parte inferior de la página.

- **3.** Haga clic en  $\cdots$  a la derecha del grupo de intersecciones que desea eliminar y, a continuación, seleccione **Suprimir**.
- **4.** Vuelva a ordenar las intersecciones restantes, si es necesario. Consulte [Cambio del](#page-279-0) [orden de evaluación de un grupo de intersecciones válidas.](#page-279-0)

Para suprimir una regla de intersección de un grupo de intersecciones, consulte [Edición de](#page-280-0) [detalles de un grupo de intersecciones válidas](#page-280-0).

# Supresión de datos no válidos en formularios

La supresión de datos no válidos oculta las filas o columnas de los formularios de la aplicación que contienen datos no válidos. Si no se selecciona esta opción, la aplicación muestra las filas o columnas que contienen celdas con datos no válidos. Las celdas con datos no válidos son de solo lectura.

Para suprimir datos no válidos en formularios:

- **1.** En la página de inicio, haga clic en **Navegador**  $\Box$  y, a continuación, en **Crear y gestionar**, haga clic en **Formularios**.
- **2.** Seleccione el formulario, haga clic en y, a continuación, haga clic en **Diseño**.
- **3.** En **Propiedades de cuadrícula**, seleccione **Suprimir datos no válidos: Filas** y/o **Suprimir datos no válidos: Columnas**.
- **4.** Haga clic en **Guardar**.

# Borrado de datos no válidos

#### **Consulte también:**

- [Acerca de los datos no válidos](#page-283-0)
- [Trabajo con informes de intersección no válida](#page-283-0)
- [Creación de datos en intersecciones no válidas](#page-284-0)

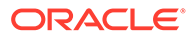

# <span id="page-283-0"></span>Acerca de los datos no válidos

Si ya existen datos en intersecciones, al agregar o modificar intersecciones válidas se invalidan los datos existentes. La creación de una regla de intersección válida o la modificación de una regla de intersección válida existente no borra los datos de las intersecciones no válidas. Debe generar un informe de regla de intersección válida, que mostrará dónde existen datos en intersecciones no válidas, y, a continuación, determinar si borrar los datos.

### **Nota:**

Los datos pueden permanecer en una intersección no válida por motivos históricos o para su uso en escenarios de búsqueda futuros. Por lo tanto, no es un requisito borrar los datos en intersecciones no válidas.

## Trabajo con informes de intersección no válida

Puede ver informes que muestran datos en intersecciones no válidas en el separador **Informes** de la página **Intersecciones válidas**. En **Informes de intersección no válida** se muestran los informes existentes, su estado y la última vez que se ejecutaron.

Para trabajar con informes de intersección no válida:

**1.** Haga clic en **Aplicación** y, a continuación, haga clic en **Intersecciones válidas**. Finalmente, haga clic en el separador **Informes**.

### **Nota:**

Si la experiencia Redwood está activada, el separador **Informes** está en la parte inferior de la página.

- **2.** Realice una de las siguientes tareas:
	- Para actualizar la lista, haga clic en **Refrescar**.
	- Para crear un informe, haga clic en **Crear**, asigne un nombre al informe, seleccione el cubo, elija el ámbito del informe y, a continuación, seleccione cuándo ejecutar el informe. Puede ejecutar el informe ahora o ejecutarlo posteriormente si lo guarda como trabajo. Para guardar un informe sin ejecutarlo, haga clic en **Guardar y cerrar**. Para eliminar un informe tras ejecutarlo, haga clic en **Eliminar informes**.

### **Nota:**

Los informes de intersección no válida no están admitidos para cubos de almacenamiento agregado. Los cubos de almacenamiento agregado no se muestran en la lista desplegable **Cubo**.

ORACLE

- <span id="page-284-0"></span>• Para editar un informe, haga clic en y, a continuación, en **Editar**.
- Para copiar un informe, haga clic en y, a continuación, seleccione **Duplicar**.
- Para ejecutar un informe, haga clic en  $\mathbf{Q}$  y, a continuación, en **Ejecutar**.
- Para suprimir un informe, haga clic en  $\bullet$  y, a continuación, en **Suprimir**.

### Creación de datos en intersecciones no válidas

Los usuarios con los permisos apropiados pueden borrar los datos no válidos si estos no son necesarios. Para borrar los datos no válidos, ejecute el informe y, a continuación, haga clic en **Borrar intersecciones no válidas**.

# Trabajar con intersecciones válidas

#### **Consulte también:**

- Trabajo con intersecciones válidas en formularios de aplicaciones
- [Trabajar con intersecciones válidas en peticiones de datos en tiempo de ejecución de](#page-286-0) [Calculation Manager](#page-286-0)

# Trabajo con intersecciones válidas en formularios de aplicaciones

Las intersecciones válidas impiden la entrada de datos en intersecciones no válidas según lo definido en el grupo de intersecciones válidas correspondiente. Las celdas afectadas en el formulario aparecen en modo de solo lectura con una codificación de color de solo lectura estándar. Si pasa el cursor sobre una intersección no válida, aparecerá una pista que indica que la celda es de solo lectura porque se ha definido como una intersección no válida.

El grupo de intersecciones válidas se aplica primero al punto de vista y el eje de página del formulario. Si las intersecciones del punto de vista son todas no válidas, se muestra un mensaje de advertencia y el formulario no presenta ninguna cuadrícula de datos hasta que se selecciona una intersección válida.

Si el punto de vista tiene intersecciones válidas, las filas y columnas se filtran para restringir la entrada de datos en las intersecciones no válidas. Si se habilita la opción **Suprimir datos no válidos** para el formulario, se suprimen las filas o columnas no válidas, o ambas, según corresponda.

Todas las filas o columnas formadas por una combinación de intersecciones válidas y no válidas mostrarán esas intersecciones como válidas o no válidas, según corresponda. Las intersecciones no válidas se muestran con un sombreado de solo lectura estándar y se impide la entrada de datos en ellas.

Los usuarios de la aplicación pueden restablecer el punto de vista en el valor predeterminado, la lista sin filtrar sin necesidad de cerrar y volver a abrir el formulario mediante la anulación de las selecciones. Los usuarios de la aplicación también pueden borrar una selección, y así abrir más selecciones para otras dimensiones. No podrán presentar un formulario con una dimensión borrada, ya que se deben seleccionar miembros válidos para cada dimensión.

En el selector de miembros, los miembros no válidos se suprimen debido a reglas de intersección válidas. Los usuarios de la aplicación pueden mostrar miembros no válidos en el

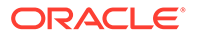

selector de miembros mediante la opción **Mostrar miembros no válidos**. Se muestran los miembros no válidos pero no se pueden seleccionar.

### **Nota:**

Los grupos de intersecciones válidas no otorgan acceso a los miembros de la dimensión. Los grupos de intersecciones válidas restringen aún más las intersecciones válidas de miembros de dimensión que ya se han otorgado a un usuario de la aplicación.

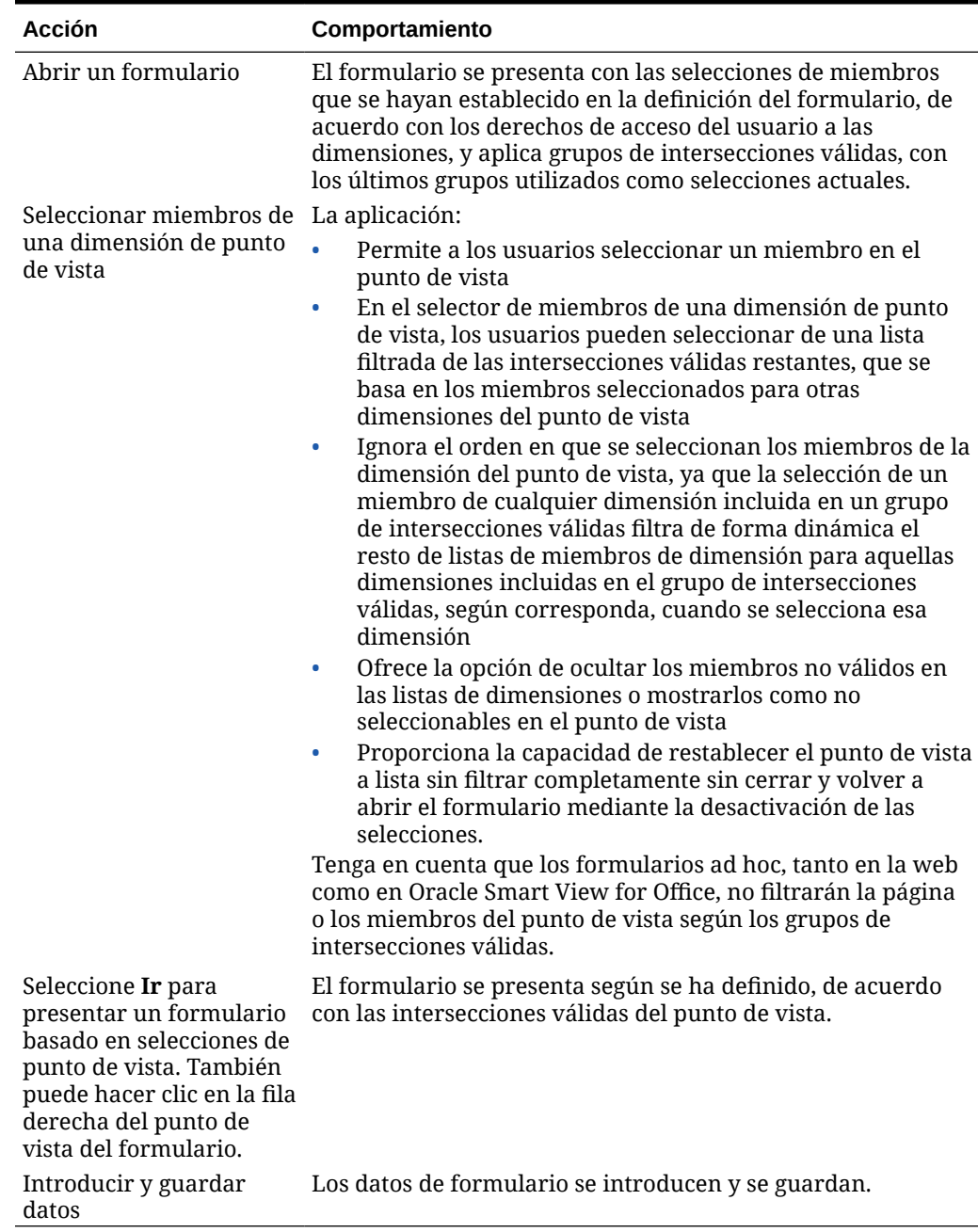

#### **Tabla 13-8 Comportamiento de formularios si se aplican intersecciones válidas**

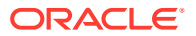

# <span id="page-286-0"></span>Trabajar con intersecciones válidas en peticiones de datos en tiempo de ejecución de Calculation Manager

Los grupos de intersecciones válidas se aplican a peticiones de datos en tiempo de ejecución cuando se inician en el contexto de la aplicación. Las peticiones de datos en tiempo de ejecución impiden que los usuarios seleccionen intersecciones no válidas, según se hayan definido en los grupos de intersecciones válidas.

No está admitido el filtrado según los grupos de intersecciones válidas en los formularios de Oracle Smart View for Office. La regla, sin embargo, no se iniciará si selecciona una intersección no válida en las peticiones de datos en tiempo de ejecución, tanto en la web como en Smart View.

### **Tabla 13-9 Comportamiento de peticiones de datos en tiempo de ejecución si se aplican intersecciones válidas**

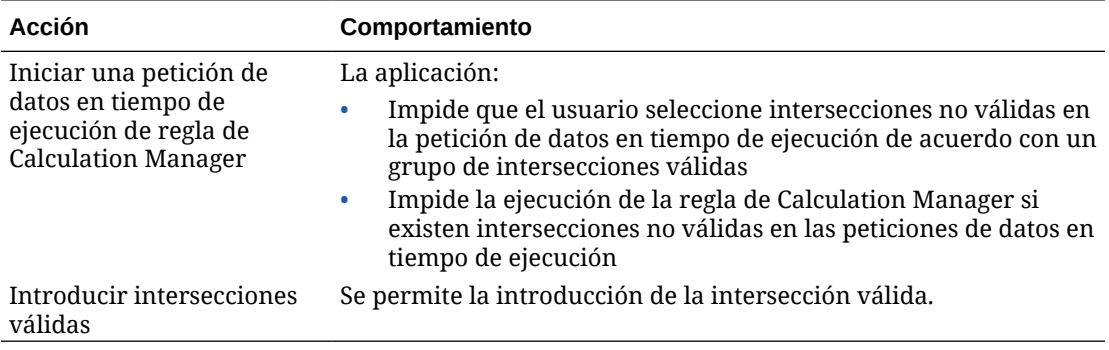

# Definición de seguridad de nivel de celda

Defina las reglas de seguridad que restringen a usuarios y grupos la visualización de datos en determinadas intersecciones de celdas de los formularios.

### **Consulte también:**

- Descripción de la seguridad de datos de nivel de celda
- [Creación de definiciones de seguridad de nivel de celda](#page-287-0)
- [Visualización de definiciones de seguridad de nivel de celda](#page-289-0)
- [Filtrado de definiciones de seguridad de nivel de celda](#page-290-0)
- [Importación y exportación de definiciones de seguridad de nivel de celda](#page-290-0)
- [Prueba de seguridad de nivel de celda](#page-293-0)
- [Reordenación de la lista de definiciones de seguridad de nivel de celda](#page-293-0)

# Descripción de la seguridad de datos de nivel de celda

#### **Acerca de la seguridad de nivel de celda**

Los administradores del servicio que aplican la seguridad de nivel de celda pueden denegar a un usuario el acceso a las celdas a las que puede acceder normalmente con su seguridad regular. Por tanto, la seguridad de nivel de celda se define como una excepción a la

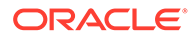

<span id="page-287-0"></span>seguridad de miembro existente. Por ejemplo, un gestor de departamento necesita acceso a todas las cuentas de su propio departamento, pero solo a una cuenta determinada de todos los demás departamentos. Con la seguridad de metadatos habitual, el gestor tendría acceso a todas las cuentas de todos los departamentos, pero la seguridad de nivel de celda permite al administrador del servicio controlar la intersección de todas las cuentas con el departamento del gesto y solo la cuenta específica de todos los demás departamentos.

La seguridad de nivel de celda utiliza reglas, similares a las reglas de intersección válidas, para denegar el acceso de lectura o de escritura a los usuarios que visualizan determinadas intersecciones de celdas en cualquier lugar donde aparezca una celda (por ejemplo, en formularios, solicitudes de datos en tiempo de ejecución, Smart View, informes, paneles, infolets, etc.). Cuando se aplican las reglas de seguridad de nivel de celda, los usuarios con acceso de lectura pueden ver el valor de datos de una celda poro la celda no es editable. Si se deniega a los usuarios el acceso de lectura a una celda, el valor que se muestra en la celda es #noaccess.

Si es administrador del servicio, puede definir y asignar reglas de seguridad de nivel de celda a cualquier usuario o grupo. La seguridad de nivel de celda no le afecta.

#### **Dimensiones de anclaje y sin anclaje**

Las definiciones de seguridad de nivel de celda utilizan dimensiones de anclaje y sin anclaje:

- Las dimensiones de anclaje son siempre dimensiones necesarias en el cubo que se utiliza en la definición de seguridad de nivel de celda.
- Las dimensiones sin anclaje son necesarias o no:
	- Si una dimensión sin anclaje es necesaria, cualquier cubo que no utilice dicha dimensión ignorará las definiciones de seguridad de nivel de celda en las que dicha dimensión esté etiquetada como necesaria.
	- Si una dimensión sin anclaje no es necesaria, cualquier cubo que no utilice dicha dimensión evaluará las definiciones de seguridad de nivel de celda que incluyan dicha dimensión como no necesaria y evaluará las definiciones de cualquier otra dimensión en la definición en uso en el cubo.
	- De forma predeterminada, las dimensiones sin anclaje no son necesarios.

Para crear una dimensión sin anclaje necesaria, haga clic en  $\blacktriangledown$  junto a la dimensión sin anclaje y, a continuación, en **Necesario**.

• De forma predeterminada, los miembros de la dimensión de anclaje que no están especificados en la regla están incluidos en la definición de seguridad, pero puede

desactivar esta opción haciendo clic en el  $\blacktriangledown$  situado junto a la dimensión de anclaje y, a continuación, en **Aplicar solo a miembros seleccionados**.

# Creación de definiciones de seguridad de nivel de celda

Para crear una definición de seguridad de nivel de celda:

- **1.** Haga clic en **Aplicación** y, a continuación, en **Seguridad de nivel de celda**.
- **2.** Cree la definición:
	- **a.** Haga clic en **Crear**.
	- **b.** Introduzca el nombre y la descripción de la definición.

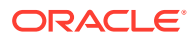
- **c.** La casilla de verificación **Activado** está seleccionada de forma predeterminada. Para desactivar la definición, anule la selección de la casilla de verificación **Activado**. También puede activar o desactivar una definición directamente en la página **Definiciones de seguridad de nivel de celda**.
- **d.** Para definir la seguridad específica del cubo, haga clic en **Cubos** y seleccione en la lista de cubos o seleccione **Todo**.
- **e.** Es necesaria una dimensión de anclaje. Para seleccionar la dimensión de anclaje, haga clic en **Seleccionar dimensión de anclaje**. Para obtener información sobre las dimensiones de anclaje y no anclaje, consulte [Descripción de la seguridad de datos](#page-286-0) [de nivel de celda](#page-286-0)
- **f. Opcional:** de forma predeterminada, los miembros de la dimensión de anclaje que no están especificados en la regla se incluyen en la definición de seguridad. Para

desactivar esta opción, haga clic en  $\blacktriangledown$  junto a la dimensión de anclaje y, a continuación, haga clic en **Aplicar solo a miembros seleccionados**.

- **g.** Para seleccionar dimensiones adicionales (denominadas dimensiones sin anclaje), haga clic en **Agregar dimensión**.
- **h. Opcional:** de forma predeterminada, las dimensiones sin anclaje no son necesarias.

Para crear una dimensión sin anclaie necesaria, haga clic en  $\blacktriangledown$  junto a la dimensión sin anclaje y, a continuación, en **Necesario**.

- **3.** Defina la regla de seguridad de nivel de celda:
	- **a.** Haga clic en **Agregar regla**.
	- **b.** En la columna **Usuarios, grupos**, haga clic en para buscar los usuarios y los grupos que desee incluir en la regla de seguridad de nivel de celda.
	- **c.** En **Restricción**, seleccione **Denegar lectura** (predeterminado) o **Denegar escritura**. **Denegar lectura** es la opción predeterminada porque es la más restrictiva. Si se deniega a los usuarios el acceso de lectura a una celda, el valor que se muestra en la celda es #noaccess. Los usuarios con acceso **Denegar escritura** pueden ver el valor de datos de una celda, pero la celda no es editable.
	- **d.** Haga clic  $\overline{\phantom{a}}$  junto a las dimensiones en la nueva regla:
		- Haga clic en **Editar** para abrir la página **Seleccionar miembros** y seleccione los miembros, las variables de sustitución y los atributos que desea incluir en la regla de seguridad de nivel de celda.
		- Haga clic en **Excluir** o **Excluir todos** para definir los miembros de dimensión que desea excluir de la regla:
			- **Excluir**: la selección de esta opción excluye a los miembros por ID. Solo se excluirán los miembros especificados (base o compartidos).
			- **Excluir todos**: la selección de esta opción excluye a los miembros por nombre. Si se especifica un miembro base, se incluirán la base y todos sus miembros compartidos. Si se especifica un miembro compartido, se excluirán este miembro, su miembro base y todos los demás miembros compartidos de este miembro.
		- Haga clic en **Borrar** para borrar la selección.

Para suprimir una regla, haga clic en

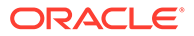

**4.** Haga clic en **Guardar**.

La nueva definición de seguridad de nivel de celda se agrega al final de la lista. Las definiciones se evalúan en el orden en el que aparecen en la lista. Para reordenar la lista de definiciones, consulte [Reordenación de la lista de definiciones de seguridad](#page-293-0) [de nivel de celda](#page-293-0).

Una vez que se ha creado una definición, puede probarla en un formulario para ver qué aspecto tendrá desde la perspectiva de un usuario. Consulte [Prueba de](#page-293-0) [seguridad de nivel de celda.](#page-293-0)

### Visualización de definiciones de seguridad de nivel de celda

Para visualizar las definiciones de seguridad de nivel de celda:

- **1.** Haga clic en **Aplicación** y, a continuación, en **Seguridad de nivel de celda**.
- **2.** Para buscar la lista completa de determinadas definiciones, introduzca los criterios de búsqueda en el recuadro **Buscar** y, a continuación, haga clic en el

para mostrar solo las definiciones que cumplen los criterios de búsqueda.

- **3.** Para filtrar la lista de modo que muestre solo las definiciones que cumplen los criterios de búsqueda, especifique las siguientes opciones de filtro:
	- : haga clic para mostrar la página **Filtro**, donde puede seleccionar una lista completa de opciones de filtro. Para obtener una lista completa de opciones de filtro y sus descripciones, consulte [Filtrado de definiciones de seguridad de](#page-290-0) [nivel de celda](#page-290-0).
	- : haga clic en él para borrar todos los filtros para **Asignación efectiva**, **Activado** y **Restricción**.
	- **Asignación efectiva**: filtra la lista para que solo vea las definiciones que afecten a los usuarios o los grupos seleccionados.
	- **Activado**: filtra la lista para que solo vea las definiciones que están activadas (**Sí**), las que no están activadas (**No**), o seleccione **Todo**.
	- **Restricción**: filtra la lista para que solo vea las definiciones que tienen asignada la restricción **Denegar lectura** o **Denegar escritura**, o seleccione **Todo**.
- **4.** También puede realizar las siguientes tareas en la página **Definiciones de seguridad de nivel de celda**.
	- Menú **Acciones**: para importar y exportar definiciones, consulte [Importación y](#page-290-0) [exportación de definiciones de seguridad de nivel de celda.](#page-290-0)
	- **Probar**: consulte [Prueba de seguridad de nivel de celda](#page-293-0).
	- **Crear**: consulte [Creación de definiciones de seguridad de nivel de celda.](#page-287-0)
	- **Refrescar**: haga clic en esta opción para refrescar la lista de definiciones.
- **5.** Para cada lista de la página de definiciones, puede realizar las siguientes tareas:
	- Columna **Activada**: indica si se ha activado una definición. Haga clic en la marca de selección junto a la definición para desactivarla o activarla. Una marca de selección verde indica que la definición está activada.

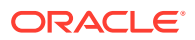

Columna Acción: haga clic en **···** para editar, duplicar o suprimir una definición, o bien para subirla o bajarla en el orden de listado.

### <span id="page-290-0"></span>Filtrado de definiciones de seguridad de nivel de celda

Puede filtrar la lista de definiciones de seguridad de nivel de celda por determinados criterios; por ejemplo, por cubo, por restricción o por fecha. Cuando se aplica un filtro, solo las definiciones que cumplen los criterios del filtro se muestran en la página **Definiciones de seguridad de nivel de celda**.

Para filtrar las definiciones de seguridad de nivel de celda:

- **1.** Haga clic en **Aplicación** y, a continuación, en **Seguridad de nivel de celda**.
- **2.** Haga clic en el para especificar los criterios de filtro:
	- **Cubos**: visualice solo las definiciones del cubo o los cubos seleccionados, o seleccione **Todo**.
	- **Activado**: visualice solo las definiciones que están activadas (**Sí**), las que no están activadas (**No**), o seleccione **Todo**.
	- **Restricción**: visualice solo las definiciones que tienen asignada la restricción **Denegar lectura** o **Denegar escritura**, o seleccione **Todo**.
	- **Modificado**: visualice solo las definiciones que se hayan modificado antes o después de una determinada fecha y hora, o las definiciones modificadas dentro de un rango de fechas y horas. Seleccione **Después de**, **Antes de** o **Entre** y, a

continuación, haga clic en el  $\Box$  para especificar los criterios de fecha y hora.

- **Modificado por**: visualice solo las definiciones modificadas por los usuarios seleccionados.
- **Asignación efectiva**: visualice solo las definiciones que afecten a los usuarios o los grupos seleccionados.
- **3.** Haga clic en **Más** para delimitar aún más los criterios de búsqueda:
	- **Dimensiones**
	- **Dimensiones de anclaje**
	- **Dimensión de anclaje: aplicar solo a miembros seleccionados**: seleccione **Sí**, **No** o **Todo**.
	- **Dimensiones adicionales necesarias**: seleccione **Sí**, **No** o **Todo**.
- **4.** Haga clic en **Aplicar**.

### Importación y exportación de definiciones de seguridad de nivel de celda

#### **Acerca de la importación y exportación de definiciones de seguridad de nivel de celda**

Puede exportar la lista filtrada de definiciones de seguridad de nivel de celda de la página de lista a una ubicación en el equipo local, o puede exportarlas al servidor. Si no se ha definido ningún filtro en la página de lista, se exportarán todas las definiciones de seguridad de nivel de celda.

Utilice la acción Importar para importar definiciones de seguridad de nivel de celda en la aplicación desde una ubicación en su equipo local o para importarlas desde el servidor. Cuando se realiza una importación, el sistema comprueba en el archivo de importación si

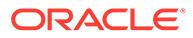

hay algo que podría incumplir una definición; por ejemplo, si falta un cubo, si no existe una dimensión de anclaje o si no se encuentra una subregla, los errores se registran en el archivo de errores. Al importar los trabajos solo se completará de forma correcta si el archivo de importación no incluye errores.

#### **Note:**

Las subreglas proporcionan información sobre el contenido de las reglas, como la asignación de usuario para cada miembro de la regla (subregla), la selección o exclusión de miembros para dimensiones de anclaje y sin anclaje, y el tipo de restricción aplicado para cada subregla.

Según la ubicación de exportación o importación que elija, las definiciones de aplicación se exportarán o importarán con el formato de archivo Excel (XLSX) o el formato de archivo ZIP.

#### **Archivo de importación de seguridad de nivel de celda**

El archivo de importación Excel debe tener dos hoja con los siguientes nombres para las hojas primera y segunda:

- **1.** Rules
- **2.** Sub Rules

La hoja Rules tiene las siguientes cabeceras de columna:

- **Nombre**
- **Posición**
- **Descripción**
- **Activado**
- **Cubos válidos**: esta columna puede contener All o una lista de nombres de cubo separados por comas, como Plan1, Plan2
- **Nombre de dimensión de anclaje**
- **Dimensión de anclaje para aplicar a miembros no seleccionados**
- **Dim1**
- **Dim1 necesaria**
- **Dim2**
- **Dim2 necesaria**
- **Dim***X*
- **Dim***X* **necesaria**

La hoja Sub Rules debe tener las siguientes cabeceras de columna:

- **Nombre**: esta columna debe contener el nombre de la regla de la primera hoja
- **Usuarios**
- **Grupos de usuarios**
- **Restricción: esta columna puede contener** Deny Read **O** Deny Write

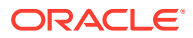

- **Miembros de anclaje**
- **Exclusión de anclaje**
- **Exclusión de todos los anclajes**
- **Miembros de Dim1**
- **Exclusión de Dim1**
- **Exclusión de todos los elementos de Dim1**
- **Miembros de Dim2**
- **Exclusión de Dim2**
- **Miembros de Dim***X*
- **Exclusión de Dim***X*
- **Exclusión de todos los elementos de Dim***X*

#### **Exportación e importación de definiciones de seguridad de nivel de celda**

Para exportar e importar definiciones de seguridad de nivel de celda:

- **1.** Haga clic en **Aplicación** y, a continuación, en **Seguridad de nivel de celda**.
- **2.** Aplique filtros a la lista según sea necesario. Consulte [Filtrado de definiciones de](#page-290-0) [seguridad de nivel de celda.](#page-290-0)
- **3.** Para exportar, haga clic en **Acciones**, a continuación, en **Exportar** y, por último, seleccione la ubicación de destino para el archivo de exportación:
	- **Local**: guarda el archivo de exportación en una ubicación del equipo local. Si selecciona esta opción, haga clic en **Exportar** y, a continuación, especifique si desea guardar el archivo de exportación XLSX.
	- **Buzón de salida**: ejecuta un trabajo que guarda el archivo de exportación con formato ZIP en el servidor, el cual puede descargar ahora o utilizarlo para programar un trabajo de exportación más tarde. Si selecciona esta opción, haga clic en **Guardar y ejecutar trabajo**.

Para descargar el archivo de exportación desde el buzón de salida:

- **a.** Haga clic en **Aplicación** y, a continuación, haga clic en **Trabajos**.
- **b.** En **Actividad reciente** haga clic en el trabajo **Exportar CLS**.
- **c.** En la página **Detalles del trabajo**, haga clic en el **vara** seleccionar una ubicación de descarga para el archivo de exportación de seguridad de nivel de celda. También puede descargar el archivo de exportación del explorador de bandeja de entrada/buzón para el proceso de negocio.
- **4.** Si desea editar el archivo de exportación en Excel, tenga en cuenta que el archivo de Excel tiene dos hojas: Rules y Sub Rules.
- **5.** Para importar, haga clic en **Acciones**, después, en **Importar** y, a continuación, seleccione la ubicación del archivo de origen de importación:
	- **Local**: carga el archivo de importación desde una ubicación de su equipo. En **Archivo de origen**, haga clic en **Examinar** para seleccionar el archivo de importación en el equipo y, a continuación, haga clic en **Importar**.
	- **Bandeja de entrada**: ejecuta un trabajo que carga el archivo de importación desde el servidor. El archivo de importación debe tener el formato de archivo ZIP.

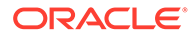

Introduzca el nombre del archivo en **Archivo de origen**, haga clic en **Guardar y ejecutar trabajo** y, a continuación, especifique el **Nombre** y el **Archivo de errores** en el cuadro de diálogo **Guardar como trabajo**. El archivo de errores proporciona información sobre las definiciones que no se han importado. Puede descargar el archivo de errores desde el Explorador de bandeja de entrada/buzón de salida del proceso de negocio.

### <span id="page-293-0"></span>Prueba de seguridad de nivel de celda

Después de definir la seguridad de nivel de celda y de activarla, puede probarla para comprobar lo que vería un usuario afectado al visualizar un formulario. La prueba se asegura de que los usuarios solo vean los valores de celda que se les permite ver y que ninguno vea más de lo que debería. Para probar una definición, debe activarla.

Para probar la seguridad de nivel de celda:

- **1.** Haga clic en **Aplicación** y, a continuación, en **Seguridad de nivel de celda**.
- **2.** Active la definición que desee probar.
- **3.** Haga clic en **Probar** y, a continuación, seleccione el formulario que desee probar.
- **4.** En el cuadro de texto **Seleccionar o introducir un nombre de usuario**,

especifique un nombre de usuario o haga clic en el para seleccionar un usuario y, a continuación, haga clic en Aceptar.

**Note:**

Solo puede probar un usuario cada vez.

El formulario muestra el acceso de usuario a cada celda como Lectura, Escritura o Ninguno.

### Reordenación de la lista de definiciones de seguridad de nivel de celda

Las definiciones de seguridad de nivel de celda se evalúan en el orden en el que aparecen en la lista de definiciones; por ejemplo, la aplicación evalúa la primera definición de seguridad de nivel de celda en la lista, a continuación, la segunda definición, etc.

Para cambiar la posición de una definición de seguridad de nivel de celda en la lista:

- **1.** Haga clic en **Aplicación** y, a continuación, en **Seguridad de nivel de celda**.
- 2. A la derecha de la definición de seguridad de nivel de celda, haga clic en el  $\cdots$
- **3.** Seleccione **Subir** o **Bajar**.

#### **Tip:**

También puede arrastrar definiciones de seguridad de nivel de celda para subirlas o bajarlas en la lista.

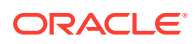

# 14 Definición de asignaciones de datos y creación de integraciones basadas en archivos

Data Integration es el mecanismo por el que se realizan los procesos de integración en Oracle Enterprise Performance Management Cloud. Por ejemplo, puede definir orígenes de integraciones directas y basadas en archivos, crear reglas de asignación para convertir los datos de origen al formato de destino necesario, y ejecutar y gestionar el proceso de carga de datos periódicos. Para saber cómo crear integraciones basadas en archivo, consulte Creación de integraciones basadas en archivos en *Administración de Data Integration para Oracle Enterprise Performance Management Cloud*.

Defina asignaciones de datos para mover datos, comentarios, archivos adjuntos y detalles de soporte desde cubos de origen y listas inteligentes a cubos de informes de destino para consolidar los datos. Para saber cómo definir asignaciones de datos, consulte Definición de asignaciones de datos in *Administración de Data Integration para Oracle Enterprise Performance Management Cloud*.

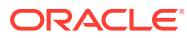

# 15 Gestión de trabajos

Programe trabajos que ejecuten tareas administrativas comunes para reducir su carga de trabajo. Puede iniciar los trabajos inmediatamente o programar los trabajos para que se ejecuten más tarde a intervalos.

#### **Consulte también:**

- Los trabajos le permiten ahorrar tiempo
- Visualización de los trabajos pendientes y la actividad reciente
- [Programación de trabajos](#page-296-0)
- [Edición y cancelación de trabajos](#page-304-0)
- [Duplicación de trabajos](#page-305-0)
- [Cancelación de trabajos de reglas y trabajos de conjuntos de reglas](#page-306-0)
- [Descarga de archivos de exportación desde el buzón de salida](#page-306-0)

### Los trabajos le permiten ahorrar tiempo

Los trabajos son acciones, como la exportación de datos o el refrescamiento de la base de datos, que puede iniciar inmediatamente o programar para que se ejecuten más tarde en intervalos específicos. Para aligerar la carga de trabajo, defina trabajos para que ejecuten tareas administrativas comunes tales como:

- Importación y exportación de metadatos y datos
- Refrescamiento de la base de datos
- Asignación de cubos

### Visualización de los trabajos pendientes y la actividad reciente

Para ver las listas de trabajos en la consola de trabajos:

- **1.** Haga clic en **Aplicación** y, a continuación, haga clic en **Trabajos**.
- **2.** Realice una de las siguientes tareas:
	- Para filtrar los trabajos y la actividad por criterios como la fecha o el tipo de trabajo,

haga clic en

- Para buscar un trabajo por nombre, introduzca el texto en **Buscar** y, a continuación, haga clic en .
- Para ver los detalles de un trabajo, haga clic en el trabajo.

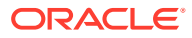

#### <span id="page-296-0"></span>**Nota:**

- La aplicación se refresca automáticamente durante una actualización de la aplicación. Si se producen errores de refrescamiento durante una actualización de la aplicación, puede ver los errores en la página Trabajos. Estos errores se capturan en el trabajo denominado **Actualización de contenido**.
- Se depuran los trabajos que tienen más de 90 días.

### Programación de trabajos

Para programar trabajos:

- **1.** Haga clic en **Aplicación**, en **Trabajos** y, a continuación, haga clic en **Programar trabajos**.
- **2.** Especifique lo siguiente:
	- El tipo de trabajo que está creando. Para obtener una lista de trabajos y descripciones, consulte [Tipos de trabajo](#page-297-0).
	- Cuándo ejecutar el trabajo. Puede programar un trabajo para que se ejecute ahora o más tarde. Si programa el trabajo para que se ejecute más tarde, consulte [Programación de trabajos para su ejecución posterior](#page-300-0).
- **3.** Haga clic en **Siguiente**.
- **4.** Seleccione un trabajo de la lista de trabajos. En función del tipo de trabajo, es posible que haya opciones y consideraciones adicionales. Consulte [Tipos de](#page-297-0) [trabajo.](#page-297-0)

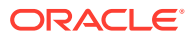

#### <span id="page-297-0"></span>**Nota:**

- Puede ejecutar hasta cinco trabajos de importación o exportación a la vez.
- Para trabajos de exportación, puede especificar un único nombre de archivo de salida para cada trabajo. Desde la página de lista de trabajos,

haga clic en  $\cdot$  junto al trabajo seleccionado y especifique el nombre del archivo de salida con extensión .zip. El nombre de archivo único que especifique sobrescribirá el nombre de archivo exportado predeterminado cuando se ejecute el trabajo.

• Para evitar que la copia de seguridad automática falle debido a los trabajos programados, EPM Cloud no permite que se inicien determinados trabajos programados mientras se esté ejecutando el proceso de mantenimiento diario. Si el sistema evita que se inicie un trabajo, el motivo se indicará en Detalles del trabajo. Si ha activado las notificaciones por correo electrónico para la consola de trabajos, recibirá una notificación por correo electrónico cuando no se inicie un trabajo. Si tiene un trabajo programado para iniciarse durante el proceso de mantenimiento diario, se recomienda que vuelva a programar el trabajo para que se inicie fuera de la ventana de mantenimiento diario. Consulte [Configuración de la hora de inicio del](#page-94-0) [proceso de mantenimiento diario.](#page-94-0)

#### **5.** Haga clic en **Siguiente**.

**6.** Revise su selección. Si es correcto, haga clic en **Finalizar**.

Para editar o cancelar un trabajo después de programarlo, consulte [Edición y cancelación de](#page-304-0) [trabajos.](#page-304-0)

### Tipos de trabajo

| Tipo de trabajo | Descripción                                                                                                    |
|-----------------|----------------------------------------------------------------------------------------------------|
| Reglas          | Ejecuta la regla que seleccione.<br>Tenga en cuenta lo siguiente:<br>Puede filtrar la lista de reglas por cubo y tipo de regla.<br>Debe hacer clic en la marca de verificación situada junto a la<br>regla que desee ejecutar antes de continuar.<br>Para los trabajos de reglas con peticiones de datos en tiempo<br>de ejecución, al hacer clic en la marca de verificación situada<br>junto a una regla se mostrarán los parámetros de peticiones<br>de datos en tiempo de ejecución. Defina los valores de la<br>petición de datos en tiempo de ejecución con los que se<br>ejecuta el programador de trabajos y, a continuación, haga<br>clic en Aceptar.<br>Las peticiones de datos en tiempo de ejecución ocultas<br>$\bullet$<br>seleccionarán los valores predeterminados definidos en<br>tiempo de diseño en Calculation Manager. |
|                 | Consulte Acerca de las reglas.                                                                                                    |

**Tabla 15-1 Tipos de trabajo**

| Tipo de trabajo                                                   | Descripción                                                                                                    |
|-------------------------------------------------------------------|----------------------------------------------------------------------------------------------------|
| Importar datos*                                                   | Realiza una importación de datos que se haya guardado como<br>trabajo.<br>Consulte Importación de datos.                                                                                                    |
| Importar metadatos*                                               | Realiza una importación de metadatos que se haya guardado<br>como trabajo.                                                                                                    |
|                                                                   | Consulte Importación de metadatos.                                                                                                    |
| Importar definición de<br>seguridad de nivel de                   | Importa una definición de seguridad de nivel de celda guardada<br>como trabajo.                                                                                                    |
| celda                                                             | Consulte Importación y exportación de definiciones de seguridad de<br>nivel de celda.                                                                                                    |
| <b>Importar intersecciones</b><br>válidas                         | Importa intersecciones válidas que se han guardado como trabajo.<br>Consulte Importación y exportación de intersecciones.                                                                                                    |
| Exportar datos*                                                   | Realiza una exportación de datos que se haya guardado como<br>trabajo.                                                                                                    |
|                                                                   | Puede especificar un nombre de archivo de salida único para cada<br>trabajo de exportación de datos. En la lista de trabajos, haga clic                                                                                                    |
|                                                                   | junto al trabajo seleccionado y especifique el Nombre de<br>en ·<br>archivo de salida con una extensión ZIP. Puede verificar el<br>nombre del archivo de exportación en la página Revisión. El<br>nombre de archivo único sobrescribirá el nombre de archivo de<br>exportación predeterminado cuando se ejecute el trabajo.<br>Consulte Exportación de datos. |
|                                                                   | Nota:<br>La dimensión de controlador/columna<br>en la definición de trabajo Exportar<br>datos debe ser densa.                                                                                                    |
| <b>Exportar metadatos</b> <sup>*</sup>                            | Realiza una exportación de metadatos que se haya guardado<br>como trabajo.                                                                                                    |
|                                                                   | Puede especificar un nombre de archivo de salida único para cada<br>trabajo de exportación de metadatos. En la lista de trabajos,                                                                                                    |
|                                                                   | haga clic en<br>junto al trabajo seleccionado y especifique el<br>Nombre de archivo de salida con una extensión ZIP. Puede<br>verificar el nombre del archivo de exportación en la página<br>Revisión. El nombre de archivo único sobrescribirá el nombre de<br>archivo de exportación predeterminado cuando se ejecute el<br>trabajo.                        |
|                                                                   | Consulte Exportación de metadatos.                                                                                                    |
| <b>Exportar definiciones de</b><br>seguridad de nivel de<br>celda | Exporta una definición de seguridad de nivel de celda guardada<br>como trabajo.                                                                                                    |
|                                                                   | Consulte Importación y exportación de definiciones de seguridad de<br>nivel de celda.                                                                                                    |

**Tabla 15-1 (Continuación) Tipos de trabajo**

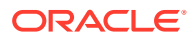

| Tipo de trabajo                                    | Descripción                                                                                                    |
|----------------------------------------------------|----------------------------------------------------------------------------------------------------|
| <b>Exportar intersecciones</b>                     | Exporta intersecciones válidas que se han guardado como trabajo.                                                                                                    |
| válidas                                            | Consulte Importación y exportación de intersecciones.                                                                                                    |
| Refrescar base de datos*                           | Refresca la base de datos de la aplicación.                                                                                                    |
|                                                    | Consulte Refrescamiento de las bases de datos de la aplicación.                                                                                                    |
| Asignación de datos                                | Realiza una operación de asignación de datos.                                                                                                    |
|                                                    | Consulte Definición de asignaciones de datos in Administering<br>Data Integration for Oracle Enterprise Performance Management<br>Cloud.                                                                                                    |
| Informes de intersección<br>no válida              | Ejecuta un informe que muestra en qué intersecciones no válidas<br>hay datos.                                                                                                    |
|                                                    | Consulte Trabajo con informes de intersección no válida.                                                                                                    |
| Borrar cubo <sup>*</sup>                           | Realiza una operación de limpieza de cubo.                                                                                                    |
|                                                    | Consulte Creación de trabajos para borrar un cubo.                                                                                                    |
| Reestructurar cubo <sup>*</sup>                    | Realiza una reestructuración completa de un cubo de<br>almacenamiento de bloques para eliminar o reducir la<br>fragmentación. También eliminará los bloques vacíos. La<br>ejecución de este trabajo no transferirá ningún cambio del<br>proceso de negocio a Essbase.                                                                                                    |
|                                                    | Consulte Mejora del rendimiento de cubos.                                                                                                    |
| Compactar esquema <sup>®</sup>                     | Compacta el archivo de esquema de un cubo de almacenamiento<br>agregado. La compactación ayuda a mantener el tamaño óptimo<br>de un archivo de esquema. Al compactar el esquema no se borran<br>los datos. La ejecución de este trabajo no transferirá ningún<br>cambio del proceso de negocio a Essbase.<br>Consulte Mejora del rendimiento de cubos.                                                                                                    |
|                                                    |                                                                                                    |
| <b>Fusionar segmentos de</b><br>datos <sup>*</sup> | Fusiona segmentos de datos incrementales de un cubo de<br>almacenamiento agregado. Cuantos menos segmentos haya, mejor<br>será el rendimiento del cubo. Puede fusionar todos los segmentos<br>de datos incrementales en el segmento principal de la base de<br>datos o fusionar todos los segmentos de datos incrementales en<br>un único segmento de datos sin cambiar el segmento principal de<br>la base de datos. Opcionalmente, puede eliminar las celdas que<br>tienen el valor de cero. |
|                                                    | Consulte Mejora del rendimiento de cubos.                                                                                                    |
| Optimizar agregación*                              | Genera vistas optimizadas en función de la información de<br>seguimiento de consultas recopilada en el cubo de<br>almacenamiento agregado.<br>Para ver descripciones de opción adicionales, consulte Mejora del<br>rendimiento de cubos.                                                                                                    |
| Modo de administración                             | Cambia el nivel de conexión para un proceso de negocio. Si<br>selecciona Administradores, todos los usuarios que no lo sean se<br>desconectarán de la aplicación después de la ejecución del<br>trabajo. Para restaurar el acceso a una aplicación para todos los<br>usuarios, seleccione Todos los usuarios.<br>Consulte ¿Qué configuración puedo especificar para la aplicación y el                                                                                                    |
|                                                    | sistema?                                                                                                    |

**Tabla 15-1 (Continuación) Tipos de trabajo**

| Tipo de trabajo                       | Descripción                                                                                                    |
|---------------------------------------|----------------------------------------------------------------------------------------------------|
| Ejecutar definición de<br>repartición | Ejecuta un trabajo de repartición de informes                                                                                                    |
|                                       | Si está usando la solución de generación de informes Reports de<br>próxima generación, la función de repartición le permite ejecutar<br>un único informe o un libro para más de un miembro de una<br>única dimensión de un origen de datos, así como publicar una<br>salida en PDF para cada miembro. |
|                                       | Consulte "Trabajar con repartición" en Diseño con informes para<br>Oracle Enterprise Performance Management Cloud.                                                                                                    |
| Pipeline de integración*              | Ejecuta una definición de pipeline.                                                                                                    |
|                                       | Este trabajo soporta la ejecución de un pipeline basado en los<br>parámetros y variables definidos para el pipeline en la interfaz de<br>usuario de Data Integration. Por ejemplo, Período inicial y Modo<br>de importación.                                                                          |
|                                       | Para descripciones de los parámetros y variables de trabajo,<br>consulte los temas siguientes:                                                                                                    |
|                                       | Uso de un tipo de trabajo de integración en Administración de<br>Data Integration para Oracle Enterprise Performance<br>Management Cloud                                                                                                    |
|                                       | Ejecución de un pipeline en API de REST para Enterprise<br>Performance Management Cloud                                                                                                    |
|                                       | Para obtener más información sobre la creación de una definición<br>de pipeline, consulte Uso del pipeline en Administración de Data<br>Integration para Oracle Enterprise Performance Management<br>Cloud.                                                                                           |

<span id="page-300-0"></span>**Tabla 15-1 (Continuación) Tipos de trabajo**

\*El sistema impedirá que este trabajo se inicie si está programado para iniciarse mientras se está ejecutando el proceso de mantenimiento diario. Oracle recomienda que vuelva a programar este trabajo para empezar fuera de la ventana de mantenimiento diario. Consulte [Configuración de la hora de inicio del proceso de](#page-94-0) [mantenimiento diario.](#page-94-0)

### Programación de trabajos para su ejecución posterior

| Opción                 | <b>Descripción</b>                                                                                                    |
|------------------------|----------------------------------------------------------------------------------------------------|
| Programar a partir del | Seleccionar la fecha y la hora de inicio, incluida la zona<br>horaria.                                                                                                    |
| <b>Nombre</b>          | Especifique un nombre para el trabajo programado; por<br>ejemplo, MyDailyCubeRefresh. El nombre que especifique<br>se muestra con el nombre del trabajo (que podrá seleccionar<br>en la siguiente pantalla); por ejemplo, MyDailyCubeRefresh:<br>Refrescar base de datos. |

**Tabla 15-2 Opciones de programación de trabajos**

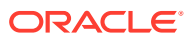

| Opción     | Descripción                                                                                                    |
|------------|----------------------------------------------------------------------------------------------------|
| Frecuencia | Especificar la frecuencia con la que se ejecuta un trabajo:                                                                                                    |
|            | Por hora: los trabajos por hora se ejecutan según un<br>horario que se basa en los valores definidos en los<br>campos Programar a partir del y Hora. El programa de<br>trabajos <b>Por hora</b> se reinicia cada día durante la<br>medianoche, y el trabajo recurrente se inicia en la<br>primera hora, en la segunda hora, en la tercera hora<br>(etc., hasta un máximo de 12 horas) después de la<br>medianoche, en función del valor que se haya<br>seleccionado en el campo Hora.                                                                                                    |
|            | De ese modo, por ejemplo, si se especifica un valor de 5<br>en el campo Hora, las horas a las que podría iniciarse el<br>trabajo son las 12:00 AM, las 5:00 AM, las 10:00 AM, las<br>3:00 PM y las 8:00 PM cada día. Si la hora de inicio<br>programada de un trabajo es las 12:48 PM y ha definido<br>la recurrencia Por hora en 5 horas, el trabajo empezará<br>a las 3:48 PM, que es la primera hora programada<br>disponible después de las 12:48 PM a la que empieza un<br>trabajo con una recurrencia de 5 horas. Por lo tanto, el<br>trabajo se ejecutará de nuevo a las 8:48 PM, las 12:48 AM,<br>las 5:48 AM y las 10:48 AM. |
|            | Para una recurrencia predeterminada de 1 hora, el<br>trabajo empezará a ejecutarse a la hora de inicio<br>especificada y continuará ejecutándose cada hora hasta<br>la fecha y la hora de finalización; por ejemplo, si la hora<br>de inicio programada de un trabajo es las 12:48, el<br>trabajo se ejecutará a las 12:48, la 1:48, las 2:48, las 3:48,<br>etc.                                                                                                    |
|            | Para obtener información sobre un programa de horas<br>basado en los valores seleccionados en el campo Hora,<br>consulte Programación de trabajos por horas.                                                                                                    |
|            | Por minuto: establezca una frecuencia de 15 o 30<br>minutos. El trabajo comenzará a ejecutarse con una<br>frecuencia de 15 o 30 minutos, y se seguirá ejecutando<br>con la frecuencia seleccionada hasta llegar a la fecha y la<br>hora de finalización. Por ejemplo, si define que el trabajo<br>se ejecute cada15 minutos y la hora de inicio es las 3:15,<br>el trabajo se ejecutará a las 3:30, las 3.45, etc. No se puede<br>programar la ejecución de los trabajos a intervalos<br>inferiores a 15 minutos.                                                                                                    |
|            | Ejecutar una vez: el trabajo se ejecutará una vez en la<br>$\bullet$<br>hora y fecha de inicio.                                                                                                    |
|            | Anual: el trabajo se ejecutará en la fecha y hora de<br>$\bullet$<br>inicio, y se seguirá ejecutando cada año hasta la fecha<br>seleccionada.                                                                                                    |
|            | Mensual: el trabajo se ejecutará en la fecha y hora de<br>inicio, y se seguirá ejecutando cada mes hasta la fecha de<br>finalización seleccionada.                                                                                                    |
|            | Semanal: el trabajo se ejecutará en la fecha y hora de<br>۰<br>inicio, y se seguirá ejecutando cada semana hasta la<br>fecha de finalización seleccionada.                                                                                                    |

**Tabla 15-2 (Continuación) Opciones de programación de trabajos**

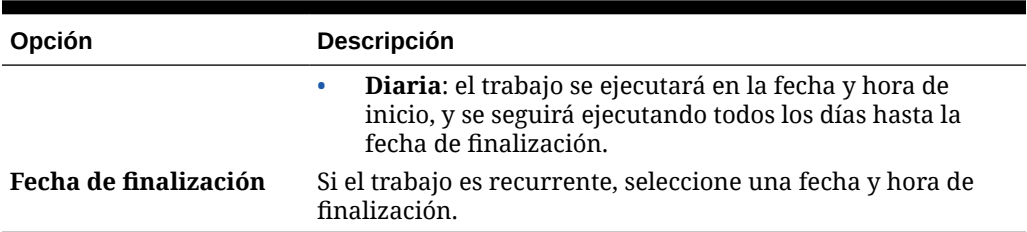

<span id="page-302-0"></span>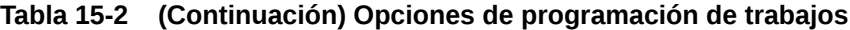

### Programación de trabajos por horas

Los trabajos por horas se ejecutan según un horario basado en los valores que se hayan definido en los campos **Programar a partir de** y **Hora**. El programa de trabajos **Por hora** se reinicia cada día a medianoche, y el trabajo recurrente se inicia en la primera hora, en la segunda hora, en la tercera hora (etc., hasta un máximo de 12 horas) a partir de la medianoche, en función del valor que se haya seleccionado en el campo **Hora**.

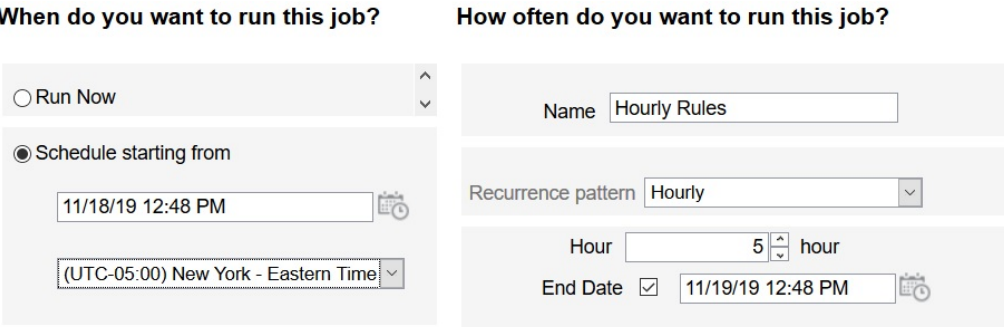

Por ejemplo, si se especifica un valor de **5** en el campo **Hora**, las horas durante las que el trabajo se ejecutará cada día son las12:00 AM, las 05:00 AM, las 10:00 AM, las 03:00 PM y las 08:00 PM. La hora de inicio indica la hora y el minuto en los que el sistema debe iniciar el seguimiento del programa, y la hora de finalización, que es cuando debe detenerlo. Por lo tanto, si la hora de inicio es las 12:48 PM del 18/11, significa que las 12:48 AM, las 5:48 AM y las 10:48 AM ya han pasado en el día actual (18/11) y que la siguiente hora disponible es las 3:48 PM, que es cuando se ejecutará por primera vez el trabajo programado. Posteriormente, se ejecutará a las 8:48 PM del 18/11. Sin embargo, el 19/11 comenzará desde el principio y se ejecutará a las 12:48 AM, las 5:48 AM, las 10:48 AM, etc. hasta que el sistema alcance la hora de finalización especificada (en este caso, las 12:48 PM del 19/11).

#### **Nota:**

Cuando un trabajo abarca dos días, se ejecuta a medianoche del día siguiente y restablece el patrón de recurrencia.

Para programar trabajos por horas, consulte [Programación de trabajos](#page-296-0).

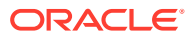

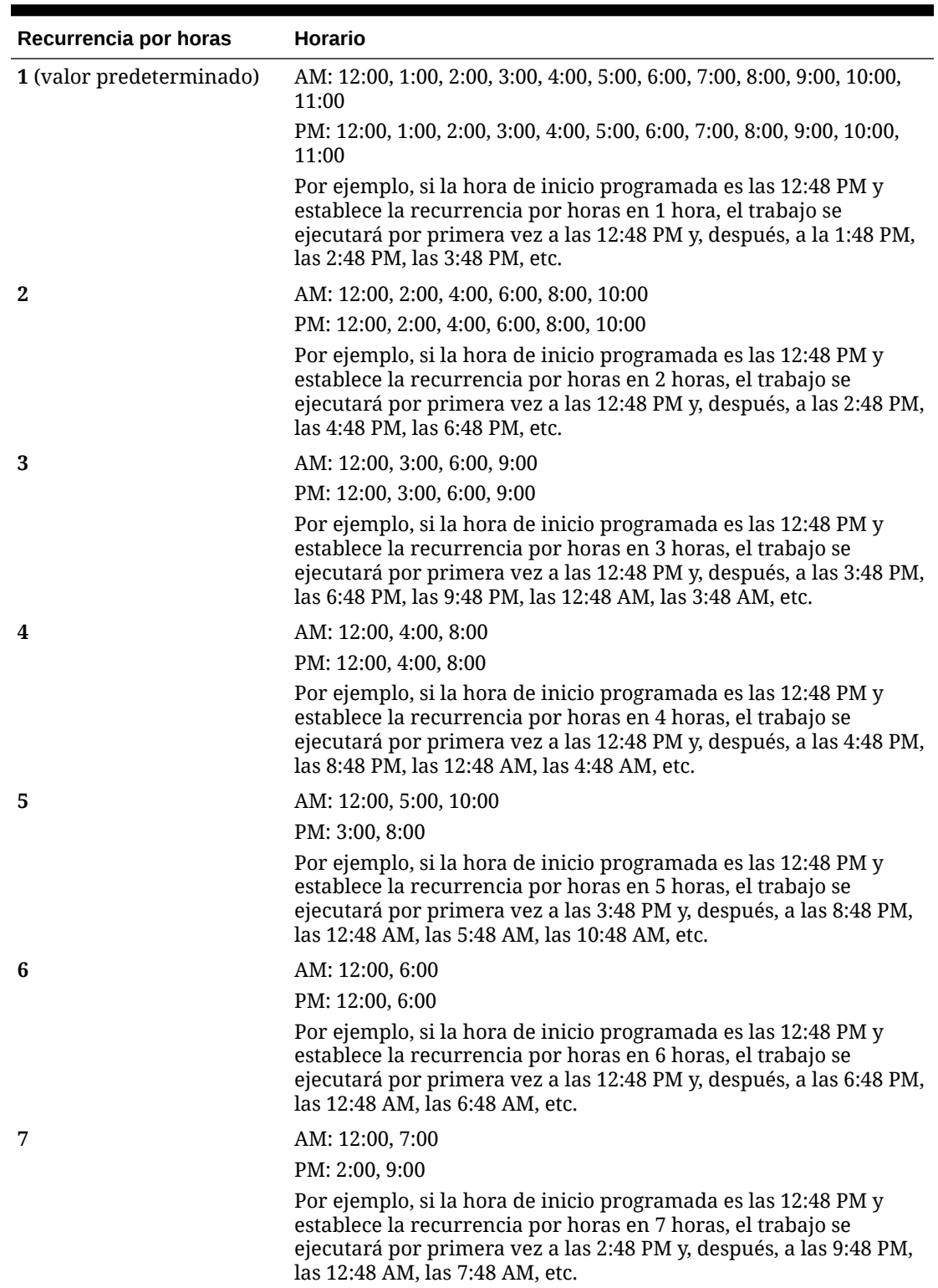

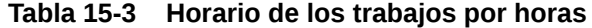

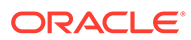

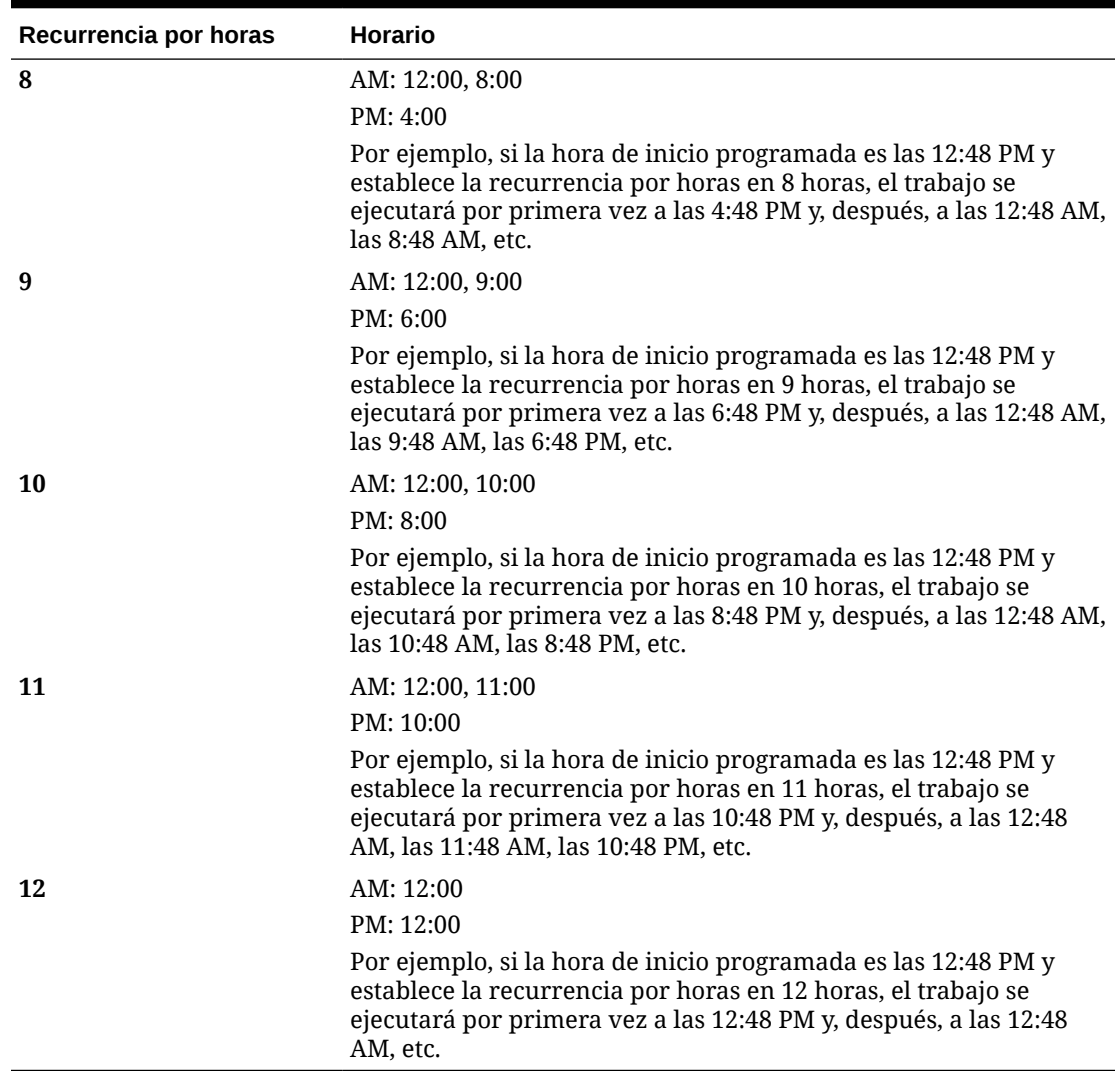

#### <span id="page-304-0"></span>**Tabla 15-3 (Continuación) Horario de los trabajos por horas**

## Edición y cancelación de trabajos

Puede editar la programación de los trabajos pendientes y suprimir trabajos pendientes y finalizados. No puede modificar ni suprimir trabajos que se estén procesando.

Para editar o suprimir trabajos:

- **1.** Haga clic en **Aplicación** y, a continuación, haga clic en **Trabajos**.
- **2.** Para cambiar cuándo se ejecuta un trabajo, haga clic en ••• y, a continuación, en **Editar** y modifique el programa.

#### <span id="page-305-0"></span>**Nota:**

Al cambiar la frecuencia de un trabajo, el trabajo no se ejecutará con la nueva frecuencia hasta la próxima vez que se ejecute con la frecuencia anterior. Por ejemplo, si el trabajo se configura para repetirse diariamente y se cambia la frecuencia para que se repita cada hora, el trabajo no empezará a ejecutarse con la nueva frecuencia hasta que el trabajo diario programado se ejecute al día siguiente. Si desea que el trabajo comience a ejecutarse con la nueva frecuencia antes, le recomendamos que suprima el trabajo programado y cree uno nuevo.

**3.** Para suprimir trabajos, selecciónelos, haga clic en  $\cdots$ , a continuación, en **Suprimir**.

### Duplicación de trabajos

Utilice la opción **Guardar como** para crear un duplicado de un trabajo existente y actualícelo. De esta forma, no tendrá que realizar selecciones desde cero cada vez que cree un nuevo trabajo.

**Guardar como** se soporta para los siguientes tipos de trabajo:

- **Exportar datos**
- Importar datos
- Exportar metadatos
- Importar metadatos
- Refrescar base de datos
- Borrar cubo
- Importar tipos de cambio

#### **Note:**

Para leer las descripciones de los tipos de trabajo, consulte [Tipos de trabajo](#page-297-0).

Para duplicar un trabajo:

- **1.** Haga clic en **Aplicación** y, a continuación, haga clic en **Descripción general**.
- **2.** Haga clic en **Acciones** y seleccione una de las siguientes acciones:
	- **Exportar datos**
	- **Importar datos**
	- **Exportar metadatos**
	- **Importar metadatos**
	- **Refrescar base de datos**
	- **Borrar cubo**
	- **Importar tipos de cambio**

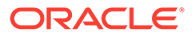

- <span id="page-306-0"></span>**3.** En la página de listado, haga clic en  $\cdots$  en la columna **Acciones** situada junto al trabajo que desea duplicar y, a continuación, seleccione **Guardar como**.
- **4.** Introduzca un nombre para el nuevo trabajo y haga clic en **Aceptar**.

Cuando se haya creado el trabajo duplicado, podrá abrirlo y actualizarlo. El archivo de error del trabajo duplicado utilizará automáticamente el nombre del nuevo trabajo como prefijo.

# Cancelación de trabajos de reglas y trabajos de conjuntos de reglas

Puede cancelar trabajos de reglas o de conjuntos de reglas que se estén procesando y mostrarlos en **Actividad reciente**. Para cancelar estos trabajos, haga clic en **Aplicación** y, a continuación, haga clic en **Trabajos**.

Para cancelar un trabajo de reglas, haga clic en  $\mathbb{R}^+$  situado junto al trabajo y, a continuación, en  $\mathbf{W}$  y en **Cancelar**.

Para cancelar un conjunto de reglas, haga clic en  $\frac{1}{x}$ , a continuación,  $\bullet$  en **Detalles del trabajo** y, por último, en **Cancelar**.

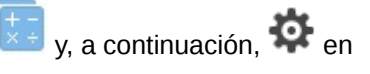

# Descarga de archivos de exportación desde el buzón de salida

Después de ejecutar un trabajo de exportación de metadatos o datos, puede descargar el archivo de exportación desde el buzón de salida.

Para descargar archivos:

- **1.** Haga clic en **Aplicación** y, a continuación, haga clic en **Trabajos**.
- **2.** En **Actividad reciente**, haga clic en el trabajo.
- **3.** En la parte superior de **Detalles del trabajo**, haga clic en la opción de exportación de archivo para seleccionar una ubicación de descarga.

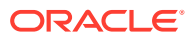

# <span id="page-307-0"></span>16 Auditoría de tareas y datos

#### **Consulte también:**

- Descripción general de auditoría
- [Activación del seguimiento de auditoría](#page-309-0)
- [Visualización de detalles de auditoría](#page-309-0)

# Descripción general de auditoría

Utilice la función Auditoría para ver las tareas que realizan los usuarios. Puede filtrar las tareas auditadas por tipo de auditoría (por ejemplo, Datos o Borrar detalles de celda), rango de fecha (por ejemplo, Ayer o Últimos 60 días) y nombre de usuario.

Debe ser un administrador del servicio para activar el seguimiento de auditoría, así como para ver y exportar la información de auditoría.

Los tipos de actividades del usuario que el sistema puede registrar en la auditoría de tareas son los siguientes:

| Tipos de auditoría                  | Cambios con seguimiento                                                                                                    |
|-------------------------------------|----------------------------------------------------------------------------------------------------|
| Administración de<br>dimensión      | Jerarquía de dimensiones: adición de un miembro o<br>$\bullet$<br>dimensión; movimiento, supresión y cambio de propiedades;<br>cambio de nombre de un miembro y dimensión |
|                                     | Configuración de rendimiento: restablecimiento de un ajuste<br>$\bullet$<br>denso o ligero de una dimensión, cambio del orden de las<br>dimensiones                       |
| Administración de tabla<br>de alias | Cambios en las tablas de alias: creación, copia, cambio de nombre,<br>supresión y borrado                                                                                 |

**Tabla 16-1 Tareas que se pueden auditar**

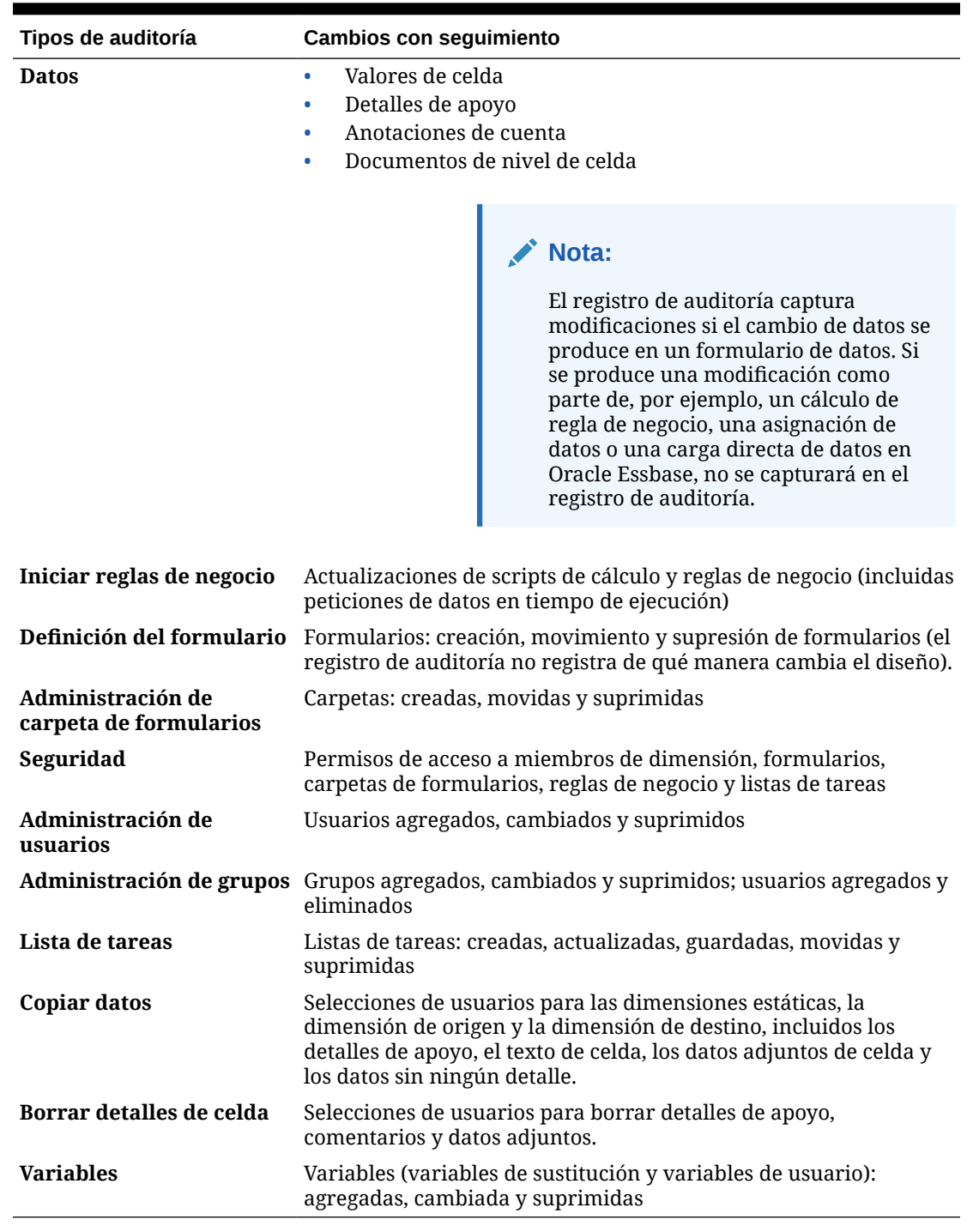

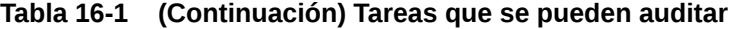

La página Auditoría muestra la siguiente información:

- Auditoría (tarea)
- Origen
- Acción
- Usuario

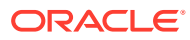

- <span id="page-309-0"></span>• Nombre
- **Fecha**
- **Detalles**
- Propiedad
- Valor anterior
- Nuevo valor

Todas las columnas se pueden ordenar en orden ascendente o descendente.

## Activación del seguimiento de auditoría

El seguimiento de auditoría no está activado de forma predeterminada. Los administradores de servicio deben activar la auditoría para que se puedan seguir los cambios.

Para habilitar la auditoría:

- **1.** En la página de inicio, haga clic en **Herramientas** y, a continuación, haga clic en **Auditoría**.
- **2.** En la página **Auditoría**, haga clic en **Activar auditoría**.
- **3.** En la página **Activar auditoría**, seleccione una o varias tareas de auditoría y, a continuación, haga clic en **Guardar y cerrar**.

## Visualización de detalles de auditoría

Puede ver y exportar hasta 180 días de detalles de auditoría en la interfaz del proceso de negocio.

Para ver los detalles de la auditoria:

**1.** En la página de inicio, haga clic en **Herramientas** y, a continuación, haga clic en **Auditoría**.

Si se activa la auditoría, la página **Auditoría** muestra de forma predeterminada los registros de auditoría de las tareas de **datos** de los **últimos 7 días**. Para activar la auditoría, consulte Activación del seguimiento de auditoría.

- 2. Para filtrar, haga clic en **T** y seleccione los criterios de filtro:
	- **Tipos de auditoría**: seleccione uno o más, o **Todos**. Para obtener una lista de tipos de auditoría y descripciones, consulte [Descripción general de auditoría](#page-307-0).
	- **Rango de fecha**: seleccione**Hoy**, **Ayer**, **Últimos 7 días**, **Últimos 30 días**, **Últimos 60 días** o **Últimos 180 días**.

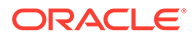

#### **Nota:**

- No puede seleccionar un rango de fecha anterior a 180 días a partir de hoy. El rango de fecha que seleccione debe tener lugar entre hoy y 180 días antes (incluido hoy mismo).
- El proceso de negocio conserva hasta 365 días de detalles de auditoría desde la fecha del sistema actual. Para exportar más de 180 días de detalles de auditoría, puede utilizar el comando exportAppAudit de EPM Automate o el trabajo Exportar auditoría de la API de REST. Consulte *Trabajo con EPM Automate para Oracle Enterprise Performance Management Cloud* o *API de REST para Oracle Enterprise Performance Management Cloud*.
- **Nombre de usuario**: introduzca un nombre de usuario o haga clic en para buscar el usuario.
- **3.** Cuando termine de seleccionar los criterios de filtro, haga clic en **Aplicar**.

La cuadrícula muestra los 200 primeros registros de la tabla de auditoría que coinciden con los criterios de filtro. Se muestra una leyenda a pie de tabla si los criterios de filtro tienen más de 200 registros para mostrar.

**4.** Para exportar la información de auditoría a una hoja de cálculo de Microsoft Excel, haga clic en **Exportar** y siga las instrucciones de descarga.

Al seleccionar la opción **Exportar**, el sistema exporta todos los registros que coinciden con los criterios de filtro a un archivo xlsx (formato para Microsoft Excel de la versión 2007 y posterior).

#### **Nota:**

Si la auditoría de datos está activada, los usuarios pueden ver qué datos han cambiado al seleccionar **Acciones** y, a continuación, **Historial de cambios**.

# <span id="page-311-0"></span>17 Gestión de validación de datos

#### **Consulte también:**

- Creación y actualización de reglas de validación de datos
- [Formato de celdas](#page-315-0)
- [Visualización de reglas de validación de datos](#page-315-0)
- [Orden de evaluación y ejecución de las reglas de validación de datos](#page-316-0)
- [Condiciones admitidas por el creador de reglas](#page-316-0)
- [Operadores condicionales de validación de datos](#page-325-0)
- [Escenarios de regla de validación de datos](#page-326-0)

## Creación y actualización de reglas de validación de datos

Para implementar las prácticas y políticas de negocio, puede crear reglas de validación de datos que se comprueben cuando se cumplan las condiciones en los formularios. Se pueden generar mensajes de validación si los datos introducidos infringen las reglas de validación.

Algunos escenarios de ejemplo que se pueden solucionar con reglas de validación de datos se describen en [Escenarios de regla de validación de datos](#page-326-0).

La definición de reglas de validación de datos implica estas tareas principales:

- Identificación de las celdas de datos o ubicaciones que desea mostrar con mensajes de validación o en diferentes colores si se cumplen las condiciones.
- Identificación de las celdas que deben participar durante la evaluación de la regla y definición de la regla de la forma apropiada.
- Creación de la regla de validación de datos en la ubicación identificada, como se describe en este tema.

Para crear y actualizar reglas de validación:

- **1.** En la página de inicio, haga clic en **Navegador**  $\Box$  y, a continuación, en **Crear y gestionar**, haga clic en **Formularios**.
- **2.** Cree o edite un formulario y, a continuación, en la página **Administración de formulario y cuadrícula ad hoc**, haga clic en **Diseño**.
- **3.** En la pestaña **Diseño**, haga clic con el botón derecho del mouse en la cuadrícula, encabezado de fila, columna o celda donde desea agregar o refrescar la regla de validación.

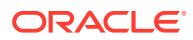

#### **Nota:**

Al pasar el cursor por las celdas en **Diseño**, aparecerá un menú contextual que indica si la celda contiene una regla de validación. Para ver el mensaje de validación, seleccione **Mostrar mensajes de validación de datos**. El menú contextual también se muestra cuando se selecciona una sola celda.

- **4.** Seleccione **Agregar/editar reglas de validación** para crear o actualizar reglas.
- **5.** Para agregar una regla, haga clic en <sup>el e</sup> e introduzca un nombre y una descripción para la regla.

Si es necesario, mueva la regla seleccionando una opción de **Ubicación**. Para

crear una regla similar a una regla existente, haga clic en  $\mathbb{F}_y$ , a continuación, actualice la regla. Para ver las reglas, haga clic en **Ver regla**. Consulte [Visualización de reglas de validación de datos](#page-315-0).

- **6.** Actualice la regla.
	- **a.** En **Condición**, seleccione una opción para comenzar la sentencia de condición: **If**, **Else If**, **Else**, **Then**, **Check Range** o **Range**.

La primera parte de la regla debe incluir una condición If. Las reglas también deben contener algún tipo de condición Then. Consulte [Condiciones](#page-316-0) [admitidas por el creador de reglas](#page-316-0).

**b.** En **Tipo de origen**, seleccione una opción para la evaluación con la regla.

La lista **Tipo de origen** muestra las opciones adecuadas para la condición. Por ejemplo, las condiciones If pueden incluir **Valor de celda actual**, **Valor de celda**, **Valor de columna**, **Valor de fila**, **Nombre de miembro**, **Miembro**, **Miembro de dimensión cruzada**, **Tipo de cuenta**, **Tipo de versión**, **Tipo de Var Reporting**, **UDA** o **Atributo**. Para obtener información detallada sobre cada tipo de condición, consulte [Condiciones admitidas por el creador de](#page-316-0) [reglas](#page-316-0).

- **c.** Si es aplicable al **Tipo de origen** seleccionado, introduzca un valor en **Valor de origen** seleccionando una opción o introduciendo un valor con formato libre.
- **d.** Seleccione un operador para la evaluación: **=**, **!=**, **<**, **<=**, **>**, **>=**, **Es igual a**, **No igual a**, **Contiene**, **Empieza por** o **Termina por, En o No en**.

Para ver más ejemplos, consulte [Operadores condicionales de validación de](#page-325-0) [datos](#page-325-0).

- **e.** Seleccione una opción para el **tipo de destino** adecuado para la regla.
- **f.** Para actualizar las condiciones, haga clic en un icono de la columna **Acciones** situada a la derecha del generador de condiciones:
	- $\overline{\mathbf{V}}^{\bullet}$ : Permite agregar una condición junto a la fila actual.
	- $\P^{\bullet}$  : Permite suprimir una condición de la fila actual.
- **g.** Seleccione condiciones o bloques de condiciones para la actualización.

Para actualizar bloques de condiciones, haga clic en un icono del área **Condición**, en la parte superior del creador de condiciones:

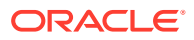

- **19**: Permite agregar un bloque de condiciones en la regla de validación, como If. Puede expandir o contraer la condición. Consulte [Condiciones admitidas por](#page-316-0) [el creador de reglas](#page-316-0).
- **8**: Permite suprimir el bloque de condiciones seleccionado.
- $\mathbb{P}^{\bullet}$ : Permite suprimir las condiciones seleccionadas y copiarlas y pegarlas en una nueva ubicación.
- $\mathbf{P}$ : permite copiar las condiciones seleccionadas.
- $\Psi$ : Permite pegar las condiciones seleccionadas en una nueva ubicación.
- $\frac{\mathbb{Z}_{\text{H}}}{{\mathbb{Z}^{\text{H}}}}$ : Permite agrupar la selección en una condición y agregar un paréntesis de agrupación. Además de las agrupaciones que establezca, la sentencia IF de un bloque de agrupación se agrupa al agruparse una condición y si se habilita la opción **Agrupación personalizada**.
- $\mathbb{R}$ : Permite desagrupar las condiciones seleccionadas. Se eliminan los paréntesis de agrupación de la condición seleccionada. Se elimina una agrupación de la condición cada vez que se desagrupa.

También puede establecer su propia agrupación seleccionando **Agrupación personalizada**, y, a continuación, configure la agrupación personalizada en el área de definición de reglas.

Las condiciones seleccionadas aparecen atenuadas. Para borrarlas, vuelva a hacer clic a la izquierda de la columna **Condición**.

**7.** Haga clic en **tal en la columna situada en el extremo derecho para agregar las** instrucciones de procesamiento.

#### **Nota:**

Si no aparece el icono, asegúrese de que la regla es válida y que permite instrucciones de procesamiento de celdas. Por ejemplo, se han incluido instrucciones de procesamiento de celda para las condiciones Else, Range y Then. El icono no se muestra hasta que se hayan seleccionado todas las columnas necesarias para una regla.

#### Consulte [Formato de celdas](#page-315-0).

**8.** Cuando esté listo para habilitar la regla para que esté disponible en el formulario, seleccione **Activar regla de validación**.

#### **Sugerencia:**

Mientras crea una regla, puede guardarla sin activarla. Después de resolver los errores y cuando la regla esté lista para su validación y uso, podrá habilitar y guardar la regla para que esté disponible en el formulario. También puede deshabilitar temporalmente la regla si desactiva **Habilitar regla de validación**.

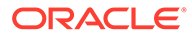

- **9.** Al terminar la actualización de la regla, valide la regla:
	- **a.** Haga clic en **Validar**.

El estado de validación aparece en la parte superior del cuadro de diálogo. Debe corregir los errores antes de guardar los cambios. Si cierra el cuadro de diálogo sin validar las reglas ni corregir los errores encontrados durante la validación, no se guardarán las actualizaciones.

- **b.** Después de corregir los errores encontrados durante la validación, asegúrese de que la opción **Habilitar regla de validación** esté seleccionada sobre el área de definición de la regla para habilitar la regla en la aplicación.
- **c.** Después de validar, haga clic en **Aceptar**.
- **10. Opcional**: En la página **Gestión de formulario y cuadrícula ad hoc**, puede visualizar y actualizar las reglas:
	- En el panel **Reglas de validación** situado en la parte derecha de la página **Gestión de formulario y cuadrícula ad hoc**, agregue, edite o suprima reglas

haciendo clic en  $\mathbb{R}$  o en  $\mathbb{R}$ .

- Si se han definido varias reglas en la misma ubicación, puede cambiar el orden en que se procesan si tienen la misma prioridad. Para subir o bajar una regla o moverla al principio o final de la lista, seleccione la regla y haga clic en las flechas. Consulte [Orden de evaluación y ejecución de las reglas de](#page-316-0) [validación de datos.](#page-316-0)
- Seleccione entre las opciones de reglas de validación:

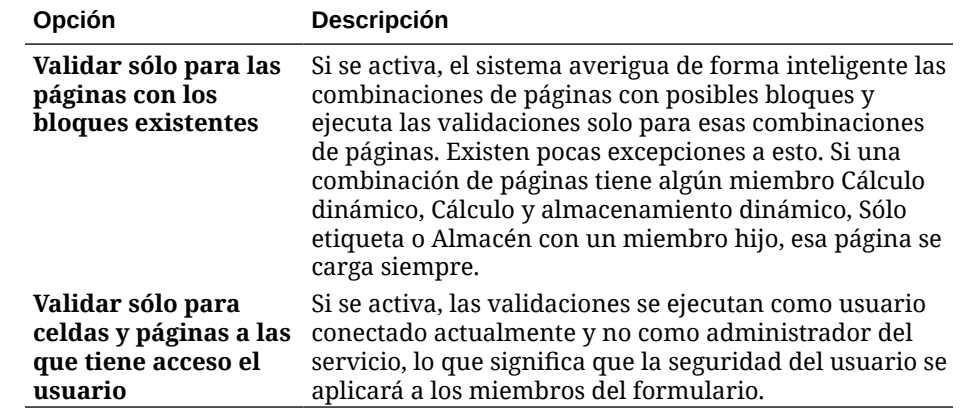

#### **Tabla 17-1 Opciones de reglas de validación de formulario**

**11.** En la página **Gestión de formulario y cuadrícula ad hoc**, obtenga una vista previa del formulario y valídelo, resuelva los errores de validación y guarde los cambios.

En los formularios con reglas de validación de datos habilitadas, las reglas se validan al cargar o guardar el formulario. Las reglas de validación de datos se guardan al guardar el formulario. Consulte [Creación de formularios](#page-395-0).

Cuando los usuarios abren el formulario, pueden ver y resolver los mensajes de validación mediante el panel **Mensajes de validación de datos**.

Consulte Solución de errores de validación de datos en *Trabajar con FreeForm*.

### <span id="page-315-0"></span>Formato de celdas

Después de configurar una regla, use el cuadro de diálogo Celda de proceso para establecer cómo se mostrarán las celdas en los formularios.

Para formatear celdas:

**1.** En el cuadro de diálogo Creador de reglas de validación de datos, haga clic en **tal en la** columna situada más a la derecha.

#### **Nota:**

Si no aparece el icono, asegúrese de que la regla es válida y que permite instrucciones de procesamiento de celdas. Por ejemplo, se han incluido instrucciones de procesamiento de celda para las condiciones Else, Range y Then. El icono no se muestra hasta que se hayan seleccionado todas las columnas necesarias para una regla. Consulte [Creación y actualización de](#page-311-0) [reglas de validación de datos](#page-311-0).

**2.** En el cuadro de diálogo Celda de proceso, establezca la forma en que aparecerá la celda en los formularios si se cumplen las condiciones definidas por esta regla.

Si se habilita la regla, no se valida a menos que especifique una de estas opciones: un color de fondo de la celda o un mensaje de validación.

Para agregar o actualizar el color de fondo de la celda, haga clic en  $\blacksquare$ . Para

eliminar el color de fondo de la celda, haga clic en  $\langle\cdot\rangle$ .

- Para mostrar un mensaje de validación para la celda, introduzca el mensaje en el campo **Mensaje de validación**. Los usuarios ven este texto cuando seleccionan **Mostrar mensajes de validación de datos** en el menú contextual que aparece al pasar el cursor sobre la celda del formulario. También aparece como un enlace en el panel **Mensajes de validación de datos** si las celdas de datos están marcadas por las reglas de validación y la casilla de verificación **Visualizar mensaje en el panel Mensajes de validación de datos** está activada. Para obtener información sobre la visualización y solución de errores de validación de datos, consulte *Trabajar con FreeForm*.
- **3.** Haga clic en **Aceptar**.

Las actualizaciones de la regla se muestran las actualizaciones en la columna Proceso de la regla. Si ha especificado un color de celda, se muestra ese color. Puede obtener una vista previa del mensaje de validación pasando el cursor por la columna Proceso.

### Visualización de reglas de validación de datos

Después de configurar las reglas de validación de datos con instrucciones de procesamiento, puede utilizar el cuadro de diálogo Ver regla para ver todas las reglas que se aplican a la cuadrícula , fila, columna o celda seleccionada.

Para ver las reglas de validación de datos:

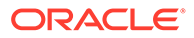

- <span id="page-316-0"></span>**1.** En el cuadro de diálogo **Generador de reglas de validación de datos**, haga clic en **Ver regla** para ver todas las reglas a este nivel (cuadrícula, fila, columna, celda) para esta ubicación del formulario.
- **2.** Seleccione el nombre de la regla y haga doble clic en la regla, o bien, haga clic en **Aceptar** para ver los detalles.

# Orden de evaluación y ejecución de las reglas de validación de datos

En el caso de las reglas de validación de datos en los formularios, la prioridad de evaluación de la regla depende de la prioridad de la condición, ubicación de la regla y posición de la regla en la lista de reglas (si existen varias reglas en la misma ubicación). Primero, se procesan las reglas a nivel de celda. A continuación, se procesan las reglas a nivel de columna y, luego, las reglas a nivel de fila. Por último, se procesan las reglas a nivel de cuadrícula. Las reglas se evalúan en función de su posición en la lista de reglas en cada nivel.

La ubicación y posición determinan el orden en que se procesan las reglas. Sin embargo, la prioridad de las instrucciones de procesamiento determina la regla que se aplicará a la celda de datos. Por lo tanto, si una regla a nivel de celda contiene instrucciones de procesamiento con prioridad 4 y la regla a nivel de cuadrícula contiene instrucciones de procesamiento con prioridad 5, se aplicará la regla a nivel de cuadrícula a la celda de datos. Si todas las reglas tienen instrucciones de procesamiento con la misma prioridad, gana la primera regla procesada. La prioridad se basa en si las instrucciones de procesamiento de la celda especifican un mensaje de validación, un color, la opción de ruta de ascenso **No ascender** o una combinación de estos valores.

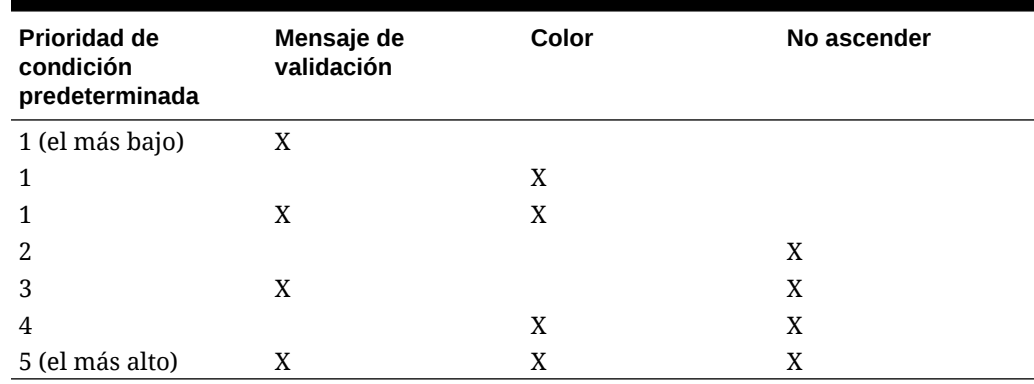

#### **Tabla 17-2 Prioridad de las reglas en formularios**

### Condiciones admitidas por el creador de reglas

El creador de reglas de validación de datos admite estas condiciones: If, Else, Else If, Then, Check Range y Range.

Para obtener más información y ejemplos de los valores admitidos por estas condiciones, consulte estas secciones:

- **If, Else, Else If: [Valores de la condición If](#page-317-0)**
- **Then**: [Valores de la condición Then](#page-324-0)

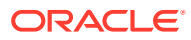

• **Check Range, Range**: [Valores de la condición Range](#page-324-0)

### <span id="page-317-0"></span>Valores de la condición If

Para obtener información sobre otras condiciones, consulte [Condiciones admitidas por el](#page-316-0) [creador de reglas.](#page-316-0)

#### **Valor de celda actual**

#### **Acción:**

La acción se realiza si el valor de la celda de datos actual en la que se invoca la regla cumple esta condición.

#### **Operadores:**

Operadores disponibles para esta función: =, !=, <, <=, >, >=, Igual a, No igual a, Contiene, Empieza por o Termina por. Estos operadores actúan en el valor de destino seleccionado, que puede ser un valor de formato libre, valor de celda, valor de columna, valor de fila o miembro de dimensión cruzada.

#### **Definición de la condición:**

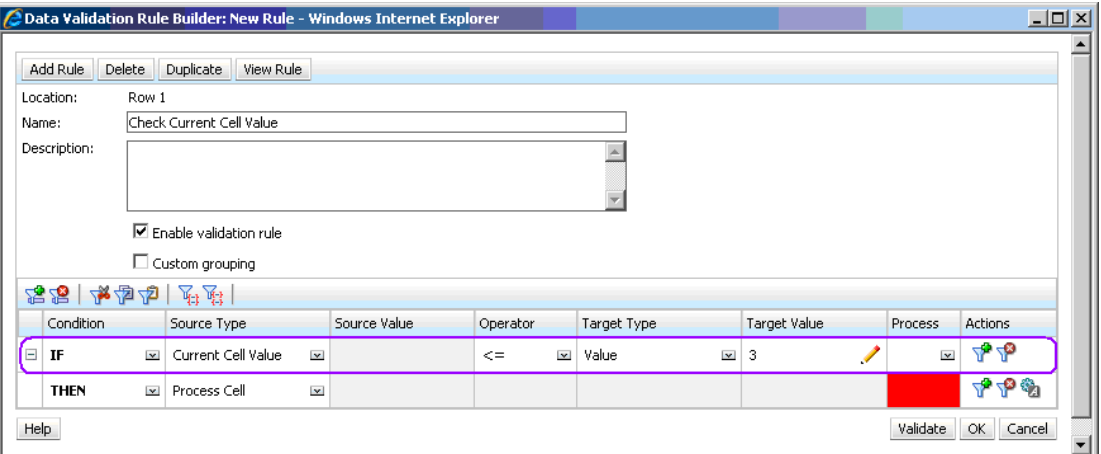

#### **Evaluación de la condición:**

Con la condición mostrada en la figura anterior, las celdas de la fila 1 con el miembro Row\_Member1 se volverán de color rojo al evaluar la condición.

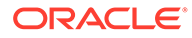

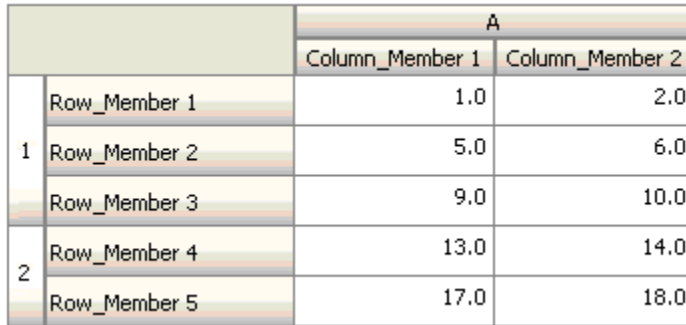

#### **Valor de celda**

#### **Acción:**

La acción se realiza si el valor para la celda especificada cumple la condición.

#### **Operadores:**

Operadores disponibles para esta función: =, !=, <, <=, >, >=, Igual a, No igual a, Contiene, Empieza por o Termina por. Estos operadores actúan en el valor de destino seleccionado, que puede ser un valor de formato libre, valor de celda, valor de columna, valor de fila o miembro de dimensión cruzada.

#### **Definición de la condición:**

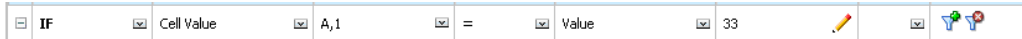

#### **Evaluación de la condición:**

Una celda de tiempo de diseño se puede expandir a una o varias celdas de datos en tiempo de entrada de datos, como se muestra en la siguiente figura. El valor de la celda es la suma de los valores de todas las celdas de datos expandidas. Por ejemplo, el valor de la celda A1 es la suma de los valores de las celdas resaltadas en morado (1+2+5+6+9+10=33), y el valor de la celda A2 es la suma de los valores de las celdas de color azul (13+14+17+18=62).

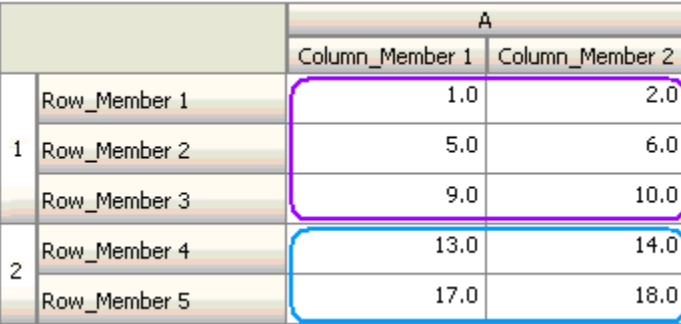

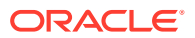

#### **Valor de columna**

#### **Acción:**

La acción se realiza si el valor para la columna especificada cumple la condición.

#### **Operadores:**

Operadores disponibles para esta función: =, !=, <, <=, >, >=, Igual a, No igual a, Contiene, Empieza por o Termina por. Estos operadores actúan en el valor de destino seleccionado, que puede ser un valor de formato libre, valor de celda, valor de columna, valor de fila o miembro de dimensión cruzada.

#### **Definición de la condición:**

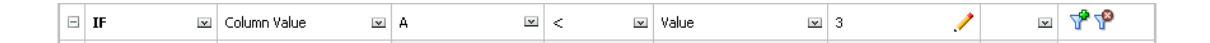

#### **Evaluación de la condición:**

Una columna de tiempo de diseño se puede expandir a celdas de datos en tiempo de entrada de datos, como se muestra en la siguiente figura. El valor de la columna A es la suma de los valores de todas las celdas de datos expandidas de esa columna en la ubicación de fila actual. La fila actual cambia al cambiar la celda actual para la que se evalúa la regla en la cuadrícula.

Por ejemplo, el valor de la columna A es la suma de los valores de las celdas resaltadas en morado (1+2=3), cuando la regla se evalúa para cualquier celda de la fila 1 con el miembro Row\_Member1. El valor de la columna A es la suma de los valores de las celdas de color azul (9+10=19) cuando la regla se evalúa para cualquier celda de la fila 1 con el miembro Row\_Member3. De forma similar, el valor de la columna A es la suma de los valores de las celdas verdes (17+18=35) cuando la regla se evalúa para cualquier celda de la fila 2 con el miembro Row\_Member5, y así sucesivamente.

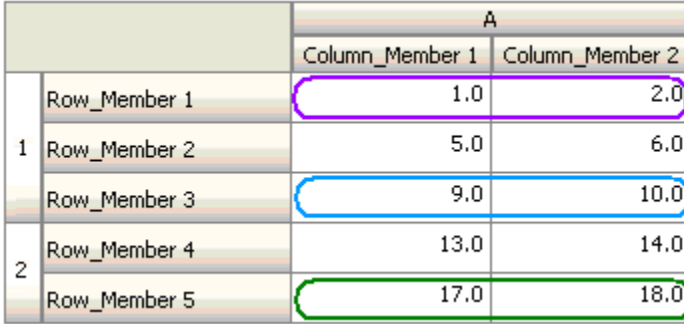

#### **Valor de fila**

#### **Acción:**

La acción se realiza si el valor para la fila especificada cumple la condición.

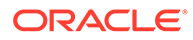

#### **Operadores:**

Operadores disponibles para esta función: =, !=, <, <=, >, >=, Igual a, No igual a, Contiene, Empieza por o Termina por. Estos operadores actúan en el valor de destino seleccionado, que puede ser un valor de formato libre, valor de celda, valor de columna, valor de fila o miembro de dimensión cruzada.

#### **Definición de la condición:**

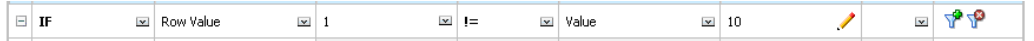

#### **Evaluación de la condición:**

Una fila de tiempo de diseño se puede expandir a una o varias celdas de datos en tiempo de entrada de datos, como se muestra en la siguiente figura. El valor de una fila es la suma de los valores de todas las celdas de datos expandidas de esa fila en la ubicación de columna actual. La columna actual cambia al cambiar la celda actual para la que se evalúa la regla en la cuadrícula.

Por ejemplo, el valor de la fila 1 es la suma de los valores de las celdas resaltadas en morado (1+5+9=15), cuando la regla se evalúa para cualquier celda de la columna A con el miembro Column\_Member1. De forma similar, el valor de la fila 2 es la suma de los valores de las celdas de color azul (14+18=32) cuando la regla se evalúa para cualquier celda de la columna A con el miembro Column\_Member2, y así sucesivamente.

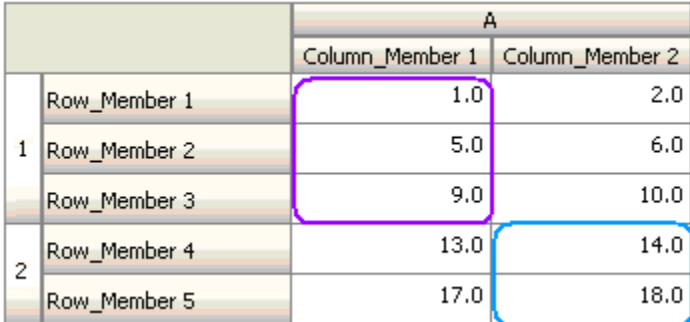

#### **Miembro de dimensión cruzada**

#### **Acción:**

La acción se realiza cuando el valor de la celda de datos a la que hace referencia el miembro de dimensión cruzada cumple la condición. Se utilizan los miembros de la celda de datos actual para calificar por completo la celda de las dimensiones cuyos miembros no se especifican en la dimensión cruzada. Este nombre de miembro es una entrada de formulario libre.

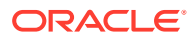

#### **Nota:**

Si una regla de validación de formulario utiliza el operador de dimensión cruzada, la celda de dimensión cruzada debe estar representada en el formulario. La columna o la fila que contiene la celda de dimensión cruzada podría ocultarse en el formulario si el usuario no desea que se muestre en él.

#### **Operadores:**

Operadores disponibles para esta función:  $=$ ,  $=$ ,  $\lt$ ,  $\lt$  $=$ ,  $\gt$ ,  $\gt$ =, Igual a, No igual a, Contiene, Empieza por o Termina por. Estos operadores actúan en el valor de destino seleccionado. El valor de destino puede ser un valor de formato libre, valor de celda, valor de columna, valor de fila o miembro de dimensión cruzada. Puede incluir un solo miembro de cada dimensión y sólo debe incluir miembros de las dimensiones de filas o columnas.

#### **Definición de la condición:**

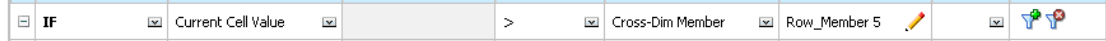

#### **Evaluación de la condición:**

Cuando la regla anterior se aplica a nivel de cuadrícula, la regla se invoca en cada celda del formulario y el valor de esa celda se compara con el valor de la celda resaltada en morado. Por lo tanto, la celda de Row\_Member 5->Column\_Member 2 se volverá de color rojo.

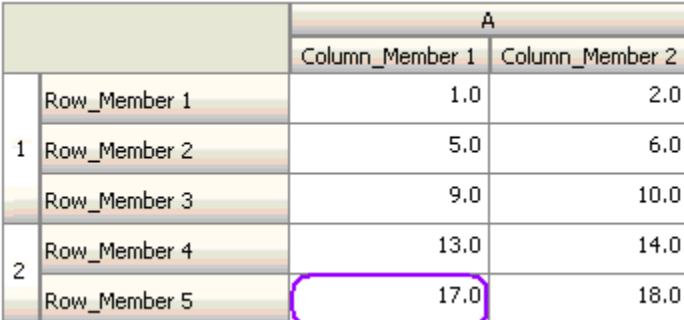

#### **Nombre de miembro**

#### **Acción:**

La acción se realiza si la celda de datos actual en la que se invoca la regla tiene el miembro de dimensión especificado en la inserción. El nombre de miembro de la dimensión seleccionada debe estar en el cubo para el que se ha creado el formulario.

#### **Operadores:**

Los operadores pueden ser Igual a, No igual a, Contiene, Empieza por o Termina por. El valor de destino, que es el nombre de miembro, se selecciona o introduce se introduce en formato libre.

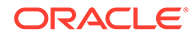

#### **Definición de la condición:**

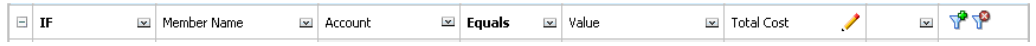

#### **Miembro**

#### **Acción:**

La acción se realiza si la celda de datos actual en la que se invoca la regla tiene el miembro de la dimensión especificada (o uno de los miembros resultantes de evaluar la función especificada) en su intersección.

#### **Operador**

Los operadores disponibles son En y No en. El valor de destino, que es el miembro, se selecciona o se introduce en formato libre.

#### **Inclusión de atributos**

Las reglas pueden incluir valores de atributo. Si el tipo de origen es **Atributo**, el operador disponible es Is, y puede introducir un valor de atributo directamente en el campo Valor de destino. Si el tipo de origen es **Miembro** y selecciona el operador En o No en en el campo Valor de destino, puede seleccionar un atributo haciendo clic en

 y, a continuación, en el separador **Variables** del cuadro de diálogo Selección de miembros. Puede utilizar el selector de funciones de selección de miembros para seleccionar funciones para el atributo, como NotEqual y GreaterOrEqual.

Cuando utilice valores de atributo en reglas de validación de datos, tenga en cuenta la forma de evaluación de los atributos. Si una regla hace referencia a uno o varios atributos de una o más dimensiones, se evalúan como OR para los valores de atributo desde la misma dimensión de atributo y como AND para los atributos de distintas dimensiones. Por ejemplo, si la regla incluye atributos IN Red, Blue, True, Big, se seleccionan todos los miembros que son (Red OR Blue) AND True AND Big. Para obtener más información, consulte [Selección de valores de atributos como miembros.](#page-102-0)

#### **Definición de la condición para tipo de origen de miembro**

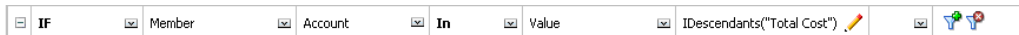

#### **Definición de la condición para tipo de origen de atributo**

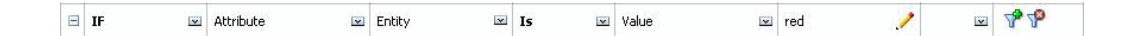

#### **Tipo de cuenta**

#### **Acción:**

La acción se realiza si la celda de datos actual en la que se invoca la regla tiene una cuenta con el tipo de cuenta especificado en su intersección. Hace referencia a todos

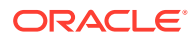

los tipos de cuentas admitidos: gastos, ingresos, activos, obligaciones, equidades y suposiciones guardadas.

#### **Operador**

El operador disponible es Is.

#### **Definición de la condición:**

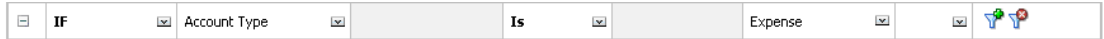

#### **Tipo de versión**

**Acción:**

La acción se realiza si la celda actual en la que se invoca la regla tiene una versión con el tipo de versión especificado en su intersección. Hace referencia a los tipos de versiones admitidos: ascendente estándar y descendente estándar.

#### **Operador**

El operador disponible es Is.

**Definición de la condición:**

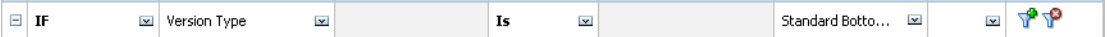

#### **Tipo de informe de varianza**

#### **Acción:**

La acción se realiza si la celda actual en la que se invoca la regla tiene una cuenta con el tipo de informe de varianza especificado en su intersección. Hace referencia a todos los tipos de informes de varianza disponibles: gasto y no gasto.

#### **Operador**

El operador disponible es Is.

#### **Definición de la condición:**

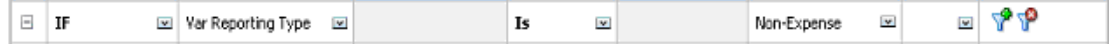

#### **Atributo definido por el usuario**

#### **Acción:**

La acción se realiza si la celda actual en la que se invoca la regla tiene este atributo definido por el usuario asociado al miembro de la dimensión especificada en su intersección. La referencia de UDA se selecciona según la dimensión elegida. La condición se basa en el

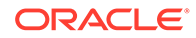
UDA para esta dimensión, equivalente al valor elegido. Debe seleccionar el valor de UDA en la lista desplegable.

#### **Operador**

El operador disponible es Is.

**Definición de la condición:**

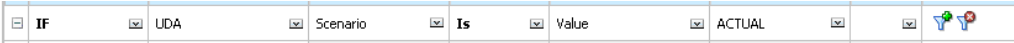

### **Atributo**

**Acción:**

La acción se realiza si la celda actual en la que se invoca la regla tiene este atributo asociado al miembro de la dimensión especificada en su intersección. La referencia de atributo se selecciona según la dimensión elegida. La condición se basa en el atributo para esta dimensión, que es el valor de destino elegido.

#### **Operador**

El operador disponible es Is.

**Definición de la condición:**

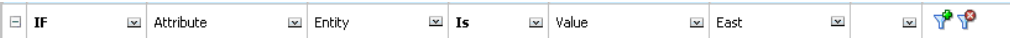

# Valores de la condición Then

### **Acción:**

El creador de reglas de validación de datos que admite las condiciones Then sólo admite las condiciones de celda de proceso. Para introducir condiciones de celda de proceso, consulte [Formato de celdas.](#page-315-0)

### **Definición de la condición:**

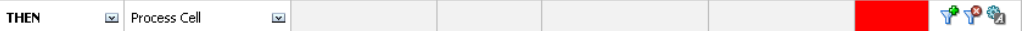

Para obtener información sobre otras condiciones, consulte [Condiciones admitidas](#page-316-0) [por el creador de reglas.](#page-316-0)

### Valores de la condición Range

Las condiciones Check Range y Range se utilizan juntas. Estas condiciones se pueden utilizar en el creador de reglas de validación en una cláusula Then o de forma independiente.

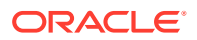

Para obtener información sobre otras condiciones, consulte [Condiciones admitidas por el](#page-316-0) [creador de reglas.](#page-316-0)

#### **Check Range**

**Acción:**

Define el valor que debe estar en un rango específico.

**Valor:**

Este valor puede ser el valor de celda actual o el valor en una determinada fila, columna o celda.

### **Range**

#### **Acción:**

Define un rango válido para el valor definido en la condición Check Range. Este rango incluye todos los valores que son >= que el valor mínimo y < que el valor máximo. Si el valor especificado en la condición Check Range está en este rango, a continuación las instrucciones de procesamiento definidas por esta condición se aplican a la celda de datos en la que se esta invocando la regla. Puede definir varios rangos de valores y proporcionar diferentes instrucciones de procesamiento para cada rango.

### **Valor:**

Los valores mínimos y máximos para el rango se pueden definir mediante Valor de celda, Valor de celda actual, Valor de columna, Valor de dimensiones cruzadas o introduciendo un valor de formulario libre. Por ejemplo, la siguiente regla asegura que el valor de celda actual es s >= 5 y < 10. Si se cumple esta condición, la celda se vuelve de color rojo.

### **Definición de la condición:**

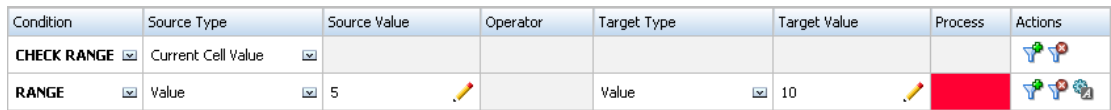

Para obtener información sobre otras condiciones, consulte [Condiciones admitidas por el](#page-316-0) [creador de reglas.](#page-316-0)

# Operadores condicionales de validación de datos

Los operadores condicionales en el creador de reglas de validación de datos pueden incluir estos tipos de comparaciones:

- Comparaciones numéricas, utilizando estos operadores: =, !=, <, <=, >, >=.
- Comparaciones de valor de cadena, utilizando estos operadores: Igual a, No igual a, Contiene, Empieza por, Termina por, En y No en.

Las reglas pueden comparar celdas con diferentes tipos de datos; por ejemplo, texto y lista inteligente. El tipo de datos de la celda se mantiene si el valor al que se hace referencia siempre proviene de una celda. Esto es lo que sucede si se utiliza el valor de celda actual y el miembro de dimensión cruzada para hacer referencia a un valor de celda. En los casos en

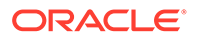

los que el valor que se compara proviene de varias celdas (como valor de fila, valor de columna y valor de celda), el tipo de datos es doble de forma predeterminada.

Al comparar valores de estos tipos de datos:

- En el caso de un valor doble, se utiliza una representación de cadena, como "123.45". Si el valor doble es un número entero sin parte fraccionaria, como 123.00, se utiliza un valor entero, por ejemplo, "123".
- Para el texto, las reglas utilizan sólo el valor de texto para la comparación.
- Todos los demás tipos de datos (porcentaje y fecha) se tratan como valores dobles.

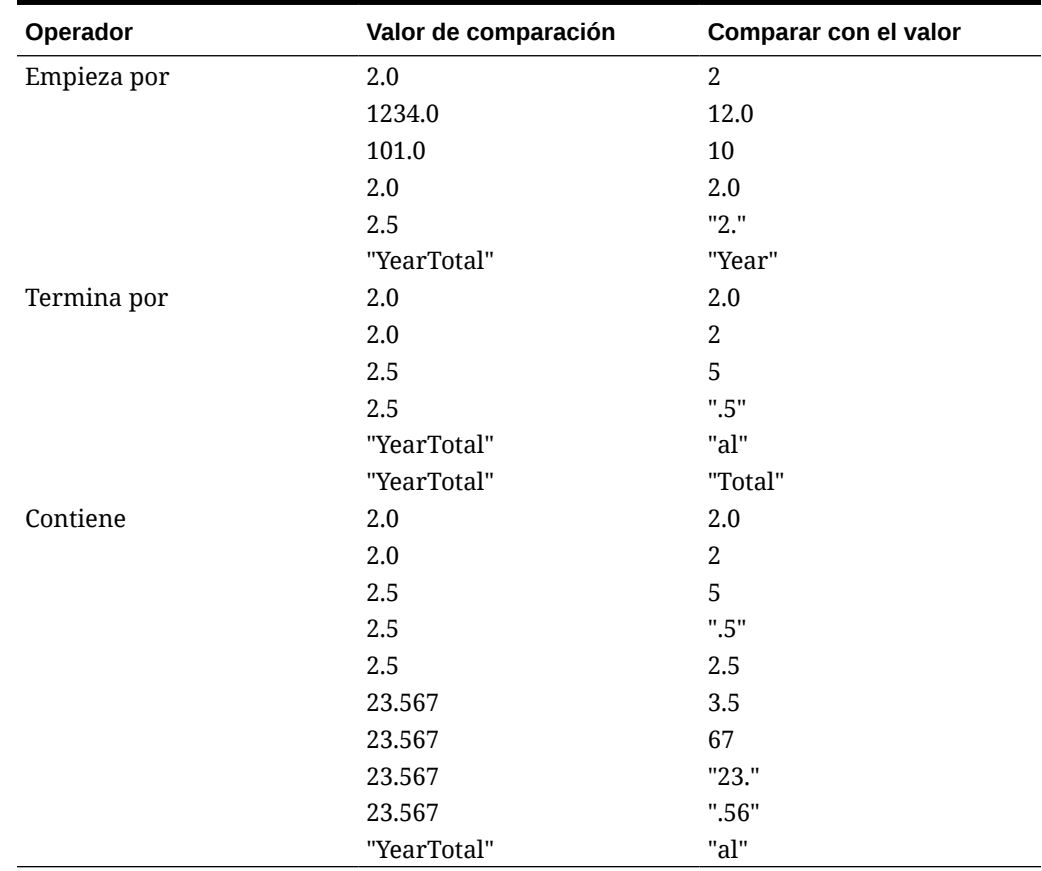

### **Tabla 17-3 Ejemplos de resultados de Empieza por, Termina por, Igual a y Contiene**

# Escenarios de regla de validación de datos

En estos escenarios se proporcionan ejemplos de cómo la validación de datos puede ayudar a implementar las políticas de negocio.

### **Escenario 1**

John es contratado por una compañía llamada Acme, Inc. como asesor para diseñar formularios e implementar reglas de validación de datos que garanticen algunas de las políticas de la compañía. Se le pide que implemente una regla de validación que marque los importes reales en rojo si el coste total excede la cantidad presupuestada.

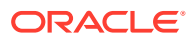

Esta prueba se debe repetir en todos los años y periodos de la aplicación. John diseña el formulario y agrega una regla de validación de datos a nivel de celda con un miembro de dimensión cruzada, como se muestra en las siguientes figuras.

**Diseño del formulario en tiempo de diseño:**

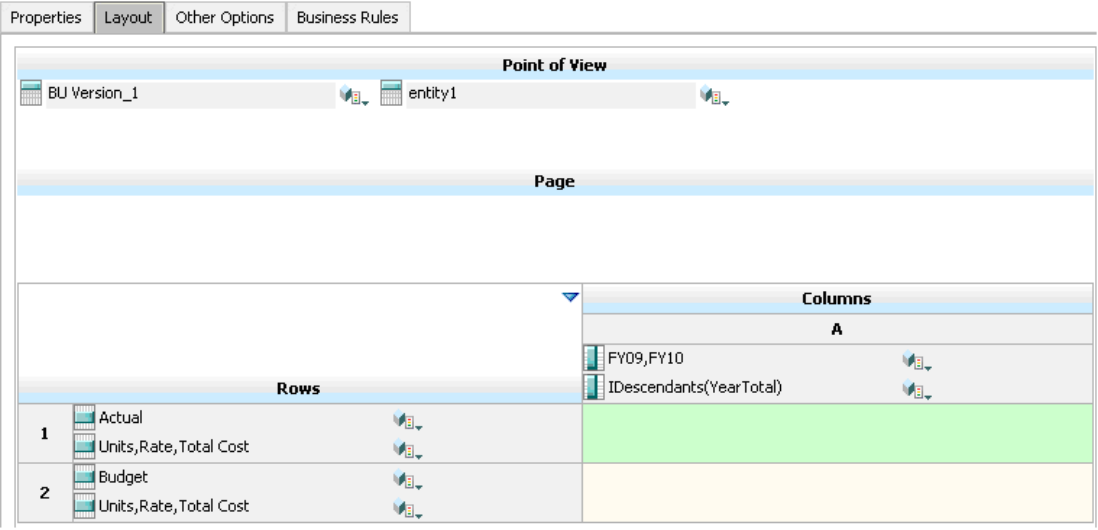

**Regla de validación de datos en tiempo de diseño:**

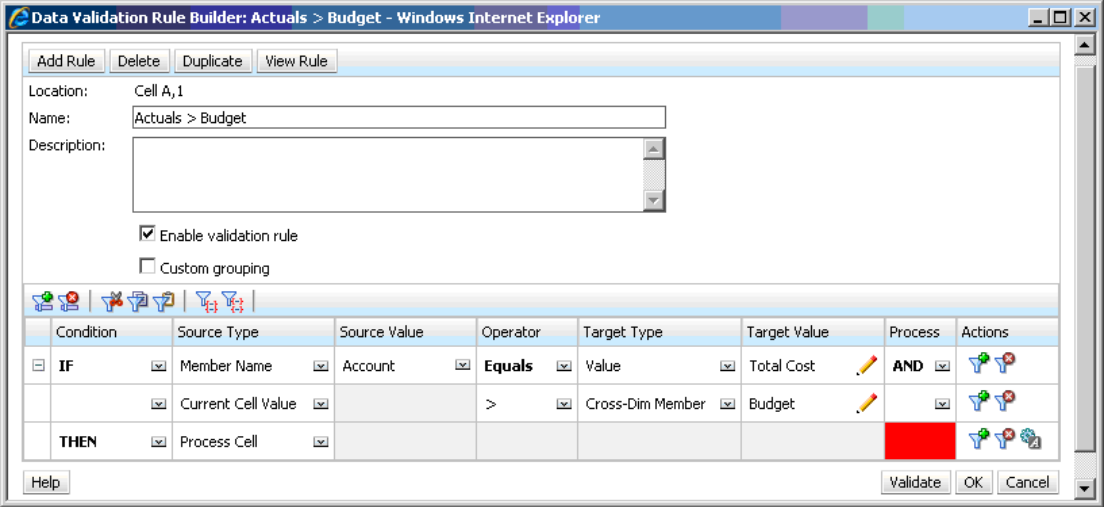

**Formulario en tiempo de entrada de datos con validaciones de datos aplicadas:**

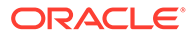

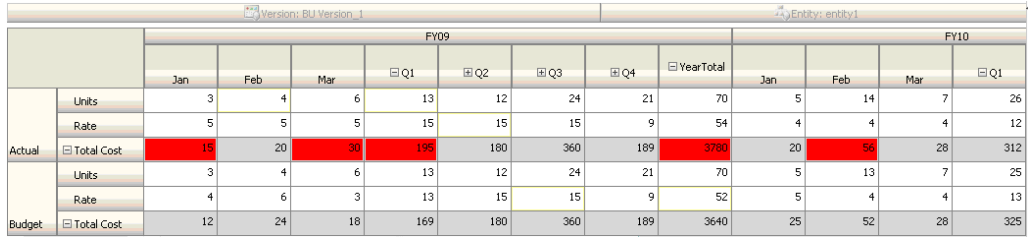

#### **Sugerencias:**

- John puede dividir el coste total en su propio segmento y aplicar la regla de validación de datos a ese segmento para obtener algo más de rendimiento. Sin embargo, esto aumentaría el mantenimiento al ir agregando nuevas cuentas y escenarios al formulario.
- Si los requisitos cambiaran de forma que sólo el periodo de total anual de reales se tuviera que marcar en rojo, John tendría dos opciones. La mejor opción es agregar una entrada IF para comprobar si el miembro Period es YearTotal. Otra opción es dividir el miembro YearTotal en una columna diferente para un mejor rendimiento. Sin embargo, esto acabaría con la lógica de difusión, la cabecera de la columna Year se repetiría y sería más difícil mantener el formulario con cada año que se agregara.

### **Escenario 2**

Después de revisar el formulario diseñado por John en el escenario 1, Acme decide que el presupuesto vaya en la columna en lugar de en la fila. Para implementar este cambio, John puede mover los miembros de los ejes para cambiar el diseño del formulario. Sin embargo, no es necesario que actualice las reglas de validación de datos. John actualiza el formulario como se muestra en la siguiente figura.

#### **Diseño del formulario en tiempo de diseño:**

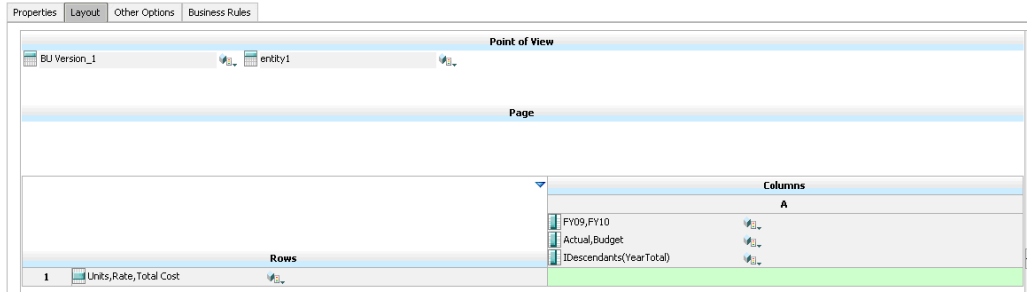

**Formulario en tiempo de entrada de datos con validaciones de datos aplicadas:**

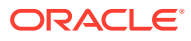

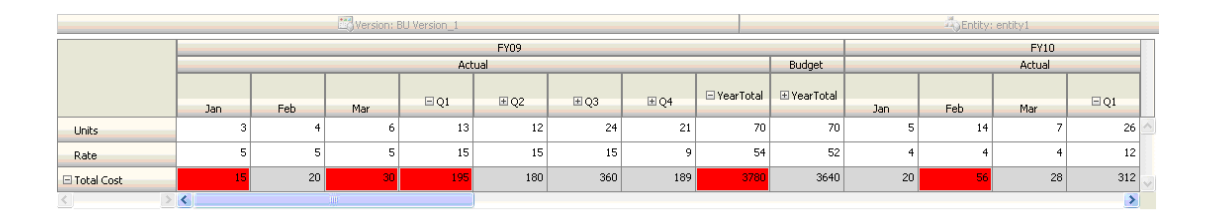

### **Escenario 3**

Tras la implementación correcta de estos formularios, se le pide a John que implemente la siguiente política, que garantiza que el importe de los presupuestos de este año no será muy superior al importe real del año anterior. Si la diferencia es mayor que el 5%, la diferencia se marca en rojo.

John decide utilizar un miembro con una fórmula de miembro para calcular la varianza entre los importes del presupuesto de este año y el importe real del año anterior. Agrega esta fórmula de miembro:

@varper(@Prior("Actual", 1, @Relative("Year", 0)), budget)/100;

John diseña el formulario y agrega una regla de validación de datos a nivel de la celda, como se muestra en la siguiente figura. Utiliza el nombre de miembro para aplicar la validación sólo a nivel de coste total.

### **Diseño del formulario en tiempo de diseño:**

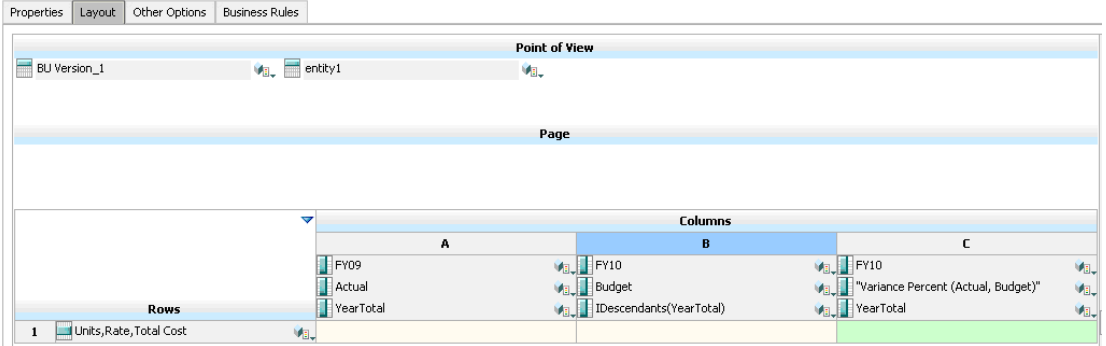

**Regla de validación de datos en tiempo de diseño:**

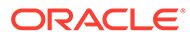

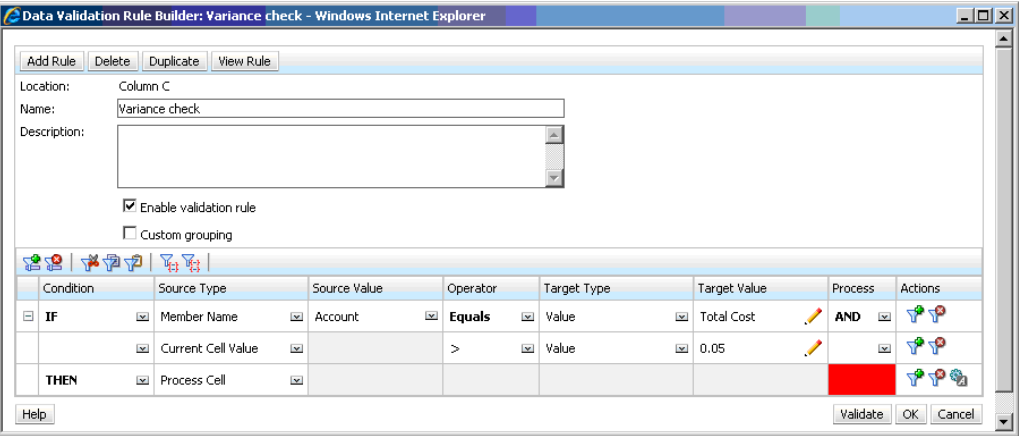

### **Formulario en tiempo de entrada de datos con validaciones de datos aplicadas:**

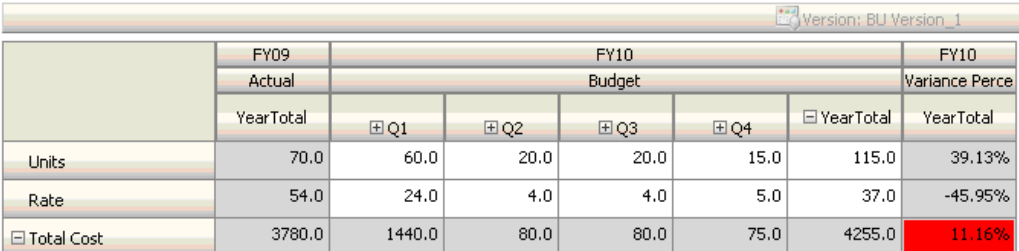

#### **Sugerencias:**

- Si no se permite a John cambiar el esquema o si se producen problemas de rendimiento en relación con las fórmulas de miembro, puede utilizar una columna de fórmula. Consulte [Diseño de formularios con filas y columnas de fórmula](#page-415-0).
- John define la regla en la columna de porcentaje de varianza por estos motivos.
	- Mejora el rendimiento. La regla se evalúa sólo en las celdas de la columna de porcentaje de varianza. Si la regla se hubiera asignado al total anual, se tendría que evaluar para todos los periodos del presupuesto anual actual.
	- Ayuda a los usuarios a responder al mensaje de validación de datos. John puede agregar un mensaje a la columna de porcentaje de varianza en el que se indique que la varianza es mayor en lugar de agregarlo al total anual. De esta forma, no es necesario que los usuarios busquen el porcentaje de varianza para determinar la diferencia.
- John podría haber marcado en rojo tanto el total anual como el porcentaje de varianza si hubiera sido parte del requisito.

#### **Escenario 4**

Además de marcar la celda en rojo, la regla también debe evitar que nadie ascienda la unidad de aprobación si el presupuesto de este año es significativamente mayor (> 5%) que el importe real del año anterior. Para implementar este requisito, John sólo necesita editar las instrucciones de procesamiento de la regla de validación de datos y seleccionar **No ascender**, como se muestra en la siguiente figura.

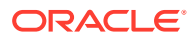

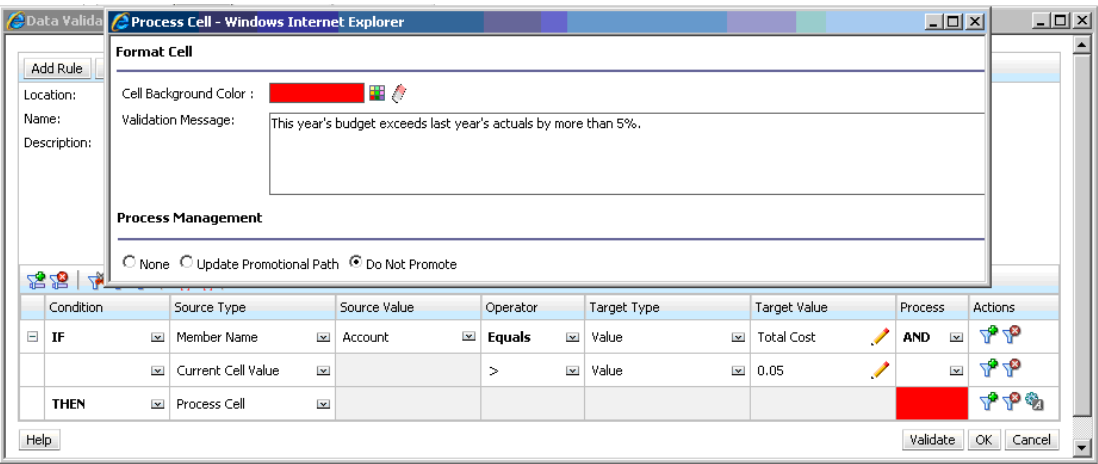

**Regla de validación de datos en tiempo de diseño:**

### **Escenario 5**

Por último, se le pide a John que diseñe una regla de validación de datos para validar que la compensación total de los empleados de un determinado departamento entra en el rango permitido. La regla evalúa los empleados existentes del departamento de operaciones. Valida que si la compensación total es > que el MIN permitido, y es <= ¾ del rango de compensación para el nivel del empleado, no es necesaria ninguna acción.

Si la compensación total es mayor que ¾ del rango de compensación, se muestra un mensaje de validación y un gestor de recursos humanos debe aprobar las unidades de aprobación. Si el valor es menor que el Mín. y mayor que el Máx., se genera un error y los usuarios no pueden promocionar sus unidades de aprobación.

John abre el formulario Employee Expenses Summary en el cuadro de diálogo Administración de formulario. Este formulario contiene empleados y departamentos en la página, cuentas (como la de compensación total) en la fila y periodo de tiempo en la columna. Para que la creación de validaciones resulte más sencilla, John agrega una fila calculada para calcular ¾ del rango de compensación y agrega los miembros Min Compensation y Max Compensation al formulario como se muestra en las siguientes figuras. La compensación mínima y máxima según el nivel del empleado se calculan con fórmulas de miembro.

**Diseño del formulario en tiempo de diseño:**

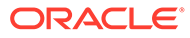

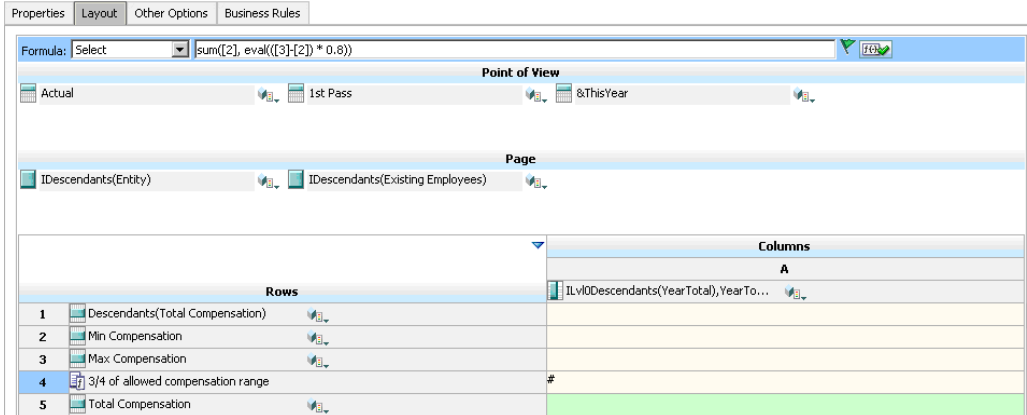

**Regla de validación de datos para detener el ascenso de unidades de aprobación:**

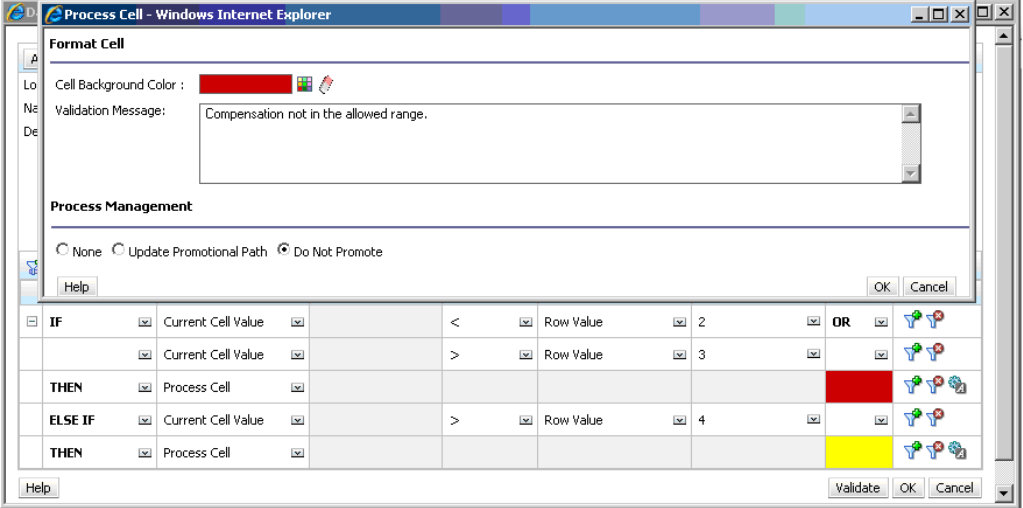

**Regla de validación de datos para agregar el administrador de recursos humanos como revisor:**

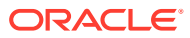

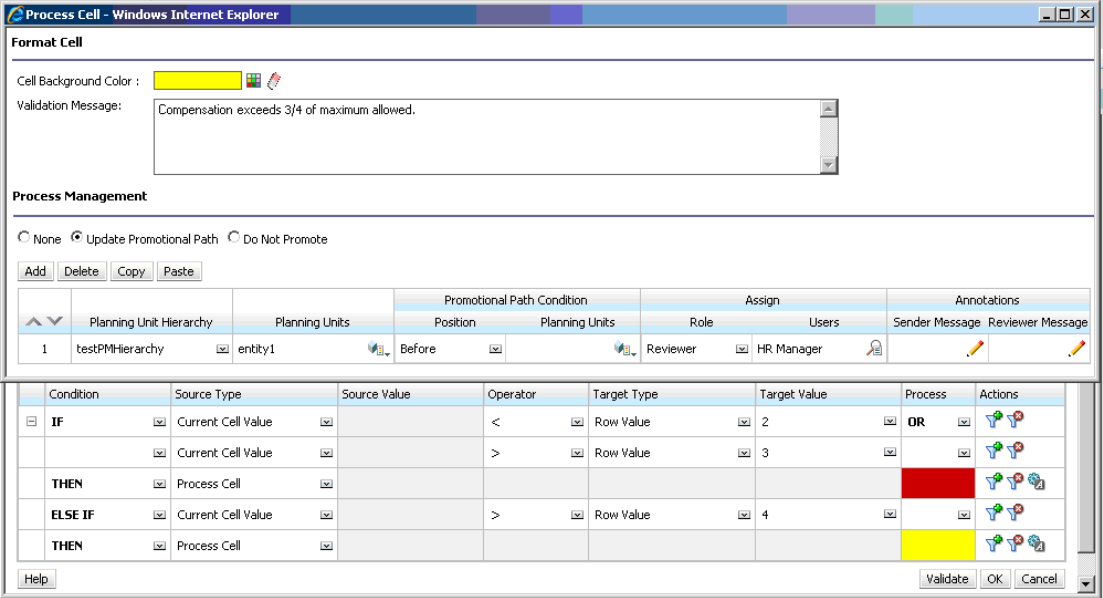

**Formulario en tiempo de entrada de datos con validaciones de datos aplicadas y mensajes de validación mostrados:**

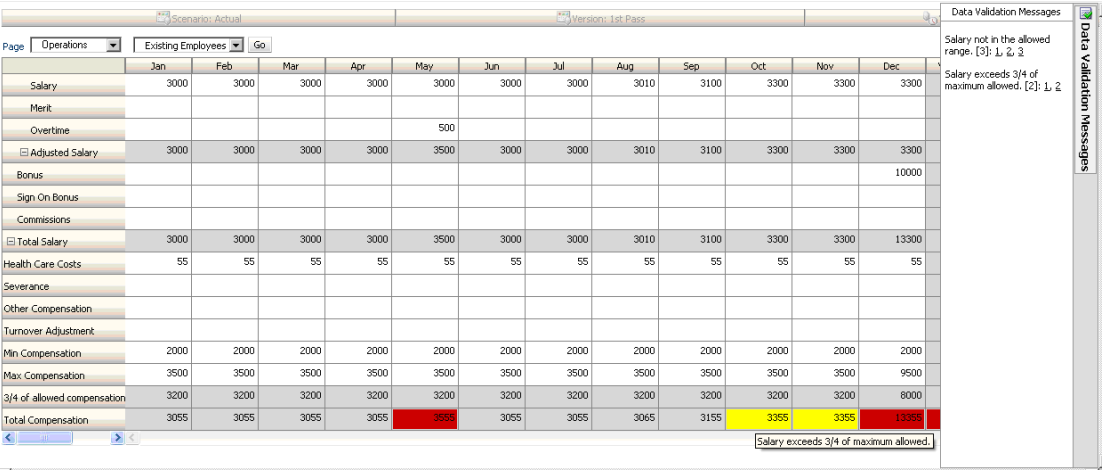

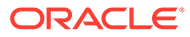

# 18

# Gestión de configuración de la aplicación y el sistema

Establezca los valores predeterminados de la aplicación y la configuración del sistema, como el formato numérico, las notificaciones, el número de elementos mostrados en una página, los alias, el formato de fecha y la asignación de la propiedad de la aplicación.

### **Consulte también:**

- ¿Qué configuración puedo especificar para la aplicación y el sistema?
- [Definición de variables de usuario](#page-340-0)
- [Personalización de la visualización](#page-341-0) Cambie el tema de la pantalla o agregue el logotipo de su empresa o una imagen de fondo a la página de inicio.
- [Anuncio de próximos eventos](#page-342-0)
- [Especificación de etiquetas de artefacto](#page-343-0)

# ¿Qué configuración puedo especificar para la aplicación y el sistema?

Puede controlar muchos aspectos de la aplicación y del sistema, como:

- Cómo se muestran en los formularios los miles, los decimales y los números negativos
- Definir las acciones sobre las que desea recibir notificaciones
- Mostrar los nombres completos de los usuarios en lugar de los ID de usuario
- Definir opciones de informes
- Asignar la propiedad de la aplicación a otro administrador del servicio

Para cambiar la configuración de la aplicación y del sistema:

- **1.** Haga clic en **Aplicación** y, a continuación, haga clic en **Configuración**.
- **2.** Especifique los valores predeterminados para la aplicación actual. Para obtener las descripciones de los valores, consulte la tabla Configuración de la aplicación a continuación.
- **3.** Especifique la configuración del sistema. Para obtener las descripciones de los valores, consulte la tabla Configuración del sistema a continuación.
- **4.** Haga clic en **Guardar**.

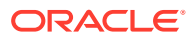

| Valor de aplicación   | Descripción                                                                                                    |
|-----------------------|----------------------------------------------------------------------------------------------------|
| Definición de alias   | Para obtener descripciones de las opciones, consulte<br>Especificación de una tabla de alias predeterminada y<br>establecimiento de las opciones de visualización de miembros y<br>alias.                                                                                                    |
| <b>Notificaciones</b> | Active notificaciones para listas de tareas y la consola de<br>trabajos.                                                                                                    |
| Página                | Defina valores predeterminados para el sangrado de<br>miembros en una página y para establecer el número de<br>elementos de la lista desplegable de la página.                                                                                                    |
|                       | Tenga en cuenta que la opción Número de elementos de la<br>lista desplegable de la página permite reducir la lista de<br>miembros para que el cuadro <b>Buscar</b> se pueda ver más<br>fácilmente. Si la lista se reduce a 10 miembros, por ejemplo,<br>no tendrá que desplazarse para ver el cuadro <b>Buscar</b> . |

**Tabla 18-1 Configuración de la aplicación**

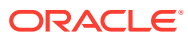

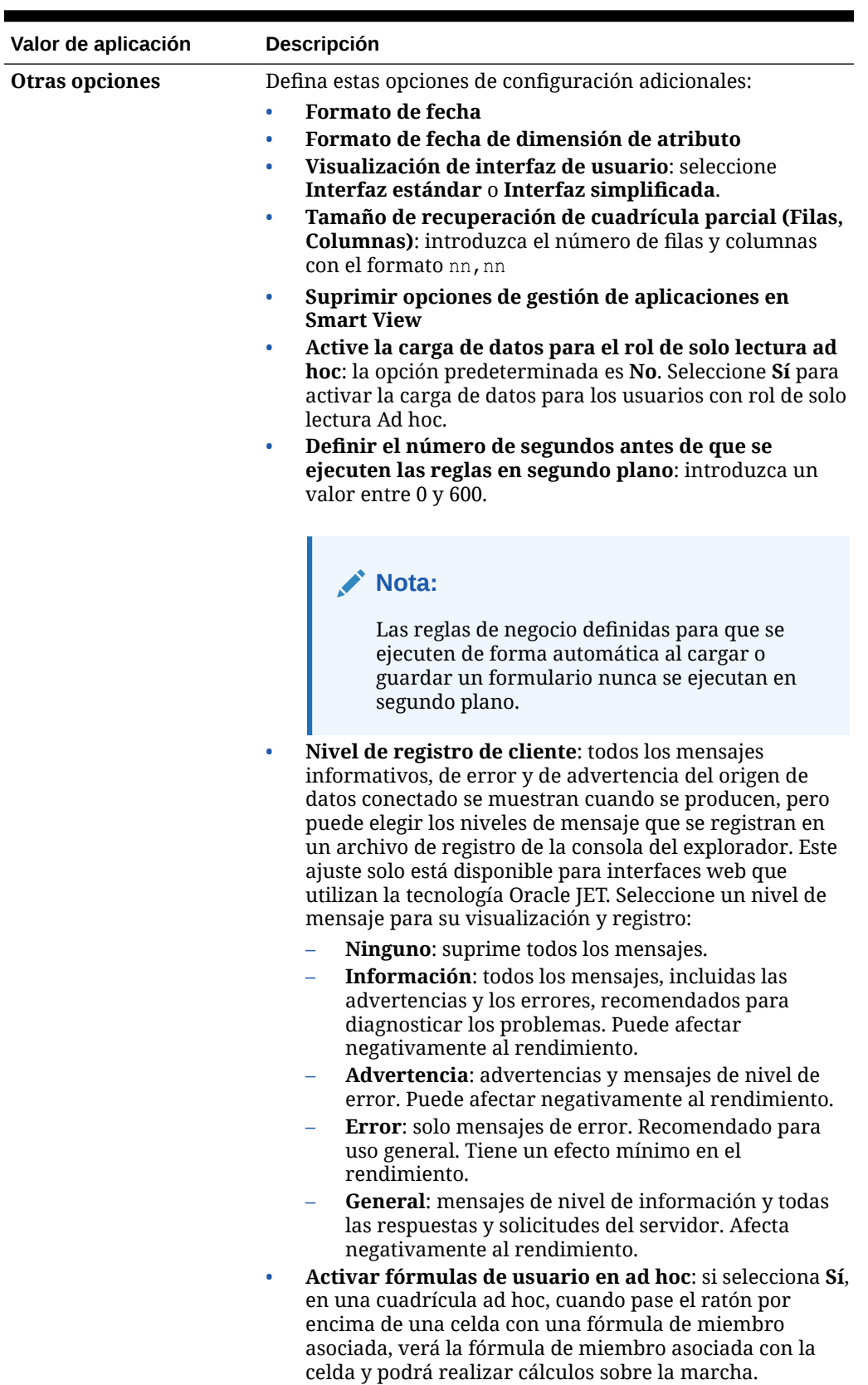

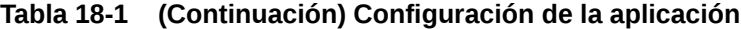

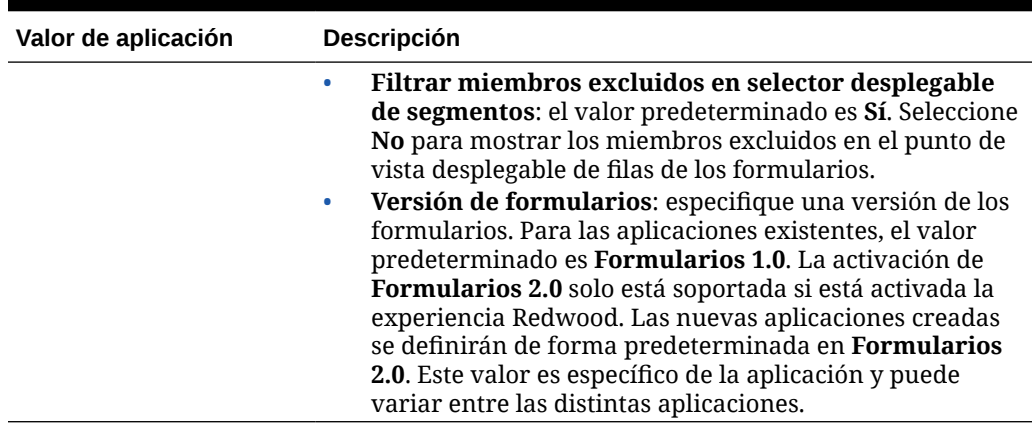

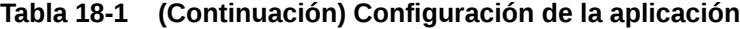

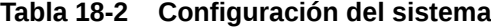

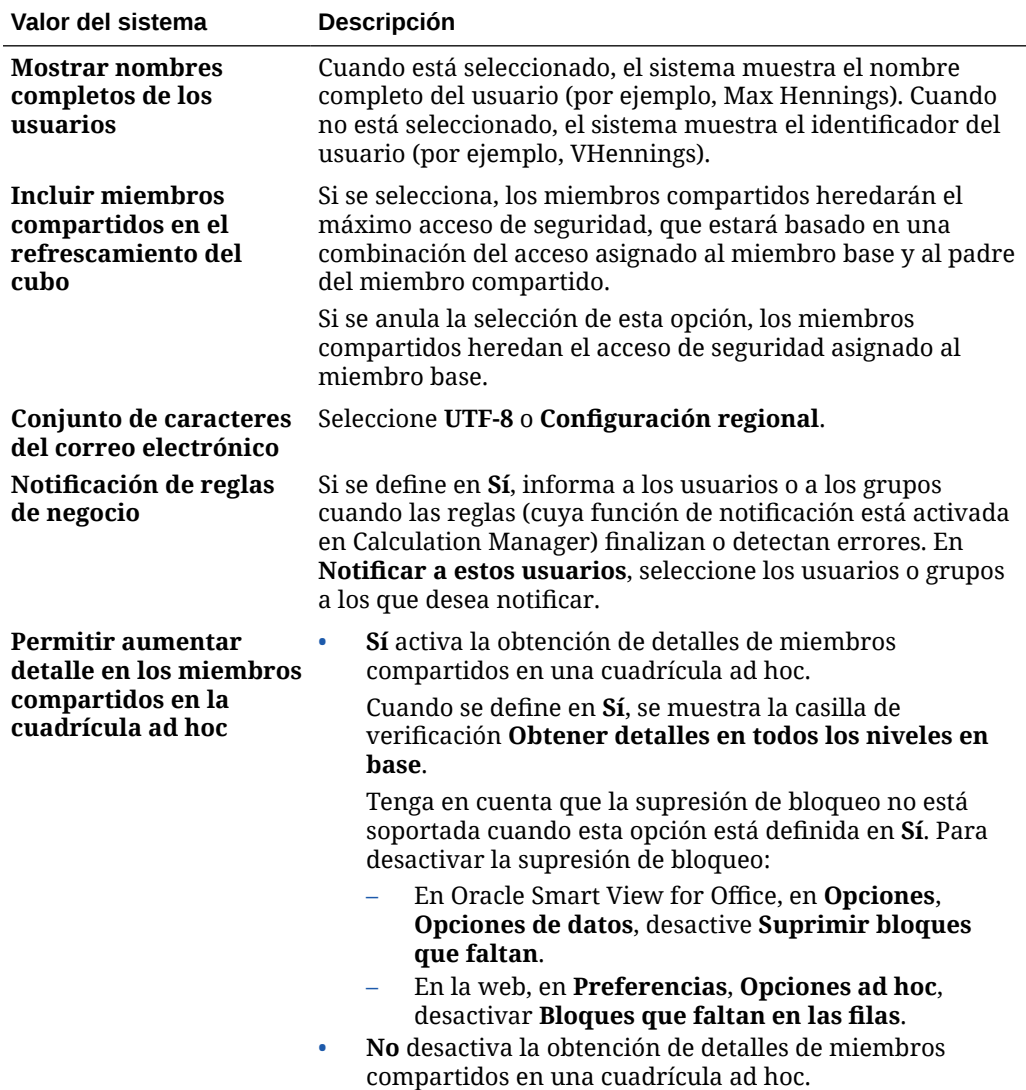

| Valor del sistema                                          | Descripción                                                                                                    |  |
|------------------------------------------------------------|----------------------------------------------------------------------------------------------------|--|
| Obtener detalles en<br>todos los niveles en<br>base        | Permite a los usuarios de cuadrículas ad hoc aumentar el<br>detalle de (o acercar) miembros compartidos hasta todos los<br>niveles en la jerarquía de base. Esta opción de casilla de<br>verificación se aplica solo a las aplicaciones en modo<br>estándar.                                                                                                    |  |
|                                                            | La casilla de verificación Obtener detalles en todos los<br>niveles en base aparece cuando Permitir aumentar detalle<br>en los miembros compartidos en la cuadrícula ad hoc está<br>definido en Sí.                                                                                                    |  |
|                                                            | Un miembro compartido suele ser un miembro padre en su<br>jerarquía base. Con la casilla de verificación Obtener<br>detalles en todos los niveles en base activada, los usuarios<br>pueden obtener detalles desde un miembro compartido<br>hasta la jerarquía de base mediante las opciones de<br>acercamiento Todos los niveles o Nivel inferior.                                                                                                    |  |
|                                                            | Cuando la casilla de verificación Obtener detalles en todos<br>los niveles en base está desactivada, el usuario puede<br>acercar varios niveles de la jerarquía de base, uno por uno,<br>mediante la opción de acercamiento Siguiente nivel.<br>No se soporta la opción para acercar varias celdas en los                                                                                                    |  |
|                                                            | miembros compartidos.                                                                                                    |  |
| Habilitar el uso de la<br>aplicación para                  | Determina si los usuarios pueden acceder a la aplicación en<br>modo de administración, por ejemplo, durante las copias de<br>seguridad. Cuando seleccione Administradores, si algún<br>usuario que no sea administrativo ha iniciado sesión en la<br>aplicación, ese usuario se desconectará del sistema y no<br>podrá volver a iniciar sesión. Para restaurar el acceso a una<br>aplicación para todos los usuarios, seleccione Todos los<br>usuarios.                     |  |
| Asignar propietario de<br>aplicación                       | Asigna la propiedad de la aplicación a otro administrador del<br>servicio.                                                                                                    |  |
|                                                            | Para obtener más información sobre la propiedad de<br>aplicación, consulte Gestión de la propiedad de la aplicación.                                                                                                    |  |
| Activar la visualización<br>de variables de<br>sustitución | Establezca cómo aparecen las variables de sustitución en el<br>cuadro de diálogo Selección de miembros cuando los<br>usuarios responden a las peticiones de datos en tiempo de<br>ejecución en las reglas de negocio. Mostrar todo muestra<br>todas las variables de sustitución. No mostrar nada no<br>muestra ninguna variable de sustitución. Activar filtrado<br>solo muestra las variables de sustitución válidas para la<br>petición de datos en tiempo de ejecución. |  |
| Modo de supresión                                          | Seleccione un comportamiento de supresión para las<br>cuadrículas ad hoc en la web en Smart View para aquellos<br>casos en los que las filas y las columnas contengan ceros o no<br>incluyan los datos.                                                                                                    |  |
|                                                            | Suprimir solo los valores que faltan (predeterminado):<br>se suprimen las filas o columnas (o ambas) que no<br>contienen datos o no contienen la totalidad de los datos.                                                                                                    |  |
|                                                            | Al suprimir los valores que faltan también se<br>suprimen los valores cero: se suprimen las filas o<br>columnas (o ambas) que no contienen datos o no<br>contienen la totalidad de los datos y que incluyen ceros.                                                                                                    |  |

**Tabla 18-2 (Continuación) Configuración del sistema**

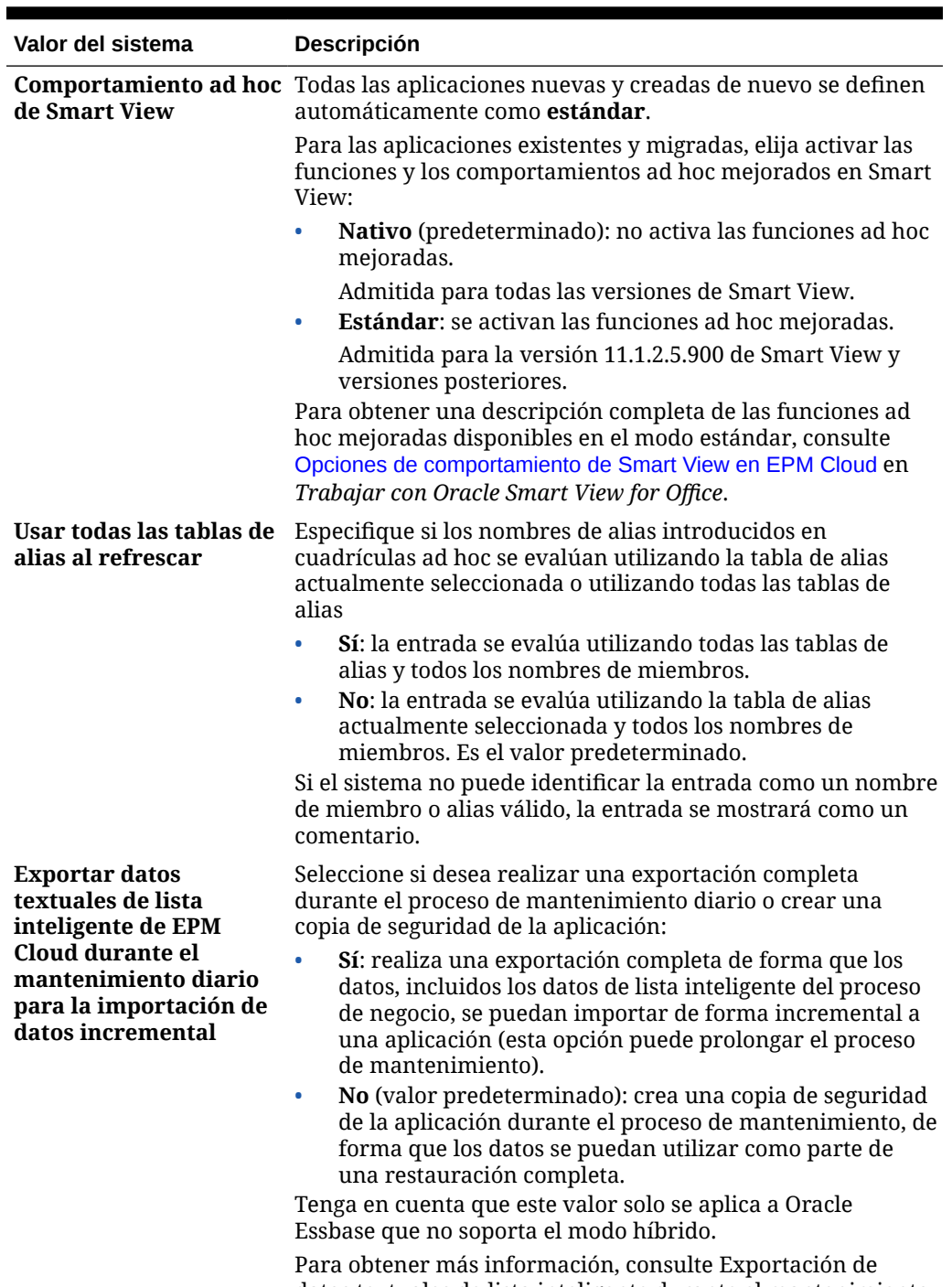

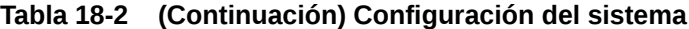

datos textuales de lista inteligente durante el mantenimiento diario para la importación de datos incremental en *Guía de operaciones de Oracle Enterprise Performance Management Cloud*.

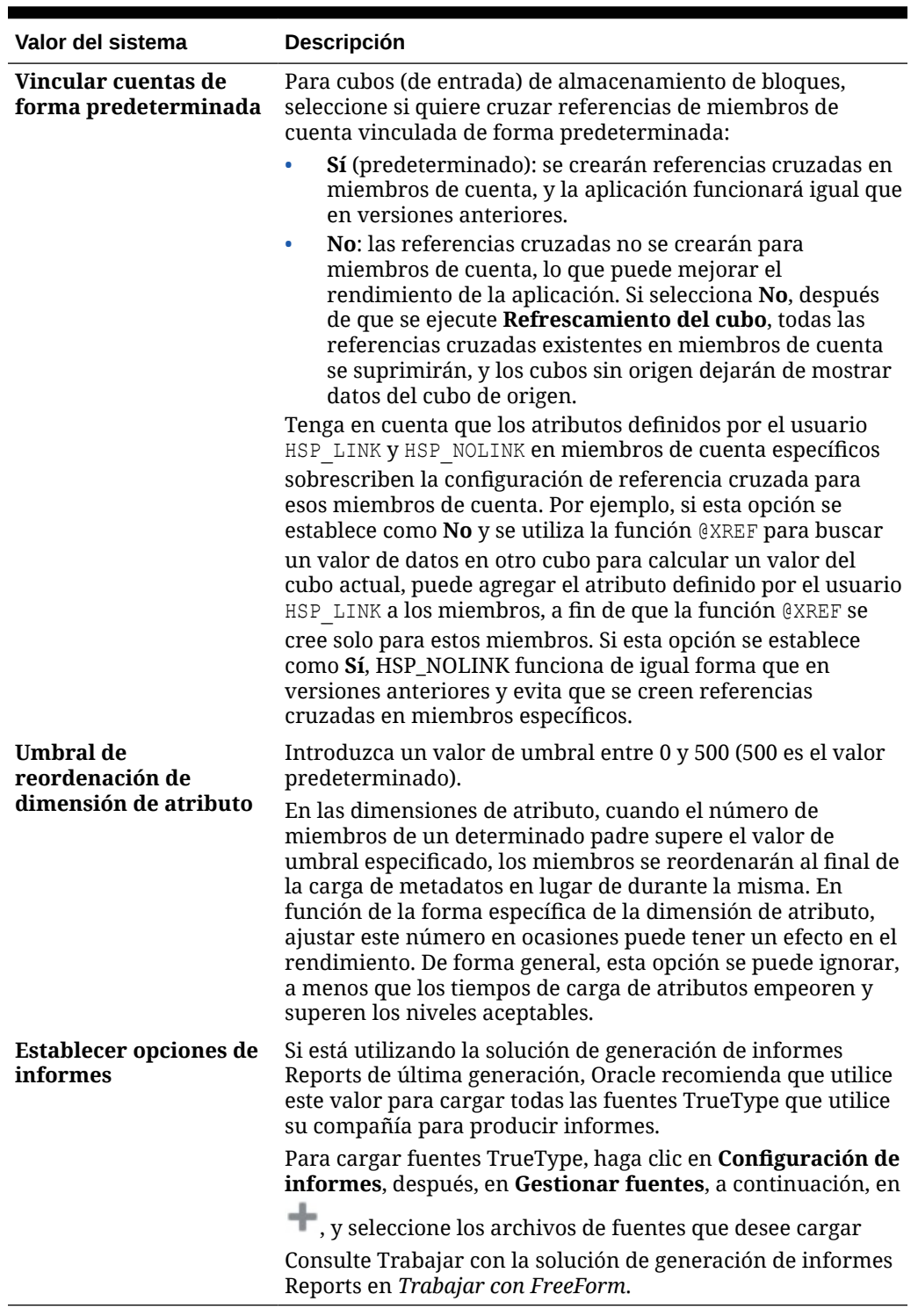

<span id="page-340-0"></span>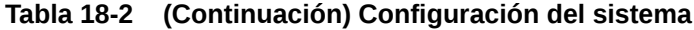

# Definición de variables de usuario

Puede definir variables de usuario para ayudar a los usuarios a centrarse en miembros específicos, como pueden ser los gastos de su departamento. Por ejemplo, puede crear un <span id="page-341-0"></span>formulario con entidades en las filas y una variable de usuario denominada Departamento. Se puede limitar la cantidad de filas mostradas en el formulario si selecciona un miembro de la variable de usuario Departamento, como Ventas. Más adelante, también se puede seleccionar otro valor para Departamento, como Marketing.

Para actualizar variables de usuario:

- **1.** Haga clic en **Herramientas** y, a continuación, en **Variables**.
- **2.** Haga clic en el separador **Variables de usuario**.
- **3.** Haga clic en junto a la variable que desea cambiar.
- **4.** En **Selección de miembros**, seleccione los miembros.

## Personalización de la visualización

Cambie el tema de la pantalla o agregue el logotipo de su empresa o una imagen de fondo a la página de inicio.

En la página **Aspecto**, puede cambiar el aspecto general del entorno de Oracle Enterprise Performance Management Cloud. Todos los servicios, procesos de negocio y aplicaciones de EPM Cloud recién creados o creados de nuevo usan la experiencia Redwood como tema predeterminado. La experiencia Redwood no solo proporciona un aspecto atractivo, sino que también se incluyen determinadas funciones, como separadores dinámicos, que no estén disponibles en otros temas. Si decide no utilizar la experiencia Redwood, puede elegir en su lugar entre una lista de temas clásicos predefinidos con diferentes colores de fondo, estilos de icono, etc. También puede agregar un logotipo de marca o imágenes de fondo a la página de inicio y ocultar el nombre del proceso de negocio. Para obtener información general sobre el uso de la página de inicio, consulte [Acerca de la página de inicio.](#page-42-0)

### **Nota:**

Puede definir que su imagen de perfil se muestre en la parte superior del panel Anuncios de la página de inicio en **Preferencias de usuario**. Haga clic en **Herramientas** y, a continuación, en **Preferencias de usuario**.

Para obtener más información, consulte Establecimiento de la imagen de perfil en *Trabajar con FreeForm*.

Para personalizar la visualización:

- **1.** Haga clic en **Herramientas** y, a continuación, en **Aspecto**.
- **2.** Elija entre las siguientes opciones de personalización:
	- **Activar experiencia Redwood**: seleccione esta opción para disfrutar de nuestra experiencia de usuario predeterminada y de funciones solo disponibles en la experiencia Redwood. Si esta opción está desmarcada, se muestra la opción **Tema**.
	- **Tema**: solo estará disponible si está desactivada **Activar experiencia Redwood**. Seleccione una opción en la lista de temas clásicos predefinidos.

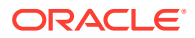

<span id="page-342-0"></span>• **Imagen de logotipo** e **Imagen de fondo**: reemplace el logotipo de Oracle predefinido y la imagen de fondo basada en un tema por sus propias imágenes. Seleccione **Archivo** para elegir un archivo de imagen personalizado almacenado localmente, o bien seleccione **URL** para elegir una URL de imagen personalizada. Los formatos de gráficos soportados son .jpg, .png o .gif. El tamaño máximo de archivo que se puede cargar es de 5 MB. Seleccione **Predefinido** para seleccionar las imágenes de fondo y el logotipo basado en tema.

### **Nota:**

Solo están soportadas las URL protegidas. La URL debe comenzar por "https" en lugar de por "http."

• **Mostrar nombre del proceso de negocio**: de forma predeterminada, el nombre del proceso de negocio se muestra junto al logotipo en la página de inicio y en el separador cuando se abre un separador del explorador. Si se ha seleccionado **No**, se oculta el nombre del proceso de negocio en la página de inicio y se muestra **Aplicaciones Oracle** en los separadores del explorador.

Tenga en cuenta lo siguiente:

- No puede editar ni suprimir temas predefinidos ni crear temas personalizados.
- Tanto el logotipo como la imagen de fondo se pueden personalizar. Para evitar distorsiones, la imagen del logotipo debe ser de 113x32 px o un ratio equivalente.

El tamaño predeterminado para la imagen de fondo es de 1024 x 768. Puede utilizar una imagen de fondo más grande, pero la imagen se escala para ajustarse a la configuración de resolución de la pantalla y se centra en sentido horizontal. Si desea que la imagen de fondo se ajuste tanto a un explorador como a un dispositivo móvil, Oracle recomienda que ajuste el tamaño de la imagen para que se adapte a la pantalla más grande (o dispositivo de máxima resolución).

• Al cambiar a un tema nuevo, los clientes que usan una imagen de fondo personalizada podrían tener que asegurarse de que el contraste de color de los iconos y las etiquetas sea el adecuado. Para solucionarlo, puede seleccionar otro tema o un fondo adecuado.

# Anuncio de próximos eventos

Cree y envíe anuncios para alertar a los usuarios de próximos eventos, como mantenimiento del sistema o ejecución de trabajos. Los anuncios se muestran en el área Anuncios de la página de inicio de la aplicación.

Para obtener más información sobre el área Anuncios, consulte [Acerca de la página de inicio](#page-42-0)

Para crear un anuncio:

- **1.** Haga clic en **Herramientas** y, a continuación, en **Anuncio**.
- **2.** Haga clic en **Crear** e introduzca información como:
	- Un asunto que resuma el propósito del anuncio
	- La fecha de inicio; cuándo enviar el anuncio. La fecha de finalización es opcional.
	- El contenido. Puede que tenga que seleccionar primero un modo de edición (texto enriquecido o código fuente).

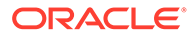

# <span id="page-343-0"></span>Especificación de etiquetas de artefacto

La página **Etiquetas de artefacto** del cluster **Herramientas** permite a los administradores del servicio personalizar las etiquetas de artefacto (nombres de artefacto, descripciones, etc.) según la configuración regional del explorador del usuario.

Estos son algunos ejemplos:

- Si crea un formulario con un nombre críptico que no desea que se muestre al usuario, puede definir un nombre significativo para el formulario que se muestre en el idioma del usuario.
- Si desea crear una instrucción útil para un artefacto que solo se muestre en el idioma del usuario, por ejemplo:

"Esta fórmula calcula el número de empleados fijos con Excedencia".

### **Enlaces relacionados**

- ¿Qué etiquetas de artefactos se pueden localizar?
- [Trabajo con la cuadrícula de etiquetas de artefactos](#page-344-0)
- [Adición de idiomas y definición de etiquetas de artefactos localizadas](#page-344-0)
- [Exportación e importación de etiquetas de artefactos para su edición](#page-345-0)

### ¿Qué etiquetas de artefactos se pueden localizar?

La aplicación admite el cambio de idioma para los siguientes artefactos:

- **Tarjeta**
- **Clúster**
- **Panel**
- Asignación de datos
- Regla de validación de datos
- Dimensión
- **Carpeta**
- **Formulario**
- Miembro
- Menú
- Elemento de menú
- Flujo de navegación
- Cubo
- Jerarquía de unidades de aprobación
- Informe
- Regla
- Conjunto de reglas

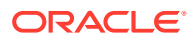

- <span id="page-344-0"></span>Lista inteligente
- Entrada de lista inteligente
- **Tabulador**
- **Tarea**
- Lista de tareas
- Plantilla
- Variable de usuario
- Intersección válida

### Trabajo con la cuadrícula de etiquetas de artefactos

En la página **Etiquetas de artefactos** se muestra una cuadrícula de hoja de cálculo de estilo de Excel que se filtra por tipo de propiedad y artefacto.

En el eje de fila de la cuadrícula se muestran los artefactos y sus propiedades.

En el eje de columna de la cuadrícula se muestran las siguientes columnas:

- **Artefacto**: tipo de artefacto (por ejemplo, Lista de tareas o Regla)
- **Propiedad**: tipo de propiedad del artefacto (por ejemplo, Nombre, Descripción, etc.)
- **Valor predeterminado**: muestra las etiquetas de artefactos que se han definido durante la creación del artefacto.

Al agregar un idioma, se muestra una columna nueva a la derecha de la columna **Valor predeterminado**.

Para ver y filtrar la cuadrícula **Etiquetas de artefactos**:

- **1.** Haga clic en **Herramientas** y, a continuación, en **Etiquetas de artefacto**.
- **2.** Para filtrar:
	- **a.** Haga clic en  $\blacksquare$  y, a continuación, seleccione los artefactos con los que desea trabajar. Para algunos artefactos, puede filtrar más por tipo de propiedad.
	- **b.** Haga clic en **Aplicar** para cerrar la ventana **Filtrar** y ver la cuadrícula de artefactos filtrada por tipo de artefacto y propiedad.

### Adición de idiomas y definición de etiquetas de artefactos localizadas

Los administradores del servicio pueden agregar un idioma para un determinado artefacto a la cuadrícula **Etiquetas de artefacto** desde una lista de idiomas admitidos. Solo puede seleccionar un idioma cada vez. Al agregar un idioma, se agrega una nueva columna para dicho idioma a la cuadrícula a la derecha de la columna **Valor predeterminado**. Las celdas de la columna específica de idioma son editables.

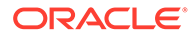

### <span id="page-345-0"></span>**Sugerencia:**

Utilice este método para agregar etiquetas directamente en la cuadrícula de etiquetas de artefactos. Este método es idóneo si solo necesita agregar o actualizar una cuantas etiquetas a la vez. Para los cambios o ediciones en bloque en etiquetas de artefactos, por ejemplo, cambios de terminología que afectan a varias etiquetas, utilice la función de exportación para la edición en Excel y, a continuación, importe. Consulte Exportación e importación de etiquetas de artefactos para su edición.

Para agregar un idioma:

- **1.** Haga clic en **Herramientas** y, a continuación, en **Etiquetas de artefacto**.
- **2.** Haga clic en  $\blacksquare$  y, a continuación, seleccione los artefactos con los que desea trabajar. Para algunos artefactos, puede filtrar más por tipo de propiedad.
- **3.** Haga clic en **Aplicar**.
- **4.** Haga clic en **Agregar idioma**.
- **5.** Seleccione de la lista de idiomas admitidos.
- **6.** En la columna específica de idioma, introduzca etiquetas de artefactos en las celdas editables para cada propiedad de artefacto (Nombre, Descripción, etc.).

### **Nota:**

No se pueden usar Ctrl+C (Copiar) y Ctrl+V (Pegar) en la cuadrícula de etiquetas de artefactos.

**7.** Haga clic en **Guardar**.

### **Nota:**

Al definir una etiqueta de artefacto localizada para el flujo de navegación predeterminado (por ejemplo, al editar el nombre de un icono en la página de inicio), la actualización se propagará automáticamente a todos los flujos de navegación. Sin embargo, si define una etiqueta de artefacto localizada para otro flujo de navegación que no es el flujo predeterminado, la actualización sobrescribirá la etiqueta que proviene del flujo predeterminado.

## Exportación e importación de etiquetas de artefactos para su edición

Puede exportar todas las etiquetas de artefactos en un idioma determinado para editarlas. Solo se exportarán los artefactos que ya tienen etiquetas. Las etiquetas se exportan en un formato de archivo de Excel (XLSX). Después de editar las etiquetas, puede volver a importarlas en la aplicación.

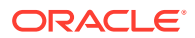

### **Sugerencia:**

Utilice este método para realizar cambios o ediciones masivos en etiquetas de artefactos por idioma; por ejemplo, cambios terminológicos que afectan a varias etiquetas. Si desea actualizar etiquetas de artefactos individuales, puede editarlas directamente en la cuadrícula de artefacto. Consulte [Adición de idiomas y definición](#page-344-0) [de etiquetas de artefactos localizadas](#page-344-0).

Para exportar todas las etiquetas de artefacto por idioma para su edición y, a continuación, importarlas:

- **1.** Haga clic en **Herramientas** y, a continuación, en **Etiquetas de artefacto**.
- **2.** Exporte el archivo XLSX que contiene todas las etiquetas de artefacto:
	- **a.** Haga clic en **Acciones** y, a continuación, en **Exportar**.
	- **b.** Seleccione la ubicación de destino del archivo de exportación:
		- **Local**: guarda el archivo de exportación en una ubicación del equipo local.
		- **Buzón de salida**: guarda el archivo de exportación en el servidor. Consulte [Carga y descarga de archivos utilizando el explorador de bandeja de entrada/](#page-95-0) [buzón de salida](#page-95-0).
	- **c.** Seleccione un idioma.
	- **d.** Haga clic en **Exportar**.
- **3.** Edite las etiquetas en el archivo XLSX.
- **4.** Importe el archivo XLSX:
	- **a.** Haga clic en **Acciones** y, a continuación, en **Importar**.
	- **b.** Seleccione la ubicación del archivo de importación:
		- **Local**: carga el archivo de importación desde una ubicación de su equipo. En **Archivo de Origen**, haga clic en **Examinar** para seleccionar en el equipo el archivo de importación del artefacto que va a importar.
		- **Bandeja de entrada**: carga los archivos de importación desde el servidor. Introduzca el nombre del archivo en **Archivo de origen**. Consulte [Carga y](#page-95-0) [descarga de archivos utilizando el explorador de bandeja de entrada/buzón de](#page-95-0) [salida](#page-95-0).
	- **c.** Haga clic en **Importar**.

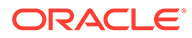

# Acceso a más tareas administrativas

### **Enlaces relacionados**

- Acerca del menú Navegador
- Administración de la configuración de carga de datos
- [Importación mediante Data Integration](#page-349-0)
- [Administración de menús de acciones](#page-349-0)
- [Administración de tablas de alias](#page-355-0)
- [Administración de dimensiones](#page-358-0)
- [Administración de formularios](#page-391-0)
- [Administración de reglas](#page-427-0)
- [Administración de seguridad de reglas](#page-456-0)
- [Administración de listas inteligentes](#page-458-0)
- [Administración de listas de tareas](#page-463-0)
- [Configuración de las preferencias del usuario](#page-66-0)
- [Administración de variables](#page-67-0)
- [Borrado de detalles de celda](#page-472-0)
- [Copia de datos](#page-474-0)
- [Administración del diagnóstico de aplicación](#page-475-0)

# Acerca del menú Navegador

Puede acceder a más tareas administrativas desde el menú Navegador.

Al hacer clic en **Navegador** en la página de inicio, se muestra una lista de los enlaces que le conectan a más funcionalidades del proceso de negocio.

### **Nota:**

Algunos de los enlaces solo están disponibles si accede al proceso de negocio desde el escritorio.

# Administración de la configuración de carga de datos

Especifique parámetros para activar la carga directa de los datos en una base de datos de la aplicación. Opcionalmente, puede utilizar configuración avanzada si desea cargar detalles en

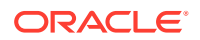

los miembros hijos de miembros de dimensión según los identificadores únicos de la dimensión de controlador.

Por ejemplo, una compañía puede cargar el miembro de la dimensión de empleado con datos de cuenta para la fecha de inicio, posición, base salarial y tipo de paga. Porque los datos de recursos humanos incluyen marcadores de posición para empleados nuevos y existentes, la compañía puede configurar la siguiente configuración avanzada:

- Padres de la dimensión de carga de datos: Empleados nuevos, Empleados existentes
- Identificadores únicos de Empleados nuevos: Fecha de inicio, Posición
- Identificadores únicos de Empleados existentes: Base salarial, tipo de paga

Durante la carga de datos, los miembros hijos de Empleados nuevos y Empleados existentes se evalúan para las actualizaciones de datos. Lo identificadores únicos Fecha de inicio, Posición, Base salarial y Tipo de paga determina si se actualizan los valores de dimensión de carga de datos existente o si se agregan nuevos valores: Si los valores de datos del identificador único son los mismos, los datos se actualizan. Si el valor de los datos es diferente, se utiliza el siguiente miembro hijo disponible.

Para especificar parámetros para la carga de datos:

- **1.** En la página de inicio, haga clic en **Navegador**  $\blacksquare$  y, a continuación, en **Integración**, haga clic en **Configuración de carga de datos**.
- **2.** Para **Dimensión de carga de datos**, seleccione la dimensión (como Empleado) para la que se cargan los datos para la aplicación.
- **3.** Para **Dimensión de controlador**, haga clic en **Calgação extensión de para seleccionar la** dimensión en la que se cargan los datos.

Por ejemplo, si carga datos en Empleado, la dimensión de controlador debe ser Cuenta.

**4.** Seleccione los miembros de la dimensión de controlador.

Por ejemplo si la dimensión de controlador es Cuenta, los miembros de dimensión de controlador pueden incluir Fecha de inicio, Nivel, Posición, Base salarial y Tipo de paga.

- **5. Opcional:** para utilizar la configuración avanza, realice estos pasos.
	- a. Para agregar una fila, haga clic en <sup>...</sup>
	- **b.** A la derecha del nuevo campo, haga clic en **Valetto y seleccione un miembro** padre.

Para obtener información sobre la selección de miembros, consulte [Uso del](#page-96-0) [Selector de miembros](#page-96-0).

**c.** A la derecha del miembro padre, en **Identificadores únicos de dimensión de controlador**, seleccione miembros como identificadores únicos. (Los miembros seleccionados para este campo se deben incluir en la lista de miembros de dimensión de controlador seleccionados en la parte superior de la página.)

Cada miembro padre debe incluir al menos un miembro de identificador único. Estos miembros determinan si se actualizan valores de dimensión de carga de datos o si se agregan nuevos valores.

- **d.** Si es necesario, siga agregando filas repitiendo los pasos anteriores.
- **e.** Para duplicar o suprimir una fila, haga clic en una fila y, a continuación en  $\mathbb{C}$  o  $\mathbb{C}$

# <span id="page-349-0"></span>Importación mediante Data Integration

Data Integration es el mecanismo por el que se realizan los procesos de integración en Oracle Fusion Cloud EPM. Gracias a un diseño destinado a administradores y usuarios ocupados, puede definir orígenes de integraciones directas y basadas en archivos, crear reglas de asignación para convertir los datos de origen al formato de destino necesario y ejecutar y gestionar el proceso de carga periódica de datos. Las tareas de integración comunes se realizan mediante una interfaz de fácil navegación que admite y se ajusta a su forma de trabajo.

Para una visión general del proceso de integración, consulte Definición de una integración de datos en *Administración de Data Integration para Oracle Enterprise Performance Management Cloud*.

#### **Tutoriales**

Los tutoriales proporcionan instrucciones con vídeos secuenciados y documentación para ayudarle a obtener información sobre un tema.

#### **Su objetivo Descubra cómo**

Obtenga información sobre cómo registrar aplicaciones, definir asignaciones de períodos, definir asignaciones de categorías, y crear y ejecutar a continuación una integración de datos basada en archivo.

**[Carga de datos mediante Data](https://docs.oracle.com/en/cloud/saas/enterprise-performance-management-common/int-tutorial-filebased-integration/index.html)** [Integration](https://docs.oracle.com/en/cloud/saas/enterprise-performance-management-common/int-tutorial-filebased-integration/index.html)

# Administración de menús de acciones

### **Consulte también:**

- Creación y actualización de menús de acción
- [Trabajo con elementos de menú de acción](#page-350-0)
- [Definición de elementos del menú de acción](#page-351-0)

### Creación y actualización de menús de acción

Los administradores del servicio pueden crear menús de botón derecho (o de acción) y asociarlos a formularios, permitiendo a los usuarios hacer clic en las filas o columnas de los formularios y seleccionar elementos de menú para:

- Iniciar otra aplicación, una URL o una regla de negocio, con o sin peticiones de datos en tiempo de ejecución.
- Moverse a otro formulario
- Abrir un trabajo

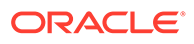

<span id="page-350-0"></span>El contexto del botón derecho se asocia a la siguiente acción: PDV y la página, el miembro en el que ha hecho clic el usuario, los miembros a la izquierda (para filas) o arriba (para columnas).

Al diseñar formularios, utilice **Otras opciones** para seleccionar los menús disponibles para los tipos de elementos del menú Formulario. Conforme actualice una aplicación, se actualizarán los menús correspondientes. Por ejemplo, si suprime una regla de negocio a la que hace referencia un menú, elimínela del menú.

Para crear, editar o suprimir menús de acción:

- **1.** En la página de inicio, haga clic en **Navegador**  $\Box$  y, a continuación, en **Crear y gestionar**, haga clic en **Menús de acción**.
- **2.** Realice una acción:
	- Para crear un menú de acción, haga clic en  $\mathbb{Z}$ , introduzca el nombre del menú y haga clic en **Aceptar**.
	- Para editar los detalles de un menú de acción, selecciónelo y, a continuación, haga clic en  $\cdot$  . Consulte Trabajo con elementos de menú de acción.
	- **Para suprimir menús de acción, selecciónelos, haga clic en y, después,** en **Aceptar**.

### Trabajo con elementos de menú de acción

En la página **Editar menú** se muestran las opciones de menú del menú de acción actual, incluidos nombres, etiquetas, dimensiones necesarias, iconos y tipos, como URL, Formulario, Regla de negocio, Cabecera de menú, Formulario y Trabajo.

Para trabajar con elementos de menú de acción:

- **1.** En la página de inicio, haga clic en **Navegador**  $\Box$  y, a continuación, en **Crear y gestionar**, haga clic en **Menús de acción**.
- **2.** Seleccione un menú y, a continuación, haga clic en .
- **3. Solo la primera vez**: Para agregar el primer elemento al menú, haga clic en **Agregar hijo** y en **Guardar**.
- **4.** Seleccione un elemento de menú y:
	- Para agregar elementos de menú debajo del elemento seleccionado, haga clic en **Agregar hijo** (disponible en los tipos de menú Encabezado de menú).
	- Para agregar elementos de menú al mismo nivel que el elemento seleccionado, haga clic en **Agregar hermano**.
	- Para editar los elementos de menú y definir las propiedades del elemento de menú, haga clic en **Editar elemento de menú**.
	- Para suprimir los elementos de menú, haga clic en **Suprimir elemento de menú**.
	- Para cambiar el orden de los elementos de menú del mismo nivel, haga clic en **Subir** o **Bajar**. Puede mover varios elementos.
- **5.** Haga clic en **Guardar**.

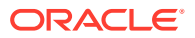

Haga clic en **Guardar como** para guardar las selecciones actuales con un nuevo nombre.

### <span id="page-351-0"></span>Definición de elementos del menú de acción

Para definir elementos del menú de acción:

- **1.** En la página de inicio, haga clic en **Navegador**  $\Xi$  y, a continuación, en **Crear y gestionar**, haga clic en **Menús de acción**.
- 2. Seleccione un menú y, a continuación, haga clic en ...
- **3.** Seleccione el elemento de menú y, a continuación, haga clic en **Editar elemento de menú** o **Agregar hermano**.
- **4.** Defina el elemento de menú:

#### **Tabla 19-1 Opciones de Editar elemento de menú**

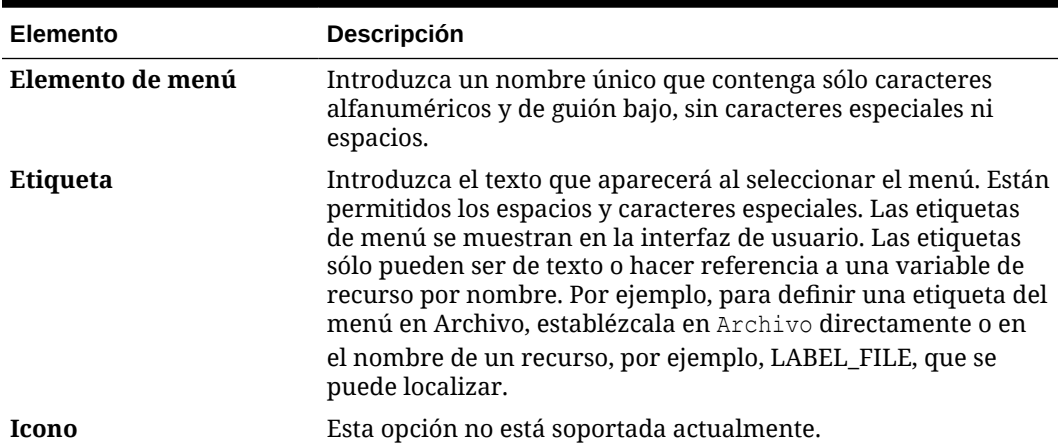

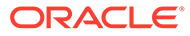

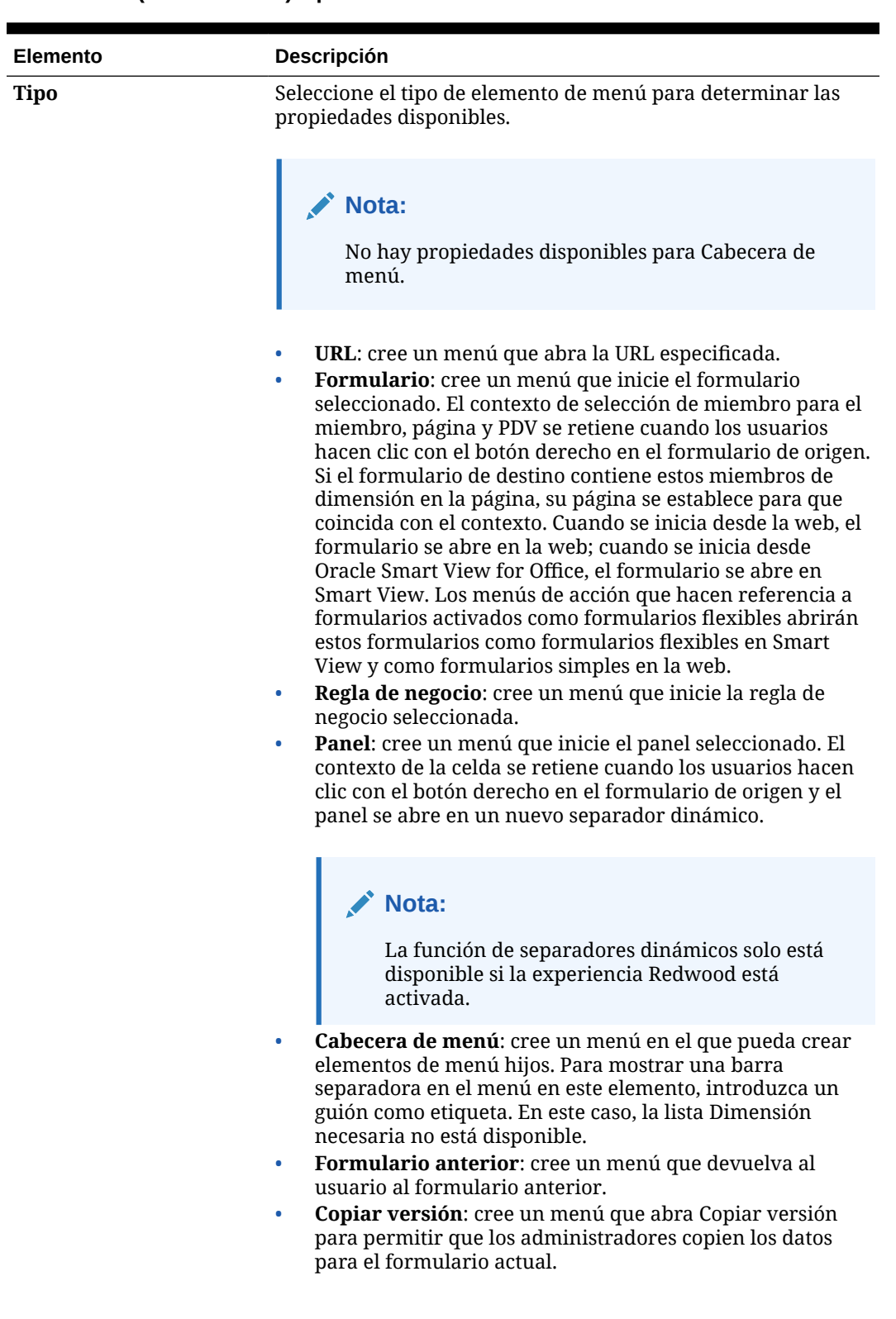

### **Tabla 19-1 (Continuación) Opciones de Editar elemento de menú**

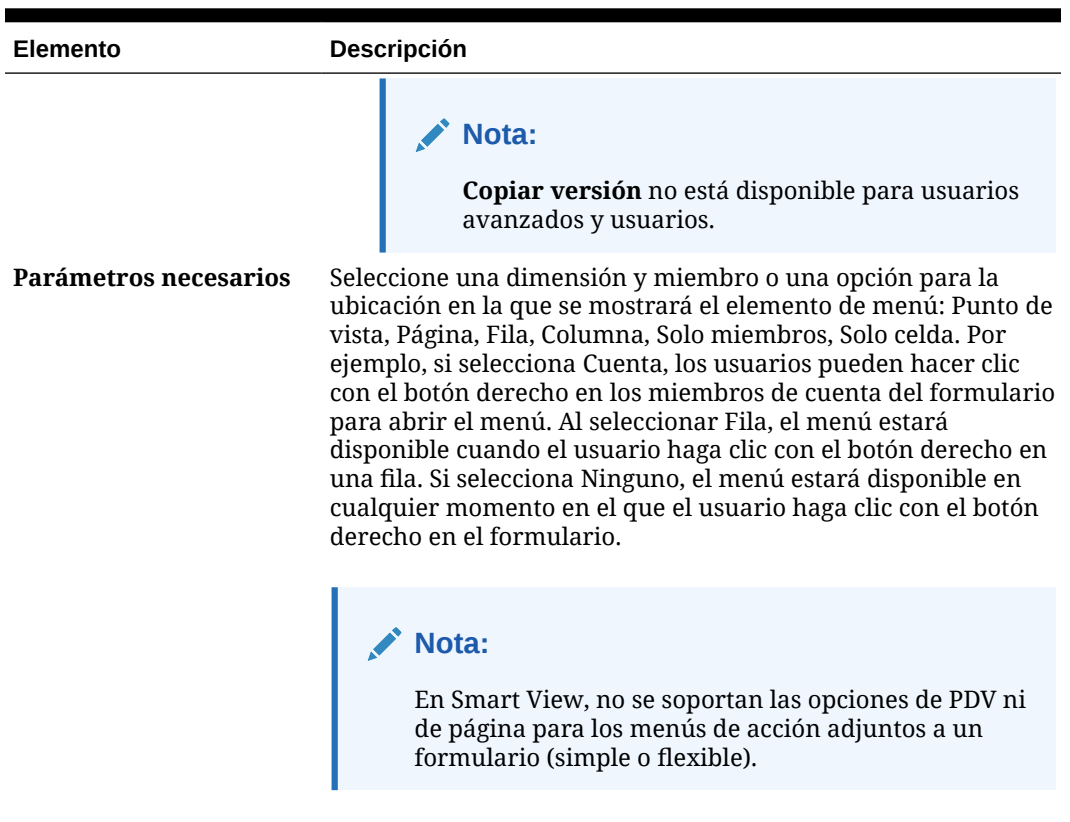

### **Tabla 19-1 (Continuación) Opciones de Editar elemento de menú**

**5.** Defina las propiedades del elemento de menú, que difieren de los tipos de elementos de menú:

| Tipo              | <b>Opciones</b>                                                                                                    |  |  |
|-------------------|----------------------------------------------------------------------------------------------------|--|--|
| <b>URL</b>        | En URL, introduzca la URL completa a la que se<br>a.<br>dirigirá al usuario. Por ejemplo, http://nombre de<br>servidor/HFM/Logon/HsvLogon.asp. Los menús de<br>acción de tipo URL inician automáticamente un nuevo<br>separador.                                                    |  |  |
|                   | b.<br>Seleccione Utilizar contexto de formulario para<br>reemplazar el nombre de dimensión entre paréntesis<br>en la URL (por ejemplo, <entity> o <account>) con el<br/>nombre de miembro que corresponda a la dimensión<br/>del PDV o la página del formulario.</account></entity> |  |  |
|                   | Por ejemplo, para que devuelva los miembros de<br>dimensión Entidad, Escenario, Versión y Cuenta en la<br>URL, introduzca la URL y active Utilizar contexto de<br>formulario:                                                                                                    |  |  |
|                   | http://yourcompanyurl/<br>EntDim= <entity>&amp;test['VERSION']=<version>&amp;Acc<br/><math>=\times</math>Account&gt;</version></entity>                                                                                                    |  |  |
|                   | La URL se abrirá en un nuevo separador como:<br>http://yourcompanyurl/<br>EntDim=<410>&test['VERSION']= <working>&amp;Acc=&lt;1</working>                                                                                                    |  |  |
|                   | 110 ><br>Si se ha desactivado Utilizar contexto de<br>formulario, la URL se iniciará en un nuevo separador<br>sin los reemplazos de contexto correspondientes.                                                                                                    |  |  |
| <b>Formulario</b> | En Carpeta de formularios, seleccione la carpeta que<br>a.<br>contiene el formulario de destino.                                                                                                    |  |  |
|                   | En <b>Formulario</b> , seleccione el formulario.<br>b.                                                                                                    |  |  |

**Tabla 19-2 Opciones para los tipos de elementos de menú**

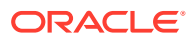

| <b>Tipo</b>                | <b>Opciones</b>                                                                                                    |  |  |
|----------------------------|----------------------------------------------------------------------------------------------------|--|--|
| Regla de negocio           | En Cubo, seleccione el cubo para el que está<br>a.<br>disponible la regla de negocio.                                                                                                    |  |  |
|                            | En Reglas de negocio, seleccione la regla de negocio<br>b.<br>que desea iniciar.                                                                                                    |  |  |
|                            | En Tipo de vista, seleccione cómo desea mostrar las<br>c.<br>páginas de petición de datos en tiempo de ejecución:<br>Vista clásica: utilice la vista de aplicación                                                                                                    |  |  |
|                            | predeterminada.                                                                                                    |  |  |
|                            | Vista simplificada: muestre cada petición de<br>۰<br>datos en tiempo de ejecución en una línea<br>diferente.                                                                                                    |  |  |
|                            | Opcional: en Título de la ventana, introduzca un<br>d.<br>título que se mostrará en lugar de Peticiones de datos<br>en tiempo de ejecución.                                                                                                    |  |  |
|                            | Opcional: en Etiqueta del botón Aceptar, introduzca<br>e.<br>el texto que aparecerá para el botón Aceptar.                                                                                                    |  |  |
|                            | f.<br>Opcional: en Etiqueta del botón Cancelar,<br>introduzca el texto que aparecerá para el botón<br>Cancelar.                                                                                                    |  |  |
|                            | Opcional: en Iniciar mensaje de confirmación,<br>g.<br>introduzca el texto que aparecerá cuando se invoque<br>la regla de negocio, pero antes de que se inicie. Esta<br>opción permite a los administradores del servicio<br>ofrecer mensajes importantes a los usuarios sobre las<br>consecuencias del inicio de las reglas de negocio. |  |  |
| Panel                      | En Panel, seleccione el panel.                                                                                                    |  |  |
| <b>Formulario anterior</b> | Introduzca el nombre del elemento de menú al que<br>volverá el usuario como formulario anterior.                                                                                                    |  |  |

<span id="page-355-0"></span>**Tabla 19-2 (Continuación) Opciones para los tipos de elementos de menú**

**6.** Haga clic en **Guardar**.

# Administración de tablas de alias

### **Consulte también:**

- Acerca de los alias
- [Acerca de las tablas de alias](#page-356-0)
- [Trabajo con tablas de alias](#page-357-0)
- [Especificación de una tabla de alias predeterminada y establecimiento de las opciones](#page-358-0) [de visualización de miembros y alias](#page-358-0)

### Acerca de los alias

Se pueden asignar nombres alternativos o alias a cuentas, monedas, entidades, escenarios, periodos, versiones, años y miembros de dimensiones definidos por el usuario. La aplicación admite hasta 30 alias por miembro de dimensión, incluido el alias predeterminado. Los alias pueden tener el mismo nombre en una tabla de alias y en varias tablas de alias.

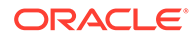

<span id="page-356-0"></span>Los alias también pueden tener:

- El mismo nombre que un miembro
- El mismo alias en miembros que son padre e hijo
- El mismo nombre para miembros de distintas dimensiones o de la misma dimensión

### **Nota:**

• No puede tener el mismo alias para dos miembros que son hermanos, ya que no se podrá identificar a un miembro de forma exclusiva. Se fuerza la aplicación de esta regla para miembros base, pero no para miembros compartidos.

Esta regla no se aplica a los miembros compartidos porque no puede definir alias directamente para miembros compartidos; los alias de miembros compartidos se heredan del alias de su miembro base. Se puede crear una jerarquía alternativa en la que puede tener dos miembros compartidos que tengan el mismo alias y sean hermanos. Sin embargo, esto no se recomienda si desea hacer referencia a estos miembros por sus alias desde una cuadrícula ad hoc, ya que al introducir el alias en la cuadrícula y enviarlo a la aplicación, esta no puede resolver de forma exclusiva el miembro y devolverá un error. Si utiliza el alias solo para visualizaciones no habrá ningún problema, pero este diseño no se recomienda porque, visualmente, no hay ninguna forma de diferenciar estos dos miembros.

- Aunque los alias pueden tener el mismo nombre que un miembro, tenga cuidado de no establecer el alias del miembro1 para que sea el mismo nombre que el miembro2. Esto puede llevar a resultados no deseados y provocará confusión en las cuadrículas de formulario.
- Los nombres de miembros deben ser únicos para que se puedan utilizar en reglas y en diseños de formulario.

### Acerca de las tablas de alias

Puede crear y actualizar tablas de alias y establecer una tabla de alias predeterminada para la aplicación. Siga las siguientes convenciones de denominación en [Restricciones de denominación.](#page-480-0)

Las tablas de varios alias admiten, por ejemplo, las siguientes combinaciones de idiomas:

- Inglés, francés, alemán, español e italiano
- Japonés e inglés
- Coreano e inglés
- Turco e inglés

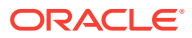

### <span id="page-357-0"></span>**Nota:**

La compatibilidad de las tablas de alias no está restringida a estas combinaciones de idiomas.

Puede establecer que las tablas de alias muestren los miembros en una aplicación. Los usuarios pueden establecer las tablas de alias en las preferencias.

### Trabajo con tablas de alias

Puede agregar, editar, cambiar el nombre y suprimir tablas de alias o borrar los valores de la tabla de alias. También puede copiar el contenido de la tabla de alias de una tabla a otra.

Para trabajar con tablas de alias:

- **1.** En la página de inicio, haga clic en **Navegador**  $\Box$  y, a continuación, en **Crear y gestionar**, haga clic en **Tablas de alias**.
- **2.** Elija una tarea:
	- Si desea agregar una tabla de alias, haga clic en <sup>d</sup>e y, a continuación, en **Agregar** -**Tabla de alias**, introduzca un nombre.
	- Si desea editar o cambiar el nombre de las tablas de alias, seleccione la tabla de

alias y haga clic en y, a continuación, en **Editar - Tabla de alias**, introduzca un nombre.

• Si desea suprimir las tablas de alias, seleccione la tabla de alias y, a continuación, haga clic en **Suprimir**.

### **Nota:**

La tabla de alias predeterminada no se puede suprimir.

• Si desea borrar los valores en una tabla de alias, seleccione la tabla de alias que desea borrar y, a continuación, haga clic en **Borrar valores**.

### **Nota:**

Al borrar la tabla de alias, se elimina el contenido de la misma, pero no la tabla.

• Si desea copiar el contenido de la tabla de alias, seleccione la tabla de alias, haga clic en **Copiar** y, a continuación, seleccione la tabla de alias de destino y haga clic en **Copiar**.

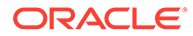

### **Nota:**

La tabla de alias de destino debe existir. Al copiar no se crean tablas.

**3.** Haga clic en **Aceptar**.

### <span id="page-358-0"></span>Especificación de una tabla de alias predeterminada y establecimiento de las opciones de visualización de miembros y alias

Si crea tablas de alias con alias para Account, Currency, Entity, Scenario, Period, Version, Years y miembros y dimensiones definidos por el usuario, puede seleccionar una tabla de alias predeterminada para la aplicación. Los usuarios pueden establecer preferencias sobre el conjunto de alias (almacenado en una tabla de alias) que se debe utilizar para visualizar los nombres de los miembros y las dimensiones.

Para seleccionar la tabla de alias predeterminada de la aplicación:

- **1.** En la página de inicio, haga clic en **Aplicación** y, a continuación, en **Configuración**.
- **2.** En **Tabla de alias**, seleccione una tabla de alias.
- **3.** En **Visualizar etiqueta de miembros como**, seleccione la opción que activa el tipo de datos de miembro que se va a mostrar en el selector de miembros en la aplicación:
	- **Predeterminado**: los datos según la configuración del formulario, la cuadrícula o la dimensión.
	- **Nombre de miembro**: solo nombres de miembros
	- **Alias**: solo alias de miembros, si se han definido
	- **Nombre de miembro: alias**: nombres seguidos de alias, si se han definido
	- **Alias: nombre de miembro**: Alias, si se han definido, seguidos de los nombres
- **4.** Haga clic en **Guardar** o en **Restablecer**.

## Administración de dimensiones

En esta sección se describe cómo editar dimensiones con el editor de dimensiones clásico, al que se accede a través del enlace **Dimensiones** del menú Navegador. En la actualización 17.05 (mayo de 2017), se presentó el editor de dimensiones simplificado.

Para obtener más información sobre el uso del editor de dimensiones simplificado, consulte [Edición de dimensiones en el Editor de dimensiones simplificado.](#page-151-0)

#### **Enlaces relacionados**

[Acerca de las dimensiones](#page-359-0)

[Uso de jerarquías de dimensiones](#page-359-0)

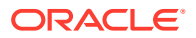

<span id="page-359-0"></span>[Acerca de las dimensiones personalizadas, entidades, cuentas, periodos y cubos](#page-361-0)

[Agregación o edición de dimensiones personalizadas definidas por el usuario](#page-361-0)

[Trabajo con miembros](#page-363-0)

[Trabajo con atributos](#page-372-0)

[Uso de valores de atributo](#page-376-0)

[Personalización de calendarios](#page-378-0)

[Configuración de miembros de series de tiempo dinámicas](#page-382-0)

[Trabajo con atributos definidos por el usuario](#page-384-0)

[Uso de fórmulas de miembro](#page-386-0)

### Acerca de las dimensiones

Las dimensiones categorizan los valores de datos.

FreeForm le permite crear una aplicación con los cubos y las dimensiones de su elección sin estar restringido por las limitaciones correspondientes impuestas por las aplicaciones estándar. Puede agregar hasta un máximo de 12 cubos en total con cualquier combinación de almacenamiento agregado y almacenamiento de bloques. Consulte [Descripción de](#page-20-0) [FreeForm.](#page-20-0)

Los miembros son componentes de las dimensiones.

Para obtener información detallada sobre las dimensiones, consulte [Descripción general de](#page-152-0) [las dimensiones.](#page-152-0)

### Uso de jerarquías de dimensiones

### **Consulte también:**

- Filtrado de la vista de dimensión por cubo
- [Ordenación de miembros](#page-360-0)
- [Visualización de los antecesores de un miembro](#page-360-0)
- [Determinación del lugar de uso de los miembros en una aplicación](#page-360-0)

### Filtrado de la vista de dimensión por cubo

Puede filtrar la vista de dimensión por cubo. Al seleccionar un cubo, solo las dimensiones utilizadas en ese cubo se muestran en la página **Dimensiones**.

Para filtrar la vista de dimensión por cubo:

- **1.** En la página de inicio, haga clic en **Navegador**  $\Box$  y, a continuación, en **Crear y gestionar**, haga clic en **Dimensiones**.
- **2.** En **Cubo**, seleccione el cubo.

Las aplicación solo muestra los miembros utilizados en el cubo seleccionado.

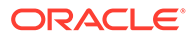
# <span id="page-360-0"></span>Ordenación de miembros

Puede ordenar miembros de forma ascendente o descendente, por hijos o por descendientes. La ordenación de miembros afecta al esquema.

Para ordenar miembros:

- **1.** En la página de inicio, haga clic en **Navegador**  $\Box$  y, a continuación, en **Crear y gestionar**, haga clic en **Dimensiones**.
- **2.** En **Dimensión**, seleccione la dimensión de los miembros.
- **3.** En **Dimensiones**, seleccione los miembros cuyos hijos o descendientes desea ordenar.
- **4.** Para **Ordenar**, seleccione los hijos o los descendientes.

La ordenación por hijos afecta sólo a los miembros del nivel justo inmediatamente inferior al miembro seleccionado. La ordenación por descendientes afecta a todos los descendientes del miembro seleccionado.

- **5.** Haga clic en **i** para ordenar en sentido ascendente o en **聊** para hacerlo de forma descendente.
- **6.** Haga clic en **Aceptar**.

La siguiente vez que cree o refresque la base de datos, se genera el esquema con los miembros en el orden que aparecen.

## Visualización de los antecesores de un miembro

Para ver los antecesores de un miembro:

- **1.** En la página de inicio, haga clic en **Navegador**  $\Box$  y, a continuación, en **Crear y gestionar**, haga clic en **Dimensiones**.
- **2.** En **Dimensión**, seleccione una dimensión.
- **3.** Seleccione el miembro de la jerarquía de dimensiones.
- 4. Haga clic en  $\mathbb{B}$ .
- **5.** Haga clic en **Aceptar**.

## Determinación del lugar de uso de los miembros en una aplicación

Para ver dónde se utilizan los miembros en una aplicación:

- **1.** En la página de inicio, haga clic en **Navegador**  $\Box$  y, a continuación, en **Crear v gestionar**, haga clic en **Dimensiones**.
- **2.** Seleccione la dimensión cuyo uso de miembro desee ver.
- 3. Haga clic en **5**

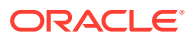

# Acerca de las dimensiones personalizadas, entidades, cuentas, periodos y cubos

Consulte los siguientes temas para obtener más información:

- [Acerca de las dimensiones personalizadas](#page-153-0)
- [Acerca de las entidades](#page-156-0)
- [Acerca de las cuentas](#page-156-0)
- [Cuentas, entidades, periodos y cubos](#page-161-0)

# Agregación o edición de dimensiones personalizadas definidas por el usuario

Las dimensiones personalizadas definidas por el usuario deben cumplir las directrices mostradas en [Restricciones de denominación](#page-480-0).

| <b>Propiedad</b>  | Valor                                                                                                    |  |
|-------------------|----------------------------------------------------------------------------------------------------|--|
| Dimensión         | Introduzca un nombre que sea exclusivo en todas las<br>dimensiones.                                                                                                    |  |
| <b>Alias</b>      | <b>Opcional:</b> seleccione una tabla de alias. Introduzca un nombre<br>alternativo para la dimensión. Consulte Acerca de los alias.                                                                                                    |  |
| Descripción       | Opcional: introduzca una descripción.                                                                                                    |  |
| Válido para cubos | Seleccione los cubos para los que la dimensión es válida. Si no<br>selecciona esta opción, ningún miembro de la dimensión será<br>válido para el cubo no seleccionado.                                                                                                   |  |
| Aplicar seguridad | Permite establecer la seguridad de los miembros de la dimensión;<br>se debe seleccionar antes de asignar derechos de acceso a dichos<br>miembros. De lo contrario, las dimensiones no tendrán seguridad<br>y los usuarios podrán acceder a los miembros sin restricción. |  |
|                   | <b>Almacenamiento de datos</b> Seleccione una opción de almacenamiento de datos. La opción<br>predeterminada es Nunca compartir.                                                                                                    |  |

**Tabla 19-3 Propiedades de las dimensiones personalizadas definidas por el usuario**

Para agregar o cambiar dimensiones definidas por el usuario:

- **1.** En la página de inicio, haga clic en **Navegador**  $\Box$  y, a continuación, en **Crear y gestionar**, haga clic en **Dimensiones**.
- **2.** Haga clic en  $\frac{1}{2}$  o seleccione una dimensión existente y haga clic en
- **3.** Especifique cualquiera de las propiedades enumeradas anteriormente.
- **4.** Haga clic en **Guardar**.
- **5.** Haga clic en **Aceptar**.

Haga clic en **Actualizar** para restaurar los valores anteriores y mantener abierta la página.

- [Establecimiento de las propiedades de dimensiones](#page-362-0)
- [Establecimiento de la densidad y del orden de dimensiones](#page-362-0)
- [Configuración del orden de evaluación](#page-363-0)

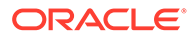

# <span id="page-362-0"></span>Establecimiento de las propiedades de dimensiones

Las propiedades de dimensión deben ajustarse a las directrices que se muestran en [Restricciones de denominación.](#page-480-0)

| <b>Propiedad</b>           | Valor                                                                                                    |  |
|----------------------------|----------------------------------------------------------------------------------------------------|--|
| Dimensión                  | Introduzca un nombre que sea exclusivo en todas las<br>dimensiones.                                                                                                    |  |
| Descripción                | <b>Opcional:</b> introduzca una descripción.                                                                                                    |  |
| Tabla de alias y Alias     | <b>Opcional:</b> seleccione una tabla de alias. Introduzca un<br>nombre alternativo para la dimensión. Consulte<br>Administración de tablas de alias.                                                                                                    |  |
| Válido para cubos          | Seleccione los cubos para los que la dimensión es válida. Si<br>no selecciona esta opción, ningún miembro de la dimensión<br>será válido para el cubo no seleccionado.                                                                                                    |  |
| Cálculo en dos pasadas     | Permite recalcular los valores de miembros basados en<br>valores de miembros padre u otros miembros. Está<br>disponible para los miembros Account y Entity con las<br>propiedades Cálculo dinámico o Cálculo y almacenamiento<br>dinámico.                                                                                                    |  |
| Aplicar seguridad          | Permite establecer la seguridad de los miembros de la<br>dimensión; se debe seleccionar antes de asignar derechos de<br>acceso a dichos miembros. De lo contrario, las dimensiones<br>no tendrán seguridad y los usuarios podrán acceder a los<br>miembros sin restricción.                                                                                                    |  |
| Almacenamiento de<br>datos | Seleccione una opción de almacenamiento de datos. La<br>opción predeterminada es Nunca compartir.                                                                                                    |  |
| Opción de visualización    | Establezca las opciones de visualización predeterminadas de<br>la aplicación para el cuadro de diálogo Selección de<br>miembros. Seleccione Nombre de miembro o Alias para<br>mostrar los miembros o alias. Nombre de miembro: Alias<br>para mostrar los miembros a la izquierda y los alias a la<br>derecha. Alias: Nombre de miembro para mostrar los alias<br>a la izquierda y los miembros a la derecha. |  |

**Tabla 19-4 Propiedades de dimensiones**

# Establecimiento de la densidad y del orden de dimensiones

El separador **Configuración del rendimiento** permite establecer las dimensiones como ligeras o densas y su orden de prioridad.

Para gestionar la configuración de rendimiento:

- **1.** En la página de inicio, haga clic en **Navegador**  $\Box$  y, a continuación, en **Crear y gestionar**, haga clic en **Dimensiones**.
- **2.** Seleccione el separador **Configuración de rendimiento**.
- **3.** Para cada dimensión, establezca su **densidad** como **Densa** o **Ligera**.

Consulte [Acerca de las dimensiones ligeras y densas.](#page-152-0)

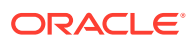

<span id="page-363-0"></span>**Nota:** La columna **Densidad** está oculta en el caso de aplicaciones que contengan solo cubos de ASO. Si una aplicación contiene un cubo de BSO o un cubo de BSO y ASO, la columna **Densidad** se muestra para ambos cubos.

**4.** Establezca el orden de prioridad seleccionando una dimensión y haciendo clic en  $\triangle$  o junto al encabezado de columna **Posición**.

# Configuración del orden de evaluación

La pestaña **Orden de evaluación** permite especificar el tipo de datos que prevalece cuando una intersección de datos tiene tipos de datos en conflicto.

Para establecer el orden de evaluación:

- **1.** En la página de inicio, haga clic en **Navegador**  $\Box$  y, a continuación, en **Crear y gestionar**, haga clic en **Dimensiones**.
- **2.** Seleccione **Orden de evaluación** y, a continuación, seleccione el cubo.
- **3.** En **Dimensiones disponibles**, seleccione las dimensiones y muévalas a **Dimensiones seleccionadas**:
	- mueve las dimensiones seleccionadas.
	- $\gg$  mueve todas las dimensiones.
	- $\triangleq$  elimina las dimensiones seleccionadas.
	- $\mathscr{\mathscr{C}}$  elimina todas las dimensiones.

Solo necesita seleccionar las dimensiones cuyos miembros tengan tipos de dato específicos (es decir, su tipo de dato es "Sin especificar"). El tipo de dato "Sin especificar" no entra en conflicto con otros tipos de dato.

- **4.** Si selecciona varias dimensiones, establezca el orden de prioridad haciendo clic en  $\triangle$  o .
- **5.** Haga clic en **Guardar**.

# Trabajo con miembros

Puede asignar derechos de acceso a miembros, reordenar la jerarquía de miembros de la dimensión, compartir los miembros de las dimensiones de entidad, cuenta y personalizadas definidas por el usuario, y activar la creación de miembros dinámicos "sobre la marcha".

- [Búsqueda de miembros de dimensión](#page-364-0)
- [Acerca de la asignación de acceso a miembros](#page-364-0)
- [Agregación o edición de miembros](#page-364-0)
- [Supresión de miembros](#page-368-0)
- [Supresión de miembros padre](#page-369-0)
- [Uso de miembros compartidos](#page-369-0)

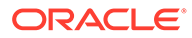

- [Creación de miembros compartidos](#page-370-0)
- [Acerca de los miembros dinámicos](#page-370-0)

<span id="page-364-0"></span>Búsqueda de miembros de dimensión

Para buscar miembros de dimensiones en jerarquías de dimensiones:

- **1.** En la página de inicio, haga clic en **Navegador**  $\Box$  y, a continuación, en **Crear y gestionar**, haga clic en **Dimensiones**.
- **2.** En **Dimensión**, seleccione la dimensión del miembro.
- **3.** En **Buscar**, seleccione **Nombre**, **Alias** o **Ambos**.
- **4.** Introduzca el texto de búsqueda (el nombre, el alias o una cadena parcial del miembro) que desee buscar.
- **5.** Haga clic en **the** o en  $\mathbb{H}^2$ .

# Acerca de la asignación de acceso a miembros

Los administradores del servicio pueden asignar permisos a los miembros.

Puede asignar permisos a miembros mediante la selección de la propiedad de dimensión **Aplicar seguridad**. Si omite o borra la configuración **Aplicar seguridad**, todos los usuarios podrán acceder a los miembros de la dimensión. De forma predeterminada, las dimensiones Account, Entity, Scenario y Version están habilitadas para los permisos de acceso. Opcionalmente, puede activar esta opción para las dimensiones Periodo, Años y personalizadas.

Para obtener más información, consulte [Asignación de acceso a miembros de](#page-175-0) [dimensión.](#page-175-0) Para permitir el acceso a los miembros, consulte [Edición de propiedades](#page-177-0) [de dimensiones en el Editor de dimensiones simplificado](#page-177-0).

# Agregación o edición de miembros

Los miembros deben cumplir las directrices mostradas en [Restricciones de](#page-480-0) [denominación](#page-480-0). Los miembros compartidos deben ser consistentes con [Uso de](#page-369-0) [miembros compartidos](#page-369-0).

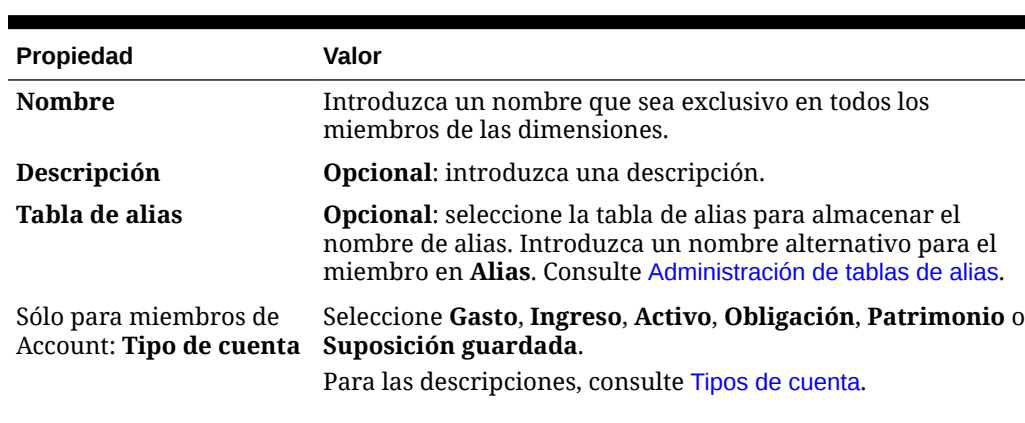

#### **Tabla 19-5 Propiedades del miembro**

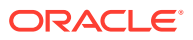

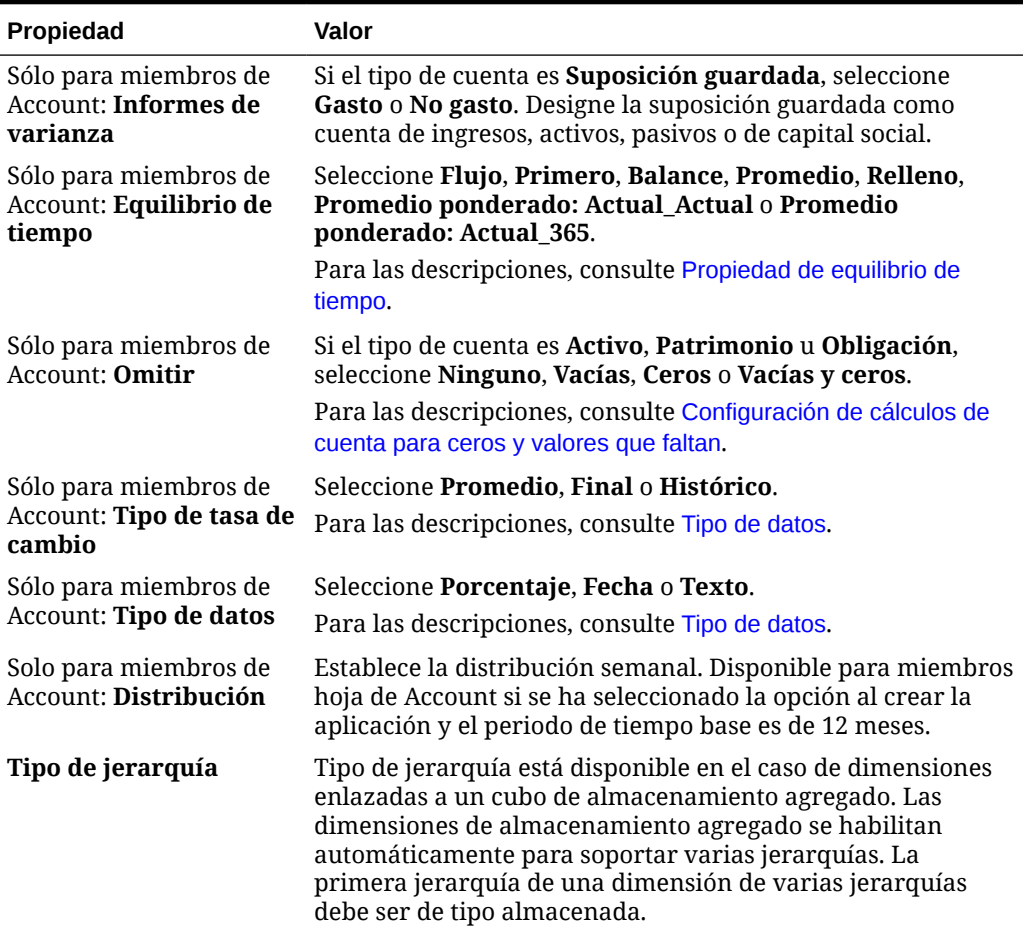

#### **Tabla 19-5 (Continuación) Propiedades del miembro**

**Nota:**

Para los miembros con un tipo de jerarquía almacenada, las únicas opciones de agregación de cubo válidas son Suma u Omitir. En una jerarquía almacenada, el primer miembro se debe establecer como Suma. Para los miembros con un tipo de jerarquía dinámica, todas las opciones de agregación de cubo son válidas. Los miembros de jerarquía almacenada que no son hijos de los miembros Sólo etiqueta deben tener la opción Suma establecida como operador de consolidación. Los hijos de los miembros de tipo Sólo etiqueta se pueden establecer en Omitir.

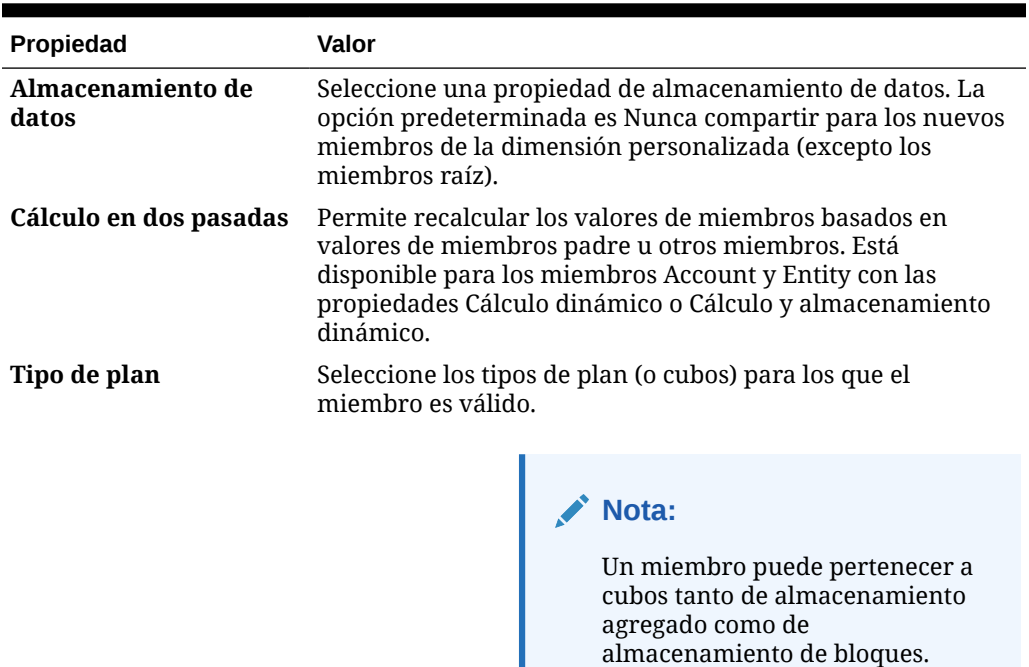

#### **Tabla 19-5 (Continuación) Propiedades del miembro**

Seleccione una opción de agregación para cada cubo seleccionado. Solo puede seleccionar un cubo de origen si hay varios cubos válidos para el miembro. Solo están disponibles los cubos y las opciones de agregación para los que el padre del miembro es válido. Si el padre no es válido para un cubo o una opción de agregación, tampoco lo es el miembro hijo. Si cancela la selección de un cubo para un miembro padre de una cuenta o una entidad, también se cancela para todos los descendientes de dicho padre. Para los miembros con un tipo de jerarquía almacenada, las únicas opciones de agregación válidas son Suma u Omitir. Consulte [Opciones de agregación](#page-153-0).

#### **Atención:**

Si se cancela la selección de un cubo para miembros de la dimensión después de introducir datos en una aplicación, puede que se pierdan datos al refrescar la aplicación. En el caso de los miembros de la cuenta, se perderán datos si el cubo cuya selección se cancela es el de origen.

Los miembros de una dimensión personalizada y una dimensión Periodo pueden establecer el uso por cubo, de forma similar a las dimensiones Cuenta y Entidad.

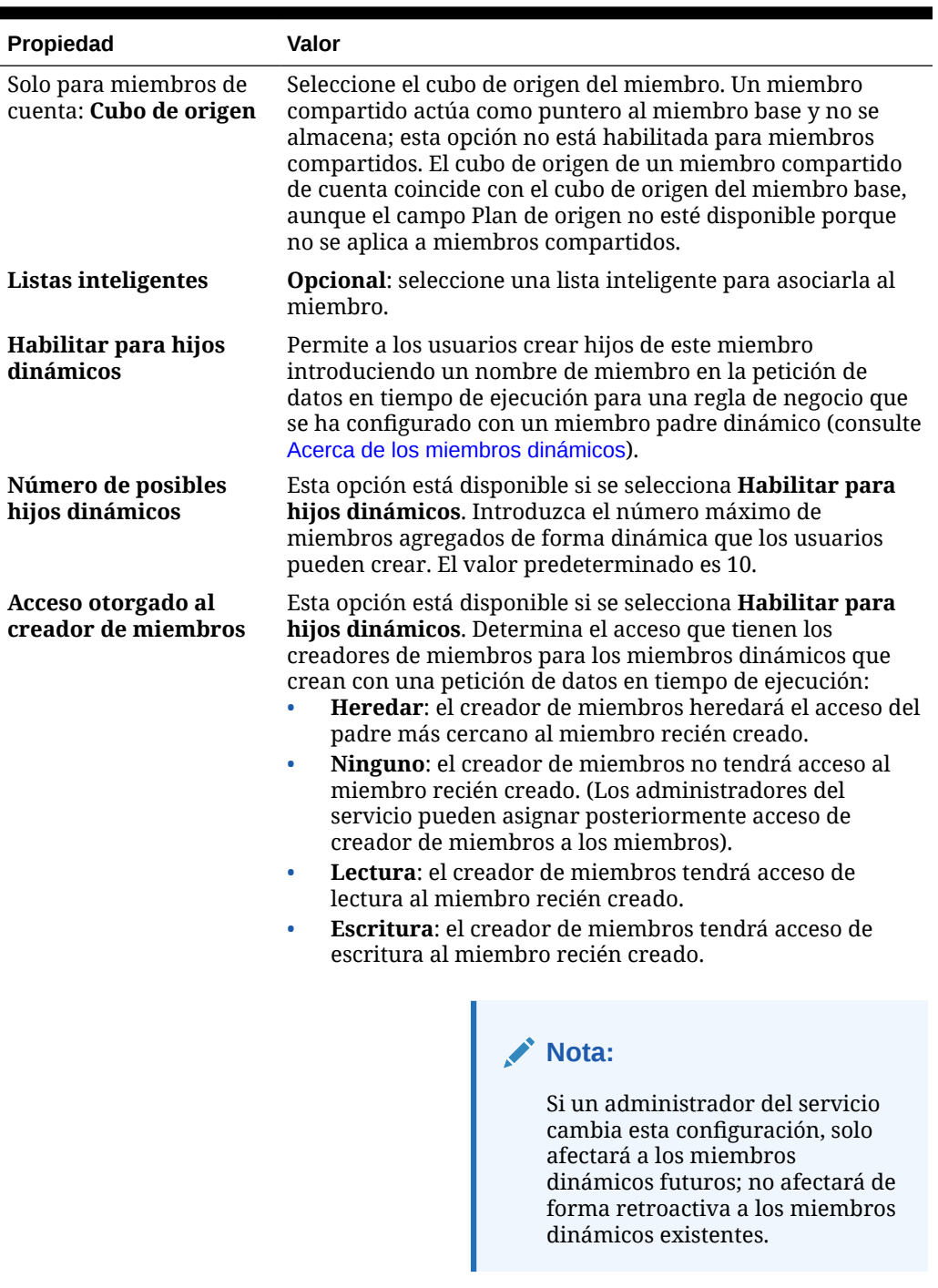

# **Tabla 19-5 (Continuación) Propiedades del miembro**

Para agregar o editar miembros:

- **1.** En la página de inicio, haga clic en **Navegador Del** y, a continuación, en **Crear y gestionar**, haga clic en **Dimensiones**.
- **2.** Seleccione la dimensión.

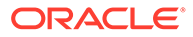

- <span id="page-368-0"></span>**3.** Realice una de las siguientes acciones:
	- Para agregar un miembro hijo, seleccione el nivel del padre de la jerarquía de dimensiones al que desea agregar un miembro y haga clic en  $\ddot{\bullet}$ .
	- Para agregar un hermano, seleccione el nivel de la jerarquía de dimensiones al que desea agregarlo y haga clic en  $\frac{1}{2}$ .
	- Para editar un miembro, seleccione dicho miembro en la jerarquía de dimensiones y haga clic en  $\cdot$ .

# **Nota:**

Para agregar un miembro padre Todos los años que incluya todos los miembros de la dimensión Años, seleccione la dimensión Años y, a continuación, haga clic en  $\mathbb{E}_{\mathbf{a}}$ . El miembro padre Todos los años permite a los usuarios ver los datos acumulados en varios años, por ejemplo, el coste total de un proyecto hasta su fecha de finalización. El miembro Todos los años no incluye el miembro Sin año, si se ha definido uno para la aplicación.

**4.** En **Propiedades de miembro**, establezca o cambie las propiedades de miembro descritas en [Tabla 1.](#page-364-0)

Si no ve el nuevo miembro en la página, haga clic en **Siguiente**.

- **5.** Haga clic en **Guardar** para guardar la información en la base de datos relacional y ver los cambios en la jerarquía de dimensiones.
- **6.** Actualice la base de datos para que los usuarios que introducen datos puedan ver a los miembros editados.
- **7.** Tras crear un miembro de dimensión, normalmente se realizan estas tareas:
	- Asignar acceso. Consulte [Asignación de acceso a miembros de dimensión.](#page-175-0)
	- Especificar atributos.

## Supresión de miembros

Cada valor de datos se identifica mediante un conjunto de valores de miembros de dimensión y un cubo. Suprimir miembros de la dimensión o cancelar la selección del cubo provoca una pérdida de datos al refrescar una aplicación.

Antes de suprimir miembros, utilice Mostrar uso para saber en qué elemento de la aplicación se utilizan (en qué formularios, tipos de cambio, etc.) mediante **Mostrar uso**.. Consulte [Determinación del lugar de uso de los miembros en una aplicación.](#page-360-0)

Debe suprimir el miembro de la entidad en la aplicación antes de hacerlo en Dimensiones. Por ejemplo, si el miembro de la entidad se utiliza en un formulario, debe suprimirlo en éste antes de suprimirlo de Dimensiones.

Para suprimir miembros:

**1.** En la página de inicio, haga clic en **Navegador** y, a continuación, en Crear y **gestionar**, haga clic en **Dimensiones**.

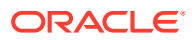

- <span id="page-369-0"></span>**2.** Seleccione la dimensión cuyo miembro desea suprimir.
- **3.** En la jerarquía de dimensiones, seleccione el miembro de la entidad que desea suprimir.
- **4.** Haga clic en .

Si se elimina un miembro base, también se eliminan sus miembros compartidos.

- **5.** Haga clic en **Sí**.
- **6.** Actualice y valide las reglas e informes de negocio.

#### Supresión de miembros padre

Los valores de datos se identifican mediante un conjunto de valores de miembros de dimensión y un cubo. Suprimir miembros de la dimensión o cancelar la selección del cubo provoca una pérdida de datos al refrescar la aplicación.

Para suprimir un miembro padre y todos sus descendientes de la jerarquía de dimensiones:

- **1.** En la página de inicio, haga clic en **Navegador**  $\Box$  y, a continuación, en **Crear y gestionar**, haga clic en **Dimensiones**.
- **2.** Seleccione la dimensión cuyo miembro y descendientes desea suprimir.
- **3.** Seleccione el miembro cuya rama desea suprimir.
- **4.** Haga clic en  $\mathbb{R}$
- **5.** Haga clic en **Sí**.

## Uso de miembros compartidos

El uso compartido de miembros permite el uso de estructuras de acumulación alternativas en una aplicación. Deben existir miembros base antes de crear miembros compartidos. Se pueden crear varios miembros compartidos para un miembro base. Un miembro base se debe mostrar antes que sus miembros compartidos en orden descendente.

Los miembros compartidos están disponibles para las dimensiones Entity, Account y personalizadas definidas por el usuario. Los valores de los miembros compartidos se pueden ignorar para evitar que se cuenten dos veces al acumular el esquema.

Los miembros compartidos comparten algunas definiciones de propiedades con los miembros base, como el nombre de miembro, el nombre de alias y los cubos para los que son válidos los miembros. Los miembros compartidos deben tener miembros padre únicos y distintas configuraciones de agregación de acumulación. Con los miembros compartidos no se permiten atributos personalizados, valores de atributos personalizados ni fórmulas de miembro. Si se cambia el nombre de los miembros base también se cambia el de todos los miembros compartidos.

Los miembros compartidos no se pueden mover a otro miembro padre. Se deben suprimir los miembros compartidos y volver a crearlos en miembros padre distintos. No es necesario que el miembro base sea del nivel cero. Se pueden introducir datos en los miembros compartidos; los valores se almacenan con miembros base.

Los miembros compartidos aparecen de forma similar a los miembros base en la jerarquía de dimensiones al realizar la selección de miembros en Oracle Smart View for Office.

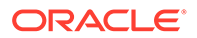

# <span id="page-370-0"></span>Creación de miembros compartidos

Puede crear miembros compartidos de la misma forma que otros miembros, con las siguientes diferencias:

- El miembro base no puede ser el padre del miembro compartido.
- No puede agregar un miembro compartido como hermano al miembro base.
- El miembro compartido debe tener el mismo nombre que su miembro base. Puede tener una descripción diferente.
- La opción Almacenamiento de datos del miembro compartido debe ser Compartido.

## Acerca de los miembros dinámicos

Los miembros dinámicos son miembros que los usuarios pueden crear al trabajar con reglas de negocio. A veces se denominan "miembros sobre la marcha". Un administrador del servicio habilita a los usuarios finales para crear miembros dinámicos en un miembro padre y debe refrescar la base de datos para crear los marcadores de posición necesarios en Essbase. En las reglas de negocio con peticiones de datos en tiempo de ejecución, los usuarios pueden crear miembros introduciendo los nombres de miembro deseados en las peticiones de datos en tiempo de ejecución. En los refrescamientos posteriores de la base de datos se cambiarán los nombres de los hijos dinámicos utilizados por los nombres especificados por los usuarios finales y se volverán a crear los marcadores de posición necesarios de Essbase. Para obtener información sobre cómo trabajar con reglas de negocio y miembros dinámicos, consulte *Diseño con Calculation Manager para Oracle Enterprise Performance Management Cloud*.

Si un miembro padre está activado para agregar hijos dinámicos, los usuarios pueden crear nuevos miembros introduciendo su nombre en la petición de datos en tiempo de ejecución.

#### **Activación de miembros padre para agregar hijos dinámicos**

Para habilitar un miembro padre para agregar hijos dinámicos:

- **1.** En la página de inicio, haga clic en **Navegador**  $\Box$  y, a continuación, en **Crear y gestionar**, haga clic en **Dimensiones**.
- **2.** Edite el miembro padre y seleccione la opción **Activar para hijos dinámicos** (consulte [Agregación o edición de miembros](#page-364-0)).
	- **Opcional**: establezca la propiedad de miembro **Número de posibles hijos dinámicos** (el valor predeterminado es 10). Este valor determina el número de marcadores de posición que se crean para agregar o cargar de forma dinámica miembros bajo el padre. Si se utilizan todos los marcadores de posición, los hijos agregados posteriormente se agregarán como miembros normales y no se podrán usar hasta que se refresque la base de datos.
	- **Opcional**: establezca la propiedad de miembro **Acceso otorgado al creador de miembros** (el valor predeterminado es Heredar).
- **3.** Refresque la base de datos a fin de crear marcadores de posición para los miembros dinámicos en las bases de datos para los cubos en los que se utilizan los miembros.

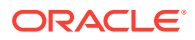

- **4.** En Calculation Manager:
	- **a.** Cree una regla de negocio con una petición de datos en tiempo de ejecución (del tipo de variable miembro). En la columna **Padre de miembro dinámico**, utilice el **Selector de miembros** para seleccionar el miembro padre activado para hijos dinámicos en la aplicación.
	- **b.** Seleccione la opción **Crear miembros dinámicos**.
	- **c.** Despliegue la regla de negocio.

Para obtener información sobre cómo trabajar con reglas de negocio, consulte *Diseño con Calculation Manager para Oracle Enterprise Performance Management Cloud*.

## **Nota:**

- En Calculation Manager, la selección de las dos opciones **Crear miembros dinámicos** y **Suprimir miembros dinámicos** permite crear miembros dinámicos temporales para cálculos, los cuales se suprimen una vez concluida la regla de negocio.
- Si se selecciona únicamente la opción **Suprimir miembros dinámicos**, se le presenta el **Selector de miembros** en la petición de datos en tiempo de ejecución, para que pueda suprimir cualquier miembro que haya creado de forma dinámica bajo el padre (si tiene acceso de escritura a ese miembro). Esto le permite tener un control completo sobre la limpieza y gestión de miembros bajo el padre. La clave es un diseño correcto que se ajuste a sus necesidades, configurando los derechos de acceso adecuados para los hijos dinámicos con la propiedad de miembro **Acceso otorgado al creador de miembros**.

#### **Resultados**

Si se cumplen todas las condiciones anteriores, cuando los usuarios ejecutan la regla de negocio con la petición de datos en tiempo de ejecución, introducen el nombre del miembro dinámico y, a continuación, hacen clic en **Iniciar**. Si la regla de negocio se ejecuta correctamente, el miembro se crea en la jerarquía de dimensiones bajo el padre del miembro dinámico.

Los miembros hijo que se importan en los miembros padre habilitados para hijos dinámicos se agregan como miembros hijo dinámicos si hay marcadores de posición de miembros dinámicos en Essbase. Una vez que los marcadores de posición estén llenos, los hijos restantes se agregarán como miembros normales y no se podrán usar hasta que se refresque la base de datos.

## **Nota:**

Si carga un miembro padre que se haya habilitado para hijos dinámicos y sus miembros hijo, durante la misma importación, los miembros hijo se cargan como miembros normales. Esto se debe a que la base de datos se debe refrescar para crear los marcadores de posición en Essbase.

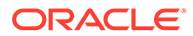

#### <span id="page-372-0"></span>**Consideraciones**

Al crear un miembro dinámico y capturar los datos con respecto a dicho miembro en varios cubos (ya sea mediante entrada de datos directa, cálculos, carga de datos o asignaciones de datos/envío inteligente), debe asegurarse de borrar los datos de cada área antes de eliminar el miembro mediante la operación **Suprimir miembros dinámicos**. La operación **Suprimir miembros dinámicos** no elimina los datos; el miembro se elimina, pero los cubos mantienen los datos sin que se muestre el miembro en la interfaz, y cualquier acumulación en el cubo reflejará totales incorrectos.

# Trabajo con atributos

Utilice atributos para miembros de grupos que utilicen el mismo criterio. Sólo se pueden asignar atributos a dimensiones ligeras. No se pueden asignar atributos a miembros de tipo solo etiqueta. Las dimensiones de atributo no tienen propiedades de agregación porque los padres se calculan de forma dinámica.

La dimensión Cuenta se suele definir como densa, por lo que no le puede asignar atributos salvo que la cambie a ligera en todos los cubos. Si cambia una dimensión de ligera a densa, todos sus atributos y valores de atributos se suprimen de forma automática.

Los atributos pueden tener tipos de datos de texto, fecha, booleanos y numéricos, como se describe en [Descripción de los tipos de datos de atributos.](#page-374-0) Los nombres de atributos deben ajustarse a las directrices que se muestran en [Restricciones de](#page-480-0) [denominación](#page-480-0). Cuando se definen atributos, puede utilizar el cuadro de diálogo **Selección de miembros** para seleccionar funciones de atributos, como **Equal** y **GreaterOrEqual**.

#### **Nota:**

En este tema se explica cómo trabajar con atributos con el editor de dimensiones clásico. Para obtener información sobre el uso del editor de dimensiones simplificado para trabajar con atributos, consulte [Trabajo con](#page-179-0) [atributos en el editor de dimensiones simplificado](#page-179-0).

Para crear y cambiar atributos, valores de atributos y alias:

- **1.** En la página de inicio, haga clic en **Navegador**  $\Box$  y, a continuación, en **Crear y gestionar**, haga clic en **Dimensiones**.
- **2.** Seleccione una dimensión ligera para la que definir un atributo, valor de atributo o alias.

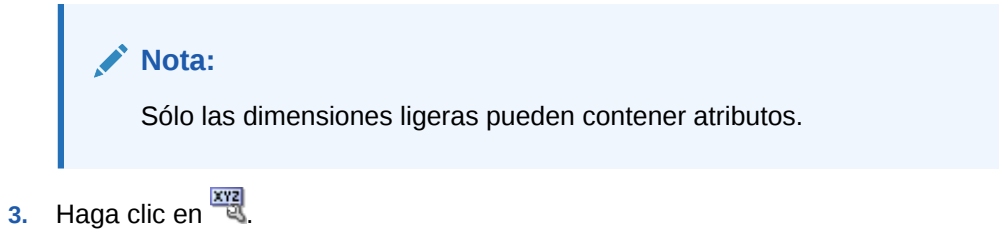

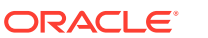

**Nota:**

Si la dimensión no es ligera, **Atributos personalizados** no está disponible.

- **4.** Seleccione las opciones.
	- Para crear atributos, haga clic en  $\mathbb{L}$ . Escriba un nombre de atributo y seleccione un tipo de datos: **Texto**, **Fecha**, **Booleano** o **Numérico**.

**Nota:**

- No puede modificar el tipo tras crear el atributo.
- Antes de trabajar con atributos de fecha, debe seleccionar la opción **Formato de fecha de dimensión de atributo** en **Configuración de la aplicación** y guardarla.

Consulte [Descripción de los tipos de datos de atributos](#page-374-0).

- Para modificar atributos, haga clic en y actualice el nombre del atributo.
- Para establecer alias para atributos, seleccione un atributo y un valor de atributo, y haga clic en  $\bullet$ . Seleccione una tabla de alias, escriba un nombre de alias y haga clic en **Guardar**.
- **5.** Haga clic en **Cerrar**.

Al hacer clic en **Cerrar**, la jerarquía se valida y aparece un error si se detectan problemas. Por ejemplo, los valores de atributos de fecha se deben introducir con el formato correcto y las dimensiones de atributos de fecha deben tener, como mínimo, un valor de atributo definido.

**6.** Actualice y valide las reglas e informes de negocio.

Temas relacionados:

- [Descripción de los tipos de datos de atributos](#page-374-0)
- [Supresión de atributos](#page-375-0)

#### **Nota:**

En lugar de filtrar de forma explícita por un atributo (como Rojo, por ejemplo), puede crear una variable de usuario para la dimensión de atributo y, después, utilizar la variable de usuario como filtro. A continuación, puede activar la variable de usuario como variable de usuario dinámica, lo que permitiría a los usuarios cambiar el valor del filtro en tiempo de ejecución. Esta es una técnica útil que permite el filtrado dinámico. Consulte [Gestión de variables de usuario.](#page-70-0)

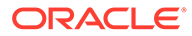

<span id="page-374-0"></span>**Tabla 19-6 Tutoriales**

| Su objetivo                                                                                                    | Descubra cómo                                                         |
|----------------------------------------------------------------------------------------------------|-----------------------------------------------------------------------|
| Obtenga información sobre cómo generar<br>informes sobre los datos con jerarquías de<br>atributos. Puede visualizar y generar<br>informes sobre los datos organizados por<br>atributo en la web en formularios y<br>paneles con informes de gestión, o en<br>Oracle Smart View for Office con análisis<br>ad hoc. | Generación de informes sobre los<br>datos con jerarquías de atributos |

# Descripción de los tipos de datos de atributos

Las dimensiones de atributo pueden tener tipos de datos de texto, numéricos, booleanos o de fecha que permiten ejecutar distintas funciones de agrupación, selección o cálculo de datos. El tipo de atributo sólo se aplica a miembros de nivel 0 de la dimensión de atributo.

- Los atributos de texto permiten realizar una comparación básica de los miembros de atributo y comparar atributos en cálculos. Al realizar dichas comparaciones, los caracteres se comparan. Por ejemplo, un tipo de paquete Botella es menor que un tipo de paquete Caja porque la B precede a la C en el alfabeto.
- Las dimensiones de atributos numéricos emplean valores numéricos para los nombres de los miembros de nivel 0. Puede incluir los nombres (valores) de los miembros de la dimensión de atributos numéricos en cálculos. Por ejemplo, puede utilizar el número de kilos especificado en el atributo Kilos para calcular los beneficios por kilo de cada producto. También puede asociar atributos numéricos a rangos de valores de la dimensión base; por ejemplo, para analizar ventas de productos por grupos de población del mercado.
- Las dimensiones de atributos booleanos de una base de datos sólo contienen dos miembros. Cuando se agrega una de estas dimensiones al proceso de negocio, se crean de forma predeterminada dos valores de atributo para esta dimensión: True y False. Una dimensión base, como Account o Entity, se puede asociar sólo a una dimensión de atributo con un tipo de datos booleano.
- Los atributos de fecha pueden especificar el formato de fecha, como mes-día-año o día-mes-año y crear una secuencia de información correspondiente. Puede utilizar estos atributos en cálculos; por ejemplo, comprar fechas en un cálculo que seleccione ventas de productos desde el 22-12-1998. Para establecer el formato de fecha, los usuarios seleccionan una opción en **Formato de fecha de dimensión de atributo** en **Configuración de la aplicación**.

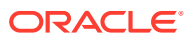

### <span id="page-375-0"></span>**Atención:**

Antes de poder trabajar con atributos de fecha, debe alternar la selección en **Formato de fecha de dimensión de atributo** en **Configuración de la aplicación** y guardarla. En la página de inicio, haga clic en **Aplicación** y, a continuación, en **Configuración**. En **Formato de fecha de dimensión de atributo**, seleccione un formato de fecha (**MM-dd-aaaa** o **dd-MM-aaaa**) y, después, haga clic en **Guardar**. Tras seleccionar y guardar el formato de fecha, debe cambiar manualmente los valores de fecha de atributo existentes al formato soportado. Si alguno de los atributos de fecha en la aplicación utiliza un formato no soportado, el sistema le facilitará una lista de valores de atributo de dimensión que deberá corregir.

Asimismo, si la configuración de **Formato de fecha de dimensión de atributo** se cambia en la configuración de la aplicación, debe cambiar los atributos de fecha del formato original al nuevo antes de poder agregar o guardar un nuevo atributo.

# Supresión de atributos

Cuando suprima un atributo, también se suprimirán todos los valores de atributo asociados al atributo. Se eliminarán los valores de atributo de cualquier miembro al que se hayan asignado y se eliminará el atributo de cualquier dimensión a la que se haya asignado.

#### **Nota:**

En este tema se describe cómo suprimir atributos con el editor de dimensiones clásico, al que se accede a través del enlace **Dimensiones** del menú Navegador. En la actualización anterior, se presentó el editor de dimensiones simplificado.

Para obtener información sobre el uso del editor de dimensiones simplificado para suprimir los atributos, consulte [Supresión de atributos en el Editor de dimensiones](#page-181-0) [simplificado](#page-181-0).

Para suprimir atributos:

- **1.** En la página de inicio, haga clic en **Navegador**  $\Box$  y, a continuación, en **Crear y gestionar**, haga clic en **Dimensiones**.
- 2. Seleccione la dimensión ligera de la que desee suprimir un atributo y haga clic en x
- **3.** Seleccione el atributo que desea suprimir.
- **4.** Sobre la columna **Atributos**, haga clic en .
- **5.** Haga clic en **Aceptar**.
- **6.** Actualice y valide las reglas e informes de negocio.

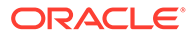

# Uso de valores de atributo

Los valores de atributo proporcionan a los usuarios otro método para seleccionar miembros de dimensiones al utilizar formularios. Los valores de datos de los valores de atributo se calculan dinámicamente, pero no se almacenan.

# **Nota:**

En este tema se explica cómo trabajar con valores de atributos con el editor de dimensiones clásico. Para obtener información sobre el uso del editor de dimensiones simplificado para trabajar con valores de atributos, consulte [Trabajo con valores de atributos en el editor de dimensiones simplificado](#page-183-0).

- Creación de valores de atributo
- Asignación de valores de atributo a miembros
- [Edición y supresión de valores de atributo](#page-377-0)

# Creación de valores de atributo

Puede definir valores de atributo para dimensiones ligeras, que son normalmente las dimensiones Entity y las personalizadas definidas por el usuario. Después de definir un valor de atributo para una dimensión, puede asignarlo a los miembros de dicha dimensión.

Para crear valores de atributo:

- **1.** En la página de inicio, haga clic en **Navegador**  $\Box$  y, a continuación, en **Crear y gestionar**, haga clic en **Dimensiones**.
- **2.** Seleccione la dimensión ligera para la que desea crear un valor de atributo.
- **3.** Seleccione el nivel superior de la jerarquía de dimensiones.
- 4. Haga clic en **xig**
- **5.** En la página **Gestionar atributos y valores**, seleccione el atributo para el que desea especificar un valor.
- **6.** Sobre la columna **Valores de Atributo**, haga clic en  $\overline{\mathbf{P}}$ . Si las opciones están disponibles, puede hacer clic en  $\frac{1}{2}$  o en  $\frac{1}{2}$ .
- **7.** Introduzca un nombre y seleccione un tipo de datos.
- **8.** Haga clic en **Guardar**.

## Asignación de valores de atributo a miembros

Puede asignar valores de atributo a miembros de una dimensión definidos como ligeros para todos los cubos. Los valores de atributo se deben asignar a los miembros de dimensiones ligeras del mismo nivel. De lo contrario, se mostrarán errores durante la actualización.

Para asignar valores de atributo de miembros:

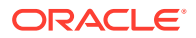

- <span id="page-377-0"></span>**1.** En la página de inicio, haga clic en **Navegador**  $\Box$  y, a continuación, en **Crear y gestionar**, haga clic en **Dimensiones**.
- **2.** Seleccione la dimensión ligera a cuyos miembros desea asignar un valor de atributo.
- **3.** En la jerarquía de la **dimensión**, seleccione el miembro al que desee asignar un valor de atributo.
- 4. Haga clic en  $\frac{xy}{y}$
- **5.** Para los miembros a los que se hayan asignado valores de atributo, haga clic en para cambiar un valor de atributo del miembro.
- **6.** Seleccione los valores de atributo que desea asignar al miembro.
- **7.** Realice una acción:
	- Para asignar el valor al miembro seleccionado, haga clic en  $\triangleright$ .
	- Para eliminar un valor del miembro seleccionado, seleccione el valor que desea eliminar y haga clic en  $\leq$ .
	- Para eliminar todos los valores del miembro seleccionado, haga clic en  $\mathcal K$ .
- **8.** Haga clic en **Guardar**.

Edición y supresión de valores de atributo

#### **Nota:**

Al suprimir un valor de atributo, se eliminará de los miembros de la dimensión personalizada a la que esté asignado.

Para editar o suprimir valores de atributo:

- **1.** En la página de inicio, haga clic en **Navegador**  $\Box$  y, a continuación, en **Crear v gestionar**, haga clic en **Dimensiones**.
- **2.** Seleccione la dimensión ligera que contiene el valor de atributo que desea modificar o suprimir.
- **3.** Seleccione el nivel superior de la jerarquía de dimensiones.
- 4. Haga clic en xxx
- **5.** En **Atributos**, seleccione el atributo que contiene el valor que desea modificar o suprimir y, a continuación, seleccione el valor del atributo.
- **6.** Sobre **Valores de atributo**, haga clic en  $\sim$  o en  $\sim$
- **7.** Si lo va a editar, introduzca un nombre. Si lo va a suprimir, confirme la supresión.
- **8.** Haga clic en **Guardar**.
- **9.** Actualice y valide las reglas e informes de negocio.

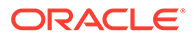

# Personalización de calendarios

Utilice la dimensión Period para trabajar con la estructura de acumulación de calendario anual. Al crear la aplicación, el administrador del servicio especifica los periodos de tiempo base que abarca la base de datos de la aplicación. Utilice la dimensión Years para agregar años al calendario.

#### **Temas relacionados**

- Definición del modo de acumulación de calendarios.
- Creación y edición de periodos de tiempo de resumen.
- [Supresión de periodos de tiempo de resumen](#page-379-0)
- [Trabajo con la dimensión Years](#page-380-0)
- [Adición de años al calendario](#page-380-0)
- [Edición de información de año](#page-381-0)
- [Cambio de nombre de periodos de tiempo](#page-381-0)
- [Asignación de alias a periodos de tiempo de resumen](#page-381-0)
- [Edición del miembro BegBalance](#page-382-0)

## Definición del modo de acumulación de calendarios.

| Periodo de tiempo de<br>base | <b>Acumulación</b>                                                                                                    |
|------------------------------|----------------------------------------------------------------------------------------------------|
| 12 meses                     | Se crean cuatro trimestres por año. Los meses se acumulan<br>en trimestres padre y los trimestres se acumulan en años.                   |
| Trimestres                   | Los trimestres se acumulan en años.                                                                                                    |
| Personalizado                | No hay ninguna estructura de acumulación predeterminada.<br>Se muestra una lista plana de los periodos de tiempo base<br>personalizados. |

**Tabla 19-7 Acumulación de calendario**

Una vez creado el calendario de la aplicación, no puede cambiar el periodo de tiempo base o reducir el número de años del calendario. Los administradores del servicio pueden cambiar los nombres, las descripciones, los alias y los rangos de periodos de tiempo de resumen de la jerarquía.

# Creación y edición de periodos de tiempo de resumen.

Puede cambiar aspectos como el nombre, la descripción, el alias, el periodo inicial y el periodo final. Sin embargo, no puede omitir ni cambiar el orden de los periodos de tiempo base. El rango no se puede ampliar más allá del año fiscal actual.

Debe trabajar con toda la jerarquía, desde el nivel superior al inferior, cuando cree periodos de tiempo de resumen. (De lo contrario, la aplicación verá la estructura de acumulación de forma asimétrica y no podrá continuar). El periodo de tiempo de resumen se muestra en la jerarquía como el padre del elemento seleccionado. Si desea aplicar una jerarquía cuadrada, todos los miembros de base deben tener el mismo número de niveles de la raíz.

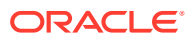

<span id="page-379-0"></span>Para crear o editar periodos de tiempo de resumen:

- **1.** En la página de inicio, haga clic en **Navegador**  $\Box$  y, a continuación, en **Crear y gestionar**, haga clic en **Dimensiones**.
- **2.** En **Dimensión**, seleccione **Periodo**.
- **3.** Realice una de las siguientes acciones:
	- Para agregar un periodo de tiempo, seleccione el periodo de tiempo en la jerarquía de dimensiones en la que desea agregar un hijo o un hermano y, a continuación, haga clic en  $\frac{1}{2}$  o en  $\frac{1}{2}$
	- Para editar un periodo de tiempo, seleccione el periodo de tiempo y haga clic en  $\mathcal{L}$ .
- **4.** En **Nombre**, introduzca o cambie el nombre del periodo de tiempo de resumen.
- **5. Opcional**: en **Descripción**, introduzca una descripción.
- **6. Opcional**: En **Tabla de alias** y **Alias**, seleccione la tabla de alias que desea utilizar. Introduzca un nombre de alias.

Si no selecciona ninguna, se utilizará la tabla predeterminada.

**7.** En **Periodo inicial**, seleccione el periodo inicial.

El rango no se puede ampliar más allá del año fiscal actual. Para los periodos de tiempo de resumen, **Periodo inicial** muestra el primer hijo o todos los hijos excepto el primero de los hermanos por encima de él.

**8.** En **Periodo final**, seleccione el periodo final.

Para los periodos de tiempo de resumen, **Periodo final** muestra el último hijo o todos los hijos del periodo inicial a través de los siguientes hijos del hermano, excepto el último.

**9.** Haga clic en **Guardar**.

Supresión de periodos de tiempo de resumen

Al eliminar un periodo de tiempo de resumen de la jerarquía, sus hijos se mueven a otro periodo de tiempo de resumen:

- Si suprime el primer periodo de tiempo de resumen, los hijos se mueven al siguiente hermano de dicho periodo.
- Si suprime el último periodo de tiempo de resumen, los hijos se mueven al siguiente hermano de dicho periodo.
- Si suprime un periodo de tiempo de resumen del centro de la jerarquía, los hijos se mueven al hermano anterior del periodo de tiempo de resumen.

Para suprimir periodos de tiempo de resumen:

- **1.** Haga clic en el icono **Navegador**  $\mathbf{E}$  y, a continuación, en **Crear y gestionar**, haga clic en **Dimensiones**.
- **2.** En **Dimensión**, seleccione **Periodo**.
- **3.** En la jerarquía de la dimensión, seleccione el periodo de tiempo de resumen que desea suprimir.

No puede suprimir periodos de tiempo base.

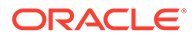

- **4.** Haga clic en .
- **5.** Haga clic en **Aceptar**.

# <span id="page-380-0"></span>Trabajo con la dimensión Years

Utilice la dimensión Years para trabajar con años naturales.

**Tabla 19-8 Tareas de dimensión Años**

| Tarea                                                        |                                                                                                    | Consulte el tema                                                |  |
|--------------------------------------------------------------|----------------------------------------------------------------------------------------------------|-----------------------------------------------------------------|--|
|                                                              | Agregue años antes del año de inicio o<br>después del año de finalización del<br>calendario.                                                     | Adición de miembros en el Editor de<br>dimensiones simplificado |  |
|                                                              | Agregue un miembro padre Todos los<br>años que incluya todos los miembros<br>de la dimensión Años (excepto Sin año,<br>si existe dicho miembro). |                                                                 |  |
| Agregar o actualizar la descripción y el<br>alias de un año. |                                                                                                    | Edición de miembros en el Editor de<br>dimensiones simplificado |  |

# Adición de años al calendario

Puede agregar años al principio o al final del calendario, pero no puede reducir el número de años naturales sin crear una base de datos.

Para agregar años al calendario:

- **1.** Haga clic en el icono **Navegador**  $\blacksquare$  y, a continuación, en **Crear y gestionar**, haga clic en **Dimensiones**.
- **2.** Para **Dimensión**, seleccione **Años**.
- **3.** Haga clic en  $\overline{\mathbf{P}}$ .
- **4.** En **Agregar años**, introduzca el número de años que desea agregar al calendario.
- **5.** Haga clic en **Aceptar**.

El cuadro de diálogo de confirmación le pedirá que confirme lo siguiente:

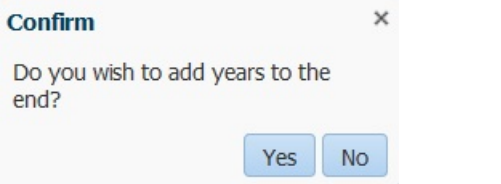

- Para agregar años después del año de finalización, haga clic en **Sí**.
- Para agregar años antes del año de inicio, haga clic en **No**.

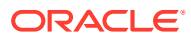

### <span id="page-381-0"></span>**Nota:**

Para agregar un miembro padre Todos los años que incluya todos los miembros de la dimensión Años, haga clic en  $\mathbb{Z}_2$ . El miembro padre Todos los años permite a los usuarios ver los datos acumulados en varios años, por ejemplo, el coste total de un proyecto hasta su fecha de finalización. (Este miembro padre no incluye el miembro Sin año, si existe uno).

## Edición de información de año

Puede agregar o actualizar la descripción y el alias de un miembro de la dimensión Años.

Para editar un miembro de la dimensión Años:

- **1.** Haga clic en el icono **Navegador**  $\mathbf{E}$  y, a continuación, en **Crear y gestionar**, haga clic en **Dimensiones**.
- **2.** Para **Dimensión**, seleccione **Años**.
- **3.** Seleccione el año que desea editar y haga clic en  $\cdot$ .
- **4.** Actualice la información para ese año y haga clic en **Guardar**.

### Cambio de nombre de periodos de tiempo

Puede cambiar el nombre de periodos de tiempo de nivel raíz, periodos de tiempo base y periodos de tiempo de resumen definidos por el usuario .

Para cambiar el nombre de periodos de tiempo:

- **1.** Haga clic en el icono **Navegador**  $\mathbf{E}_y$ , a continuación, en **Crear y gestionar**, haga clic en **Dimensiones**.
- **2.** En **Dimensión**, seleccione **Periodo**.
- **3.** Seleccione el periodo de tiempo cuyo nombre desea cambiar y, a continuación, haga clic en .
- **4.** Cambie el nombre del periodo de tiempo y, a continuación, haga clic en **Guardar**.

## Asignación de alias a periodos de tiempo de resumen

Puede asignar y cambiar los alias de periodos de tiempo base y periodos de tiempo de resumen.

Para asignar o cambiar el alias:

- **1.** Haga clic en el icono **Navegador**  $\mathbf{E}$  y, a continuación, en **Crear y gestionar**, haga clic en **Dimensiones**.
- **2.** En **Dimensión**, seleccione **Periodo**.
- **3.** Seleccione el periodo de tiempo de resumen.
- **4.** Haga clic en .

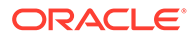

- **5.** Para **Tabla de alias**, seleccione la tabla de alias que desea utilizar.
- **6.** En **Alias**, introduzca un nombre de alias.
- **7.** Haga clic en **Guardar**.

# <span id="page-382-0"></span>Edición del miembro BegBalance

Puede editar el miembro BegBalance de la dimensión Period. Como primer periodo de tiempo de la aplicación, el miembro BegBalance es útil para introducir los datos iniciales al iniciar la nueva aplicación, el año fiscal o el año natural. Puede cambiar el nombre de BegBalance y describirlo y asignarle un alias.

Para editar el miembro BegBalance:

- **1.** Haga clic en el icono **Navegador**  $\mathbf{E}$  y, a continuación, en **Crear y gestionar**, haga clic en **Dimensiones**.
- **2.** En **Dimensión**, seleccione **Periodo**.
- **3.** Seleccione el primer miembro, **BegBalance**.
- **4.** Haga clic en .
- **5.** En **Editar periodo**:
	- Introduzca un nombre.
	- Introduzca una descripción.
	- Seleccione la tabla de alias que desee utilizar para el miembro BegBalance e introduzca un alias.
- **6.** Haga clic en **Guardar**.

# Configuración de miembros de series de tiempo dinámicas

Puede utilizar miembros de series de tiempo dinámicas para crear informes que muestren los datos acumulados por periodo, como los gastos acumulados trimestrales. Los miembros de series de tiempo dinámicas se crean de forma automática al crear la aplicación y se pueden utilizar con miembros de la dimensión Period. Para configurar las series de tiempo dinámicas, active un miembro de serie de tiempo dinámica predefinido y asócielo a un número de generación (y, opcionalmente, una tabla de alias y un nombre de alias). Por ejemplo, para calcular valores acumulados trimestrales, puede activar el miembro Acumulado trimestral y asociarlo al número de generación 2. A continuación, puede utilizar el miembro serie de tiempo dinámica Acumulado trimestral para calcular valores mensuales hasta el mes actual del trimestre.

## **Nota:**

La serie de tiempo dinámica no está admitida para la dimensión Periodo en una aplicación de almacenamiento agregado.

Los miembros de serie de tiempo dinámica proporcionan hasta ocho niveles de informes de acumulado por periodo. Los datos y el esquema de base de datos

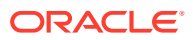

determinan los miembros que se pueden utilizar. Por ejemplo, si la base de datos contiene datos por hora, por día, por semana, por mes, por trimestre y por año, puede crear informes con información de acumulado diario, acumulado semanal, acumulado mensual, acumulado trimestral y acumulado anual. Si la base de datos contiene datos mensuales sobre los últimos 5 años, puede crear informes con información de acumulado anual y acumulado histórico hasta un año específico. Si la base de datos realiza un seguimiento de datos para periodos de tiempo por temporada, puede crear informes con información de acumulado por periodo o acumulado por temporada.

Oracle recomienda no asignar propiedades de equilibrio de tiempo (como First y Average) a miembros establecidos para cálculos dinámicos si pretende usar los miembros en cálculos de series de tiempo dinámicas. De hacerlo, podrían recuperarse valores incorrectos para miembros padre en la dimensión de cuentas.

Para configurar miembros de series de tiempo dinámicas:

- **1.** Haga clic en el icono **Navegador**  $\blacksquare$  y, a continuación, en **Crear y gestionar**, haga clic en **Dimensiones**.
- **2.** Seleccione la dimensión Periodo y haga clic en **the**.
- **3.** Seleccione **Activado** para la serie DTS que desee utilizar:
	- Acumulado anual
	- Acumulado histórico
	- Acumulado por temporada
	- Acumulado trimestral
	- Acumulado por periodo
	- Acumulado mensual
	- Acumulado semanal
	- Acumulado diario
- **4.** Seleccione una generación.

El número de generaciones mostrado depende del número de generaciones de la dimensión de tiempo. No puede asociar miembros de serie de tiempo dinámica a la generación más alta (la raíz de dimensión).

- **5. Opcional:** Agregue un nombre de alias. En la columna **Editar nombre de alias**, haga clic en , introduzca un nombre de alias y, a continuación, haga clic en **Aceptar**.
- **6.** Haga clic en **Guardar**.

# Funciones de aplicación adicionales admitidas

Se admiten funciones adicionales para dimensiones de aplicación. Puede agregar hijos y hermanos a las dimensiones Escenario, Versión y Periodo, y puede cortar, pegar, expandir y contraer funciones para trabajar con las jerarquías de dimensiones (consulte [Uso de](#page-359-0) [jerarquías de dimensiones](#page-359-0)). También puede utilizar miembros compartidos para estas dimensiones y establecer cálculos en dos pasadas en el nivel raíz para todas las dimensiones. Por ejemplo, puede:

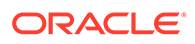

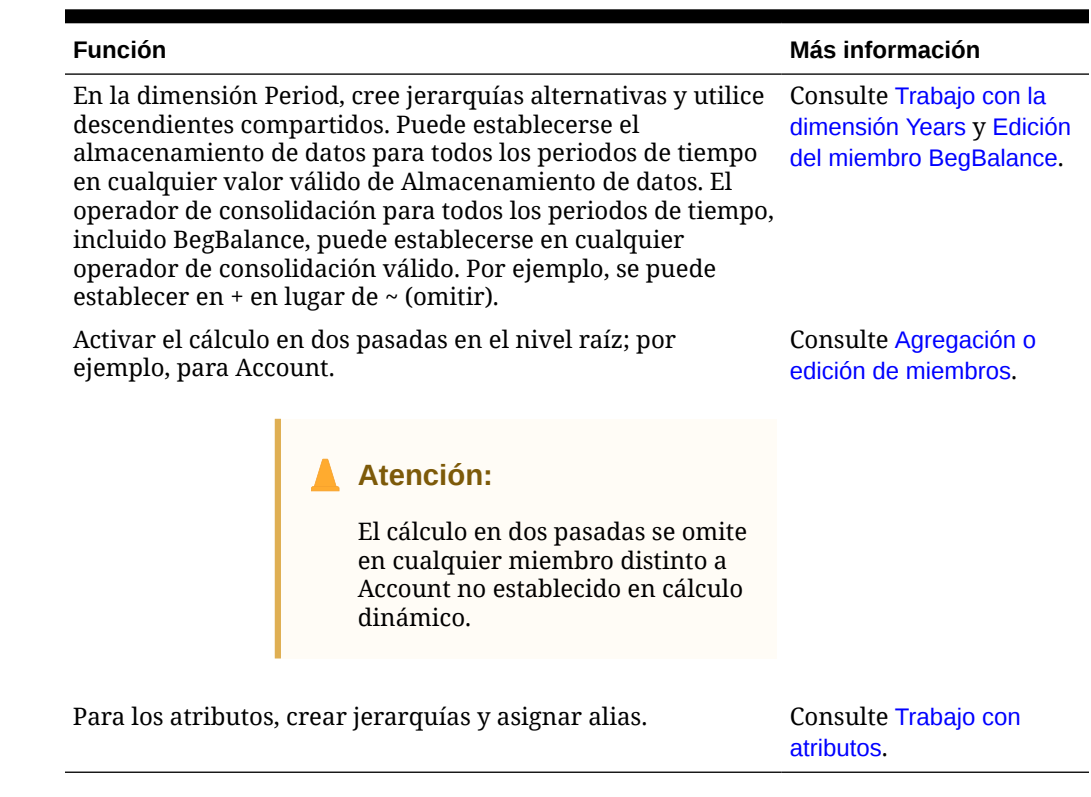

#### **Tabla 19-9 Funciones**

# Consideraciones para jerarquías alternativas en dimensiones de periodo

Si crea una jerarquía alternativa en la dimensión Period, la jerarquía alternativa debe seguir al miembro YearTotal en el esquema.

# Trabajo con atributos definidos por el usuario

Puede utilizar los atributos definidos por el usuario (ADU), palabras o frases descriptivas, en scripts de cálculo, fórmulas de miembros y formularios. Los atributos definidos por el usuario devuelven listas de miembros asociados al atributo definido por el usuario. Por ejemplo:

- Puede utilizar el atributo definido por el usuarioHSP UDF para evitar que una fórmula se sobrescriba al actualizar la aplicación. Debe iniciar la sesión en cada base de datos asociada al proceso de negocio y crear la fórmula de miembro con un atributo definido por el usuario. La sintaxis de este atributo definido por el usuario es: (UDAs: HSP\_UDF).
- Si utiliza la función @XREF para buscar un valor de datos en otra base de datos para calcular un valor de la base de datos actual, puede agregar el atributo definido por el usuario HSP\_NOLINK a los miembros para evitar que la función @XREF se cree en todos los cubos que no son el cubo de origen seleccionado para ese miembro.
- Para una dimensión de producto con varios miembros de producto, puede crear un atributo definido por el usuario denominado Nuevos productos y asignarlo a los nuevos productos en la jerarquía de dimensiones de producto. A continuación, puede basar determinados cálculos en los nuevos productos designados.

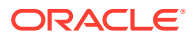

• Al diseñar formularios, puede utilizar un atributo definido por el usuario para seleccionar miembros para formularios según un atributo común. Cuando se crean formularios con atributos definidos por el usuario, todos los miembros que están asignados al atributo definido por el usuario se agregan dinámicamente al formulario. Por ejemplo, si crea un atributo definido por el usuario denominado Nuevos productos y lo asigna a los nuevos productos en la jerarquía de dimensiones de producto, el formulario mostrará los nuevos productos en tiempo de ejecución de forma automática. Cuando está seleccionado en el diseñador de formularios, el atributo definido por el usuario va precedido por UDA; por ejemplo, UDA(New Products).

Los atributos definidos por el usuario son específicos de las dimensiones. Por ejemplo, al crear un atributo definido por el usuario para un miembro de cuenta, hará que esté disponible para los miembros de cuenta no compartidos. Al suprimirlo, se elimina para todos los miembros de cuenta. Para que los atributos definidos por el usuario estén disponibles para varias dimensiones, cree el mismo atributo definido por el usuario para varias dimensiones. Por ejemplo, cree un atributo definido por el usuario denominado Nuevo para las dimensiones Cuenta y Entidad; el atributo definido por el usuario denominado Nuevo estará disponible para los miembros de dichas dimensiones (Cuenta y Entidad).

Para trabajar con atributos definidos por el usuario:

- **1.** Haga clic en el icono **Navegador**  $\mathbf{E}$  y, a continuación, en **Crear y gestionar**, haga clic en **Dimensiones**.
- **2.** Seleccione la dimensión para cuyos miembros se va a asociar el atributo definido por el usuario.
- **3.** En la jerarquía de dimensiones, seleccione el miembro y haga clic en .
- **4.** Seleccione **Atributo definido por el usuario**.
- **5.** Seleccione una tarea:
	- Para crear un atributo definido por el usuario, haga clic en  $\overline{\mathbf{P}}$ , introduzca un nombre y, a continuación, haga clic en **Aceptar**.

#### **Nota:**

No utilice más de 60 caracteres al asignar nombre a los atributos definidos por el usuario.

- Para modificar un atributo definido por el usuario, haga clic en , introduzca un nombre y, a continuación, haga clic en **Aceptar**.
- Para suprimir un atributo definido por el usuario, selecciónelo, haga clic en y, a continuación, confirme la supresión.

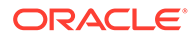

#### **Nota:**

La supresión del atributo definido por el usuario supone su eliminación de toda la dimensión. Si suprime los atributos definidos por el usuario, debe actualizar todas las fórmulas de miembro, scripts de cálculo e informes que han referencia a ellos.

- Para anular las secciones de atributos definidos por el usuario, haga clic en .
- **6.** Para agregar o eliminar unidades definidas por el usuario para el miembro, utilice las flechas para mover los atributos definidos por el usuario al panel **Atributo definido por el usuario seleccionado** y desde este.
- **7.** Haga clic en **Guardar**.

# Uso de fórmulas de miembro

Puede definir las fórmulas de miembro para combinar operadores, funciones de cálculo, nombres de miembro y de dimensión y constantes numéricas para realizar cálculos en los miembros. Las fórmulas de miembro también pueden incluir:

- Tipo de operador, función, valor, nombre de miembro, atributo definido por el usuario y otros elementos permitidos en las fórmulas.
- Expresiones de fórmula predefinidas, incluidos los valores de listas inteligentes, que se expanden a una fórmula o valor al refrescar la base de datos.

Para definir fórmulas de miembro:

- **1.** Haga clic en el icono **Navegador**  $\mathbf{E}$  y, a continuación, en **Crear y gestionar**, haga clic en **Dimensiones**.
- **2.** Seleccione la dimensión para cuyo miembro desea agregar o cambiar una fórmula.
- **3.** Seleccione el miembro y haga clic en **Editar**.
- **4.** Seleccione la pestaña **Fórmula de miembro**.
- **5.** Seleccione las opciones para los siguientes campos:
	- **Cubo**

## **Nota:**

Con la excepción de las fórmulas de Account, una fórmula introducida para el cubo predeterminado se aplicará a todos los cubos, a menos que se reemplace por una fórmula diferente introducida para un determinado cubo.

Asimismo, una fórmula predeterminada en los miembros de Account solo se transferirán a Oracle Essbase para el cubo de origen y no para ninguno de los otros cubos. Una fórmula predeterminada no se transferirá a cualquier cubo de almacenamiento agregado.

ORACLE

• **Almacenamiento de datos**: seleccione una opción de almacenamiento de datos. La opción predeterminada es **Almacenar**.

## **Nota:**

El campo de almacenamiento de datos específicos del cubo no mostrará las opciones **Compartido** o **Solo etiqueta**. Esto se debe a que no se puede establecer un miembro como Compartido o Solo etiqueta únicamente en un cubo.

• **Orden de resolución**: especifica el orden en el que se evalúan las fórmulas. Introduzca un número entero entre 0 y 100.000 (o utilice las flechas para aumentar o disminuir el número). Las fórmulas para miembros que tengan un orden de resolución especificado se calculan en orden desde el orden de resolución más bajo al más alto. El valor predeterminado es 0.

## **Nota:**

El orden de resolución está disponible para cubos de almacenamiento agregado y también para los cubos de almacenamiento de bloques activados para Híbrido. El orden de resolución para cubos de almacenamiento de bloques solo se puede editar mediante el Editor de dimensiones simplificado. Consulte [Acceso a la edición de propiedades de](#page-167-0) [miembros.](#page-167-0)

- **6.** En el cuadro de texto, defina fórmulas para el miembro.
- **7. Opcional** : para comprobar la validez de la fórmula de miembro, haga clic en **Validar**.
- **8.** Haga clic en **Guardar**.

Antes de hacer clic en **Guardar**, haga clic en **Restablecer** y se restaurará la información de la fórmula de miembro anterior.

# Visualización de detalles de validación de fórmula

Para visualizar detalles de validación de la fórmula de miembro:

- **1.** En **Fórmula de miembro**, haga clic en **Validar**.
- **2.** Haga clic en **Guardar**.

#### Uso de expresiones de fórmula

En el cuadro de texto del separador **Fórmula de miembro**, puede incluir expresiones de fórmula predefinidas en fórmulas de miembro y probarlas con el botón **Validar**. También puede cargarlas.

Se puede actualizar el esquema de dimensión sin actualizar las reglas de negocio y los scripts de cálculo que dependen del esquema. Los cálculos pasan a ser más independientes de los detalles del esquema. Puede utilizar listas inteligentes como objetos en los cálculos. El rendimiento no se reduce al utilizar expresiones de fórmula porque solo se ejecutan cuando se actualiza la base de datos.

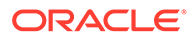

Para utilizar una expresión de fórmula en una fórmula de miembro:

- **1.** Haga clic en el icono **Navegador**  $\mathbf{E}_{y, a}$  continuación, en **Crear y gestionar**, haga clic en **Dimensiones**.
- **2.** Seleccione la dimensión con la que desea trabajar.
- **3.** Seleccione el miembro y haga clic en **Editar**.
- **4.** Seleccione **Fórmula de miembro**.
- **5.** Seleccione las opciones para los siguientes campos:
	- **Cubo**

### **Nota:**

Con la excepción de las fórmulas de Account, una fórmula introducida para el cubo predeterminado se aplicará a todos los cubos, a menos que se reemplace por una fórmula diferente introducida para un determinado cubo.

Asimismo, una fórmula predeterminada en los miembros de Account solo se transferirán a Oracle Essbase para el cubo de origen y no para ninguno de los otros cubos. Una fórmula predeterminada no se transferirá a cualquier cubo de almacenamiento agregado.

• **Almacenamiento de datos**: seleccione una opción de almacenamiento de datos. La opción predeterminada es **Almacenar**.

#### **Nota:**

El campo de almacenamiento de datos específicos del cubo no mostrará las opciones **Compartido** o **Solo etiqueta**. Esto se debe a que no se puede establecer un miembro como Compartido o Solo etiqueta únicamente en un cubo.

• **Orden de resolución**: especifica el orden en el que se evalúan las fórmulas. Introduzca un número entero entre 0 y 100.000 (o utilice las flechas para aumentar o disminuir el número). Las fórmulas para miembros que tengan un orden de resolución especificado se calculan en orden desde el orden de resolución más bajo al más alto. El valor predeterminado es 0.

# **Nota:**

El orden de resolución está disponible para cubos de almacenamiento agregado y también para los cubos de almacenamiento de bloques activados para Híbrido. El orden de resolución para cubos de almacenamiento de bloques solo se puede editar mediante el Editor de dimensiones simplificado. Consulte [Acceso a la edición de propiedades de miembros](#page-167-0).

**6.** En el cuadro de texto, defina fórmulas para el miembro.

Puede incluir expresiones de fórmula del proceso de negocio y fórmulas nativas de Essbase en la fórmula de miembro.

El proceso de negocio proporciona expresiones de fórmula predefinidas que se pueden utilizar en fórmulas de miembro. No puede editar ni crear sus propias expresiones de fórmula.

- **7. Opcional** : para comprobar la validez de la fórmula de miembro, haga clic en **Validar**.
- **8. Opcional**: si hay errores en la fórmula de miembro, haga clic en **Mostrar detalles** para ver una descripción.
- **9. Opcional**: haga clic en **Restablecer** para restaurar la fórmula de miembro anterior si no desea guardar los cambios realizados en la fórmula de miembro.
- **10.** Haga clic en **Guardar**.

#### **Sintaxis**

Las expresiones de fórmula de miembro admiten funciones y variables. Siga estas reglas de sintaxis para funciones y variables cuando cree expresiones de fórmula:

- Escriba las variables o propiedades entre corchetes, [ ]. Si omite los corchetes, se tratará la variable como una variable nativa.
- Escriba los nombres de miembros entre comillas.
- Los caracteres de las variables no distinguen entre mayúsculas y minúsculas, pero no pueden tener espacios o caracteres adicionales como el guion bajo ( \_ ).
- Es posible incluir subllamadas a otras funciones en una expresión.
- No introduzca texto cuando se requiera un número.
- El orden del esquema es importante en una fórmula de miembro. Por ejemplo, no se puede hacer referencia a un valor que aún no se haya calculado.

#### Inclusión de valores de listas inteligentes como variables

Es posible incluir una lista inteligente como variable en una expresión de fórmula, por ejemplo "Status"= [Status.Departed].

"Status" es el nombre del miembro, Status es el nombre de la lista inteligente y Departed es una entrada de la lista inteligente. Si el ID de lista inteligente de Departed es 2, se reemplaza Status.Departed por 2 en la fórmula de miembro (la aplicación trata las listas inteligentes como números). Si el ID de lista inteligente para Departed es 2, se incluye 2 en el cálculo y se almacena 2 en la base de datos.

Escriba las listas inteligentes con este formato: [NombreListaInteligente.EntradaListaInteligente]

#### Expresiones de fórmula

Las expresiones de fórmula pueden incluir estas variables y funciones predefinidas.

#### **Tabla 19-10 Variables en expresiones de fórmula**

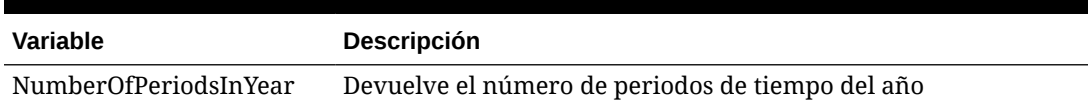

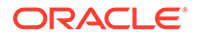

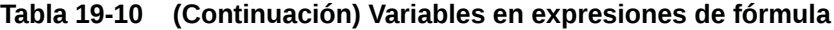

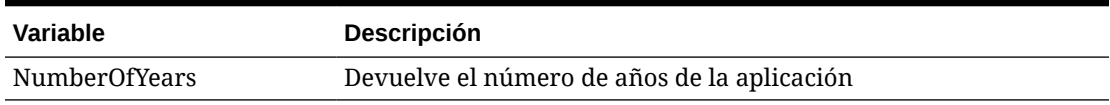

# **Tabla 19-11 Funciones en expresiones de fórmula**

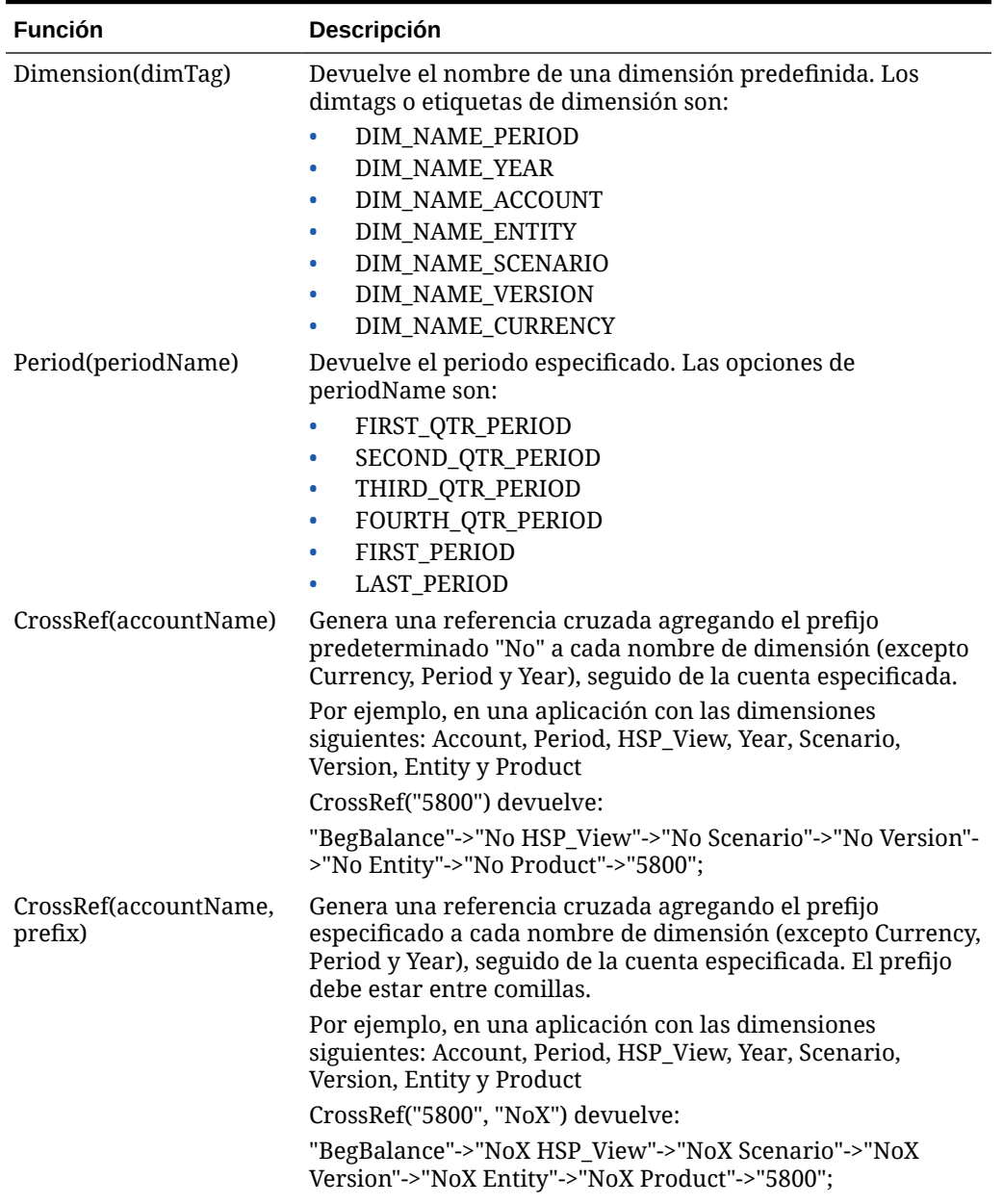

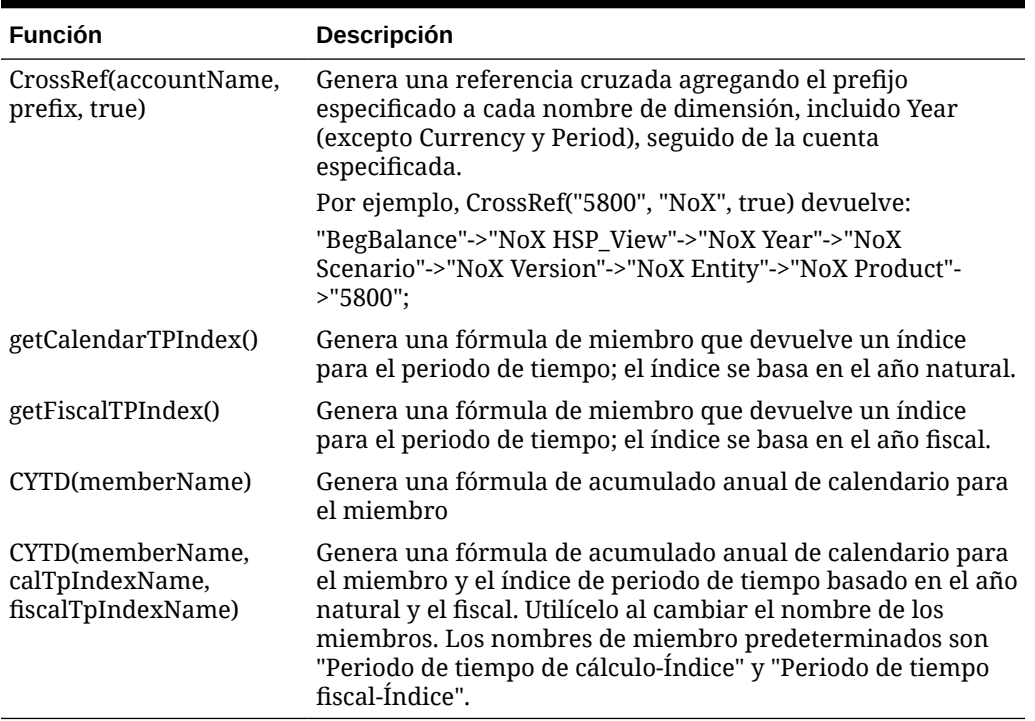

#### **Tabla 19-11 (Continuación) Funciones en expresiones de fórmula**

#### Descripción de los errores comunes

Siga las reglas de sintaxis cuidadosamente. Si la sintaxis de la expresión de fórmula contiene errores, aparecerán mensajes de error tras validar la fórmula de miembro. Para obtener información sobre los mensajes de error, revise los detalles de la fórmula en el separador **Fórmula de miembro**. El mensaje de error más común es "Error al ejecutar". Este mensaje aparece cuando se utilizan parámetros en la expresión de forma incorrecta. Las acciones siguientes provocan la aparición del mensaje "Error al ejecutar":

- Introducir un número erróneo de parámetros en la expresión de fórmula
- Escribir mal los nombres de miembros, las funciones o los nombres de variables
- No escribir los nombres de miembros entre comillas
- Incluir números cuando se requiere texto

# Administración de formularios

Cree formularios para introducir datos basados en sus necesidades de planificación.

#### **Consulte también:**

- [Acerca de los formularios](#page-392-0)
- [Creación de formularios](#page-395-0)
- [Trabajo con formularios y componentes de formularios](#page-421-0)
- [Administración de formularios y carpetas](#page-425-0)

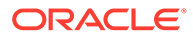

# <span id="page-392-0"></span>Acerca de los formularios

Los formularios son cuadrículas para introducir datos. Puede crear formularios para satisfacer sus necesidades y, a continuación, utilizarlos junto con otros artefactos para diseñar paneles, a fin de resumir los datos.

Consulte [Diseño de paneles](#page-185-0).

#### **Solución de problemas**

Para obtener ayuda con la resolución de incidencias de rendimiento y funcionales de los formularios, consulte Resolución de problemas de rendimiento y funcionales de los formularios en la *Guía de operaciones de Oracle Enterprise Performance Management Cloud*.

# Componentes de los formularios

#### **Punto de vista**

Seleccione dimensiones de punto de vista (PDV), como el año, el escenario y la versión, para definir el contexto de las páginas, las filas y las columnas. Por ejemplo, si el Escenario es Presupuesto, todos los datos mostrados e introducidos en las páginas, las filas y las columnas se escriben en el miembro de la dimensión de escenario del presupuesto. Cada dimensión de PDV está establecida en un miembro que los usuarios no pueden cambiar.

Para simplificar el PDV de un formulario, o adaptarlo mejor a las necesidades y funciones de los usuarios, especifique solo los miembros relevantes o defina las variables de usuario. Consulte [Definición de punto de vista y página de formulario.](#page-413-0)

Consulte también [Gestión de variables de usuario](#page-70-0).

#### **Eje de página**

Utilice el eje de página para especificar combinaciones de miembros que pueden abarcar varias dimensiones, de modo que los usuarios puedan trabajar con datos en vistas lógicas más pequeñas. Cada elemento del eje de la página puede tener miembros seleccionados de diferentes dimensiones. Los usuarios sólo pueden ver a los miembros a los que tengan acceso.

Puede especificar varias listas desplegables multipágina y seleccionar miembros utilizando atributos o funciones de relación. Para pasar de un conjunto de miembros a otro, selecciónelos en el eje de página.

Los nombres de los miembros o sus alias se muestran en el eje de página. Puede especificar el número de miembros en una dimensión de página que habilite una lista desplegable de búsqueda en la página de introducción de datos, útil en caso de que las dimensiones contengan miembros. Consulte [Definición de punto de vista y página](#page-413-0) [de formulario](#page-413-0).

#### **Filas y columnas**

Las filas y las columnas definen la cuadrícula en la que el usuario introduce los datos. Por ejemplo, puede asignar Ventas de unidades al eje de fila y Enero al eje de columna. Cuando los usuarios accedan al formulario, podrán introducir datos en la celda en la que la fila Ventas de unidades intersecciona con la columna Enero.

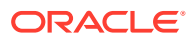

De forma predeterminada, los formularios tienen un conjunto de filas y de columnas. Puede agregar filas y columnas para crear combinaciones asimétricas de miembros. Consulte [Creación de filas y columnas asimétricas](#page-412-0).

#### **Dimensiones de atributo**

Además de utilizar las dimensiones de atributo como filtros, también puede definir atributos como dimensiones únicas en la aplicación de modo que puedan colocarse en un eje distinto de su dimensión base asociada. Esto le permite realizar acumulaciones de dimensiones cruzadas entre miembros de atributo.

Las dimensiones de atributo son opcionales en las cuadrículas de los formularios y se muestran por separado en el separador **Diseño** del diseñador de formularios. Para utilizar una dimensión de atributo en un formulario, arrástrela hasta el punto de vista, la fila o la columna.

# **Atención:**

No arrastre el atributo a cualquier eje al utilizarlo como filtro, ya que provocará una referencia de dimensiones cruzadas que afectará al rendimiento. Al utilizar una dimensión de atributo como filtro, hay una opción de formulario que muestra el atributo asociado (del mismo modo que hay una opción para mostrar los alias). Consulte [Definición del diseño](#page-396-0).

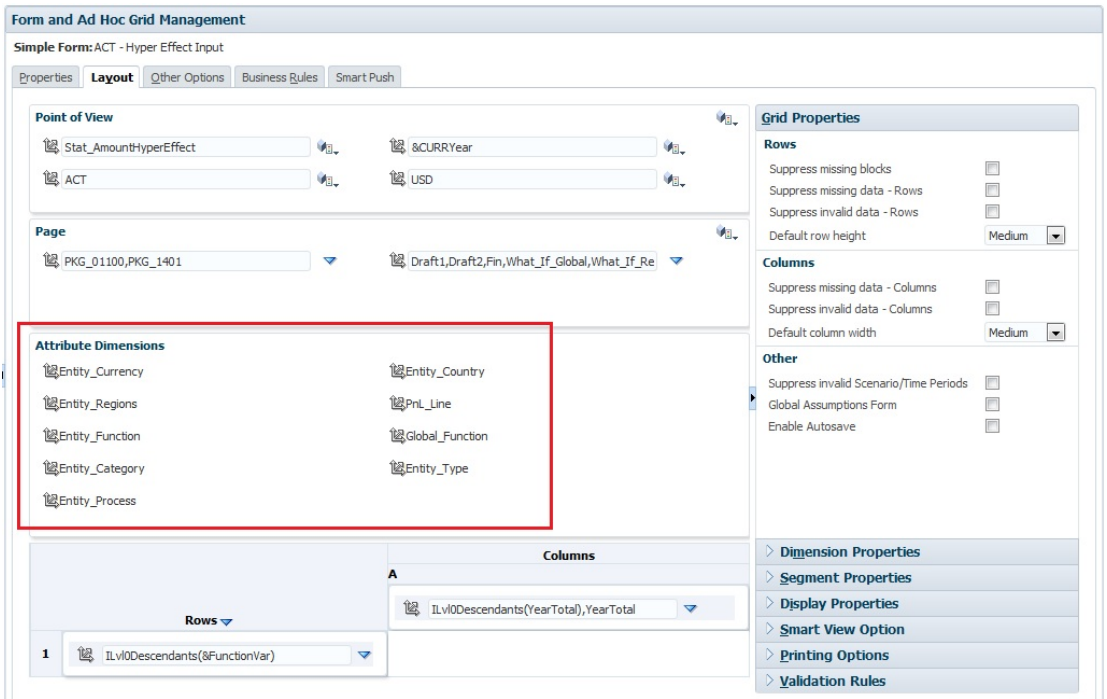

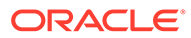

# Consideraciones sobre el diseño de formularios

#### **Formularios y cubos**

Cuando se crea un formulario, este se asocia a un cubo, el cual determina los miembros válidos del formulario. Por ejemplo, si asigna un formulario al cubo Ingreso, solo podrá agregar cuentas que sean válidas para el cubo Ingreso. Los datos introducidos se guardan en la base de datos del cubo seleccionado.

# **Nota:**

- Una vez asignado, no se podrá cambiar el cubo de un formulario.
- Puede editar las cuentas de los formularios solo si el cubo del origen coincide con el cubo del formulario.
- Si agrega una cuenta a un formulario asociado a un cubo distinto al cubo del origen de la cuenta, la cuenta será de solo lectura en ese formulario.

#### **Formularios y permisos**

Asigne permisos a un formulario para determinar qué usuarios pueden modificar su diseño (por ejemplo, diseño e instrucciones) y los datos de entrada. Los usuarios pueden editar formularios solo si tienen permiso en un miembro de la dimensión protegida. Por ejemplo, si los usuarios tienen permiso de solo lectura en la entidad Europa, las filas y las columnas que incluyan la entidad Europa serán de solo lectura. Los usuarios pueden cambiar los datos solo para los miembros para los que tengan permiso de escritura.

#### **Formularios y versiones**

En las versiones ascendentes, se pueden introducir datos en las filas y las columnas con miembros de nivel 0. Las filas y las columnas establecidas en un miembro padre son de sólo lectura. El punto de vista debe también estar establecido en el miembro de nivel 0 para poder introducir datos en una versión ascendente. Las versiones de destino permiten introducir datos en los miembros padre e hijos.

#### **Filtrado de miembros del formulario por atributos**

Puede seleccionar miembros mediante atributos. Por ejemplo, en la dimensión de entidad puede seleccionar miembros por una región específica, como Sur. La cuadrícula resultante solo incluirá los miembros que tienen el atributo Sur (por ejemplo, TX, NM, etc.). Los valores se pueden escribir y guardar en filas y columnas filtrados por atributos.

#### **Formularios y miembros compartidos**

Dado que no puede seleccionar miembros compartidos individualmente, selecciónelos mediante una función de relación. Por ejemplo, seleccione una acumulación funcional alternativa que incluya todos los miembros de dicha acumulación. Los usuarios pueden introducir valores en filas y columnas que muestren miembros compartidos, y los datos se guardan en los miembros base de la base de datos.

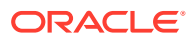

#### <span id="page-395-0"></span>**Formularios y cálculos**

Para optimizar los cálculos, seleccione los miembros de fila mediante relaciones (como Descendientes o Hijos) en lugar de seleccionar hijos de forma individual. Por ejemplo, el cálculo de los totales a nivel padre de forma individual podría requerir varias pasadas; por ello, utilice en su lugar una relación.

# Descripción del uso compartido implícito en formularios

Algunos miembros se comparten incluso si no los establece como miembros compartidos de forma explícita. Estos miembros son miembros compartidos implícitos.

Cuando se crea una relación de uso compartido implícito, cada miembro implícito asume el valor del otro miembro. La aplicación asume que existen relaciones de miembros compartidos en estas situaciones:

- Un padre tiene un solo hijo
- Un padre tiene un solo hijo que se consolida en el padre
- El tipo de dato del padre es Solo etiqueta. El padre hereda el valor del primer hijo, con independencia de la configuración de agregación del hijo.

En un formulario que contiene miembros con una relación de uso compartido implícita, al agregar un valor para el padre, el hijo asume el mismo valor después de guardar el formulario. De la misma forma, si se agrega un valor para el hijo, el padre normalmente asume el mismo valor después de guardar el formulario.

Por ejemplo, cuando un script de cálculo o regla de carga rellena un miembro compartido implícito, el otro miembro compartido implícito asume el valor del miembro relleno con el script de cálculo o la regla de carga. El último valor calculado o importado tiene prioridad. El resultado es el mismo si se hace referencia al padre o al hijo como variable en un script de cálculo.

# Creación de formularios

| <b>Tarea</b>                   |                                                                                                 | ¿Desea más información? |
|--------------------------------|-------------------------------------------------------------------------------------------------|-------------------------|
| Definir el diseño, incluyendo: |                                                                                                 | Consulte Definición del |
|                                | Adición de filas y columnas                                                                     | diseño.                 |
| ۰                              | Asignación de dimensiones a columnas y filas                                                    |                         |
| ۰                              | Asignación de dimensiones de atributo al punto de vista, la<br>página, las columnas y las filas |                         |
| $\bullet$                      | Selección de miembros de dimensión para que los usuarios                                        |                         |
|                                | trabajen con ellos                                                                              |                         |
| $\bullet$                      | Establecimiento de las propiedades de cuadrícula                                                |                         |
| $\bullet$                      | Establecimiento de las propiedades de dimensiones                                               |                         |
| ۰                              | Adición de filas y columnas de fórmulas                                                         |                         |
| $\bullet$                      | Configuración de las opciones de visualización del formulario<br>de Smart View                  |                         |
| $\bullet$                      | Establecimiento de las propiedades de visualización                                             |                         |
| $\bullet$                      | Establecimiento de opciones de impresión                                                        |                         |
| ۰                              | Adición y actualización de reglas de validación                                                 |                         |

**Tabla 19-12 Lista de comprobación de creación de formularios**

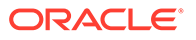
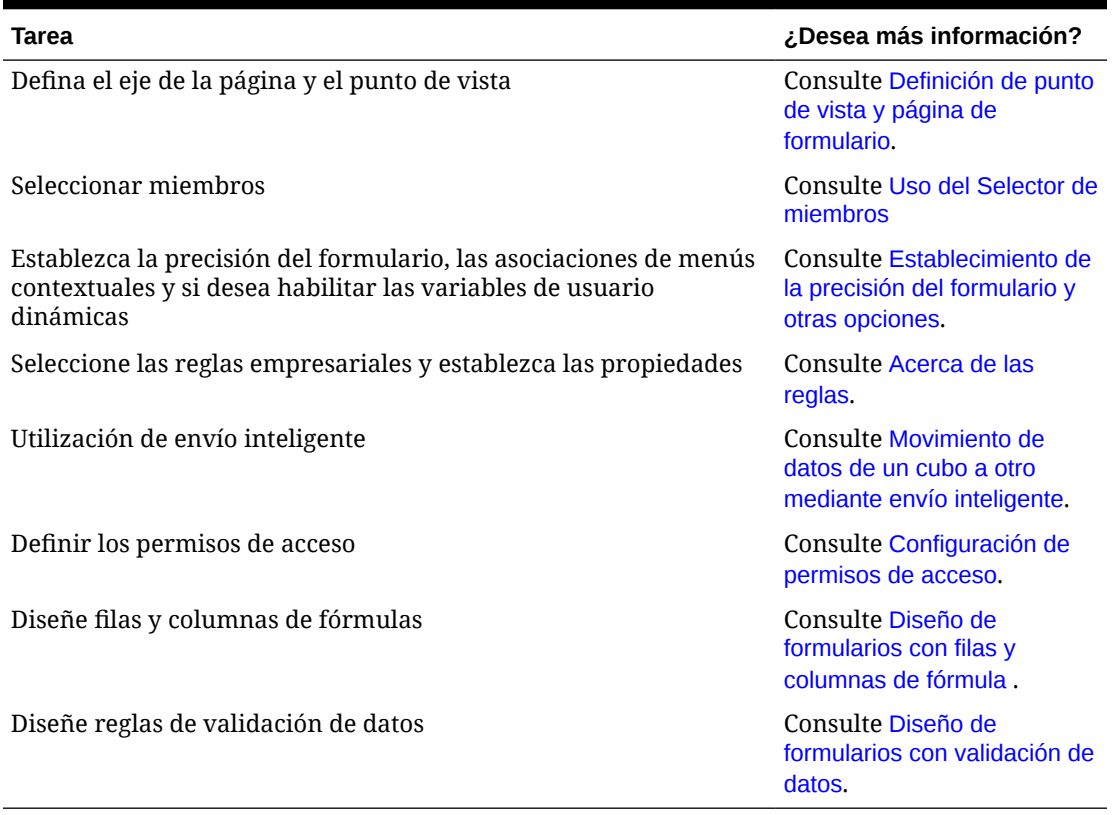

#### <span id="page-396-0"></span>**Tabla 19-12 (Continuación) Lista de comprobación de creación de formularios**

Para crear formularios:

- **1.** Haga clic en el icono **Navegador**  $\blacksquare$  y, a continuación, en **Crear y gestionar**, haga clic en **Formularios**.
- **2.** En Gestión de formulario y cuadrícula ad hoc, haga clic en  $\mathbb{F}_{2}$ .
- **3.** En el separador **Propiedades**, introduzca un nombre de hasta 80 caracteres y una descripción opcional de hasta 255 caracteres.
- **4.** Seleccione el **cubo** asociado al formulario. Consulte [Formularios y cubos.](#page-394-0)
- **5. Opcional**: Introduzca las instrucciones que describen cómo se debe trabajar con el formulario.
- **6.** Haga clic en **Siguiente** y consulte Definición del diseño.

# Definición del diseño

Cuando se crean formularios, estos inicialmente solo contienen una fila y una columna, y todas las dimensiones, excepto las dimensiones de atributo opcionales, se encuentran en el Punto de vista. Agregue filas y columnas según sea necesario. Cuando establezca el diseño de las filas y las columnas:

• Asigne una dimensión como mínimo al eje de filas y columnas.

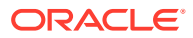

- No puede seleccionar la misma dimensión para varios ejes. Para utilizar dimensiones en varios ejes, establezca las variables de usuario en el punto de vista.
- Puede seleccionar una dimensión de cualquier eje y arrastrarla hasta otro.
- Puede excluir miembros de dimensiones desde el formulario después de que se asigne una dimensión a una fila o columna.

#### **Nota:**

Las dimensiones de atributo son opcionales y se muestran en su propia área en el separador **Diseño**. Arrastre la dimensión de atributo hasta el punto de vista, la página, la fila o la columna para utilizarla en el formulario.

#### **Atención:**

Al trabajar con atributos como filtros, no arrastre el atributo a cualquier eje, ya que provocará una referencia de dimensiones cruzadas que afectará al rendimiento. Al utilizar una dimensión de atributo como filtro, hay una opción de formulario que muestra el atributo asociado (del mismo modo que hay una opción para mostrar los alias).

Para definir el diseño:

**1.** Abra el formulario y, a continuación, haga clic en **Diseño**.

Consulte [Selección y apertura de formularios y carpetas](#page-421-0).

- **2.** Haga clic en el icono  $\mathbb{R}$  situado junto a una dimensión en el separador **Diseño** y, a continuación, arrástrelo hasta el eje deseado (**Filas** o **Columnas**). Opcionalmente, también puede seleccionar las dimensiones de atributo para utilizarlas en **Punto de vista**, **Página**, **Filas** y **Columnas**.
- **3.** Para editar dimensiones agregadas a filas y columnas, haga clic en

junto a una dimensión:

• Seleccione **Editar** para iniciar el selector de miembros y definir los miembros de dimensión y las variables que desee incluir en el formulario.

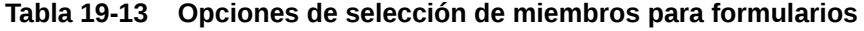

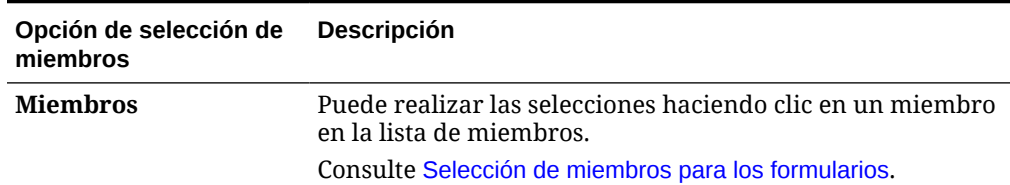

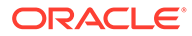

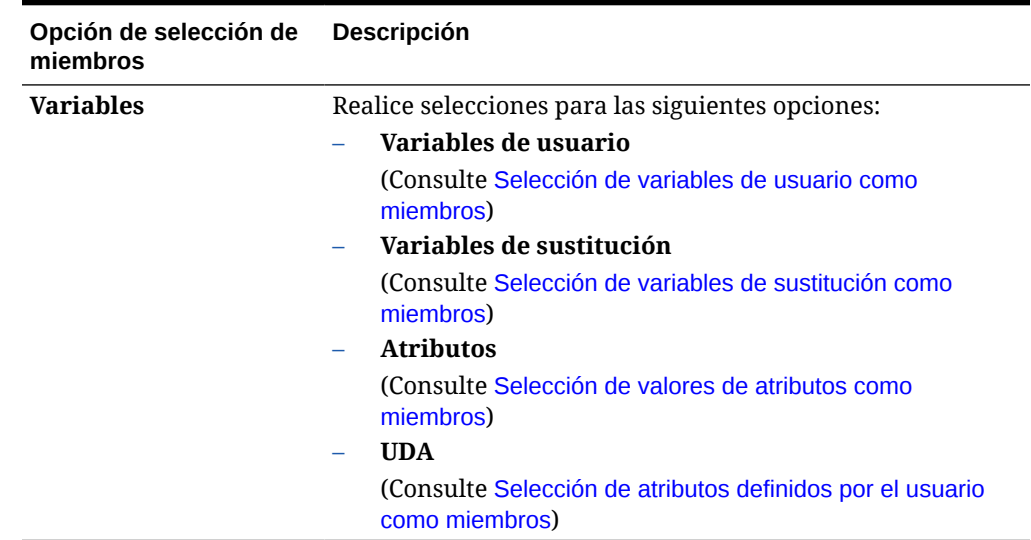

#### **Tabla 19-13 (Continuación) Opciones de selección de miembros para formularios**

- Seleccione **Excluir** o **Excluir todos**para usar el selector de miembros y definir los miembros de dimensión que desea excluir.
	- **Excluir**: la selección de esta opción excluye a los miembros por ID. Solo se excluirán los miembros especificados (base o compartidos).
	- **Excluir todos**: la selección de esta opción excluye a los miembros por nombre. Si se especifica un miembro base, se incluirán la base y todos sus miembros compartidos. Si se especifica un miembro compartido, se excluirán este miembro, su miembro base y todos los demás miembros compartidos de este miembro.

Los administradores del servicio también pueden optar por mostrar u ocultar los miembros excluidos a los usuarios en la lista del selector de miembros desplegable de segmento con la configuración de la aplicación, **Filtrar miembros excluidos en selector desplegable de segmentos**.

Consulte ¿Qué configuración puedo especificar para la aplicación y el sistema?.

- Seleccione **Borrar** para eliminar todas las selecciones.
- **4. Opcional**: Para cambiar el orden de las dimensiones en las filas o columnas,

haga clic en  $\mathbb{R}$  y, a continuación, en **Subir dimensión** o **Bajar dimensión**.

**5.** Seleccione una cabecera de fila (como 1 o 2) para especificar las propiedades de fila, o bien, una cabecera de columna (como A o B) para establecer las propiedades de columna que se describen en [Propiedades de segmento.](#page-399-0)

Para que los usuarios puedan transferir suposiciones globales desde un entorno de prueba hasta otro de producción de un formulario, seleccione **Formulario de suposiciones globales** y, a continuación, actualice el formulario para almacenar las suposiciones globales. Consulte [Diseño de formularios con suposiciones](#page-415-0) [globales](#page-415-0).

**6. Opcional**: Agregue filas y columnas de fórmulas. Consulte [Adición de filas y](#page-413-0) [columnas de fórmulas.](#page-413-0)

Subtemas:

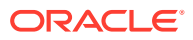

- <span id="page-399-0"></span>• Propiedades de segmento
- [Establecimiento de las propiedades de cuadrícula de los formularios](#page-400-0)
- [Establecimiento de las propiedades de dimensiones](#page-404-0)
- [Configuración de las propiedades de visualización](#page-405-0)
- [Configuración de las opciones de formulario de Smart View](#page-406-0)
- [Establecimiento de opciones de impresión](#page-408-0)
- [Inclusión de reglas de validación de datos en formularios](#page-408-0)
- [Activación de obtención de detalles de miembros compartidos](#page-409-0)

## Propiedades de segmento

Para acceder a **Propiedades de segmento** para un formulario, haga clic en el número de fila en el diseño del formulario.

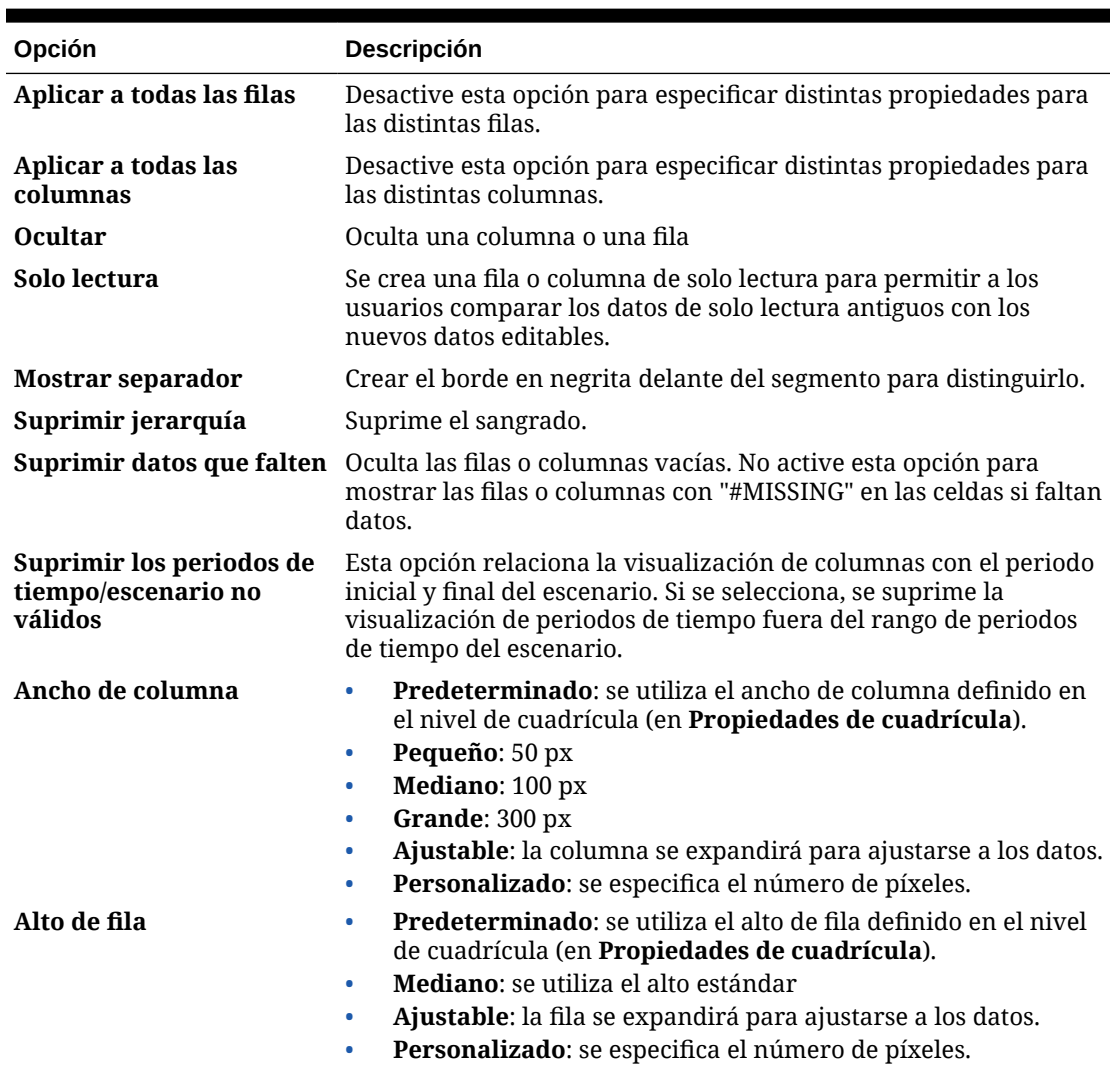

#### **Tabla 19-14 Propiedades de segmento**

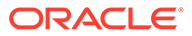

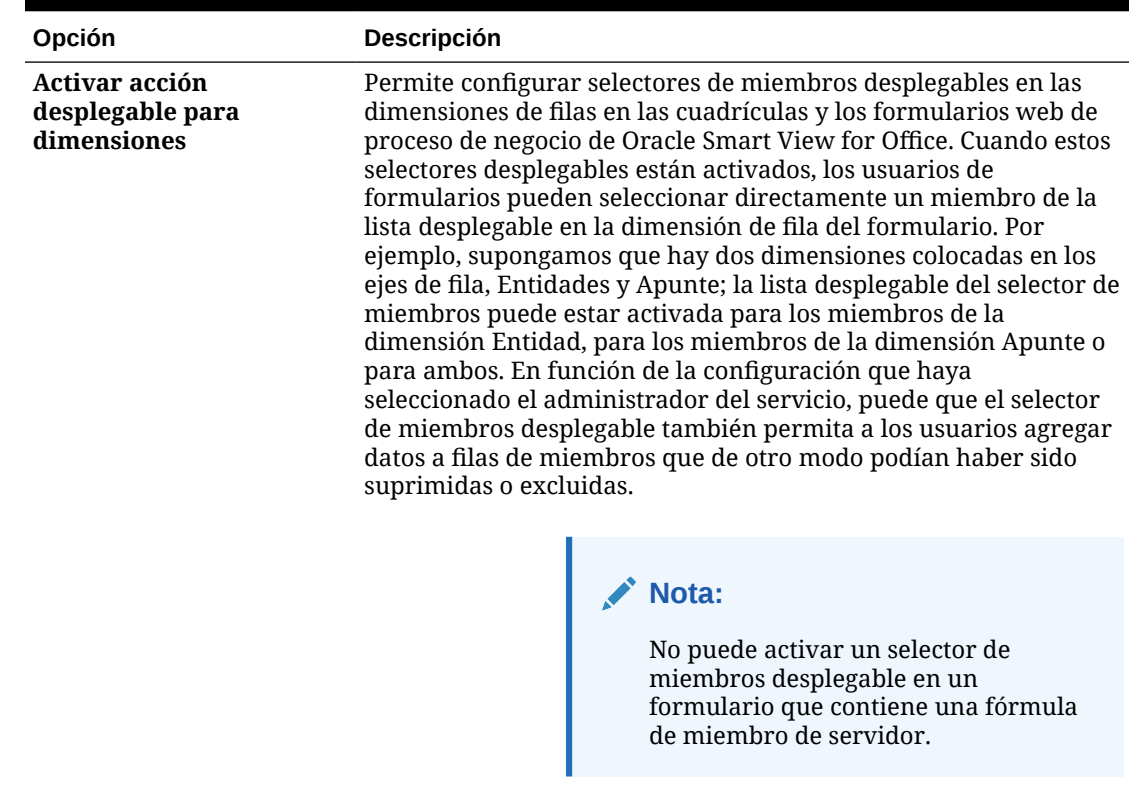

#### <span id="page-400-0"></span>**Tabla 19-14 (Continuación) Propiedades de segmento**

Establecimiento de las propiedades de cuadrícula de los formularios

Las propiedades de las cuadrículas definen la forma de visualizar las filas y columnas.

Para establecer las propiedades de cuadrícula:

**1.** Abra el formulario y, a continuación, haga clic en **Diseño**. Consulte [Selección y](#page-421-0) [apertura de formularios y carpetas](#page-421-0).

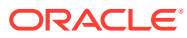

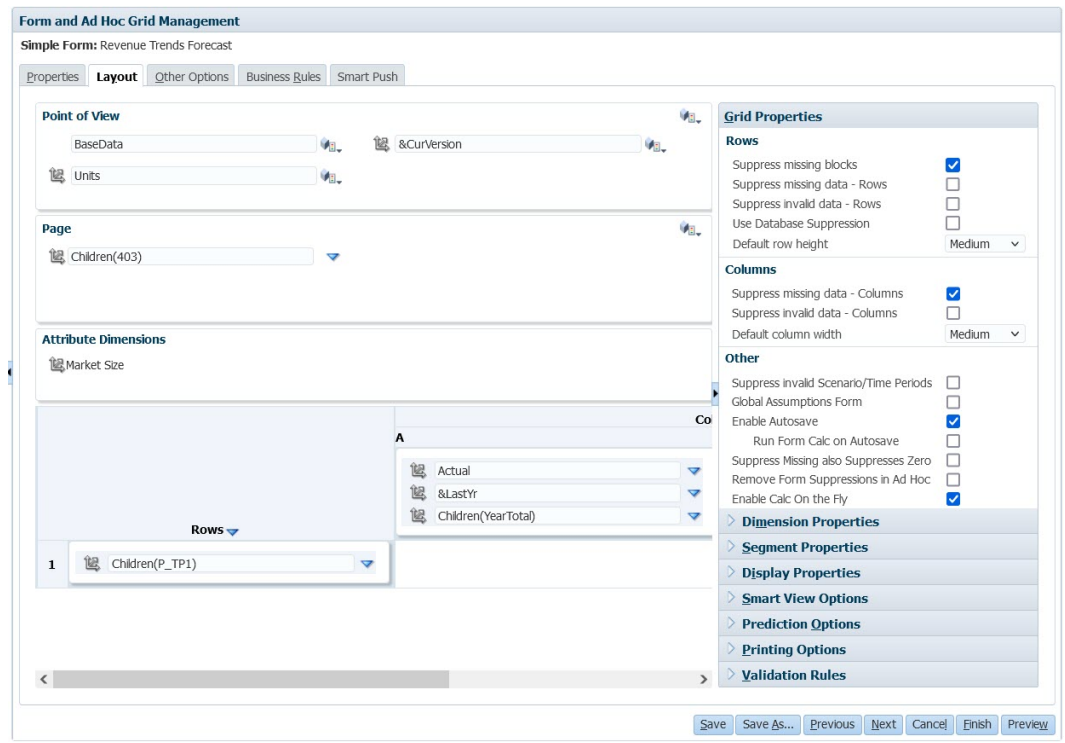

**2.** En **Propiedades de cuadrícula**, establezca propiedades de fila y columna de la siguiente forma:

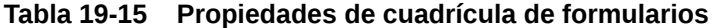

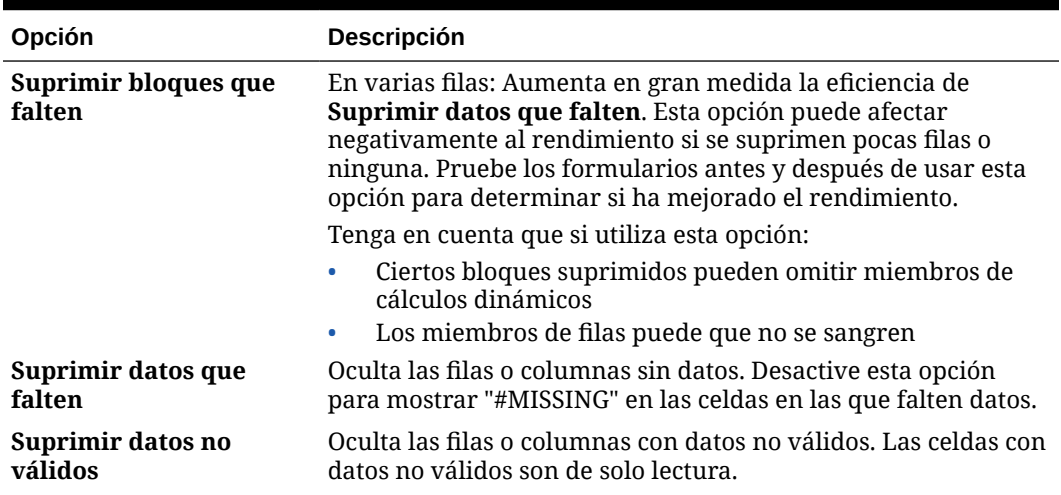

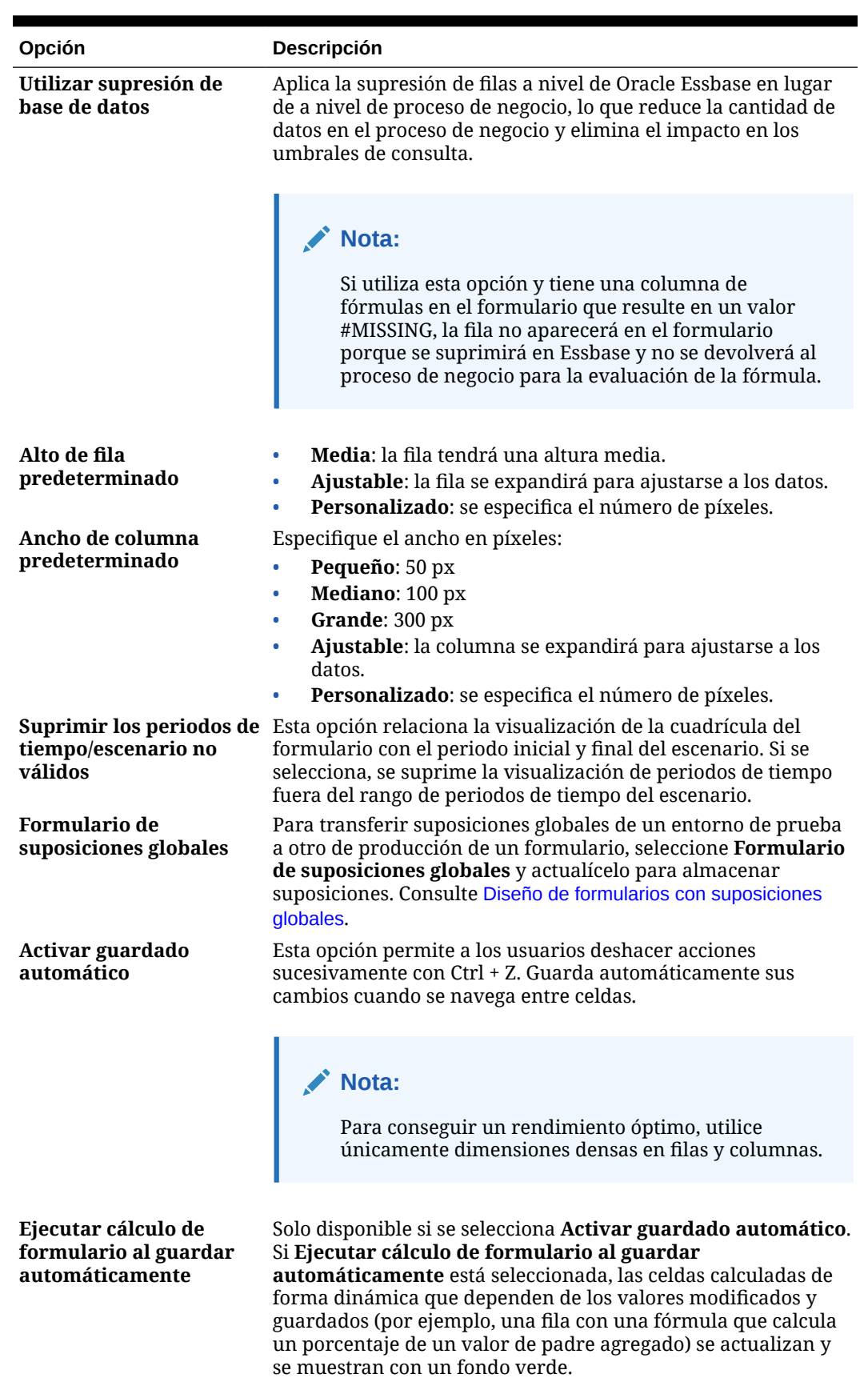

### **Tabla 19-15 (Continuación) Propiedades de cuadrícula de formularios**

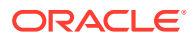

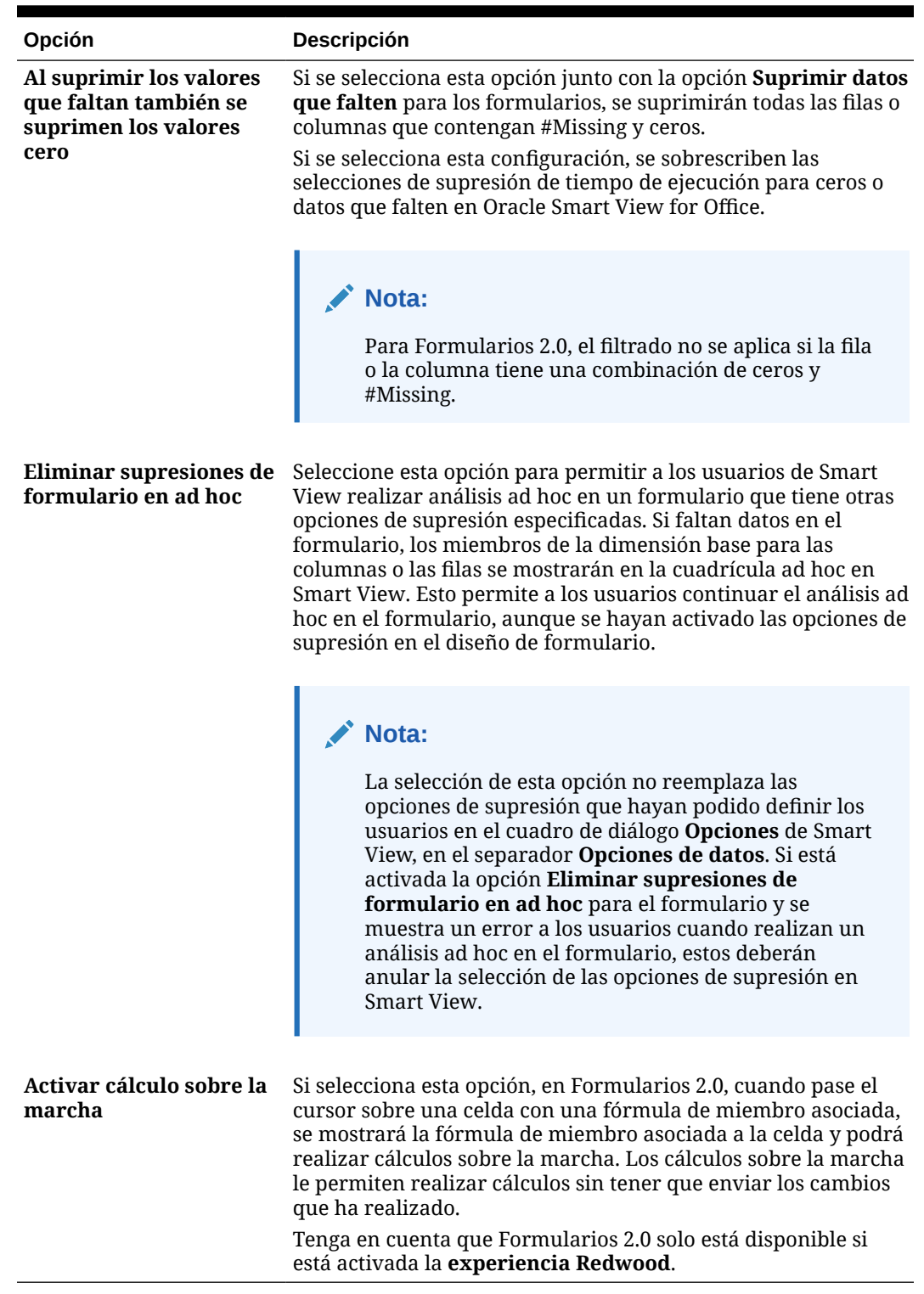

### **Tabla 19-15 (Continuación) Propiedades de cuadrícula de formularios**

**3.** Haga clic en **Guardar** para continuar o en **Finalizar** para guardar y cerrar el formulario.

## <span id="page-404-0"></span>Establecimiento de las propiedades de dimensiones

Puede especificar las propiedades de visualización de las dimensiones como si se muestran los nombres o alias del miembro y si los usuarios pueden ver las fórmulas de miembros. Estas propiedades se aplican a las dimensiones de fila, columna, página y punto de vista.

Para establecer las propiedades de dimensiones:

**1.** Abra el formulario y, a continuación, haga clic en **Diseño**.

Consulte [Selección y apertura de formularios y carpetas](#page-421-0).

**2.** Haga clic en una dimensión de punto de vista, página, fila o columna y, a continuación, en **Propiedades de dimensión** aplique propiedades como:

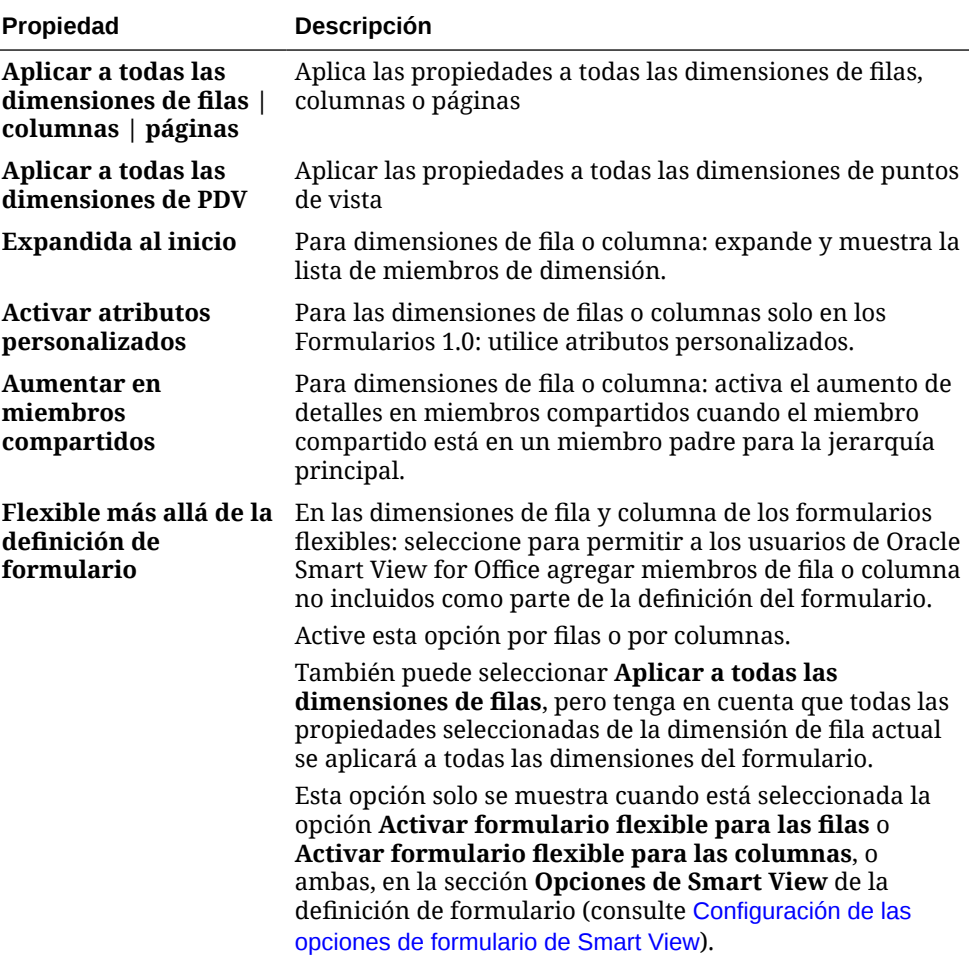

#### **Tabla 19-16 Propiedades de dimensión**

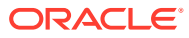

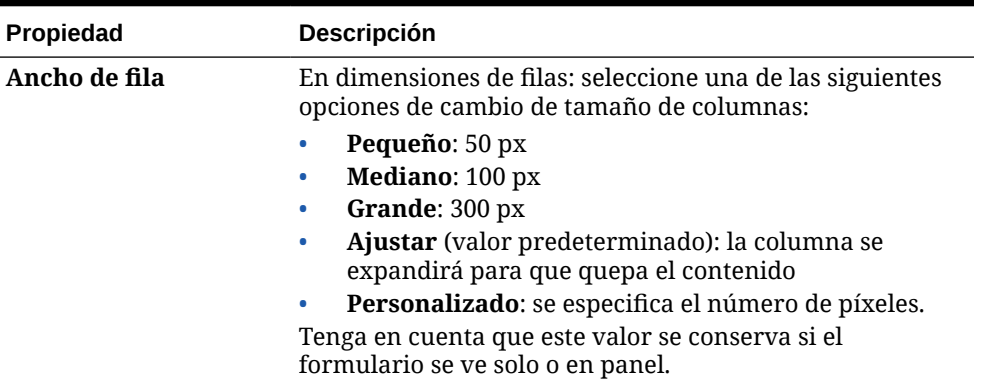

<span id="page-405-0"></span>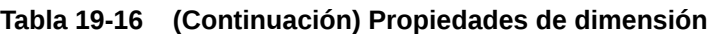

**3.** Haga clic en **Guardar** para continuar o en **Finalizar** para guardar y cerrar el formulario.

Configuración de las propiedades de visualización

Defina las opciones de visualización en el separador **Diseño**.

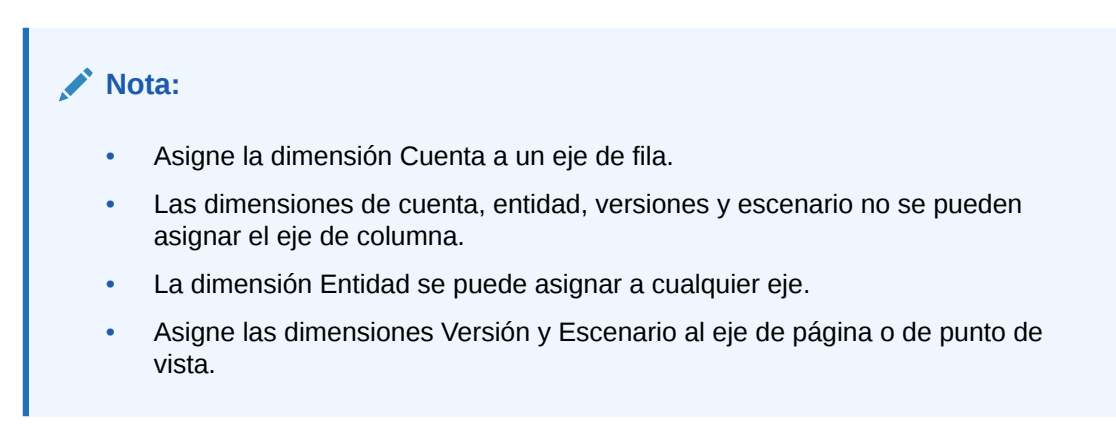

Para establecer las propiedades de visualización:

**1.** Abra el formulario y, a continuación, haga clic en **Diseño**.

Consulte [Selección y apertura de formularios y carpetas](#page-421-0).

**2.** Seleccione **Mostrar propiedades** y, a continuación, opciones del tipo:

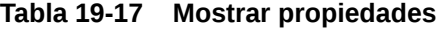

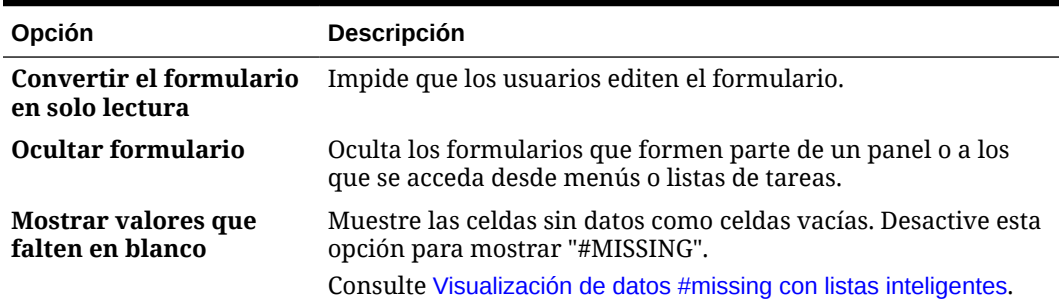

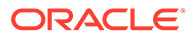

| Opción                                               | <b>Descripción</b>                                                                                                    |
|------------------------------------------------------|----------------------------------------------------------------------------------------------------|
| Activar asignación<br>masiya                         | Los usuarios deben tener función Asignación masiva para<br>poder usar esta opción.<br>Consulte Trabajar con FreeForm.                                                                        |
|                                                      |                                                                                                    |
| Activar difusión en<br>cuadrícula                    | Consulte Trabajar con FreeForm.                                                                                                    |
| Activar documento de<br>nivel de celda               | Permite a los usuarios agregar, editar y ver documentos en las<br>celdas del formulario, dependiendo de los permisos de acceso.                                                              |
|                                                      | Consulte Trabajar con FreeForm.                                                                                                    |
| Mensaje para<br>formularios sin datos                | Introduzca texto personalizado para que se muestre cuando<br>existan datos no válidos. Deje el campo en blanco para que se<br>muestre No hay filas de datos válidas para este<br>formulario. |
| Mensaje de<br>confirmación para<br>ocultar o guardar | Evita que los usuarios vean el mensaje de confirmación de<br>almacenamiento del formulario.                                                                                                  |

<span id="page-406-0"></span>**Tabla 19-17 (Continuación) Mostrar propiedades**

**3.** Haga clic en **Guardar** para guardar su trabajo y continuar, o bien en **Finalizar** para guardar su trabajo y cerrar el formulario.

### Configuración de las opciones de formulario de Smart View

Especifique las opciones de visualización de formularios en Oracle Smart View for Office.

Para configurar las opciones de formulario de Smart View:

**1.** Abra el formulario y, a continuación, haga clic en **Diseño**.

Consulte [Selección y apertura de formularios y carpetas](#page-421-0).

**2.** Seleccione **Opciones de Smart View** y, a continuación, opciones como, por ejemplo:

| Opción                    | <b>Descripción</b>                                                                                                    |
|---------------------------|----------------------------------------------------------------------------------------------------|
| Desactivar difusión       | Desactiva las opciones de difusión en Smart View,<br>incluyendo la difusión predeterminada, la difusión de<br>datos por períodos de tiempo, la difusión mediante la<br>difusión en cuadrícula y la difusión mediante<br>asignaciones masivas. |
| <b>Desactivar formato</b> | Desactiva las opciones de Formato (Guardar, Borrar,<br>Aplicar) en la cinta de opciones del proveedor de Smart<br>View.                                                                                                    |

**Tabla 19-18 Opciones de Smart View**

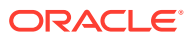

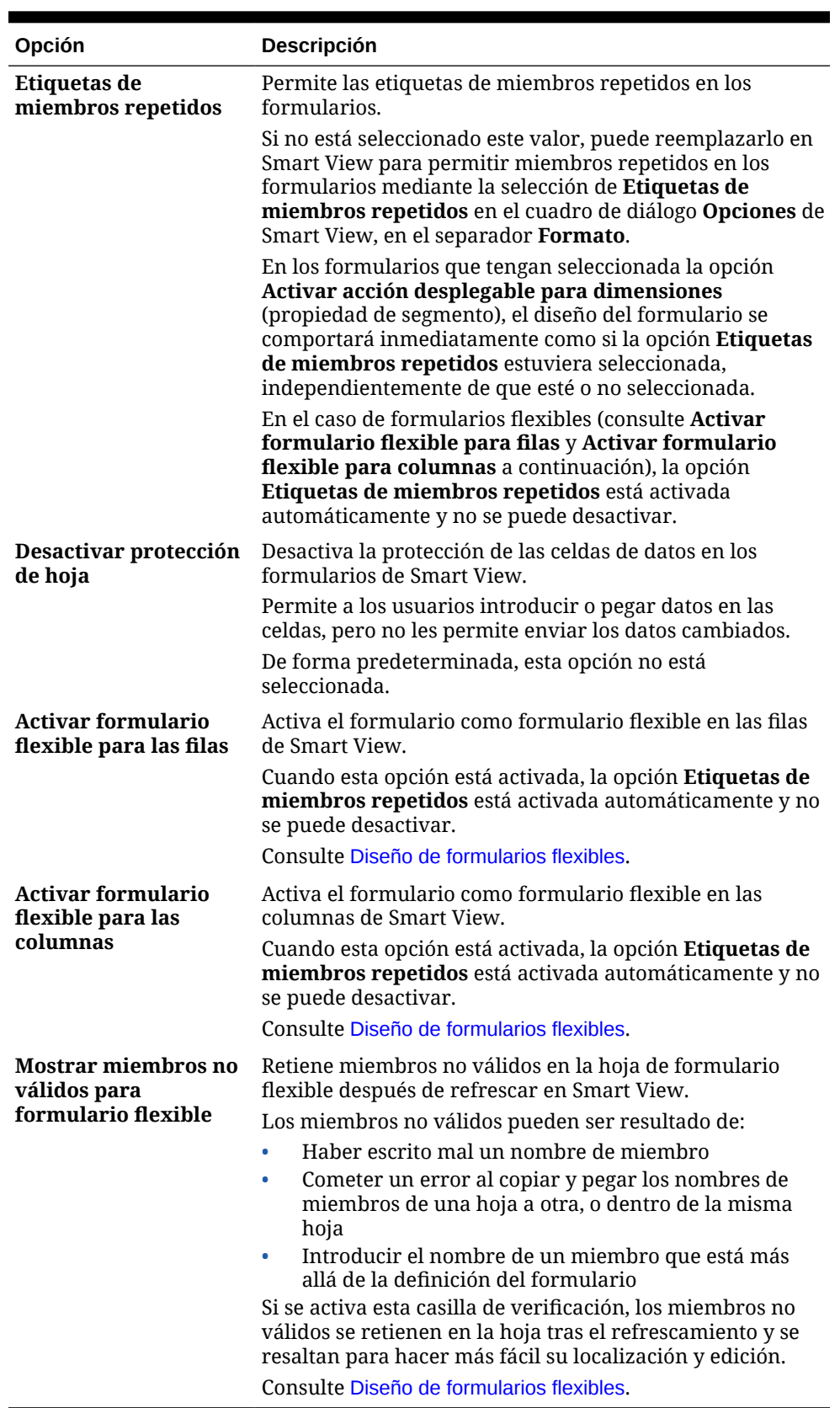

### **Tabla 19-18 (Continuación) Opciones de Smart View**

**3.** Haga clic en **Guardar** para continuar o en **Finalizar** para guardar y cerrar el formulario.

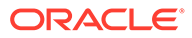

### <span id="page-408-0"></span>Establecimiento de opciones de impresión

Para establecer las opciones de impresión:

**1.** Abra el formulario y, a continuación, haga clic en **Diseño**.

Consulte [Selección y apertura de formularios y carpetas](#page-421-0).

**2.** Seleccione **Opciones de impresión** y, a continuación, opciones del tipo:

#### **Tabla 19-19 Opciones de impresión**

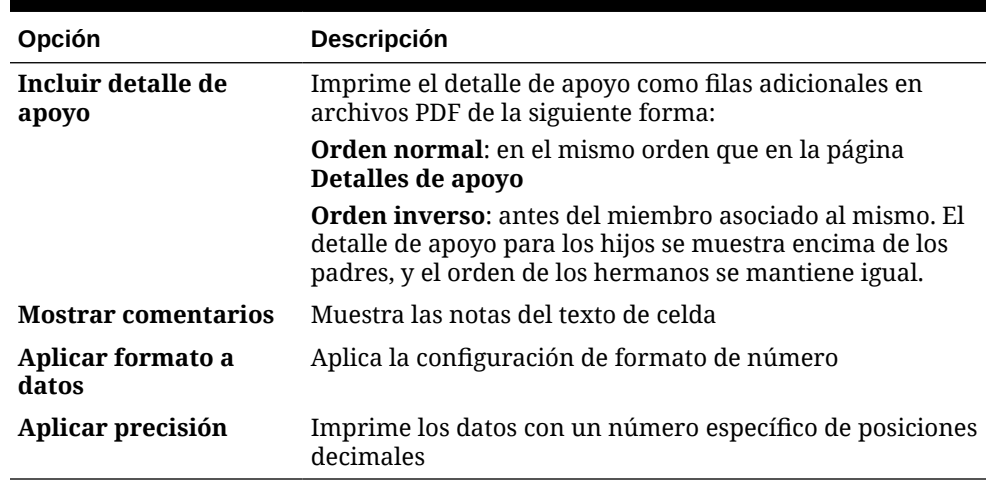

**3.** Haga clic en **Guardar** para continuar o en **Finalizar** para guardar y cerrar el formulario.

### Inclusión de reglas de validación de datos en formularios

Puede agregar y actualizar las reglas de validación de cuadrículas, columnas, filas o celdas en el separador Diseño. Cuando se procesan, las reglas pueden cambiar el color de las celdas, mostrar mensajes de validación a los usuarios durante la entrada de datos.

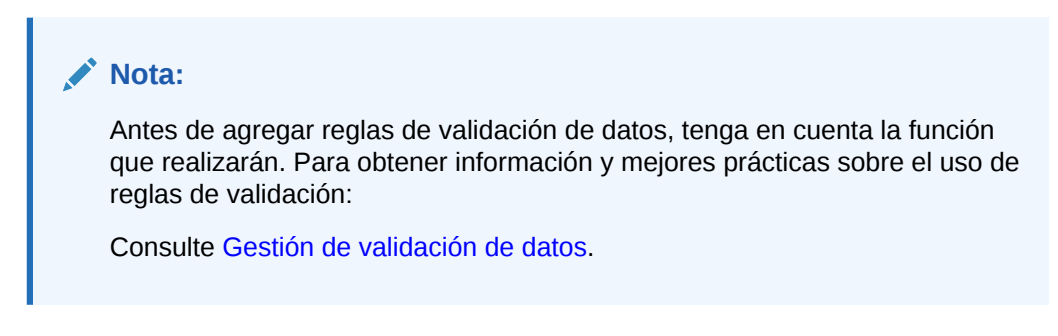

Para incluir reglas de validación de datos en formularios:

**1.** Abra el formulario y, a continuación, haga clic en **Diseño**.

Consulte [Selección y apertura de formularios y carpetas](#page-421-0).

**2.** Seleccione **Reglas de validación** y, a continuación, seleccione las opciones de reglas de validación:

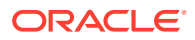

#### <span id="page-409-0"></span>**Nota:**

Las opciones de menú que aparecen al hacer clic en el botón derecho dependen del contexto y de si las reglas y las opciones de menú ya se han agregado.

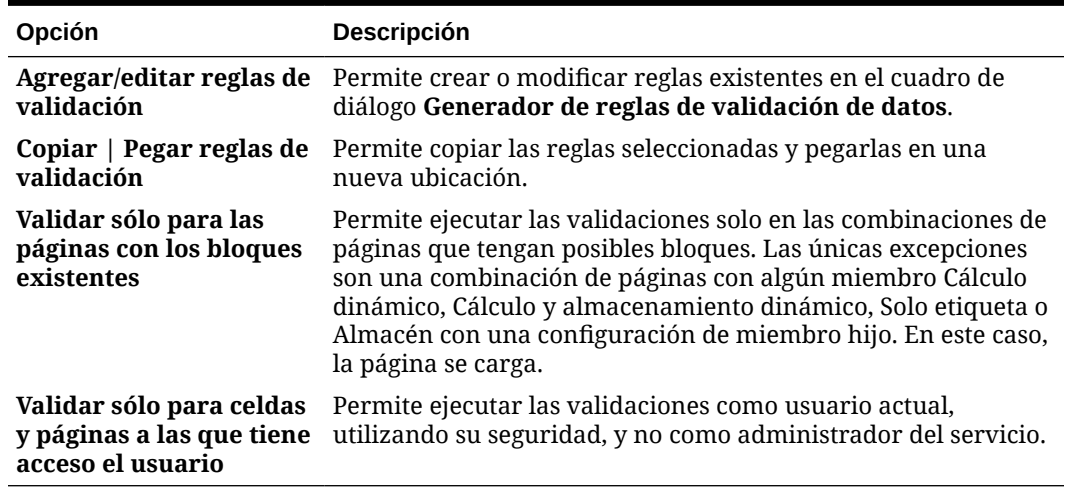

#### **Tabla 19-20 Opciones de reglas de validación**

**3.** Cree y valide las reglas.

Consulte [Creación y actualización de reglas de validación de datos.](#page-311-0)

**4.** En el formulario, haga clic en **Siguiente** para seguir creando el formulario y, a continuación, valídelo y guárdelo.

### Activación de obtención de detalles de miembros compartidos

Los diseñadores de formularios normalmente utilizan miembros compartidos para crear estructuras de acumulación alternativas en una aplicación. Para aumentar la usabilidad de estas jerarquías alternativas, la aplicación proporciona la capacidad para obtener detalles de un miembro compartido en una dimensión específica. La opción para obtener detalles es una propiedad de dimensión que proporciona flexibilidad para enfocar el comportamiento de obtención de detalles en una dimensión específica. La opción para obtener detalles solo se encuentra disponible para las dimensiones colocadas en el eje de columnas o filas durante el diseño del formulario. Las dimensiones de página o de PDV no tienen la capacidad para obtener detalles.

Por ejemplo, utilizando la siguiente jerarquía que representa a la dimensión de entidad:

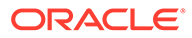

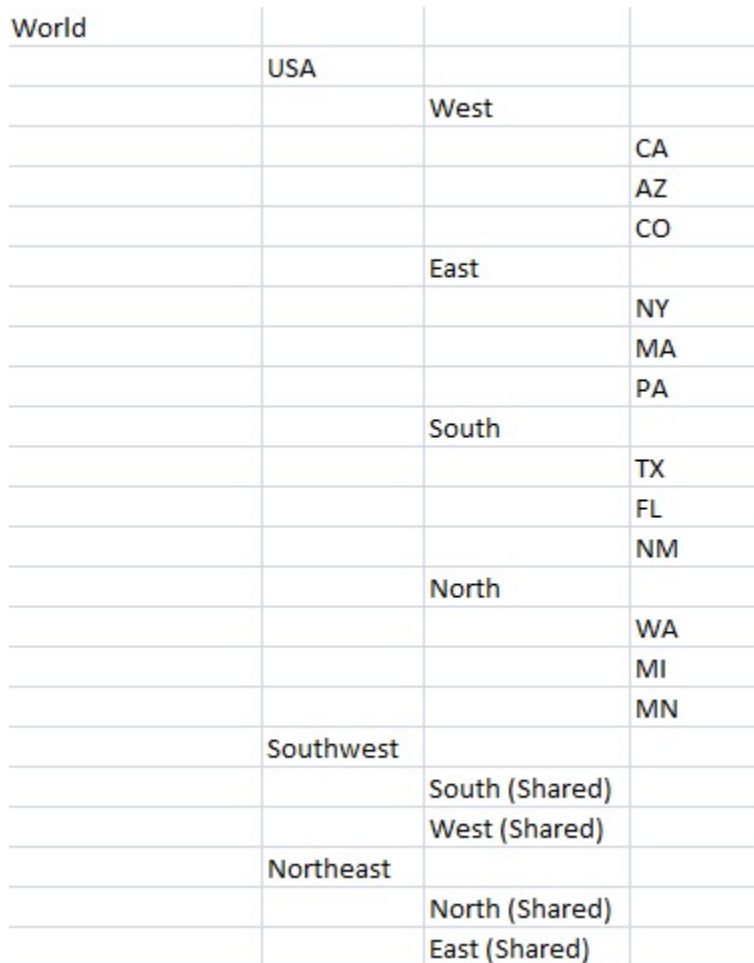

Un formulario con iDescendants(Sudoeste) definido en la fila devolvería los siguientes miembros:

- TX
- FL
- NM
- South
- CA
- AZ
- CO
- Oeste
- Southwest

Para activar la obtención de detalles de miembros compartidos en un formulario:

**1.** Abra el formulario y, a continuación, haga clic en **Diseño**.

Consulte [Selección y apertura de formularios y carpetas](#page-421-0).

**2.** Haga clic en la dimensión de fila o de columna para expandir **Propiedades de dimensión**.

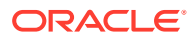

- **3.** En **Propiedades de dimensión**, seleccione **Aumentar en miembros compartidos**.
- **4.** Haga clic en **Guardar**.

# <span id="page-411-0"></span>Acerca de la configuración de precisión

En **Otras opciones**, puede controlar la precisión de los datos aplicando valores mínimos y máximos para diferentes tipo de cuenta. Por ejemplo, puede truncar y redondear la parte decimal de los números más largos. La configuración de precisión solo afecta a la visualización de los valores, no a sus valores almacenados. Por ejemplo si el valor **Precisión mínima** está establecido en 2 y si se difunde el valor 100 del T1 a los meses Ene, Feb y Mar, en la celdas de mes se muestra 33,33 cuando no están seleccionados. Cuando están seleccionados, muestran sus valores reales (por ejemplo, 33,33333333333333). Como el número de decimales para almacenar valores es finito, cuando los valores para Ene, Feb y Mar se agregan de nuevo en T1, 33,33333333333333 se multiplicará por 3 y en el valor del T1 se mostrará 99,99999999999998.

# Establecimiento de la precisión del formulario y otras opciones

Para establecer la precisión y otras opciones:

**1.** Abra el formulario y, a continuación, haga clic en **Otras opciones**.

Consulte [Selección y apertura de formularios y carpetas](#page-421-0).

**2.** En **Precisión**, especifique el número de posiciones decimales visibles en una celda para **Valores de moneda**, **Valores no de moneda** y **Valores porcentuales**.

Consulte Acerca de la configuración de precisión.

Especifique los valores oportunos en **Mínimo** para agregar ceros a los números con pocos decimales. Especifique los valores oportunos en **Máximo** para truncar y redondear la parte decimal de los números grandes. Por ejemplo:

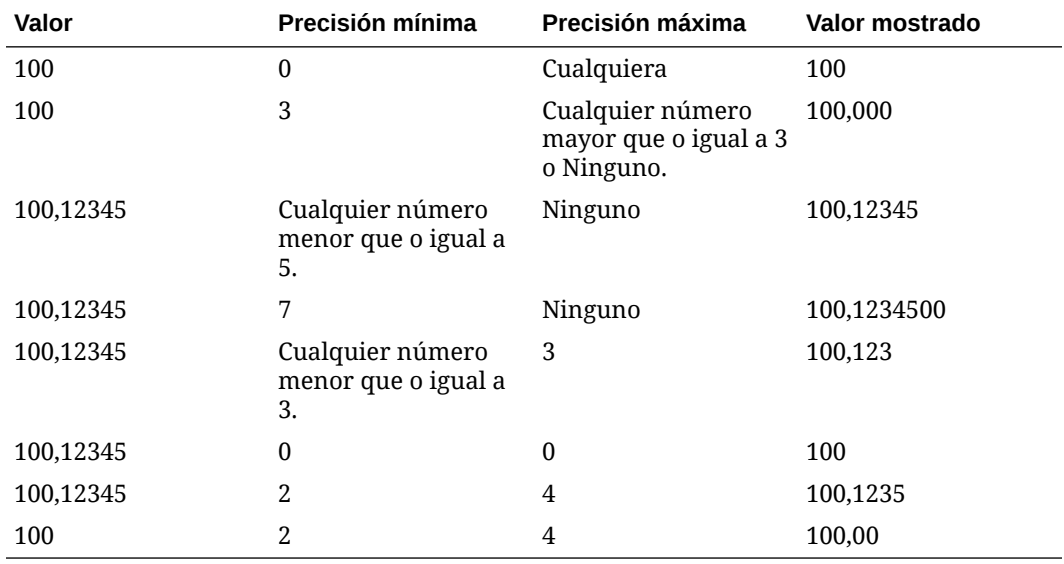

#### **Tabla 19-21 Ejemplos de precisión de datos**

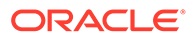

#### **Nota:**

Sus selecciones reemplazan la precisión establecida para el miembro de moneda actual. Para utilizar la configuración de precisión del miembro de la moneda en su lugar, seleccione **Usar valor de precisión de miembro de moneda**.

**3.** En Menús contextuales, asocie menús con el formulario moviéndolos de **Menús disponibles** a **Menús seleccionados**. Para varios menús, haga clic en una de las opciones de "mover" situadas a la derecha para especificar el orden de visualización.

Para obtener información sobre cómo crear menús contextuales (menús de acción):

Consulte Administración de menús de acciones.

**4.** Seleccione **Activar variables de usuario dinámicas** para permitir variables de usuario dinámicas en el formulario y mueva **Variables de usuario disponibles** a **Variables de usuario seleccionadas**.

Consulte Configuración dinámica de variables de usuario.

# Movimiento de datos mediante el envío inteligente

Para generar informes más significativos y completos, puede usar el envío inteligente para mover al momento comentarios, datos adjuntos y detalles de apoyo de cubos de origen a un cubo de informes mientras trabaja en formularios. Los usuarios pueden realizar más análisis en los datos procedentes de los diferentes cubos.

Para saber cómo mover datos con Smart Push, consulte Movimiento de datos de un cubo a otro mediante envío inteligente en *Administración de Data Integration para Oracle Enterprise Performance Management Cloud*.

#### **Solución de problemas**

Para obtener ayuda con la resolución de incidencias con Smart Push, consulte Resolución de problemas con Envío inteligente en *Guía de operaciones de Oracle Enterprise Performance Management Cloud*.

## Creación de filas y columnas asimétricas

Las filas y las columnas asimétricas contienen conjuntos de miembros diferentes seleccionados en las mismas dimensiones. Por ejemplo:

Fila/columna A—Escenario = Real, Periodo de tiempo = T1

Fila/columna B—Escenario = Presupuesto, Periodo de tiempo = T2, T3, T4

Para crear filas o columnas asimétricas:

**1.** Abra el formulario y, a continuación, haga clic en **Diseño**.

Consulte [Selección y apertura de formularios y carpetas](#page-421-0).

**2.** Haga clic en  $\mathbb{R}$  para seleccionar la dimensión que desea modificar.

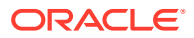

<span id="page-413-0"></span>**3.** Haga clic en **la a** la derecha del nombre de la dimensión y, a continuación, modifique los miembros seleccionados para esta dimensión.

Consulte [Uso del Selector de miembros](#page-96-0).

**4.** Haga clic en **Guardar** para continuar, o haga clic en **Finalizar** para guardar y cerrar.

# Adición de filas y columnas de fórmulas

Puede definir fórmulas para filas y columnas. Por ejemplo, puede crear una columna de fórmula que calcule la varianza de porcentaje entre las columnas de ventas mensuales. La fórmula para una fila o columna se aplica a todas las dimensiones de fila o columna. Para definir o asignar fórmulas existentes a los formularios, seleccione la fila o columna en el separador **Diseño** y, a continuación, utilice las opciones de **Propiedades de segmento**.

Consulte [Creación de fórmulas](#page-486-0).

#### **Sugerencia:**

Tenga en cuenta la posibilidad de agregar una fila de fórmula entre dos filas para crear un fila en blanco. Las filas en blanco ayudan a separar visualmente subtotales y totales en un formulario.

Para agregar filas y columnas de fórmulas:

**1.** Abra el formulario y, a continuación, haga clic en **Diseño**.

Consulte [Selección y apertura de formularios y carpetas](#page-421-0).

- **2.** En el separador **Diseño**, haga clic con el botón derecho en **Filas** o **Columnas**.
- **3.** Seleccione **Agregar fila de fórmula** o **Agregar columna de fórmula**.
- **4.** Haga clic en la nueva **etiqueta de fórmula** y, a continuación, introduzca el nombre de la fórmula.
- **5.** Haga clic en el número de fila o columna de la etiqueta de fórmula y especifique **Propiedades de segmento**, como **Mostrar fórmula en formulario** para que los

usuarios puedan ver la fórmula cuando hagan clic en  $\boxplus$ 

- **6.** En **Propiedades de segmento**, para cada dimensión de **Tipo de datos de fórmula**, seleccione cómo desea que se muestre el resultado de la fórmula. Algunos ejemplos de formatos son: Lista inteligente, Fecha o Texto.
- **7.** Introduzca la fórmula y, a continuación, haga clic en . Consulte [Edición de fórmulas](#page-487-0).
- **8.** Haga clic en **Validar** para buscar y corregir cualquier error.

## Definición de punto de vista y página de formulario

Puede seleccionar dimensiones y miembros para el eje de página y el punto de vista (PDV). Las dimensiones y los miembros de PDV deben ser válidos para el cubo del formulario y no estar asignados a ningún eje de página, columna o fila. El PDV establece los miembros que

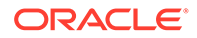

definen las intersecciones de datos y el contexto del formulario. Si utiliza variables de usuario, los nombres de las variables se muestran en el PDV.

Consulte [Gestión de variables de usuario.](#page-70-0)

Para definir el eje de página y el punto de vista:

**1.** Abra el formulario y, a continuación, haga clic en **Diseño**.

Consulte [Selección y apertura de formularios y carpetas](#page-421-0).

- **2.** Haga clic en  $\mathbb{R}$  y, a continuación, arrastre esa dimensión hasta **Página**.
- **3.** Haga clic en **11.** para cada dimensión del eje de página y seleccione miembros. Consulte [Uso del Selector de miembros](#page-96-0).

### **Nota:**

Para reducir el número de miembros que se muestran en la lista de miembros de modo que el cuadro **Buscar** se pueda ver fácilmente, vaya a la página de inicio, haga clic en **Aplicación** y, a continuación, haga clic en **Configuración**. En la opción **Número de elementos en la lista desplegable de la página**, introduzca un valor inferior.

- **4.** Repita los pasos 2 y 3 según sea necesario. Asigne varias dimensiones al eje de página para permitir a los usuarios cambiar la dimensionalidad en el momento de introducir datos. Pueden utilizar **Mostrar propiedades** para usar la selección más reciente.
- **5.** Especifique las **Propiedades de dimensión**.

Consulte [Edición de propiedades de dimensiones en el Editor de dimensiones](#page-177-0) [simplificado](#page-177-0).

- **6.** Haga clic en  $\mathbb{R}$  y arrastre una dimensión al **Punto de vista** para agregarla, o miembros al punto de vista del formulario.
- **7.** Especifique las **Propiedades de dimensión**.

Consulte [Edición de propiedades de dimensiones en el Editor de dimensiones](#page-177-0) [simplificado](#page-177-0).

**8.** Haga clic en **Guardar** para continuar, o en **Finalizar** para guardar y cerrar.

## Diseño de tipos específicos de formularios

- [Diseño de formularios con filas y columnas de fórmula](#page-415-0)
- [Diseño de formularios con validación de datos](#page-415-0)
- [Diseño de formularios con suposiciones globales](#page-415-0)
- [Diseño de formularios para previsiones continuas](#page-416-0)
- [Diseño de formularios flexibles](#page-419-0)

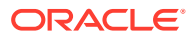

### <span id="page-415-0"></span>Diseño de formularios con filas y columnas de fórmula

Las filas y columnas de fórmula contienen fórmulas que realizan cálculos matemáticos en los miembros de cuadrícula. Por ejemplo, puede clasificar los valores de una determinada columna o calcular la varianza entre dos filas. Una fórmula consta de referencias de cuadrícula, operadores aritméticos y funciones matemáticas. Para definir o asignar fórmulas existentes a los formularios, seleccione la fila o columna adecuada en el separador **Diseño** y, a continuación, realice las selecciones correspondientes en **Propiedades de segmento**.

Consulte [Adición de filas y columnas de fórmulas.](#page-413-0)

Para obtener información sobre la creación de fórmulas y el uso de las funciones matemáticas:

Consulte [Funciones de fórmula de formulario.](#page-486-0)

### Diseño de formularios con validación de datos

Puede diseñar formularios que incluyan reglas de validación de datos predefinidas que ayuden a implementar las prácticas y políticas de negocio. Puede especificar colores de celda y mensajes de validación de datos que se generarán en el formulario si los datos introducidos infringen una regla de validación. Las reglas de validación de datos se guardan como parte del formulario. Consulte [Inclusión de reglas de validación de datos en](#page-408-0) [formularios](#page-408-0).

Consulte también [Gestión de validación de datos](#page-311-0).

#### Diseño de formularios con suposiciones globales

Normalmente, los diseñadores de formularios crean un formulario para un uso específico que almacena suposiciones globales (también denominadas "controladores" o "datos del controlador"), como un valor de depreciación, una tasa de impuestos o un precio unitario. Esto resulta útil si desea migrar los datos del parámetro del formulario mediante Migración, por ejemplo, de un entorno de prueba a un entorno de producción. Estos formularios suelen ser pequeños y se utilizan como "tablas de búsqueda" para realizar cálculos.

#### **Nota:**

Las suposiciones globales no se pueden utilizar con paneles o formularios con varios segmentos.

Para activar la transferencia de suposiciones globales de un entorno de prueba a otro de producción durante el diseño del formulario:

- **1.** En el separador **Diseño**, haga clic en **Propiedades de cuadrícula**.
- **2.** En **Otras**, seleccione **Formulario de suposiciones globales**.
- **3.** Actualice el formulario para almacenar datos del controlador, como una tasa de impuestos. Al realizar la migración con Migración, se permite la migración de los datos del parámetro incluidos en el formulario definido.

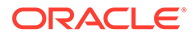

## <span id="page-416-0"></span>Diseño de formularios para previsiones continuas

#### **Consulte también:**

- Acerca de las previsiones continuas
- [Creación de previsiones continuas](#page-417-0)
- [Modificación de variables de previsión continua](#page-419-0)

#### Acerca de las previsiones continuas

En una previsión tradicional, el ciclo de previsión siempre está enlazado al fin del año fiscal, y los meses del periodo de previsión se siguen reduciendo conforme progresan los meses el año fiscal.

Las previsiones continuas difieren de las previsiones tradicionales en el hecho de que son continuas sin tener en cuenta el periodo final del año fiscal anual. Los periodos de una previsión continua se acumulan según la ventana predefinida de la previsión continua. Los periodos se suelen definir cada mes o cada trimestre. Normalmente las previsiones continuas mensuales se muestran en ciclos de 12 meses, 18 meses o 24 meses. En un ciclo de 12 meses, el periodo de 12 meses cambia de forma constante cada mes, y cada mes la previsión es para los doce meses siguientes sin tener en cuenta el fin de año fiscal real.

Por ejemplo, supongamos que una compañía tiene un calendario fiscal para del mes de julio al de junio. En el primer mes del año (Jul, AF11) los usuarios de la compañía rellenan el escenario de previsión para los periodos de Jul 11 a Jun 12. En el mes siguiente (Ago 11), los usuarios vuelven a rellenar el escenario de previsión con números para los siguientes 12 meses (Ago 11 - Jul 12), incluso aunque el periodo Jul 12 pertenezca al siguiente año fiscal de Jul AF12-Jun AF13.

A continuación se muestran algunos ejemplos de previsiones continuas:

#### **Figura 19-1 Previsión continua de 12 meses**

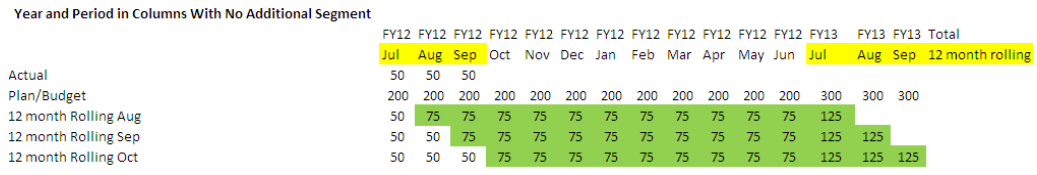

#### **Figura 19-2 Previsión continua trimestral**

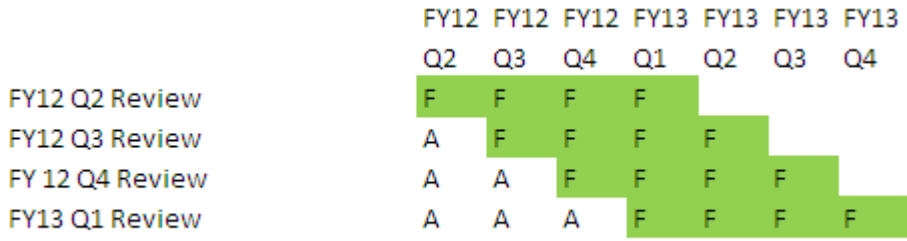

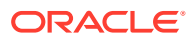

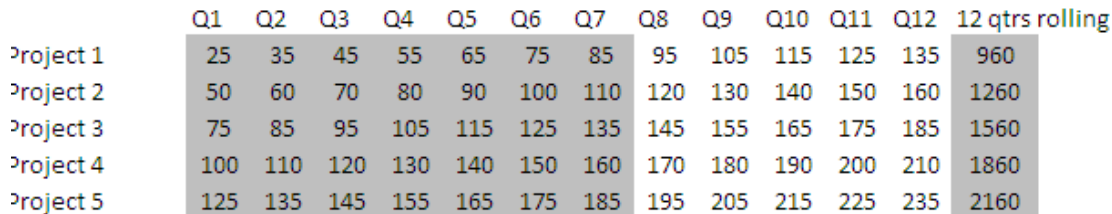

#### <span id="page-417-0"></span>**Figura 19-3 Previsión continua con acumulación trimestral (trimestres continuos con un total acumulado)**

#### **Figura 19-4 Previsión continua donde hay segmentos adicionales para Real y Año del plan**

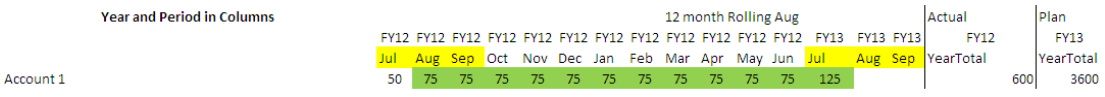

### Creación de previsiones continuas

#### **Nota:**

Solo los administradores del servicio pueden crear y trabajar con previsiones continuas. Esto incluye la capacidad para ver la opción de previsión continua al diseñar un formulario, la capacidad para mover una previsión continua de la interfaz de usuario y la capacidad para suprimir o modificar las variables de sustitución.

Para diseñar un formulario para una previsión continua:

**1.** Cree un nuevo formulario.

Consulte [Selección y apertura de formularios y carpetas](#page-421-0).

- **2.** En el separador Diseño, coloque las dimensiones **Años** y **Periodo** en el eje de columnas.
- **3.** Haga clic con el botón derecho en la cabecera del segmento de columna y seleccione **Configuración de previsión continua**.

La opción de menú Configuración de previsión continua solo está disponible cuando los años y el periodo están en el mismo eje de cuadrícula (fila o columna).

**4.** En el cuadro de diálogo **Configuración de previsión continua**, introduzca la siguiente información:

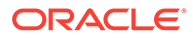

| Opción                 | Descripción                                                                                                    |
|------------------------|----------------------------------------------------------------------------------------------------|
| Prefijo                | Permite que las variables de sustitución de previsión<br>continua se diferencien de otras variables de sustitución;<br>por ejemplo, 4TRF indica que la previsión es una<br>previsión continua de 4 trimestres.                                                                                         |
| sustitución existentes | Reutilizar variables de Seleccione si desea especificar un prefijo que haya<br>utilizado anteriormente.                                                                                                    |
| Año de inicio          | Año en que comienza la previsión continua; por ejemplo,<br>AF11.                                                                                                    |
|                        | Introduzca el año de inicio o haga clic en <b>la abri</b> para abrir<br>el cuadro de diálogo Selección de miembros.                                                                                                    |
|                        | Si ha introducido un prefijo que coincida con el prefijo de<br>un variable de sustitución de previsión continua existente<br>y ha activado Reutilizar variables de sustitución<br>existentes, el año inicial se rellena automáticamente con<br>el año inicial de la variable de sustitución existente. |
| Periodo inicial        | Periodo del año en que comienza la previsión continua;<br>por ejemplo, T1.                                                                                                    |
|                        | Introduzca el periodo inicial o haga clic en 14 para<br>abrir el cuadro de diálogo Selección de miembros.<br>Si ha introducido un prefijo que coincida con el prefijo de<br>un variable de sustitución de previsión continua existente                                                                 |
|                        | y ha activado Reutilizar variables de sustitución<br>existentes, el periodo inicial se rellena automáticamente<br>con el periodo inicial de la variable de sustitución<br>existente.                                                                                                    |
| Número de periodos     | Número de combinaciones de año/periodo que se<br>generarán como segmentos separados.                                                                                                    |

**Tabla 19-22 Opciones de configuración de previsión continua**

**5.** Haga clic en **Generar**.

Se crean las variables de sustitución definidas y, además, se crean segmentos de columnas adicionales en el formulario que contienen las combinaciones de variables de sustitución para la previsión continua.

#### <span id="page-419-0"></span>**Nota:**

Las variables de sustitución se basan en los periodos seleccionados para Año de inicio y Periodo inicial.

Consulte [Selección de variables de sustitución como miembros.](#page-106-0)

- Al diseñar un formulario, si el cuadro de diálogo Configuración de previsión continua se abre desde una fila o columna con el año y periodo de tiempo de nivel 0 seleccionados (por ejemplo, FY12/Ene), el año inicial y el periodo inicial se rellenan automáticamente. Los valores no se rellenan de forma automática si los miembros de la columna se seleccionan con funciones, variables o miembros que no sean de nivel 0.
- Para reutilizar las variables de previsión continua en un formulario distinto, haga clic con el botón derecho en la cabecera de la columna del nuevo formulario para invocar al Selector de miembros.

#### Modificación de variables de previsión continua

Puede revisar los valores de las variables de sustitución de previsión continua directamente en el formulario.

Para modificar las variables de previsión continua en un formulario:

- **1.** En la página de inicio, haga clic en **Datos**.
- **2.** Abra el formulario de previsión continua.
- **3.** Seleccione un encabezado de columna en el formulario, haga clic en **Acciones** y, a continuación, seleccione **Establecer variables de previsión continua**.
- **4.** En el cuadro de diálogo **Establecer variables de previsión continua**, introduzca o edite los valores de las dimensiones Años y Periodo.

Para desplazar los valores hacia arriba o hacia abajo, cambie la selección situada junto a **Desplazar valores por**. Cuando se cambia la selección situada junto a **Desplazar valores por**, los valores de las dimensiones Años y Periodo se vuelven a rellenar automáticamente para mostrar los valores del periodo y año resultantes después del cambio.

**5.** Haga clic en **Aplicar**.

Los nuevos valores pasan a todos los formularios en los que se utilizan estas variables de sustitución, formularios que reflejarán los cambios.

### Diseño de formularios flexibles

Los formularios flexibles son de un tipo que permite la gestión de filas y columnas flexibles en Oracle Smart View for Office.

Los formularios flexibles conservan todas las propiedades y funciones de formularios normales, como ejecutar reglas de negocio asociadas al formulario flexible, ejecutar reglas al guardar o antes de guardar y activar algunas funcionalidades específicas ad hoc. Sin embargo, con los formularios flexibles, las celdas de filas o columnas de miembros y dimensiones y las celdas de datos no están protegidas. Esto significa que los usuarios de Smart View pueden reorganizar los miembros de filas y columnas y clasificar o mover las filas o columnas. El orden de filas y columnas modificado se mantiene durante el

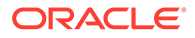

refrescamiento y durante el envío. Los usuarios de Smart View también pueden filtrar los datos con la funcionalidad de filtrado de Excel.

**Nota:**

Los formularios flexibles solo se usan en Smart View y no en la interfaz web.

Durante la definición de formularios:

• Seleccione **Activar formulario flexible para las filas** o **Activar formulario flexible para las columnas** (o ambas) para activar funciones específicas de formulario flexible. Estas opciones se encuentran en el separador **Diseño**, bajo **Opciones de Smart View**.

Consulte [Configuración de las opciones de formulario de Smart View.](#page-406-0)

• Si ha seleccionado **Activar formulario flexible para las filas** o **Activar formulario flexible para las columnas** (o ambas), puede activar la opción **Mostrar miembros no válidos en formulario flexible**. Esta opción se encuentra en el separador **Diseño**, en **Opciones de Smart View**.

Pueden producirse errores al introducir nombres de miembros en un formulario flexible. Por ejemplo, un usuario puede escribir mal el nombre de un miembro, equivocarse al copiar y pegar los nombres de los miembros de una hoja a otra, o dentro de la misma hoja, o introducir el nombre de un miembro que está más allá de la definición del formulario, dando lugar a un miembro no válido. Al activar la opción **Mostrar miembros no válidos para formulario flexible**, el formulario flexible mantendrá todos los miembros no válidos en el formulario tras el refrescamiento. Los miembros no válidos se resaltan para facilitar su localización y edición. Una vez que los usuarios hayan hecho las correcciones necesarias en los nombres de los miembros y hayan vuelto a refrescar, pueden introducir y enviar datos en el formulario flexible.

Consulte [Configuración de las opciones de formulario de Smart View.](#page-406-0)

• Fila a fila, columna a columna, o de ambas formas, active la opción **Flexible más allá de la definición de formulario**. La propiedad **Flexible más allá de la definición de formulario** se encuentra en **Propiedad de dimensión** en el **separador Diseño** cuando se seleccione una fila o columna.

Cuando esta opción está activada para una dimensión de fila o columna, los usuarios de Smart View pueden agregar miembros de fila o columna al formulario flexible no incluidos como parte de la definición del formulario. Realice esta acción solo para las filas o columnas en las que necesite funcionalidad flexible.

Consulte [Establecimiento de las propiedades de dimensiones.](#page-404-0)

• Defina menús de acción para abrir otro formulario flexible en Smart View.

Para definir menús de acciones:

Consulte [Administración de menús de acciones.](#page-349-0)

Para adjuntar un menú de acciones a un formulario flexible:

Consulte [Establecimiento de la precisión del formulario y otras opciones](#page-411-0).

Para obtener información sobre el uso de los formularios flexibles:

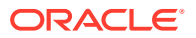

Consulte [Formularios flexibles](https://docs.oracle.com/en/cloud/saas/enterprise-performance-management-common/svuuc/flex_forms_101x5a8c45fd.html) en *Working with Oracle Smart View for Office* (Trabajar con Oracle Smart View for Office).

# <span id="page-421-0"></span>Trabajo con formularios y componentes de formularios

#### **Consulte también:**

- Selección y apertura de formularios y carpetas
- [Vista previa de formularios](#page-422-0)
- [Impresión de definiciones de formularios](#page-422-0)
- [Búsqueda de formularios](#page-423-0)
- [Edición de formularios](#page-423-0)
- [Desplazamiento, supresión y cambio de nombre de formularios](#page-424-0)
- [Persistencia del formato de celdas de Smart View en FreeForm](#page-425-0)

# Selección y apertura de formularios y carpetas

Utilice estos procedimientos para seleccionar y abrir carpetas de formularios y los formularios que contienen.

Para seleccionar y abrir formularios o carpetas de formularios:

- **1.** Haga clic en el icono **Navegador**  $\equiv$ , y en **Crear y gestionar**, haga clic en **Formularios**.
- **2.** siga uno de los pasos siguientes:
	- Para abrir una carpeta, amplíe Biblioteca debajo de **Carpetas** y seleccione una carpeta de formulario.
	- Para abrir un formulario, amplíe Biblioteca debajo de **Carpetas**, seleccione una carpeta de formulario y, a continuación, seleccione un formulario de la lista que se muestra en el panel **Gestión de formulario y cuadrícula ad hoc**.
- **3.** Después de seleccionar una carpeta de formularios, utilice los botones situados junto a **Carpetas** para crear, suprimir, cambiar de nombre, mover y asignar acceso a la carpeta.
- **4.** Para gestionar formularios, seleccione una de las siguientes acciones en el panel **Gestión de formulario y cuadrícula ad hoc**:
	- Para abrir el formulario, seleccione un formulario y haga clic en **Editar**.
	- Para crear un formulario, haga clic en **Crear formulario simple**.
	- Para editar, suprimir, mover, asignar acceso, cambiar el nombre de formularios o mostrar el uso (solo para formularios compuestos), seleccione un formulario y utilice el botón correspondiente.

El icono situado junto al nombre del formulario indica el tipo de formulario:

- **Edd** Formulario simple
- *<u><b>H</u>* Formulario compuesto

#### <span id="page-422-0"></span>**Nota:**

Aunque Oracle ya no soporta los formularios compuestos, seguirá pudiendo utilizar sus formularios compuestos existentes. Oracle recomienda que utilice paneles en lugar de formularios compuestos.

### **F** Cuadrícula ad hoc

Para obtener información sobre la configuración de cuadrículas ad hoc:

Consulte Uso de operaciones ad hoc para los análisis y la entrada de datos en *Trabajar con FreeForm*.

## Vista previa de formularios

Mientras diseña formularios, puede abrir vistas previas de las dimensiones asignadas al punto de vista, las columnas, las filas y los ejes de página. En las vistas previas se pueden ver los atributos de miembro, los alias y los datos asociados a los formularios, aunque no se pueden introducir nuevos datos.

Con la vista previa se completan las comprobaciones normales de validación de diseño del formulario y las comprobaciones de evaluación correcta de las reglas de validación de datos incluidas en el formulario. Las reglas de validación de datos deben completarse correctamente para poder guardar el formulario. Además, las reglas de validación de datos se guardan como parte del formulario. Si no guarda los cambios en un formulario, se perderán los cambios realizados en la regla de validación después de guardar el formulario.

Para abrir una vista previa del diseño de un formulario:

- **1.** En **Gestión de formulario y cuadrícula ad hoc**, seleccione un formulario y haga clic en **Editar** para abrirlo.
- **2.** Con el formulario abierto, haga clic en **Vista previa**.

El formulario se abre en modo de edición en una pestaña nueva.

- **3.** Solucione los problemas indicados durante las comprobaciones de validación de diseño, incluidos los problemas relacionados con las reglas de validación de datos.
- **4.** Guarde el formulario para verificar que se guardan las actualizaciones, incluidos los cambios en las reglas de validación de datos.

# Impresión de definiciones de formularios

Los administradores del servicio pueden imprimir informes sobre definiciones de formularios con información acerca de los miembros de dimensiones, reglas de negocio, permisos de acceso y otros componentes de los formularios.

Para crear e imprimir informes de definiciones de formularios:

- **1.** Haga clic en el icono **Navegador** y, a continuación, en Supervisar y **explorar**, haga clic en **Informes del sistema**.
- **2.** Seleccione el separador **Formularios**.

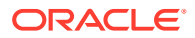

- <span id="page-423-0"></span>**3.** En **Seleccionar opciones de informe**, seleccione las definiciones de formularios que se van a imprimir. Para ello, muévalos de **Formularios disponibles** a **Formularios seleccionados**.
- **4. Opcional**: seleccione **Incluir lista de selección de miembros** para incluir miembros de columnas y filas en el informe.
- **5. Opcional**: seleccione **Incluir reglas de negocio** para incluir reglas de negocio asociadas.
- **6.** Haga clic en **Crear informe**.

Adobe Acrobat genera un informe consolidado que incluye lo siguiente:

- Cubo
- **Descripción**
- La dimensión y miembros de columna y definiciones de columna adicionales
- La dimensión y miembros de fila y definiciones de fila adicionales
- Las dimensiones de página y punto de vista
- Los permisos de acceso a los formularios
- Las reglas de negocio asociadas
- **7.** Para imprimir el informe, seleccione **Archivo** y, a continuación, **Imprimir** en la barra de herramientas de Adobe.

## Búsqueda de formularios

Para buscar formularios:

- **1.** Haga clic en el icono **Navegador**  $\Box$ , y en **Crear y gestionar**, haga clic en **Formularios**.
- **2.** En Gestión de formulario y cuadrícula ad hoc, introduzca una parte o todo el nombre del formulario en el cuadro **Buscar** y pulse **Intro**.

Sin tener en cuenta las mayúsculas y minúsculas, Buscar localizará la siguiente coincidencia.

**3.** Haga clic en **FR** para seguir buscando hacia adelante (abajo) o en FRI para buscar hacia atrás (arriba).

### Edición de formularios

Puede editar el diseño, los miembros y las propiedades de los formularios. Por ejemplo, puede agregar filas o columnas de fórmula a un formulario.

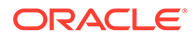

### <span id="page-424-0"></span>**Nota:**

Anteriormente, se podían crear formularios compuestos (formularios que contienen varios formularios simples) para resumir datos. Aunque Oracle ya no soporta los formularios compuestos, seguirá pudiendo utilizar sus formularios compuestos existentes. Oracle recomienda que utilice paneles en lugar de formularios compuestos.

Consulte [Diseño de paneles.](#page-185-0)

Para editar formularios:

**1.** Seleccione el formulario y haga clic en (consulte [Selección y apertura de](#page-421-0) [formularios y carpetas](#page-421-0)).

En la página de inicio, también puede hacer clic en **Datos**. Expanda una carpeta de formularios, haga clic en el nombre de un formulario para abrirlo, haga clic en **Acciones** y, a continuación, seleccione **Editar**.

- **2.** Seleccione:
	- **a. Propiedades** para editar la descripción y las instrucciones. Consulte [Creación](#page-395-0) [de formularios](#page-395-0).
	- **b. Diseño** para editar el diseño del formulario. Consulte [Definición del diseño](#page-396-0).
	- **c. Otras opciones** para editar la precisión del formulario, cambiar los menús contextuales asociados al formulario, activar/desactivar variables de usuario dinámicas y seleccionar variables de usuario. Consulte [Establecimiento de la](#page-411-0) [precisión del formulario y otras opciones.](#page-411-0)

Consulte también Administración de menús de acciones y Configuración dinámica de variables de usuario.

**d. Reglas de negocio** para cambiar las reglas de negocio asociadas al formulario o modificar las propiedades de reglas de negocio.

Consulte [Administración de reglas.](#page-427-0)

- **3.** Elija una opción:
	- Para guardar su trabajo, haga clic en **Guardar**.
	- Para guardar una variante de un formulario con otro nombre, haga clic en **Guardar como**, introduzca un **nuevo nombre de formulario** y, a continuación, haga clic en **Aceptar**. El formulario actualizado con el nuevo nombre se agrega a la lista de formularios. Si la experiencia Redwood está activada, el formulario con el nuevo nombre se abre en un nuevo separador dinámico.

# Desplazamiento, supresión y cambio de nombre de formularios

Para mover, suprimir y cambiar el nombre de formularios:

**1.** Seleccione el formulario.

Consulte [Selección y apertura de formularios y carpetas](#page-421-0).

**2.** Realice cualquiera de las siguientes tareas:

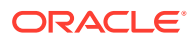

<span id="page-425-0"></span>• Para mover un formulario, haga clic en **Mover** y, a continuación, seleccione la carpeta de destino.

**Nota:**

Puede mover varios formularios a la vez si están en la misma carpeta.

- Para suprimir un formulario, haga clic en **Suprimir**.
- Para cambiar el nombre de un formulario, haga clic en **Cambiar nombre** y, a continuación, introduzca el nuevo nombre.
- **3.** Haga clic en **Aceptar**.

Persistencia del formato de celdas de Smart View en FreeForm

#### **Nota:**

Antes de realizar los siguientes pasos:

Consulte Almacenamiento de formato nativo de Excel en EPM Cloud en *Working with Oracle Smart View for Office 22.100* (Trabajar con Oracle Smart View for Office).

Para seleccionar el formato de un formulario:

- **1.** En el formulario, haga clic con el botón derecho y, a continuación, seleccione **Aplicar**.
- **2.** Seleccione:
	- **Estilos de celda**: para usar el formato de proceso de negocio
	- **Estilos personalizados**: para utilizar el formato guardado en Oracle Smart View for **Office**

Para obtener más información acerca de:

• Funciones de formato de Microsoft Excel soportadas en Smart View y FreeForm:

Consulte Acerca del formato de Smart View en formularios de Planning en *Trabajar con FreeForm*.

• El guardado de formatos de Excel:

Consulte [Oracle Smart View for Office User's Guide.](https://docs.oracle.com/en/cloud/saas/enterprise-performance-management-common/svpbc/index.html)

# Administración de formularios y carpetas

Utilice las páginas Gestión de formulario y cuadrícula ad hoc y Carpetas de regla de negocio para gestionar carpetas y formularios. Para acceder a la página Gestión de formulario y

cuadrícula ad hoc, haga clic en el icono **Navegador** y, a continuación, en Crear y **gestionar**, haga clic en **Formularios**. Puede acceder a Carpetas de regla de negocio

haciendo clic en el icono Navegador<sup>1</sup> y seleccionando Seguridad de reglas en Crear y **gestionar**.

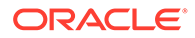

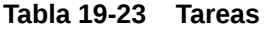

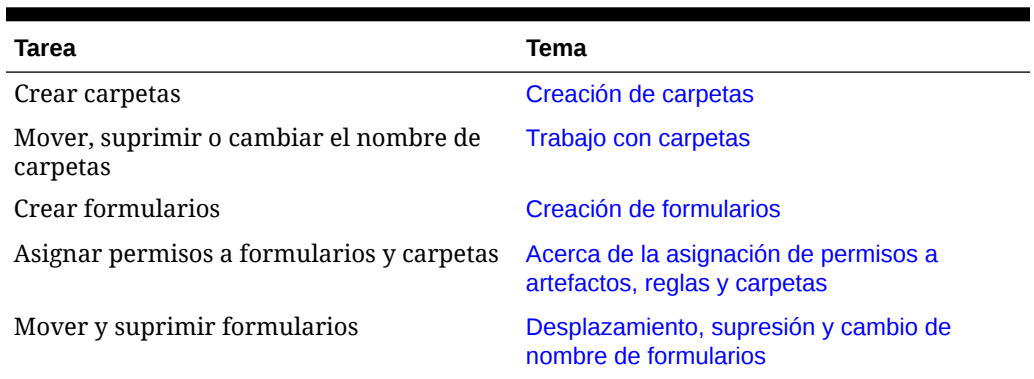

Para ver todos los formularios o reglas de negocio en una carpeta, haga clic en el nombre de la carpeta en el área de carpetas de la izquierda. Para seleccionar todos los formularios, seleccione la casilla de verificación que hay en la parte superior de la lista de formularios.

### Creación de carpetas

Utilice carpetas para organizar jerárquicamente los formularios y las reglas de negocio. Puede mover carpetas dentro de la jerarquía y darle a las carpetas nombres iguales si están en niveles jerárquicos diferentes. No puede:

- Suprimir carpetas, a menos que estén vacías.
- Seleccionar varias carpetas.
- Renombrar, mover o suprimir la carpeta de nivel superior. Para los formularios, la carpeta de nivel superior se llama Library. Para las reglas de negocio, la carpeta de nivel superior se llama CalcMgrRules.
- Agregar archivos a la carpeta de nivel superior a menos que sea administrador

Para crear carpetas:

- **1.** Realice una acción:
	- Para las carpetas de formularios: Haga clic en el icono **Navegador El**, y en **Crear y gestionar**, haga clic en **Formularios**.
	- Para las carpetas de reglas de negocio de Calculation Manager: haga clic en el icono **Navegador** , y en **Crear y gestionar**, haga clic en **Seguridad de reglas**.
- **2.** Seleccione la carpeta en la que desee crear la carpeta.
- **3.** Haga clic en **Crear** encima de la lista de carpetas.
- **4.** Introduzca el nombre de la carpeta.
- **5.** Haga clic en **Aceptar**.

# Trabajo con carpetas

Para mover, suprimir o cambiar el nombre de carpetas:

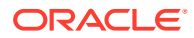

<span id="page-427-0"></span>**1.** Para las carpetas de formularios: Haga clic en el icono **Navegador**  $\blacksquare$ , y en **Crear y gestionar**, haga clic en **Formularios**.

Para las carpetas de reglas de negocio: Haga clic en el icono **Navegador**  $\blacksquare$  y, a continuación, en **Crear y gestionar**, haga clic en **Seguridad de reglas**.

- **2.** Seleccione la carpeta que desea mover, suprimir o cuyo nombre desea cambiar.
- **3.** Realice una de las siguientes tareas:
	- Para mover, haga clic en **Mover**. Seleccione la carpeta de destino a la que desee mover la carpeta seleccionada.

#### **Nota:**

Cuando se muevan carpetas, se moverán también todas las carpetas anidadas, los formularios y las reglas de negocio de Calculation Manager incluidas en dichas carpetas.

- Para suprimir, haga clic en **Suprimir**.
- Para cambiar el nombre, haga clic en **Cambiar nombre** y, a continuación, introduzca el nuevo nombre.
- **4.** Haga clic en **Aceptar**.

#### **Sugerencia:**

¿Sabía que los nombres de carpeta se pueden traducir según la configuración regional del explorador del usuario? Para traducir un nombre de carpeta (por ejemplo, del inglés al japonés), puede personalizar el nombre de la carpeta en la página **Etiquetas de artefacto** del cluster **Herramientas**. Para obtener más información acerca de:

Consulte [Especificación de etiquetas de artefacto.](#page-343-0)

# Administración de reglas

- [Acerca de las reglas](#page-428-0)
- [Adición y eliminación de reglas en formularios](#page-428-0)
- [Establecimiento de las propiedades de las reglas de negocio](#page-429-0)
- [Visualización del uso de reglas](#page-431-0)
- [Acerca de las peticiones de datos en tiempo de ejecución](#page-434-0)
- [Uso de reglas Groovy](#page-441-0)

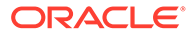

# <span id="page-428-0"></span>Acerca de las reglas

Con los derechos de acceso adecuados, los usuarios pueden iniciar reglas de negocio desde la aplicación. Las reglas pueden también pedir a los usuarios que introduzcan ciertos datos al iniciar reglas.

Para iniciar reglas de negocio desde formularios de datos o de forma independiente en la aplicación, las reglas se deben desplegar desde Calculation Manager. Para un rendimiento óptimo, las reglas de negocio que se ejecuten en formularios deberían diseñarse para ejecutarse en tres minutos. En el caso de reglas que tarden más en ejecutarse, puede programar un procesamiento por lotes o ejecutar las reglas fuera de las horas punta.

Puede diagnosticar problemas de rendimiento con reglas de negocio, así como detectar y solucionar cualquier problema utilizando informes de actividad. Los informes de actividad identifican las reglas de negocio que tardan más tiempo en ejecutarse. A continuación, puede abrir las reglas en Calculation Manager, revisar el registro y optimizar los pasos dentro de la regla para mejorar el rendimiento.

Para obtener información sobre los siguientes temas:

- Creación, actualización y despliegue de reglas de negocio, consulte Despliegue de reglas de negocio y conjuntos de reglas de negocio desde la vista de despliegue en *Diseño con Calculation Manager para Oracle Enterprise Performance Management Cloud*
- Uso de peticiones de datos en tiempo de ejecución, consulte [Acerca de las](#page-434-0) [peticiones de datos en tiempo de ejecución](#page-434-0)
- Generación de un informe detallado sobre el uso de las reglas, consulte [Visualización del uso de reglas](#page-431-0)
- Visualización de un informe de actividad para diagnosticar problemas de rendimiento de las reglas, consulte [Visualización de informes de actividad](#page-71-0)
- Optimización de reglas de negocio, consulte Optimización de reglas de negocio en *Diseño con Calculation Manager para Oracle Enterprise Performance Management Cloud*

#### **Solución de problemas**

Para obtener ayuda con el diseño de reglas para evitar los errores habituales en la ejecución y la optimización de reglas lentas, consulte Solución de problemas de rendimiento y errores de reglas de negocio en la *Guía de operaciones de Oracle Enterprise Performance Management Cloud*.

# Adición y eliminación de reglas en formularios

También puede asociar una o más reglas a un formulario por cubo. Los usuarios podrán iniciar las reglas de negocio asociadas desde el formulario para calcular y asignar valores. Puede establecer si se iniciará automáticamente o no cada una de las reglas de negocio asociadas a un formulario cada vez que éste se abra o se guarde. También puede cambiar el orden en el que se inician las reglas o eliminar reglas de un formulario.

Tenga en cuenta lo siguiente:

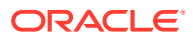

<span id="page-429-0"></span>Las reglas se deben desplegar en el proceso de negocio desde Calculation Manager antes de poder agregarlas a los formularios del proceso de negocio.

Consulte [Acerca de las reglas.](#page-428-0)

- Así mismo, si suprime una regla en Calculation Manager, deberá volver a desplegar la regla en el proceso de negocio para que dicho proceso deje de utilizar la regla. También puede eliminar manualmente una regla de un formulario utilizando el procedimiento descrito en este tema.
- Las reglas de negocio definidas para que se ejecuten de forma automática al cargar o guardar un formulario nunca se ejecutan en segundo plano.

Para agregar, actualizar o eliminar reglas de negocio en los formularios:

- **1.** Realice una de estas acciones:
	- Para actualizar el formulario actual, haga clic en **Acciones** y, a continuación, en **Reglas de negocio**.
	- Para abrir un formulario y editarlo para poder asociar reglas, vaya a la página de

inicio, haga clic en el icono **Navegador**  $\mathbf{E}_{y_i}$  a continuación, en **Crear y gestionar**,

haga clic en **Formularios**. Seleccione el formulario, haga clic en v v. a continuación, haga clic en **Reglas de negocio**.

- **2.** En el menú desplegable **Cubo**, seleccione el cubo.
- **3.** En la lista **Reglas de negocio**, seleccione las reglas que se van a asociar al formulario y agréguelas a **Reglas de negocio seleccionadas**. Para eliminar reglas asociadas, selecciónelas en **Reglas de negocio seleccionadas** y elimínelas.

De forma predeterminada, se selecciona la regla Calcular formulario. Calcular formulario se crea automáticamente para que los formularios puedan calcular subtotales. Puede eliminar Calcular formulario para evitar que los usuarios calculen datos en los formularios.

**4.** Para cambiar el orden de las reglas de negocio seleccionadas (orden en que se visualizan e inician), seleccione una regla de negocio en **Reglas de negocio seleccionadas** y haga clic en la flecha arriba o abajo para subirla o bajarla en la lista. La regla que aparece en primer lugar se muestra e inicia primero; la del final se muestra e inicia la última.

### **Atención:**

El orden en el que se inician las reglas de negocio es importante y puede afectar a los datos.

**5.** Para establecer propiedades de las reglas de negocio, haga clic en **Propiedades**.

Consulte Establecimiento de las propiedades de las reglas de negocio.

**6.** Haga clic en **Guardar** para guardar su trabajo y seguir creando o editando el formulario, o bien, haga clic en **Finalizar** para guardar su trabajo y cerrar el formulario.

# Establecimiento de las propiedades de las reglas de negocio

Puede especificar si las reglas de negocio asociadas a formularios se iniciarán automáticamente cuando los usuarios carguen (abran) o guarden el formulario. Si las reglas

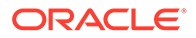

de negocio tienen peticiones de datos en tiempo de ejecución, puede establecer si los miembros predeterminados en la petición de datos en tiempo de ejecución coinciden con los miembros seleccionados en los ejes de página y de punto de vista.

Para establecer propiedades para reglas de negocio:

- **1.** Realice una de estas acciones:
	- Para actualizar el formulario actual, haga clic en **Acciones** y, a continuación, en **Reglas de negocio**.
	- Para abrir un formulario para su edición, vaya a la página de inicio y haga clic

en el icono **Navegador**  $\blacksquare$  y, a continuación, en **Crear y gestionar**, haga clic

en **Formularios**. Seleccione el formulario, haga clic en y, a continuación, haga clic en **Reglas de negocio**.

- **2.** Hay cuatro fases en un formulario donde se puede asignar una regla y cada una puede tener información relevante para esa fase. Seleccione una de las opciones siguientes:
	- **Ejecutar antes de cargar**
	- **Ejecutar después de cargar**
	- **Ejecutar antes de guardar**
	- **Ejecutar después de guardar**

### **Nota:**

- **Ejecutar después de cargar** y **Ejecutar antes de guardar** solo están activadas para las reglas de Groovy. No puede seleccionar estas opciones para los scripts de cálculo o las reglas gráficas. Para obtener más información sobre las reglas de Groovy, consulte [Uso](#page-441-0) [de reglas Groovy.](#page-441-0)
- Algunas acciones, como guardar la cuadrícula, cambiar la página o iniciar una opción del menú de acciones, también volverán a cargar la página después de que termine la operación. Esto garantiza que la cuadrícula contenga los datos más recientes. Cuando esto sucede, las acciones de carga anteriores y posteriores se ejecutarán de la misma forma que en las páginas de carga normales.
- Las peticiones de datos en tiempo de ejecución ocultas no están soportadas para las reglas de script de cálculo en las opciones anteriores y posteriores a la carga, pero sí lo están para las reglas de Groovy.
- Para obtener más información sobre dónde están soportadas las reglas de Groovy, consulte [Acerca de la creación de una regla de](#page-442-0) [negocio de Groovy.](#page-442-0)
- **3. Opcional**: si una regla de negocio tiene peticiones de datos en tiempo de ejecución, seleccione **Usar miembros en formulario** para que la selección de miembros predeterminada en la ventana de petición de datos en tiempo de ejecución coincida con los miembros actuales en los ejes de página y de punto de vista del formulario abierto.

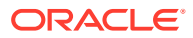

Para obtener información sobre cómo esta opción interactúa con otras configuraciones y condiciones, consulte [Descripción de peticiones de datos en tiempo de ejecución](#page-434-0).

<span id="page-431-0"></span>**4. Opcional:** Para que el usuario no vea el valor de la petición de datos en tiempo de ejecución, seleccione **Ocultar petición de datos** que selecciona automáticamente **Usar miembros en formulario**.

Tras guardar el formulario, la siguiente vez que vuelva a esta página, **Usar miembros en formulario** aparecerá seleccionado.

Puede ocultar las peticiones de datos en tiempo de ejecución si se cumple lo siguiente:

- Se han rellenado todos los valores de los miembros de petición de datos en tiempo de ejecución (los miembros de dimensión apropiados se pueden leer desde la página o el punto de vista del formulario).
- No se repiten dimensiones en la petición de datos en tiempo de ejecución.
- **5.** Haga clic en **Aceptar**.

# Visualización del uso de reglas

Se pueden utilizar reglas de negocio en los siguientes artefactos:

- **Formularios**
- Conjuntos de reglas
- Menús
- Listas de tareas

Los administradores de servicio pueden generar un informe, con nombre Informe de uso de reglas, que detalla dónde se utilizan las reglas. Los filtros le permiten acotar los detalles por nombre de regla, tipo de regla y cubo.

#### **Nota:**

Las únicas reglas que aparecen en el informe de uso de reglas son las que se despliegan en el proceso de negocio.

Para ver el uso de reglas:

- **1.** Haga clic en el icono **Navegador**  $\blacksquare$  y, a continuación, en **Supervisar y explorar**, haga clic en **Informes del sistema**.
- **2.** Haga clic en el separador **Detalles de reglas**.
- **3.** En el caso de filtrado, seleccione los criterios de filtro y, a continuación, haga clic en **Aplicar filtro**:
	- **Tipo de regla**: elija una o más opciones (**Todos**, **Reglas** y **Conjuntos de reglas**).
	- **Cubo**: elija en una lista de cubos disponibles.
	- **Filtro de nombre**: introduzca un nombre de regla o de conjunto de reglas. También puede utilizar caracteres comodín.

En la lista **Reglas** se muestran las reglas que se despliegan en el proceso de negocio y que coinciden con los criterios de filtro.

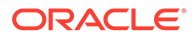
- **4.** Para el **formato de archivo**, seleccione uno de los siguientes formatos:
	- **XLSX** (predeterminado)
	- **PDF**
	- **HTML**
	- **XML**

### **Nota:**

Si elige el formato XML, podrá configurar el informe de uso de reglas con la ayuda del complemento Oracle BI Publisher para MS Office. Puede tener un mayor control sobre qué columnas se muestran en el informe, el orden en el que aparecen, si se aplica un orden o no, etc.

### **5.** Haga clic en **Crear informe**.

Los informes de uso de reglas proporcionan la siguiente información:

- Nombre de regla
- Tipo de regla
- Cubo
- Asociación principal (tipo y nombre)
- Asociación secundaria (tipo y nombre)

La asociación principal hace referencia a la regla que está asociada directamente al artefacto. Por ejemplo, una regla enlazada a un formulario o a una tarea. La asociación secundaria hace referencia a la regla que está asociada indirectamente a un artefacto; por ejemplo, una regla enlazada a un elemento de menú, que a su vez está enlazado a un formulario, o una regla enlazada a una tarea para una determinada lista de tareas.

Las reglas del informe generado se muestran en orden alfabético como sigue:

- Nombre de regla
- Tipo de asociación principal
- Nombre de asociación principal

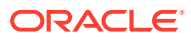

### **Ejemplo 19-1 Informe de uso de reglas de ejemplo que muestra asociaciones principales (formato PDF)**

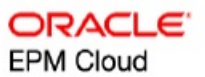

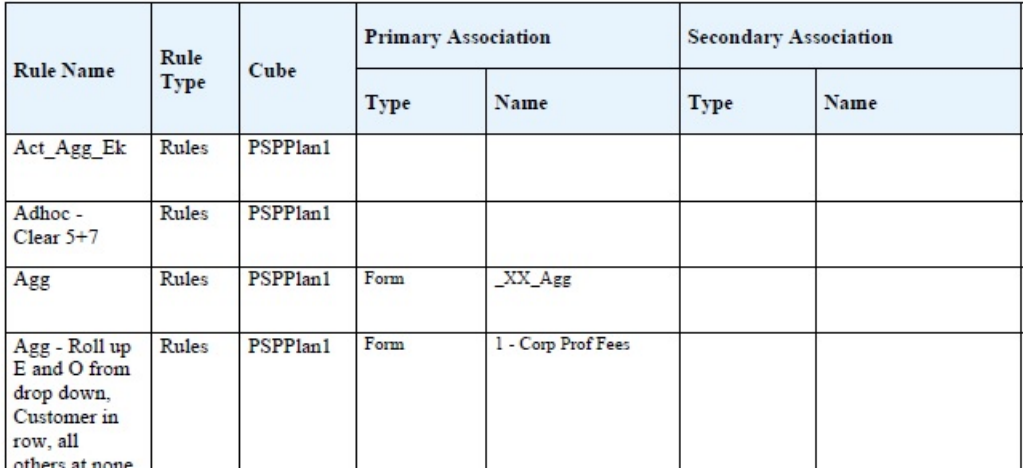

### Rules Usage Report

Page 1 of 82 1/10/2018 18:00 PM

#### **Ejemplo 19-2 Informe de uso de reglas de ejemplo con asociaciones principales y secundarias (formato PDF)**

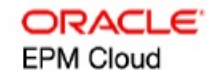

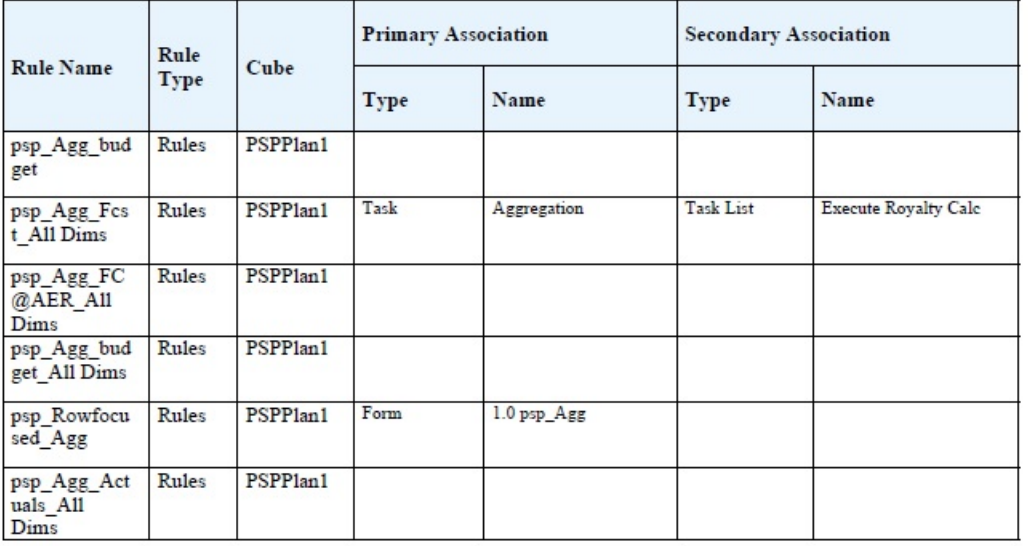

Page 81 of 82

1/10/2018 18:00 PM

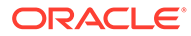

## Acerca de las peticiones de datos en tiempo de ejecución

Cuando se inician, las reglas de negocio pueden pedir a los usuarios variables como miembros, texto, fechas o números. Las peticiones deben ser específicas e indicar a los usuarios qué tipo de datos se esperan. Por ejemplo:

- Seleccione un mes.
- Introduzca el número esperado de visitas de clientes por trimestre.
- ¿Qué cambio en el porcentaje de beneficios espera el próximo mes?

Si, en Calculation Manager, la opción **Crear miembros dinámicos** está seleccionada para la regla de negocio y el miembro padre está activado para agregar hijos dinámicos, entonces los usuarios podrán crear nuevos miembros introduciendo su nombre en la petición de datos en tiempo de ejecución.

Al iniciar reglas de negocio con peticiones de datos en tiempo de ejecución, la aplicación valida el valor introducido, pero no la regla de negocio. Para definir la selección de miembros predeterminada en una petición de datos en tiempo de ejecución, consulte [Establecimiento de las propiedades de las reglas de negocio.](#page-429-0) Para comprender cómo afectan otras configuraciones y condiciones a las peticiones de datos en tiempo de ejecución, consulte Descripción de peticiones de datos en tiempo de ejecución.

## Descripción de peticiones de datos en tiempo de ejecución

La visualización y los valores de las peticiones de datos en tiempo de ejecución se ven afectados por aspectos como:

- Si la propiedad **Utilizar como valor de reemplazo** se establece a nivel de regla o de conjunto de reglas en tiempo de diseño
- Si hay miembros válidos en la página/PDV del formulario y si las opciones **Usar miembros en formulario de datos** y **Ocultar petición de datos** del separador **Propiedades de regla de negocio** están seleccionadas (consulte [Establecimiento de las propiedades de las reglas de negocio](#page-429-0))
- Si la opción **Petición de datos en tiempo de ejecución** se establece durante el diseño del formulario o al diseñar la petición de datos en tiempo de ejecución (consulte *Diseño con Calculation Manager para Oracle Enterprise Performance Management Cloud*)
- Si está establecida la propiedad **Usar último valor** al diseñar la regla de negocio.
- Si, en Calculation Manager, la opción **Crear miembros dinámicos** está seleccionada para la regla de negocio y el miembro padre está activado para agregar hijos dinámicos. En caso afirmativo, los usuarios pueden crear nuevos miembros introduciendo su nombre en la petición de datos en tiempo de ejecución.

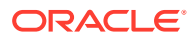

### **Nota:**

En el proceso de negocio, los valores de petición de datos de tiempo de ejecución no se sustituyen dentro del texto entre comillas dobles. También puede usar reglas de Groovy para lograr esto mismo. Sin embargo, al iniciar una regla desde Calculation Manager, se remplazarán los valores de tiempo de ejecución entre comillas dobles.

#### Principios:

- **1.** Si la propiedad **Utilizar como valor de reemplazo** se establece a nivel de regla o de conjunto de reglas en tiempo de diseño, el valor reemplazado a nivel de regla o a nivel de conjunto de reglas tendrá prioridad sobre los valores de miembros de la página/punto de vista y el último valor guardado. Esto se produce independientemente de si se ha iniciado la regla (desde el formulario o desde el enlace **Reglas** en el menú **Navegador**) e independientemente de si la petición de datos en tiempo de ejecución está oculta durante el diseño. El **Valor de reemplazo** se puede establecer como variable de usuario, en cuyo caso la regla se iniciará con el valor actual de la variable.
- **2.** Al iniciarse desde un formulario, los valores de miembros de la página/punto de vista tienen prioridad sobre el último valor guardado si la opción **Usar miembros en formulario** está seleccionada, independientemente de si la petición de datos en tiempo de ejecución está oculta durante el diseño. La regla de negocio se ejecuta sin mostrar la petición de datos en tiempo de ejecución oculta a los usuarios y los valores de la petición de datos en tiempo de ejecución se toman de los miembros de la página/punto de vista.
- **3.** Si la opción **Usar último valor** está seleccionada para la petición de datos en tiempo de ejecución en el momento del diseño y se cumple alguna de estas condiciones:
	- La opción **Usar miembros en formulario** no está seleccionada.
	- Se inicia una petición de datos en tiempo de ejecución desde el enlace **Reglas** del menú **Navegador**.
	- Los valores no se pueden rellenar previamente a partir del contexto.

La prioridad de los valores de petición de datos en tiempo de ejecución está determinada por:

- **a.** El último valor guardado tiene prioridad.
- **b.** Si se inicia un conjunto de reglas, se utiliza el valor reemplazado en el nivel de conjunto de reglas en tiempo de diseño.
- **c.** Si se inicia una regla de negocio, se utiliza el valor reemplazado en el nivel de regla en tiempo de diseño. Si no se reemplaza en el nivel de regla, se utiliza el valor de petición de datos en tiempo de ejecución en tiempo de diseño.

Las peticiones de datos en tiempo de ejecución ocultas en tiempo de diseño nunca utilizan el último valor guardado. En estos casos, se ignora el ajuste **Usar último valor**.

**4.** Las opciones **Usar miembros en formulario** y **Ocultar petición de datos** solo se aplican a tipos de peticiones de datos en tiempo de ejecución de miembros y dimensiones cruzadas (los tipos de peticiones de datos en tiempo de ejecución de dimensiones cruzadas solo están disponibles para las reglas de negocio creadas con Calculation Manager).

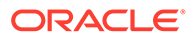

El valor establecido a nivel de regla o de conjunto de reglas en tiempo de diseño cuando la propiedad **Utilizar como valor de reemplazo** está establecida participa del comportamiento de **Ocultar petición de datos**.

**5.** Para peticiones de datos en tiempo de ejecución de dimensiones cruzadas: la petición de datos en tiempo de ejecución no está oculta a menos que todas las peticiones de datos en tiempo de ejecución se puedan rellenar previamente a partir del **valor de reemplazo** o de la página/punto de vista. La petición de datos en tiempo de ejecución se muestra con algunos valores rellenos previamente a partir del **valor de reemplazo** o la página/punto de vista y otros rellenos según los principios 1, 2 y 3.

En esta tabla se describe el resultado de peticiones de datos en tiempo de ejecución de estos ajustes y condiciones:

### **Tabla 19-24 Cómo afectan la disponibilidad de miembros y otros ajustes a las peticiones en tiempo de ejecución**

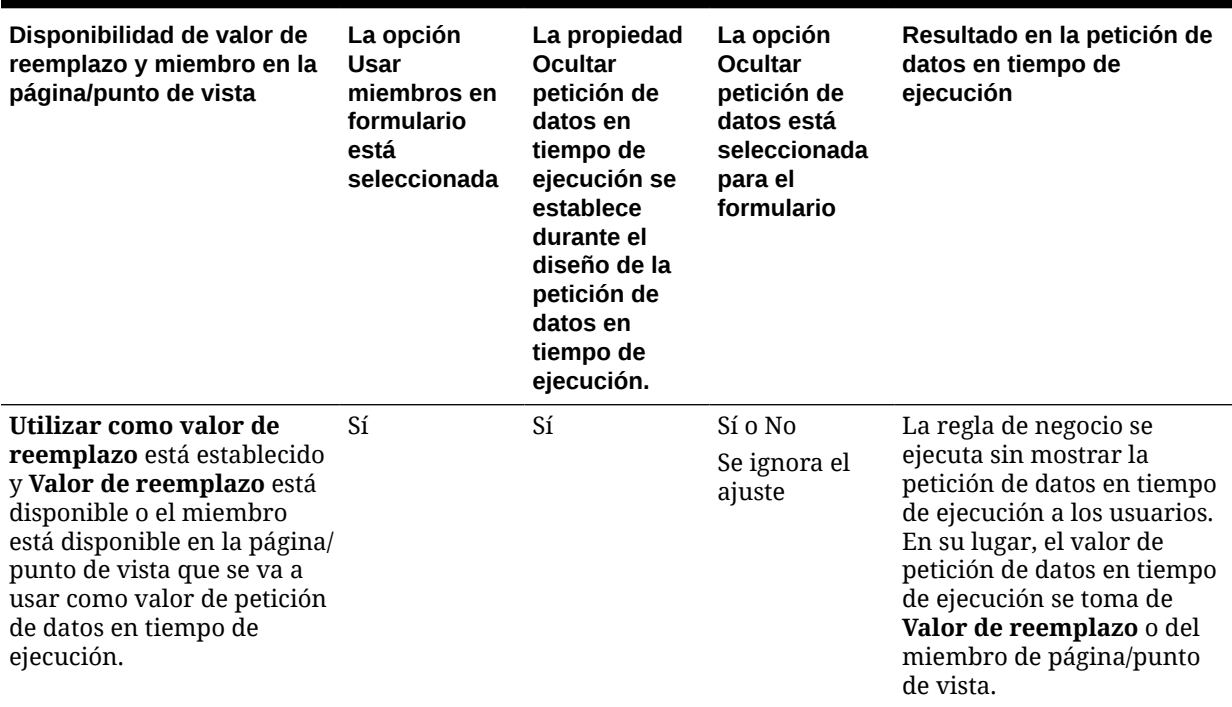

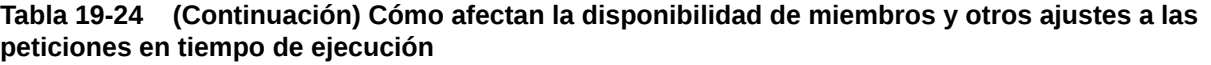

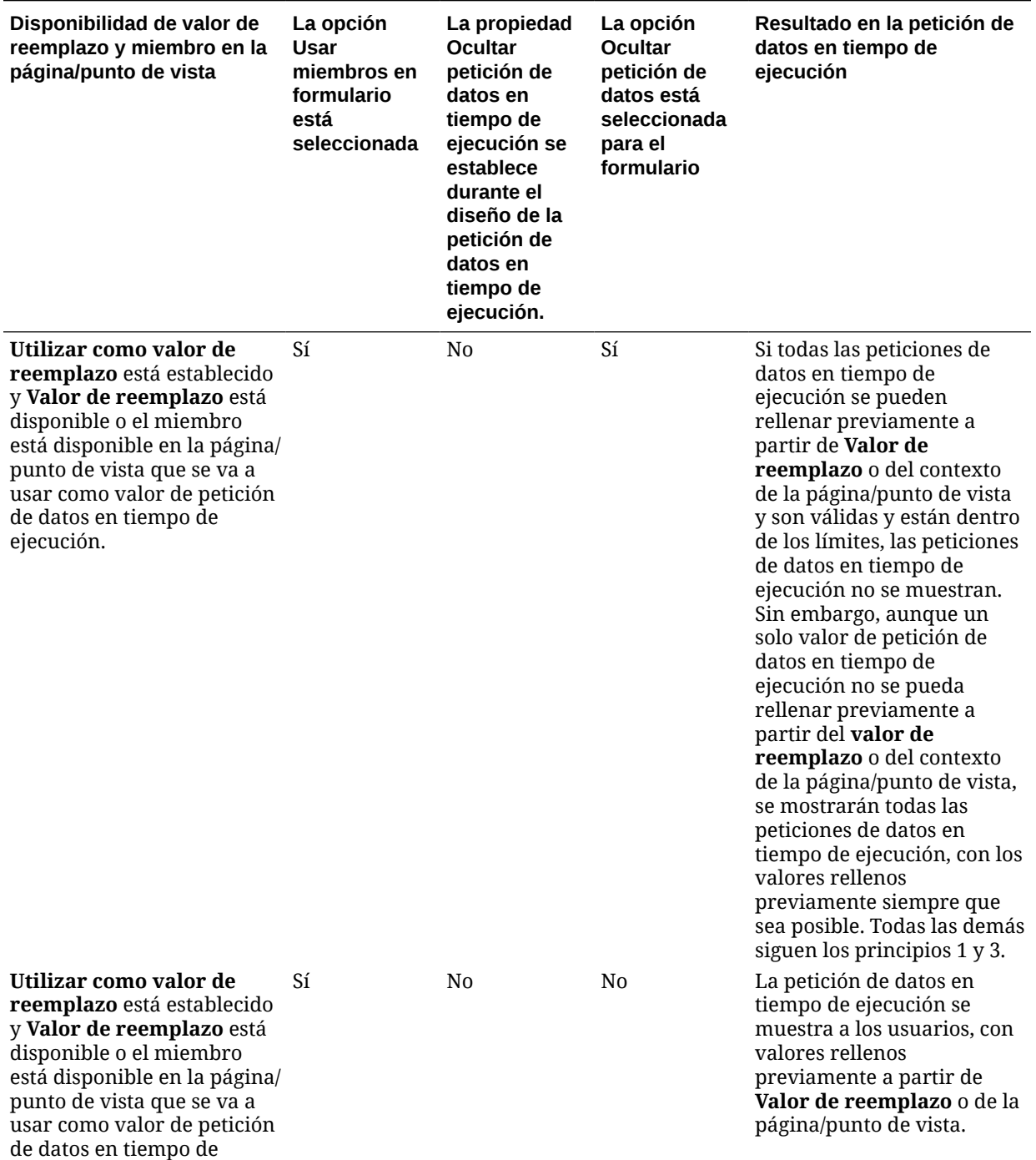

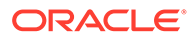

ejecución.

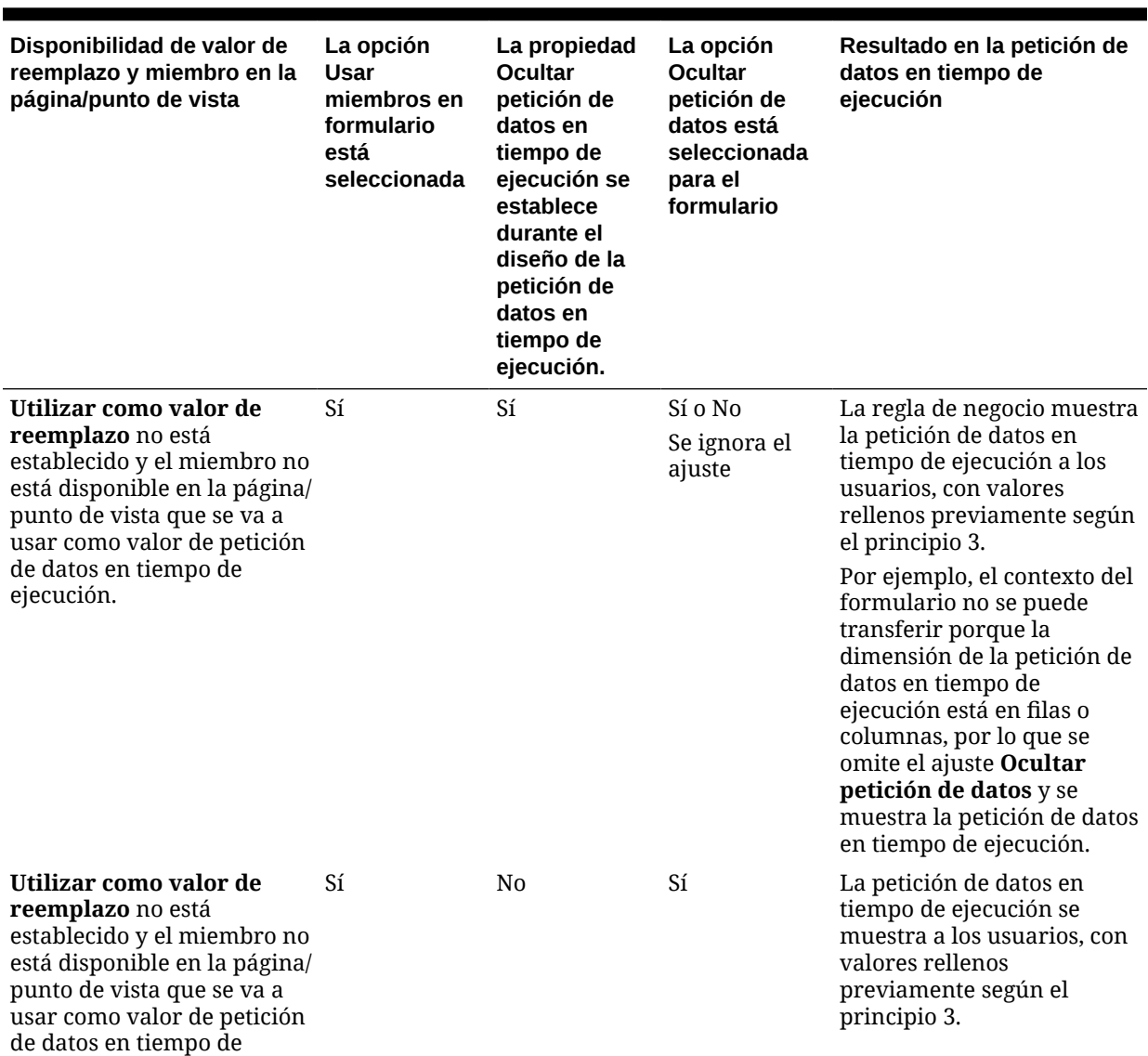

**Tabla 19-24 (Continuación) Cómo afectan la disponibilidad de miembros y otros ajustes a las peticiones en tiempo de ejecución**

ejecución.

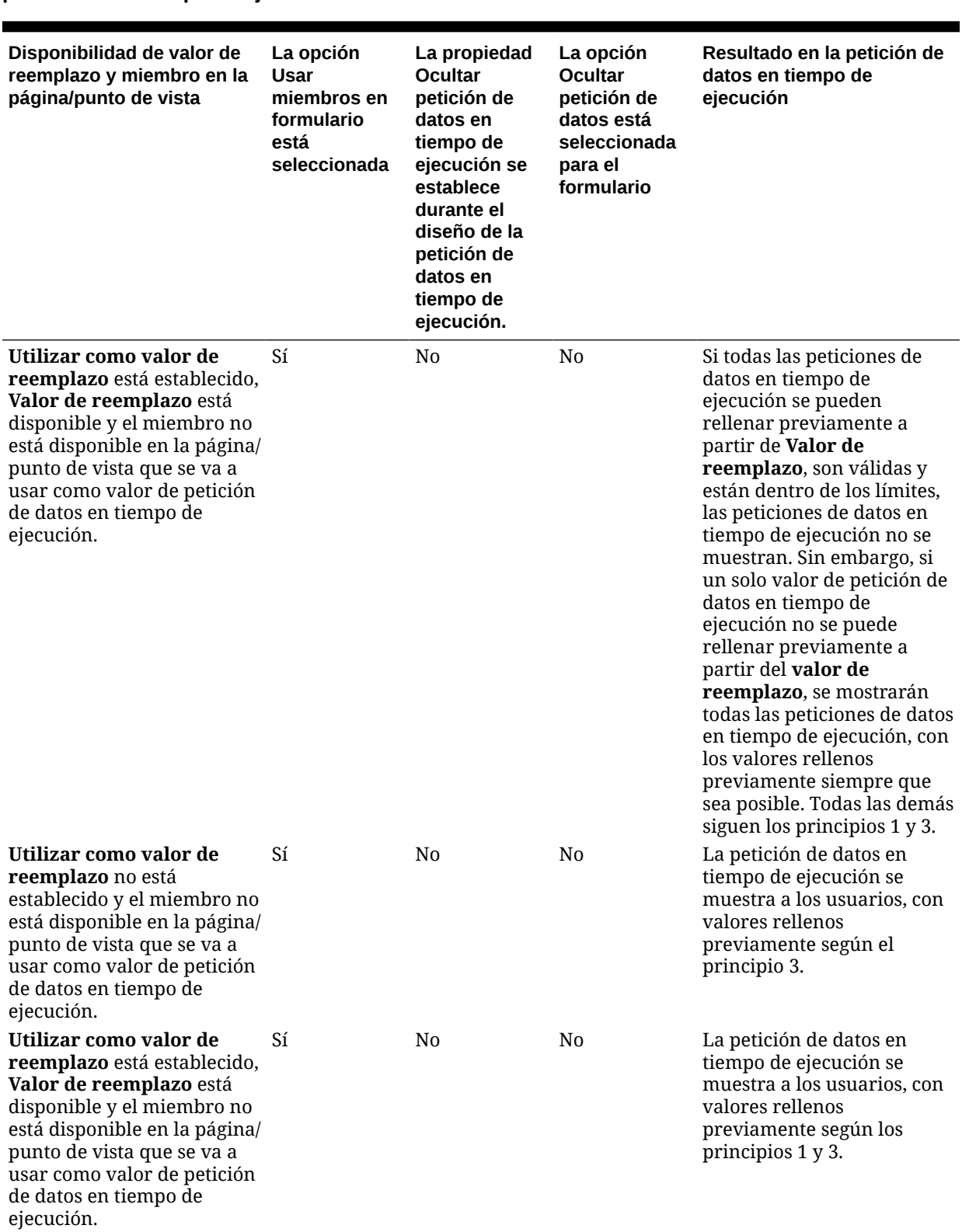

**Tabla 19-24 (Continuación) Cómo afectan la disponibilidad de miembros y otros ajustes a las peticiones en tiempo de ejecución**

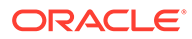

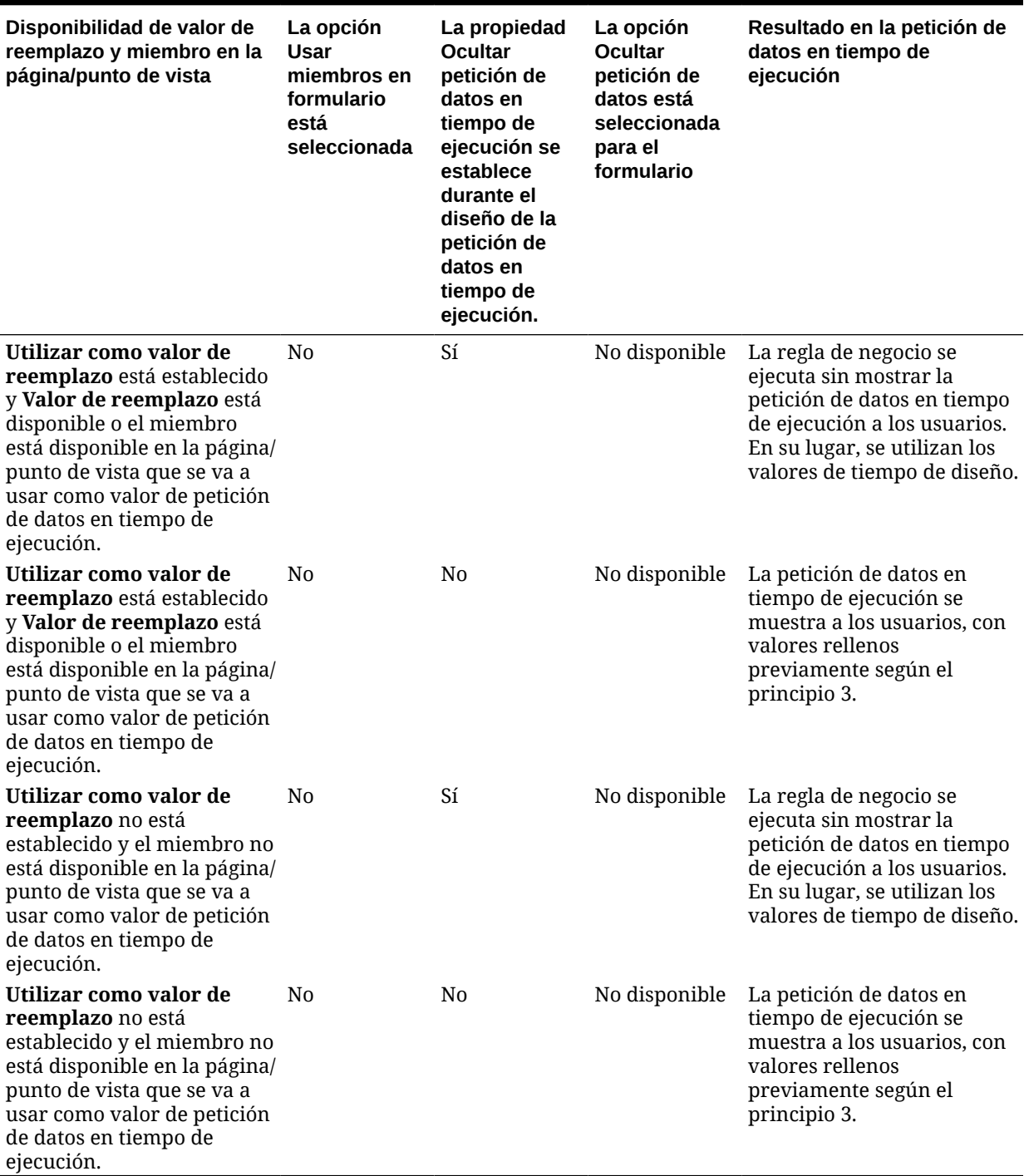

**Tabla 19-24 (Continuación) Cómo afectan la disponibilidad de miembros y otros ajustes a las peticiones en tiempo de ejecución**

> Cuando los valores de la petición de datos en tiempo de ejecución son ambiguos, tenga en cuenta lo siguiente:

• Si el contexto del formulario no se puede transferir (porque la dimensión está en la fila o columna, por ejemplo), se muestran las peticiones de datos en tiempo de ejecución ocultas.

- Con los tipos de petición de datos en tiempo de ejecución de dimensiones cruzadas, si no se pueden transferir todas las peticiones de datos desde el valor de reemplazo o desde el contexto, la petición de datos en tiempo de ejecución se muestra con los valores que se han rellenado previamente desde el **valor de reemplazo** o los valores de contexto y de tiempo de diseño. Por ejemplo, si la dimensión cruzada tiene peticiones de datos en tiempo de ejecución para Period, Entity y Scenario, y Entity está definida en la fila y Scenario tiene establecido **Valor de reemplazo**, la petición de datos en tiempo de ejecución se muestra con Reemplazo de escenario, el valor de tiempo de diseño para Entity y Period de la página.
- Si el **valor de reemplazo** está presente o el contexto se puede transferir para el valor de petición de datos en tiempo de ejecución pero está fuera de los límites, la petición de datos en tiempo de ejecución se muestra con el valor de contexto que se ha rellenado previamente.
- Si hay más de una petición de datos en tiempo de ejecución de tipo miembro o dimensión cruzada combinadas, las peticiones de datos en tiempo de ejecución se muestran con **Valor de reemplazo** o con los valores de contexto rellenos previamente. Por ejemplo, si hay una petición de datos en tiempo de ejecución de tipo miembro para la dimensión Entity y una petición de datos en tiempo de ejecución de tipo dimensión cruzada con una petición de datos para la dimensión Entity, se muestran ambas peticiones de datos en tiempo de ejecución. Esta regla no se aplica a los conjuntos de reglas de Calculation Manager.
- Cuando se inicia desde el enlace **Reglas** en el menú **Navegador**, las peticiones de datos en tiempo de ejecución están ocultas y se utiliza el valor de tiempo de diseño (reemplazado en el nivel de regla o de conjunto de reglas) para iniciar la regla de negocio. Si el valor de tiempo de diseño proporcionado está fuera de los límites, la petición de datos en tiempo de ejecución se muestra con el valor de tiempo de diseño relleno previamente.
- Las variables en tiempo de ejecución ocultas durante el diseño nunca utilizan el último valor guardado. Se omite la propiedad **Usar último valor** y los valores no se guardan en la base de datos.

## Uso de reglas Groovy

Escriba reglas en lenguaje de scripts de Groovy que resuelvan los casos de uso que las reglas de negocio normales no puedan resolver.

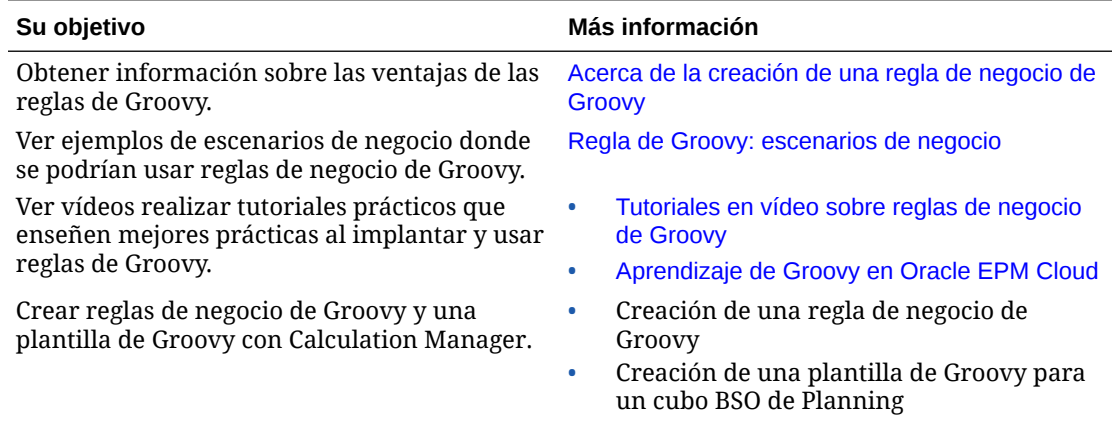

### **Tabla 19-25 ¿Dónde puede obtener más información sobre las reglas de Groovy?**

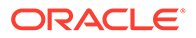

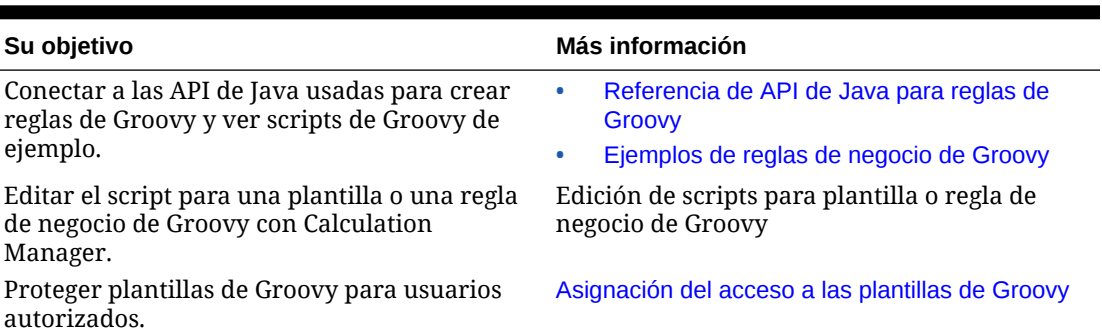

<span id="page-442-0"></span>**Tabla 19-25 (Continuación) ¿Dónde puede obtener más información sobre las reglas de Groovy?**

Acerca de la creación de una regla de negocio de Groovy

### **Nota:**

Puede utilizar reglas de Groovy solo para aplicaciones de tipo "Enterprise" (disponible con las licencias de Enterprise PBCS o PBCS Plus One), Strategic Workforce Planning, Sales Planning y FreeForm.

Las reglas de negocio de Groovy permiten diseñar sofisticadas reglas que resuelven casos de uso que las reglas de negocio normales no pueden solucionar; por ejemplo, las reglas para evitar que los usuarios guarden datos en los formularios si el valor de los datos está por encima de un umbral predefinido.

Las reglas de Groovy se crean en Calculation Manager y se ejecutan desde cualquier lugar en el que se pueda ejecutar una regla de script de cálculo en un proceso de negocio; por ejemplo, en la página Reglas, en el contexto de un formulario, en el programador de trabajos, en los paneles, en las listas de tareas, etc. Las reglas de Groovy también están soportadas en conjuntos de reglas. Puede tener una combinación de reglas de script de cálculo y reglas de Groovy dentro de un conjunto de reglas.

Oracle soporta dos tipos de reglas de Groovy:

• Reglas que pueden generar, de manera dinámica, scripts de cálculo en tiempo de ejecución según cualquier contexto salvo las peticiones de datos en tiempo de ejecución y devuelven el script de cálculo que, a continuación, se ejecuta en Oracle Essbase.

Por ejemplo, una regla para calcular de los gastos de proyectos solo para la duración (fechas de inicio y finalización) del proyecto.

Otro ejemplo, un cálculo basado en tendencias que restrinja el cálculo a las cuentas disponibles en el formulario. Puede usar este cálculo para diversos formularios en Ingresos, Gastos, Hoja de balance y Flujo de efectivo. Así podrá optimizarlo y reutilizarlo.

• Reglas de Groovy puras que pueden, por ejemplo, realizar validaciones de datos y cancelar la operación si los datos introducidos infringen las políticas de la compañía.

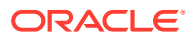

<span id="page-443-0"></span>Vea este tutorial en vídeo para aprender las mejores prácticas para mover los datos modificados mediante el uso de reglas de Groovy y el envío inteligente.

#### [Movimiento de datos modificados mediante reglas de Groovy y el envío inteligente](https://www.youtube.com/watch?v=--_hJe-wq9Q&feature=youtu.be)

Vea este tutorial en vídeo para aprender a mejorar el rendimiento del cálculo en formularios con la creación de reglas de negocio dinámicas y específicas del contexto mediante el uso del lenguaje de scripts Groovy.

### [Cálculo de datos modificados mediante reglas de Groovy](https://www.youtube.com/watch?v=_niSfmZUfiE&feature=youtu.be)

### **Nota:**

Para las aplicaciones empresariales hay disponible una referencia de API de Java para que se use al crear las reglas de Groovy. Para ver la referencia técnica para el diseño de reglas de Groovy, consulte [Referencia de API de Java para las reglas de](http://docs.oracle.com/cloud/latest/epm-common/GROOV/) [Groovy de Oracle Enterprise Performance Management Cloud](http://docs.oracle.com/cloud/latest/epm-common/GROOV/) en [centro de ayuda](http://docs.oracle.com/cloud/latest/pbcs_common/docs.htm) [en la nube.](http://docs.oracle.com/cloud/latest/pbcs_common/docs.htm) También puede acceder a esta referencia desde la academia de Oracle Enterprise Planning and Budgeting Cloud. Para acceder a la academia, inicie sesión y, a continuación, haga clic en **Academia**. La referencia de API de Java contiene ejemplos que demuestran la sintaxis y la potencia del modelo de objeto Groovy de EPM. Para ver los ejemplos, abra la [Referencia de API de Java para las reglas de Groovy de Oracle Enterprise](http://docs.oracle.com/cloud/latest/epm-common/GROOV/) [Performance Management Cloud](http://docs.oracle.com/cloud/latest/epm-common/GROOV/). A continuación, realice una de estas acciones:

- En la página principal, desplácese hacia abajo hasta **Scripts Groovy de ejemplo** y, a continuación, haga clic en la palabra **aquí** de la oración donde se mencionan los scripts Groovy de muestra.
- En el panel izquierdo, en **Todas las clases**, haga clic en la clase **StrategicModel**.

### Referencia de API de Java para reglas de Groovy

Hay disponible referencia sobre las API de Java para aplicaciones de Enterprise, que podrá utilizar conforme vaya creando reglas de Groovy.

La referencia de API de Java incluye ejemplos de la sintaxis y la potencia del modelo de objetos de Groovy de EPM.

Para ver la referencia de API de Java, consulte [Referencia sobre API de Java para reglas de](http://docs.oracle.com/cloud/latest/epm-common/GROOV/) [Groovy de Oracle Enterprise Performance Management Cloud](http://docs.oracle.com/cloud/latest/epm-common/GROOV/) en el [centro de ayuda en la](http://docs.oracle.com/cloud/latest/pbcs_common/docs.htm) [nube](http://docs.oracle.com/cloud/latest/pbcs_common/docs.htm). También puede acceder a esta referencia desde la vista rápida de Oracle Enterprise Planning and Budgeting Cloud. Para acceder a la vista rápida, conéctese y, a continuación, haga clic en **Vista rápida**.

### Ejemplos de regla de negocio de Groovy

Hay disponibles scripts de Groovy de ejemplo.

Para ver scripts de Groovy de ejemplo:

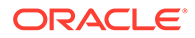

- <span id="page-444-0"></span>**1.** Consulte la Referencia sobre API de Java para reglas de Groovy de Oracle Enterprise Performance Management Cloud, [http://docs.oracle.com/cloud/latest/](http://docs.oracle.com/cloud/latest/epm-common/GROOV/) [epm-common/GROOV/.](http://docs.oracle.com/cloud/latest/epm-common/GROOV/)
- **2.** Realice una de estas acciones:
	- En **Scripts de Groovy de ejemplo** de la página principal, haga clic en la palabra "[aquí](http://docs.oracle.com/cloud/latest/epm-common/GROOV/groovy-examples.html)" para ver scripts de ejemplo:<br>
	Example Groovy Scripts The example Groovy scripts provided here demonstrate the syntax and power of the EPM Groovy object mode Package Class Tree Inde
	- En **Todas las clases** del panel de la izquierda, haga clic en una para ver ejemplos de dicha clase.

Por ejemplo, para ver los ejemplos del modelo estratégico, haga clic en la clase StrategicModel que aparece en el panel izquierdo.

### Tutoriales en vídeo sobre reglas de negocio de Groovy

Vea estos tutoriales en vídeo para obtener más información y conocer las mejores prácticas para la implementación y el uso de reglas de negocio de Groovy.

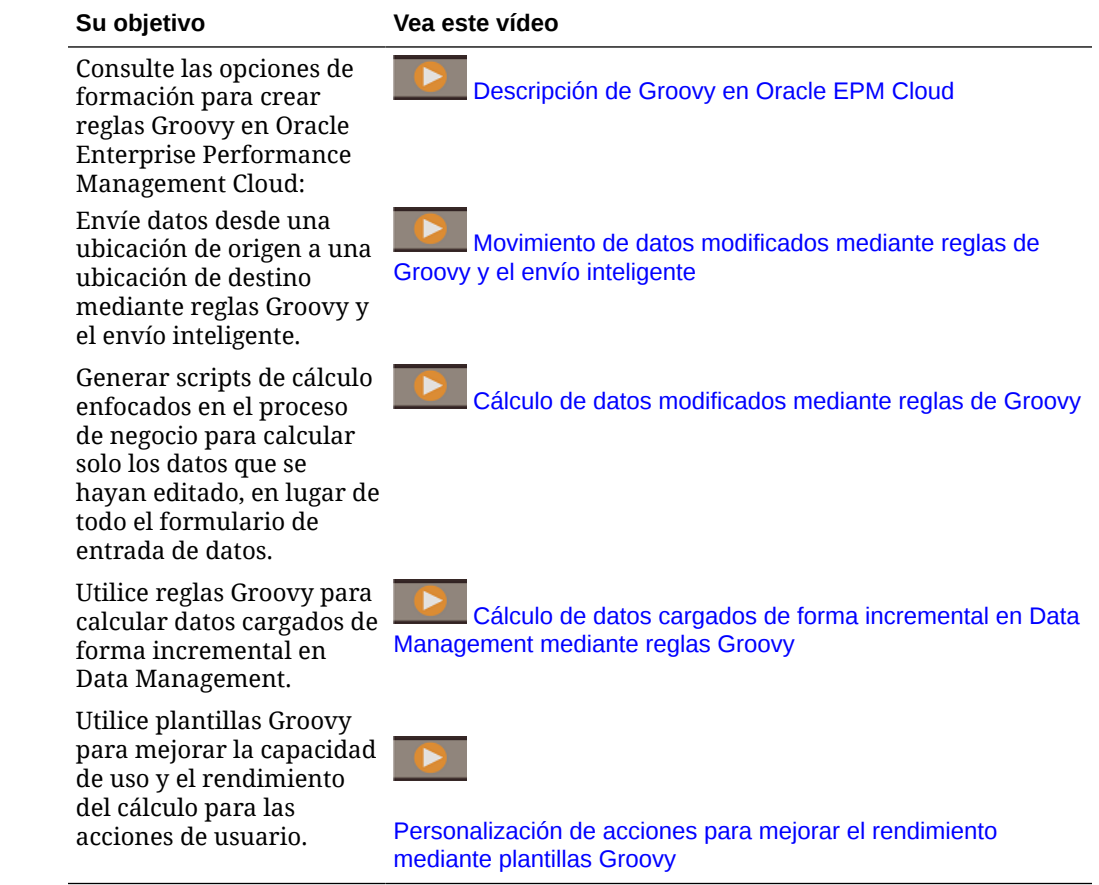

### Regla de Groovy: escenarios de negocio

En esta sección se proporcionan ejemplos de escenarios de negocio en los que puede utilizar reglas de negocio de Groovy.

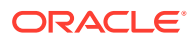

En estos temas se incluyen escenarios que le muestran cómo puede utilizar reglas de Groovy para realizar el movimiento de datos relevantes y los cálculos inteligentes en los datos del proceso de negocio:

- Movimiento de datos modificados mediante reglas de Groovy y el envío inteligente
- [Cálculo de datos modificados mediante reglas de Groovy](#page-450-0)

### Movimiento de datos modificados mediante reglas de Groovy y el envío inteligente

En este tema, le mostraremos las mejores prácticas sobre el uso de las reglas de Groovy y el envío inteligente para mover los datos modificados a un cubo de informes.

En un formulario de datos, los usuarios pueden modificar el salario de los empleados y asignar un administrador de informes. Una vez guardados los datos del formulario, el envío inteligente se ejecuta para copiar los datos en el cubo de informes para su análisis. A continuación, las dimensiones se consolidan, si es necesario, conforme se copian los datos.

Si el formulario contiene cientos de filas de datos, todos esos datos se comprueban con respecto a la asignación de datos configurada, se procesan para la consolidación de dimensiones si hay alguna establecida y, a continuación, se envían al cubo de informes. En función de la cantidad de datos del formulario, puede que el proceso tarde un poco en completarse.

Puede mejorar el rendimiento de la sincronización de datos entre los cubos de entrada y de informes. Para ello, diseñe una regla de Groovy que identifique y aísle los datos que ha modificado, y que envíe únicamente los datos aislados al cubo de informes.

Por ejemplo, hemos configurado una asignación de datos sencilla para el envío inteligente que asigna miembros de dimensión del cubo de entrada al cubo de informes.

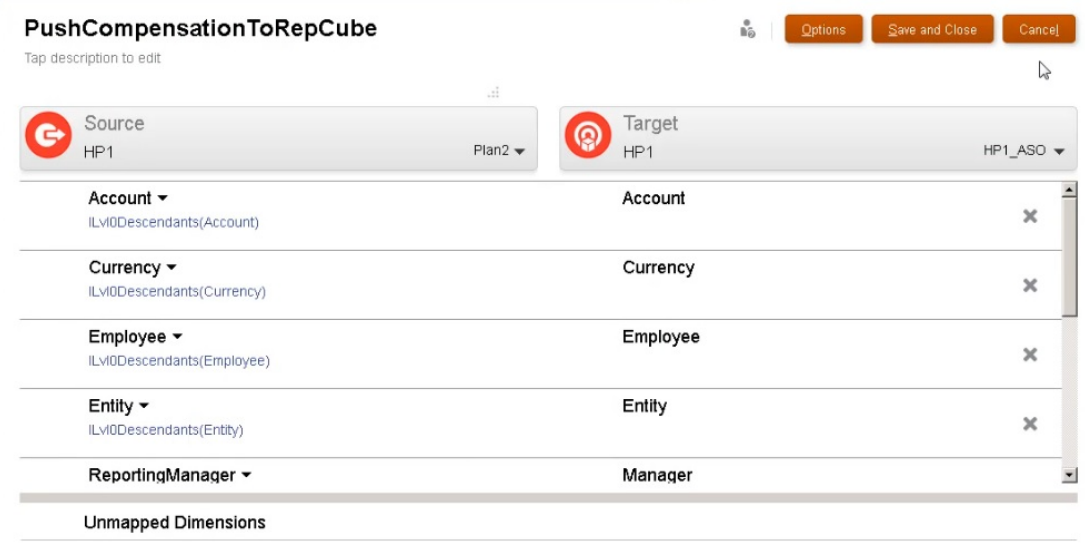

A continuación, hemos preparado formularios que muestran datos de los cubos de entrada y de informes.

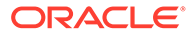

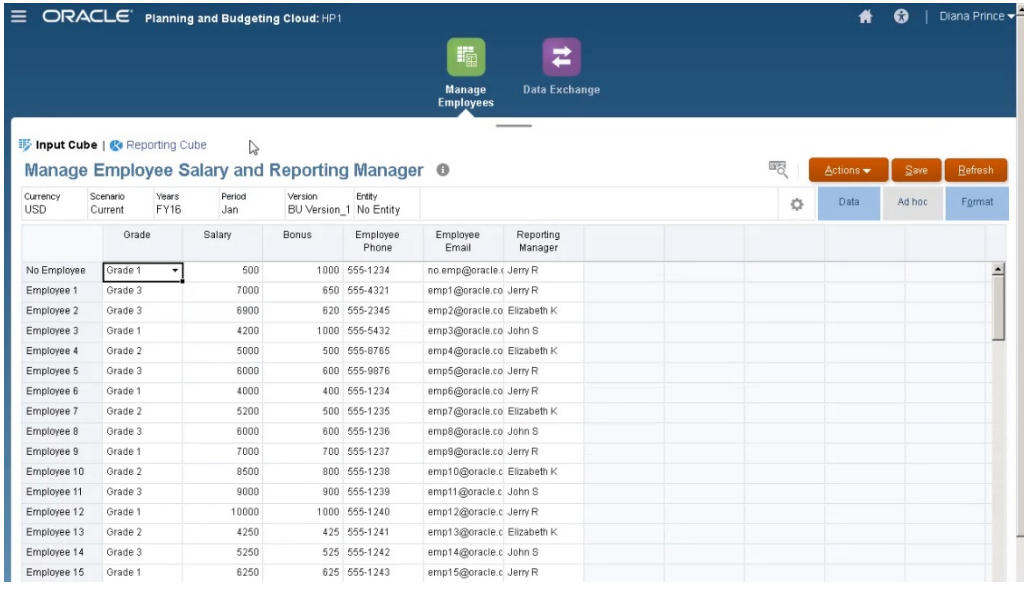

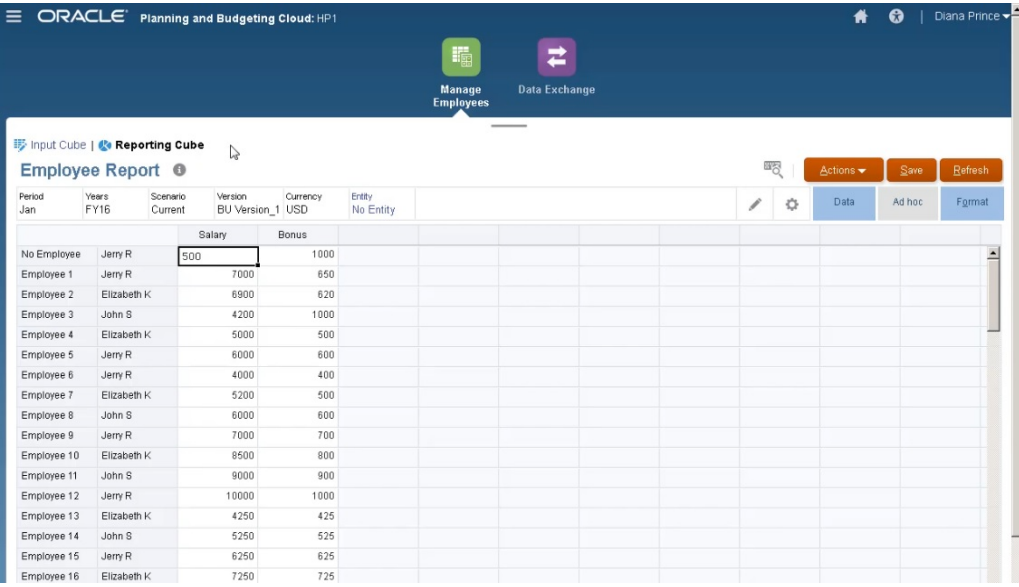

El formulario utilizado para la entrada de datos tiene el envío inteligente activado y utiliza el contexto del formulario para enviar datos a todos los miembros seleccionados para las dimensiones definidas en el formulario.

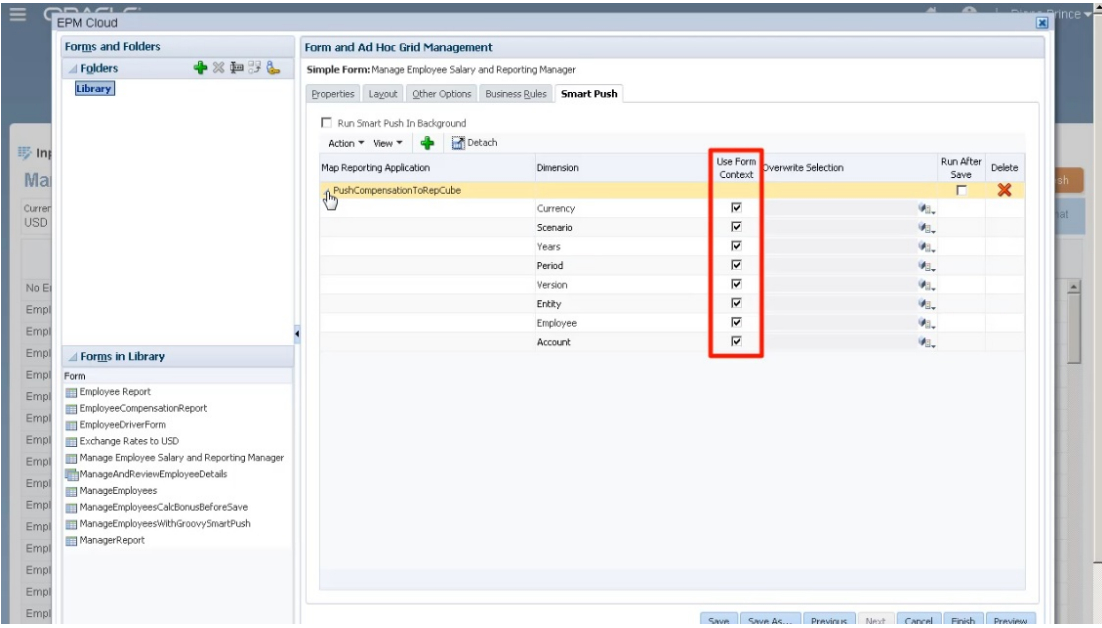

Para la regla de Groovy, aquí está el script completo.

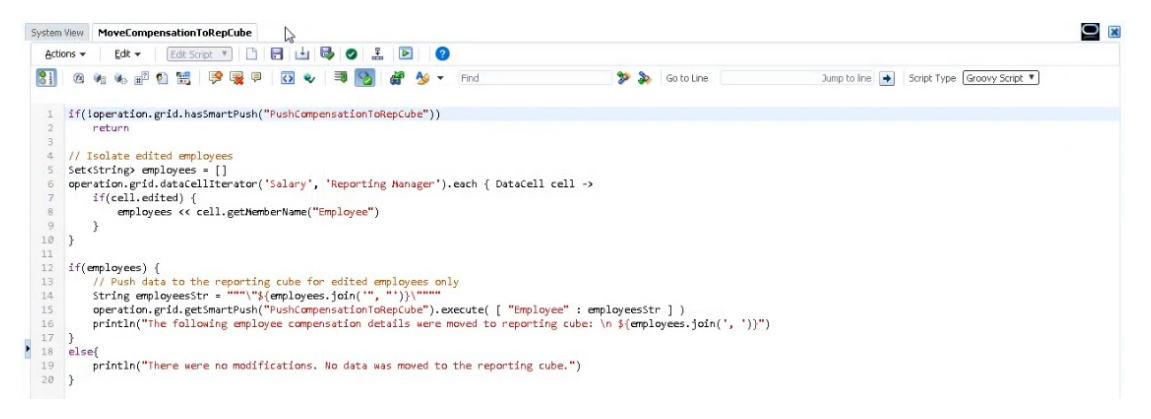

El script comienza con la identificación de la asignación de datos asociada para el envío inteligente.

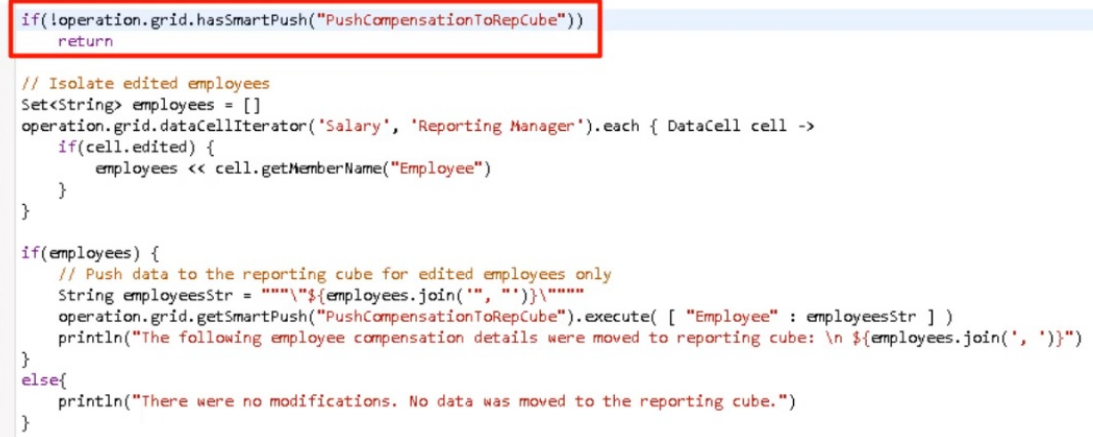

Esta sección del script utiliza el método dataCellIterator para identificar las celdas editadas y aislarlas.

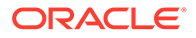

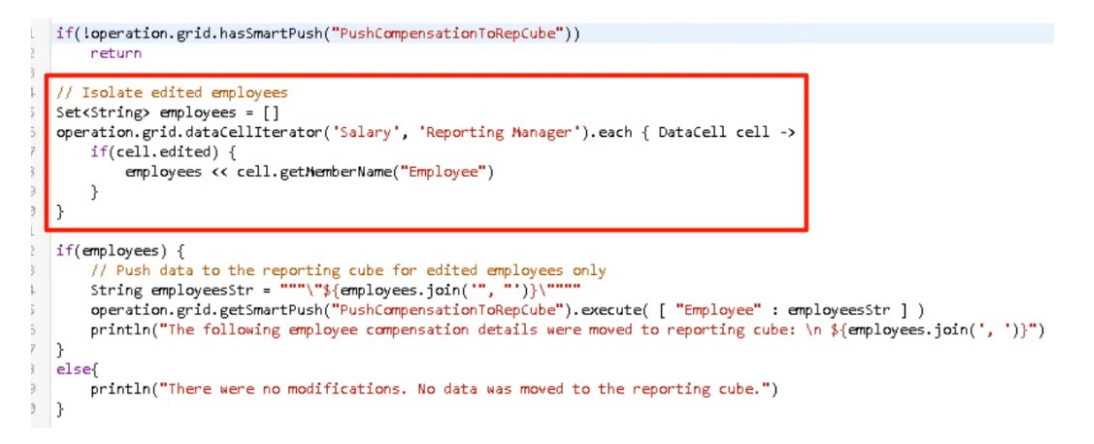

A continuación, esta sección toma los datos aislados y ejecuta el movimiento de datos relevantes mediante el envío inteligente y la asignación de datos configurada y asociada al formulario. Aparece un mensaje una vez que los datos modificados se han movido al cubo de informes.

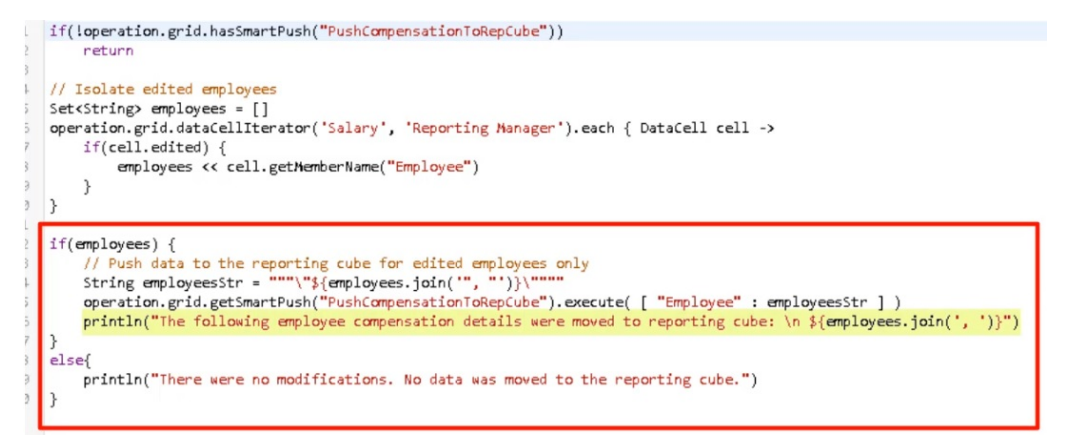

Si no se realizan modificaciones, aparece un mensaje cuando no hay cambios y los datos no se mueven al cubo de informes.

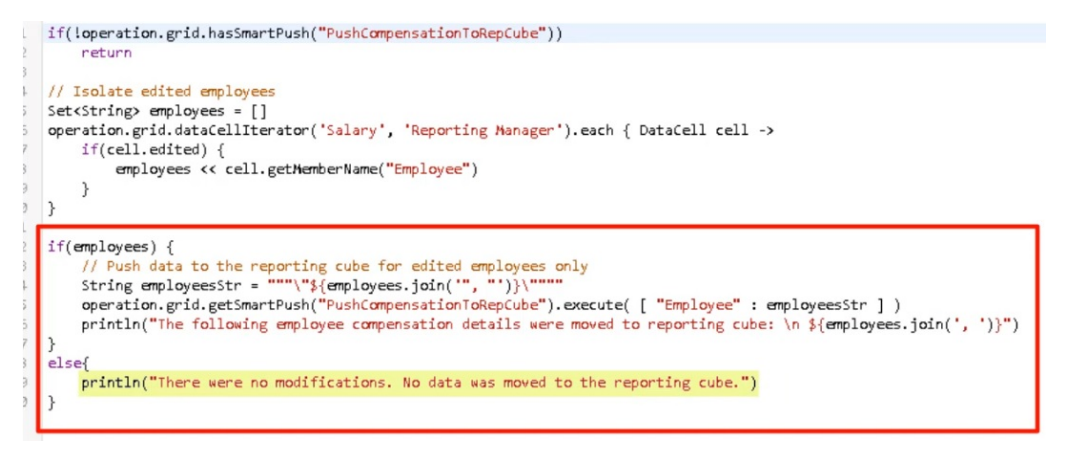

Una vez creada esta regla de Groovy, la hemos desplegado de la misma forma que desplegamos reglas de negocio.

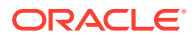

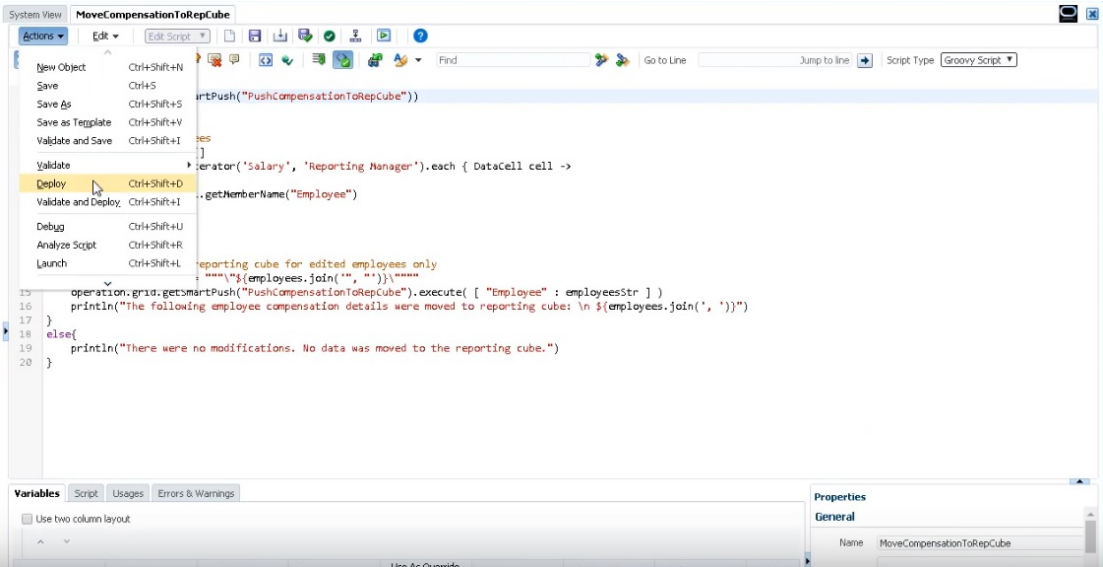

A continuación, en la administración de formulario, la hemos asociado al formulario. La regla de Groovy se ejecuta una vez que se guardan los datos del formulario.

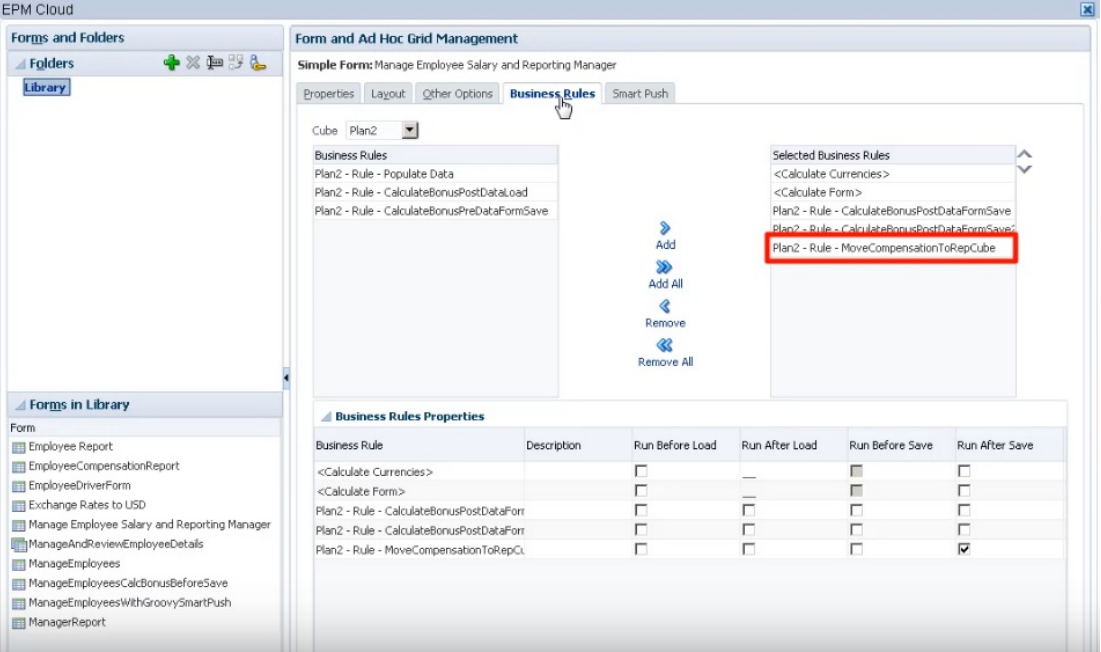

<span id="page-450-0"></span>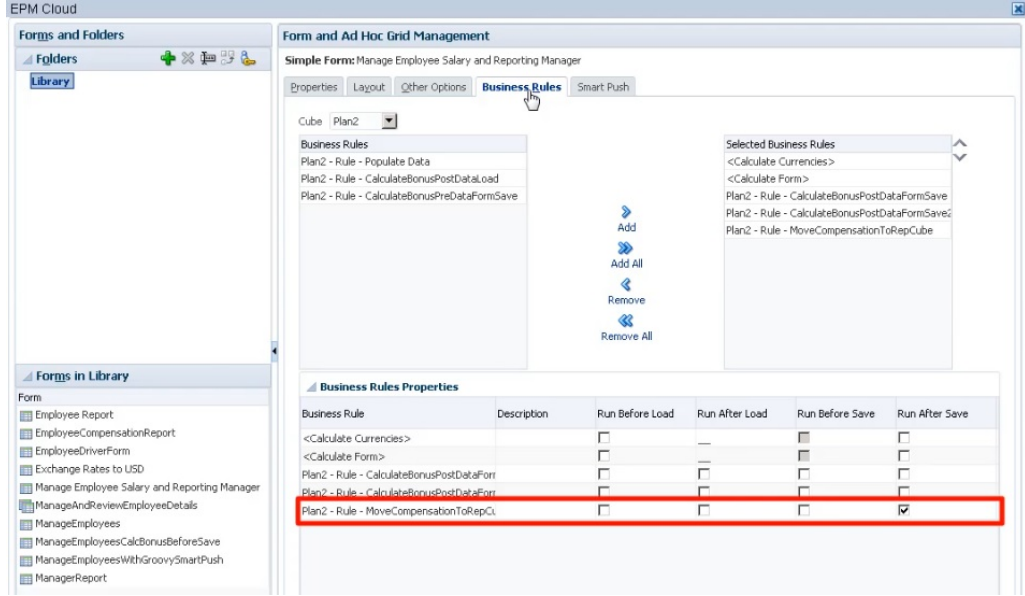

Para ejecutar la regla de Groovy, abra el formulario en **Cubo de entrada**, realice algunos cambios y, a continuación, haga clic en **Guardar**.

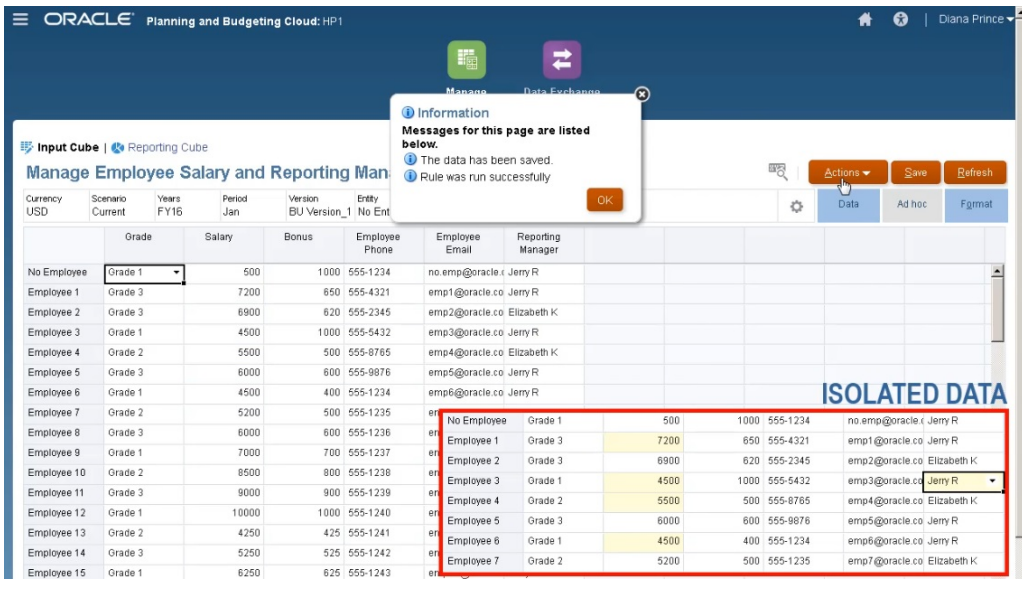

Una vez guardados, los datos actualizados se mostrarán en el cubo de informes.

### Cálculo de datos modificados mediante reglas de Groovy

En este tema, mostraremos cómo mejorar el rendimiento del cálculo del proceso de negocio mediante el uso de reglas de Groovy para calcular únicamente los datos que se han modificado.

Después de actualizar los datos en un formulario, estos deben calcularse. Al utilizar una regla de negocio para calcular un script de cálculo estándar, se calculan todos los datos del formulario. En el caso de los formularios o cálculos de gran envergadura que afectan a grandes áreas de la base de datos, puede que observe que el rendimiento del cálculo se ralentiza.

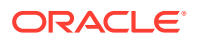

Puede calcular manualmente una fila a la vez. Para ello, solo tiene que hacer clic en la fila. Esto puede agilizar el rendimiento del cálculo, pero no es una buena opción para realizar cambios en varias filas de datos.

Las reglas de Groovy pueden centrarse de forma dinámica en las celdas que actualice.

Puede utilizar las reglas de Groovy en los formularios de dos formas:

- Cuando se calculan los datos al guardar, la regla de Groovy genera un script de cálculo con una sentencia FIX basada en las celdas actualizadas. A continuación, el cálculo se ejecuta en el servidor para los datos modificados en lugar de hacerlo para todos los registros del formulario. Se recomienda utilizar esta opción con formularios de gran tamaño en los que tenga que actualizar una gran cantidad de datos.
- Si los datos se calculan antes de guardar, la regla de Groovy calcula los datos modificados en la memoria y muestra los resultados en el formulario antes de guardarlos en la base de datos. Se recomienda utilizar esta opción en caso de que tenga que realizar un número reducido de cálculos, o bien cuando desee realizar cálculos de procedimiento complejos que sean difíciles de incorporar en el esquema.

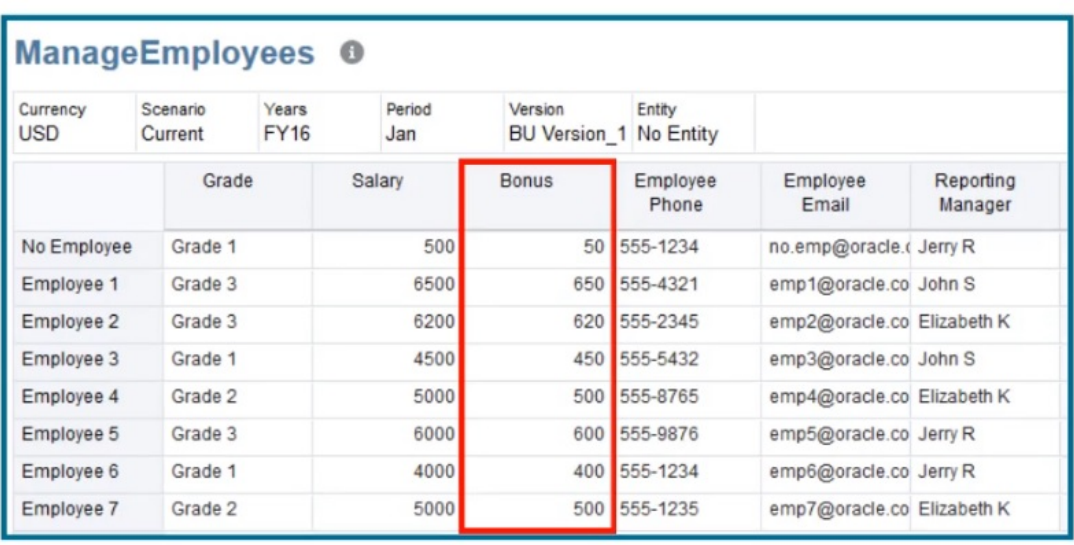

En este ejemplo, las bonificaciones se han calculado como un porcentaje del salario.

Bonus = Salary  $*$  0.1

Veamos el cálculo al guardar. Observe que este formulario se ha definido con una regla de Groovy para realizar el cálculo al guardarlo.

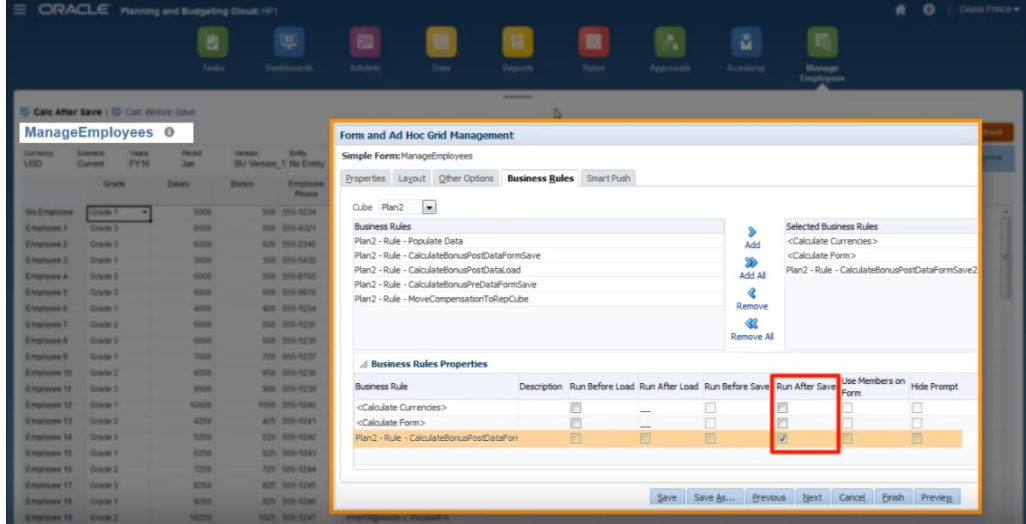

Después de actualizar algunos de los datos de salario y números de teléfono del formulario, estos últimos se han guardado, pero esto no afectaría al cálculo.

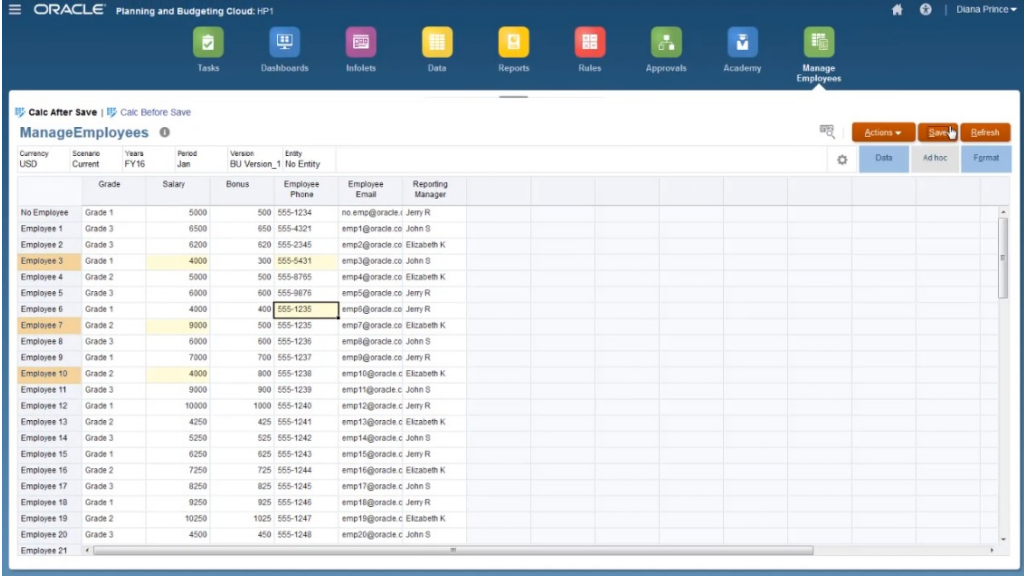

Al guardar el formulario para ejecutar la regla de Groovy asociada, los datos de bonificación calculados se muestran en el formulario.

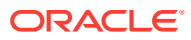

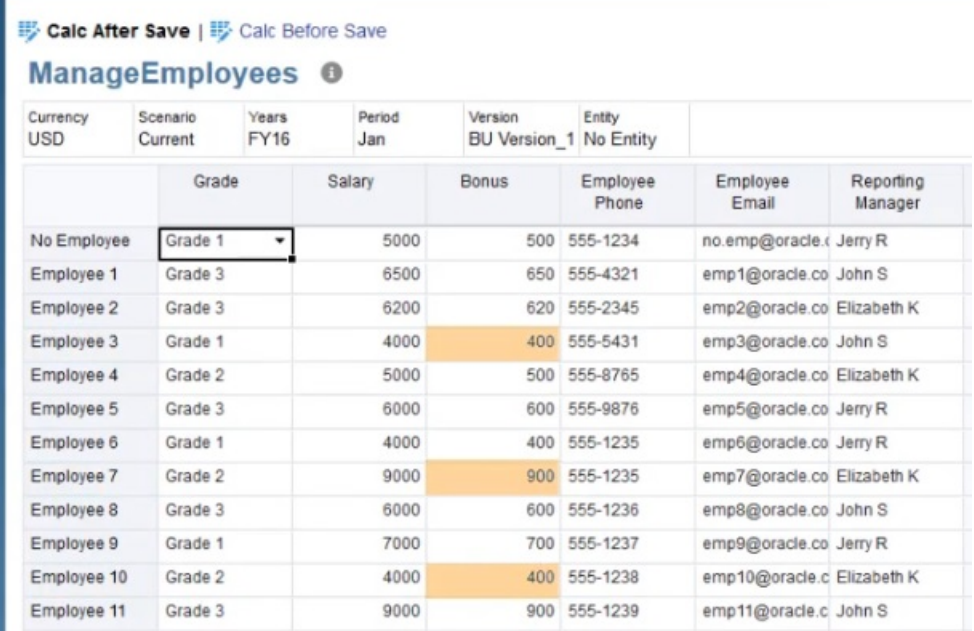

Al ver los detalles del trabajo, este es el script de cálculo que la regla de Groovy ha creado. Observe que la sentencia FIX solo incluye los empleados modificados.

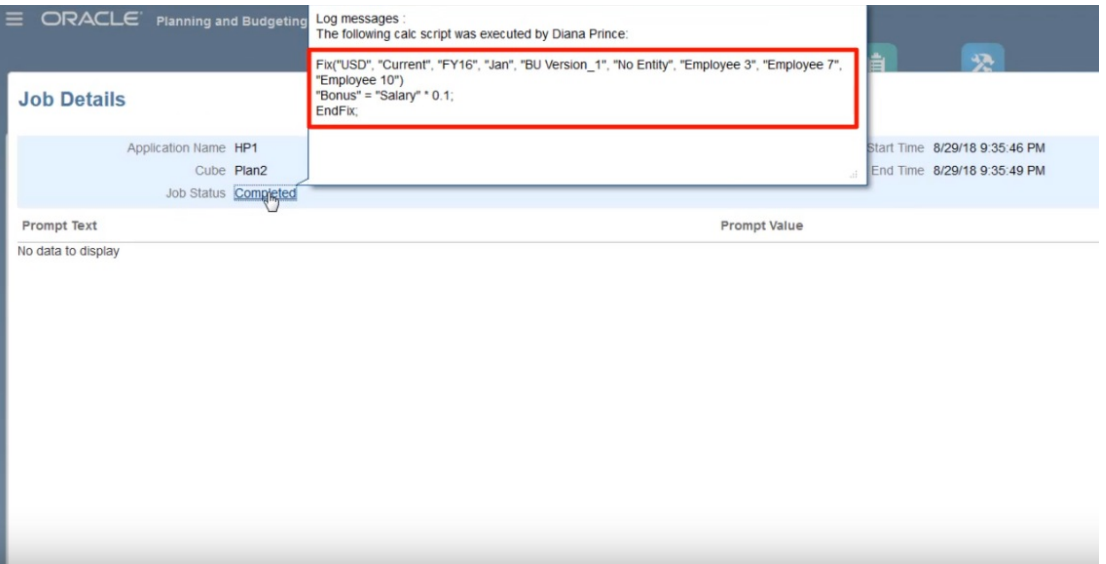

Vamos a abrir Calculation Manager para ver la regla de Groovy. La primera sección se repite sobre la cuadrícula del formulario para buscar celdas de salario que se hayan editado y recopila los nombres de empleado relacionados.

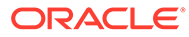

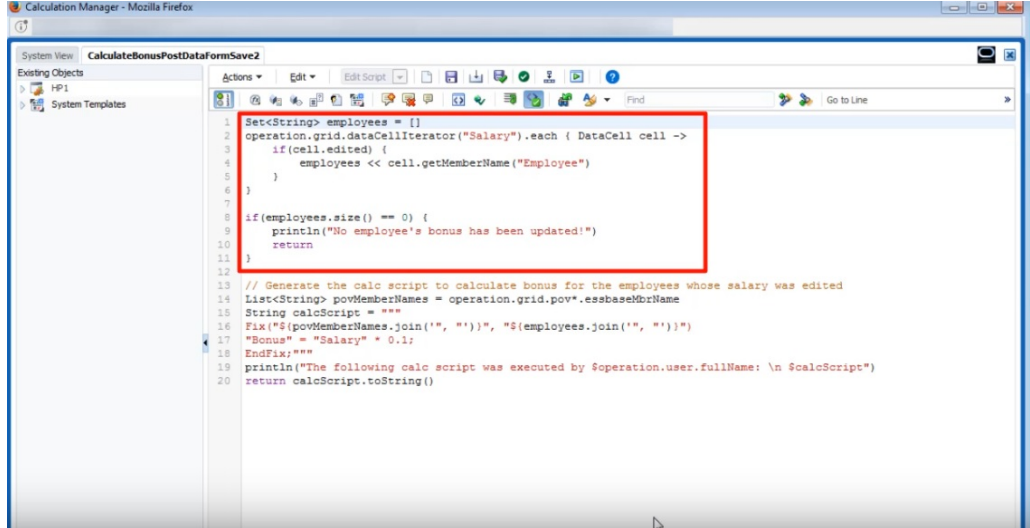

Esta sección genera el script de cálculo; busca los miembros de PDV del formulario y, a continuación, crea una sentencia FIX en los miembros de PDV y los empleados editados.

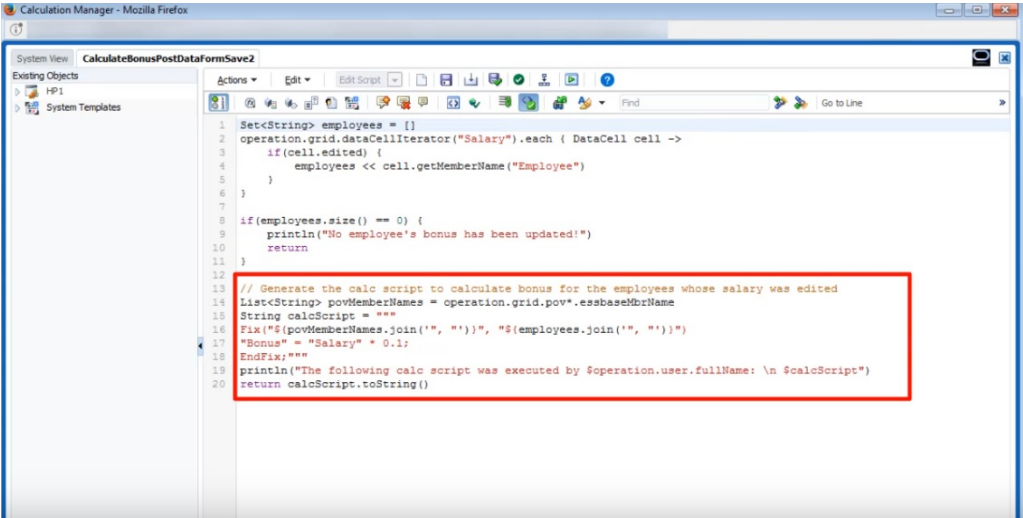

Veamos ahora el cálculo antes de guardar.

Este es el mismo formulario, solo que se ha definido con una regla de Groovy diferente para realizar el cálculo antes de guardar.

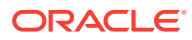

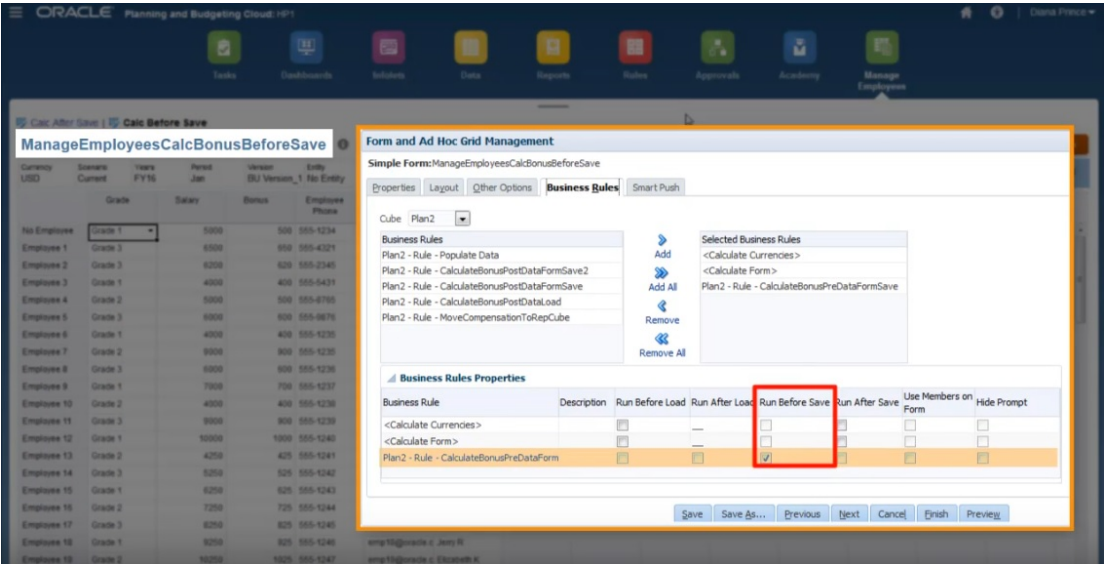

Después de volver a actualizar los datos de salario y los números de teléfono, guarde el formulario para ejecutar la regla de Groovy asociada. Los datos de bonificación calculados se muestran en el formulario pero, si observa los detalles del trabajo, puede ver que algunos de los datos de bonificación se han actualizado. Sin embargo, esta vez no se ha generado ningún script de cálculo.

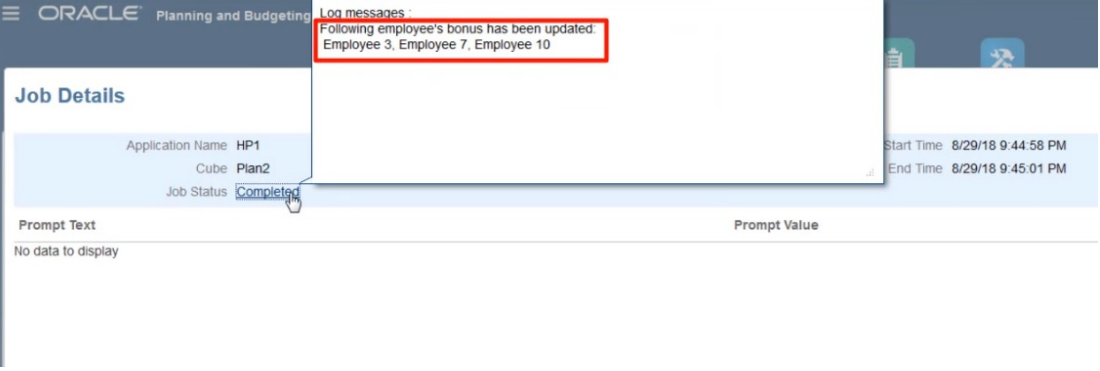

Abra la regla de Groovy en Calculation Manager.

Al igual que con la primera regla, el script se repite sobre la cuadrícula del formulario para buscar celdas de salario que se hayan editado y recopila los nombres de empleado relacionados. A continuación, calcula los datos de bonificación únicamente para los empleados editados. Observe que no se ha generado ningún script de cálculo de Oracle Essbase.

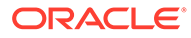

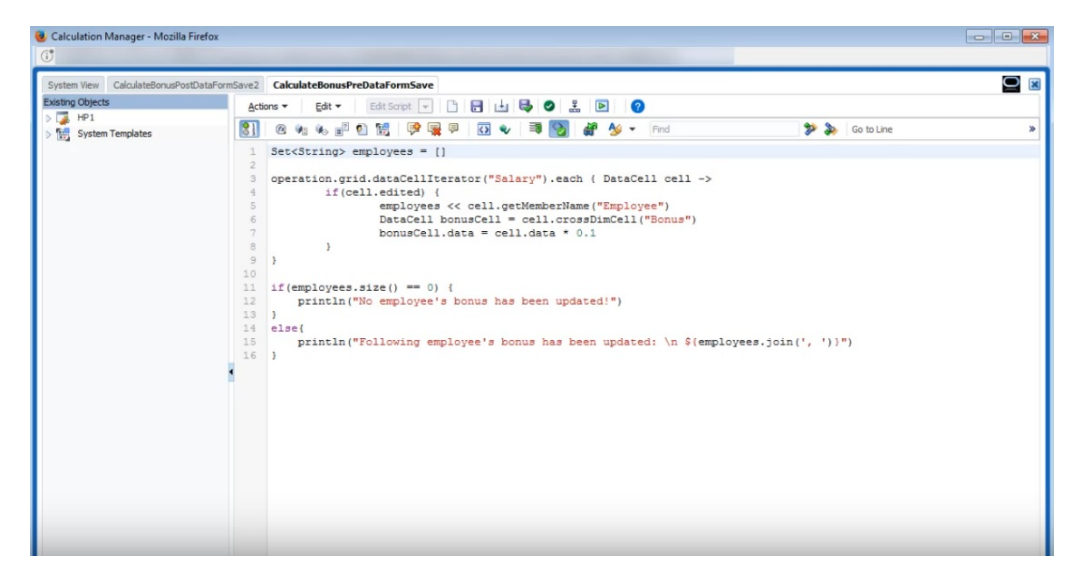

Las reglas de Groovy también funcionan con formularios de FreeForm en Oracle Smart View for Office. Smart View le ofrece todas las posibilidades de Microsoft Excel para realizar ajustes masivos en los datos, y las reglas de Groovy del formulario establecidas para ejecutarse antes o después de guardar se ejecutan al enviar los datos.

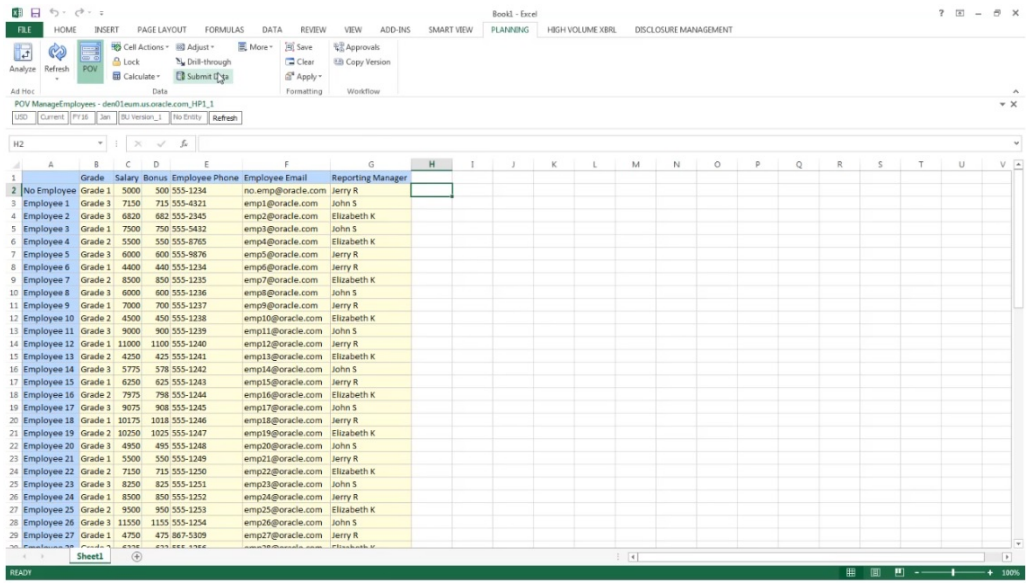

# Administración de seguridad de reglas

### **Consulte también:**

- Asignación de acceso a reglas
- [Adición, edición y eliminación de acceso para reglas](#page-457-0)
- [Asignación del acceso a las plantillas de Groovy](#page-458-0)

## Asignación de acceso a reglas

Los administradores del servicio pueden asignar acceso a las reglas de negocio.

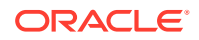

<span id="page-457-0"></span>Para asignar el acceso a las plantillas de reglas de negocio de Groovy, consulte [Asignación](#page-458-0) [del acceso a las plantillas de Groovy](#page-458-0).

Para asignar acceso a reglas:

- **1.** Haga clic en el icono **Navegador**  $\equiv$ , y en Crear y gestionar, haga clic en **Seguridad de reglas**.
- **2.** En **Carpetas de regla de negocio**, seleccione la carpeta que contiene las reglas y, a continuación, seleccione las reglas.
- **3.** Haga clic en **b**.
- **4.** Agregue, edite o elimine el acceso.

Consulte Adición, edición y eliminación de acceso para reglas.

### Adición, edición y eliminación de acceso para reglas

Puede especificar qué usuarios y grupos pueden acceder a la regla seleccionada.

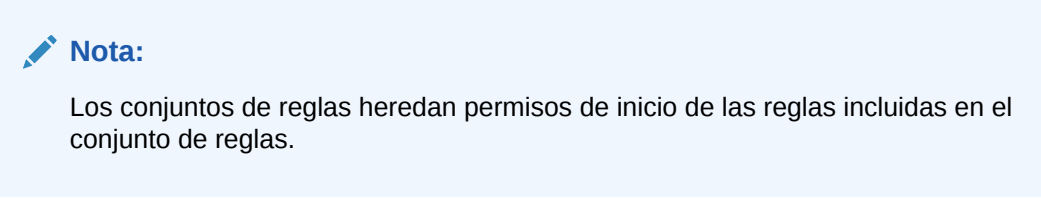

Para asignar, editar y eliminar permisos de acceso a reglas:

- **1.** Haga clic en el icono **Navegador**  $\blacksquare$  y, a continuación, en **Crear y gestionar**, haga clic en **Seguridad de reglas**.
- **2.** En **Carpetas de regla de negocio**, seleccione la carpeta que contiene las reglas y, a continuación, seleccione las reglas.
- **3.** Haga clic en **b**.
- **4.** Realice una de las siguientes tareas:
	- Para agregar el acceso, haga clic en  $\overline{\mathbf{P}}$  y, a continuación, seleccione en la lista de usuarios y grupos disponibles.

#### Para **Tipo de acceso**:

- Seleccione **Iniciar** para permitir que los usuarios y grupos seleccionados inicien las reglas seleccionadas.
- Seleccione **No iniciar** para impedir que los usuarios y grupos seleccionados inicien las reglas seleccionadas.
- Para editar el acceso, haga clic en y, a continuación, seleccione el **tipo de acceso** aplicable.
- Para eliminar el acceso, seleccione los usuarios o grupos para los que eliminar el acceso y, a continuación, haga clic en .

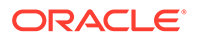

## <span id="page-458-0"></span>Asignación del acceso a las plantillas de Groovy

Para asignar el acceso a las plantillas de Groovy:

- **1.** En la página de inicio, haga clic en **Reglas**, **Filtro** y, a continuación, seleccione un cubo y un tipo de artefacto.
- **2.** Junto a la regla o plantilla, haga clic en **Permiso** y, a continuación, en **Asignar permiso**.
- **3.** En **Asignar permiso**, haga clic en **Permiso** y, a continuación, asigne los permisos. Consulte [Configuración de permisos de acceso](#page-49-0) para obtener más información.

# Administración de listas inteligentes

Las listas inteligentes son listas desplegables personalizadas a las que los usuarios acceden desde las celdas de formulario.

### **Consulte también:**

- Uso de listas inteligentes
- [Sincronización de listas inteligentes en aplicaciones de informes](#page-459-0)
- [Definición de propiedades de lista inteligente](#page-460-0)
- [Definición de entradas de la lista inteligente](#page-462-0)
- [Vista previa de listas inteligentes](#page-462-0)
- [Visualización de datos #missing con listas inteligentes](#page-463-0)

### Uso de listas inteligentes

Los administradores del servicio utilizan listas inteligentes para crear listas desplegables personalizadas a las que los usuarios acceden desde celdas de formularios. Al hacer clic en celdas cuyos miembros están asociados a una lista inteligente (como una propiedad de miembro), los usuarios seleccionan elementos de listas desplegables en lugar de introducir datos. Los usuarios no pueden escribir en las celdas que contienen listas inteligentes. Las listas inteligentes se muestran en las celdas como flechas hacia abajo que se expanden cuando los usuarios hacen clic en las celdas.

Para crear y administrar listas inteligentes, realice las siguientes tareas:

- Defina listas inteligentes.
- Asocie listas inteligentes a miembros.
- Seleccione las dimensiones para las que se muestran listas inteligentes.
- Opcional:
	- Utilice valores de lista inteligente en fórmulas de miembro.
	- Configure la visualización de las celdas #MISSING asociadas a listas inteligentes en formularios.
	- Sincronización de listas inteligentes en aplicaciones de informes

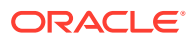

# <span id="page-459-0"></span>**Nota:** Para que una lista inteligente sea visible en formularios, la dimensión a la que pertenece el miembro de tipo de lista inteligente debe ser primera en el orden de evaluación. Consulte [Gestión de dimensiones.](#page-64-0)

Para crear o utilizar listas inteligentes:

- **1.** Haga clic en el icono **Navegador**  $\mathbf{E}$  y, a continuación, en **Crear y gestionar**, haga clic en **Listas inteligentes**.
- **2.** Realice una de las siguientes acciones:
	- Para crear una lista inteligente, haga clic en <sup>ela</sup> y, a continuación, establezca las propiedades de lista inteligente. Consulte [Definición de propiedades de lista](#page-460-0) [inteligente.](#page-460-0)
	- Para editar una lista inteligente, haga clic en y, a continuación, establezca las propiedades de lista inteligente. Consulte [Definición de propiedades de lista](#page-460-0) [inteligente.](#page-460-0)
	- Para suprimir listas inteligentes, selecciónelas, haga clic en y, a continuación, haga clic en, **Aceptar**. Al suprimir las listas inteligentes, también se suprimen las asignaciones asociadas a las aplicaciones de informes y los miembros de dimensión.

Las celdas de datos sólo pueden mostrar una lista inteligente. Si hay una intersección de varias listas inteligentes en celdas, establezca cuál tiene prioridad.

**Opcional**: haga clic en **para** para sincronizar listas inteligentes en una aplicación de informes. Consulte Sincronización de listas inteligentes en aplicaciones de informes.

### **Nota:**

Cuando se suprima un miembro de una lista inteligente y se vuelva a agregar, el nuevo miembro asume un ID único nuevo. Cualquier dato que estuviera asociado al miembro suprimido se mostrará como el ID numérico del miembro suprimido.

## Sincronización de listas inteligentes en aplicaciones de informes

La sincronización de listas inteligentes en aplicaciones de informes identifica las dimensiones de las aplicaciones de informes a las que se han asignado listas inteligentes, además de agregar miembros de nivel 0 de las dimensiones seleccionadas como nuevas entradas de listas inteligentes a las listas inteligentes seleccionadas. Para definir asignaciones de datos, consulte Definición de asignaciones de datos en *Administración de Data Integration para Oracle Enterprise Performance Management Cloud*.

Para sincronizar listas inteligentes en aplicaciones de informes:

**1.** Vea la página de lista **Listas inteligentes**.

Consulte [Uso de listas inteligentes.](#page-458-0)

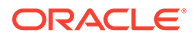

<span id="page-460-0"></span>**2.** Haga clic en la lista inteligente que desee sincronizar y, a continuación, seleccione ų,

Durante la sincronización, los valores de las aplicaciones de informes de todas las asignaciones existentes se adjuntan después del último elemento de la lista inteligente correspondiente. Si una lista inteligente está asignada a dos dimensiones, los miembros de la primera asignación se insertan en primer lugar y, a continuación, se insertan los miembros de la segunda asignación. Si ya existe un miembro en una lista inteligente, no se agregará de nuevo. Los miembros de las listas inteligentes de FreeForm no se suprimirán aunque se supriman los miembros de dimensión de la aplicación de informes correspondiente.

### **Nota:**

.

Si se asigna la cuenta como Lista inteligente a dimensión, todos los miembros de nivel 0 de la dimensión de cuenta se incluyen en las entradas de la lista inteligente cuando ésta se sincroniza. Por ejemplo, las listas inteligentes pueden incluir entradas como HSP\_Average y HSP Ending. En este caso, suprima las entradas adicionales de la lista inteligente.

**3.** Haga clic en **Aceptar** en el cuadro de diálogo que indica "Lista inteligente sincronizada correctamente".

### **Nota:**

Los nombres de lista inteligente no pueden contener espacios. Si está sincronizando listas inteligentes en una aplicación de informes, asegúrese de que los nuevos miembros no contienen espacios en el nombre.

## Definición de propiedades de lista inteligente

Defina las propiedades de la lista inteligente en el separador Propiedades.

### **Nota:**

Para que una lista inteligente sea visible en formularios, la dimensión a la que pertenece el miembro de tipo de lista inteligente debe ser primera en el orden de evaluación. Consulte [Gestión de dimensiones.](#page-64-0)

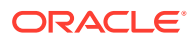

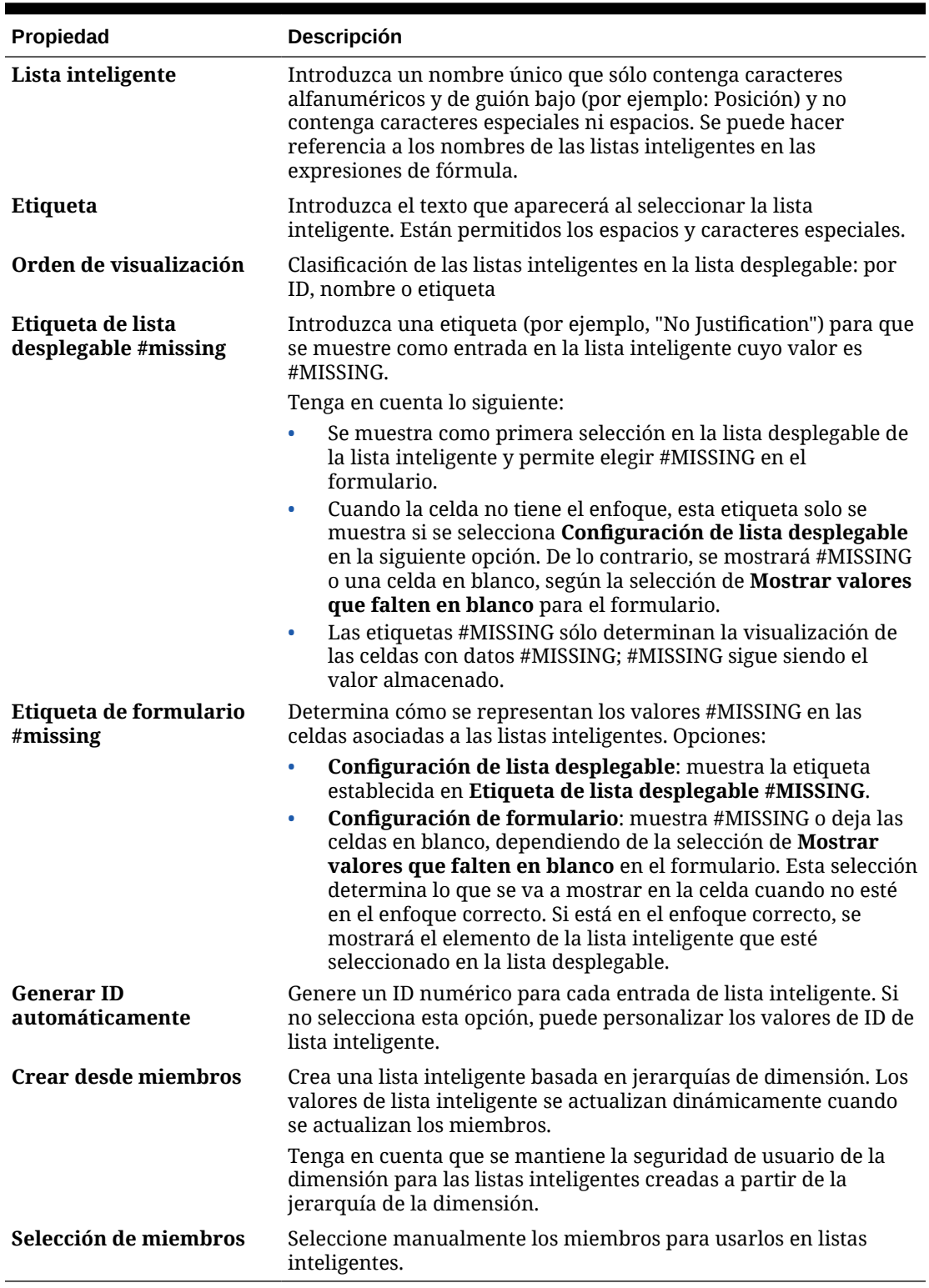

### **Tabla 19-26 Propiedades de listas inteligentes**

Utilice el separador **Entradas** para definir las selecciones de las listas inteligentes. Consulte [Definición de entradas de la lista inteligente.](#page-462-0)

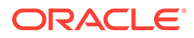

## <span id="page-462-0"></span>Definición de entradas de la lista inteligente

Para definir las entradas de la lista inteligente:

- **1.** En el separador **Entradas**, defina los elementos de la lista desplegable:
	- **Sólo para los primeros elementos**: introduzca la información en la primera fila.
	- Para agregar un elemento, haga clic en  $\Phi$  e introduzca la información.
	- Para suprimir un elemento, selecciónelo y haga clic en .
	- Para editar una entrada, cambie la información en su fila:

**Tabla 19-27 Entradas de lista inteligente**

| Propiedad de entrada | <b>Descripción</b>                                                                                                    |
|----------------------|----------------------------------------------------------------------------------------------------|
| m                    | Número único que establece el orden de la entrada<br>mostrada. Solo se puede personalizar el ID si no está<br>seleccionada la opción Generar ID automáticamente<br>en el separador <b>Propiedades</b> . |
| <b>Nombre</b>        | Nombre alfanumérico único que contiene caracteres<br>alfanuméricos y de guión bajo (por ejemplo:<br>Customer_Feedback) sin caracteres especiales ni<br>espacios.                                        |
| Etiqueta             | Texto que se visualiza para la entrada de lista<br>inteligente en la lista desplegable (por ejemplo:<br>Customer Feedback).                                                                             |

### **Nota:**

Los elementos resaltados en rojo son duplicados.

**2.** Haga clic en **Guardar**.

Utilice el separador **Vista previa** para obtener una vista previa de la lista inteligente definida. Consulte Vista previa de listas inteligentes.

### Vista previa de listas inteligentes

Puede obtener una vista previa de las listas inteligentes definidas en el separador **Vista previa**. La pestaña muestra la lista inteligente como se muestra en una lista desplegable o tabla.

Para obtener una vista previa de una lista inteligente:

- **1.** Haga clic en el icono **Navegador**  $\mathbf{E}$  y, a continuación, en **Crear y gestionar**, haga clic en **Listas inteligentes**.
- **2.** Seleccione una lista inteligente y haga clic en

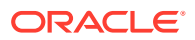

**3.** Haga clic en **Guardar**.

## <span id="page-463-0"></span>Visualización de datos #missing con listas inteligentes

Los administradores del servicio establecen los valores mostrados en las listas inteligentes y celdas de datos, incluyendo la visualización cuando no hay ningún dato en la celda. Puede que las celdas no muestren ningún valor, #missing o un valor especificado (para celdas asociadas con listas inteligentes).

Utilice estas opciones para controlar la visualización de datos #missing en estas celdas que no tienen el enfoque correcto:

| Cuando diseñe el formulario, seleccione Mostrar valores que<br>falten en blanco.                                                                                                    |
|----------------------------------------------------------------------------------------------------|
|                                                                                                    |
| Al establecer las propiedades de la lista inteligente, seleccione<br>Configuración de formulario.                                                                                                    |
| Cuando diseñe el formulario, no seleccione <b>Mostrar valores que</b><br>falten en blanco.                                                                                                    |
| Al establecer las propiedades de la lista inteligente, seleccione<br>Configuración de formulario.                                                                                                    |
| Cuando defina las propiedades de lista inteligente, introduzca la<br>etiqueta personalizada en el campo Etiqueta de lista<br>desplegable #missing (por ejemplo, Sin cambios).<br>Seleccione Configuración de lista desplegable. |
|                                                                                                    |

**Tabla 19-28 Opción de visualización de #MISSING**

# Administración de listas de tareas

Guíe a los usuarios a través del proceso de planificación con Listas de tareas.

Las Listas de tareas guían a los usuarios por el proceso de planificación mostrando tareas, instrucciones y fechas de finalización. Los administradores del servicio y los usuarios avanzados crean y gestionan tareas y listas de tareas.

#### **Temas relacionados**

- Trabajo con listas de tareas
- [Adición de instrucciones a listas de tareas](#page-464-0)
- [Adición de tareas a listas de tareas](#page-464-0)
- [Edición de listas de tareas](#page-468-0)
- [Asignación de acceso a listas de tareas](#page-471-0)

## Trabajo con listas de tareas

Las listas de tareas organizan grupos de tareas para usuarios. Debe crear listas de tareas antes de crear tareas.

Para crear y cambiar el nombre de listas de tareas:

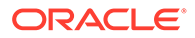

- <span id="page-464-0"></span>**1.** Haga clic en el icono **Navegador**  $\blacksquare$  y, a continuación, en **Crear y gestionar**, haga clic en **Listas de tareas**.
- **2.** Realice una de las siguientes tareas:
	- Para crear una lista de tareas, haga clic en  $\bar{P}$ .
	- Para cambiar el nombre de una lista de tareas, seleccione la lista de tareas y, a continuación, haga clic en  $\overline{P}$ .
	- Para mover una lista de tareas, seleccione la lista de tareas y, a continuación, haga clic en  $\mathbf{\mathcal{F}}$ .
	- Para eliminar una lista de tareas, seleccione la lista de tareas y, a continuación, haga clic en  $\mathbb{R}$ .
- **3.** Haga clic en **Aceptar**.

Para definir la lista de tareas, consulte:

- Adición de instrucciones a listas de tareas
- Adición de tareas a listas de tareas

## Adición de instrucciones a listas de tareas

Para agregar instrucciones a listas de tareas:

- **1.** Haga clic en el icono **Navegador**  $\mathbf{E}$  y, a continuación, en **Crear y gestionar**, haga clic en **Listas de tareas**.
- **2.** Para **Lista de tareas**, seleccione la lista de tareas que desea modificar y, a continuación, haga clic en  $\cdot$ .
- **3.** Haga clic en el separador **Instrucciones**.
- **4.** Introduzca las instrucciones para la lista de tareas.
- **5.** Haga clic en **Guardar** y, a continuación, en **Cerrar**.

## Adición de tareas a listas de tareas

Puede establecer fechas de finalización y alertas para las tareas que los usuarios realizan en tiempo de ejecución. También puede configurar mensajes de correo electrónico, por ejemplo, para alertar a los usuarios de que una tarea no se ha finalizado en la fecha de vencimiento. Los mensajes de alerta se envían después de una "fecha de alerta" establecida y se repiten hasta que se llega a la fecha de finalización de una tarea.

Para agregar tareas a listas de tareas:

- **1.** Haga clic en el icono **Navegador**  $\blacksquare$  y, a continuación, en **Crear y gestionar**, haga clic en **Listas de tareas**.
- **2.** Realice una de las siguientes tareas:

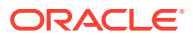

- Defina una lista de tareas haciendo clic en  $\mathbb{P}_{\mathcal{V}}$ , a continuación, introduciendo un nombre.
- Modifique una lista de tareas para agregar una nueva tarea seleccionándola y, a continuación, haciendo clic en
- **3.** Haga clic en  $\mathbb{R}$
- **4.** Para **Tarea**, introduzca un nombre de la tarea.
- **5.** En **Tipo**, seleccione el tipo de tarea que desea crear y las acciones que debe permitir realizar a los usuarios. Por ejemplo, si desea crear una tarea que permita a los administradores del servicio modificar todas las dimensiones en tiempo de ejecución, seleccione **Editor de dimensiones**.

Especifique la información necesaria para el tipo de tarea mediante la siguiente tabla:

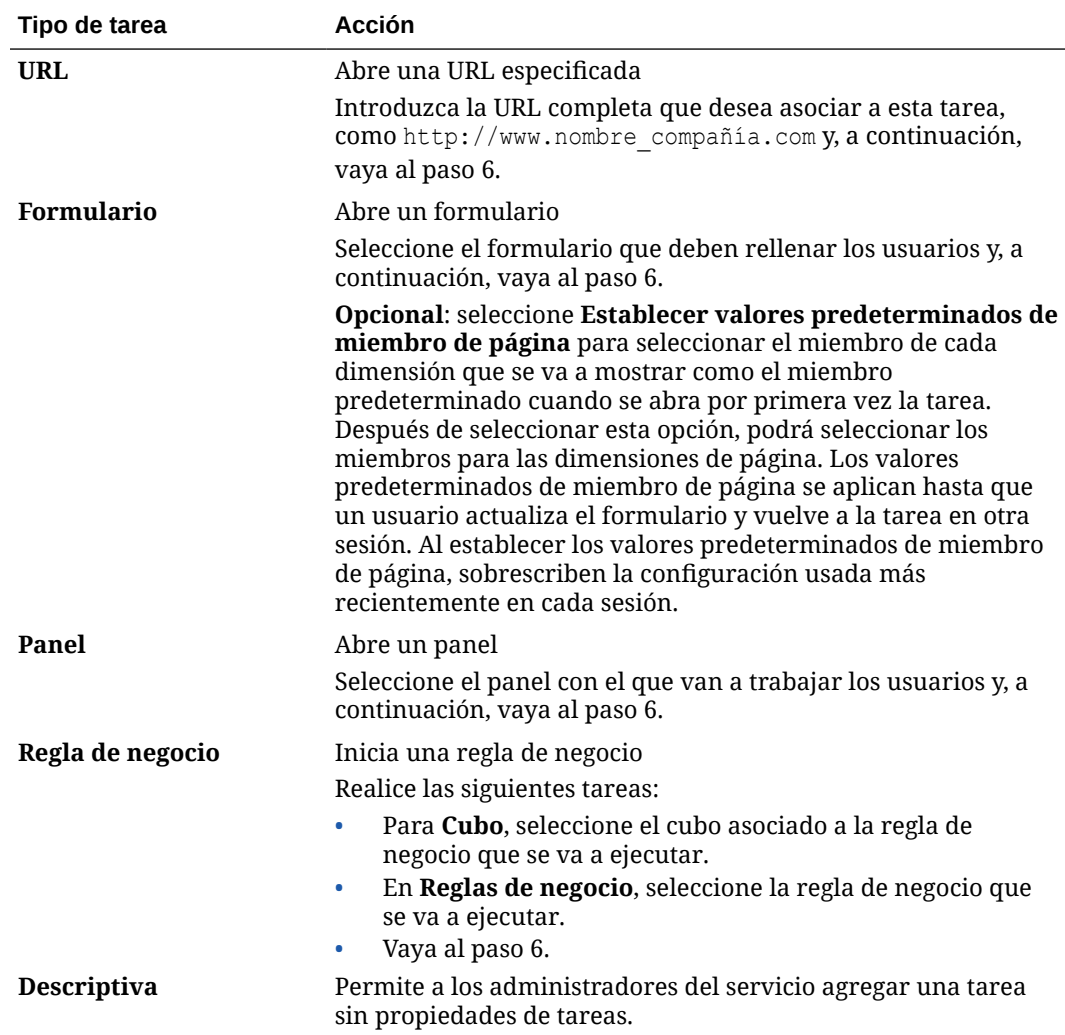

#### **Tabla 19-29 Información de tarea**

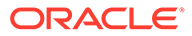

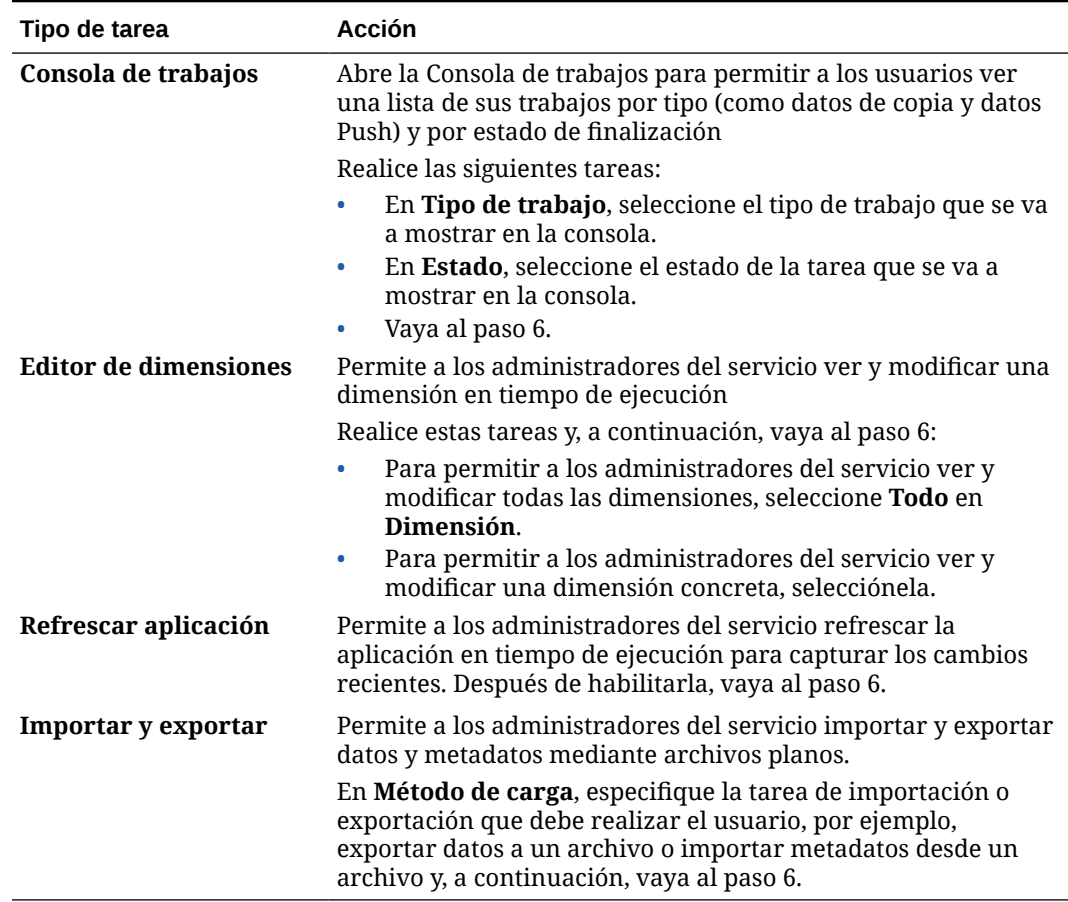

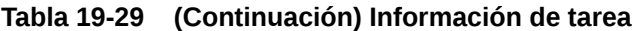

### **Nota:**

Los tipos de tarea Administración de seguridad, Administración de procesos y Administración de formularios no se pueden agregar a una lista de tareas o editar en la interfaz simplificada. Solo se puede acceder a estos tipos de tareas en el modo de escritorio de la aplicación.

El tipo de tarea Panel no se puede agregar a una lista de tareas ni editar en modo de escritorio. Solo se puede acceder a este tipo de tarea en la interfaz simplificada.

- **6.** Para **Duración**, introduzca el tiempo que espera que se tarde en realizar la tarea. Introduzca un número en el primer campo y la unidad de tiempo en el segundo; por ejemplo, si estima que la tarea le llevará dos semanas, escriba 2 en el primer campo y, a continuación, en el segundo, escriba w o W para seleccionar **Semana(s)**. Las opciones de unidad de tiempo para el segundo campo son:
	- **Hora(s)**: escriba h o H para seleccionar esta opción.
	- **Día(s)**: escriba d o D para seleccionar esta opción.
	- **Semana(s)**: escriba w o W para seleccionar esta opción.
	- **Mes(es)**: escriba m o M para seleccionar esta opción.

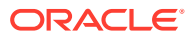

• **Año(s)**: escriba y o Y para seleccionar esta opción.

### **Nota:**

Las opciones de unidades de tiempo no son sensibles a mayúsculas/ minúsculas. Si el idioma que utiliza no es inglés, se localizarán las entradas. Escriba la primera letra de la palabra en su idioma y, a continuación, seleccione la palabra completa que se muestra.

- **7.** Para asegurarse de que la tarea se inicia en una fecha determinada y, a continuación, finaliza para una fecha determinada, realice estas tareas:
	- **a.** Para **Fecha de inicio**, haga clic en  $\mathbb{R}$  y, a continuación, utilice el calendario para especificar el año, el mes, el día y la hora a la que debe comenzar la tarea.
	- **b.** Para **Fecha de finalización**, haga clic en  $\mathbb{R}$  y, a continuación, utilice el calendario para especificar el año, el mes, el día y la hora a la que debe finalizar la tarea.

Para enviar mensajes de correo electrónico que pidan a los usuarios que finalicen las tareas incompletas, seleccione **Repetir cada** y, a continuación, especifique la frecuencia con la que se deben enviar estos mensajes de correo electrónico, por ejemplo, una vez al día.

- **8.** Para enviar mensajes de correo electrónico que indiquen a los usuarios que la fecha para la que deben finalizar la tarea está cerca, seleccione **Alerta** y, a continuación:
	- **a.** Haga clic en **la para utilizar el calendario para especificar la fecha y la hora a las** que empezar a enviar recordatorios de alerta.
	- **b.** Haga clic en **Repetir cada** y especifique la frecuencia de los recordatorios de correo electrónico.

Por ejemplo, si la fecha de finalización de una tarea es el 9 de junio de 2014 a las 5 p.m. y desea recordárselo a los usuarios una vez al día, a partir de la semana anterior al vencimiento de la tarea, seleccione 2 de junio de 2014 a las 5 p.m., introduzca 1 y, a continuación, seleccione Semanas.

**9.** Para que la finalización de la tarea dependa de la finalización de otra tarea principal (o

padre), haga clic en <sup>de</sup> junto a **Dependencia**, seleccione la tarea principal y, a continuación, haga clic en **Aceptar**.

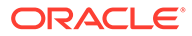
#### **Nota:**

No puede hacer que la finalización de la tarea dependa de la finalización de una tarea hijo de otra tarea principal. Las dependencias entre jerarquías de listas de tareas no están soportadas cuando una tarea tiene hijos. Por ejemplo, supongamos que la tarea 3 depende de la tarea 2, y que la tarea 4, en cambio, depende de la tarea 3. Si la tarea 3 está incompleta, la tarea 4 se marca como incompleta automáticamente. Sin embargo, si la tarea 2.1 está incompleta, la tarea padre (tarea 2) cambia a incompleta, pero esto no es recursivo (las tareas 3 y 4 no se ven afectadas).

- Tarea 1
- Tarea 2
	- Tarea 2.1
	- Tarea 2.2
- Tarea 3
- Tarea 4
- **10.** En el panel **Instrucciones** de la derecha, introduzca información que explique cómo finalizar la tarea. Utilice los botones de formato para personalizar la información. Por ejemplo, puede modificar la fuente, el tamaño de fuente y el diseño (como puntos con viñetas o pasos numerados, por ejemplo).
- **11.** Haga clic en **Guardar** y, a continuación, en **Aceptar**.

## Edición de listas de tareas

#### **Consulte también:**

- Edición de tareas
- [Copia y desplazamiento de tareas](#page-469-0)
- [Desplazamiento y reordenación de listas de tareas](#page-470-0)
- [Borrado de listas de tareas](#page-470-0)
- [Supresión de tareas y listas de tareas](#page-470-0)

#### Edición de tareas

Utilice el cuadro de diálogo Editar tarea para modificar el tipo de tarea, sus instrucciones, la fecha de finalización y la fecha de alerta, y los mensajes de recordatorio por correo electrónico.

Para editar tareas:

- **1.** Haga clic en el icono **Navegador**  $\blacksquare$  y, a continuación, en **Crear y gestionar**, haga clic en **Listas de tareas**.
- **2.** Seleccione una lista de tareas y, a continuación, seleccione .

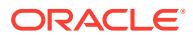

- <span id="page-469-0"></span>**3.** Seleccione una tarea y, a continuación, seleccione .
- **4.** En **Editar tarea**:
	- Modifique el nombre de la tarea.
	- Seleccione otro tipo de tarea.
	- **Opcional**: Modifique los valores de las opciones **Duración**, **Fecha de inicio**, **Fecha de finalización**, Alerta y Dependencia.

Para obtener las descripciones de las distintas opciones, consulte [Adición de tareas a](#page-464-0) [listas de tareas](#page-464-0).

- **5.** En **Tarea Instrucciones**, modifique las instrucciones para finalizar la tarea.
- **6.** Haga clic en **Guardar**.

### Copia y desplazamiento de tareas

Para copiar o mover tareas:

- **1.** Haga clic en el icono **Navegador**  $\blacksquare$  y, a continuación, en **Crear y gestionar**, haga clic en **Listas de tareas**.
- **2.** Realice una acción:

Para copiar tareas:

- **a.** Seleccione una lista de tareas y, a continuación, seleccione
- **b.** Seleccione la tarea que desea copiar y, a continuación, haga clic en **Guardar como**.
- **c.** Introduzca el nombre para la nueva lista de tareas y haga clic en **Aceptar**.

Para mover tareas:

- **a.** Seleccione una lista de tareas y, después, seleccione .
- **b.** Seleccione una tarea y haga clic en  $\cdot$ .
- **c.** Seleccione la tarea que será un hijo de otra tarea y, después, seleccione **...**
- **d.** Seleccione la tarea que será la tarea padre y, después, seleccione
- **e.** Haga clic en **Guardar**.

Para cortar y pegar tareas:

- **a.** Seleccione una tarea y haga clic en  $\cdot$ .
- **b.** Seleccione una tarea y haga clic en **.**
- **c.** Para mover la tarea a una nueva posición, seleccione la tarea que aparecerá por encima de ella.
- **d.** Haga clic en **1**
- **e.** Haga clic en **Aceptar**.

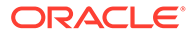

## <span id="page-470-0"></span>Desplazamiento y reordenación de listas de tareas

Para mover o reordenar las listas de tareas:

- **1.** Haga clic en el icono **Navegador**  $\blacksquare$  y, a continuación, en **Crear y gestionar**, haga clic en **Listas de tareas**.
- **2.** Realice una de las siguientes tareas:

Para mover una lista de tareas:

- a. Seleccione una lista de tareas y, a continuación, haga clic en  $\mathbb{S}^{\mathbb{R}}$ .
- **b.** Seleccione la carpeta de destino.
- **c.** Haga clic en **Aceptar**.

Para reordenar listas de tareas:

- **a.** Seleccione una lista de tareas.
- **b.** Haga clic en  $\rightarrow$  o  $\rightarrow$ .

### Borrado de listas de tareas

Una vez completada una lista de tareas, puede borrar el estado de finalización, fechas de finalización y alertas para todas las tareas de una lista de tareas seleccionada. Esto permite volver a utilizar tareas en un período de planificación futuro.

Las alertas solo se habilitan si las listas de tareas contienen fechas de finalización. Al borrar las listas de tareas, se deshabilitan las alertas desactivando las casillas de verificación de fechas de finalización. No se suprimen las fechas.

Para borrar listas de tareas:

- 1. Haga clic en el icono **Navegador**  $\blacksquare$  y, a continuación, en **Crear y gestionar**, haga clic en **Listas de tareas**.
- **2.** Seleccione la lista de tareas que desea borrar y haga clic en .
- **3.** En la lista desplegable **Borrar**, seleccione una opción:
	- **Estado de finalización**: borra sólo el estado de finalización.
	- **Fechas de vencimiento y alertas**: borra cualquier alerta activada, según la fecha de finalización establecida para la tarea
	- **Ambos**: borra el estado de finalización, las fechas de finalización y las alertas
- 4. Haga clic en  $\rightarrow$
- **5.** Haga clic en **Aceptar**.

### Supresión de tareas y listas de tareas

Para suprimir tareas y listas de tareas:

**1.** Haga clic en el icono **Navegador**  $\mathbf{E}$  y, a continuación, en **Crear y gestionar**, haga clic en **Listas de tareas**.

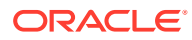

- **2.** Realice una de las siguientes tareas:
	- Para suprimir una tarea, seleccione la lista de tareas que contiene la tarea que desea suprimir y haga clic en . Seleccione las tareas que desea suprimir y haga clic en .
	- Para suprimir una lista de tareas, seleccione la lista de tareas que desea suprimir y seleccione **. .**
- **3.** Haga clic en **Aceptar**.

## Asignación de acceso a listas de tareas

Puede determinar quién puede ver y modificar listas de tareas. De forma predeterminada, los administradores del servicio pueden gestionar y asignar permisos de acceso para listas de tareas.

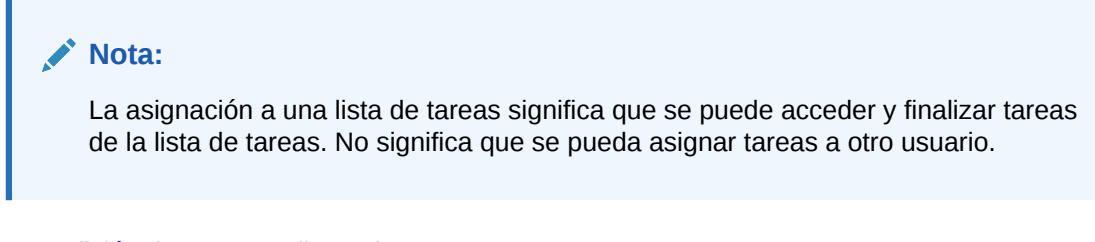

- Adición de acceso a listas de tareas
- [Cambio y eliminación de acceso a listas de tareas](#page-472-0)

### Adición de acceso a listas de tareas

Para asignar acceso a listas de tareas:

- **1.** Haga clic en el icono **Navegador**  $\mathbf{E}$  y, a continuación, en **Crear y gestionar**, haga clic en **Listas de tareas**.
- **2.** Seleccione la lista de tareas que desea modificar.
- **3.** Haga clic en **b**.
- 4. Haga clic en  $\overline{P}$ .
- **5.** Seleccione los usuarios o grupos para acceder a la lista de tareas.
	- Haga clic en **Usuarios** para ver los nombres de todos los usuarios y en **Grupos** para ver todos los grupos.
	- Si hay varias páginas de usuarios y grupos, se muestra una barra de paginación en la parte inferior de la página para ayudarle a desplazarse entre las páginas e ir a una página específica.
- **6.** Para **Tipo de acceso**, seleccione cómo los usuarios o grupos pueden utilizar la lista de tareas:
	- **Asignado**: ver y utilizar
	- **Gestionar**: modificar
	- **Gestionar y asignar**: ver, utilizar y modificar

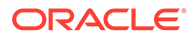

- **Ninguno**: sin acceso
- **7.** Haga clic en **Agregar**.
- **8.** Haga clic en **Cerrar**.

<span id="page-472-0"></span>Cambio y eliminación de acceso a listas de tareas

Para cambiar o eliminar el acceso a listas de tareas:

- **1.** Haga clic en el icono **Navegador**  $\boldsymbol{\Xi}$  y, a continuación, en **Crear y gestionar**, haga clic en **Listas de tareas**.
- **2.** Seleccione la lista de tareas que desea modificar y haga clic en **...**
- **3.** Realice una de las siguientes tareas:

Para cambiar el acceso a listas de tareas:

- **a.** Seleccione los usuarios o grupos y haga clic en  $\cdot$  .
- **b.** Para **Tipo de acceso**, seleccione:
	- **Asignado**: ver y utilizar
	- **Gestionar**: modificar
	- **Gestionar y asignar:** ver, utilizar y modificar
	- **Ninguno**: sin acceso
- **c.** Haga clic en **Establecer**.

Para eliminar el acceso a listas de tareas:

- **a.** Seleccione el usuario o grupo y haga clic en  $\mathbb{X}$ .
- **b.** Haga clic en **Aceptar**.
- **4.** Haga clic en **Cerrar**.

## Borrado de detalles de celda

Puede borrar estos detalles de celda para un cubo: anotaciones de cuenta, detalles de apoyo, texto de celda y documentos de nivel de celda. Para obtener información sobre la creación y visualización de anotaciones de cuenta, detalles de apoyo, texto de celda y documentos de nivel de celda, consulte *Trabajar con FreeForm*.

#### **Nota:**

Puesto que esta función es para administradores del servicio y usuarios avanzados, la aplicación asume que tiene acceso completo a los detalles que suprima.

Para borrar detalles de celda:

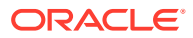

- **1.** Haga clic en el icono **Navegador**  $\Box$ , y en **Acciones**, haga clic en **Borrar detalles de celda**.
- **2.** En **Cubo**, seleccione un cubo.
- **3.** Para seleccionar todas las dimensiones del cubo, haga clic en **Agregar todas las dimensiones**.

Seleccione los miembros para las dimensiones mostradas.

- **4.** Para especificar el tipo de información que desea suprimir, seleccione al menos una opción de **Borrar opciones**.
- **5.** Seleccione los miembros para las intersecciones de datos:
	- **a.** En **Dimensión**, seleccione al menos una dimensión con detalles que suprimir.
	- **b.** Para las dimensiones mostradas, haga clic en . En la página **Selección de miembros**, realice una selección que incluya los detalles que se van a suprimir.

#### **Nota:**

para todas las dimensiones seleccionadas, debe seleccionar al menos un miembro. Si no se selecciona una dimensión, la aplicación incluye todos sus miembros al borrar los detalles de celda.

#### **Atención:**

Para borrar exactamente los datos que desea, seleccione al menos un miembro de Account y miembros de todas las demás dimensiones. Si no selecciona al menos un miembro de Cuenta, no se borrará ningún dato, incluso si selecciona la opción **Sí, definir el valor como #missing**. Si no selecciona miembros de las otras dimensiones, se borrarán todos los datos del miembro de Cuenta seleccionado en todas las demás dimensiones.

- **6. Opcional**: Para seleccionar otra dimensión para poder seleccionar sus miembros, haga clic en  $\ddot{\ddot{\bullet}}$ .
- **7.** Haga clic en **Borrar**.

En una página Confirmación se mostrarán las selecciones.

**8.** Haga clic en **Finalizar** para continuar o en **Atrás** para cambiar las selecciones.

Si el borrado de detalles de celda se realiza correctamente, los datos se suprimen del cubo. Si los datos no se suprimen correctamente, se muestra un mensaje. También puede consultar el archivo de registro.

- **9. Opcional**: para ver el estado de ejecución del borrado de detalles de celda y revisar la información suprimida, consulte el trabajo. Consulte [Gestión de trabajos](#page-295-0).
- **10.** Para borrar los detalles de celda de otro cubo, seleccione otro cubo en el paso 2 y repita el procedimiento.

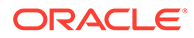

## <span id="page-474-0"></span>Copia de datos

Puede copiar planes de una intersección dimensional a otra, incluidos los datos relacionales y detalles de apoyo. Por ejemplo, puede copiar *Presupuesto, AF10, Final* en *Previsión, AF11, Primer borrador*.

#### **Nota:**

- Los valores seleccionados de Copiar datos se mantienen sólo para la sesión actual.
- Los miembros de la dimensión copiados deben estar presentes en los cubos seleccionados.
- Los datos se deben copiar en celdas que puedan aceptar datos. Por ejemplo, no puede copiar datos en celdas de solo lectura o dinámicas.
- Puede copiar anotaciones de cuenta, detalles de apoyo y texto de celda.
- No puede utilizar esta función con atributos, por lo que no debe seleccionar atributos para copiar.
- Puesto que se trata de una función administrativa, la aplicación asume que tiene acceso completo a los datos que copie.
- Esta función no calcula datos. Para realizar cálculos, como aumento de la previsión en un 5%, aplique la regla de negocio después de copiar los datos.
- Para poder utilizar la función Copiar datos correctamente, debe seleccionar al menos un miembro de las dimensiones Escenario, Cuenta, Entidad, Periodo y Versión.
- Copiar datos está activado para cubos de almacenamiento de bloques y de almacenamiento agregado.

Para copiar datos:

- **1.** Haga clic en el icono **Navegador** , y en **Acciones**, haga clic en **Copiar datos**.
- **2.** En **Cubo**, seleccione un cubo.

Se mostrarán las dimensiones para ese cubo. Solo puede copiar desde un cubo cada vez.

- **3.** En **Opciones de copiar datos**, seleccione el tipo de información que se va a copiar.
- **4.** En **Dimensiones estáticas**, seleccione los miembros para las intersecciones de datos:
	- **a.** En **Dimensión**, seleccione una dimensión de la que copiar.
	- **b.** En Miembros, haga clic en **Villy** para realizar una selección de la que copiar. Puede seleccionar varios miembros. Debe seleccionar al menos un miembro para las dimensiones Escenario, Cuenta, Entidad, Periodo y Versión.

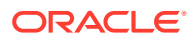

**5. Opcional**: Para agregar otra dimensión estática a la lista, haga clic en  $\frac{d}{d}$  y seleccione los miembros de la dimensión.

#### **Nota:**

Para eliminar una dimensión, seleccione **Seleccionar dimensión**. La dimensión se mueve al área **Dimensiones con origen y destino**.

**6.** En **Dimensiones con origen y destino**, introduzca dimensiones en las que copiar los datos.

En **Origen** y **Destino**, haga clic en .

**7.** Haga clic en **Copiar datos**.

Los datos se copian de una intersección a otra. Si los datos no se copian correctamente, aparece un mensaje. También puede consultar el archivo de registro.

**8.** Para copiar datos para otro cubo, seleccione otro cubo en el paso [2](#page-474-0) y repita el procedimiento.

## Administración del diagnóstico de aplicación

#### **Consulte también:**

- Acerca del diagnóstico de aplicación
- **[Suposiciones](#page-476-0)**
- [Funcionamiento del diagnóstico de aplicación](#page-476-0)
- [Uso de gráficos de diagnóstico de aplicación](#page-476-0)
- [Inicio del diagnóstico de aplicación](#page-477-0)
- [Modificación de artefactos para obtener un rendimiento óptimo](#page-478-0)

## Acerca del diagnóstico de aplicación

El diagnóstico de aplicación permite a los administradores del servicio, en tiempo de diseño, identificar y resolver errores de diseño antes de que una aplicación pase a la fase de producción (y de forma continua, ya que la aplicación evoluciona con nuevos miembros y datos que se agregan a la misma) y la utilicen los usuarios finales. Los administradores del servicio pueden utilizar el diagnóstico de aplicación para evaluar lo siguiente:

- Una aplicación completa
- Tipos de artefactos como formularios
- Artefactos seleccionados individualmente

El diagnóstico de aplicación identifica los cambios que los administradores del servicio pueden realizar en tiempo de diseño para resolver los artefactos con defectos de diseño y proporciona acceso fácil a los editores necesarios para modificarlos. En tiempo de ejecución, los procesos internos realizan comprobaciones que pueden denegar las solicitudes del sistema si se deben modificar los artefactos. El diagnóstico de aplicación evalúa la aplicación y los artefactos en función del usuario que selecciona el administrador del servicio. Esto le permite determinar los problemas potenciales que se pueden producir en tiempo de

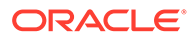

ejecución con las variables y el acceso de seguridad del usuario individual como parte del análisis.

## <span id="page-476-0"></span>**Suposiciones**

Oracle solo puede proporcionar unas directrices generales acerca de cómo diseñar la aplicación para garantizar un rendimiento razonable. Oracle no puede especificar los rangos de valores precisos para los artefactos y las operaciones.

## Funcionamiento del diagnóstico de aplicación

El diagnóstico de aplicación evalúa las aplicaciones de la siguiente manera:

- En tiempo de diseño: analiza la aplicación o los artefactos específicos con respecto a todos los posibles problemas que podrían producirse. Para determinar la peor situación posible, se omiten las opciones de supresión (como las que se utilizan con los formularios). El diagnóstico de aplicación proporciona información sobre cómo corregir los errores de diseño que encuentre.
- En tiempo de ejecución: los reguladores internos realizan comprobaciones que pueden evitar que los usuarios realicen determinadas acciones si no se han resuelto los errores de diseño encontrados.

Utilice el diagnóstico de aplicación para analizar lo siguiente:

- Cubos de almacenamiento de bloques
- **Dimensiones**
- **Formularios**
- Reglas de negocio independientes
- Asignaciones de informes
- Funcionalidad de exportación de datos

## Uso de gráficos de diagnóstico de aplicación

Los artefactos que pueden provocar problemas de rendimiento y que se deben modificar están en amarillo, y aquellos que podrían provocar problemas de rendimiento y que se deben rediseñar aparecen en rojo. Utilice los gráficos circulares de la siguiente manera:

• **<Proceso de negocio> Distribución de artefactos**: muestra qué parte de la aplicación se compone de diversos tipos de artefactos. Coloque el mouse sobre las distintas secciones del gráfico para ver el número de artefactos de cada tipo que ha analizado el diagnóstico de aplicaciones. Por ejemplo, si coloca el mouse sobre los formularios y el valor emergente es 55, significa que se han analizado 55 formularios. Haga clic en cada sección del gráfico para ver el estado de conformidad de cada tipo de artefacto. A continuación, se muestra otro gráfico circular que representa el número de artefactos de cada tipo que tienen un estado aceptable, de advertencia o de error.

Gráfico de distribución de artefactos de ejemplo:

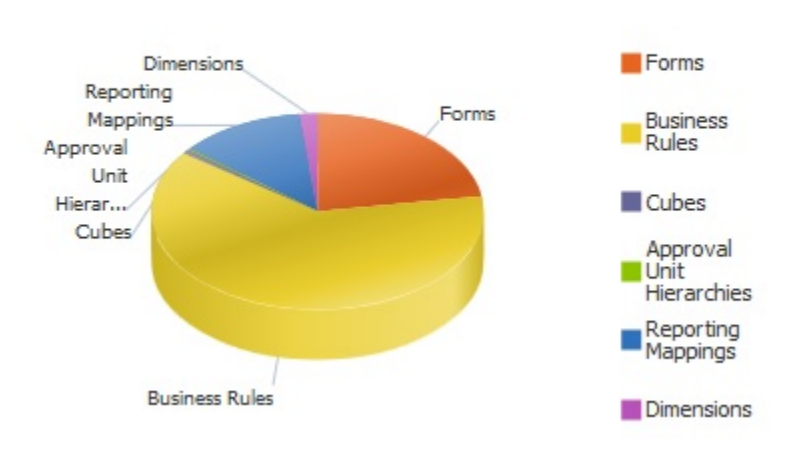

### <span id="page-477-0"></span>**Planning Artifact(s) Distribution**

• **Filtradas por <artefacto>**: haga clic en las partes del gráfico que representan el estado del artefacto para ver los artefactos y aumentar detalle de uno determinado.

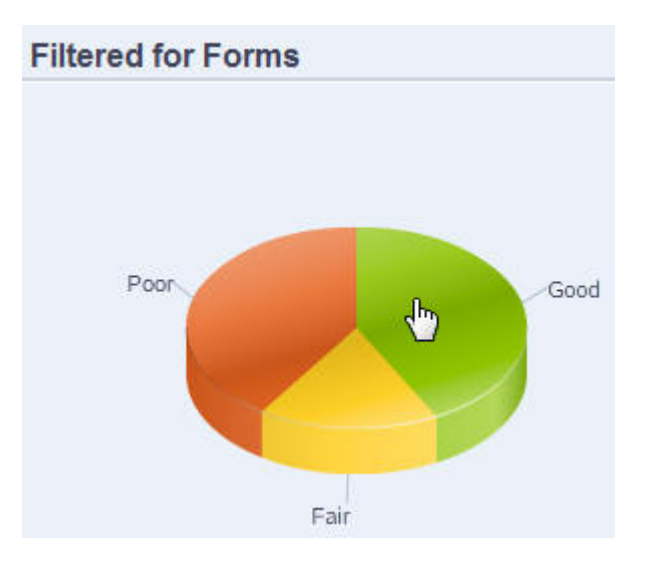

Gráfico filtrado:

## Inicio del diagnóstico de aplicación

Para iniciar el diagnóstico de las aplicaciones:

- **1.** Haga clic en el icono **Navegador**  $\blacksquare$  y, a continuación, en **Supervisar y explorar** y haga clic en **Diagnóstico de aplicación**.
- **2.** En **Seleccionar usuario**, haga clic en **Para seleccionar el usuario cuya** configuración desea utilizar para realizar el análisis y, a continuación, haga clic en  $\blacktriangleright$ .
- **3.** Realice una de las siguientes tareas:

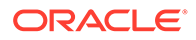

- <span id="page-478-0"></span>• Un gráfico circular muestra la distribución de los artefactos en la aplicación. La cuadrícula inferior representa la integridad de todos los artefactos de la aplicación. Los estados razonable e insuficiente indican los artefactos que se deberían o deben modificar para conseguir un rendimiento óptimo.
- Para analizar determinados tipos de artefactos, como formularios, seleccione el segmento del tipo correspondiente en el gráfico circular. Por ejemplo, para asegurarse de que las reglas de negocio están bien diseñadas y no provocarán problemas de rendimiento, haga clic en el segmento Reglas de negocio del gráfico circular. Si gran parte del gráfico es razonable o insuficiente, debería modificar las reglas. En la cuadrícula siguiente se muestra más información sobre todos los artefactos del mismo tipo.
- Para "seleccionar" y analizar un artefacto concreto, expanda **Buscar** para buscar el artefacto mediante la especificación de su nombre, fecha de inicio, fecha de finalización y tipo, seleccione el artefacto y, a continuación, haga clic

en  $\rightarrow$  La información sobre el artefacto se muestra en la cuadrícula inferior.

#### **Sugerencia:**

Para obtener información sobre lo que muestran las gráficos circulares y cómo aumentar detalle para acceder a más información, consulte [Uso](#page-476-0) [de gráficos de diagnóstico de aplicación](#page-476-0).

- **4.** Haga clic en  $\triangleright$  o seleccione **Acciones** y, a continuación, **Ejecutar supervisor de aplicaciones**.
- **5.** Si no se muestra la columna **Ver detalles** en la cuadrícula, seleccione **Ver**, a continuación, **Columnas** y, a continuación, **Ver detalles**. Esto también le permite mostrar u ocultar distintos tipos de datos de artefactos.
- 6. Para mostrar información sobre cómo solucionar artefactos, haga clic en  $\frac{|\mathbf{60}|}{|\mathbf{60}|}$  en **Ver detalles**. A continuación, haga clic en los artefactos para iniciar los editores que permiten modificarlos.

## Modificación de artefactos para obtener un rendimiento óptimo

Después de revisar los detalles proporcionados por el diagnósticos de aplicación que le indicarán cómo modificar los artefactos, edítelos de la siguiente manera:

- Formularios: al hacer clic en el nombre del artefacto de formulario se inicia el **diseñador de formularios** en un separador nuevo. Edite los formularios como se describe en [Administración de formularios](#page-391-0).
- Reglas de negocio: al hacer clic en el nombre de una regla de negocio se inicia la **Vista de sistema**, que muestra todos los artefactos de aplicación a los que puede acceder. Puede realizar tareas como:
	- Utilizar el **diseñador de reglas** superior para ver los componentes individuales de la regla, como las condiciones, los comandos y los scripts. Hacer clic en cada componente para modificarlo en la parte inferior de la página. También puede insertar y eliminar componentes como fórmulas, plantillas del sistema y scripts. Para ello, arrástrelos y suéltelos desde los paneles **Paleta de reglas** y **Objeto existente** a la izquierda.

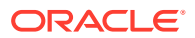

- En **Diseñador**, seleccione **Editar script** para modificar y dar formato al script mediante la realización de tareas como la inserción de funciones, la edición de plantillas, la inserción de variables, la inserción de rangos de miembros, el uso de comentarios y la validación de sintaxis.
- Crear, abrir, suprimir y refrescar artefactos, páginas y otros documentos.
- Importar y exportar reglas de negocio y otros objetos.
- Determinar cómo y dónde se utilizan los artefactos.

Consulte *Diseño con Calculation Manager para Oracle Enterprise Performance Management Cloud* y [Descripción de peticiones de datos en tiempo de ejecución.](#page-434-0)

- Cubos: al hacer clic en el nombre de artefacto del cubo se inicia el separador **Configuración de rendimiento** del editor de dimensiones en un separador nuevo. Edite el esquema dimensional o la ligereza dimensional, como se describe en [Edición de](#page-151-0) [dimensiones en el Editor de dimensiones simplificado](#page-151-0).
- Asignaciones de informes: al hacer clic en el nombre de artefacto de asignación de informes se inicia el **diseñador de asignaciones de informes** en un separador nuevo. Edite las asignaciones de informes como se describe en Definición de asignaciones de datos en *Administración de Data Integration para Oracle Enterprise Performance Management Cloud*.

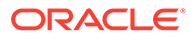

# A Restricciones de denominación

#### **Consulte también:**

- Restricciones de denominación para aplicaciones y bases de datos
- [Restricciones de denominación para dimensiones, miembros y alias](#page-481-0)
- [Nombres de dimensiones y de miembros en scripts de cálculo, scripts de informes,](#page-484-0) [fórmulas, filtros y variables de sustitución](#page-484-0)
- [Restricciones para nombres de usuario y grupo](#page-485-0)

## Restricciones de denominación para aplicaciones y bases de datos

Al asignar un nombre a una aplicación, siga estas reglas:

- No utilice más de ocho caracteres para el nombre de una aplicación.
- No utilice espacios ni tabuladores.
- No utilice un guion bajo ( \_ ) como primer ni como último carácter.
- No utilice estos caracteres especiales:

#### **Tabla A-1 Caracteres restringidos en los nombres de aplicaciones**

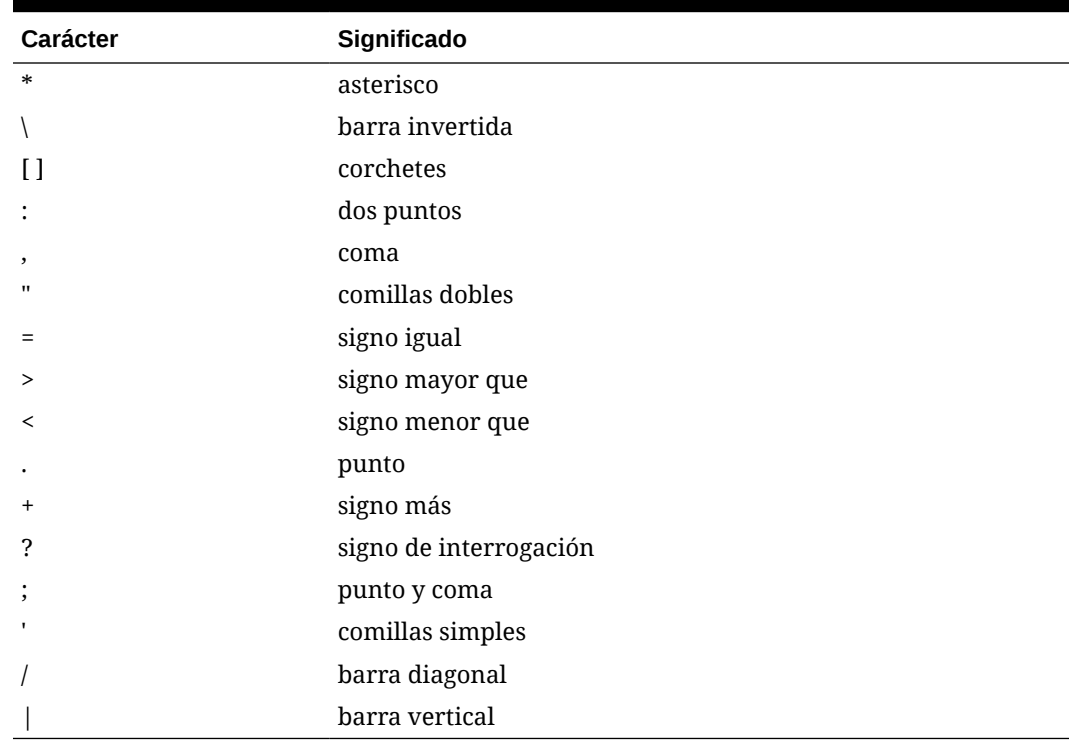

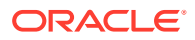

- <span id="page-481-0"></span>• Para los nombres de aplicaciones en entornos de bases de datos relacionales, no utilice caracteres ampliados (excepto el guion bajo).
- Para las bases de datos de almacenamiento agregado, no utilice DEFAULT, LOG, METADATA ni TEMP como nombres de aplicación.

Introduzca los nombres en mayúsculas o minúsculas según prefiera. Los nombres de las aplicaciones se crean exactamente tal como se introducen.

## Restricciones de denominación para dimensiones, miembros y alias

Siga estas reglas cuando asigne nombres a dimensiones, miembros y alias:

- No use más de 80 caracteres para los nombres de dimensión, miembro o alias.
- Los nombres no son sensibles a mayúsculas/minúsculas en el caso de las dimensiones, miembros no compartidos y los alias. No utilice nombres similares en los que solo varíen las mayúsculas/minúsculas; por ejemplo, no asigne a dos miembros los nombres "zzz" y "ZZZ", ni llame a un nombre base "zzz" y a un nombre compartido "ZZZ".

Es decir, los miembros compartidos deben tener el mismo nombre y utilizar las mayúsculas y minúsculas de la misma forma que el miembro base. Al cambiar el nombre de un miembro base (aunque lo único que cambie sea el uso de las mayúsculas y minúsculas), los nombres de los miembros compartidos se actualizarán para coincidir con el nombre del miembro base.

- No utilice nombres de dimensiones que sean iguales que los de una cabecera de columna o una propiedad de miembro en el archivo de carga de metadatos; por ejemplo, Tipo de datos.
- No se pueden utilizar etiquetas HTML en los nombres de miembros, nombres de dimensiones, alias y descripciones.
- La clave TAB está restringida y no se puede utilizar en nombre de dimensiones, miembros y alias.
- A continuación se muestra una lista de caracteres restringidos y que no se pueden utilizar en nombre de dimensiones, miembros y alias:

#### **Tabla A-2 Caracteres restringidos en nombres de dimensiones, miembros y alias**

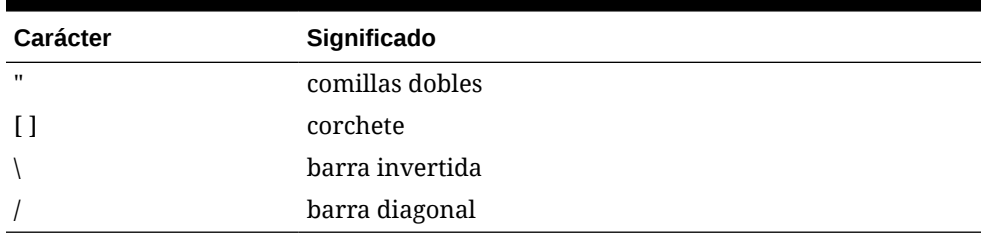

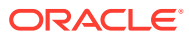

#### **Nota:**

- Los corchetes [ ] están permitidos, pero no se recomiendan para esquemas de almacenamiento de bloques. Provocan errores cuando se convierten en esquemas de almacenamiento agregado.
- No utilice el carácter ASCII de sustitución (carácter con ancho cero) 0x1A en los nombres de miembros ni de alias.
- A continuación se muestra una lista de caracteres que no se pueden utilizar al principio de los nombre de dimensiones, miembros y alias:

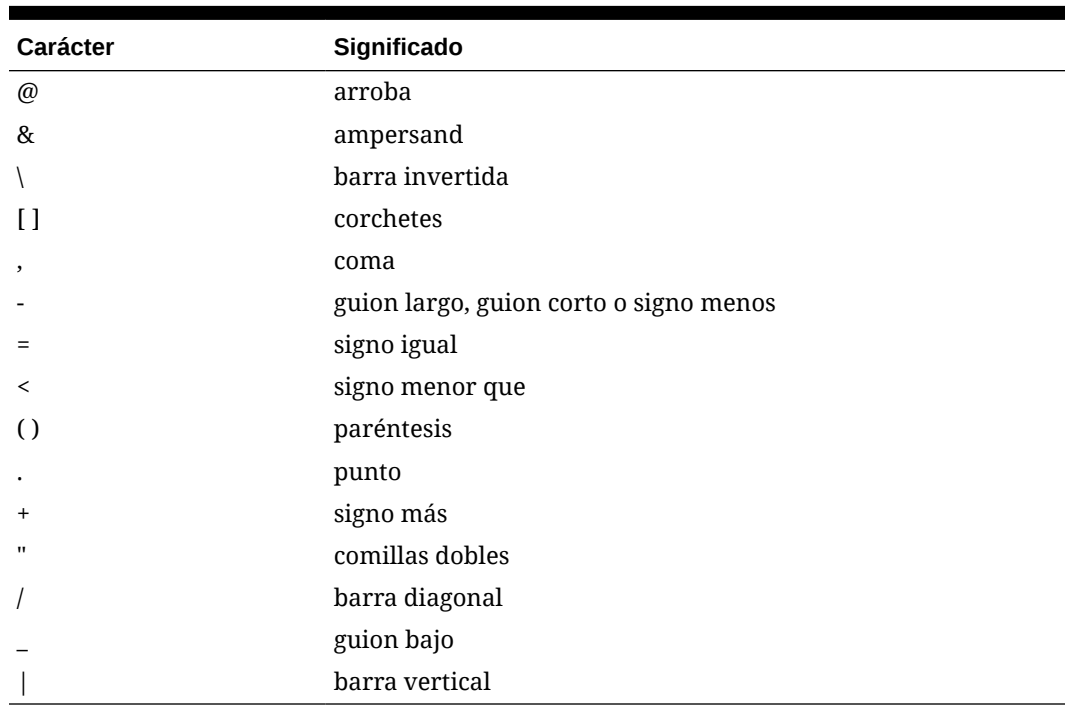

#### **Tabla A-3 Caracteres restringidos al principio de los nombres de dimensiones, miembros y alias**

#### **Nota:**

Los nombres de miembro que contienen los caracteres anteriores no se permiten en los trabajos de exportación de datos del proceso de negocio.

- No se pueden colocar espacios al principio o al final de los nombres.
- No utilice espacios en prefijos para los periodos de tiempo en calendarios personalizados.
- Los siguientes elementos no se pueden usar como nombres de dimensiones, miembros o alias:
	- Comandos de script de cálculo, operadores y palabras clave
	- Nombres de función y argumentos de función

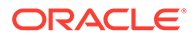

- Nombres de otras dimensiones y miembros (a menos que el miembro sea compartido)
- Si está activada la opción Serie de tiempo dinámica, no utilice Historial, Año, Temporada, Periodo, Trimestre, Mes, Semana o Día.
- En los esquemas de miembros únicos que contengan una dimensión de atributo, no utilice Suma, Recuento, Mín., Máx. y Prom. como nombres de dimensión. Si se utilizan estos nombres, se pueden producir conflictos de nombres duplicados.

#### **Nota:**

Los miembros que se crean en la dimensión de cálculos de atributo (Suma, Recuento, Mín., Máx. y Prom.) no se consideran palabras reservadas porque puede modificar estos nombres en la dimensión de cálculos de atributo y luego utilizar el nombre estándar en una dimensión de atributo o estándar.

Si el esquema está identificado como esquema de miembros duplicado y hay una dimensión de atributo (y, por consiguiente, la dimensión de cálculos de atributos) antes de que utilice Suma, Recuento, Mín., Máx. y Prom. como miembro base, se permite el nombre duplicado. Sin embargo, si utiliza Suma, Recuento, Mín., Máx. y Prom. como miembro base antes de crear una dimensión de atributo, el nombre duplicado no está permitido.

• A continuación se muestra una lista de palabras restringidas y que no se pueden utilizar en nombre de dimensiones, miembros y alias:

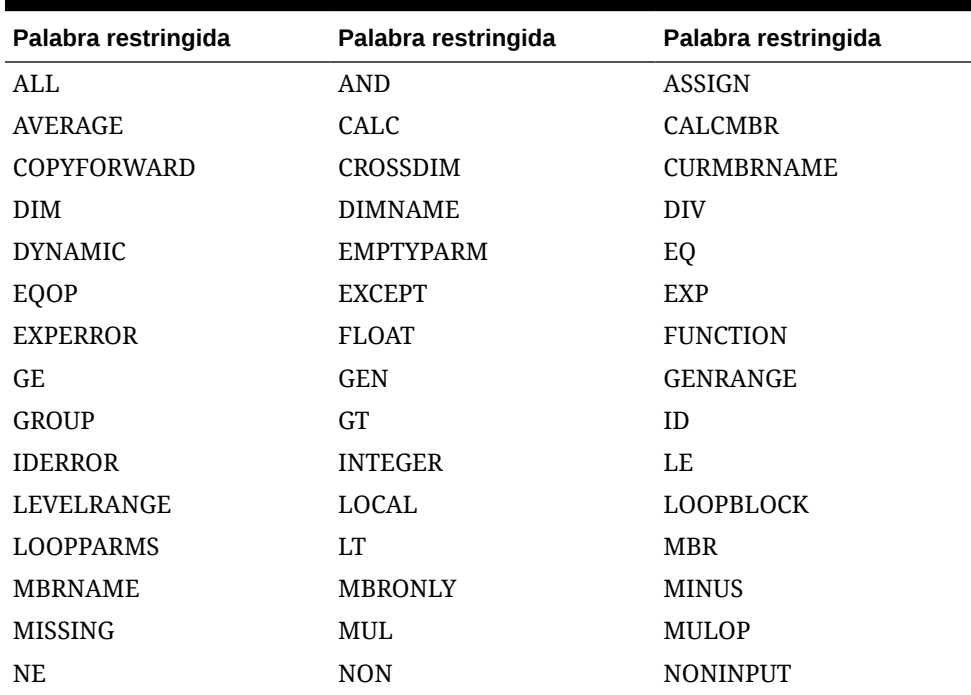

#### **Tabla A-4 Palabras restringidas en nombres de dimensiones, miembros y alias**

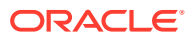

| Palabra restringida | Palabra restringida | Palabra restringida |
|---------------------|---------------------|---------------------|
| <b>NOT</b>          | 0 <sub>R</sub>      | <b>PAREN</b>        |
| PARENPARM           | <b>PERCENT</b>      | <b>PLUS</b>         |
| <b>RELOP</b>        | <b>REQUEST</b>      | <b>SET</b>          |
| <b>SKIPBOTH</b>     | <b>SKIPMISSING</b>  | <b>SKIPNONE</b>     |
| <b>SKIPZERO</b>     | <b>STATUS</b>       | TO                  |
| <b>TOLOCALRATE</b>  | TRAILMISSING        | <b>TRAILSUM</b>     |
| TYPE.               | <b>UMINUS</b>       | <b>UPPER</b>        |
| VARORXMBR           | <b>XMBRONLY</b>     | \$\$UNIVERSE\$\$    |
| #MISSING            | #MI                 |                     |

<span id="page-484-0"></span>**Tabla A-4 (Continuación) Palabras restringidas en nombres de dimensiones, miembros y alias**

## Nombres de dimensiones y de miembros en scripts de cálculo, scripts de informes, fórmulas, filtros y variables de sustitución

En valores de variables de sustitución, scripts de cálculo, scripts de informes, definiciones de filtros, definiciones de particiones o fórmulas, debe escribir los nombres de los miembros entre corchetes ([]) si se utilizan en sentencias MDX y entre comillas (" ") en bases de datos de almacenamiento de bloques en las siguientes situaciones:

- El nombre comienza por uno o más números (por ejemplo, 100).
- El nombre contiene espacios o los siguientes caracteres:
	- símbolo de unión (&)
	- asterisco (\*)
	- arroba  $(Q)$
	- barra inversa (\)
	- llaves  $({})$
	- dos puntos (:)
	- coma (,)
	- guión largo, guión corto o signo menos ( )
	- signo de exclamación (!)
	- signo igual  $( = )$
	- signo mayor que  $(>)$
	- signo menor que  $(\le)$
	- paréntesis ( )
	- signo de porcentaje (%)
	- punto (.)
	- signo más (+)
	- punto y coma (;)

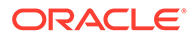

- <span id="page-485-0"></span>– barra diagonal ( / )
- $-$  tilde  $(-)$

En scripts de cálculo y fórmulas, escriba entre comillas (" ") los nombres de los miembros que también son palabras clave de Essbase en bases de datos de almacenamiento de bloques y entre corchetes ([ ])en bases de datos de almacenamiento agregado (incluidos los siguientes nombres de miembros):

BEGIN DOUBLE ELSE END FUNCTION GLOBAL IF MACRO MEMBER RANGE RETURN STRING THEN

En scripts de cálculo, scripts de informes o fórmulas, escriba entre comillas los nombres que contienen o empiezan por espacios o por los siguientes caracteres: + -  $*$  / ( ) : , @ ; ) { } [ ] <

Escriba también entre comillas los nombres que comienzan por números. Por ejemplo:

```
@SUM(ac1, "12345");
```
## Restricciones para nombres de usuario y grupo

Los nombres de usuario y grupo pueden tener un máximo de 80 caracteres.

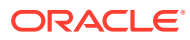

# B

# Funciones de fórmula de formulario

#### **Consulte también:**

- Acerca de las funciones de fórmulas de formulario
- Trabajo con fórmulas
- [Funciones de fórmulas](#page-487-0)

## Acerca de las funciones de fórmulas de formulario

Después de crear una columna o fila de fórmulas, defina la fórmula mediante el panel **Propiedades de segmento**. Las fórmulas incluyen referencias de cuadrícula, operadores matemáticos y, opcionalmente, funciones matemáticas. Para obtener una lista completa, consulte [Funciones de fórmulas](#page-487-0).

#### **Nota:**

La aplicación necesita que los miembros de nivel 0 que sean de cálculo dinámico tengan una fórmula de miembro. Para los miembros de cálculo dinámico que no tengan una fórmula, la aplicación inserta un punto y coma (;) al refrescarse.

## Trabajo con fórmulas

#### **Consulte también:**

- Creación de fórmulas
- [Edición de fórmulas](#page-487-0)
- [Supresión de fórmulas](#page-487-0)

## Creación de fórmulas

Para crear fórmulas:

- **1.** Seleccione la fila o columna correspondiente a la que se va a asociar la fórmula.
- **2.** Si no se expande automáticamente, seleccione **Propiedades de segmento**.
- **3.** En Fórmula, introduzca el nombre de la fórmula y, a continuación, haga clic en .
- **4.** En el cuadro **Fórmula** que aparece, seleccione la operación o función que realizará la fórmula, como COUNT(), MAX() e IfThen(). Consulte [Funciones de fórmulas](#page-487-0).
- **5.** Haga clic en **Validar** para asegurarse de que la fórmula no contiene ningún error.

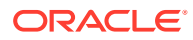

## <span id="page-487-0"></span>Edición de fórmulas

Para editar fórmulas:

- **1.** Abra un formulario que contenga una columna o fila de fórmulas.
- **2.** En **Diseño**, seleccione una columna o fila de fórmulas numeradas.
- **3.** Utilice **Propiedades de segmento** para modificar las propiedades de fórmula.
- 4. Haga clic en para cambiar la operación o función realizadas.
- **5.** Guarde el formulario.

## Supresión de fórmulas

Para suprimir una fórmula:

- **1.** Seleccione la fila o columna de fórmula.
- **2.** Haga clic en **Suprimir**.
- **3.** Para verificar la supresión de la fórmula:
	- **a.** Haga clic en la marca de verificación en la barra de fórmulas.
	- **b.** Haga clic en otra celda de la cuadrícula para restablecer la barra de fórmulas.
	- **c.** Haga clic en la celda de la que ha suprimido la fórmula para verificar su supresión.

## Funciones de fórmulas

En esta sección se definen las funciones matemáticas disponibles para la creación de fórmulas en filas y columnas de los formularios. Para insertar filas o columnas de fórmula en los formularios, consulte [Adición de filas y columnas de fórmulas](#page-413-0).

Sintaxis de las funciones matemáticas:

FunctionName(arguments)

Para obtener más información sobre los argumentos, consulte [Argumentos](#page-489-0).

**Tabla B-1 Sintaxis de función matemática**

| Variable            | <b>Descripción</b>                                                                          |
|---------------------|---------------------------------------------------------------------------------------------|
| <b>FunctionName</b> | Nombre de una función matemática                                                            |
| arguments           | Valor numérico, referencia de fila, de columna o de celda, o<br>bien una función incrustada |

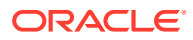

#### **Funciones matemáticas**

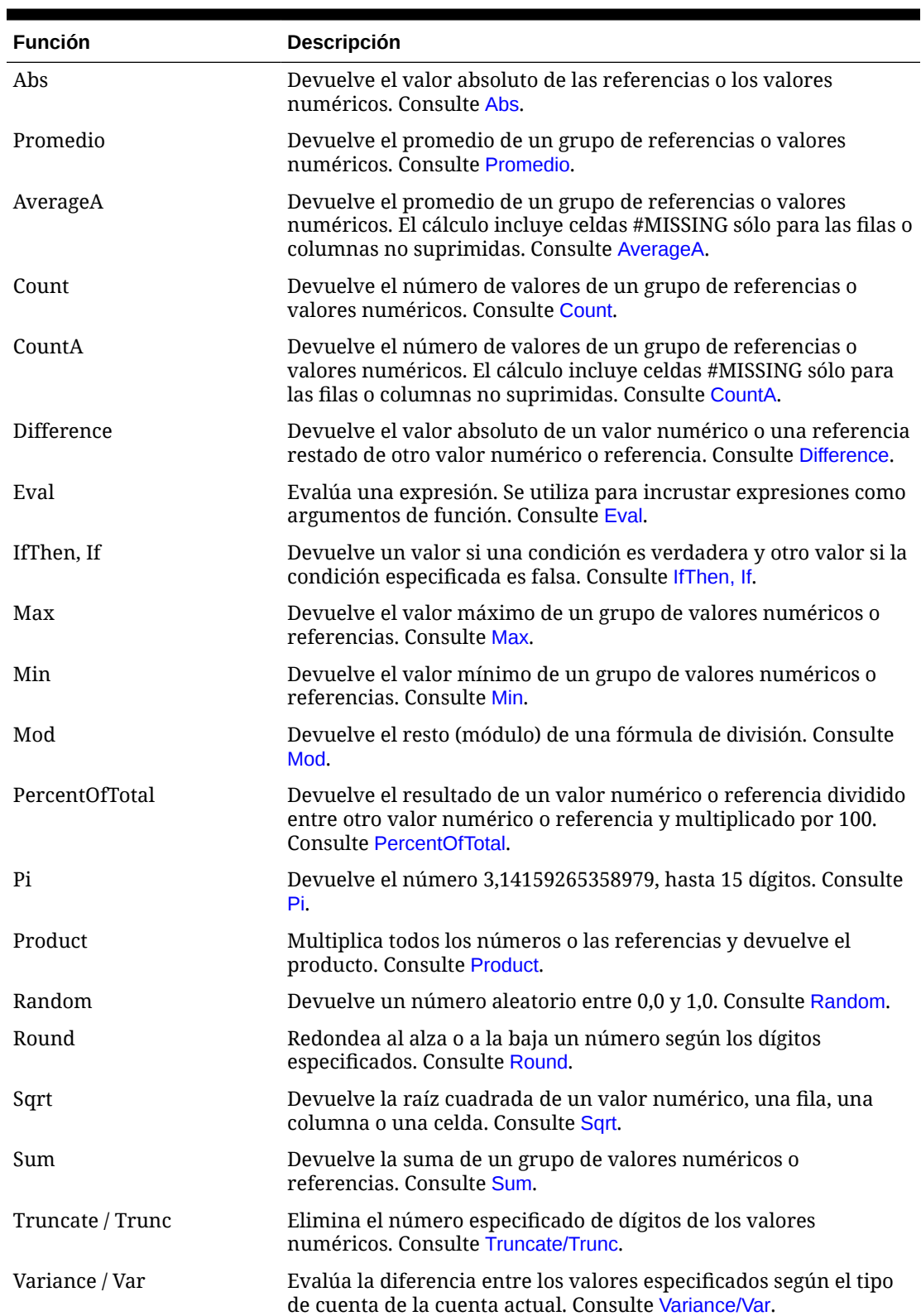

#### **Tabla B-2 Funciones matemáticas**

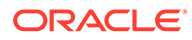

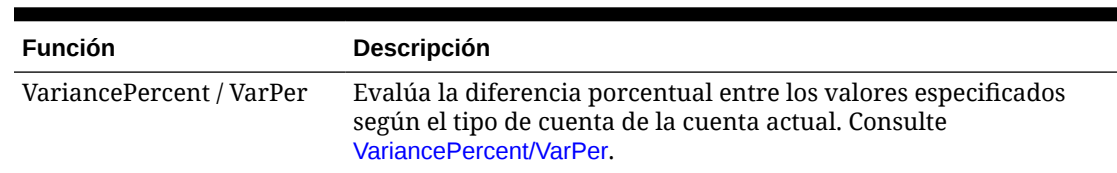

#### <span id="page-489-0"></span>**Tabla B-2 (Continuación) Funciones matemáticas**

## Argumentos

Las funciones matemáticas aceptan valores numéricos, referencias de fila, columna o celda, o bien funciones incrustadas como argumentos. Existen cuatro tipos de argumentos:

**Numérico** 

Consulte Argumentos numéricos.

• Propiedad

Consulte [Argumentos de propiedad](#page-491-0).

• Referencia de fila, columna o celda

Consulte Argumentos de referencia de filas, columnas o celdas.

• Funciones incrustadas

Consulte [Funciones incrustadas como argumentos](#page-493-0).

### Argumentos numéricos

La sintaxis de un argumento numérico es:

*(numeral1, numeral2,...numeraln)*

Donde los números del *1* al *n* equivalen a cualquier número (incluidos los decimales y los valores negativos). Por ejemplo, la expresión Average(10,20,30) devuelve el valor 20.

#### Argumentos de referencia de filas, columnas o celdas

El argumento de fila, columna o celda identifica uno de estos elementos en una cuadrícula. Sintaxis:

FunctionName(*GridName.GridElement[segment(range)].Property*)

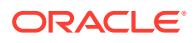

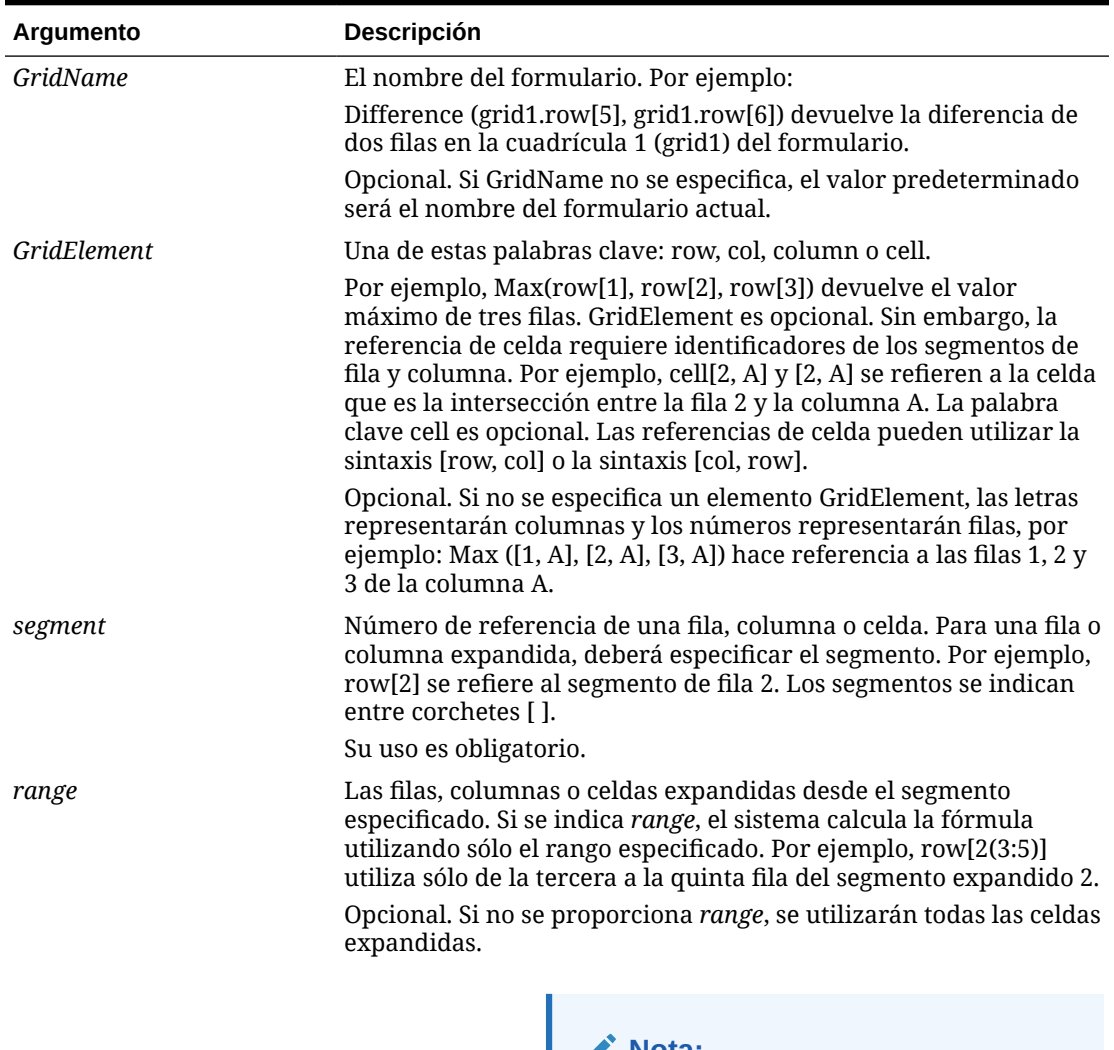

#### **Tabla B-3 Componentes de los argumentos**

**Nota:**

Si el segmento solo se expande una fila o una columna, no utilice el argumento de rango.

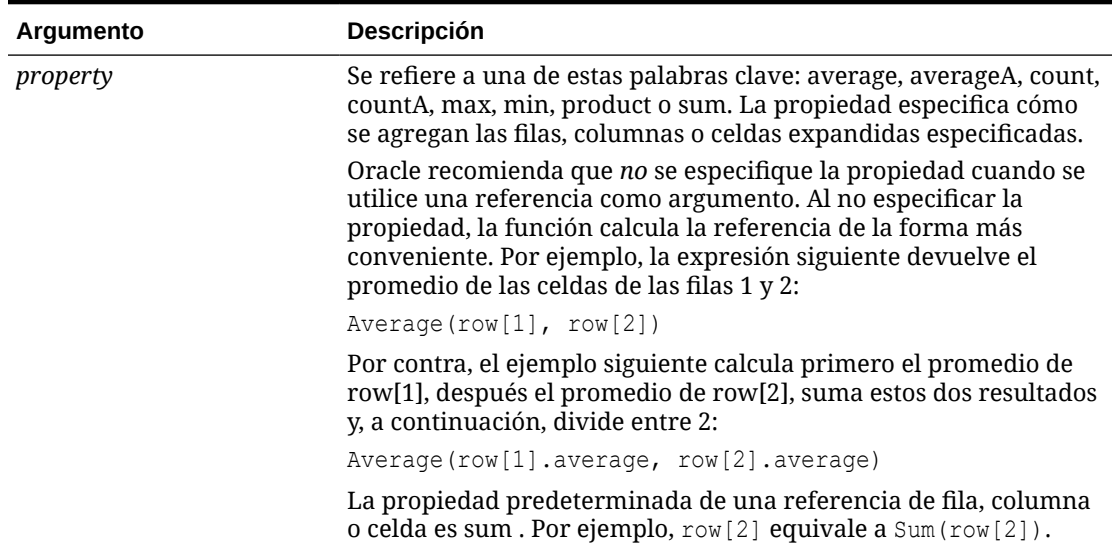

#### <span id="page-491-0"></span>**Tabla B-3 (Continuación) Componentes de los argumentos**

Dado que el segmento es la única parte necesaria de una referencia, las siguientes referencias son iguales:

Grid1.row[1].sum

 $[1]$ 

AverageA y CountA incluyen celdas #MISSING en el cálculo. Por ejemplo, si la fila 1 es una fila de segmento que se expande a Qtr1 = 100, Qtr2 = 200, Qtr3 = #MISSING y Qtr4 = 400, la función siguiente devuelve el valor cuatro (4):

row[1].CountA

El resto de funciones excluyen celdas de datos #MISSING. Por ejemplo, el ejemplo anterior de la fila 1 que se expande a  $Qtr1 = 100$ ,  $Qtr2 = 200$ ,  $Qtr3 = #MISSING y Qtr4$ = 400, devuelve tres en este ejemplo:

row[1].Count

### Argumentos de propiedad

Los argumentos de propiedad consolidan referencias expandidas en un valor sencillo que se utilizará después en el cálculo. Estos argumentos se utilizan para realizar cálculos en una fila, columna o celda agregadas. Los dos tipos de argumentos de propiedad son:

• Agregado

Consulte [Argumento de propiedad agregada](#page-492-0).

**Referencia** 

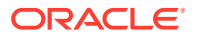

#### Consulte Argumento de propiedad de referencia.

### <span id="page-492-0"></span>Argumento de propiedad agregada

Una fila, columna o celda agregadas contienen varias filas, columnas o celdas, respectivamente.

El argumento de propiedad agregada es el último argumento en la siguiente sintaxis de función matemática:

FunctionName(GridName.Gridelement[segment(range)].*property)*

Las siguientes propiedades agregadas se aplican a referencias de fila, columna o celda.

| <b>Propiedades</b> | <b>Descripción</b>                                                                                                    |
|--------------------|----------------------------------------------------------------------------------------------------|
| Promedio           | Devuelve el promedio de una fila, columna o celda. El cálculo<br>excluye los valores #MISSING y #ERROR.                      |
| AverageA           | Devuelve el promedio de una fila, columna o celda. El cálculo<br>incluye los valores #MISSING y #ERROR.                      |
| Count              | Devuelve el número de valores en una fila, columna o celda. El<br>cálculo excluye los valores #MISSING y #ERROR.             |
| CountA             | Devuelve el número de valores en una fila, columna o celda. El<br>cálculo trata los valores #MISSING y #ERROR como cero (0). |
| Max                | Devuelve el valor máximo de una fila, columna o celda                                                                        |
| Min                | Devuelve el valor mínimo de una fila, columna o celda                                                                        |
| Product            | Devuelve el producto de las filas o columnas                                                                                 |
| Sum                | Devuelve la suma de una fila, columna o celda                                                                                |

**Tabla B-4 Propiedades agregadas**

Cuando se utiliza como argumento de función matemática, el valor predeterminado de la propiedad es el mismo que el de la función. En el ejemplo siguiente, la propiedad predeterminada es Average:

Average(row[2])

Si no se utiliza como argumento de función matemática, el valor predeterminado de la propiedad es Sum. En el ejemplo siguiente, la propiedad predeterminada es la suma de una fila agregada:

row[2]

#### Argumento de propiedad de referencia

Un argumento de propiedad de referencia especifica el modo de tratar los resultados de referencia de la fórmula; este argumento se utiliza conjuntamente con otras propiedades.

Existe un argumento de propiedad de referencia:

IfNonNumber/IFFN

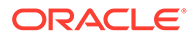

<span id="page-493-0"></span>IfNonNumber especifica el reemplazo de los valores #MISSING y #ERROR por un valor numérico específico. Sintaxis:

AXIS[segment(range)].IfNonNumber(*arg*).AggregateProperty

**Tabla B-5 Argumentos de propiedad de referencia**

| Argumento         | <b>Descripción</b>                                                                                         |
|-------------------|----------------------------------------------------------------------------------------------------|
| <b>AXIS</b>       | Una de estas palabras clave: row, column o cell                                                            |
|                   | Opcional                                                                                                   |
| Segment(range)    | Indica una referencia de eje válida, como un número de fila o<br>una letra de columna                      |
| IfNonNumber       | Indica el modo de tratar los datos #error o #missing en la<br>referencia del eje                           |
| $\arg$            | Indica el número que hay que utilizar si se encuentran datos<br>#error o #missing en la referencia del eje |
| AggregateProperty | Esta función se utiliza para segmentos agregados<br>Opcional                                               |

#### **Ejemplo:**

If  $cell[1,A] = 3$  and

 $cell[1,B] = #MISSING,$ 

La expresión:

cell[1,A] / cell[1,B]

#### devuelve #ERROR.

La expresión:

cell[1,A] / cell[1,B].ifNonnumber(1)

reemplaza cell[1,B] por 1 y devuelve un 3.

#### **Nota:**

Si utiliza la supresión para #MISSING en una cuadrícula y la cuadrícula contiene una fila o una columna de fórmula que utilizan la propiedad IfNonNumber, los valores #MISSING permanecerán suprimidos.

## Funciones incrustadas como argumentos

Es posible incrustar funciones como argumentos en una función.

#### **Ejemplo:**

En este ejemplo, la función Average está incrustada en la función Sum:

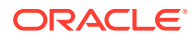

<span id="page-494-0"></span>sum(row[3:5], avg(row[4:6], 40, 50), row[7; 9], 70, 80)

- Segmentos de fila 3, 4 y 5
- El promedio de los segmentos de fila 4, 5 y 6 con los números 40 y 50
- Segmentos de fila 7 y 9
- Los números 70 y 80

## Abs

Abs es una función matemática que devuelve el valor absoluto de un valor numérico o de una fila, columna o celda. El valor absoluto de un número es ese mismo número sin tener en cuenta el signo. Un número negativo se volverá positivo, mientras que uno positivo no cambia. Sintaxis de la función:

```
Abs (argument)
```
Donde *argument* puede ser uno de los valores siguientes:

#### **Tabla B-6 Argumentos para la función Abs**

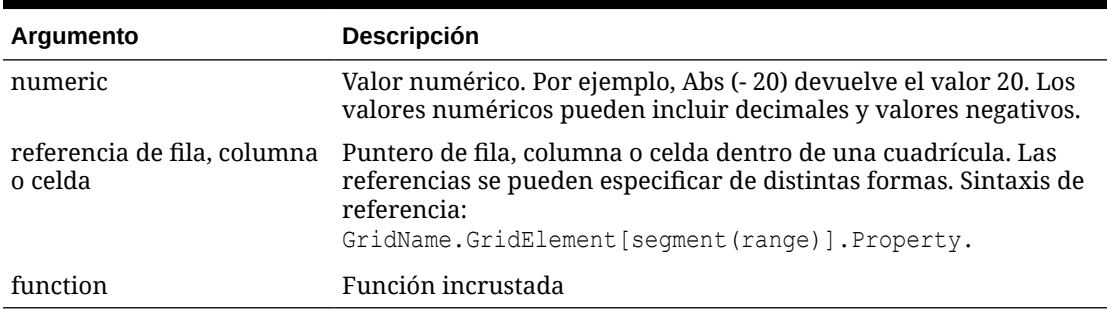

#### **Ejemplos:**

La expresión siguiente incluye un argumento numérico y devuelve el valor 30:

Abs  $(-30)$ 

• El ejemplo siguiente devuelve el valor absoluto del valor en la fila 1:

Abs(row[1])

• El ejemplo siguiente calcula el valor absoluto de la suma de la columna E:

```
Abs( column[E].sum )
```
• El ejemplo siguiente apunta a las filas expandidas de la 1 a la 3 con el segmento de diseño 3 del formulario Grid1:

```
Abs( Grid1.row[3(1:3)])
```
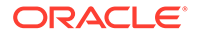

## <span id="page-495-0"></span>Promedio

Average es una función matemática que devuelve el promedio de un grupo de valores numéricos, filas, columnas o celdas. Average excluye las celdas #MISSING y #ERROR al calcular el promedio.

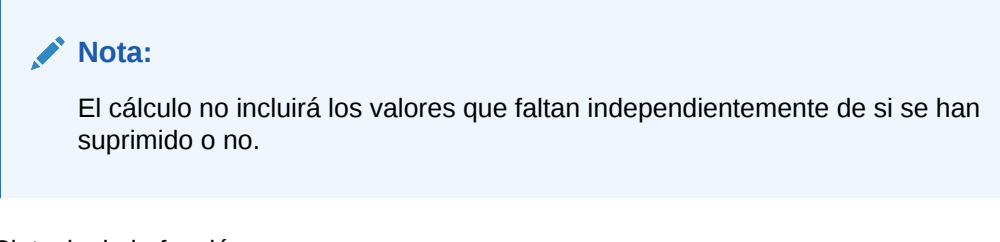

Sintaxis de la función:

Average(*arguments*) or Avg(*arguments*)

Donde*arguments* hace referencia a uno o más de los valores siguientes:

| Argumento                              | <b>Descripción</b>                                                                                                    |
|----------------------------------------|----------------------------------------------------------------------------------------------------|
| numeric                                | Valor numérico. Por ejemplo, Average (10, 20, 30) devuelve el<br>valor 20. Los valores numéricos pueden incluir decimales y<br>valores negativos.                                                       |
| referencia de fila,<br>columna o celda | Puntero de fila, columna o celda dentro de una cuadrícula.<br>Las referencias se pueden especificar de distintas formas.<br>Sintaxis de referencia:<br>GridName.GridElement [segment (range) ].Property |
|                                        | Por ejemplo, Avg(Grid1.row[4(3:5)]) devuelve el promedio de<br>la cuadrícula 1, fila 4, rango 3 a 5 del formulario.                                                                                     |
| function                               | Función incrustada                                                                                                    |

**Tabla B-7 Argumentos de la función Promedio**

#### **Ejemplos:**

La expresión siguiente devuelve el valor 20:

Avg( 10, 30, 20)

• El ejemplo siguiente devuelve el promedio de todos los números que forman parte de tres filas agregadas:

Average( row[1], row[6], row[8] )

• El ejemplo siguiente calcula el promedio de tres columnas agregadas; E, G e I. El cálculo genera tres números y calcula el promedio de los tres números:

Avg(column[E].avg, column[G].avg,column[I].avg)

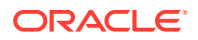

• El ejemplo siguiente calcula el promedio de la fila agregada 3 y divide el promedio por 100:

Avg(row[3])/100

## <span id="page-496-0"></span>AverageA

AverageA es una función matemática que devuelve el promedio de un grupo de valores numéricos, filas, columnas o celdas. Esta función incluye los valores #MISSING y #ERROR que se tratan como valores cero al calcular el promedio.

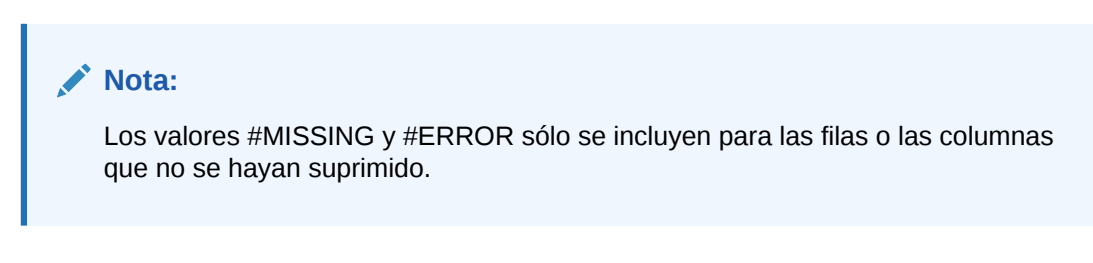

Sintaxis de la función:

AverageA(*arguments*) or AvgA(*arguments*)

Donde *arguments* hace referencia a uno o más de los argumentos siguientes:

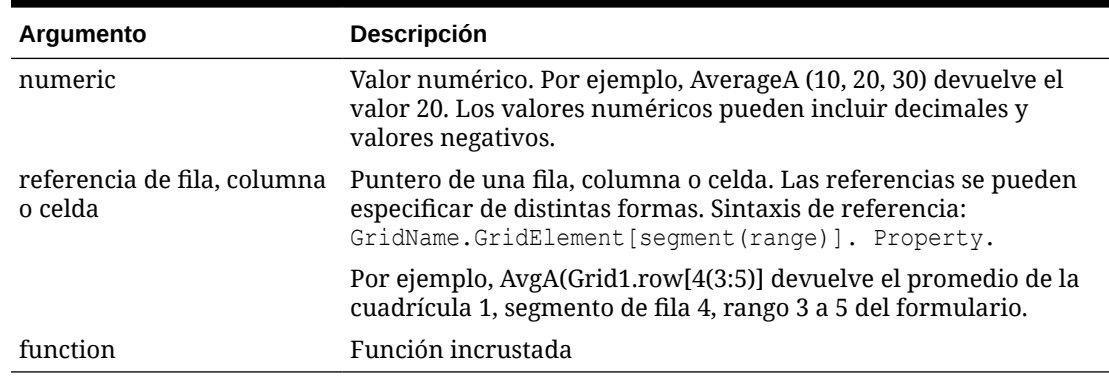

#### **Tabla B-8 Argumentos de la función AverageA**

#### **Ejemplo**

En el ejemplo siguiente, una cuadrícula tiene 4 filas con los valores 10, 20, 30 y #ERROR. La siguiente fórmula en la quinta fila devolverá el valor 15:

AverageA([1:4])

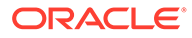

## <span id="page-497-0"></span>Count

Count es una función matemática que devuelve el número de valores en un grupo de valores numéricos, filas, columnas o celdas. Count excluye los valores #MISSING y #ERROR al calcular el recuento. Sintaxis de la función:

Count (*arguments*)

Donde *arguments* hace referencia a uno o más de los argumentos siguientes:

**Argumento Descripción** numeric Valor numérico. Por ejemplo, Count (10, 20, 30) devuelve el valor 3. Los valores numéricos pueden incluir decimales y valores negativos. referencia de fila, columna o celda Puntero de fila, columna o celda dentro de una cuadrícula. Las referencias se pueden especificar de distintas formas. Sintaxis de referencia: GridName.GridElement[segment(range)].Property function Función incrustada

**Tabla B-9 Argumentos de la función Count**

#### **Ejemplos:**

• El ejemplo siguiente devuelve el recuento de tres filas, 1, 6 y 8:

```
Count(row[1], row[6], row[8])
```
• El ejemplo siguiente devuelve el recuento de 3 columnas:

```
Count( column[E], column[G], column[I] )
```
• El ejemplo siguiente calcula el recuento de la celda que se encuentra en la fila 4, columna D:

Count(cell[D,4])

• El ejemplo siguiente calcula el recuento de la fila agregada 3 en la cuadrícula 5:

```
Count(grid1.row[3])
```
### CountA

CountA es una función matemática que devuelve el número de valores en un grupo de valores numéricos, filas, columnas o celdas. CountA incluye los valores #MISSING y #ERROR al calcular el recuento sólo para las filas o columnas que no hayan sido suprimidas. Sintaxis de la función:

CountA(*arguments*)

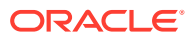

<span id="page-498-0"></span>Donde *arguments* hace referencia a uno o más de los argumentos siguientes:

| Argumento                              | <b>Descripción</b>                                                                                                    |
|----------------------------------------|----------------------------------------------------------------------------------------------------|
| numeric                                | Valor numérico. Por ejemplo, CountA (10, 20, 30, 50) devuelve el<br>valor 4. Los valores numéricos pueden incluir decimales y valores<br>negativos.                                                               |
| referencia de fila, columna<br>o celda | Puntero de fila, columna o celda dentro de una cuadrícula. Las<br>referencias se pueden especificar de distintas formas. Sintaxis de<br>referencia:<br>CountA (GridName.GridElement [seqment (range) ]) .property |
| function                               | Función incrustada                                                                                                    |

**Tabla B-10 Argumentos de la función CountA**

#### **Ejemplos:**

• En el ejemplo siguiente, una cuadrícula tiene 4 filas con los valores 10, 20, 30 y #ERROR. La fórmula en la quinta fila devuelve el recuento de cuatro filas:

CountA([1:4])

• El ejemplo siguiente devuelve el recuento de cuatro columnas:

CountA(row[1], row[6], row[8] row[where data yields *#ERROR*])

## **Difference**

Difference es una función matemática que devuelve el valor absoluto de la diferencia de un valor numérico, fila o columna menos otro valor numérico, fila o columna. Esto también se muestra como varianza. Sintaxis de la función:

Difference(*arg1*, *arg2*)

Donde *arg2* se resta de *arg1* y es uno o más de estos argumentos:

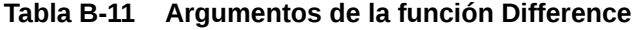

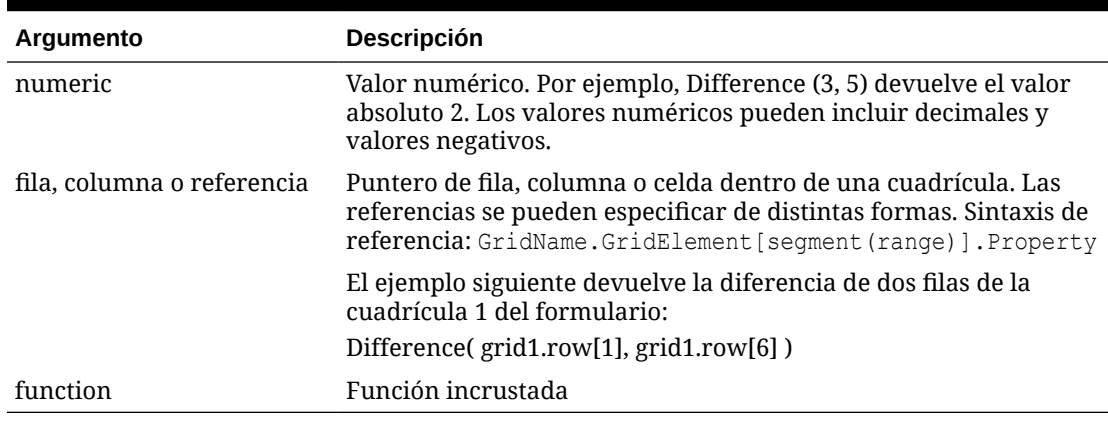

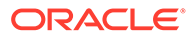

## <span id="page-499-0"></span>**Nota:** La función Difference devuelve el valor absoluto de arg2 restado de arg1, mientras que el signo menos de una resta produce la negación de un número.

#### **Ejemplos:**

• El ejemplo siguiente devuelve el valor absoluto de 8:

```
Difference(3, -5)
```
• El ejemplo siguiente calcula la diferencia de dos columnas agregadas:

```
Difference( column[E], column[G] )
```
#### **Nota:**

Puede indicar la etiqueta de texto "Difference" o "Variance".

## Eval

Eval es una función matemática que evalúa una expresión. Se utiliza Eva como argumento de función incrustada para unir múltiples expresiones en una sola. Sintaxis de la función:

Eval(*expression*)

Donde *expression* hace referencia a uno o más de los argumentos siguientes:

| Argumento                     | <b>Descripción</b>                                                                                                    |
|-------------------------------|----------------------------------------------------------------------------------------------------|
| numeric                       | Valor numérico. Los valores numéricos pueden incluir<br>decimales y valores negativos.                                                                                                    |
| fila, columna o<br>referencia | Puntero de fila, columna o celda dentro de una cuadrícula.<br>Las referencias se pueden especificar de distintas formas.<br>Sintaxis de referencia:<br>GridName.GridElement [seqment (range) ]. Property |
| function                      | Función incrustada                                                                                                    |
| operadores                    | Utilice cualquiera de los operadores aritméticos admitidos (+,<br>$-, *, /, \land, %$ , etc.).                                                                                                    |
|                               |                                                                                                    |

**Tabla B-12 Argumentos de la función Eval**

**Ejemplo:**

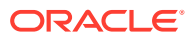

El ejemplo siguiente divide la fila 1 entre la fila 2 y redondea los datos a cuatro dígitos:

```
Round(Eval([1]/[2]), 4)
```
## <span id="page-500-0"></span>IfThen, If

IfThen es una función condicional que devuelve un valor cuando la condición es TRUE y otro valor cuando la condición es FALSE.

Sintaxis de la función:

IfThen(*Condition*, *TrueParameter*, *FalseParameter*)

- *Condition* es una expresión lógica que se evalúa como TRUE o FALSE. Se puede utilizar la lógica condicional completa u operadores booleanos complejos (And, Not y Or). *Condition* también puede comprobar la existencia de valores #MISSING y #ERROR. Consulte la tabla siguiente para obtener una lista de operadores condicionales válidos.
- *TrueParameter* y *FalseParameter* son las expresiones válidas evaluadas según el resultado de la condición.

En la tabla siguiente se describen los operadores condicionales completamente compatibles. También se enumera la sintaxis alternativa si es compatible con un operador condicional.

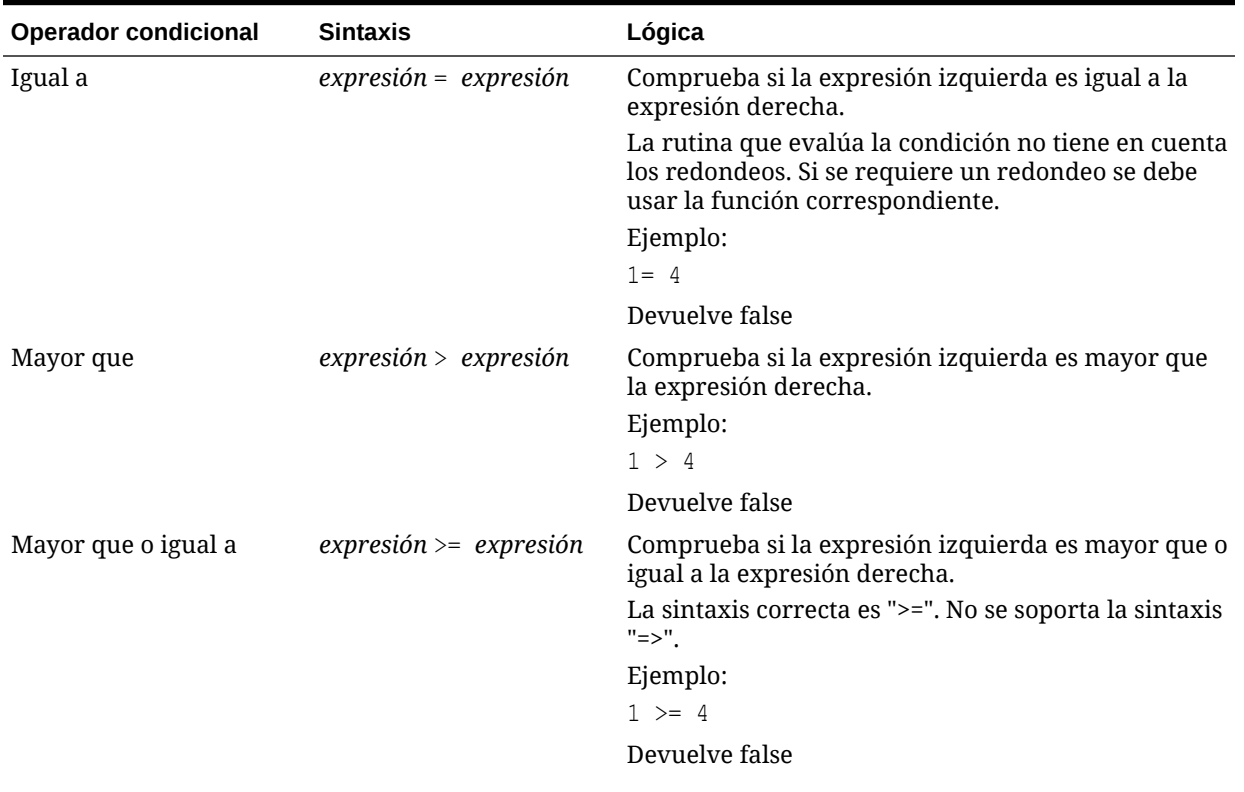

#### **Tabla B-13 Operadores condicionales**

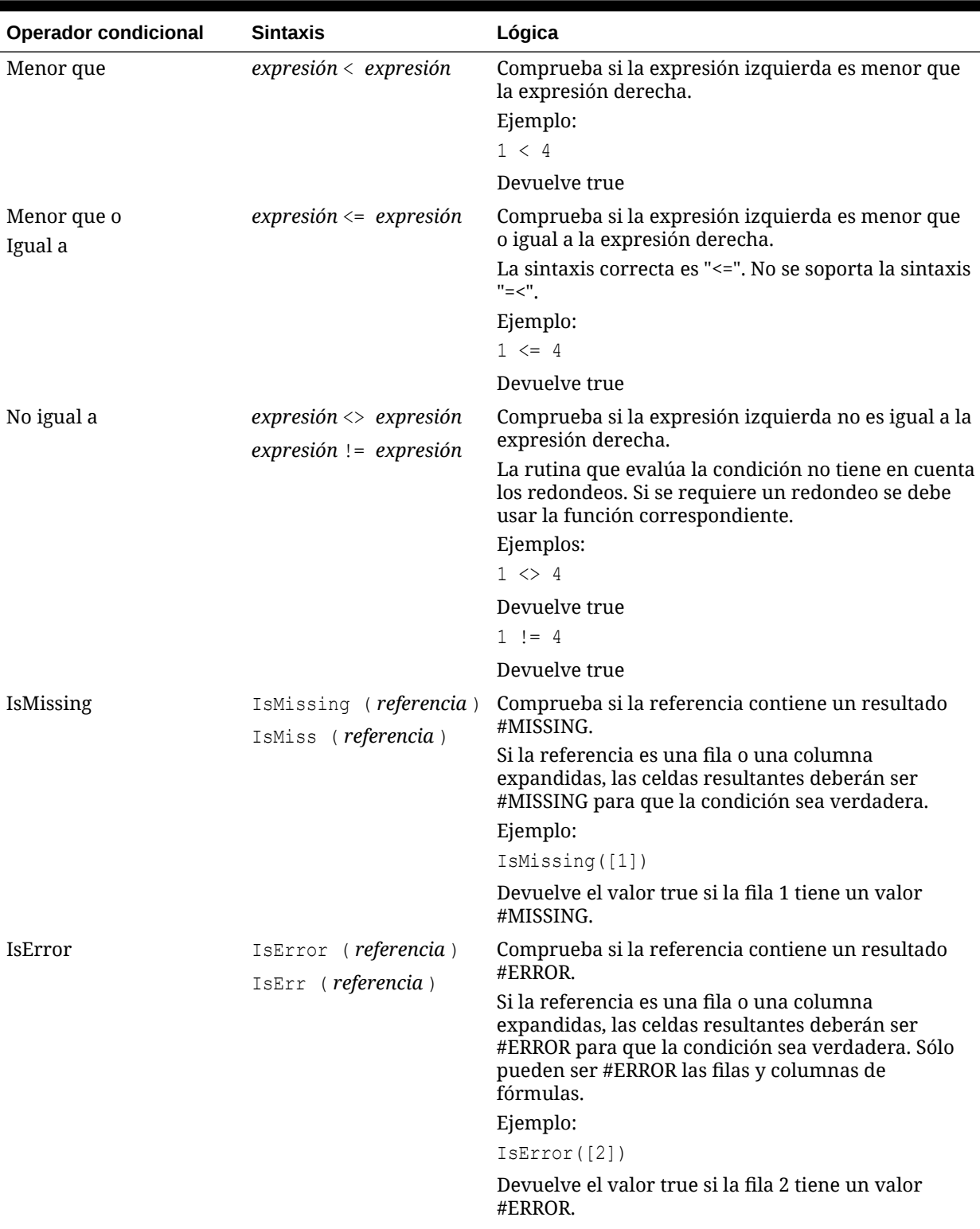

#### **Tabla B-13 (Continuación) Operadores condicionales**

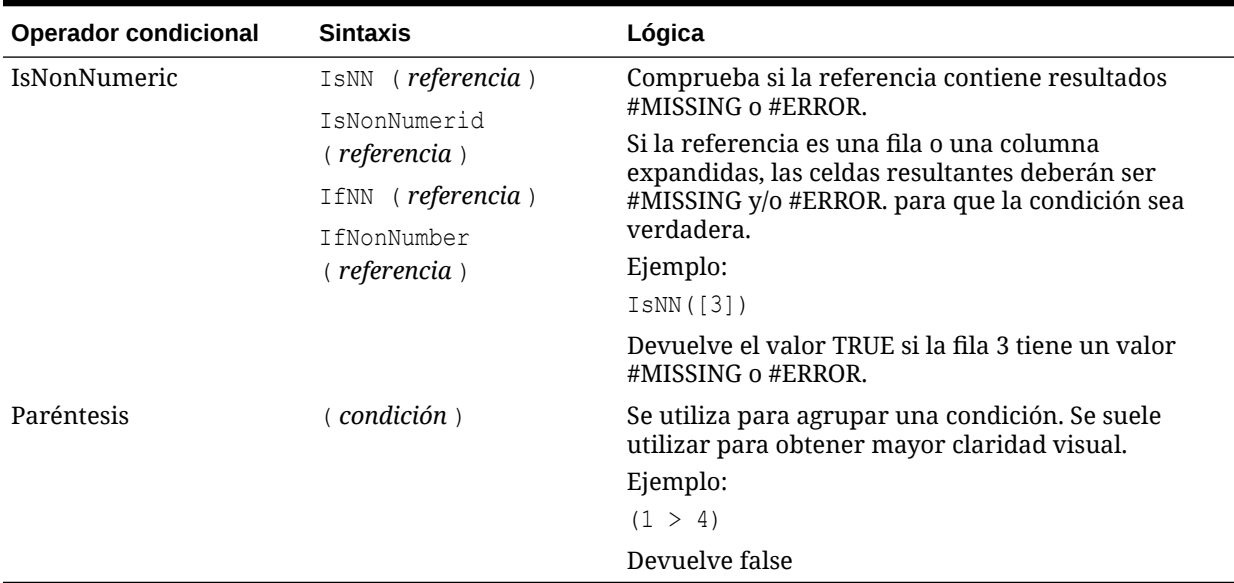

#### **Tabla B-13 (Continuación) Operadores condicionales**

#### **Tabla B-14 Operadores condicionales**

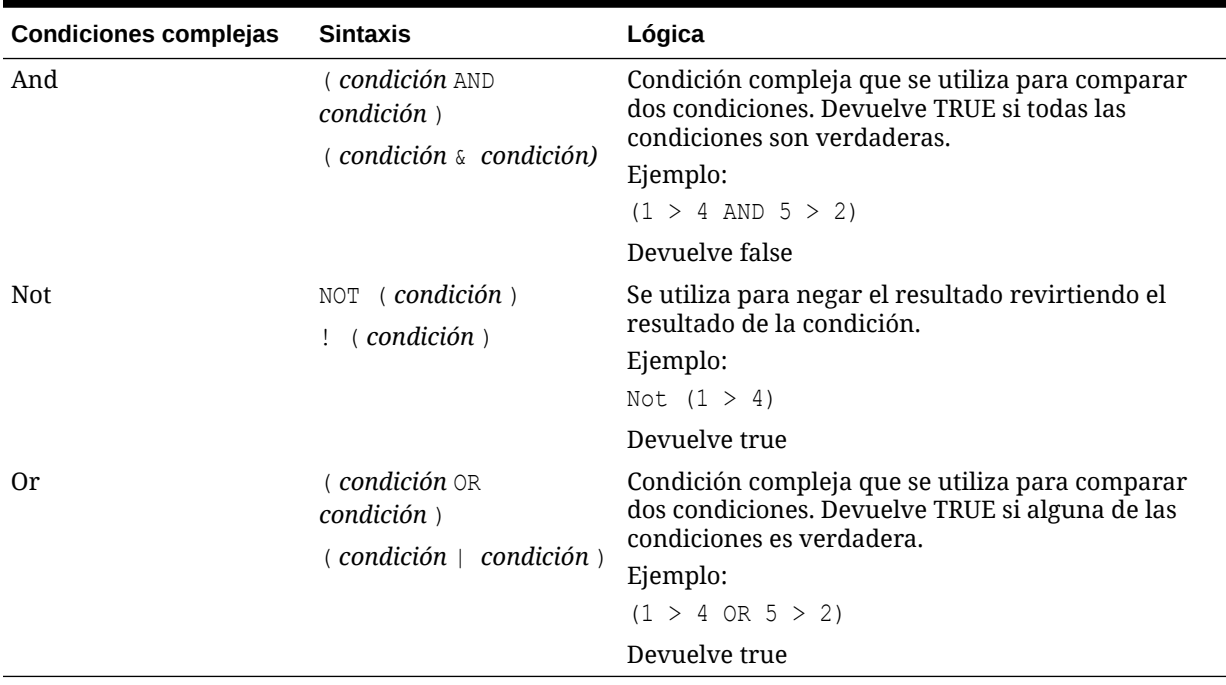

## Notas acerca de las condiciones

- *Expression*: cualquier expresión válida de fórmula. La expresión puede ser cualquier combinación de una constante (entero o número real), una referencia u otra función.
- *Reference*: cualquier referencia válida; así, la propiedad de referencia IFNN se puede utilizar como parte de la referencia.

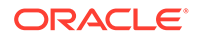

<span id="page-503-0"></span>• *Condition*: cualquier condición válida aplicada a las condiciones complejas And, Not y Or. Estos operadores pueden llevar condiciones incrustadas.

**Nota:**

Los operadores And, Not y Or deben aparecer entre paréntesis.

• Cuando una expresión (expression) dentro de la condición devuelve un valor #ERROR o #MISSING, la función If devolverá también #ERROR o #MISSING. Esta norma no se aplica cuando se utilizan las condiciones IsMissing, IsError o IsNonNumeric.

### Condiciones complejas

Las condiciones complejas And, Or y Not son completamente compatibles. Si embargo, deben aparecer siempre entre paréntesis.

#### Ejemplo válido:

If (  $([A] > [B]$  and  $[A] > 1000$ ),  $[A]$ ,  $[B])$ 

#### Ejemplo no válido:

If ( [A] > [B] and [A] > 1000, [A], [B])

## Max

Max es una función matemática que devuelve el valor máximo en un grupo de valores numéricos, filas, columnas o celdas. Sintaxis de la función:

```
Max (arguments)
```
Donde *arguments* hace referencia a uno o más de los argumentos siguientes:

**Tabla B-15 Argumentos para la función Max**

| Argumento                              | <b>Descripción</b>                                                                                                    |
|----------------------------------------|----------------------------------------------------------------------------------------------------|
| numeric                                | Valor numérico. Por ejemplo, Max (10, 20, 30) devuelve el<br>valor 30. Los valores numéricos pueden incluir decimales y<br>valores negativos.                                                             |
| referencia de fila,<br>columna o celda | Puntero de fila, columna o celda dentro de una cuadrícula.<br>Las referencias se pueden especificar de distintas formas.<br>Sintaxis de referencia:<br>GridName.GridElement [seqment (range) ]. Property. |
| function                               | Función incrustada                                                                                                    |
| Ejemplos:                              |                                                                                                    |

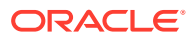
• El ejemplo siguiente devuelve el valor máximo de las filas 1, 6 y 8:

```
Max(row[1], row[6], row[8])
```
• El ejemplo siguiente calcula el máximo de las sumas de las filas agregadas:

Max(row[1].sum, row[2].sum, row[3].sum)

# Min

Min es una función matemática que devuelve el valor mínimo en un grupo de valores numéricos, filas, columnas o celdas. Sintaxis de la función:

```
Min (arguments)
```
Donde *arguments* hace referencia a uno o más de los argumentos siguientes:

## **Tabla B-16 Argumentos para la función Min**

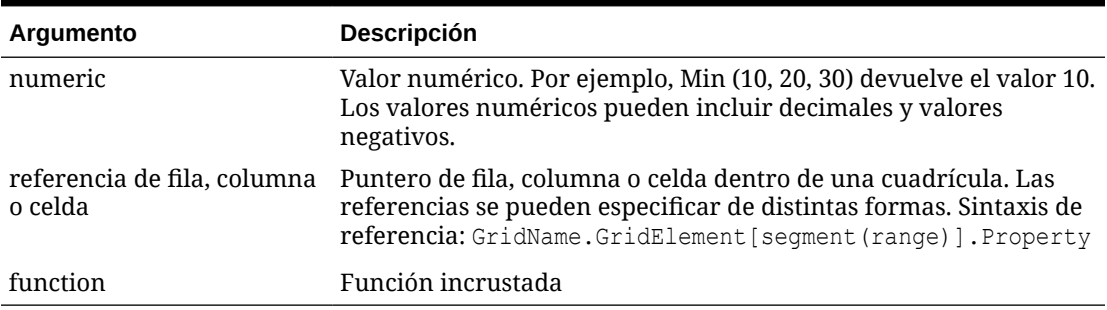

### **Ejemplos:**

• El ejemplo siguiente devuelve el valor mínimo en las filas 1, 6 y 8:

Min (row[1], row[6], row[8])

• El ejemplo siguiente calcula el mínimo de las sumas de las filas agregadas:

```
Min(row[1].sum, row[2].sum, row[3].sum)
```
# Mod

Mod es una función matemática que devuelve el resto (módulo) de una división. Sintaxis de la función:

```
Mod (arg1, arg2)
```
Donde *arg2* es el divisor y *arg1* y *arg2* son uno de los argumentos siguientes:

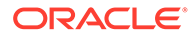

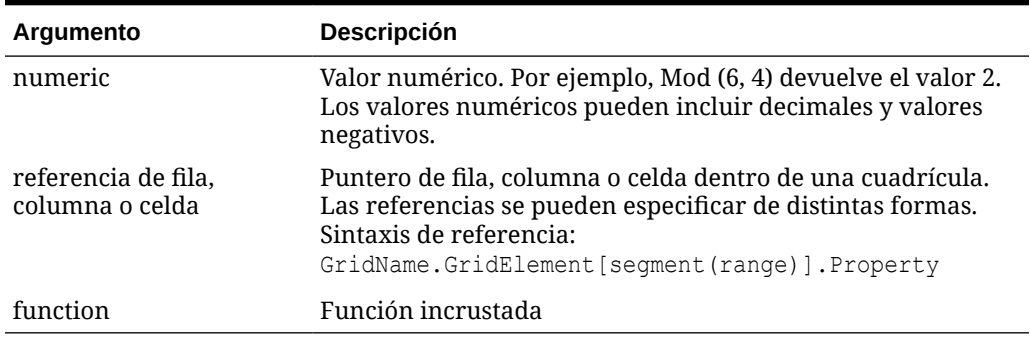

### **Tabla B-17 Argumentos para la función Mod**

### **Ejemplo:**

El ejemplo siguiente divide 10 entre 5 y devuelve el resto de 0:

Mod  $(10, 5) = 0$ 

# PercentOfTotal

PercentOfTotal es una función matemática que devuelve el resultado de un valor numérico, una fila, una columna o una celda dividido entre otro valor numérico, otra fila, otra columna u otra celda, que se multiplica por 100. Sintaxis de la función:

```
PercentOfTotal (arg1, arg2)
```
- Donde *arg1* es un componente del total acumulativo (*arg2*). Normalmente, esto suele ser una referencia de fila o columna.
- Donde *arg2* es el total acumulativo relativo a *arg1*.Normalmente esto suele ser una referencia de celda que contiene el total general.
- *arg1* se divide por *arg2* y el resultado se multiplica por 100. *arg1* y *arg2* son uno o más de estos argumentos:

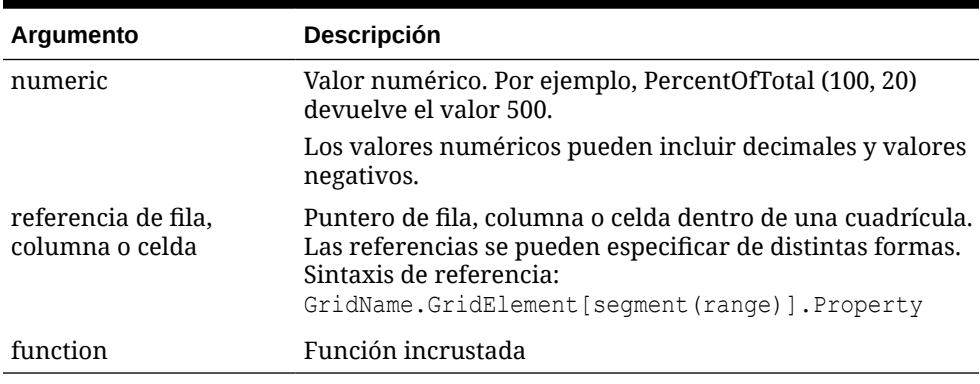

### **Tabla B-18 Argumentos para la función PercentOfTotal**

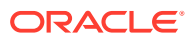

**Nota:** Esta función requiere dos argumentos.

# **Ejemplos:**

• El ejemplo siguiente devuelve el valor de 5 por ciento.

```
PercentofTotal(20, 400)
```
• El ejemplo siguiente divide el valor de cada celda de la columna A entre el valor Total Mkt de la celda A5, multiplica el resultado por 100 y muestra el valor PercentOfTotal resultante en la columna B. La fórmula:

```
PercentOfTotal ([A], [A,5]),
```
## **Resultados para la función PercentOfTotal**

Tomando el ejemplo anterior, la tabla siguiente muestra los resultados de PercentOfTotal en la columna B:

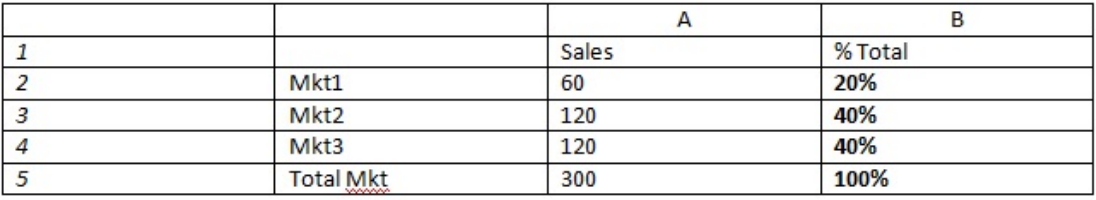

# **Sugerencia:**

La fórmula se introduce haciendo clic en el encabezado de la columna B y utilizando la barra de fórmulas.

# Pi

Pi es una función matemática que devuelve el número 3,14159265358979, la constante matemática, hasta un máximo de 15 dígitos. Pi es la relación de la circunferencia de un círculo con respecto a su diámetro. Sintaxis de la función:

PI()

## **Ejemplo:**

El ejemplo siguiente devuelve la fila 3 dividida entre el producto de Pi y 2:

```
row[3] / (PI() * 2)
```
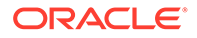

# Product

Product es una función matemática que multiplica todos los números o referencias y devuelve el producto. Sintaxis de la función:

Product(*arguments*)

Donde *arguments* hace referencia a uno o más de los argumentos siguientes:

| Argumento                              | <b>Descripción</b>                                                                                                    |
|----------------------------------------|----------------------------------------------------------------------------------------------------|
| numeric                                | Valor numérico. Por ejemplo, Product(2, 20) devuelve el valor<br>40. Los valores numéricos pueden incluir decimales y valores<br>negativos.                                                             |
| referencia de fila,<br>columna o celda | Puntero de fila, columna o celda dentro de una cuadrícula.<br>Las referencias se pueden especificar de distintas formas.<br>Sintaxis de referencia:<br>GridName.GridElement [seqment (range) ].property |
| function                               | Función incrustada                                                                                                    |

**Tabla B-19 Argumentos para la función Product**

## **Ejemplo**:

El ejemplo siguiente devuelve 40:

Product(2,20)

# Random

Random es una función matemática que devuelve un número aleatorio entre 0,0 y 1,0. Sintaxis de la función:

Random()

## **Ejemplo:**

El ejemplo siguiente devuelve un número aleatorio entre 0,0 y 1,0 y lo multiplica por 1.000:

Random() \* 1000

# Round

Round es una función matemática que redondea un número al alza o a la baja según los dígitos especificados. Sintaxis de la función:

Round (*arg1*, *integer*)

Donde *arg1* hace referencia a uno o más de los argumentos siguientes:

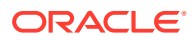

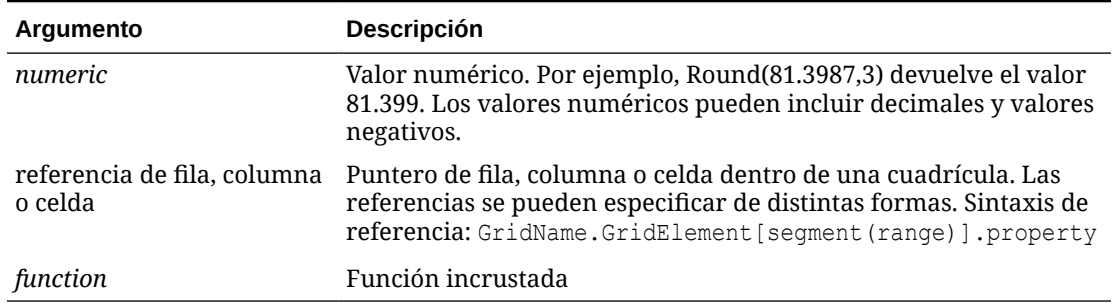

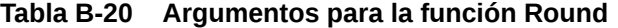

*Integer* especifica el número de dígitos para redondear el número:

- Si *integer* es mayor que cero, el número se redondea al número especificado de posiciones decimales.
- Si *integer* es cero, el número se redondea al entero más próximo.
- Si *integer* es menor que cero, el número se redondea a la izquierda del separador decimal.

### **Ejemplos:**

El ejemplo siguiente redondea hasta tres decimales:

Round(3594.5567,3) = 3594.557

El ejemplo siguiente redondea hasta el entero más próximo:

Round(3594.5567,0) = 3595

El ejemplo siguiente redondea hasta los miles. Este proceso se conoce también como escalado:

```
Round(3594.5567, -3) = 4000
```
# **Sqrt**

Sqrt es una función matemática que devuelve la raíz cuadrada de un valor numérico, una fila, una columna o una celda. Sintaxis de la función Sqrt:

Sqrt(*argument*)

Donde *argument* puede ser uno de los argumentos siguientes:

### **Tabla B-21 Argumentos para la función Sqrt**

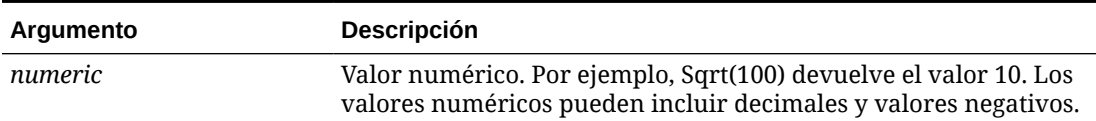

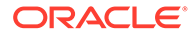

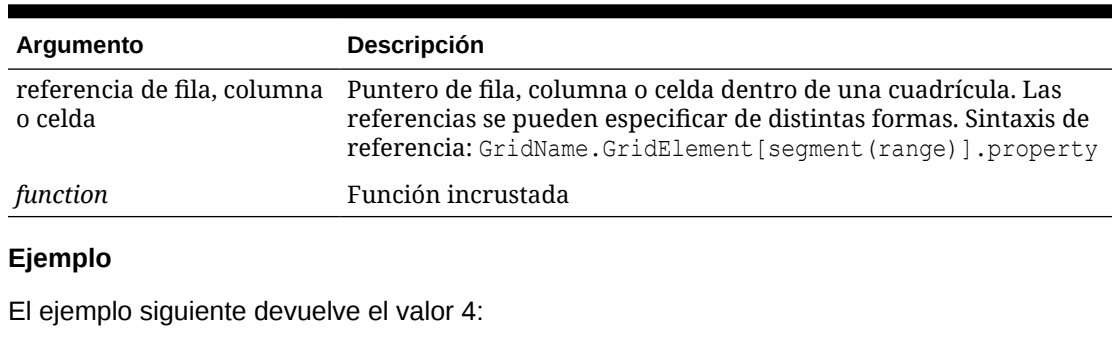

## **Tabla B-21 (Continuación) Argumentos para la función Sqrt**

Sqrt(16)

# Sum

Sum es una función matemática que devuelve la suma de un grupo de valores numéricos, filas, columnas o celdas.

Sintaxis de la función Sum:

Sum (*arguments*)

Donde *arguments* hace referencia a uno o más de los argumentos siguientes:

# **Tabla B-22 Argumentos para la función Sum**

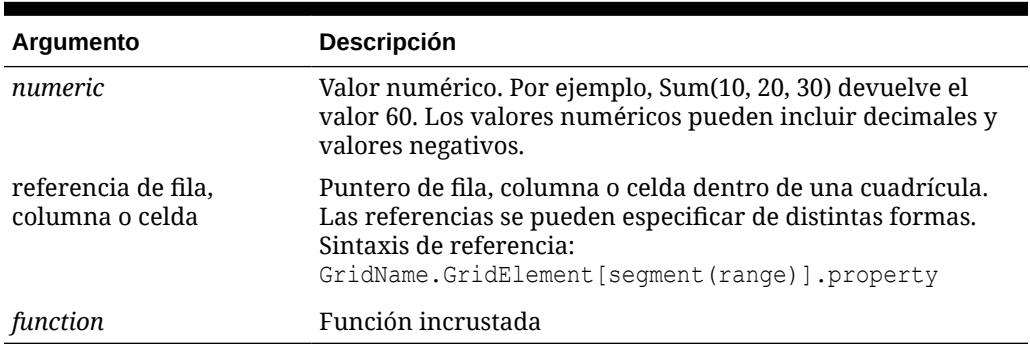

# **Ejemplos:**

• El ejemplo siguiente devuelve el valor 30:

sum(10,20)

• El ejemplo siguiente devuelve la suma de tres filas:

```
sum(row[1],row[6],row[8])
```
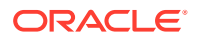

• El ejemplo siguiente calcula la suma de tres columnas agregadas:

```
sum(column[E], column[G], column[I])
```
Si una fila de fórmulas incluye IDESC, la suma incluye todos los padres y sus descendientes.

Por ejemplo, se crea un formulario con las siguientes filas (y cada miembro tiene hijos):

```
IDESC("Mem1"), IDESC("Mem2"), IDESC("Mem3"), IDESC("Mem4")
```
Si se agrega una fila de fórmulas con la siguiente fórmula:

```
SUM(ROW[1],ROW[2],ROW[3],ROW[4])
```
Cuando se abra el formulario para la entrada de datos, la fila de fórmulas devolverá la suma de todos los padres y sus hijos.

# Truncate/Trunc

Truncate es una función matemática que elimina el número especificado de dígitos de los valores numéricos.

### **Sintaxis:**

Trunc (*arg1, integer*)

• Donde *arg* puede ser uno de los argumentos siguientes:

## **Tabla B-23 Argumentos para la función Truncate/Trunc**

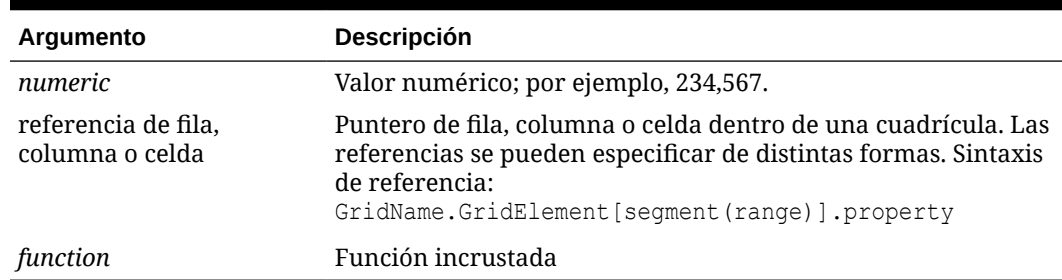

- Donde *integer* especifica el número de dígitos que desea eliminar:
	- Si *integer* es positivo determina el número de dígitos significativos que permanecen a la derecha del separador decimal.
	- Si *integer* es cero, devuelve el entero que se encuentra a la izquierda del separador decimal.
	- Si *integer* es negativo, indica el número de dígitos significativos que están truncados a la izquierda del separador decimal.

### **Ejemplos:**

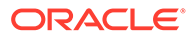

La sentencia siguiente utiliza el entero positivo 2. Los primeros dos dígitos a la derecha del separador decimal permanecen y se elimina el dígito siguiente:

```
Trunc(234.567, 2) = 234.56
```
La sentencia siguiente utiliza cero (0) como entero. Todos los dígitos a la derecha del separador decimal se eliminan:

Trunc $(234.567, 0) = 234$ 

La sentencia siguiente utiliza -2 como entero negativo. Todos los dígitos a la derecha del separador decimal se eliminan y los dos últimos dígitos del entero se truncan.

Trunc(234.567,  $-2$ ) = 200

# **Nota:**

El formato que se haya aplicado previamente a una celda, columna o fila se mantiene al utilizar la función Trunc. El ejemplo siguiente muestra los resultados de una función Trunc en la que el valor de celda se formateó previamente para mostrar tres posiciones decimales:  $Trunc(234.567, 0) =$ 234.000

# Variance/Var

Variance es una función financiera que evalúa la diferencia entre los valores especificados en función del tipo de cuenta para la cuenta actual. Por ejemplo, para cuentas de Gastos o Pasivo, un resultado positivo representa una disminución, por lo que el resultado aparecerá representado como un número negativo. Puede utilizar esta función con los tipos de cuenta de UDA: Activo, Pasivo, Capital, Ingresos y Gastos.

## **Sintaxis:**

```
Var (reference1, reference2)
```
Donde *reference1* y *reference2* son referencias a una fila, columna o celda correspondientes a los miembros de la misma dimensión de cuenta cuyos resultados de varianza se van a calcular.

### **Resultados esperados**

En la tabla siguiente se muestran los resultados esperados al utilizar la función Varience con cuentas.

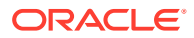

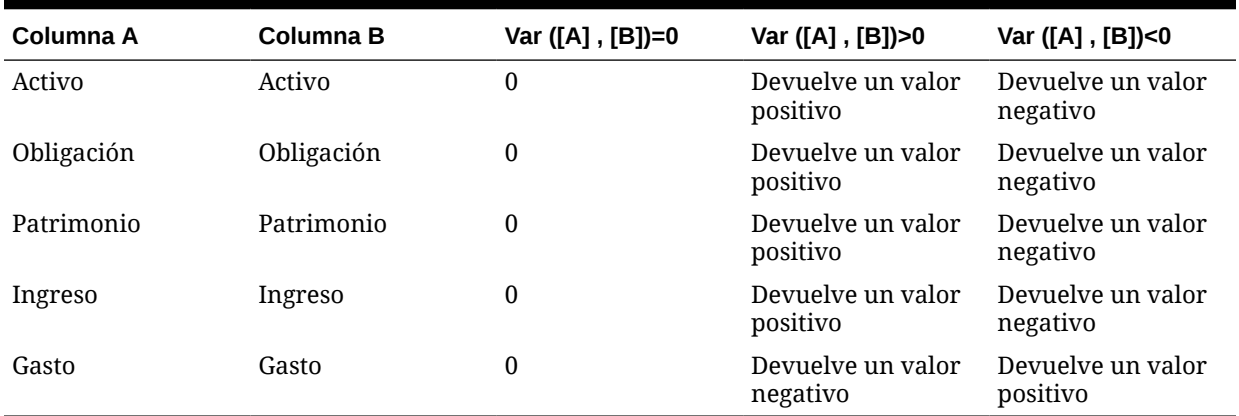

## **Tabla B-24 Resultados esperados con la función Variance**

### **Comportamiento de Variance**

• La función Variance espera una comparación del mismo tipo de cuenta. Al comparar dos tipos diferentes, como Ventas y Gastos, la función realiza cálculos matemáticos directos sin aplicar la lógica del tipo de cuenta. Por ejemplo:

# **Tabla B-25 Resultados de la función Variance cuando se comparan dos tipos de cuenta distintos**

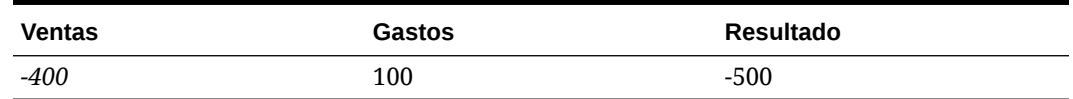

- Cuando la función Variance se aplica a una dimensión que no está definida como un tipo de cuenta, se genera un resultado #ERROR en tiempo de ejecución.
- Los valores #MISSING se tratan como cero (0) a menos que se especifique de manera distinta mediante la función ifnonnumber.

### **Ejemplos**

La función Variance admite sólo referencias de celdas, columnas o filas.

### **Tabla B-26 Ejemplos de sintaxis de la función Variance**

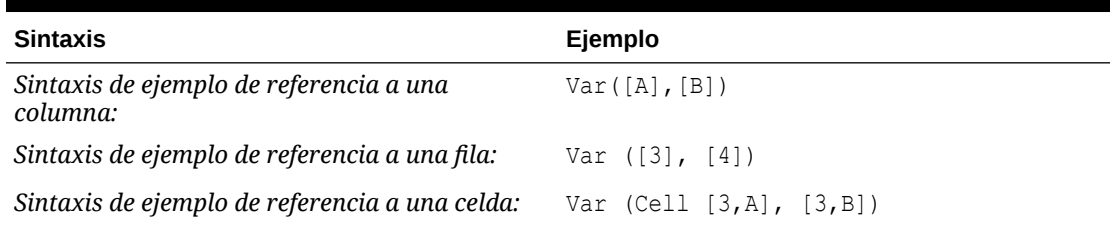

En este ejemplo, la varianza entre la columna A **(Actual)** y la columna B (**Budget)** se calcula como:

Var([A],[B])

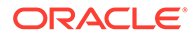

# Este ejemplo genera el informe siguiente:

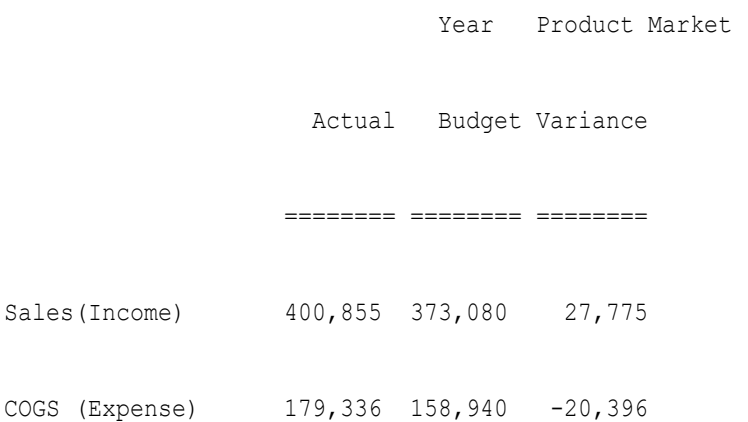

# VariancePercent/VarPer

VariancePercent es una función financiera que evalúa la diferencia, en porcentaje, entre los valores especificados en función del tipo de cuenta para la cuenta actual. Por ejemplo, para una cuenta de Ingresos, Flujo, Activo o Balance, un resultado positivo representa un aumento, de forma que el resultado aparece representado como un número positivo. Para cuentas de Gastos o Pasivo, un resultado positivo representa una disminución, por lo que el resultado aparecerá representado como un número negativo.

# **Sintaxis:**

VarPer (*reference1, reference2*)

Donde *reference1* y *reference2* son referencias a una fila, columna o celda correspondientes a miembros de la misma dimensión de cuenta cuyos resultados de VariancePercent se van a calcular.

# **Resultados esperados**

La tabla siguiente describe los resultados esperados al utilizar la función VariancePercent con cuentas etiquetadas con los siguientes UDA.

# **Tabla B-27 Resultados esperados con la función VariancePercent**

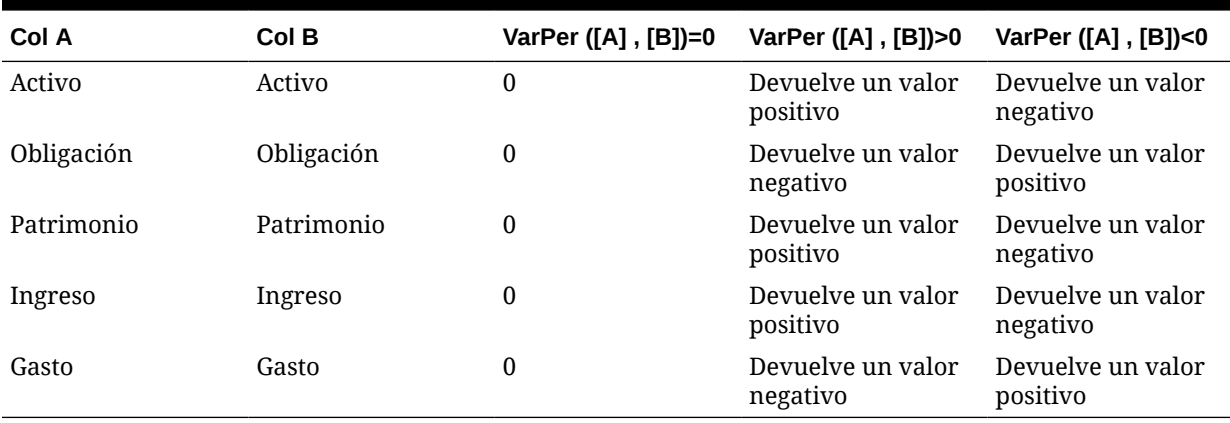

## **Comportamiento de VariancePercent**

• La función VariancePercent espera la comparación del mismo tipo de cuenta. Cuando se comparan dos tipos de cuenta como Ventas y Gastos, la función VariancePercent realiza la operación matemática sin aplicar la lógica del tipo de cuenta. Por ejemplo:

# **Tabla B-28 Resultados esperados con la función VariancePercent cuando se comparan dos tipos de cuentas**

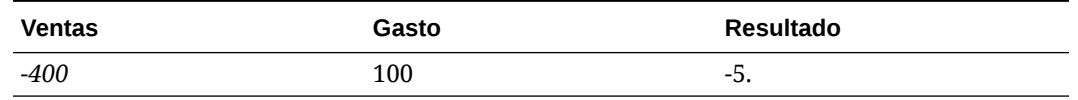

- Cuando la función VariancePercent se aplica a una dimensión que no esté definida como cuenta, se genera un resultado #ERROR en tiempo de ejecución.
- Los resultados #MISSING se tratan como cero (0), a menos que se especifique de manera distinta con la función IfNonNumber.

### **Ejemplos**

La función VariancePercent sólo acepta referencias de celdas, columnas o filas.

### **Tabla B-29 Ejemplos de sintaxis de la función VariancePercent**

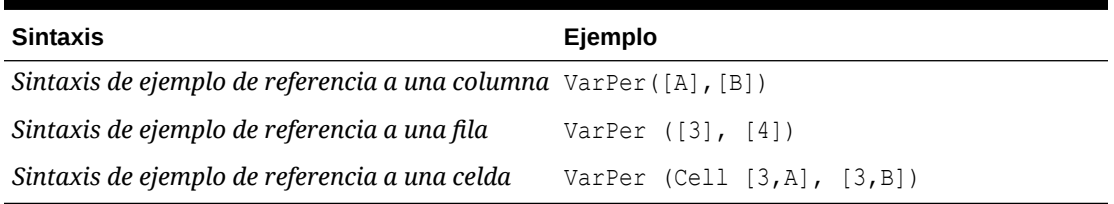

En este ejemplo, la función VariancePercent entre la columna A **(Actual)** y la columna B (**Budget)** se calcula de la siguiente manera:

VarPer([A],[B])

**Resultado de ejemplo de la función VariancePercent cuando se comparan columnas**

Este ejemplo genera el informe siguiente:

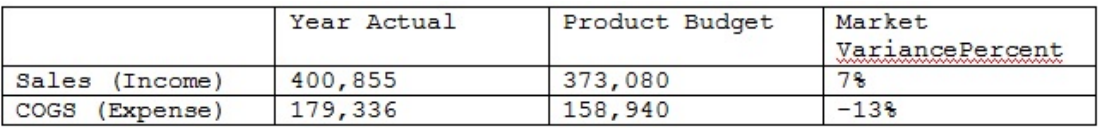

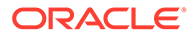

# C Uso de Smart View para administrar aplicaciones

### **Consulte también:**

- Acerca de la administración de aplicaciones en Smart View
- [Instalación de Smart View y de la extensión de administración para la gestión de](#page-517-0) [aplicaciones](#page-517-0)
- [Control de visualización de las opciones de gestión de aplicaciones en Smart View](#page-518-0)
- [Descarga de las plantillas de aplicación](#page-519-0)
- [Creación de una aplicación](#page-521-0)
- [Trabajar con artefactos en la plantilla de aplicación](#page-522-0)
- [Actualización de una aplicación en Smart View](#page-543-0)
- [Supresión de una aplicación](#page-544-0)
- [Extensión de administración de Planning y Autocorrección de Office](#page-545-0)

# Acerca de la administración de aplicaciones en Smart View

## **Se aplica a:** FreeForm, Planning y Planning Modules

Los administradores del servicio pueden utilizar Excel para crear y gestionar aplicaciones de Planning, Planning Modules y FreeForm en Oracle Smart View for Office y Oracle Smart View for Office (Mac y explorador).

Mediante una plantilla de libro de Excel descargable, puede crear, modelar y administrar rápidamente aplicaciones en Smart View. Mediante la modificación de las hojas de trabajo en el libro de plantilla de la aplicación, puede definir las propiedades de la aplicación, las propiedades de dimensiones y miembros, la seguridad (permisos de acceso) y las variables de sustitución para adaptarlas a sus necesidades. También puede cargar datos desde la plantilla de libro.

Una vez que se haya creado la aplicación, estará disponible para los usuarios en Oracle Smart View for Office, Oracle Smart View for Office (Mac y explorador) y la aplicación web. Los administradores del servicio pueden actualizar aún más la aplicación y refrescarla en Smart View como sea necesario. También puede suprimir la aplicación en Smart View.

La administración de aplicaciones en Smart View es una forma rápida y sencilla de activar y ejecutar una aplicación en el entorno del proceso de negocio.

Para empezar, consulte los temas de [Instalación de Smart View y de la extensión de](#page-517-0) [administración para la gestión de aplicaciones.](#page-517-0)

Tras la instalación, para comenzar, descargue y, a continuación, edite el libro de plantilla de la aplicación disponible en Smart View. También puede descargar el archivo ZIP de plantilla de aplicación desde el menú **Descargas** en el proceso de negocio. El archivo ZIP de plantilla contiene libros de inicio de las aplicaciones de Planning, módulos de Planning y FreeForm, y

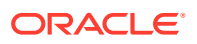

un libro de aplicación de Planning de ejemplo. Consulte [Descarga de las plantillas de](#page-519-0) [aplicación](#page-519-0).

# **Nota:**

A partir del 22 de marzo, con una única plantilla de libro Excel, PlanningApplicationTemplate FreeForm.xlsx, podrá crear aplicaciones de varios cubos (cualquier combinación de hasta 12 cubos ASO y BSO) para su proceso de negocio de FreeForm.

La plantilla de FreeForm para varios cubos sustituye a las dos plantillas que había disponibles anteriormente, que le permitían crear una aplicación ASO o BSO de FreeForm de un solo cubo.

A continuación, siga con [Creación de una aplicación,](#page-521-0) con la información de [Trabajar](#page-522-0) [con artefactos en la plantilla de aplicación](#page-522-0) para modificar la plantilla según sus necesidades.

# **Nota:**

Para obtener información sobre la creación de aplicaciones en la web, consulte la documentación para su proceso de negocio:

- Creación de una aplicación de Planning en *Administración de Planning*
- Creación de una aplicación de FreeForm en *Administración de FreeForm*
- Configuración de la aplicación en *Administración de módulos de Planning*

### **Vídeos**

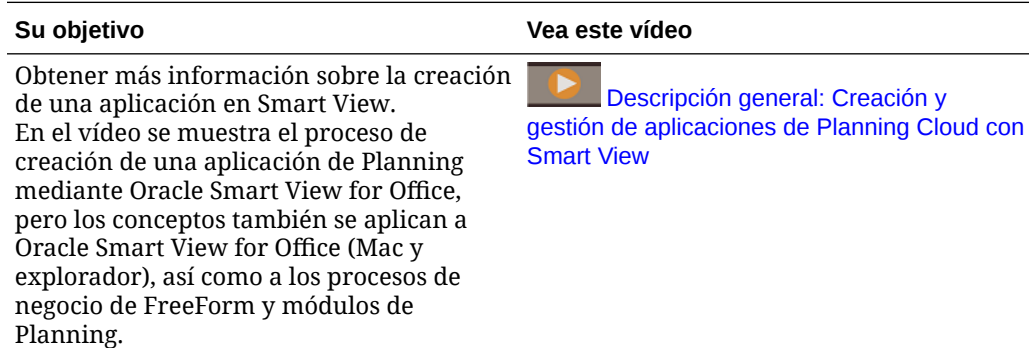

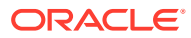

# <span id="page-517-0"></span>Instalación de Smart View y de la extensión de administración para la gestión de aplicaciones

La mayoría de los procedimientos descritos en este apéndice se realizan desde Smart View, con la excepción de [Control de visualización de las opciones de gestión de aplicaciones en](#page-518-0) [Smart View](#page-518-0) y [Descarga del archivo ZIP de plantilla de aplicación desde la interfaz web.](#page-520-0)

# **Nota:**

Puede gestionar aplicaciones de estos procesos de negocio de Oracle Enterprise Performance Management Cloud: Planning, módulos de Planning y FreeForm.

Antes de empezar, compruebe lo siguiente en función de si tiene pensado utilizar la solución Oracle Smart View for Office basada en Windows, la solución Oracle Smart View for Office (Mac y explorador), o ambas soluciones:

• **Smart View basado en Windows:** instale Smart View.

La extensión de administración no es necesaria para usar las funciones de gestión de aplicaciones en la solución Smart View basada en Windows.

Consulte Instalación de Oracle Smart View for Office basado en Windows

• **Smart View (Mac y explorador):** despliegue Smart View (Mac y explorador) con las opciones de Editor de dimensiones seleccionadas.

Debe seleccionar las opciones de Editor de dimensiones para poder utilizar las plantillas de aplicaciones en Smart View (Mac y explorador).

Consulte [Despliegue de Oracle Smart View for Office \(Mac y explorador\) con la](#page-518-0) [extensión de administración.](#page-518-0)

## **Instalación de Oracle Smart View for Office basado en Windows**

Para utilizar la versión basada en un cliente Windows de Smart View, consulte Descarga e instalación de clientes en *Introducción a Oracle Enterprise Performance Management Cloud para administradores* para leer las instrucciones para instalar Smart View.

# **Nota:**

La extensión de administración no es necesaria para gestionar aplicaciones con la versión basada en Windows de Smart View.

Tras la instalación, para comenzar, descargue y, a continuación, edite la plantilla de libro de la aplicación disponible en Smart View o el archivo zip de descarga de plantilla en la web.

- De manera predeterminada, puede descargar la plantilla de libro de la aplicación de Planning directamente desde Smart View.
- También puede descargar el archivo zip de plantilla de la aplicación desde la página Descargas del proceso de negocio de Planning, módulos de Planning o FreeForm. El

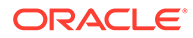

<span id="page-518-0"></span>archivo zip de plantilla contiene las plantillas de libro de inicio de las aplicaciones para estos procesos de negocio, así como una muestra del libro de aplicaciones de Planning.

**Despliegue de Oracle Smart View for Office (Mac y explorador) con la extensión de administración**

Para utilizar la versión basada en Mac o en el explorador de Smart View, debe desplegar un archivo de manifiesto de Smart View (Mac y explorador) con las opciones de Editor de dimensiones activadas.

Consulte los siguientes temas en *Despliegue y administración de Oracle Smart View for Office (Mac y explorador)* para obtener instrucciones sobre el despliegue de Smart View (Mac and Browser) con las opciones del editor de dimensiones activadas:

- Creación y almacenamiento del archivo de manifiesto
- Activación de la extensión de administración
- Carga lateral e inicio de sesión o Despliegue del archivo de manifiesto para usuarios de Office 365

# Control de visualización de las opciones de gestión de aplicaciones en Smart View

Cuando se crea una nueva aplicación en Internet, Oracle Smart View for Office o en Oracle Smart View for Office (Mac y explorador), todas las opciones de gestión de aplicaciones se muestran de forma predeterminada a los administradores del servicio en cualquiera de las versiones de Smart View.

Puede elegir ocultar o mostrar dos de las opciones ( **Actualizar aplicación** y **Suprimir aplicación**) mediante la opción **Suprimir opciones de gestión de aplicaciones en Smart View** en Planning, módulos de Planning o FreeForm.

Esta configuración y la visualización de las opciones de gestión de aplicaciones, se aplica únicamente a los administradores del servicio.

Para controlar la visualización de las opciones **Actualizar aplicación** y **Suprimir aplicación** en Smart View:

- **1.** En la página de inicio, haga clic en **Aplicación** y, a continuación, en **Configuración**.
- **2.** Elija un valor para **Suprimir opciones de gestión de aplicaciones en Smart View**:
	- **Sí**: no se muestran las opciones de la aplicación en Smart View.
	- **No**: valor predeterminado. Las opciones de la aplicación se muestran en Smart View.
- **3.** Haga clic en **Guardar**.

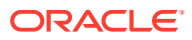

# <span id="page-519-0"></span>**Nota:**

Cada vez que se crea una nueva aplicación, ya sea en Internet, en Oracle Smart View for Office o en Oracle Smart View for Office (Mac y explorador), se restablecen la configuración de **Suprimir opciones de gestión de aplicaciones en Smart View** al valor predeterminado **No** y se muestran automáticamente las opciones **Actualizar aplicación** y **Suprimir aplicación**. Para ocultar las opciones, realice el procedimiento anterior.

# Descarga de las plantillas de aplicación

## **Consulte también:**

- Descarga de la plantilla en Smart View
- [Descarga del archivo ZIP de plantilla de aplicación desde la interfaz web](#page-520-0)

# Descarga de la plantilla en Smart View

Cuando inicia sesión en Smart View como administrador del servicio, el comando Descargar plantilla está disponible en el panel de Smart View en Windows y el panel Inicio de Smart View en Mac o el explorador.

La plantilla predeterminada descargada se puede utilizar inmediatamente para empezar a crear una aplicación de Planning. O bien, puede modificar la plantilla para crear su propia aplicación personalizada.

Para descargar la plantilla de la aplicación predeterminada de Smart View:

- **1.** Inicie sesión en el origen de datos aplicable de Smart View.
- **2.** Realice una acción:
	- En el panel de Smart View (Windows), en la parte inferior del panel, haga clic en el comando **Descargar plantilla**.
	- En el panel Inicio de Smart View (Mac y explorador), haga clic en  $\Box$  y seleccione **Descargar plantilla** en el menú desplegable.

Si se le solicita, permita que se cree el archivo en el repositorio de la nube.

Se abre la plantilla de aplicación predeterminada PlanningApplicationTemplate.xlsx. La plantilla predeterminada contiene los elementos básicos necesarios para empezar a crear una aplicación estándar de Planning.

Puede editar la plantilla predeterminada para crear una aplicación personalizada, como se describe en [Trabajar con artefactos en la plantilla de aplicación.](#page-522-0)

Para descargar la plantilla de ejemplo de Planning Modules, de Planning o de formato libre, descargue de Internet el archivo zip con la plantilla de aplicación, como se describe en [Descarga del archivo ZIP de plantilla de aplicación desde la interfaz web](#page-520-0).

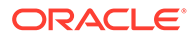

# <span id="page-520-0"></span>Descarga del archivo ZIP de plantilla de aplicación desde la interfaz web

Una vez que haya iniciado sesión en Planning, módulos de Planning o FreeForm como administrador del servicio, podrá descargar un archivo ZIP que contenga estos archivos de plantilla de libro de aplicación:

- PlanningApplicationTemplate.xlsx: crea una aplicación de Planning.
- PlanningApplicationTemplate epbcs.xlsx: crea una aplicación de Planning Modules.
- PlanningApplicationTemplate FreeForm.xlsx: crea una aplicación de FreeForm.
- PlanningApplicationTemplate sample.xlsx: crea la aplicación de ejemplo de Planning, Sample.

# **Nota:**

A partir del 22 de marzo, con una única plantilla de libro Excel, PlanningApplicationTemplate FreeForm.xlsx, podrá crear aplicaciones de varios cubos (cualquier combinación de hasta 12 cubos ASO y BSO) para su proceso de negocio de FreeForm.

La plantilla de FreeForm para varios cubos sustituye a las dos plantillas que había disponibles anteriormente, que le permitían crear una aplicación ASO o BSO de FreeForm de un solo cubo.

Para descargar el archivo zip de la plantilla de aplicación:

- **1.** Desde la computadora donde desea instalar o desplegar el software cliente, acceda a una instancia de proceso de negocio.
- **2.** En la página de inicio de Planning, módulos de Planning o FreeForm, haga clic en su nombre de usuario en la esquina superior derecha de la pantalla para acceder a **Configuración y acciones**.
- **3.** Seleccione **Descargas**.
- **4.** En la página **Descargas**, sección Extensiones de Planning, haga clic en **Descarga para plantillas de aplicación**.
- **5.** Guarde el archivo ZIP localmente o en una ubicación del servidor a la que pueda acceder, y descomprima el contenido.

Ahora debe tener estos archivos guardados:

- PlanningApplicationTemplate.xlsx
- PlanningApplicationTemplate epbcs.xlsx
- PlanningApplicationTemplate FreeForm.xlsx
- PlanningApplicationTemplate sample.xlsx

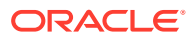

**6.** Abra el archivo de plantilla para trabajar en Excel y siga con Creación de una aplicación, con la información de [Trabajar con artefactos en la plantilla de aplicación](#page-522-0) para modificar la plantilla según sus necesidades.

# <span id="page-521-0"></span>Creación de una aplicación

En Oracle Smart View for Office y Oracle Smart View for Office (Mac and Browser), los administradores del servicio pueden crear una nueva aplicación basada en la plantilla descargada sin modificaciones o en una plantilla modificada. En cualquier caso, la plantilla debe seguir las reglas y directrices de plantilla.

Al crear una aplicación, puede:

- Definir cubos
- Definir dimensiones
- Agregar una cantidad limitada de datos
- Definir permisos de seguridad y acceso
- Definir variables de sustitución

Solo los administradores del servicio pueden crear una aplicación y solo pueden hacerlo cuando no existe ninguna aplicación en el proceso de negocio en la nube. Una vez que se ha creado una aplicación, la opción ya no está disponible en el panel de Smart View ni en el panel de inicio de Smart View.

Antes de empezar, debe iniciar Excel y, en Smart View, iniciar sesión en el origen de datos aplicable.

Para crear una nueva aplicación en Smart View:

- **1.** Si aún no lo ha hecho, realice una de las siguientes acciones:
	- Descargue la plantilla de aplicación de Planning tal como se describe en [Descarga](#page-519-0) [de la plantilla en Smart View.](#page-519-0)

Al descargar la plantilla de aplicación, simplemente se abre la plantilla en Smart View.

- Descargue y descomprima el archivo zip de plantillas de aplicación tal como se describe en [Descarga del archivo ZIP de plantilla de aplicación desde la interfaz web](#page-520-0) y, a continuación, abra uno de los archivos de plantilla.
- Abra un archivo de plantilla guardado.

Se debe abrir un libro de plantillas de aplicación de Excel al crear una aplicación.

**2. Opcional:** edite y, a continuación, guarde la plantilla de aplicación según sea necesario.

Consulte [Trabajar con artefactos en la plantilla de aplicación](#page-522-0) para obtener información sobre la modificación de las hojas de trabajo en el libro de plantillas de aplicación.

- **3.** Con el libro de plantillas de aplicación abierto en Smart View, seleccione **Crear nueva aplicación**:
	- Oracle Smart View for Office (Windows):

En el árbol del panel de Smart View, seleccione el nombre del servidor para acceder al comando **Crear una nueva aplicación** en la parte inferior del panel. También puede hacer clic con el botón derecho en el nombre del servidor para acceder al comando **Crear una nueva aplicación**.

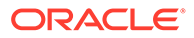

<span id="page-522-0"></span>• Oracle Smart View for Office (Mac y explorador): En el panel Inicio de Smart View, haga clic en el botón Acciones,  $\Xi$ , y, a continuación, seleccione **Crear nueva aplicación** en el menú desplegable.

El estado de creación de la aplicación aparece en la esquina inferior izquierda de Excel.

- **4.** Cuando haya terminado el proceso de creación de la aplicación, verifique que la aplicación aparece en el panel de Smart View (Windows) o el panel inicio de Smart View (Mac y explorador).
	- Oracle Smart View for Office (Windows):

El nombre de la aplicación se muestra en el árbol del panel Smart View. Expanda el nombre de la aplicación para ver las carpetas y los cubos.

• Oracle Smart View for Office (Mac y explorador):

En el panel Inicio de Smart View se muestran las carpetas y los cubos de la aplicación. No se muestra el nombre de la aplicación.

Tenga en cuenta que solo se permite una aplicación por proceso de negocio en la nube. Una vez que se ha creado una aplicación, el comando **Crear nueva aplicación** ya no aparece en la ventana emergente Gestión de aplicaciones.

La aplicación está ahora disponible para los usuarios aplicables.

Entre los siguientes pasos se incluye la actualización del libro de plantillas de aplicación. También puede suprimir la aplicación y crear una nueva. Consulte:

- Trabajar con artefactos en la plantilla de aplicación
- [Actualización de una aplicación en Smart View](#page-543-0)
- [Supresión de una aplicación](#page-544-0)

# Trabajar con artefactos en la plantilla de aplicación

# **Consulte también:**

- Acerca del trabajo con artefactos en la plantilla de la aplicación
- [Definición de la aplicación](#page-523-0)
- [Definición de dimensiones](#page-527-0)
- [Definición de la dimensión Atributo](#page-534-0)
- [Definición de datos](#page-535-0)
- [Definición de variables de sustitución](#page-537-0)
- [Definición de seguridad](#page-538-0)
- [Definición de configuración avanzada](#page-540-0)

# Acerca del trabajo con artefactos en la plantilla de la aplicación

La edición de la plantilla de aplicación implica la edición las hojas de trabajo de Excel en el libro de la aplicación.

El libro de plantilla de la aplicación contiene hojas para definir las propiedades de la aplicación, cubos, propiedades de dimensiones y miembros, variables de sustitución y seguridad. También puede cargar datos con la plantilla.

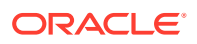

# <span id="page-523-0"></span>Definición de la aplicación

En el libro de plantilla de aplicación, la hoja de trabajo Definición permite definir la aplicación y los cubos. Usando la hoja de trabajo de definición de aplicación que se proporciona en el archivo zip de la plantilla como punto de partida, puede editar la hoja de trabajo proporcionada para ajustarla a sus necesidades. También puede usar el archivo de plantilla de aplicación de ejemplo como guía para una aplicación estándar o adaptarla para crear una aplicación de módulos de Planning o FreeForm.

Siga este flujo de trabajo para configurar una hoja de trabajo de datos en el libro de plantilla de aplicación:

- **1.** Definir el nombre de la hoja de trabajo
- **2.** Definir el tipo de hoja de trabajo
- **3.** [Definir propiedades de la aplicación](#page-524-0)
- **4.** [Definir cubos](#page-526-0)

# **Definir el nombre de la hoja de trabajo**

El nombre de la hoja de trabajo aparece en el separador de la hoja de trabajo de Excel. El primer separador del libro es para la hoja de trabajo de definición de la aplicación. Asegúrese de que la hoja de trabajo de definición de aplicación recibe el nombre Definition. Por ejemplo:

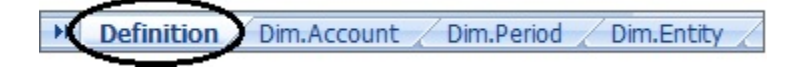

## **Definir el tipo de hoja de trabajo**

En la celda A1 de la hoja de trabajo de aplicación, escriba Application Definition como tipo de hoja de trabajo. En [Figura 1](#page-524-0), la celda A1 contiene el tipo de hoja de trabajo, Application Definition.

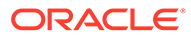

<span id="page-524-0"></span>**Figura C-1 Tipo hoja de trabajo y propiedades de la aplicación en la hoja de trabajo Application Definition**

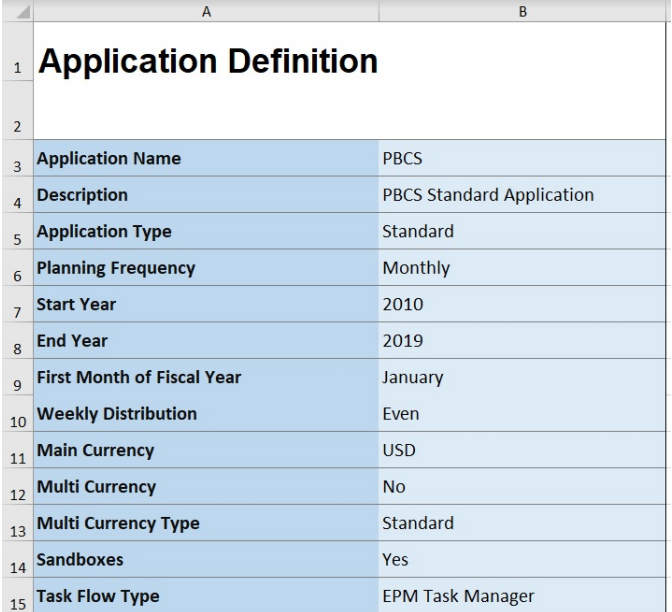

# **Definir propiedades de la aplicación**

Las propiedades de la aplicación son la información básica necesaria para crear una aplicación. Por lo general, solo se requieren las propiedades Nombre de aplicación, Descripción de la aplicación y Tipo de aplicación. En cuanto al resto de propiedades, si no se especifican, se insertarán valores predeterminados durante la creación de la aplicación.

# **Nota:**

Puede crear una aplicación de FreeForm con solo las propiedades de la aplicación y sin dimensiones, dimensiones de atributos, seguridad (permisos de acceso) ni variables de sustitución en el libro.

En Tabla 1 se muestran las propiedades soportadas, sus valores predeterminados y los valores válidos.

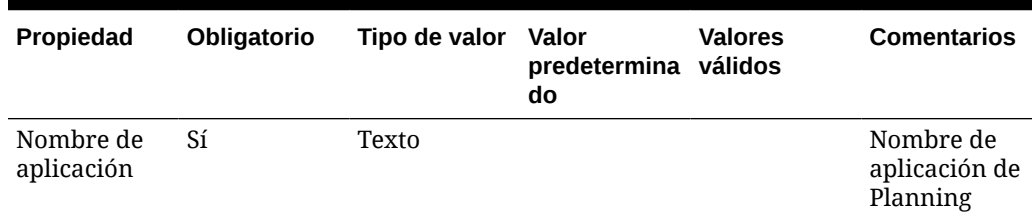

## **Tabla C-1 Propiedades de la aplicación**

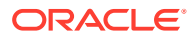

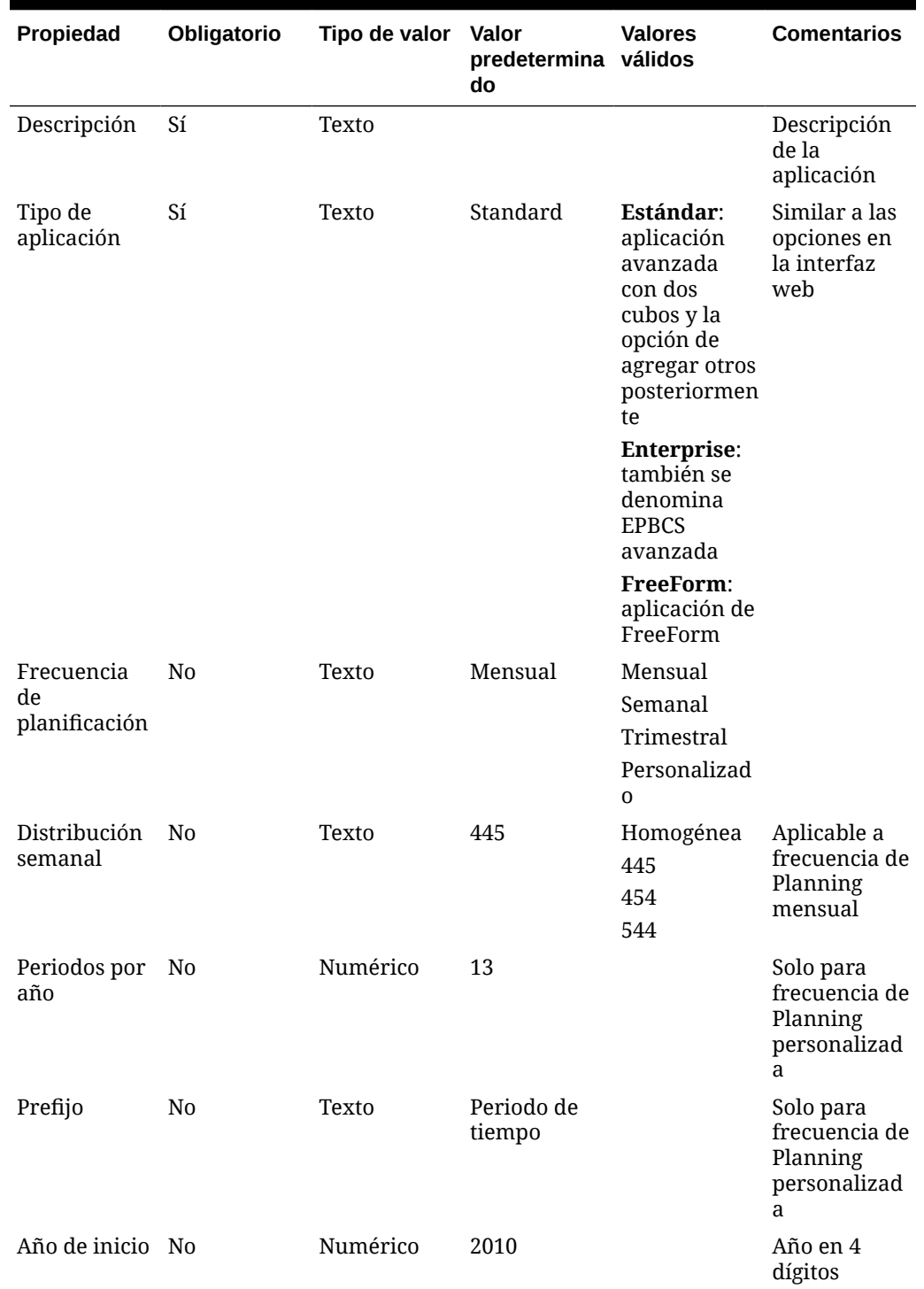

# **Tabla C-1 (Continuación) Propiedades de la aplicación**

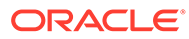

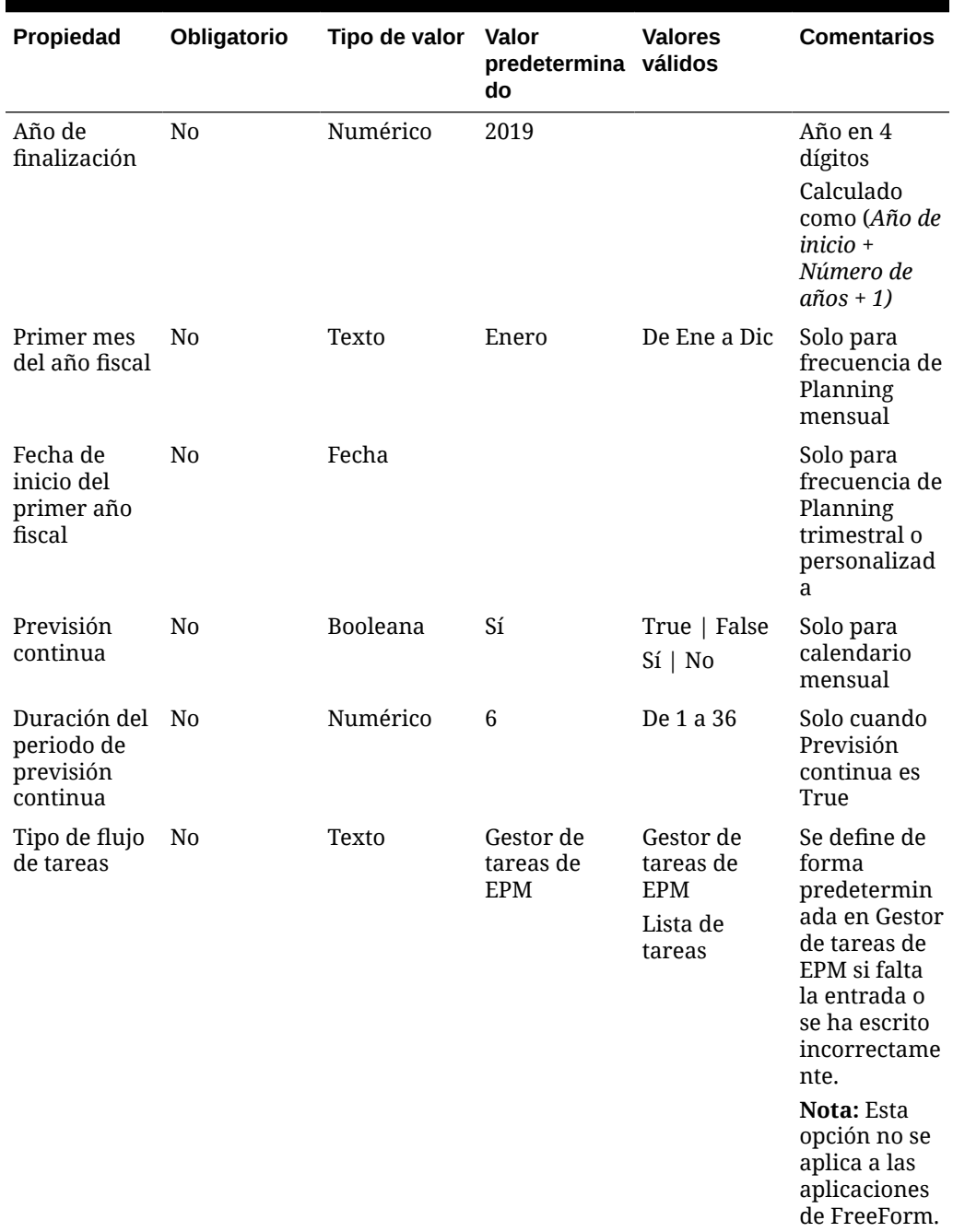

### <span id="page-526-0"></span>**Tabla C-1 (Continuación) Propiedades de la aplicación**

# **Definir cubos**

En la hoja de trabajo de la aplicación, la misma hoja donde se definen las propiedades de la aplicación, muestre todos los cubos.

Para definir cubos en la hoja de trabajo de la aplicación, agregue una línea con la etiqueta Cubes después de la sección de definición de la aplicación. Por ejemplo, en [Tabla 2](#page-527-0), se ha agregado una línea con la palabra Cubes a la línea 18 de la hoja de trabajo.

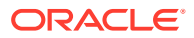

<span id="page-527-0"></span>En la siguiente fila, agregue la etiqueta Name a la columna A y la etiqueta  $\text{Type }$ a la columna B.

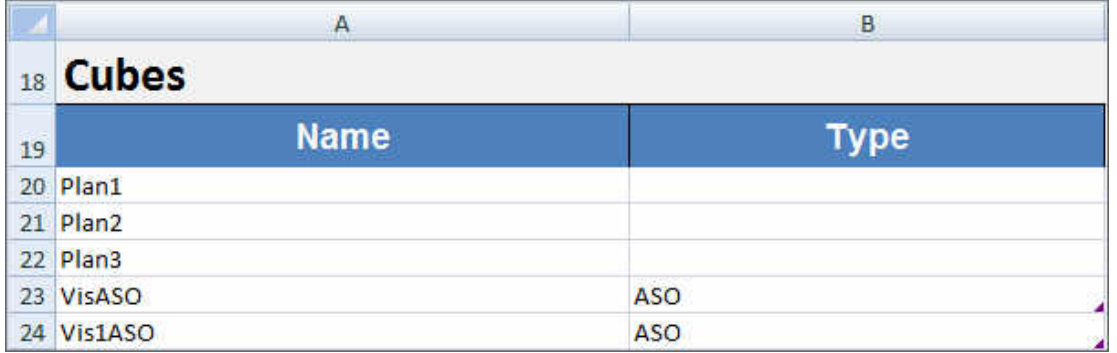

# **Figura C-2 Sección de definición de cubo en la hoja de trabajo de definición de la aplicación**

En Tabla 2 se muestran las propiedades relacionadas con la definición de cubos. Solo es necesario el nombre del cubo. Para la columna Type, utilice BSO o ASO. Tenga en cuenta que, si el tipo se deja en blanco, se utilizará BSO de forma predeterminada.

Todos los tipos de aplicaciones, Planning, módulos de Planning y FreeForm soportan varios cubos y cualquier combinación de cubos de BSO y ASO.

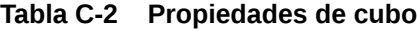

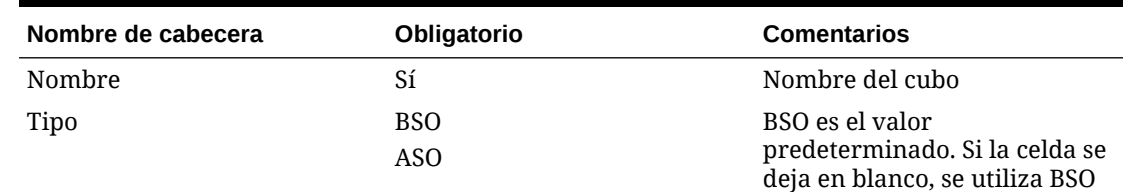

# Definición de dimensiones

En el libro de plantilla, cree una nueva hoja de trabajo para cada dimensión de la aplicación. Puede utilizar las hojas de trabajo proporcionadas en las plantillas como guía, incluida la plantilla de aplicación de ejemplo.

Siga este flujo de trabajo para configurar una hoja de trabajo de dimensión en el libro de plantilla de la aplicación:

- **1.** [Definir el nombre de la hoja de trabajo](#page-528-0)
- **2.** [Definir el tipo de hoja de trabajo](#page-528-0)
- **3.** [Definir el nombre de la dimensión](#page-528-0)
- **4.** [Definición de propiedades de dimensión](#page-528-0)
- **5.** [Definir miembros](#page-533-0)

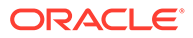

## <span id="page-528-0"></span>**Definir el nombre de la hoja de trabajo**

Defina el nombre de la hoja de trabajo en el separador de la hoja de trabajo de Excel. Para el nombre de una hoja de trabajo de dimensión, utilice el nombre de la dimensión con el prefijo "Dim.". Por ejemplo, para la dimensión Escenario, debe asignar a la hoja de trabajo el nombre Dim.Scenario. Por ejemplo:

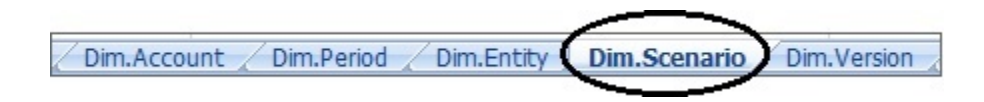

# **Definir el tipo de hoja de trabajo**

En la celda A1 de la hoja de trabajo de dimensión, escriba Dimension para el tipo de hoja de trabajo. En Figura 1, la celda A1 contiene el tipo de hoja de trabajo, Dimension.

**Figura C-3 Tipo de hoja de trabajo y nombre de la dimensión mostrados en la hoja de trabajo de dimensión de la plantilla de aplicación**

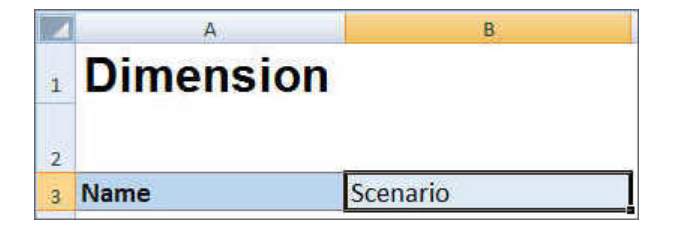

# **Definir el nombre de la dimensión**

En la hoja de trabajo de dimensión, escriba el nombre de la dimensión. En Figura 1, la celda B3 contiene el nombre de la dimensión, Scenario.

Si el nombre de la dimensión que proporciona no existe, se crea automáticamente una nueva dimensión de tipo personalizado al crear la aplicación.

## **Definición de propiedades de dimensión**

Puede definir propiedades de dimensión directamente en la hoja de trabajo de dimensión. Con la propiedad Tipo, puede especificar nombres definidos por el usuario para las dimensiones Cuenta, Año y Entidad y, a continuación, asignarlos a los tipos de dimensión Cuentas, Año o Entidad. También puede definir cualquier otra dimensión personalizada que necesite. Las plantillas del archivo ZIP de plantilla incluyen las dimensiones Cuentas, Año y personalizadas, así como sus propiedades, para que le sirvan de guía.

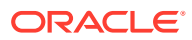

# **Nota:**

Puede crear una aplicación de FreeForm sin dimensiones ni otras propiedades de la aplicación (como dimensiones de atributos, seguridad [permisos de acceso] ni variables de sustitución) en el libro.

| <b>Propiedad</b> | Obligatorio    | Tipo de valor | Valor<br>predeterminad<br>$\mathbf{o}$ | <b>Valores</b><br>válidos    | <b>Comentarios</b>                                                                                                    |
|------------------|----------------|---------------|----------------------------------------|------------------------------|----------------------------------------------------------------------------------------------------|
| Nombre           | Sí             | Texto         |                                        |                              | Nombre de la<br>dimensión                                                                                                    |
| Tipo             | N <sub>0</sub> | Texto         |                                        | Cuenta<br>Periodo<br>Entidad | Si se omite<br>esta<br>propiedad, o<br>no se<br>proporciona<br>ningún valor,<br>esta<br>dimensión se<br>interpreta<br>como una<br>dimensión<br>personalizada. |
| Descripción      | N <sub>0</sub> | Texto         |                                        |                              | Descripción de<br>dimensión<br>opcional.                                                                                                    |
| Alias            | N <sub>0</sub> | Texto         | Ninguno                                | Alias de la<br>dimensión     | Los alias son<br>nombres<br>alternativos<br>para los<br>miembros de<br>dimensión.                                                                             |
| Tabla de alias   | N <sub>0</sub> | Texto         | N <sub>0</sub>                         | Tabla de alias               | Tabla de alias<br>predetermina<br>da para la<br>aplicación.                                                                                                   |

**Tabla C-3 Propiedades de dimensión**

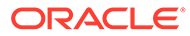

| Propiedad            | Obligatorio    | Tipo de valor | Valor<br>predeterminad válidos<br>$\mathbf o$ | <b>Valores</b>                                       | <b>Comentarios</b>                                                                                                    |
|----------------------|----------------|---------------|-----------------------------------------------|------------------------------------------------------|----------------------------------------------------------------------------------------------------|
| Tipo de<br>jerarquía | No             | Texto         | Sin establecer                                | Sin establecer<br>Almacenada<br>Dinámica<br>Múltiple | Disponible<br>para<br>dimensiones<br>enlazadas a<br>un cubo de<br>almacenamien<br>to agregado.<br>Las<br>dimensiones<br>de<br>almacenamien<br>to agregado se<br>habilitan<br>automáticame<br>nte para<br>soportar<br>varias<br>jerarquías. La<br>primera<br>jerarquía de<br>una<br>dimensión de<br>varias<br>jerarquías<br>debe ser<br>Almacenado. |
| Densidad             | N <sub>0</sub> | Booleana      | Ligera                                        | Densa   Ligera                                       | Las<br>dimensiones<br>dispersas<br>carecen de<br>valores de<br>datos de la<br>mayoría de<br>combinacione<br>s de<br>miembros. Las<br>dimensiones<br>densas sí<br>disponen de<br>dichos datos.                                                                                                    |

**Tabla C-3 (Continuación) Propiedades de dimensión**

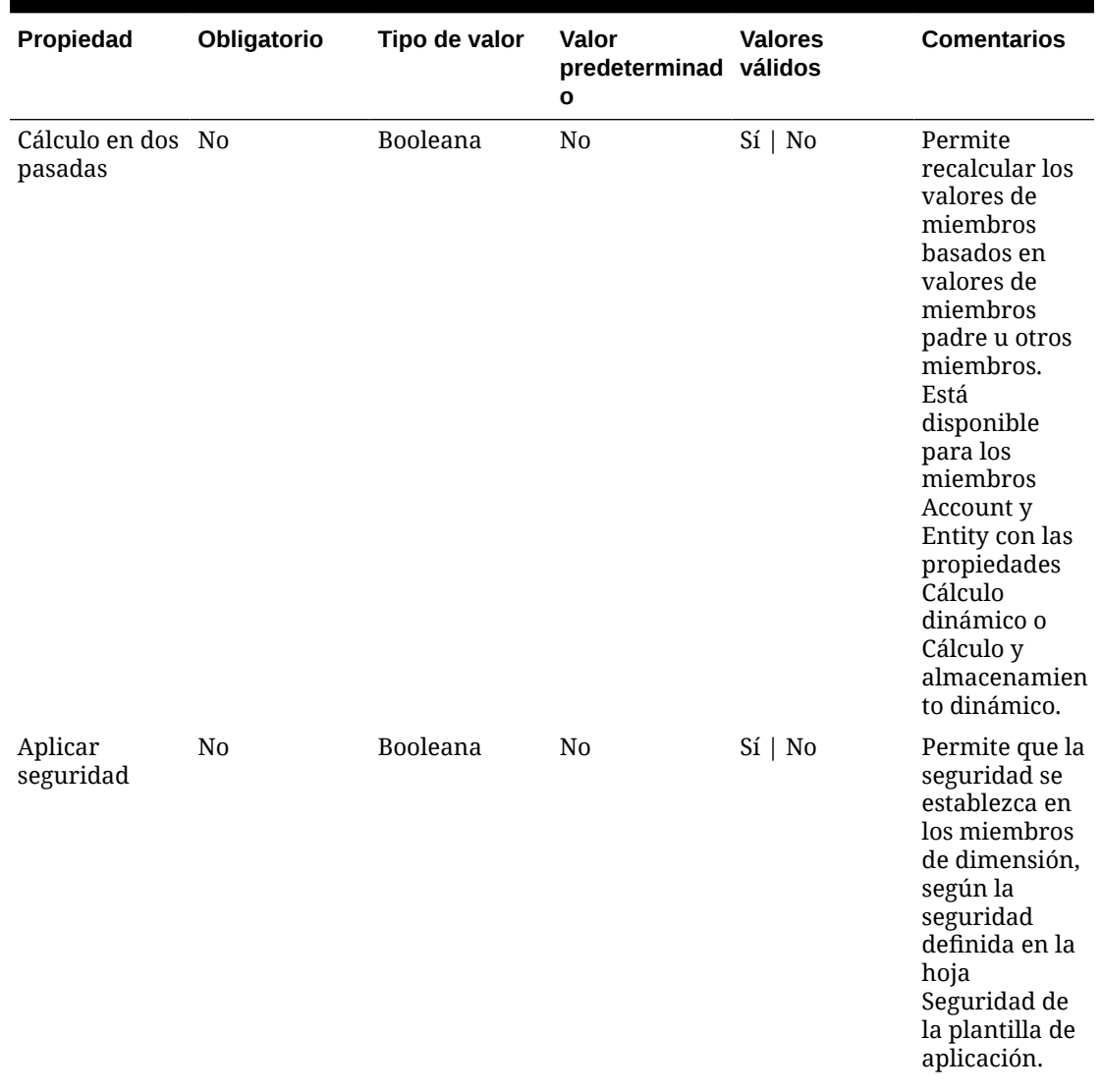

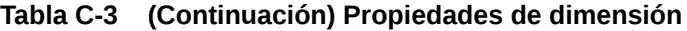

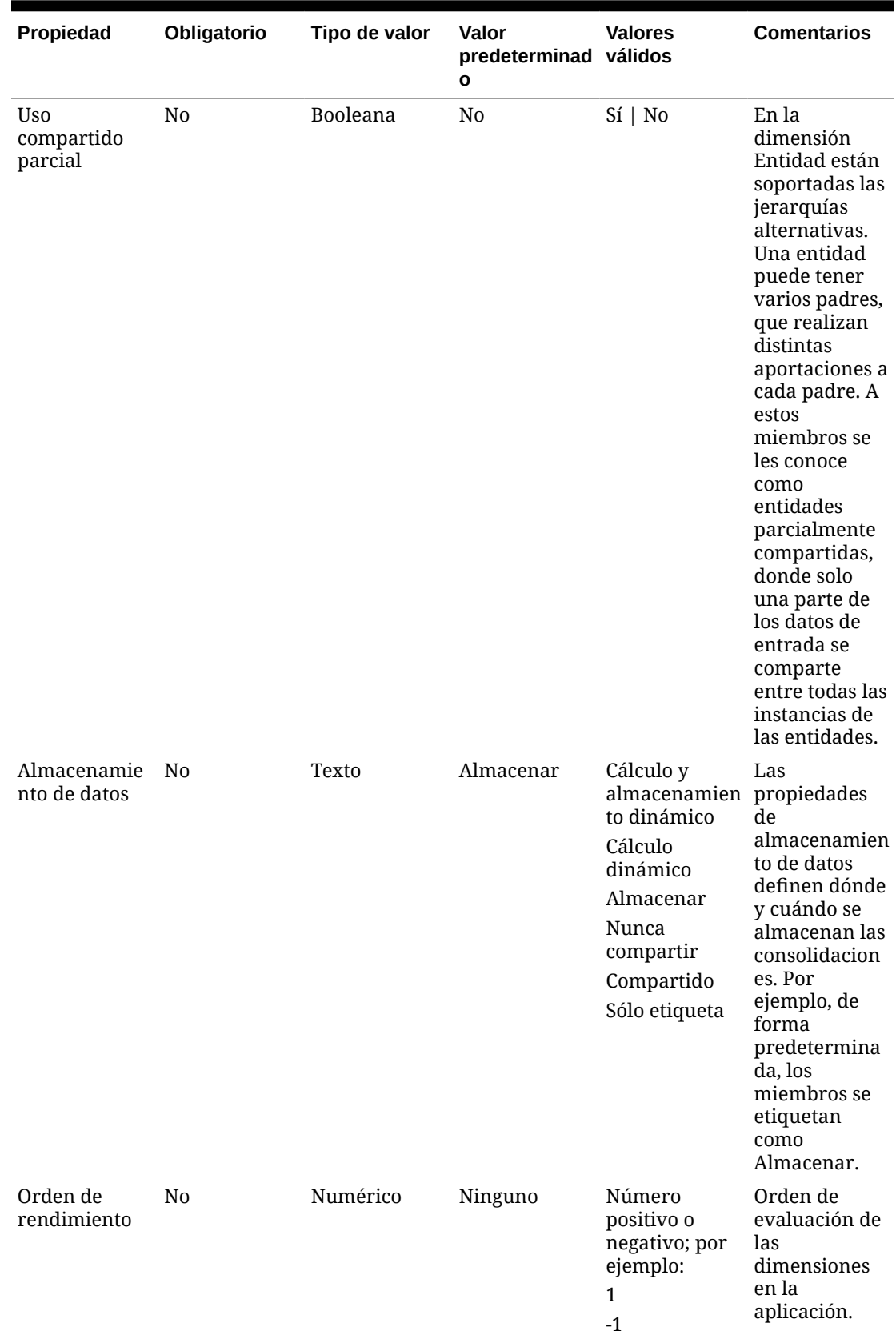

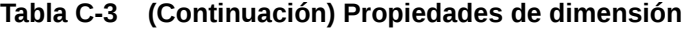

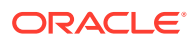

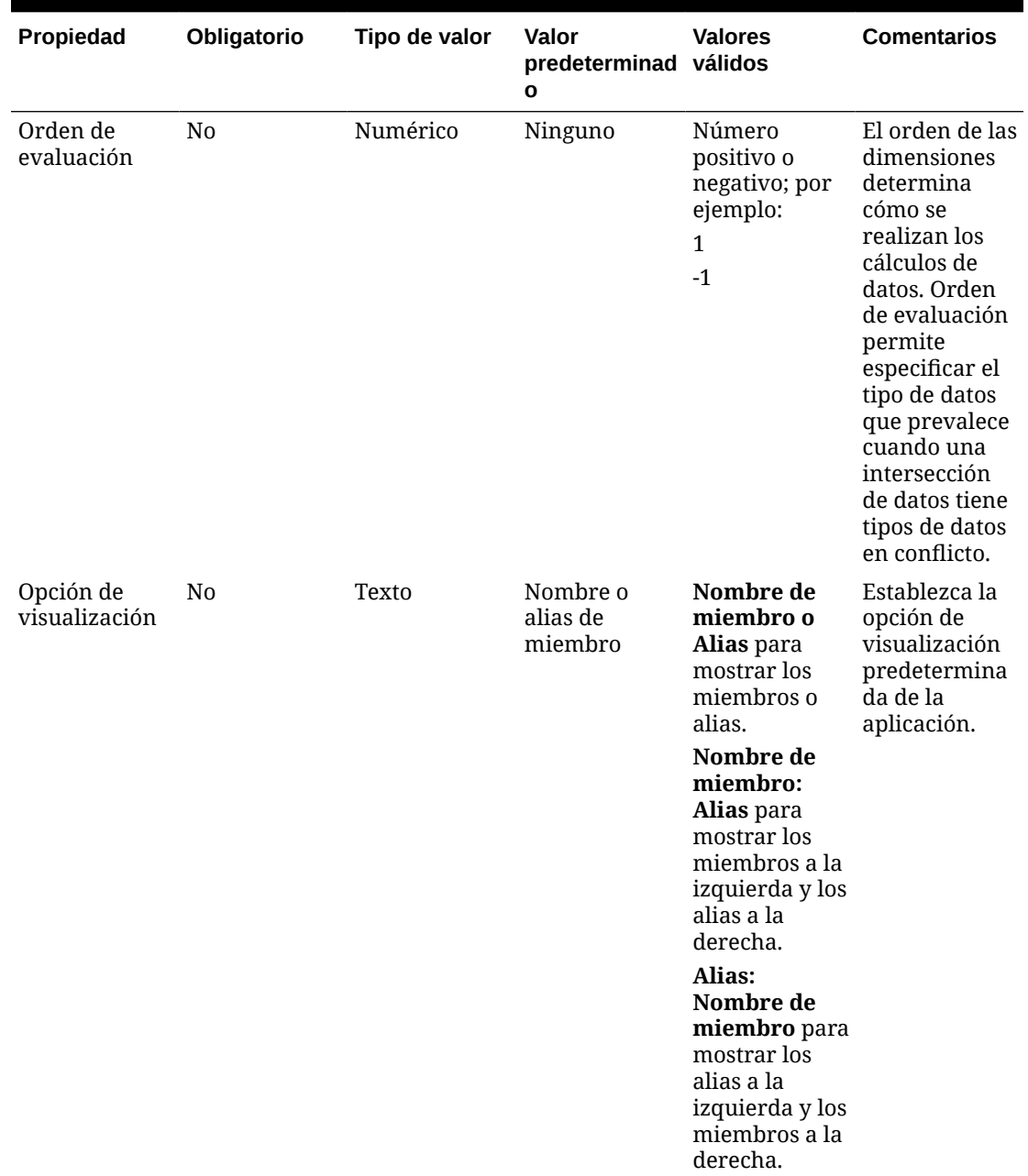

<span id="page-533-0"></span>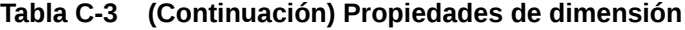

# **Definir miembros**

En la hoja de trabajo de dimensión, en el encabezado Members (celda A5 de la plantilla de la aplicación Planning), agregue miembros y sus propiedades. La lista de miembros debe respetar el formato descrito en [Importación y exportación de datos y metadatos](#page-72-0). Puede agregar columnas solo para las propiedades necesarias. Se agregará cualquier propiedad que falte según los valores predeterminados de la aplicación, cubo y dimensión.

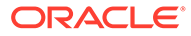

<span id="page-534-0"></span>**Figura C-4 Ejemplo de hoja de trabajo de dimensión de la dimensión Escenario en una aplicación Planning Standard**

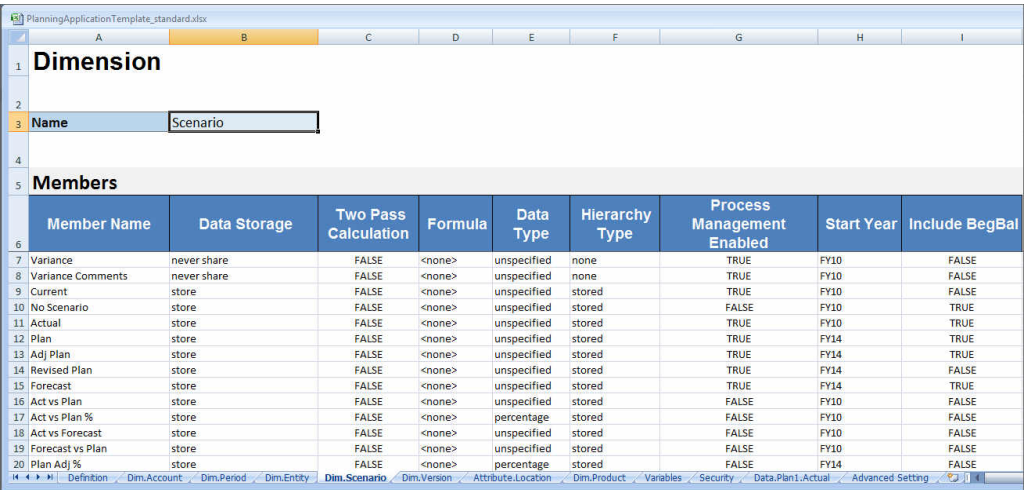

# Definición de la dimensión Atributo

En el libro de plantilla, cree una nueva hoja de trabajo para cada dimensión de atributo en la aplicación. Puede utilizar la hoja de trabajo de dimensión de atributo proporcionada en la plantilla para la aplicación Vision como directriz.

Siga este flujo de trabajo para configurar una hoja de trabajo de dimensión de atributo en el libro de plantilla de aplicación:

- **1.** Definir el nombre de la hoja de trabajo
- **2.** Definir el tipo de hoja de trabajo
- **3.** [Defina el nombre de la dimensión de atributo](#page-535-0)
- **4.** [Defina el tipo de dimensión de atributo](#page-535-0)
- **5.** [Defina la dimensión base](#page-535-0)
- **6.** [Defina los miembros de atributo](#page-535-0)

## **Definir el nombre de la hoja de trabajo**

Defina el nombre de la hoja de trabajo en el separador de la hoja de trabajo de Excel. Para el nombre de la hoja de trabajo, utilice el nombre de la dimensión con el prefijo "Attribute.". Por ejemplo, para la dimensión de atributo Location, asigne a la hoja de trabajo el nombre Attribute.Location. Por ejemplo:

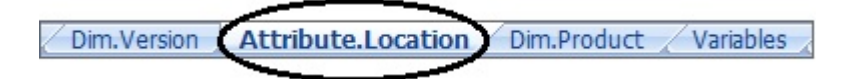

### **Definir el tipo de hoja de trabajo**

En la celda A1 de la hoja de trabajo de la dimensión de atributo, escriba Attribute para el tipo de hoja de trabajo. En [Figura 1,](#page-535-0) la celda A1 contiene el tipo de hoja de trabajo, Attribute.

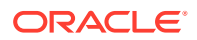

<span id="page-535-0"></span>**Figura C-5 Propiedades Tipo de hoja de trabajo y Dimensión de atributo mostradas en una hoja de trabajo de dimensión de atributo de la plantilla de aplicación**

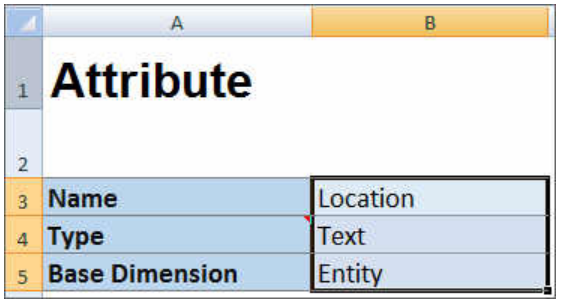

# **Defina el nombre de la dimensión de atributo**

En la hoja de trabajo de la dimensión de atributo, escriba el nombre de la dimensión. En Figura 1, la celda B3 contiene el nombre de la dimensión de atributo, Location.

### **Defina el tipo de dimensión de atributo**

En la hoja de trabajo de la dimensión de atributo, escriba el tipo de dimensión de atributo. En Figura 1, la celda B4 contiene el tipo de dimensión de atributo, Text.

Los tipos de dimensión de atributo válidos son:

- **Texto**
- Numérico
- **Booleana**
- **Fecha**

### **Defina la dimensión base**

En la hoja de trabajo de la dimensión de atributo, escriba la dimensión base para la dimensión de atributo. En Figura 1, la celda B5 contiene la dimensión base, Entity.

### **Defina los miembros de atributo**

En la hoja de trabajo de la dimensión, bajo el encabezado Members de la celda A5, agregue los miembros de atributo y sus propiedades. La lista de miembros de atributo debe cumplir el formato descrito en [Importación y exportación de datos y metadatos](#page-72-0). Puede agregar columnas solo para las propiedades necesarias. Se agregará cualquier propiedad que falte según los valores predeterminados de la aplicación, cubo y dimensión.

# Definición de datos

Con la plantilla de creación de la aplicación, puede cargar un máximo de 1000 filas de datos con el formato de datos de Essbase.

En el libro de plantilla, cree una hoja de trabajo para los datos de la aplicación, con la hoja de trabajo de datos proporcionada en la plantilla para la aplicación de ejemplo como guía. O bien, edite la hoja de trabajo proporcionada en la plantilla.

Siga este flujo de trabajo para configurar una hoja de trabajo de datos en el libro de plantilla de aplicación:

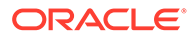

- **1.** Definir el nombre de la hoja de trabajo
- **2.** Definir el tipo de hoja de trabajo
- **3.** Definir el nombre del cubo
- **4.** Definir los datos

# **Definir el nombre de la hoja de trabajo**

Defina el nombre de la hoja de trabajo en el separador de la hoja de trabajo de Excel. Para el nombre de la hoja de trabajo, utilice el nombre del cubo donde se cargarán los datos, con el prefijo Data.. Por ejemplo, para cargar datos en el cubo Plan1, debe asignar a la hoja de trabajo el nombre Data.Plan1 para indicar que va a cargar datos en Plan1. A continuación del prefijo necesario Data., puede agregar cualquier otro indicador al nombre que le ayude a identificar los datos. Por ejemplo, para mostrar que va a cargar datos reales frente a datos históricos en Plan 1, debe asignar a la hoja de trabajo el nombre Data.Plan1.Actual.

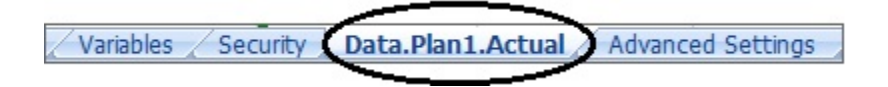

# **Definir el tipo de hoja de trabajo**

En la celda A1 de la hoja de trabajo de datos, escriba Cube para indicar que los datos de esta hoja se cargarán en un cubo. En Figura 1, la celda A1 contiene Cube para indicar que la hoja de trabajo contendrá los datos que se cagarán en un cubo.

**Figura C-6 Tipo de hoja de trabajo y nombre del cubo mostrados en la hoja de trabajo de datos de la plantilla de aplicación**

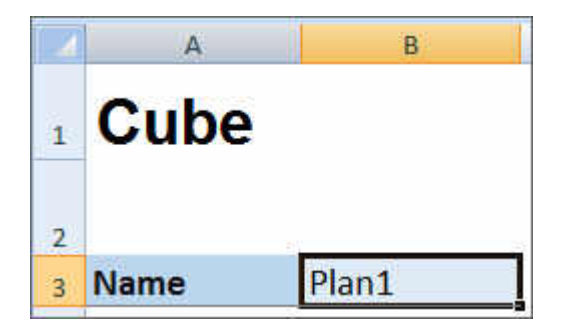

## **Definir el nombre del cubo**

En la hoja de trabajo de datos, escriba el nombre del cubo en el que se deben cargar los datos. En Figura 1, la celda B3 contiene el nombre del cubo, Plan1.

## **Definir los datos**

Defina los datos en el formato de columnas de Essbase. Utilice "Dimensión" como cabecera de cada intersección de miembros.

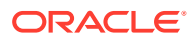

# <span id="page-537-0"></span>Definición de variables de sustitución

En el libro de plantilla de la aplicación, incluya una hoja de trabajo para las variables de sustitución, con la hoja de trabajo de definición de variables de sustitución proporcionada en la plantilla para la aplicación de ejemplo como guía.

Las variables de sustitución se pueden definir para las aplicaciones estándar, Enterprise y de formato libre.

Siga este flujo de trabajo para configurar una hoja de trabajo de variables de sustitución en el libro de plantilla de la aplicación:

- **1.** Definir el nombre de la hoja de trabajo
- **2.** Definir el tipo de hoja de trabajo
- **3.** [Definir las variables de sustitución](#page-538-0)

# **Definir el nombre de la hoja de trabajo**

Defina el nombre de la hoja de trabajo en el separador de la hoja de trabajo de Excel. Asigne a la hoja de trabajo de definición de variables de sustitución el nombre Variables. Por ejemplo:

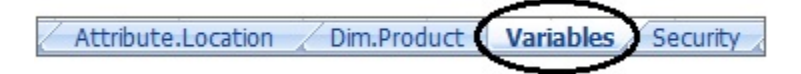

# **Definir el tipo de hoja de trabajo**

En la celda A1 de la hoja de trabajo de datos, escriba Substitution Variables para indicar que los datos de esta hoja se cargarán en un cubo. En Figura 1, la celda A1 contiene Substitution Variables para indicar que la hoja de trabajo contendrá información sobre las variables de sustitución para la carga en los cubos especificados de la aplicación.

**Figura C-7 Tipo de hoja de trabajo y variables de sustitución mostrados en la hoja de trabajo de variables de la plantilla de aplicación**

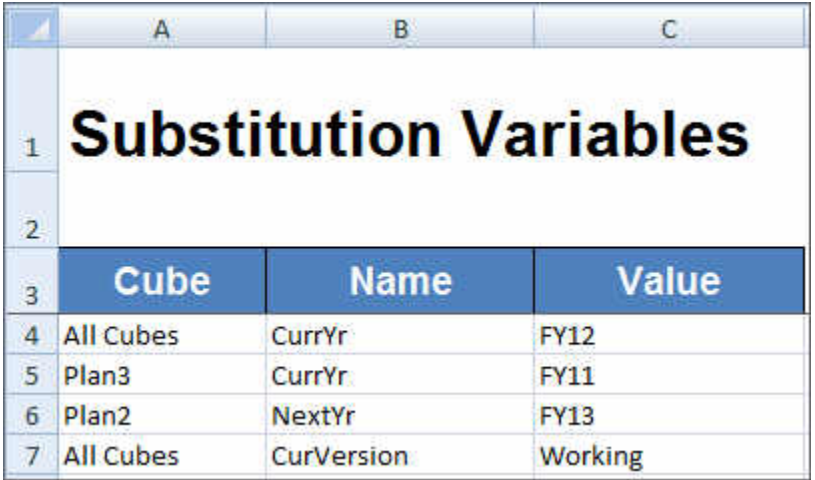

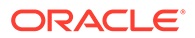

## <span id="page-538-0"></span>**Definir las variables de sustitución**

En la hoja de trabajo Variables, con [Figura 1](#page-537-0) como referencia, agregue información para cada variable de sustitución con el siguiente formato:

- En la columna **Cubo**, introduzca el nombre del cubo al que se aplicará la variable de sustitución. Por ejemplo:
	- Si una variable se aplica a todos los cubos, introduzca All Cubes
	- Si una variable se aplica a un cubo específico, introduzca el nombre del cubo; por ejemplo, introduzca Plan3
	- Si una variable se aplica a más de un cubo, pero no a todos los cubos, muestre cada nombre de cubo en su propia fila de forma individual; por ejemplo, si una variable se aplica tanto a Plan2 como a Plan3 únicamente, agregue una entrada para Plan2 en una fila y una entrada para Plan3 en otra fila.
- En la columna **Nombre**, introduzca el nombre de la variable de sustitución. En [Figura 1,](#page-537-0) los nombres de las variables de sustitución son CurrYr, NextYr y CurVersion.
- En la columna **Valor**, introduzca el valor que se debe utilizar para la variable de sustitución.

# Definición de seguridad

En el libro de plantilla de la aplicación, incluya una hoja de trabajo para los permisos de usuario, con la hoja de trabajo de definición de seguridad proporcionada en la plantilla para la aplicación Vision como guía.

Siga este flujo de trabajo para configurar una hoja de trabajo de permisos de usuario en el libro de plantilla de la aplicación:

- **1.** Definir el nombre de la hoja de trabajo
- **2.** Definir el tipo de hoja de trabajo
- **3.** [Definir las propiedades de seguridad](#page-539-0)

## **Definir el nombre de la hoja de trabajo**

Defina el nombre de la hoja de trabajo en el separador de la hoja de trabajo de Excel. Asigne un nombre a la hoja de trabajo de seguridad donde definirá los permisos de usuario, Security. Por ejemplo:

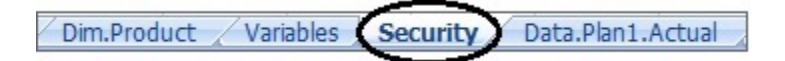

# **Definir el tipo de hoja de trabajo**

En la celda A1 de la hoja de trabajo de datos, escriba Security para indicar que los datos de esta hoja se cargarán en un cubo. En [Figura 1,](#page-539-0) la celda A1 contiene Security para indicar que la hoja de trabajo mostrará todos los permisos de acceso de usuario para la aplicación.

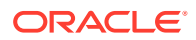

<span id="page-539-0"></span>**Figura C-8 Tipo de hoja de trabajo mostrado en la hoja de trabajo de seguridad de la plantilla de aplicación**

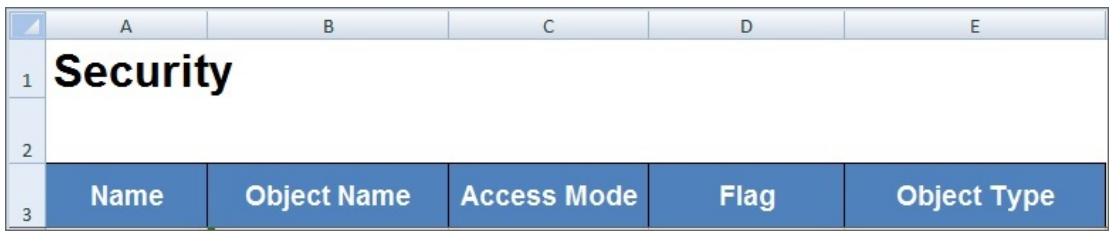

# **Definir las propiedades de seguridad**

Las propiedades de seguridad incluyen el nombre de usuario y otra información de acceso de usuario.

En la Tabla 1 se muestran las propiedades de seguridad soportadas.

**Tabla C-4 Propiedades de seguridad**
### Definición de configuración avanzada

En el libro de plantillas de aplicación, incluya una hoja de trabajo para la configuración avanzada mediante la hoja de trabajo de configuración avanzada proporcionada en la plantilla para la aplicación de ejemplo como directriz.

La configuración avanzada está formada por lo siguiente:

- Orden de evaluación
- Configuración de rendimiento
- Propiedades de dimensión, como tipo de jerarquía, cálculos en dos pasadas y opciones de almacenamiento de datos
- Densidad (solo para aplicaciones de almacenamiento agregado)
- Asignaciones de dimensión a cubos

Siga este flujo de trabajo para definir una hoja de trabajo de configuración avanzada en el libro de plantillas de aplicación:

- **1.** Definir el nombre de la hoja de trabajo
- **2.** Definir el nombre de la hoja de trabajo
- **3.** [Definir el orden de evaluación](#page-541-0)
- **4.** [Definir la configuración de rendimiento](#page-541-0)
- **5.** [Definir la configuración de dimensión](#page-541-0)
- **6.** [Definir la configuración de densidad](#page-542-0)
- **7.** [Asignar dimensiones a cubos](#page-543-0)

#### **Definir el nombre de la hoja de trabajo**

Llame a la hoja de trabajo de definición de configuración avanzada Configuración avanzada. Por ejemplo:

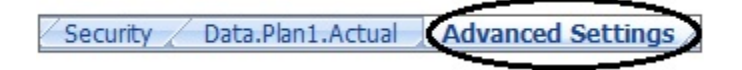

### **Definir el tipo de hoja de trabajo**

En la celda A1 de la hoja de trabajo de datos, escriba Advanced Settings para indicar que esta hoja contiene la configuración avanzada o diversa para la aplicación. En Figura 1, la celda A1 contiene el tipo de hoja de trabajo, **Configuración avanzada**, para indicar que la hoja de trabajo contendrá la configuración avanzada para la aplicación.

**Figura C-9 Tipo de hoja de trabajo mostrado en la hoja de trabajo Configuración avanzada de la plantilla de aplicación**

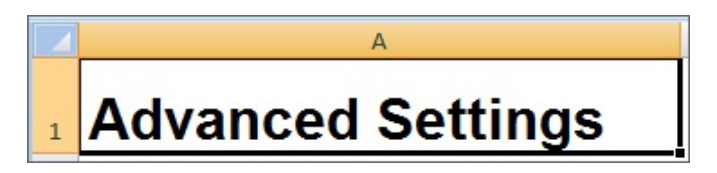

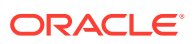

### <span id="page-541-0"></span>**Definir el orden de evaluación**

En la hoja de trabajo Configuración avanzada, defina el orden de evaluación de las dimensiones en la sección "Orden de evaluación". Las dimensiones se muestran en la primera columna bajo el encabezado "Dimensiones". Los cubos se muestran en las columnas siguientes. Las dimensiones de cada cubo pueden tener un orden de evaluación diferente.

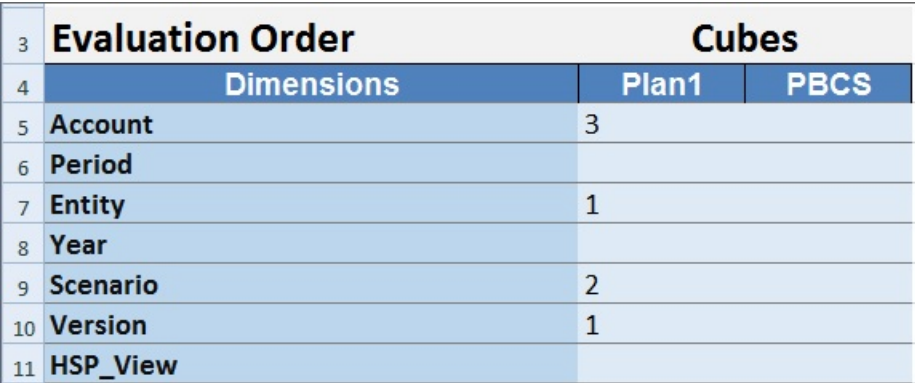

### **Definir la configuración de rendimiento**

Solo para las aplicaciones de Planning.

En la hoja de trabajo Configuración avanzada, defina la propiedad de almacenamiento de cada dimensión para cada cubo en la sección "Configuración de rendimiento". Los valores válidos son Densa o Ligera. Cada cubo necesita al menos una dimensión densa. Las dimensiones se muestran en la primera columna bajo el encabezado "Dimensiones". Los cubos se muestran en las columnas siguientes. El valor Ligera o Densa de cada dimensión puede diferir entre los cubos.

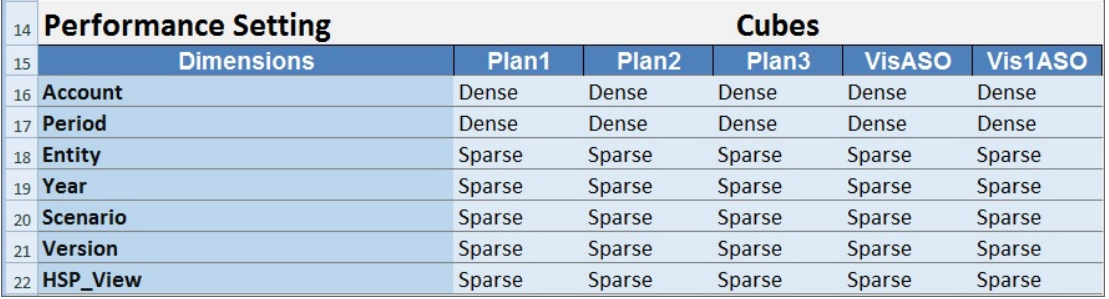

### **Definir la configuración de dimensión**

En la hoja de trabajo Configuración avanzada, defina las propiedades de las dimensión en la sección "Configuración de dimensión". Las dimensiones se muestran en la primera columna bajo el encabezado "Dimensiones". Las propiedades de dimensión se muestran en las columnas siguientes. Consulte [Tabla 1](#page-542-0) para obtener la lista de propiedades de dimensión

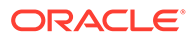

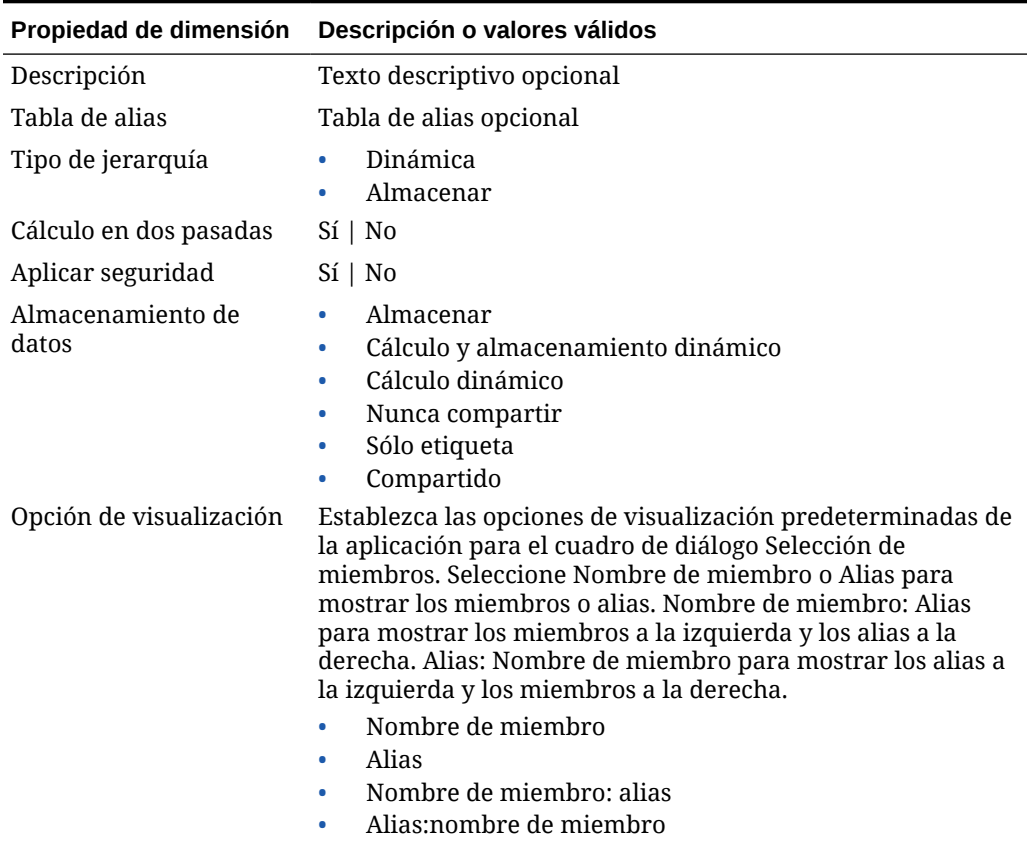

<span id="page-542-0"></span>**Tabla C-5 Propiedades de dimensión utilizadas en la sección Configuración de dimensión de la hoja de trabajo Configuración avanzada**

También puede utilizar la Figura 2 como referencia al agregar información a la sección Configuración de dimensión.

### **Figura C-10 Sección Configuración de dimensión de la hoja de trabajo Configuración avanzada**

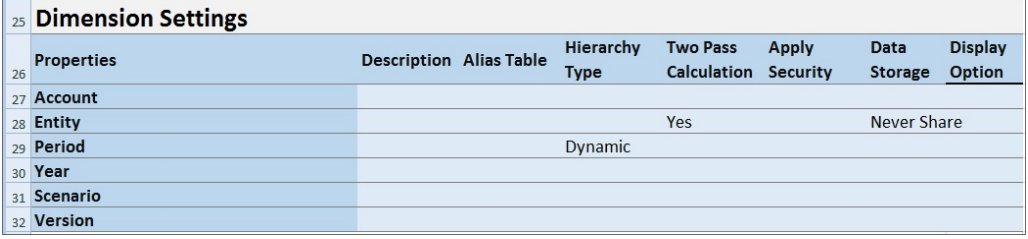

### **Definir la configuración de densidad**

Solo para las aplicaciones de los módulos de Planning.

En la hoja de trabajo Configuración avanzada, defina la propiedad de almacenamiento de cada dimensión para cada cubo en la sección "Densidad". Cada cubo necesita al menos una dimensión densa. Las dimensiones se muestran en la primera columna

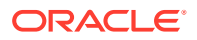

<span id="page-543-0"></span>bajo el encabezado "Dimensiones". Los cubos se muestran en las columnas siguientes. El valor Ligera o Densa de cada dimensión puede diferir entre los cubos.

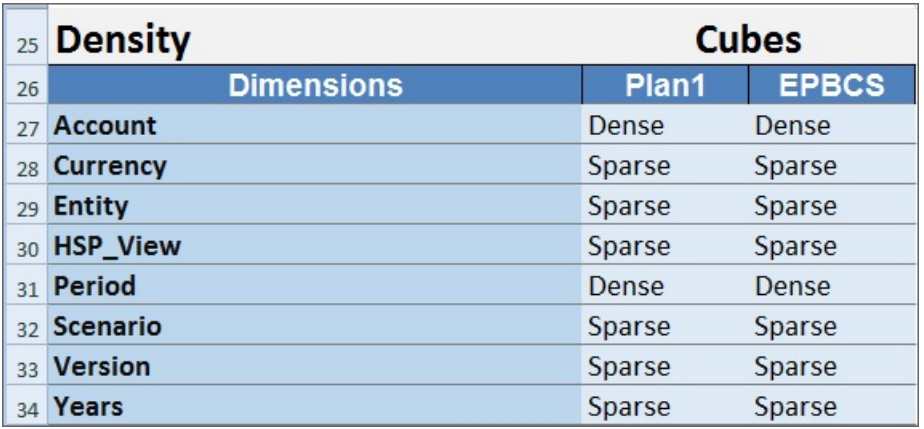

#### **Asignar dimensiones a cubos**

En la hoja de trabajo Configuración avanzada, asigne dimensiones a cubos en la sección "Dimensión válida para". Las dimensiones se muestran en la primera columna bajo el encabezado "Dimensiones". Los cubos se muestran en las columnas siguientes.

Para cada intersección de dimensión y cubo:

- Escriba Yes para incluir la dimensión en el cubo.
- Escriba No o deje la celda en blanco para excluir la dimensión del cubo.

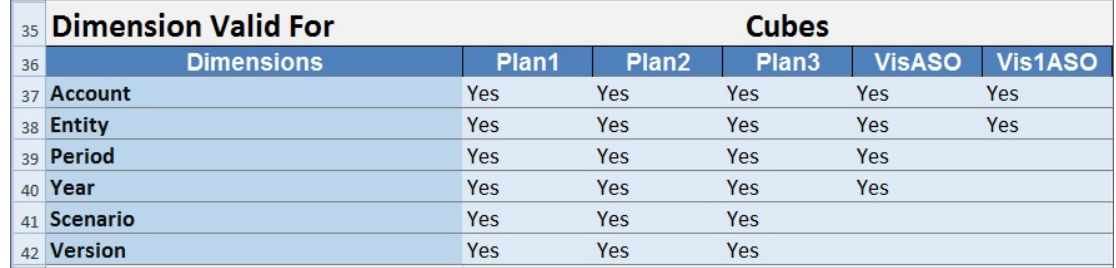

### Actualización de una aplicación en Smart View

En Oracle Smart View for Office y Oracle Smart View for Office (Mac y explorador), los administradores del servicio pueden actualizar las aplicaciones de Planning, módulos de Planning o FreeForm según la plantilla descargada o una copia modificada de una de las plantillas. La plantilla modificada siempre debe seguir las directrices de la plantilla (descritas en [Trabajar con artefactos en la plantilla de aplicación\)](#page-522-0).

Al actualizar una aplicación, puede:

- Definir dimensiones nuevas o modificar las existentes
- Agregar o modificar una cantidad limitada de datos
- Definir permisos de acceso nuevos o modificar los existentes

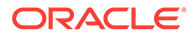

- Definir variables de sustitución nuevas o modificar las existentes
- Modificar la configuración avanzada de la aplicación

Solo los administradores del servicio pueden actualizar una aplicación.

Antes de empezar, debe iniciar Excel y, en Smart View, iniciar sesión en el origen de datos aplicable.

Para actualizar una aplicación en Smart View:

- **1.** Si aún no lo ha hecho, abra el archivo de plantilla de la aplicación modificada.
- **2.** En el panel de Smart View (Windows) o el panel Inicio de Smart View (Mac y explorador), realice una tarea:
	- Oracle Smart View for Office: seleccione el nombre de la aplicación y, en el panel Acción, seleccione **Gestión de aplicaciones**.

El nombre de la aplicación se muestra en el árbol del panel Smart View.

• Oracle Smart View for Office (Mac y explorador): en el panel Inicio de Smart View, haga clic en el botón Acciones,  $\exists$ , y seleccione el comando Gestión de **aplicaciones** en la lista desplegable.

Puede hacer clic en el botón Acciones,  $\exists$ , desde cualquier carpeta del árbol de bibliotecas.

**3.** En el cuadro de diálogo emergente, seleccione **Actualizar aplicación**.

El estado de actualización de la aplicación aparece en la esquina inferior izquierda de Excel.

**4.** Una vez terminado el proceso de actualización de la aplicación, acceda a la aplicación en la aplicación web o en Smart View, y verifique los cambios.

## Supresión de una aplicación

Los administradores del servicio pueden suprimir las aplicaciones de Oracle Smart View for Office y de Oracle Smart View for Office (Mac y explorador).

Antes de empezar, debe iniciar Excel y, en Smart View, iniciar sesión en el origen de datos aplicable.

Para suprimir una aplicación de Smart View:

- **1.** En el panel de Smart View (Windows) o el panel Inicio de Smart View (Mac y explorador), realice una tarea:
	- Oracle Smart View for Office: seleccione el nombre de la aplicación y, en el panel Acción, seleccione **Gestión de aplicaciones**.

El nombre de la aplicación se muestra en el árbol del panel Smart View.

• Oracle Smart View for Office (Mac y explorador): en el panel Inicio de Smart View, haga clic en el botón Acciones,  $\exists$ , y seleccione el comando Gestión de **aplicaciones** en la lista desplegable.

Puede hacer clic en el botón Acciones,  $\exists$ , desde cualquier carpeta del árbol de bibliotecas.

**2.** En el cuadro de diálogo emergente, seleccione **Suprimir aplicación** y confirme esta selección en el cuadro de diálogo posterior.

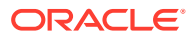

**3.** En el panel de Smart View (Windows) o el panel Inicio de Smart View (Mac y explorador), verifique que la aplicación se haya eliminado.

## <span id="page-545-0"></span>Extensión de administración de Planning y Autocorrección de **Office**

### **Nota:**

La información de este tema se aplica a la Extensión de administración de Planning en la versión basada en Windows de Oracle Smart View for Office; esta información no se aplica a la Extensión de administración de Planning en Oracle Smart View for Office (Mac y explorador).

En la Extensión de administración de Planning en las versiones basadas en Windows de Excel, la función de autocorrección de Office puede afectar a la edición de miembros en Smart View.

Al editar las propiedades de miembros, como los nombres, las descripciones, los alias o las fórmulas de miembro del tipo de dato Texto, puede que haya nombres que empiecen con dos mayúsculas iniciales, como:

DGreen

Excel corregirá automáticamente este nombre con una sola mayúscula inicial; por ejemplo:

Dgreen

En Excel, puede establecer una opción de Autocorrección para mantener las dos mayúsculas iniciales en los nombres.

Para mantener las dos mayúsculas iniciales en un nombre:

- **1.** En Excel, acceda al cuadro de diálogo **Opciones de Excel**.
- **2.** Seleccione **Revisión** y, a continuación, haga clic en el botón **Opciones de Autocorrección**.
- **3.** En el cuadro de diálogo **Autocorrección**, desactive la casilla de verificación **Corregir DOs MAyúsculas SEguidas**.
- **4.** Haga clic en **Aceptar** para cerrar el cuadro de diálogo **Autocorrección** y, a continuación, haga clic en **Aceptar** para cerrar el cuadro de diálogo **Opciones de Excel**.

El cambio surte efecto inmediatamente. No es necesario reiniciar Excel.

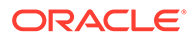

D

# Uso de Smart View para importar y editar metadatos de aplicación

#### **Consulte también:**

- Acerca del uso de Smart View para trabajar con metadatos de aplicación
- [Instalación de Smart View y extensión de administración para la edición de dimensiones](#page-547-0)
- [Uso de cuadrículas de Smart View para importar y editar metadatos de aplicación](#page-548-0)
- [Importación de las dimensiones en Smart View](#page-554-0)
- [Edición de miembros en Smart View](#page-558-0)
- [Adición de miembros de aplicación en Smart View](#page-558-0)
- [Desplazamiento de miembros en Smart View](#page-561-0)
- [Trabajo con dimensiones de atributo](#page-561-0)
- [Designación de miembros compartidos en Smart View](#page-567-0)
- [Refrescamiento de bases de datos](#page-568-0)
- [Extensión de administración de Planning y Autocorrección de Office](#page-545-0)

## Acerca del uso de Smart View para trabajar con metadatos de aplicación

**Se aplica a:** Enterprise Profitability and Cost Management, Financial Consolidation and Close, FreeFormPlanning, Planning Modules y Tax Reporting

Los administradores del servicio pueden utilizar Extensión de administración de Planning con Oracle Smart View for Office para importar y editar metadatos de dimensión y miembro rápidamente.

### **Nota:**

Todos los procedimientos descritos en este apéndice se realizan desde Smart View con la extensión de administración de Planning.

- Para utilizar la versión basada en el cliente de Windows de Smart View, consulte *Introducción a Oracle Enterprise Performance Management Cloud para administradores* para obtener instrucciones sobre la instalación de la extensión.
- Para utilizar la versión de Oracle Smart View for Office (Mac and Browser) basada en Mac o en el explorador, consulte en *Despliegue y administración de Oracle Smart View for Office (Mac y explorador)* las instrucciones sobre el despliegue de la extensión.

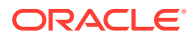

## <span id="page-547-0"></span>Instalación de Smart View y extensión de administración para la edición de dimensiones

Antes de empezar a editar dimensiones en Oracle Smart View for Office, asegúrese de lo siguiente, en función de si tiene previsto usar Smart View basado en Windows, Oracle Smart View for Office (Mac y explorador), o ambos:

• **Smart View basado en Windows** instale Smart View y la extensión de administración de Planning.

Consulte Instalación de Oracle Smart View for Office y la extensión de administración de Planning

• **Smart View (Mac y explorador):** despliegue Smart View (Mac y explorador) con las opciones del editor de dimensiones activado.

Consulte [Despliegue de Oracle Smart View for Office \(Mac y explorador\) con la](#page-548-0) [extensión de administración](#page-548-0)

### **Instalación de Oracle Smart View for Office y la extensión de administración de Planning**

Para utilizar la versión basada en el cliente de Windows de Smart View, consulte *Introducción a Oracle Enterprise Performance Management Cloud para administradores*, Descarga e instalación de clientes para obtener instrucciones sobre la instalación de Smart View.

A continuación, instale la extensión de administración.

### **Note:**

Antes de la versión 22.07, el archivo de la extensión de administración tenía el formato de MSI. A partir de la versión 22.07, el archivo de la extensión de administración tiene el formato SVEXT.

Si ha instalado la extensión de administración antes de la versión 22.07, en primer lugar debe desinstalar la versión MSI de la extensión desde el Panel de control de Windows, Aplicaciones y características. Si mantiene la versión de MSI en su máquina y también instala la versión SVEXT, el proceso de actualización de la extensión de Smart View no reconocerá las actualizaciones de la versión SVEXT de la extensión de administración. Puede seguir usando la versión de MSI de la extensión de administración que ha instalado previamente. Sin embargo, la versión de MSI de la extensión no se actualizará en el futuro por lo que no contendrá ninguna corrección de bug o mejora futura. Por este motivo, Oracle recomienda mover a la extensión de administración en formato SVEXT.

### <span id="page-548-0"></span>**Tip:**

- Antes de continuar con la instalación de la extensión de administración, Oracle recomienda que primero borre la caché del explorador.
- Enterprise Profitability and Cost Management: la extensión de administración está soportada a partir de Smart View 22.100.

Para instalar la extensión de administración:

- Descargue la extensión de la página Descargas de su proceso de negocio. Consulte *Introducción a Oracle Enterprise Performance Management Cloud para administradores*, Descarga e instalación de clientes para obtener instrucciones sobre la instalación de la extensión de administración de Planning.
- Descargue e instale mediante la instalación de la extensión y el proceso de actualización en Smart View. Consulte Instalación de extensiones en *Working with Oracle Smart View for Office* (Trabajar con Oracle Smart View for Office).

Con cualquiera de los métodos se descargará e instalará la extensión de administración en formato SVEXT.

### **Despliegue de Oracle Smart View for Office (Mac y explorador) con la extensión de administración**

Para utilizar la versión basada en Mac o en el explorador de Smart View, debe desplegar una archivo de manifiesto de Smart View con las opciones de Extensión de administración activadas.

Consulte los siguientes temas en *Despliegue y administración de Oracle Smart View for Office (Mac y explorador)* para obtener instrucciones sobre el despliegue de Smart View con las funciones de extensión de administración.

- Creación y almacenamiento del archivo de manifiesto
- Activación de la extensión de administración
- Carga lateral e inicio de sesión o Despliegue del archivo de manifiesto para usuarios de Office 365

## Uso de cuadrículas de Smart View para importar y editar metadatos de aplicación

La cuadrícula de Smart View permite agregar, editar y mover rápidamente los miembros de una dimensión.

- [Acerca de la cuadrícula de Smart View](#page-549-0)
- [Visualización de la cuadrícula y la banda de Smart View](#page-549-0)
- [Directrices para el uso de la cuadrícula de Smart View](#page-551-0)
- [Propiedades predeterminadas de miembro de dimensión de metadatos](#page-552-0)

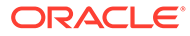

### <span id="page-549-0"></span>Acerca de la cuadrícula de Smart View

En Oracle Smart View for Office y en Oracle Smart View for Office (Mac y explorador), la cuadrícula consta de dos dimensiones:

- Una dimensión de Oracle Enterprise Performance Management Cloud en un eje (Planning, Financial Consolidation and Close, Tax Reporting)
- Una dimensión de metadatos en otro eje

Una dimensión de metadatos representa una lista plana de miembros de metadatos. Para cada dimensión, se presenta de forma predeterminada un conjunto predefinido de miembros de metadatos. Cada miembro de metadatos se corresponde con una propiedad de miembro específica válida para la dimensión que se haya importado a la cuadrícula. En lugar de contener valores numéricos, las celdas de datos de la cuadrícula de metadatos contienen valores de propiedades específicas. Para agregar propiedades de miembros de dimensión de metadatos que no están en la cuadrícula de forma predeterminada, utilice el cuadro de diálogo **Selección de miembros** de Smart View.

### Visualización de cuadrícula y de bandas de Smart View

La cuadrícula de Smart View muestra la dimensión con los nombres de miembros en las filas y las propiedades de miembros en las columnas. Cuando importa por primera vez una dimensión para editarla, se muestra un conjunto predefinido de propiedades de miembros de forma predeterminada en la cuadrícula.

### **Cuadrícula de dimensión en Smart View**

En Figura 1, puede ver un ejemplo de las propiedades de miembro predeterminadas para la dimensión Account de Vision en Oracle Smart View for Office.

**Figura D-1 Dimensiones importadas a la cuadrícula de Smart View for Office con la cinta de opciones Ad hoc de Planning mostrada**

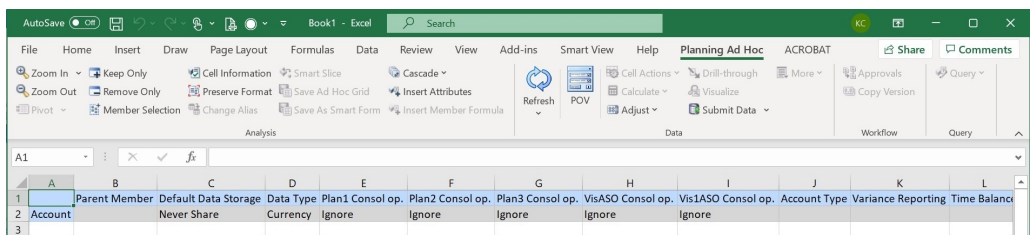

Observe que en Figura 1, se muestra la cinta de opciones Ad hoc de Planning. En función del origen de datos al que está conectado, se muestra la cinta de opciones ad hoc del proveedor para ese origen de datos. Por ejemplo, si está conectado a un origen de datos de Enterprise Profitability and Cost Management, se muestra la cinta de opciones Ad Hoc de EPCM.

La cinta de opciones ad hoc que se muestra es igual que la cinta de opciones ad hoc que se muestra para una cuadrícula ad hoc de Smart View convencional, pero con menos opciones activadas.

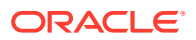

<span id="page-550-0"></span>En el caso de todas las dimensiones, incluidas las dimensiones de atributo, las opciones válidas en la cinta de opciones ad hoc del proveedor son las siguientes:

- **Acercar**
- Alejar
- Solo mantener
- Solo eliminar
- Selección de miembros
- **Refrescar**
- Enviar datos

Puede que las siguientes opciones aparezcan activadas, pero no son válidas para cuadrículas de metadatos: Conservar formato, Cascada, Insertar atributos, PDV y Ajustar.

Puede agregar propiedades de miembros de metadatos de dimensión mediante el cuadro de diálogo **Selección de miembros**, al que se accede desde la banda, o al que se puede acceder haciendo clic con el botón derecho en una propiedad de la cuadrícula y, a continuación, seleccionando **Smart View** y, a continuación, **Selección de miembros**.

Para obtener información sobre el uso del cuadro de diálogo **Selección de miembros** en Smart View, consulte Selección de miembros del Selector de miembros en *Trabajar con Oracle Smart View for Office 22.100*.

#### **Cuadrícula de dimensión en Smart View (Mac y explorador)**

En Figura 2, puede ver un ejemplo de las propiedades de miembro predeterminadas para la dimensión Account de Vision en Oracle Smart View for Office (Mac y explorador), que se ejecute en el explorador Chrome.

### **Figura D-2 Dimensiones importadas a la cuadrícula de Smart View (Mac y explorador) con la cinta de opciones de Smart View mostrada**

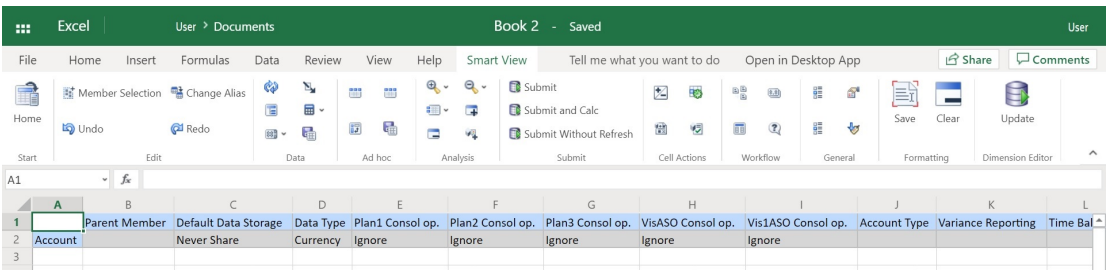

Observe que en Figura 2, se muestra la cinta de opciones de Smart View. Este es el nombre de la cinta de opciones predeterminado para un despliegue de Oracle Smart View for Office (Mac and Browser). Puede especificar otro nombre para la cinta de opciones. Al importar una dimensión en una cuadrícula, todas las opciones de la cinta aparecen activadas, pero solo se puede aplicar un subconjunto a una cuadrícula de dimensión.

En el caso de todas las dimensiones, incluidas las dimensiones de atributo, las opciones válidas en la banda son las siguientes:

**Acercar** 

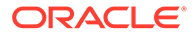

- <span id="page-551-0"></span>• Alejar
- Solo mantener
- Solo eliminar
- Selección de miembros
- **Refrescar**
- **Actualizar**

Puede agregar propiedades de miembro de dimensión de metadatos con el cuadro de diálogo **Selección de miembros**, al que se accede desde la cinta de opciones.

Para obtener información sobre el uso del cuadro de diálogo **Selección de miembros** en Oracle Smart View for Office (Mac y explorador) para agregar propiedades de miembros de metadatos a la cuadrícula, consulte Selección de miembros del Selector de miembros en *Trabajar con Oracle Smart View for Office (Mac y explorador)*.

### Directrices para el uso de la cuadrícula de Smart View

Las siguientes directrices le ayudarán a utilizar la cuadrícula de Smart View para editar los metadatos de dimensión:

- Utilice la extensión de administración de Planning para agregar miembros de dimensión, y para editar y actualizar propiedades de dimensiones y miembros.
- La extensión de administración de Planning no se puede utilizar para:
	- Suprima o elimine dimensiones (es decir, el miembro raíz de la dimensión) o los miembros.
	- Edite dimensiones o nombres de miembros.
- Los valores de celdas de datos pueden ser textuales, o de enumeración o numéricos.
- El miembro padre se utiliza para especificar o modificar la relación padre/hijo.
- La posición de un miembro en una cuadrícula no representa necesariamente la posición real de los hermanos en el esquema.
- Cada cuadrícula de metadatos debe estar enlazada a una dimensión correspondiente.
- Las columnas de cada una de las dimensiones se basan en el conjunto correspondiente de propiedades de miembro disponibles en el editor de dimensiones.

Cuando importa por primera vez una dimensión, se muestra un conjunto predefinido de propiedades de miembros de dimensión de metadatos. Consulte [Propiedades predeterminadas de miembro de dimensión de metadatos](#page-552-0) para obtener una lista de esas propiedades de miembro.

- Una vez que se abra una cuadrícula de metadatos, no se puede volver a enlazar con otra dimensión.
- El conjunto de miembros de metadatos válido correspondiente es específico de cada dimensión.
- Los miembros de dimensión son válidos solo para dimensiones correspondientes.
- En la dimensión Periodo de tiempo, la única propiedad editable es Almacenamiento de datos.

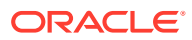

- <span id="page-552-0"></span>• La siguiente función no está disponible en las cuadrículas de Smart View con metadatos de dimensión:
	- Pivotar
	- Pivotar a PDV
	- Texto de celda
	- Notas de celda
	- Detalles de apoyo

### Propiedades predeterminadas de miembro de dimensión de metadatos

Cuando importa por primera vez una dimensión a la extensión de administración de Planning, de forma predeterminada se muestra un conjunto predefinido de propiedades de miembros de metadatos de dimensión. Utilice el cuadro de diálogo Selección de miembros para agregar otras propiedades de miembros de metadatos a la cuadrícula.

En las secciones que aparecen a continuación se muestran las propiedades de miembros predeterminadas para las dimensiones de Planning.

Para obtener información sobre cómo utilizar el cuadro de diálogo Selección de miembros en Oracle Smart View for Office para agregar otras propiedades de miembros a la cuadrícula, consulte la sección sobre selección de miembros desde el selector de miembros en *Oracle Smart View for Office User's Guide*.

### **Dimensión Cuenta**

- Miembro padre
- Almacenamiento de datos predeterminado
- Tipo de datos
- Operador de consolidación para todos los cubos
- Tipo de cuenta
- Informes de varianza
- Equilibrio de tiempo
- Tabla de alias predeterminada
- Fórmula predeterminada

#### **Dimensión Entidad**

- Miembro padre
- Almacenamiento de datos predeterminado
- Tipo de datos
- Operador de consolidación para todos los cubos
- Moneda de base
- Tabla de alias predeterminada

#### **Dimensiones personalizadas**

• Miembro padre

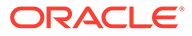

- Almacenamiento de datos predeterminado
- Tipo de datos
- Operador de consolidación para todos los cubos
- Tabla de alias predeterminada

### **Dimensión Escenario**

- Miembro padre
- Almacenamiento de datos predeterminado
- Tipo de datos
- Operador de consolidación para todos los cubos
- Año de inicio
- Año de fin
- Periodo inicial
- Periodo final
- Tabla de alias predeterminada
- Fórmula predeterminada

### **Dimensión Versión**

- Miembro padre
- Almacenamiento de datos predeterminado
- Tipo de datos
- Operador de consolidación para todos los cubos
- Tipo
- Tabla de alias predeterminada
- Fórmula predeterminada

### **Dimensiones Periodo y Años**

- Deje el valor tal cual o limite a Miembro padre
- Almacenamiento de datos predeterminado: Tenga en cuenta que para la dimensión Periodo de tiempo, la única propiedad editable es Almacenamiento de datos.
- Tipo de datos
- Tabla de alias predeterminada

### **Dimensión Moneda**

- Miembro padre
- Almacenamiento de datos predeterminado
- Tipo de datos
- Símbolo
- Símbolo predefinido

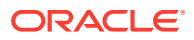

- <span id="page-554-0"></span>**Escala**
- **Precisión**
- Moneda de triangulación
- Moneda de informes
- Separador de miles
- Separador decimal
- Signo negativo
- Color negativo
- Tabla de alias predeterminada
- Fórmula predeterminada

#### **HSP\_Ver dimensiones (dimensiones de sandbox)**

- Miembro padre
- Almacenamiento de datos predeterminado
- Tipo de datos
- Operador de consolidación para todos los cubos
- Tabla de alias predeterminada

## Importación de las dimensiones en Smart View

La importación de dimensiones en la cuadrícula de Smart View se refiere a colocar la dimensión y sus miembros, y sus respectivas propiedades, en la cuadrícula como preparación para la edición.

Al importar una dimensión en Oracle Smart View for Office u Oracle Smart View for Office (Mac y explorador), puede agregar, editar y mover los miembros de la dimensión rápidamente.

### **Nota:**

Debe tener privilegios de administrador del servicio para importar dimensiones en Smart View.

Consulte:

- [Importación de las dimensiones en Smart View for Office](#page-555-0)
- [Importación de dimensiones en Smart View \(Mac y explorador\)](#page-556-0)

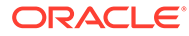

### <span id="page-555-0"></span>Importación de las dimensiones en Smart View for Office

### **Nota:**

Debe tener privilegios de administrador del servicio para importar dimensiones en Oracle Smart View for Office.

Para importar una dimensión en una cuadrícula de Smart View:

- **1.** En la banda de Smart View, haga clic en Panel.
- **2.** En el panel Smart View, haga clic en Conexiones compartidas o Conexiones privadas y proporcione un nombre de usuario y una contraseña en las ventanas de inicio de sesión.

Si selecciona Conexiones privadas, seleccione la conexión privada en la lista desplegable de conexiones y, a continuación, proporcione las credenciales de inicio de sesión.

- **3.** En la lista desplegable del panel Smart View, seleccione el proceso de negocio (por ejemplo, **Planning**) o **EPM Cloud**.
- **4.** En el árbol del panel de Smart View, expanda la carpeta **Dimensiones** para ver las dimensiones de aplicaciones en la carpeta.

Si se definen dimensiones de atributo, estas se muestran en la carpeta **Dimensiones de atributos**.

Si se ha definido una dimensión de periodo de tiempo, esta se mostrará en la carpeta Dimensiones. Tenga en cuenta que para la dimensión Periodo de tiempo, la única propiedad editable es Almacenamiento de datos.

En el siguiente ejemplo, la carpeta Dimensiones se expande y contiene 10 dimensiones.

<span id="page-556-0"></span>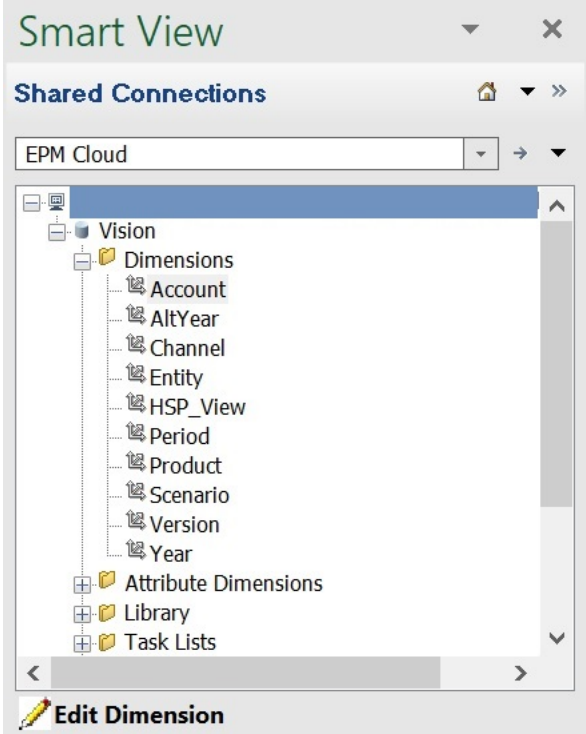

**5.** Haga clic con el botón derecho en un nombre de dimensión y seleccione **Editar dimensión**.

También puede seleccionar una dimensión y, a continuación, en el panel Acción, seleccione **Editar dimensión**.

Consulte [Cuadrícula de dimensión en Smart View](#page-549-0) para ver una ilustración de la cuadrícula inicial de la dimensión Account.

### Importación de dimensiones en Smart View (Mac y explorador)

Antes de empezar a trabajar con dimensiones en Oracle Smart View for Office (Mac y explorador), debe cargar localmente o desplegar Smart View en su entorno. Puede consultar las instrucciones en *Despliegue y administración de Oracle Smart View for Office (Mac y explorador)*:

- Carga lateral e inicio de sesión
- Despliegue del archivo de manifiesto para usuarios de Office 365

Para importar una dimensión en una cuadrícula de Oracle Smart View for Office (Mac and explorador):

**1.** En la cinta de opciones de Smart View, haga clic en **Inicio**.

En el panel **Inicio**, las dimensiones se muestran en la carpeta **Dimensiones**. Si se definen dimensiones de atributo, estas se muestran en la carpeta **Dimensiones de atributos**.

Si se ha definido una dimensión de periodo de tiempo, esta se mostrará en la carpeta Dimensiones. Tenga en cuenta que para la dimensión Periodo de tiempo, la única propiedad editable es Almacenamiento de datos.

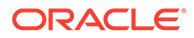

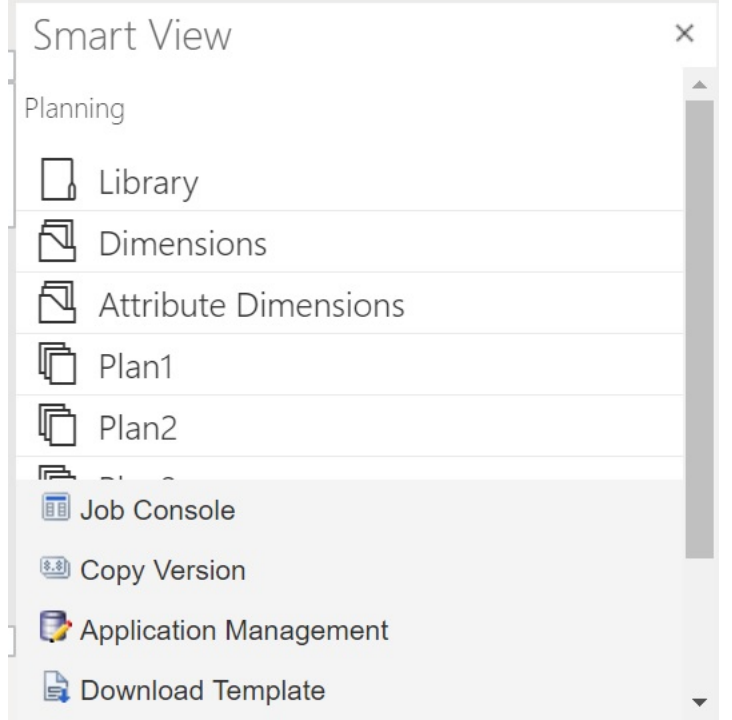

**2.** En el panel **Inicio de Smart View**, haga clic en la carpeta **Dimensiones** para expandirla y ver las dimensiones de aplicaciones en la carpeta.

En el siguiente ejemplo, la carpeta Dimensiones se expande y muestra ocho de las 10 dimensiones en la aplicación Vision.

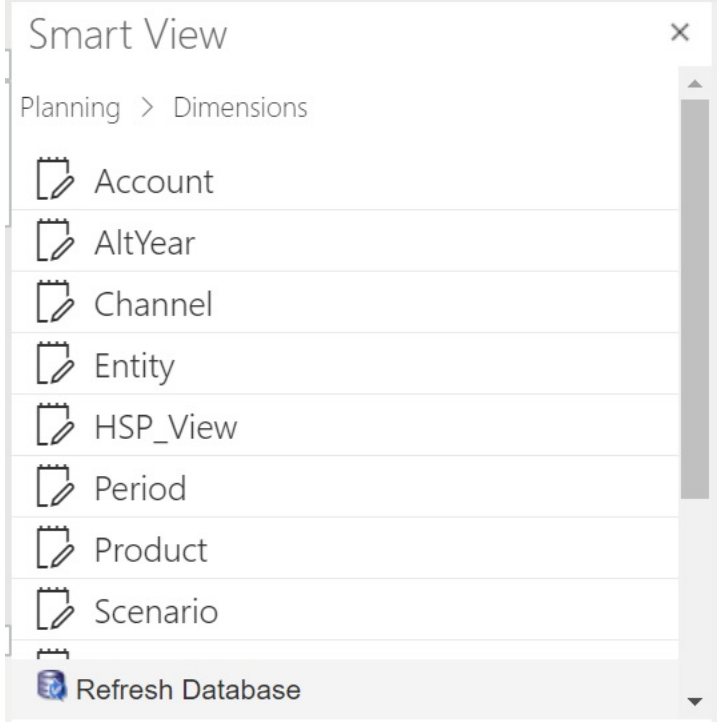

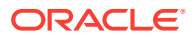

<span id="page-558-0"></span>**3.** Haga clic en un nombre de dimensión para importar la dimensión en la cuadrícula.

Consulte [Cuadrícula de dimensión en Smart View \(Mac y explorador\)](#page-550-0) para ver una ilustración de la cuadrícula inicial de la dimensión Account.

**4. Opcional:** Haga clic en el enlace del proveedor en la ruta de la parte superior del panel para volver a la página principal el panel Inicio

Por ejemplo, en la figura de [paso 2](#page-556-0), debería hacer clic en **Planning** para volver a la página principal del panel Inicio.

## Edición de miembros en Smart View

La cuadrícula de Smart View permite editar rápidamente las propiedades de los miembros de una dimensión.

Para editar las propiedades de miembros en Smart View:

- **1.** En Oracle Smart View for Office u Oracle Smart View for Office (Mac y explorador), importe una dimensión a una cuadrícula de Smart View (consulte [Importación de las](#page-554-0) [dimensiones en Smart View\)](#page-554-0).
- **2.** Resalte una propiedad de miembro en la cuadrícula.

Tenga en cuenta que para la dimensión Periodo de tiempo, la única propiedad editable es Almacenamiento de datos.

**3.** En el menú desplegable, seleccione un valor.

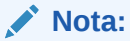

Las celdas modificadas se muestran con un color diferente.

- **4.** Para guardar la cuadrícula, realice una tarea:
	- Oracle Smart View for Office: en la cinta de opciones Ad hoc de Planning, haga clic en **Enviar datos**.
	- En Oracle Smart View for Office (Mac y explorador), en la cinta de opciones de Smart View, haga clic en **Actualizar**.

### **Nota:**

Puede guardar los cambios en varios miembros y propiedades en la misma operación **Enviar datos** o **Actualizar**. Si la operación falla para un miembro, el servidor de la aplicación detendrá la operación y no guardará ningún cambio.

## Adición de miembros de aplicación en Smart View

La cuadrícula de Smart View permite agregar rápidamente miembros a una dimensión.

- [Adición de miembros en Smart View](#page-559-0)
- [Directrices para agregar miembros en Smart View](#page-560-0)

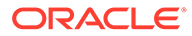

#### <span id="page-559-0"></span>**Vídeos**

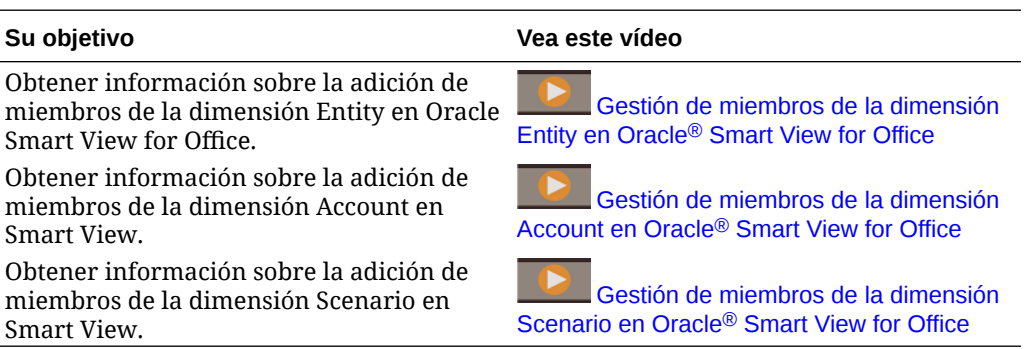

### Adición de miembros en Smart View

La cuadrícula de Smart View permite agregar rápidamente miembros a una dimensión.

Para agregar miembros en Smart View:

**1.** En Oracle Smart View for Office u Oracle Smart View for Office (Mac y explorador), importe una dimensión a una cuadrícula de Smart View (consulte [Importación de las dimensiones en Smart View](#page-554-0)).

Tenga en cuenta que Oracle Smart View for Office no soporta la adición de miembros a la dimensión Time Period.

**2.** Introduzca el nombre de un nuevo miembro en la columna de nombre.

### **Nota:**

Para agregar un miembro con un nombre de numérico, coloque una comilla simple (') delante del nombre del miembro para informar al sistema de que el número es un nombre de miembro y no datos. Por ejemplo, para agregar un miembro denominado 123, introduzca '123.

**3.** En la cinta de opciones, haga clic en **Refrescar**.

Los nuevos miembros se marcan con un asterisco (\*) en la cuadrícula después de realizar el refrescamiento. Se aplica un conjunto de propiedades predeterminado al nuevo miembro. El miembro padre predeterminado es el miembro raíz de la dimensión.

**4. Opcional**: para cambiar cualquier propiedad del valor predeterminado (el miembro raíz), resalte la celda adecuada en la cuadrícula y, a continuación, en el menú desplegable, seleccione otro valor. (Consulte [Edición de miembros en](#page-558-0) [Smart View.](#page-558-0))

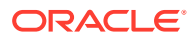

### <span id="page-560-0"></span>**Nota:**

Refresque *antes* de modificar las propiedades en el nuevo miembro. La operación Refrescar reemplazará los valores cambiados por los valores predeterminados del servidor.

- **5.** Para guardar la cuadrícula, realice una tarea:
	- Oracle Smart View for Office: en la cinta de opciones Ad hoc de Planning, haga clic en **Enviar datos**.
	- En Oracle Smart View for Office (Mac y explorador), en la cinta de opciones de Smart View, haga clic en **Actualizar**.

### **Nota:**

- Para modificar las propiedades del nuevo miembro, consulte [Edición de](#page-558-0) [miembros en Smart View](#page-558-0).
- En Oracle Smart View for Office, las propiedades del miembro, incluidos los nombres de miembros, se pueden localizar a partir de la configuración regional particular establecida por el complemento de Smart View.
- Puede guardar los cambios en varios miembros y propiedades en la misma operación **Enviar datos** o **Actualizar**. Si la operación falla para un miembro, el servidor de la aplicación detendrá la operación y no guardará ningún cambio.

### Directrices para agregar miembros en Smart View

- Un nuevo miembro se agrega como el último hermano en el padre especificado.
- Las relaciones padre hijo están determinadas por la propiedad de la columna Nombre de miembro padre.
- La posición relativa de un nuevo miembro en la cuadrícula no tiene ninguna importancia.
- La posición relativa de un nuevo miembro en la cuadrícula no cambiará después de realizar la operación **Enviar datos** o **Actualizar**. Para ver la posición real de un nuevo miembro en el esquema reflejada en la cuadrícula ad hoc, realice las operaciones **Alejar** y luego **Acercar**.
- Se realiza una comprobación de validez completa de un nombre de miembro nuevo, incluida una comprobación de si existen caracteres no válidos y una comprobación de si existen nombres duplicados durante la operación **Enviar datos** o **Actualizar**.
- La aplicación aplica automáticamente las propiedades predeterminadas al nuevo miembro. Las propiedades predeterminadas específicas se basan en las de la dimensión.
- Al agregar nuevos miembros de moneda a una dimensión Moneda en una aplicación simplificada, el miembro padre para la nueva moneda se establece de forma predeterminada en el miembro de dimensión "Currency". Se debe establecer de forma predeterminada en el miembro "Input Currencies". Esto puede corregirse realizando lo siguiente:

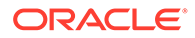

- <span id="page-561-0"></span>**1.** Sustituya "Currency" por "Input Currencies" en la columna Parent Member para cada nuevo miembro de moneda agregado.
- **2.** Realice una operación **Enviar datos** o **Actualizar**.
- **3.** Haga clic en **Refrescar**.
- **4.** Verifique que para cada nueva moneda agregada, la entrada de la columna Parent Member es "Input Currencies".

## Desplazamiento de miembros en Smart View

La cuadrícula de Smart View permite mover rápidamente los miembros de un elemento padre a otro dentro de una dimensión.

Para mover un miembro en Oracle Smart View for Office:

- **1.** En Smart View u Oracle Smart View for Office (Mac y explorador), importe una dimensión a una cuadrícula de Smart View (consulte [Importación de las](#page-555-0) [dimensiones en Smart View for Office.](#page-555-0))
- **2.** Resalte el miembro en la columna **Miembro padre** en la cuadrícula.

### **Nota:**

Una propiedad Miembro padre vacía hace que el valor del miembro padre sea el predeterminado para el miembro raíz.

- **3.** Introduzca un nombre padre en la intersección del **nombre de miembro** y la columna **Padre**.
- **4.** Haga clic en **Enviar datos** para guardar la cuadrícula.

### **Nota:**

Puede guardar movimientos de varios miembros o subárboles en la misma operación **Enviar datos**. Si la operación **Enviar datos** falla para un miembro, el servidor de aplicaciones detiene la operación y no guarda ningún cambio.

### Directrices para mover miembros en Smart View

- Un miembro padre vacío en la cuadrícula indica un miembro raíz en la dimensión.
- El valor de un miembro padre sigue las reglas que se aplican al valor correspondiente en el archivo de carga de metadatos utilizado por Smart View.

## Trabajo con dimensiones de atributo

### **Consulte también:**

- [Adición de miembros de dimensión de atributos en Smart View](#page-562-0)
- [Asociación de miembros de dimensión de atributo con miembros de dimensión](#page-565-0)

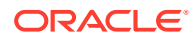

### <span id="page-562-0"></span>Adición de miembros de dimensión de atributos en Smart View

Puede crear dimensiones de atributo en la interfaz web. A continuación, puede agregar miembros a las dimensiones de atributos con la Extensión de administración en Oracle Smart View for Office u Oracle Smart View for Office (Mac y explorador).

- Adición de miembros de dimensión de atributos en Smart View for Office
- [Adición de miembros de dimensión de atributos en Smart View \(Mac y explorador\)](#page-563-0)

### Adición de miembros de dimensión de atributos en Smart View for Office

Puede crear dimensiones de atributo en la interfaz web. A continuación, puede agregar miembros a las dimensiones de atributos con la Extensión de administración en Oracle Smart View for Office.

Para agregar miembros a miembros de dimensión de atributo:

- **1.** En la banda de Smart View, haga clic en Panel.
- **2.** En el panel Smart View, haga clic en Conexiones compartidas o Conexiones privadas y proporcione un nombre de usuario y una contraseña en las ventanas de inicio de sesión.

Si selecciona Conexiones privadas, seleccione la conexión privada en la lista desplegable de conexiones y, a continuación, proporcione las credenciales de inicio de sesión.

- **3.** En el panel Smart View, seleccione EPM Cloud.
- **4.** En el árbol del panel de Smart View, amplíe el nodo Dimensiones de atributo.

En el siguiente ejemplo, el nodo Dimensiones de atributo contiene cuatro dimensiones de atributos, una para cada tipo de atributo: texto, fecha, booleanos y numéricos.

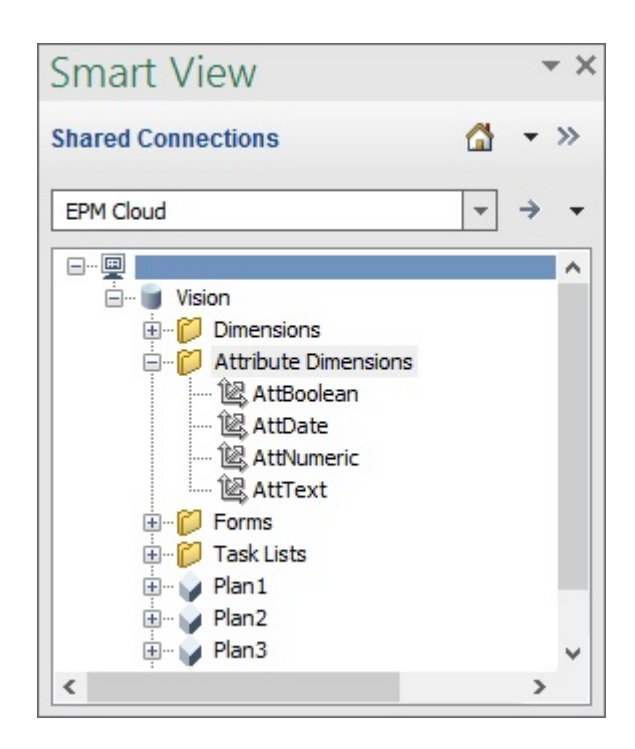

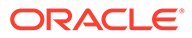

<span id="page-563-0"></span>**5.** Seleccione una dimensión de atributo y, a continuación, seleccione **Editar dimensión**.

Como ejemplo, hemos seleccionado la dimensión de atributo AttText para editar. Se mostrará un ejemplo de la cuadrícula inicial para la dimensión de atributo. Esta dimensión aún no tiene miembros y solo tiene dos propiedades, Miembro padre y Tabla de alias por defecto.

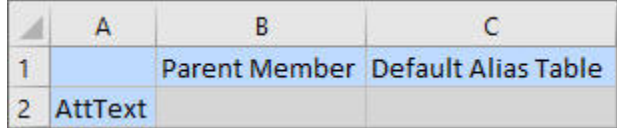

**6.** Escriba los nombres de miembros de atributos para agregar; por ejemplo:

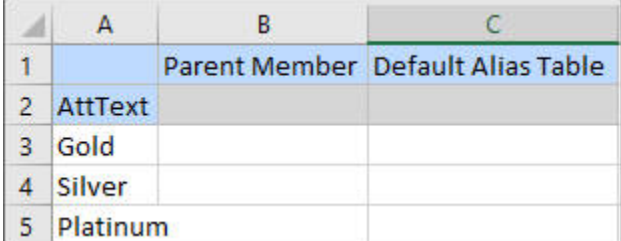

**7.** En la banda de Smart View, haga clic en **Enviar**.

Los miembros de atributo se envían a la aplicación.

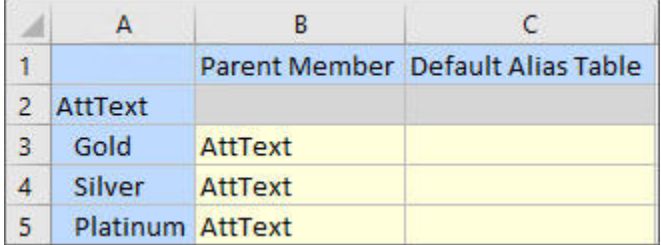

**8. Opcional:** Siga editando los miembros de atributo, introduciendo datos de otras propiedades escribiendo directamente en la cuadrícula y, a continuación, envíe los cambios.

### Adición de miembros de dimensión de atributos en Smart View (Mac y explorador)

Antes de empezar a agregar miembros de dimensiones de atributos en Oracle Smart View for Office (Mac y explorador), debe cargar localmente o desplegar Smart View en su entorno. Puede consultar las instrucciones en *Despliegue y administración de Oracle Smart View for Office (Mac y explorador)*:

- Carga lateral e inicio de sesión
- Despliegue del archivo de manifiesto para usuarios de Office 365

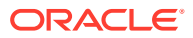

Para agregar un miembro a una dimensión de atributo en una cuadrícula de Oracle Smart View for Office (Mac y explorador):

**1.** En la cinta de opciones de Smart View, haga clic en **Inicio**.

En el panel **Inicio**, las dimensiones se muestran en la carpeta **Dimensiones**. Si se definen dimensiones de atributo, estas se muestran en la carpeta **Dimensiones de atributos**.

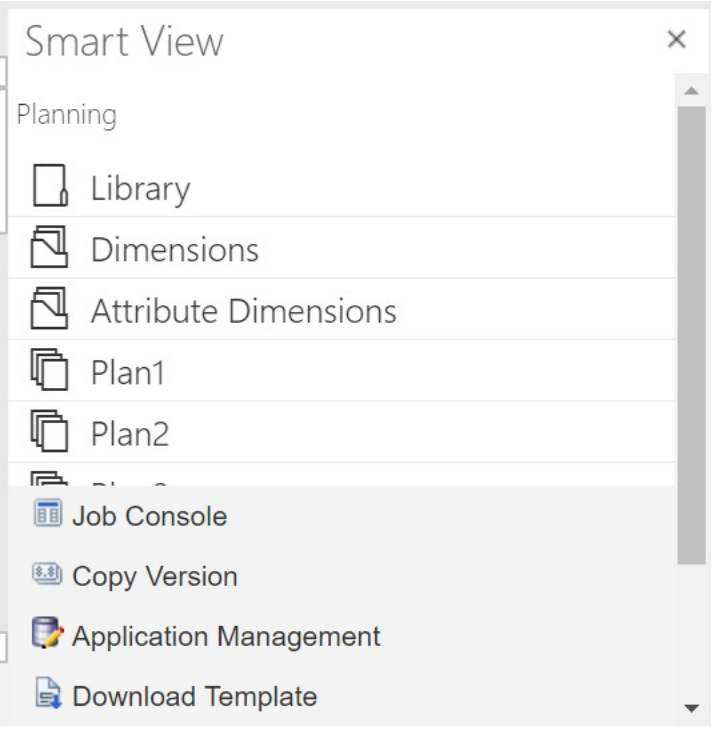

**2.** En el panel **Inicio de Smart View**, haga clic en la carpeta **Dimensiones de atributos** para expandirla y ver las dimensiones de atributos en la carpeta.

En el siguiente ejemplo, la carpeta Dimensiones de atributos se expande y muestra una dimensión de atributo, Market Size, en la aplicación Vision.

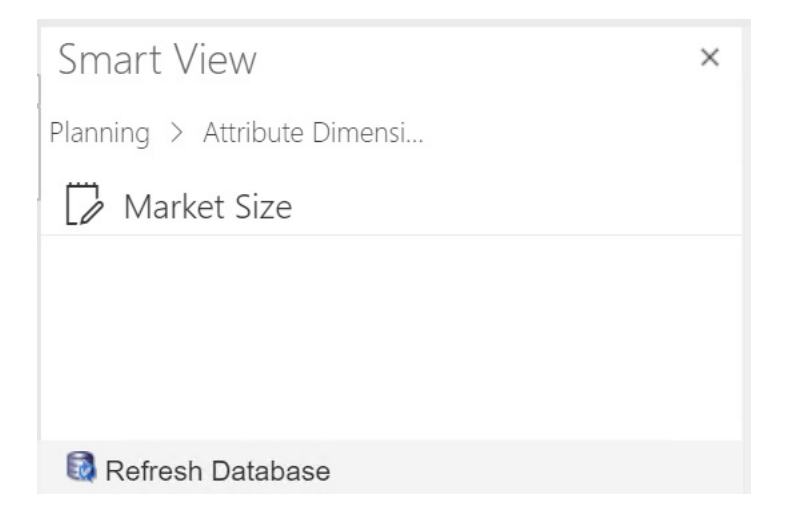

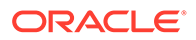

<span id="page-565-0"></span>**3.** Seleccione una dimensión de atributo para importarla en la cuadrícula.

Como ejemplo, hemos seleccionado la dimensión de atributo Tamaño de mercado para editar. Se mostrará un ejemplo de la cuadrícula inicial para la dimensión de atributo. Esta dimensión aún no tiene miembros y solo tiene dos propiedades, Miembro padre y Tabla de alias por defecto.

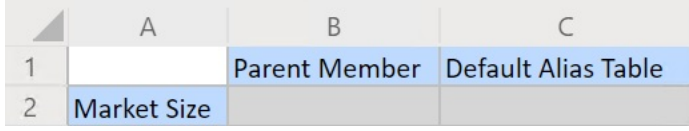

**4.** En la columna de nombre de atributo, en el nombre del atributo, escriba los nombres de los miembros de atributos que agregar.

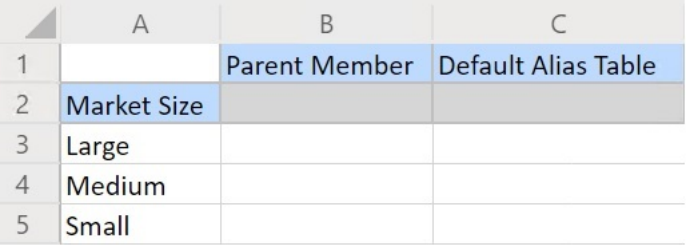

**5.** En la banda de Smart View, haga clic en **Enviar**.

Los miembros de atributo se envían a la aplicación.

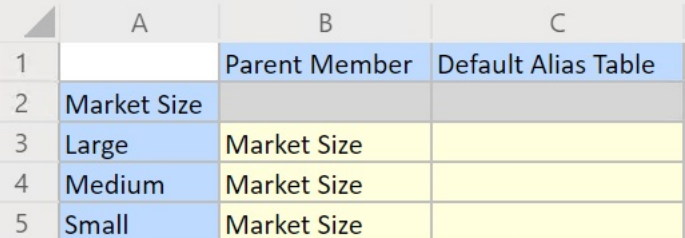

**6. Opcional:** Siga editando los miembros de atributo, introduciendo datos de otras propiedades escribiendo directamente en la cuadrícula y, a continuación, envíe los cambios.

### Asociación de miembros de dimensión de atributo con miembros de dimensión

Las ilustraciones de este tema proceden de Oracle Smart View for Office, pero los conceptos también se aplican a Oracle Smart View for Office (Mac y explorador).

**1.** En el árbol del panel de Smart View (Windows) o Inicio de Smart View (Mac y explorador), expanda el nodo **Dimensiones** y seleccione la dimensión con la que desea trabajar.

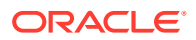

En el siguiente ejemplo, el nodo Dimensiones muestra las dimensiones estándar en la aplicación Vision junto con algunas dimensiones personalizadas como AltYear y Channel. La dimensión Producto se seleccionará.

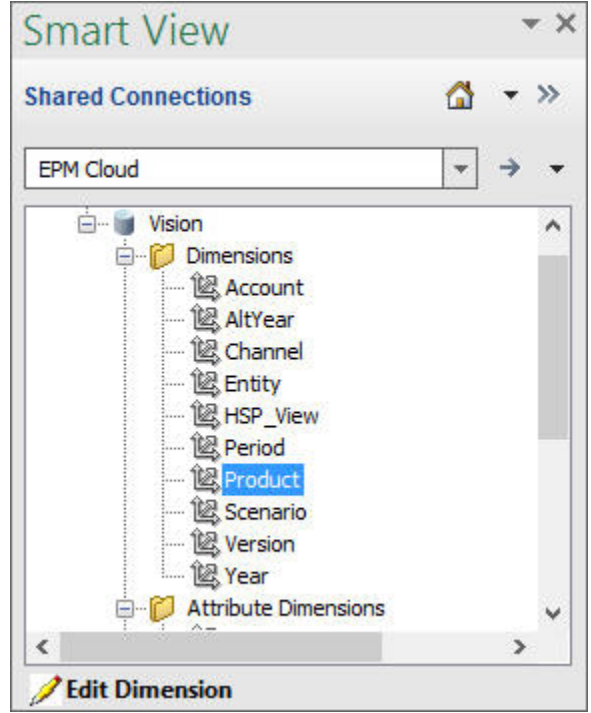

**2.** Seleccione **Editar dimensión** y tenga en cuenta el diseño inicial de la cuadrícula de la hoja.

En Oracle Smart View for Office (Mac y explorador), solo tiene que hacer clic en la dimensión para importarla en la cuadrícula.

Si las dimensiones de atributo no se muestran en la hoja, utilice el selector de miembros para agregarlas. En la cinta de opciones Ad Hoc de Planning (Windows) o Smart View (Mac y explorador), seleccione **Selección de miembros** y, a continuación, agregue las dimensiones de atributo.

- **3.** En la cuadrícula, amplíe la dimensión para ver sus miembros.
- **4.** Asocie los valores del miembro de atributo a los miembros de dimensión con el selector de miembros basado en celdas, como se muestra en [Figura 1.](#page-567-0)

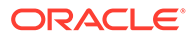

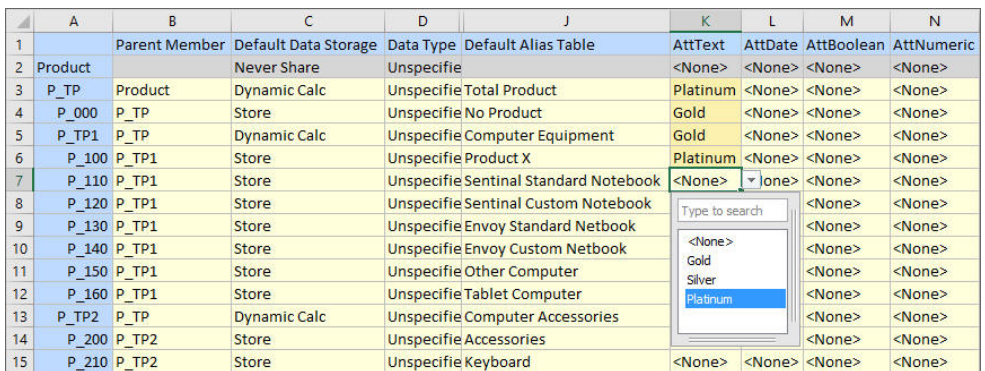

#### <span id="page-567-0"></span>**Figura D-3 Asociación de valores de atributo a miembros de dimensión**

- **5.** Repita el paso anterior para cualquier otra asociación de miembros de dimensión y valores de atributo que desee definir.
- **6.** En cualquier momento, haga clic en **Enviar datos** en la cinta de opciones Ad hoc de Planning (Windows) o en **Enviar** en la cinta de opciones de Smart View (Mac y explorador) para enviar los cambios a la base de datos.

Puede realizar envíos provisionales o enviar todos los cambios a la vez.

### Designación de miembros compartidos en Smart View

La cuadrícula de Smart View permite designar rápidamente miembros para compartirlos en una dimensión.

### **Nota:**

En Smart View, la opción de almacenamiento de datos Compartido no está disponible para miembros de la dimensión Moneda ni para ninguna dimensión de atributo.

Para designar un miembro compartido en Oracle Smart View for Office:

- **1.** Verifique que el miembro base existe.
- **2.** Resalte el miembro base en la columna **Miembro padre** de la cuadrícula.
- **3.** Cambie el valor de nombre del padre del miembro base.
- **4.** Resalte el miembro base en la columna **Almacenamiento de datos**.
- **5.** En el menú desplegable, seleccione **Compartido**.
- **6.** Haga clic en **Enviar datos** (Windows) o **Enviar** (Mac y explorador) para guardar la cuadrícula.

La operación de envío refrescará el miembro base con sus propiedades originales Miembro padre y Almacenamiento de datos. El miembro compartido se agregará bajo el padre especificado en el servidor. Debe acercar el padre para ver el miembro compartido recién agregado.

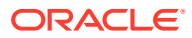

### **Nota:**

El nuevo miembro compartido *no* se agregará automáticamente a la cuadrícula de Smart View. La lista de miembros que se muestran en la cuadrícula no cambia.

## <span id="page-568-0"></span>Refrescamiento de bases de datos

### **Consulte también:**

- Refrescamiento de bases de datos en Smart View for Office
- Refrescamiento de bases de datos en Smart View (Mac y explorador)

### Refrescamiento de bases de datos en Smart View for Office

La cuadrícula de Oracle Smart View for Office permite refrescar rápidamente una base de datos.

Para refrescar una base de datos en Smart View:

- **1.** En la banda de Smart View, haga clic en **Panel**.
- **2.** En el panel Smart View, seleccione **Planning**.
- **3.** Expanda la carpeta **Dimensiones** para ver las dimensiones de la aplicación en la carpeta.

Si se definen dimensiones de atributo, estas se muestran en la carpeta **Atributos**.

**4.** Haga clic con el botón derecho en la carpeta **Dimensión** *raíz* o en **Atributos** y seleccione **Refrescar base de datos**.

Aparece el cuadro de diálogo **Refrescar base de datos** de Smart View.

### **Sugerencia:**

El refrescamiento de la base de datos no puede completarse mientras se está ejecutando o está en curso un trabajo de tipo de regla. Compruebe en la Consola de trabajos, ya sea en la web o en Oracle Smart View for Office (Mac y explorador), todos los trabajos que se ejecutan en la base de datos. Cuando todos los trabajos hayan finalizado, realice el refrescamiento de la base de datos.

**5.** Haga clic en **Refrescar**.

Se muestra una barra de progreso, que indica el porcentaje de pasos realizados para la operación de refrescamiento o de creación.

### Refrescamiento de bases de datos en Smart View (Mac y explorador)

La cuadrícula de Smart View permite refrescar rápidamente una base de datos o crear una nueva.

Para refrescar una base de datos en Oracle Smart View for Office (Mac y el explorador):

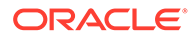

- **1.** En la cinta de opciones de Smart View, haga clic en **Inicio**.
- **2.** En el panel Inicio de Smart View, vaya a la carpeta **Dimensiones** de la aplicación raíz.

Si se definen los atributos en la aplicación, para refrescar las dimensiones de atributos, vaya a la carpeta **Dimensiones de atributos**.

**3.** Seleccione la carpeta *raíz* **Dimensión** o **Dimensiones de atributos**, haga clic en el botón **Acciones**,  $\exists y$ , a continuación, seleccione **Refrescar base de datos** en el menú desplegable.

Aparece el cuadro de diálogo **Refrescar base de datos**.

En el siguiente ejemplo, está seleccionada la carpeta **Dimensiones** y, en el menú desplegable **Acciones**, está seleccionada la opción **Refrescar base de datos**.

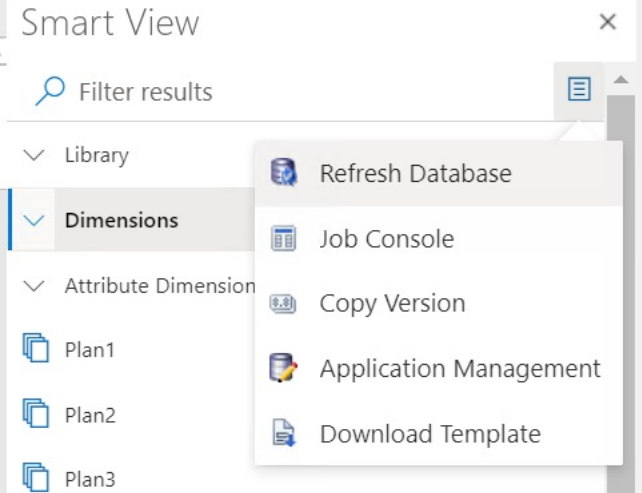

### **Sugerencia:**

El refrescamiento de la base de datos no puede completarse mientras se está ejecutando o está en curso un trabajo de tipo de regla. Compruebe en la Consola de trabajos, ya sea en la web o en Oracle Smart View for Office (Mac y explorador), todos los trabajos que se ejecutan en la base de datos. Cuando todos los trabajos hayan finalizado, realice el refrescamiento de la base de datos.

**4.** Marque la casilla de verificación **Base de datos** y, a continuación, haga clic en **Refrescar**.

En la siguiente ilustración, están seleccionadas las casillas de verificación **Base de datos** y **Miembros compartidos**. Otras opciones que se pueden seleccionar para su refrescamiento son:

- Actualizar funciones personalizadas
- Filtros de seguridad
- Validar límites

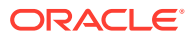

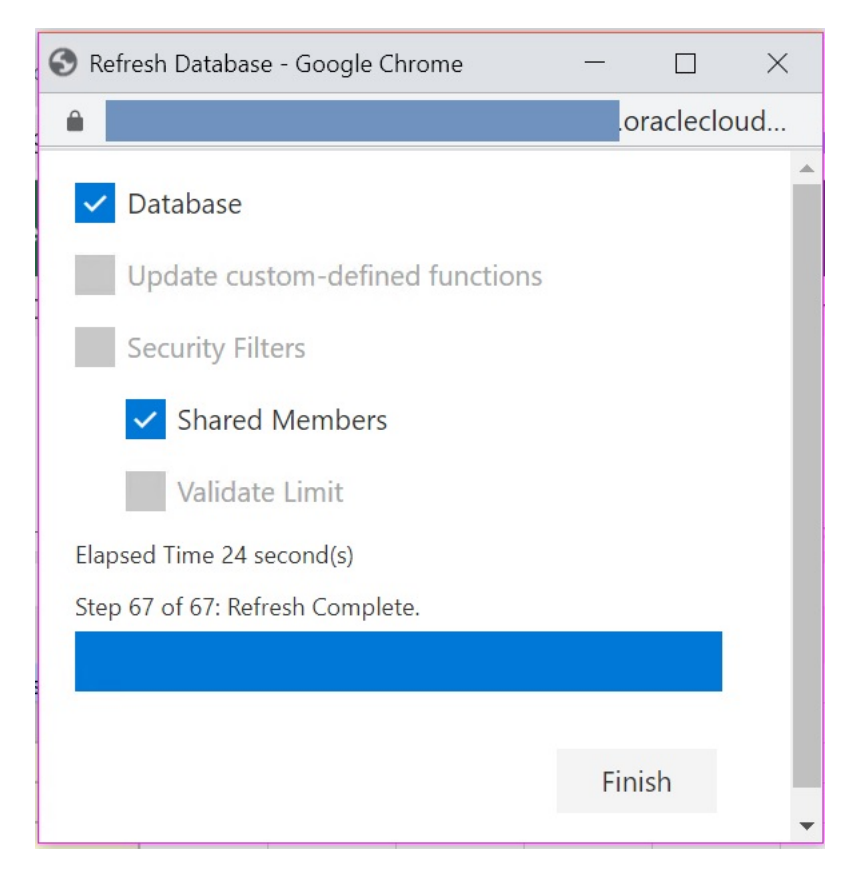

Se muestra una barra de progreso, que indica el porcentaje de pasos realizados para la operación de refrescamiento o de creación.

**5.** Haga clic en **Finalizar** para cerrar el cuadro de diálogo.

## Extensión de administración de Planning y Autocorrección de **Office**

### **Nota:**

La información de este tema se aplica a la Extensión de administración de Planning en la versión basada en Windows de Oracle Smart View for Office; esta información no se aplica a la Extensión de administración de Planning en Oracle Smart View for Office (Mac y explorador).

En la Extensión de administración de Planning en las versiones basadas en Windows de Excel, la función de autocorrección de Office puede afectar a la edición de miembros en Smart View.

Al editar las propiedades de miembros, como los nombres, las descripciones, los alias o las fórmulas de miembro del tipo de dato Texto, puede que haya nombres que empiecen con dos mayúsculas iniciales, como:

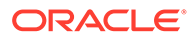

#### DGreen

Excel corregirá automáticamente este nombre con una sola mayúscula inicial; por ejemplo:

Dgreen

En Excel, puede establecer una opción de Autocorrección para mantener las dos mayúsculas iniciales en los nombres.

Para mantener las dos mayúsculas iniciales en un nombre:

- **1.** En Excel, acceda al cuadro de diálogo **Opciones de Excel**.
- **2.** Seleccione **Revisión** y, a continuación, haga clic en el botón **Opciones de Autocorrección**.
- **3.** En el cuadro de diálogo **Autocorrección**, desactive la casilla de verificación **Corregir DOs MAyúsculas SEguidas**.
- **4.** Haga clic en **Aceptar** para cerrar el cuadro de diálogo **Autocorrección** y, a continuación, haga clic en **Aceptar** para cerrar el cuadro de diálogo **Opciones de Excel**.

El cambio surte efecto inmediatamente. No es necesario reiniciar Excel.

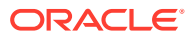

E Mejores prácticas de FreeForm

Utilice estas mejores prácticas para FreeForm.

En esta tabla se proporcionan enlaces a las mejores prácticas que se mencionan en esta guía.

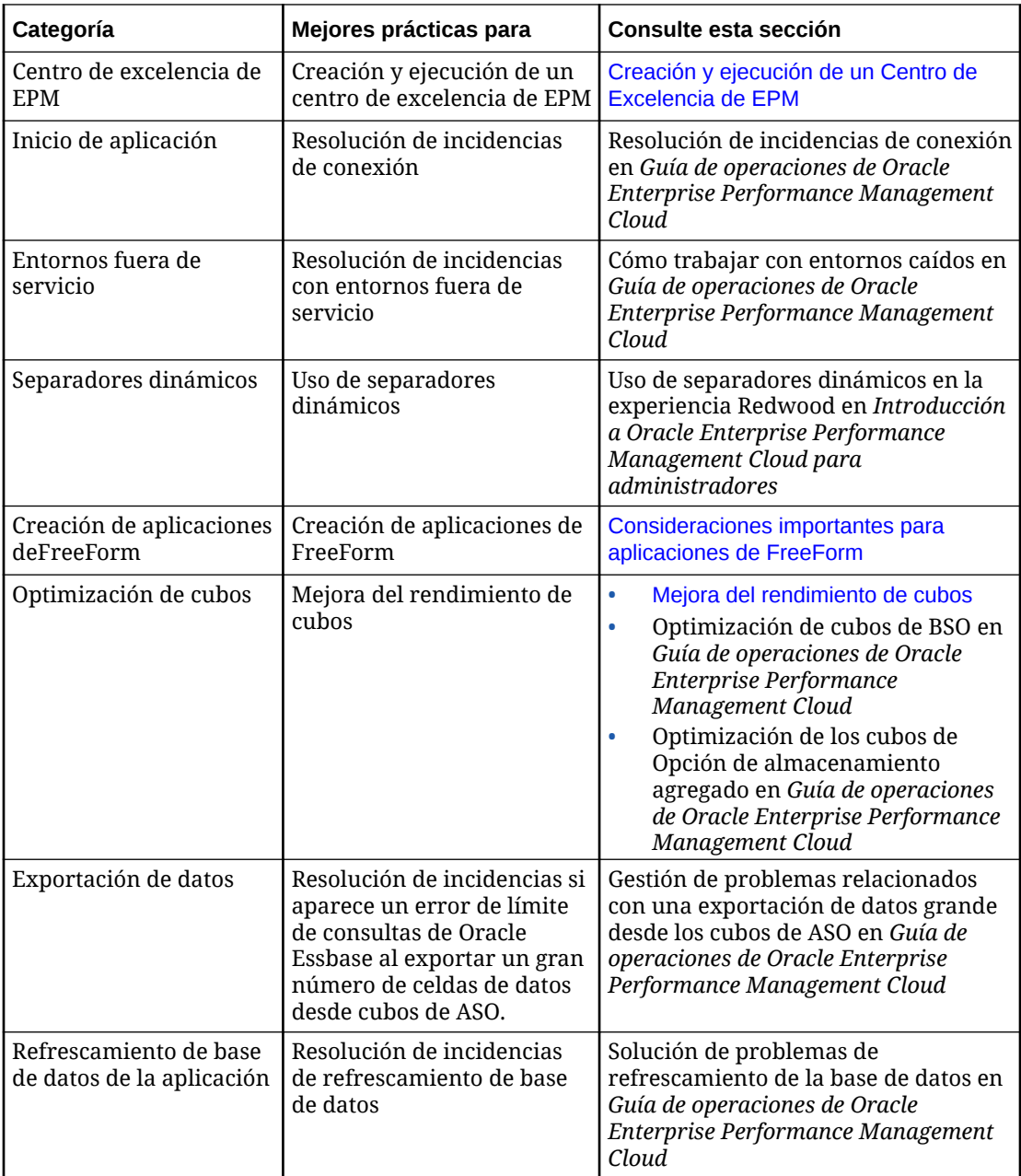

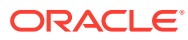

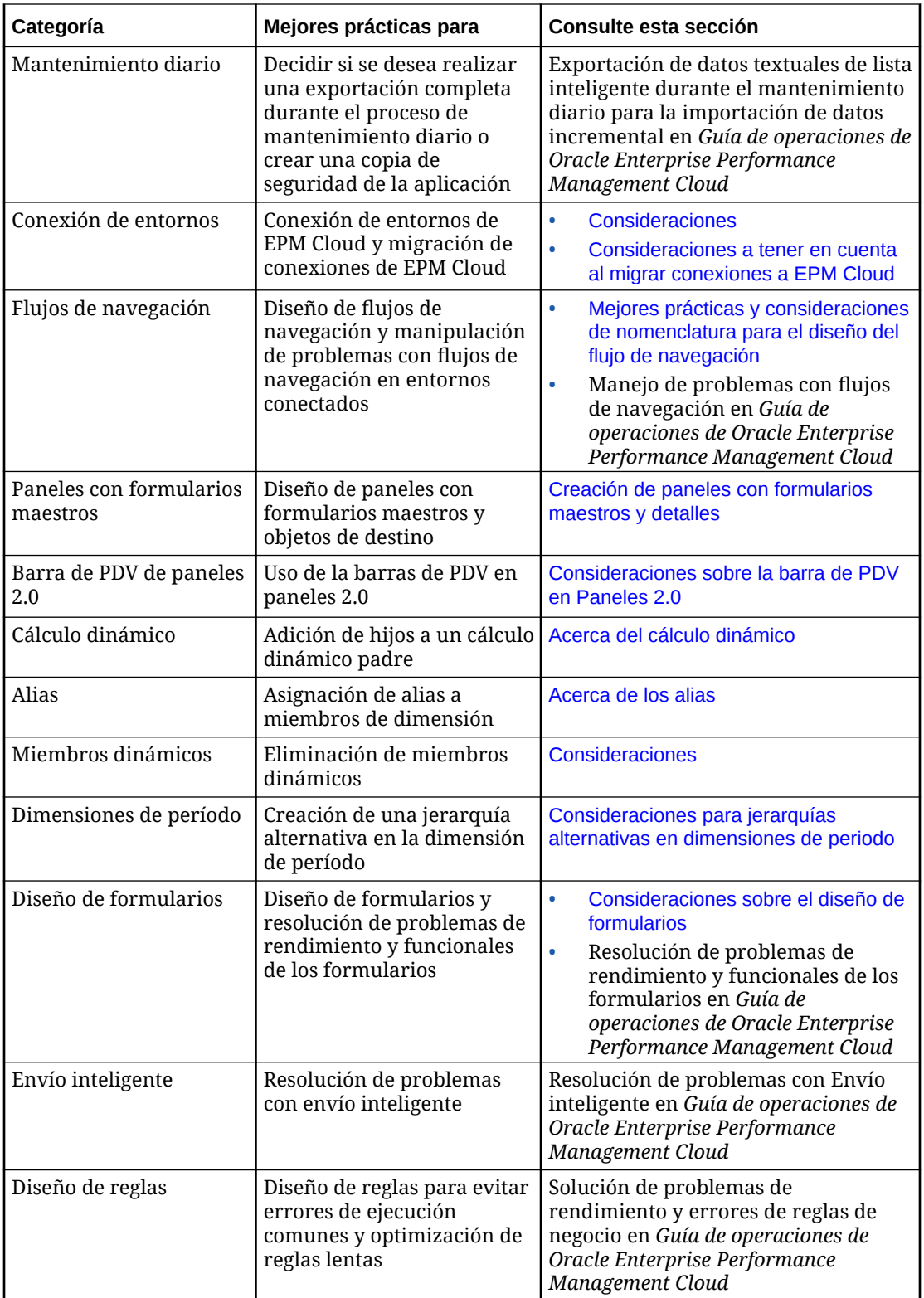

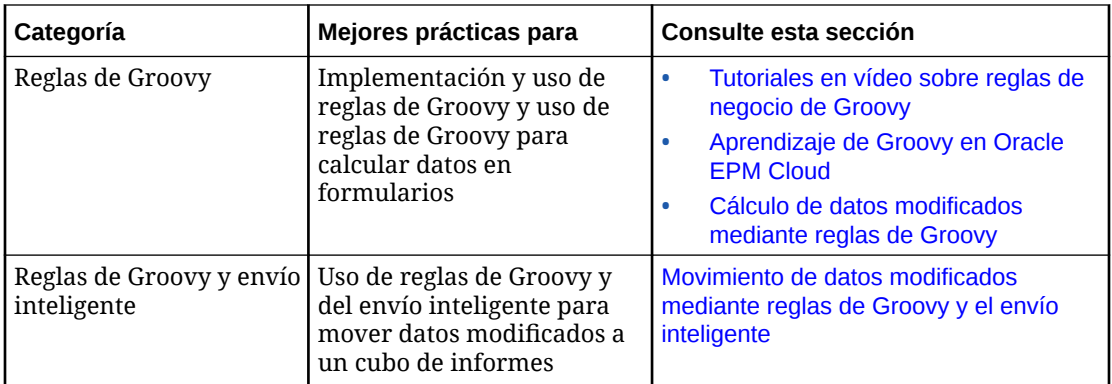

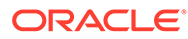

# Preguntas frecuentes sobre EPM Cloud

En estas preguntas frecuentes se proporcionan enlaces a recursos para preguntas frecuentes sobre tareas administrativas en Oracle Enterprise Performance Management Cloud.

#### **Preguntas frecuentes**

F

- ¿Cómo puedo utilizar la función Proporcionar comentarios para ayudar al soporte técnico a solucionar problemas de los servicios de EPM Cloud?
- [¿Dónde puedo encontrar consejos sobre la solución de problemas generales de los](#page-576-0) [procesos de negocio de EPM Cloud?](#page-576-0)
- [¿Cómo puedo obtener los informes SOC1 y SOC2 para los servicios de EPM Cloud?](#page-576-0)
- [¿Cómo puedo reiniciar los servicios de EPM Cloud?](#page-576-0)
- [¿Cómo puedo restablecer las contraseñas de los usuarios?](#page-576-0)
- [¿Cómo puedo realizar una migración de datos de producción a prueba en EPM Cloud?](#page-576-0)
- [¿Cómo puedo posponer la actualización mensual automática de mi entorno?](#page-576-0)
- [¿Cómo puedo configurar la autenticación con entornos OAuth 2 para OCI \(Gen 2\)?](#page-577-0)
- [¿Cómo puedo crear o eliminar grupos y agregar o eliminar usuarios de ellos utilizando](#page-577-0) [las API de REST o EPM Automate?](#page-577-0)
- [¿Durante cuánto tiempo conserva Oracle las copias de seguridad de producción y](#page-577-0) [prueba y cómo puedo copiar una instantánea de copia de seguridad en mi entorno?](#page-577-0)

**¿Cómo puedo utilizar la función Proporcionar comentarios para ayudar al soporte técnico a solucionar problemas de los servicios de EPM Cloud?**

Haga clic en el nombre de usuario (que se muestra en la esquina superior derecha de la pantalla) y, a continuación, seleccione **Proporcionar comentarios**.

### **Tip:**

Si es administrador del servicio, la inclusión de una instantánea de mantenimiento puede ayudar al soporte técnico a solucionar el problema del servicio. En la utilidad Proporcionar comentarios, expanda **Confirmar envío de instantánea de aplicación** y a continuación, active la opción **Enviar instantánea de aplicación**.

Consulte Envío de comentarios con la utilidad de proporcionar comentarios en *Getting Started with Oracle Enterprise Performance Management Cloud for Administrators (Introducción a Oracle Enterprise Performance Management Cloud para administradores)*.

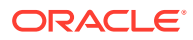
# **¿Dónde puedo encontrar consejos sobre la solución de problemas generales de los procesos de negocio de EPM Cloud?**

Puede encontrar consejos e información sobre la solución de problemas comunes notificados por el cliente con procedimientos para corregirlos en [Guía de operaciones](https://docs.oracle.com/en/cloud/saas/enterprise-performance-management-common/tsepm/index.html) [de Oracle Enterprise Performance Management Cloud.](https://docs.oracle.com/en/cloud/saas/enterprise-performance-management-common/tsepm/index.html)

# **¿Cómo puedo obtener los informes SOC1 y SOC2 para los servicios de EPM Cloud?**

Para acceder a estos informes en Mis servicios, haga clic en el menú **Acciones** de la aplicación y seleccione el separador Documentos. Consulte Acceso a informes de conformidad en *Getting Started with Oracle Enterprise Performance Management Cloud for Administrators (Introducción a Oracle Enterprise Performance Management Cloud para administradores)*.

#### **¿Cómo puedo reiniciar los servicios de EPM Cloud?**

- Utilice el comando **resetService** de EPM Automate para reiniciar el servicio de EPM Cloud. Consulte resetService en *Trabajo con EPM Automate para Oracle Enterprise Performance Management Cloud*.
- Utilice la API de REST **Reiniciar la instancia de servicio** para iniciar el servicio de EPM Cloud. Consulte Reiniciar la instancia de servicio (v2) en *API de REST para Enterprise Performance Management Cloud*.

#### **¿Cómo puedo restablecer las contraseñas de los usuarios?**

En entornos de OCI (Gen 2), utilice Oracle Identity Cloud Service para restablecer la contraseña para una cuenta de usuario. Consulte [Restablecimiento de contraseñas](https://docs.oracle.com/en/cloud/get-started/subscriptions-cloud/mmocs/resetting-passwords.html) en *Managing and Monitoring Oracle Cloud* (Gestión y supervisión de Oracle Cloud).

En entornos Classic, utilice Mis servicios para restablecer la contraseña de una cuenta de usuario. Consulte [Restablecimiento de contraseñas de usuario](https://docs.oracle.com/en/cloud/get-started/subscriptions-cloud/mmocs/resetting-user-passwords.html) en *Managing and Monitoring Oracle Cloud* (Gestión y supervisión de Oracle Cloud).

## **¿Cómo puedo realizar una migración de datos de producción a prueba en EPM Cloud?**

Puede migrar los datos de producción a prueba utilizando la función **Clonar**. Consulte Clonación de entornos de EPM Cloud en *Administración de migración de Oracle Enterprise Performance Management Cloud*.

Como alternativa, puede utilizar el comando cloneEnvironment en EPM Automate. También puede utilizar la API de REST Clonar un entorno.

## **¿Cómo puedo posponer la actualización mensual automática de mi entorno?**

Configurar una omisión de actualización es una operación de autoservicio que se realiza con el comando de EPM Automate **skipUpdate**. Consulte [Solicitud de omisión](https://docs.oracle.com/en/cloud/saas/enterprise-performance-management-common/tsepm/8_troubleshoot_change_management_proc_4.html) [de actualizaciones automáticas para entornos](https://docs.oracle.com/en/cloud/saas/enterprise-performance-management-common/tsepm/8_troubleshoot_change_management_proc_4.html) en *Guía de operaciones de Oracle Enterprise Performance Management Cloud*.

También puede utilizar la API de REST **skipUpdate** para posponer la actualización mensual. Consulte Omitir actualizaciones (V2) en *API de REST para Enterprise Performance Management Cloud*.

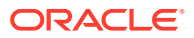

## **¿Cómo puedo configurar la autenticación con entornos OAuth 2 para OCI (Gen 2)?**

Para EPM Automate, puede usar el protocolo de autenticación de OAuth 2.0 para acceder a entornos de OCI (GEN 2) Oracle Enterprise Performance Management Cloud para ejecutar comandos, especialmente para automatizar la ejecución de comandos. Consulte Uso del protocolo de autorización OAuth 2.0 con OCI en *Trabajo con EPM Automate para Oracle Enterprise Performance Management Cloud*.

Para las API de REST, en entornos de EPM Cloud en la arquitectura Oracle Cloud Infrastructure (OCI) Gen 2, puede utilizar un token de acceso OAuth 2 para emitir las API de REST en EPM Cloud a fin de cumplir el requisito de evitar el uso de contraseñas en el entorno. Consulte Autentificación con OAuth 2. Solo para OCI (Gen 2) en *API de REST para Enterprise Performance Management Cloud*.

# **¿Cómo puedo crear o eliminar grupos y agregar o eliminar usuarios de ellos utilizando las API de REST o EPM Automate?**

- Para agregar grupos, consulte createGroups en *Trabajo con EPM Automate para Oracle Enterprise Performance Management Cloud* o Agregar grupos en *API de REST para Enterprise Performance Management Cloud*.
- Para eliminar grupos, consulte deleteGroups in *Trabajo con EPM Automate para Oracle Enterprise Performance Management Cloud* o Eliminar grupos en *API de REST para Enterprise Performance Management Cloud*.
- Para agregar usuarios a un grupo, consulte addUsersToGroup en *Trabajo con EPM Automate para Oracle Enterprise Performance Management Cloud* o Adición de usuarios a un grupo en *API de REST para Enterprise Performance Management Cloud*.
- Para eliminar usuarios de un grupo, consulte removeUsersFromGroup en *Trabajo con EPM Automate para Oracle Enterprise Performance Management Cloud* o Eliminación de usuarios de un grupo en *API de REST para Enterprise Performance Management Cloud*.

# **¿Durante cuánto tiempo conserva Oracle las copias de seguridad de producción y prueba y cómo puedo copiar una instantánea de copia de seguridad en mi entorno?**

Para los entornos OCI (Gen 2), Oracle conserva las instantáneas del entorno de producción durante 60 días, mientras que las instantáneas del entorno de prueba se conservan durante 30 días. Utilice los comandos de EPM Automate listBackups y restoreBackup para comprobar y copiar las instantáneas de copia de seguridad disponibles para su entorno. También puede utilizar las API de REST Mostrar copias de seguridad y Restaurar copia de seguridad.

Para los entornos Classic, Oracle archiva las instantáneas diarias de los últimos tres días (para los entornos de prueba y producción), así como las instantáneas de copia de seguridad semanales de los últimos 60 días (solo para los entornos de producción). Puede solicitar a Oracle que copie las copias de seguridad de prueba de los últimos tres días y las copias de seguridad de producción de los últimos 60 días.

Consulte Archivado, retención y recuperación de instantáneas diarias en *Getting Started with Oracle Enterprise Performance Management Cloud for Administrators (Introducción a Oracle Enterprise Performance Management Cloud para administradores)*.

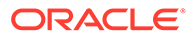

# **¿Cómo puedo realizar la copia de seguridad y la restauración de los entornos de EPM Cloud?**

Puede utilizar la instantánea de mantenimiento (Artifact Snapshot) para recuperar artefactos y datos del día anterior. Si es necesario, también puede utilizar Artifact Snapshot para restaurar el entorno al estado en que se encontraba durante el último mantenimiento operativo. Consulte:

- Copia de seguridad y restauración de un entorno utilizando la instantánea de mantenimiento en *Introducción a Oracle Enterprise Performance Management Cloud para administradores*
- Los comandos restoreBackup y importSnapshot en *Trabajo con EPM Automate para Oracle Enterprise Performance Management Cloud*.

## **¿Qué opciones de recuperación ante desastres están disponibles para EPM Cloud?**

EPM Cloud proporciona opciones de autoservicio para restaurar los entornos a un estado de trabajo, logrando de esta forma un objetivo de tiempo de recuperación casi inmediato. Consulte:

- Soporte de recuperación ante desastres en *Introducción a Oracle Enterprise Performance Management Cloud para administradores*
- Replicación de un entorno de EPM Cloud en *Trabajo con EPM Automate para Oracle Enterprise Performance Management Cloud*

#### **¿Cómo puedo solicitar pruebas de regresión automatizadas?**

Oracle le ayuda a crear scripts basados en EPM Automate para facilitar el proceso de pruebas de regresión automatizadas. Consulte Solicitud de las pruebas de regresión automatizadas en *Guía de operaciones de Oracle Enterprise Performance Management Cloud*

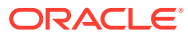